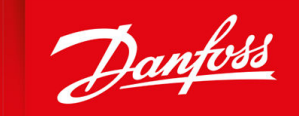

ENGINEERING<br>TOMORROW

**Guida operativa**

# **VLT® Servo Drive System ISD 510/DSD 510**

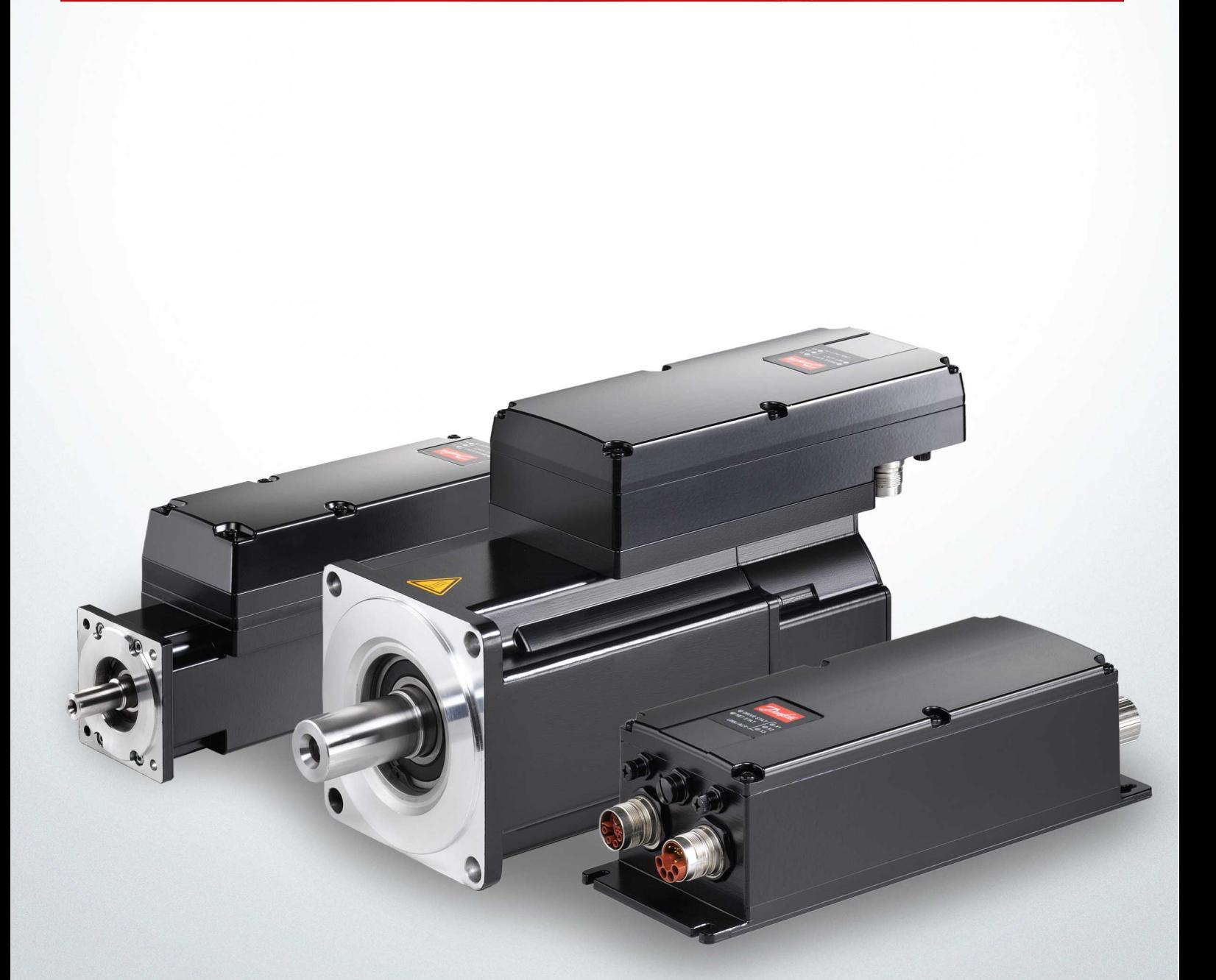

**ENGINEERING**<br>TOMORROW

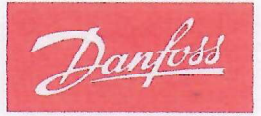

**Danfoss A/S** 6430 Nordborg Denmark CVR nr.: 20 16 57 15

Telephone: +45 7488 2222<br>Fax: +45 7449 0949

### **EU DECLARATION OF CONFORMITY**

**Danfoss A/S** 

**Danfoss Drives A/S** 

declares under our sole responsibility that the

**Product category: Frequency Converter** 

#### Type designation(s): ISD510

ISD510xT02C9D6xxxxxxxxxxxxxxxxxxxxxxxxxx,ISD510xT03C8D6xxxxxxxxxxxxxxxxxxxxxxxxxx ISD510xT05C2D6xxxxxxxxxxxxxxxxxxxxxxxx, ISD510xT06C0D6xxxxxxxxxxxxxxxxxxxxxxxxxx ISD510xT11C2D6xxxxxxxxxxxxxxxxxxxxxxxxxx

Covered by this declaration is in conformity with the following directive(s), standard(s) or other normative document(s), provided that the product is used in accordance with our instructions.

### Low Voltage Directive 2014/35/EU

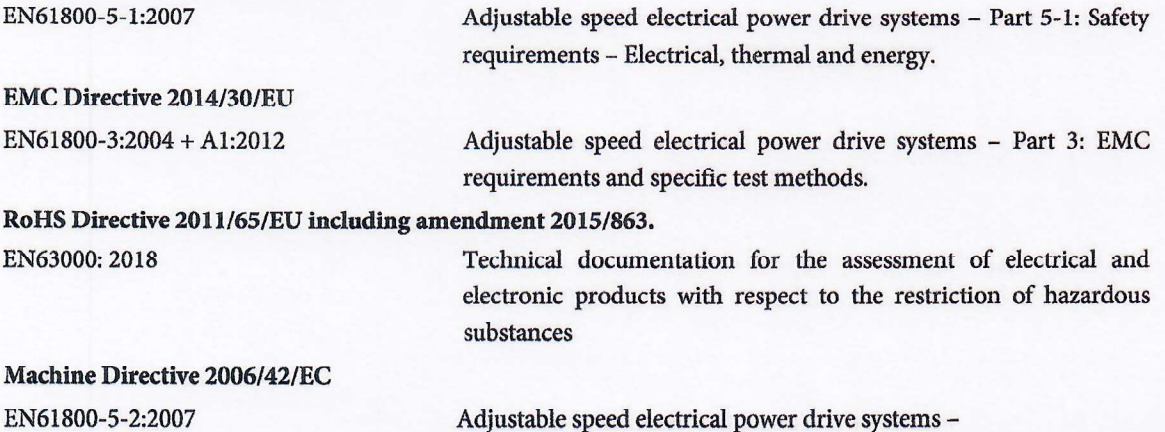

Part 5-2: Safety requirements - Functional.

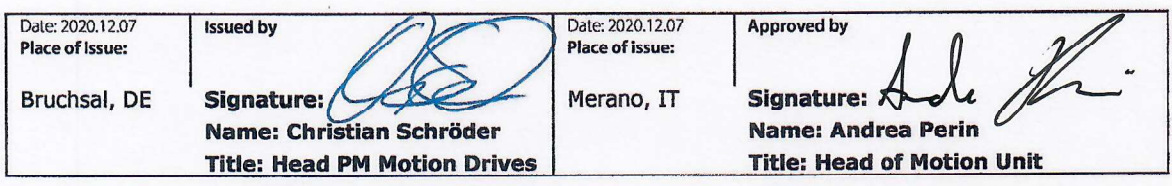

Danfoss only vouches for the correctness of the English version of this declaration. In the event of the declaration being translated into any other language, the translator concerned shall be liable for the correctness of the translation

**Revision No: A,6** 

Page 1 of 1

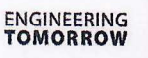

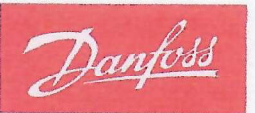

**Danfoss A/S** 6430 Nordborg Denmark CVR nr.: 20 16 57 15

Telephone: +45 7488 2222 +45 7449 0949 Fax:

## EU DECLARATION OF CONFORMITY

Danfoss A/S

### **Danfoss Drives A/S**

declares under our sole responsibility that the product VLT® Decentral Servo Drive DSD 510

**Product category: Frequency converters** 

### Type designation(s):

DSD510xC08A0D6xxxxxxxxxxxxxxxxxxxxxxxxxx

Covered by this declaration is in conformity with the following directive(s), standard(s) or other normative document(s), provided that the product is used in accordance with our instructions.

Low Voltage Directive 2014/35/EU EN61800-5-1:2007

Adjustable speed electrical power drive systems - Part 5-1: Safety requirements - Electrical, thermal and energy.

**EMC Directive 2014/30/EU**  $EN61800-3:2004 + A1:2012$ 

EN63000:2018

Adjustable speed electrical power drive systems - Part 3: EMC requirements and specific test methods.

### RoHS Directive 2011/65/EU including amendment 2015/863.

Technical documentation for the assessment of electrical and electronic products with respect to the restriction of hazardous substances.

### Machine Directive 2006/42/EU EN61800-5-2: 2007

Adjustable speed electrical power drives systems - Part 5-2: Safety requirements - Functional.

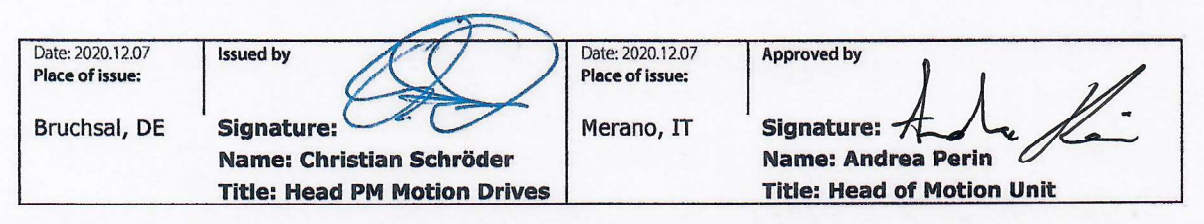

Danfoss only vouches for the correctness of the English version of this declaration. In the event of the declaration being translated into any other language, the translator concerned shall be liable for the correctness of the translation

**Date Created: 2018-12-10** 

**Contenuti**

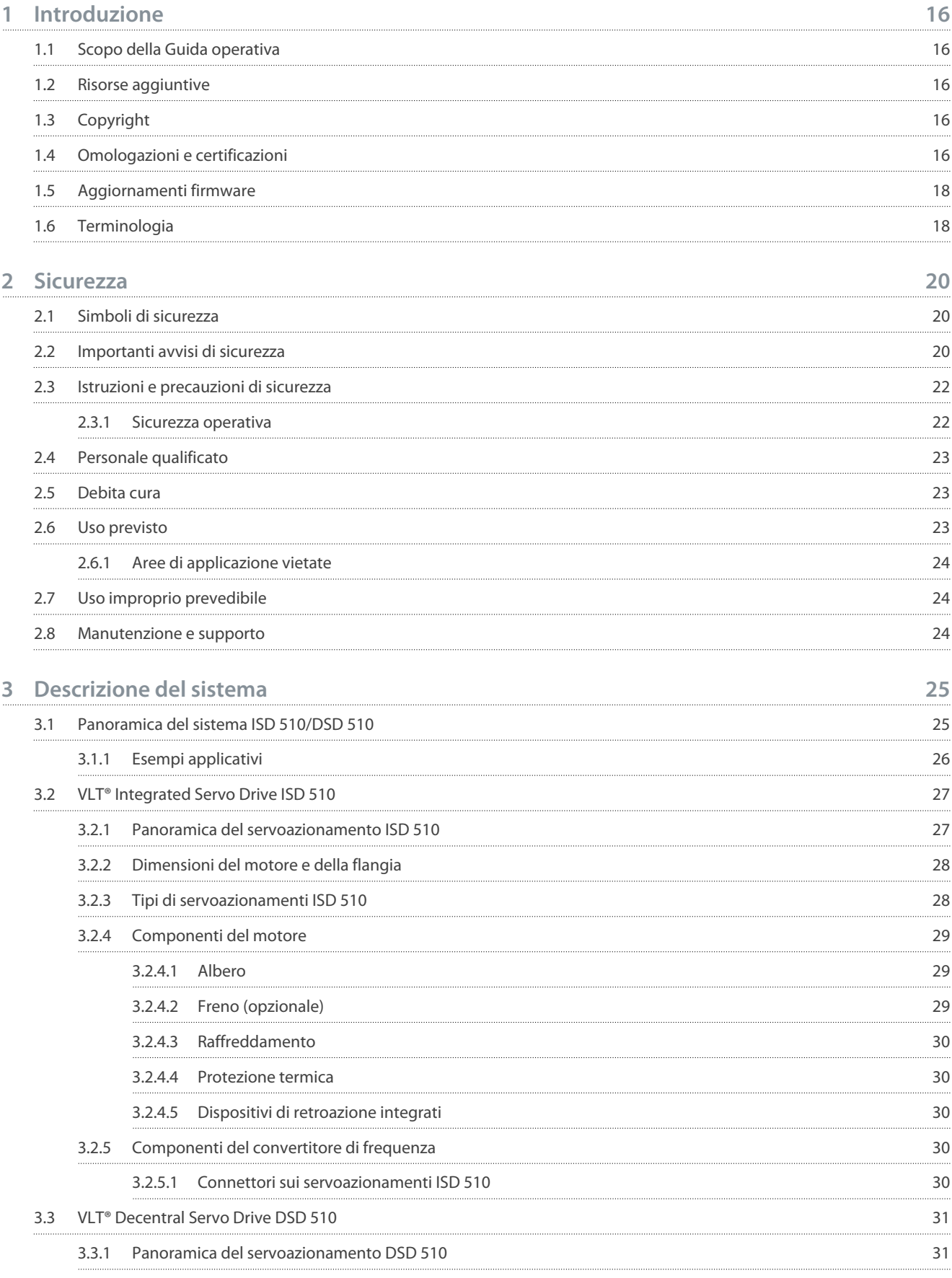

### **Guida operativa**

Danfoss

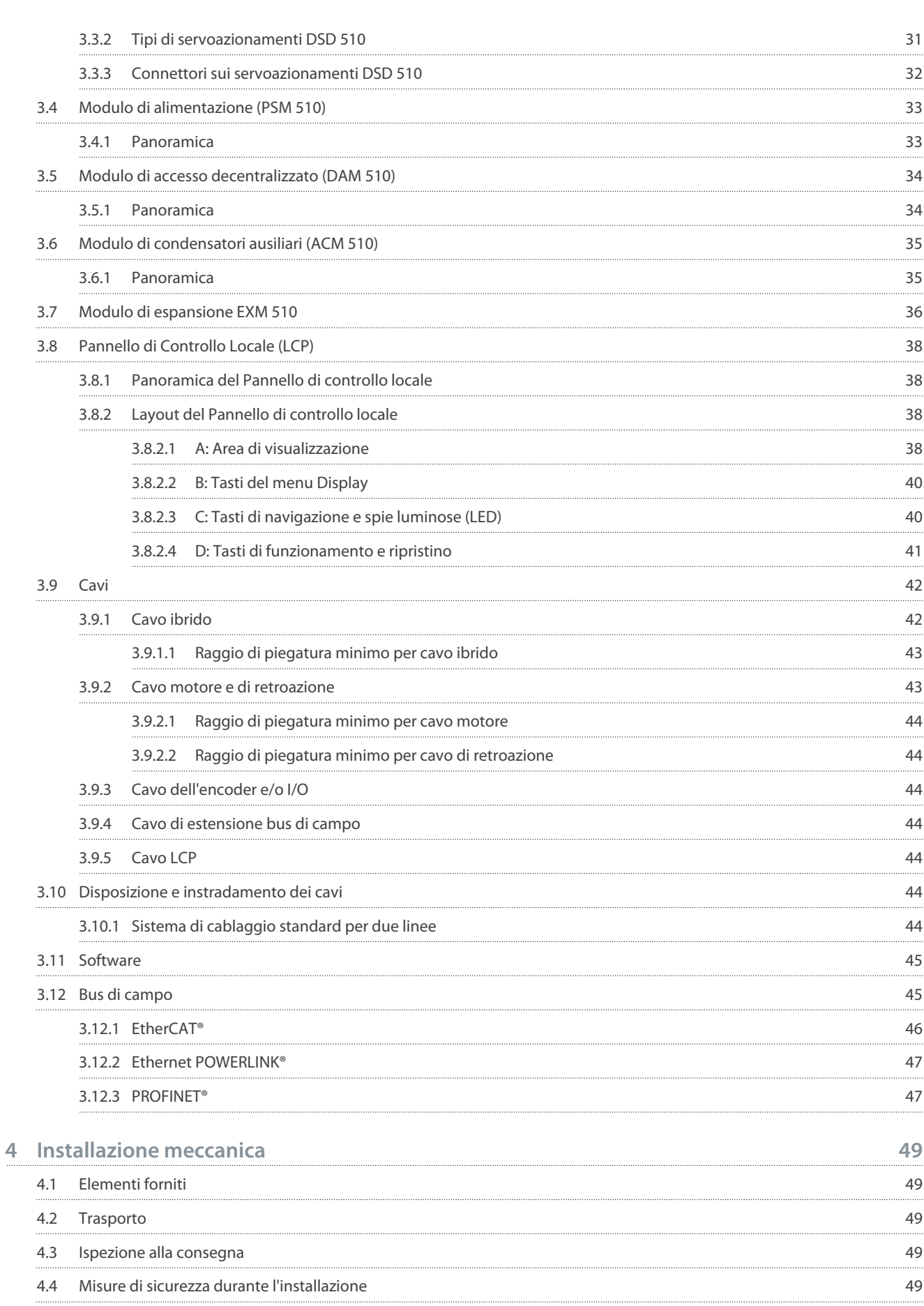

### **Guida operativa**

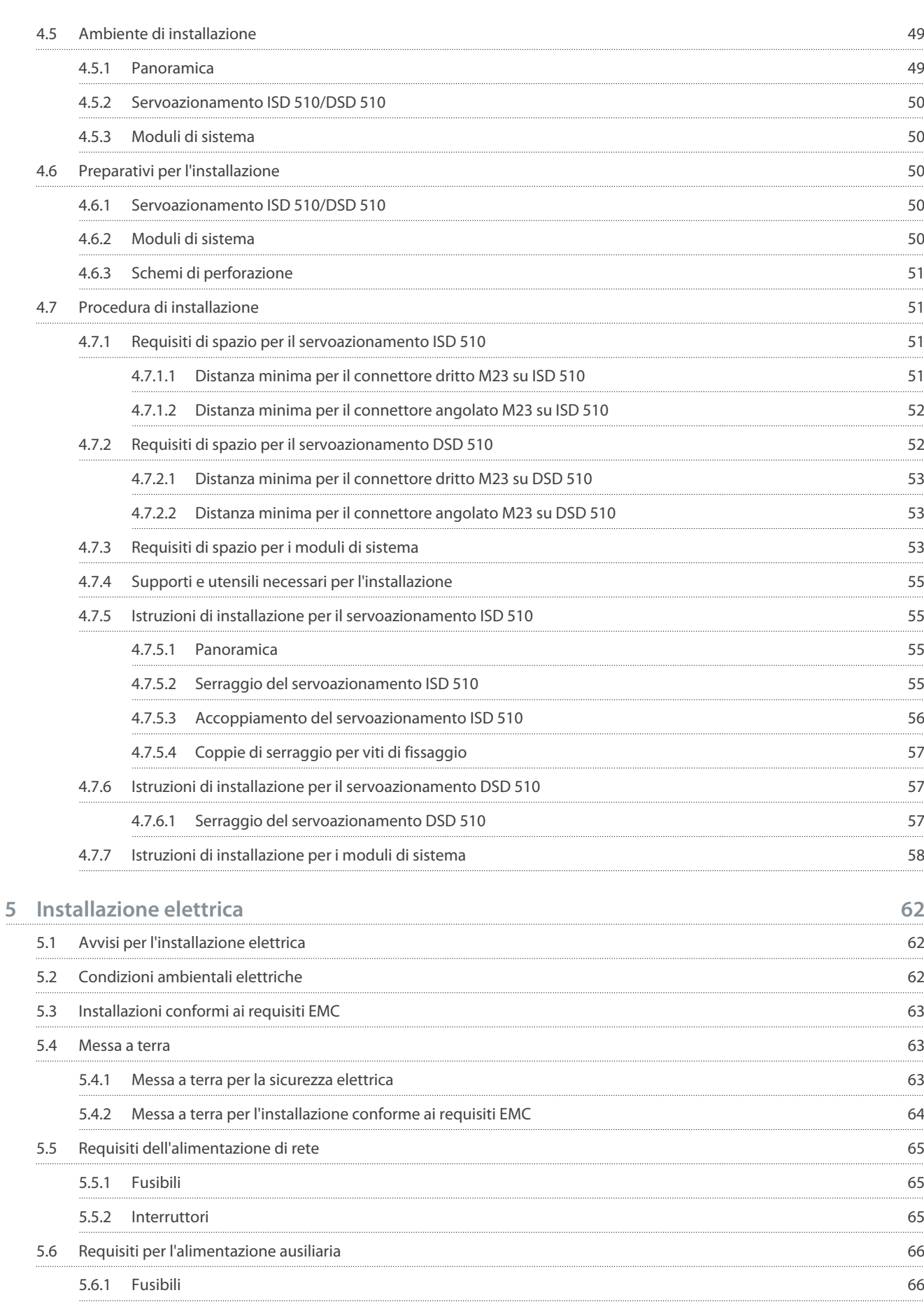

### **Guida operativa**

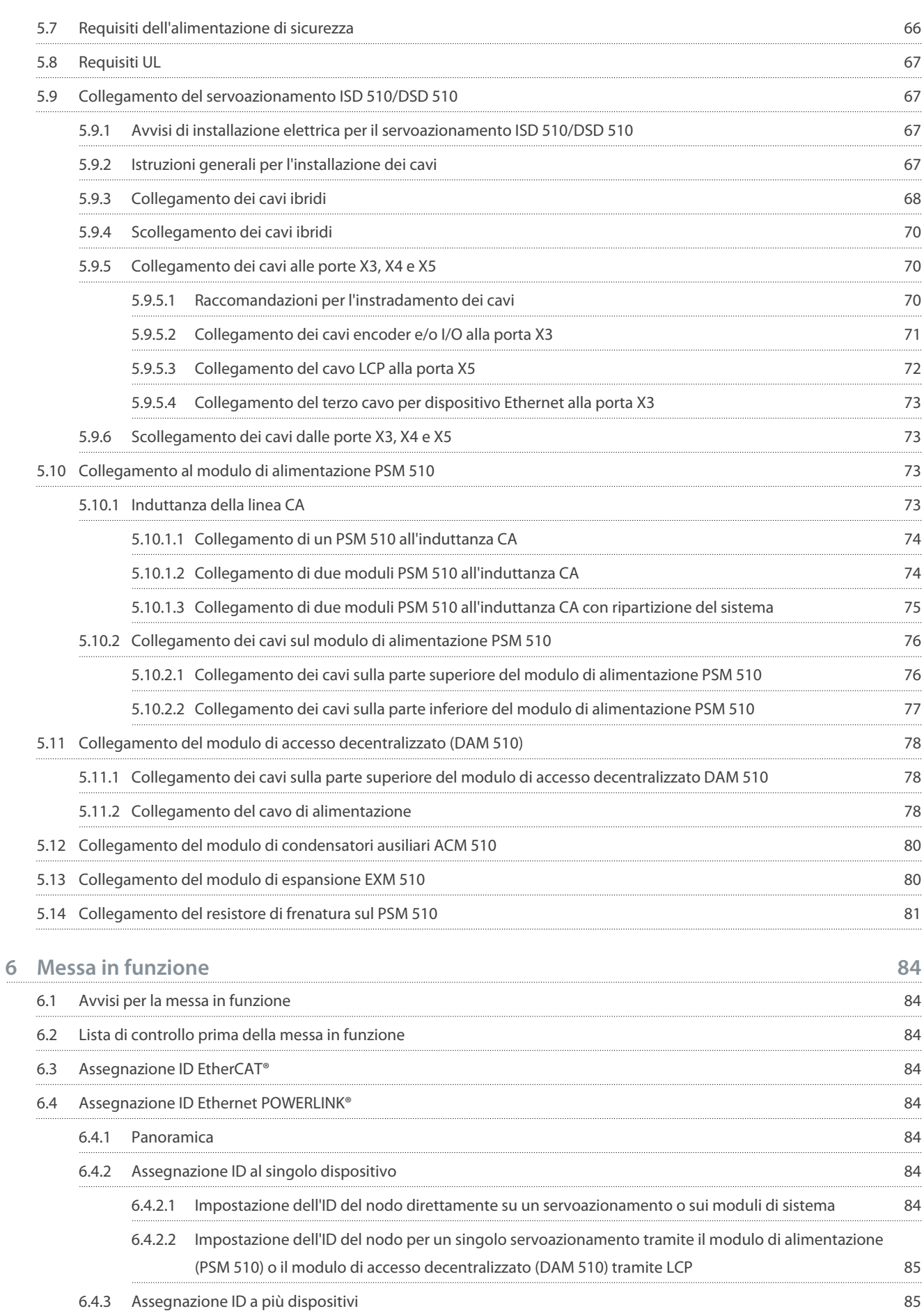

Danfoss

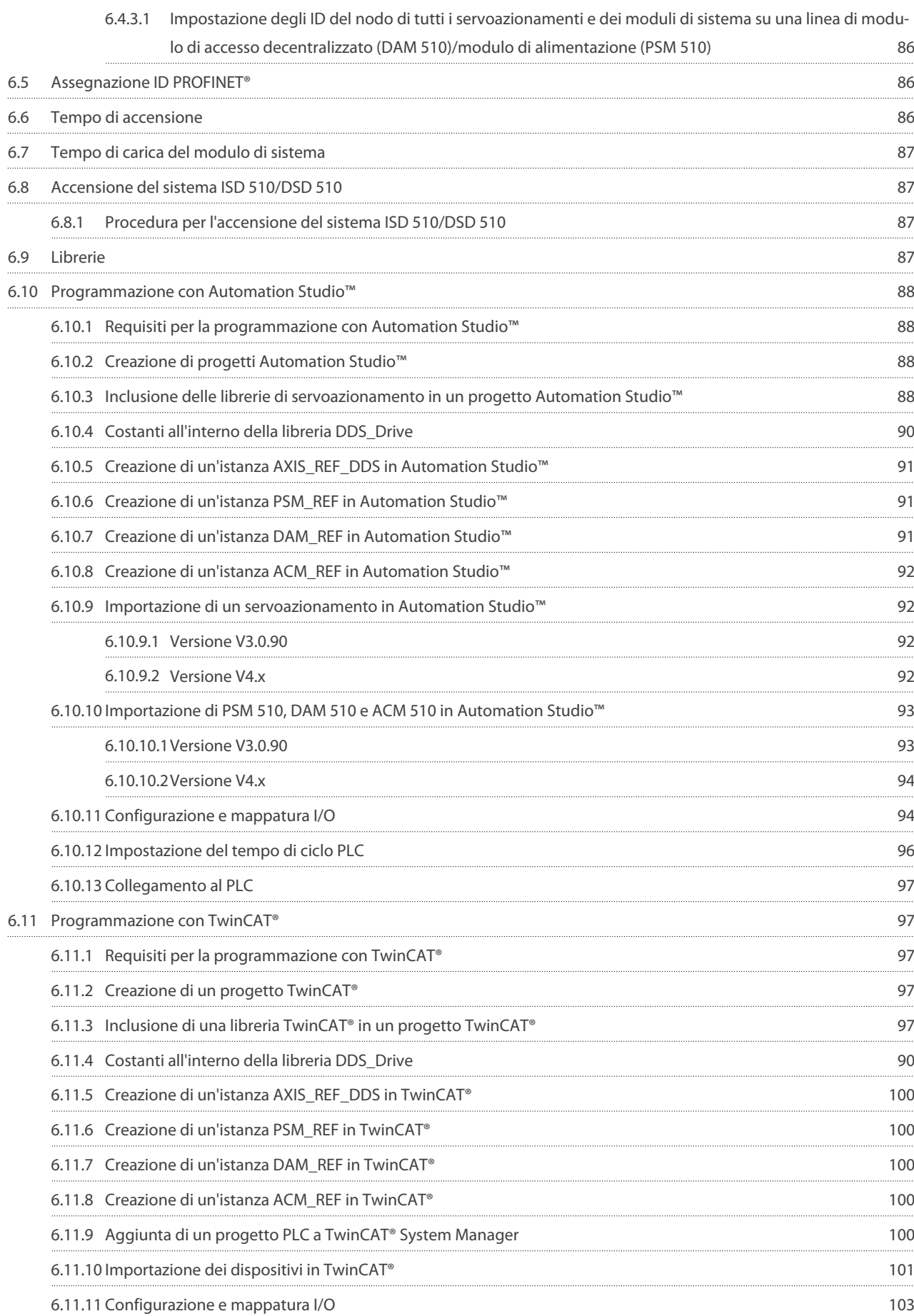

Danfoss

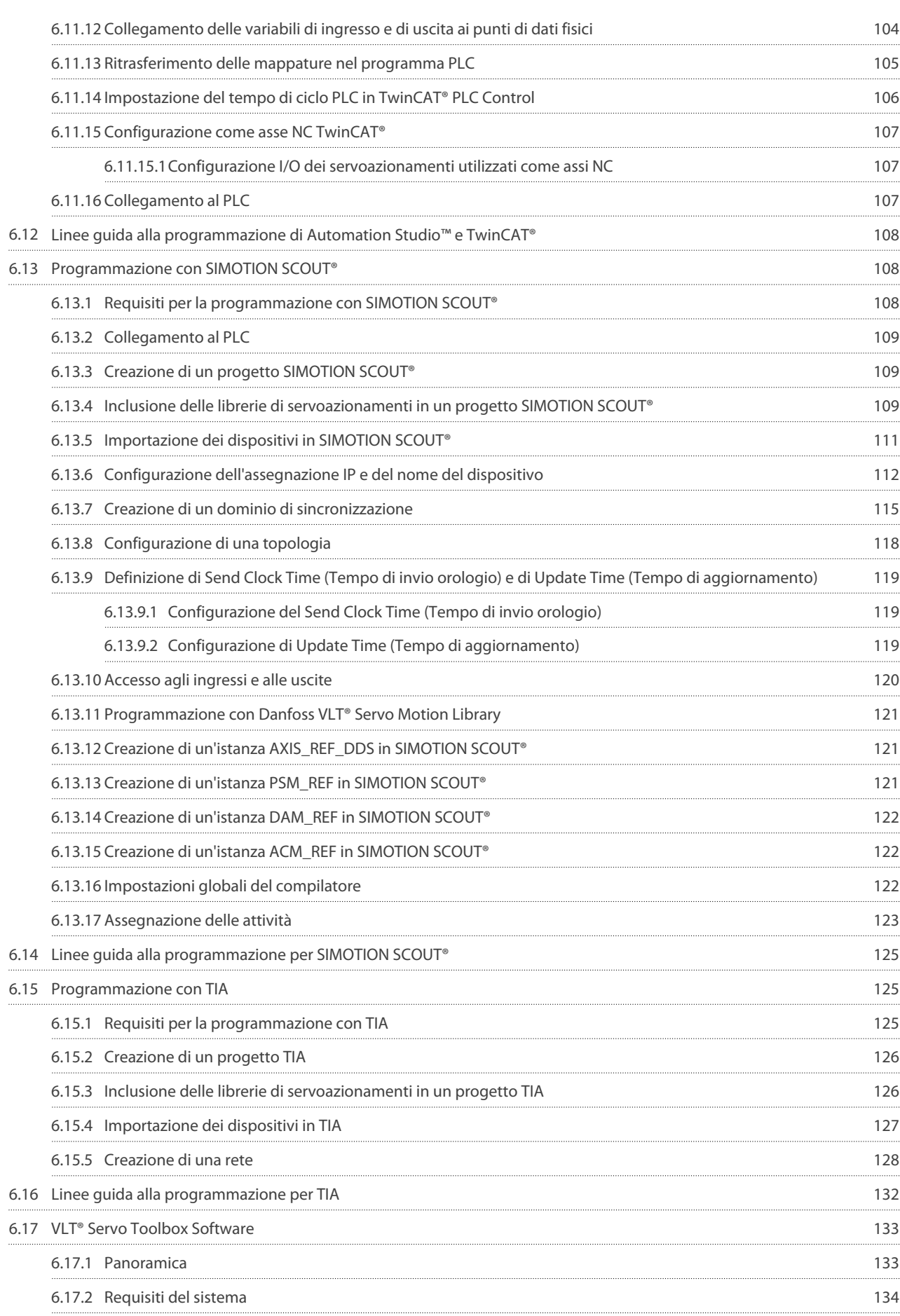

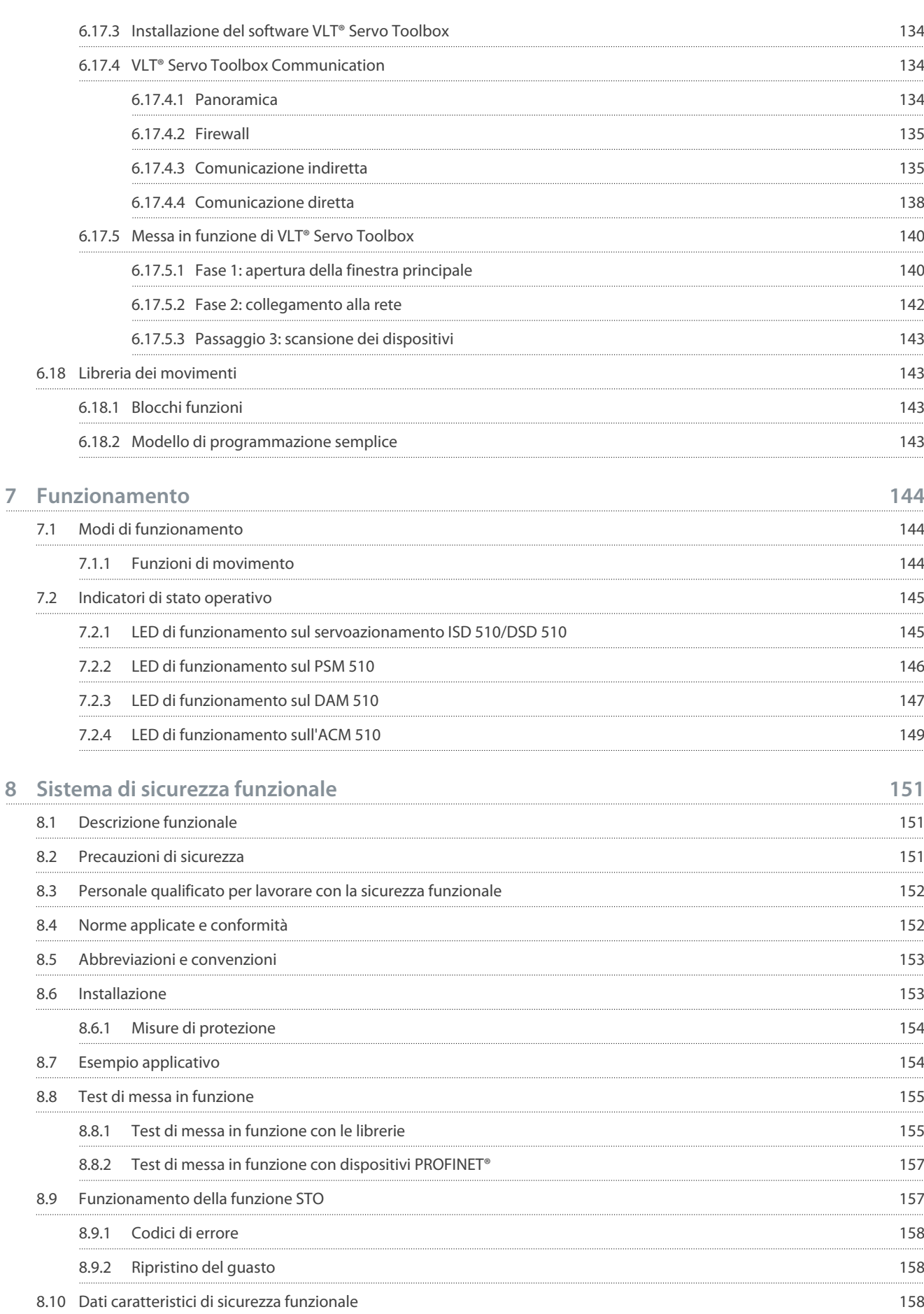

### **Guida operativa**

Danfoss

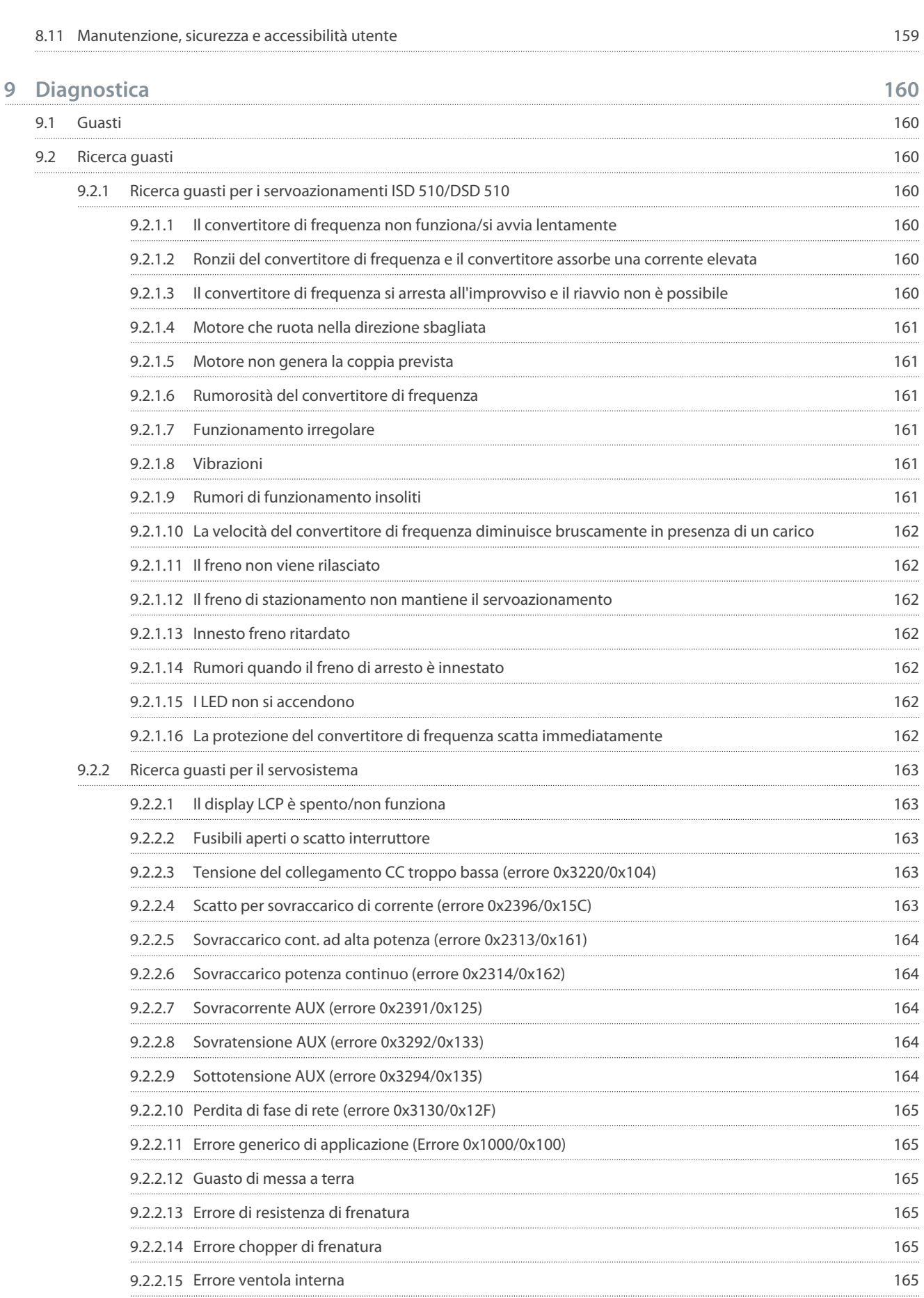

### **Guida operativa**

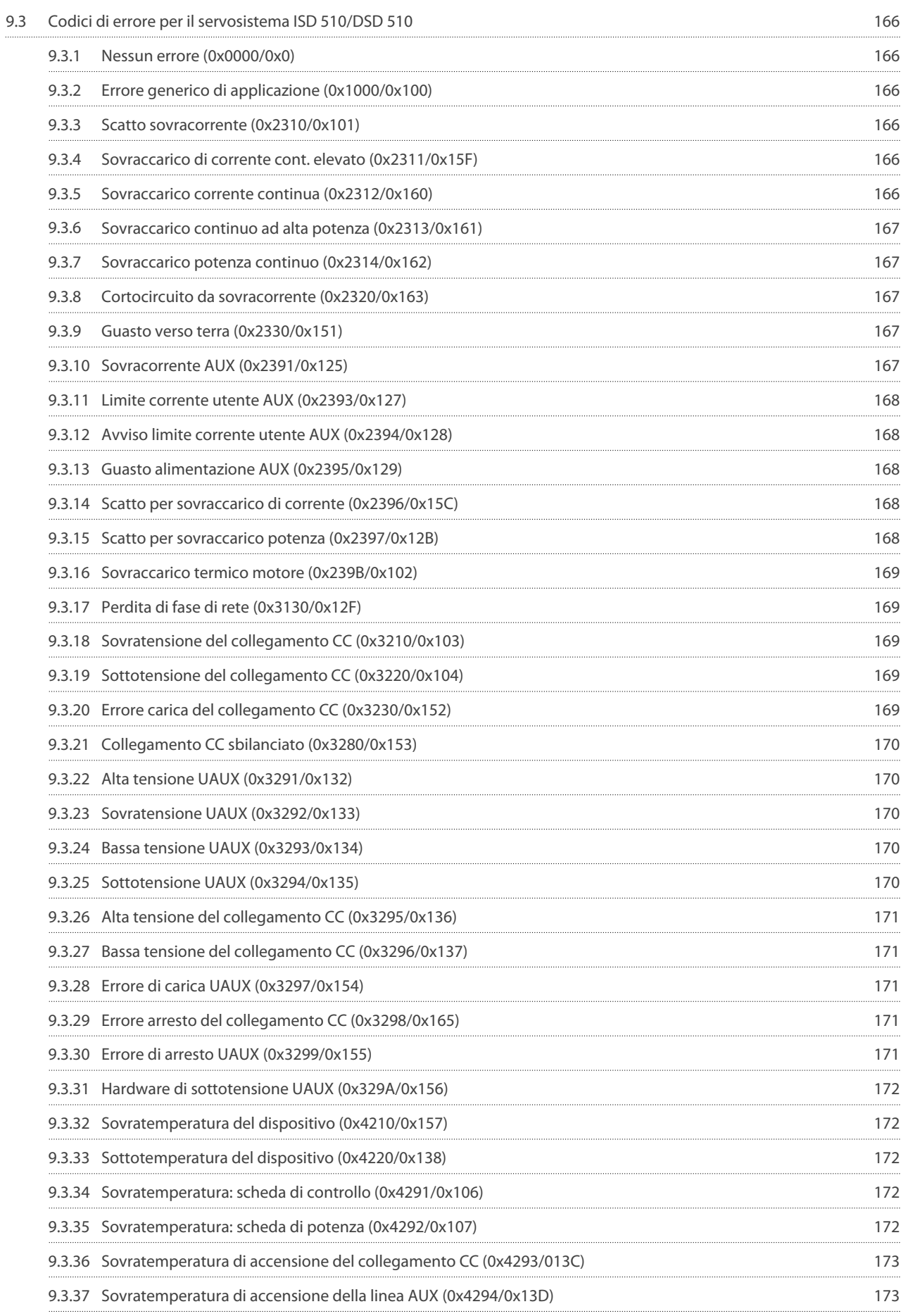

**Guida operativa**

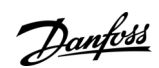

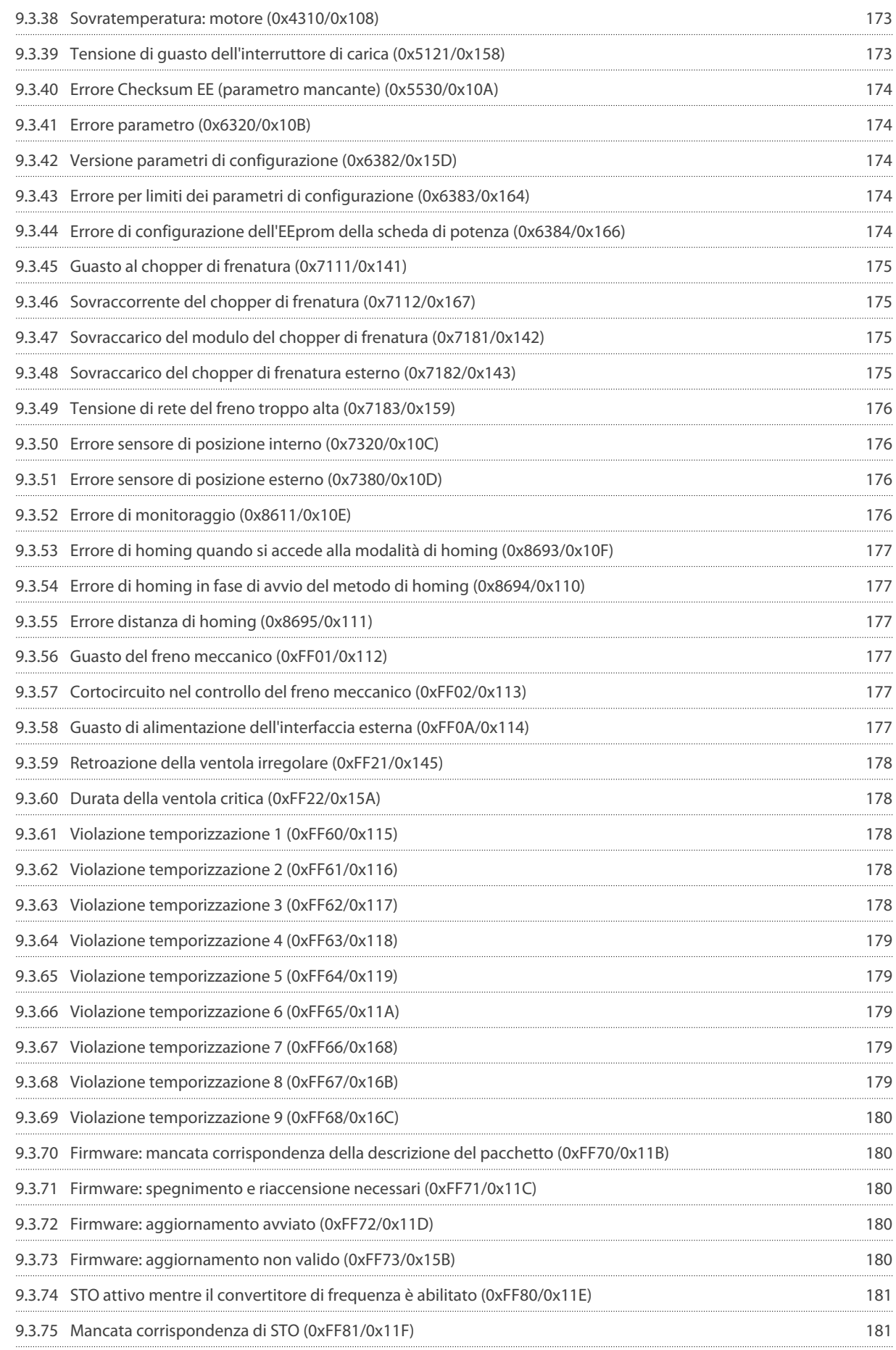

Danfoss

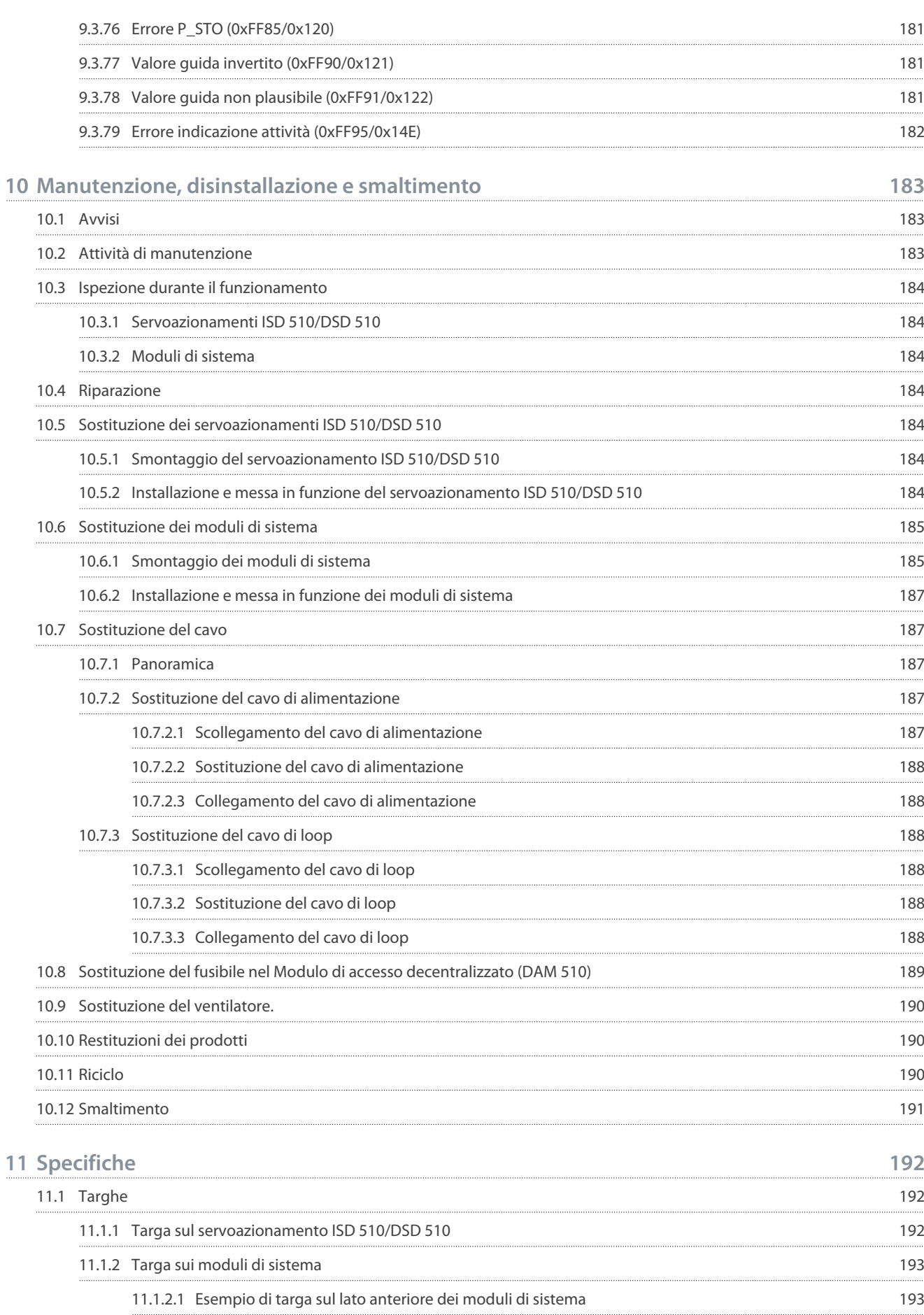

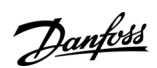

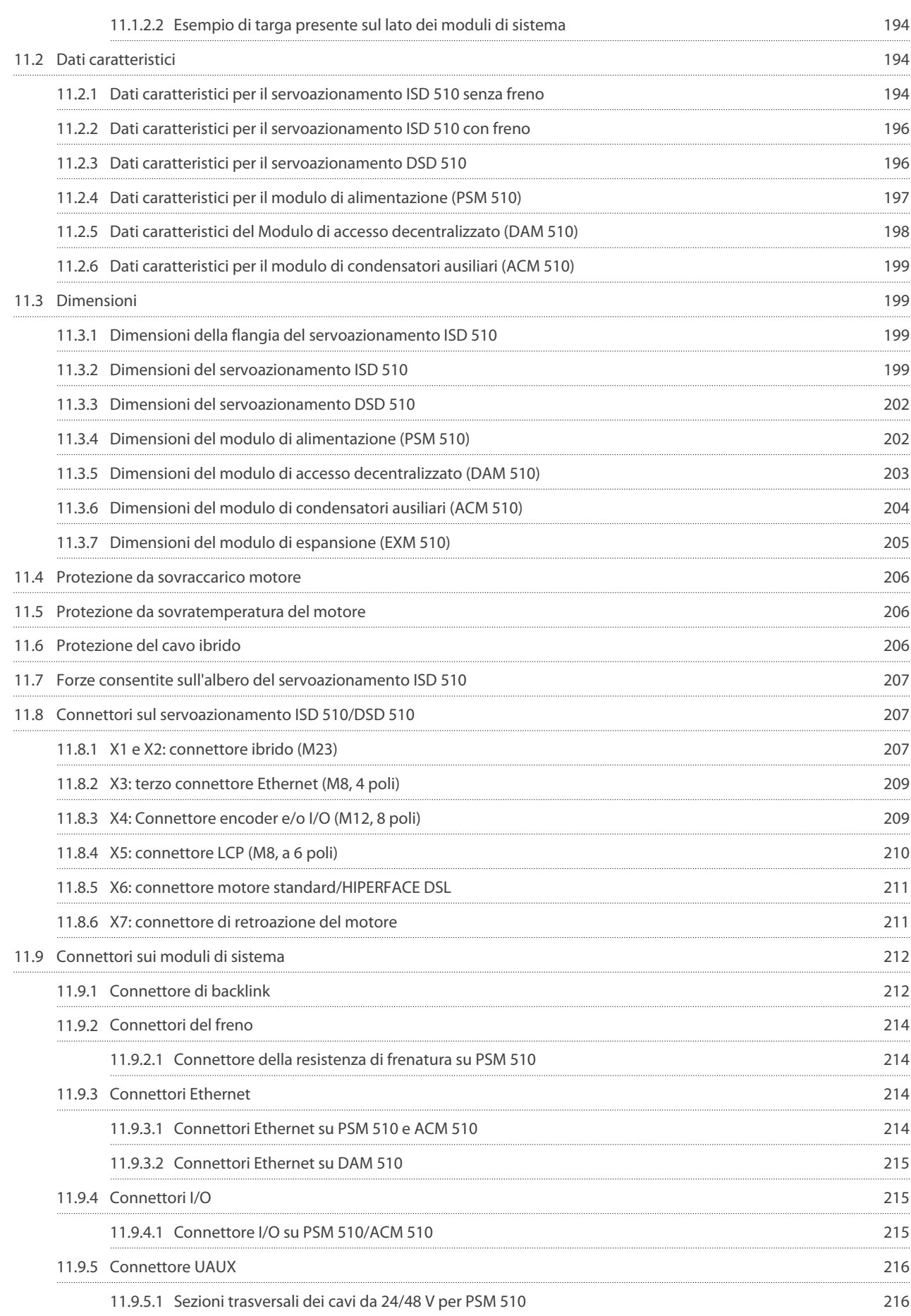

### **Guida operativa**

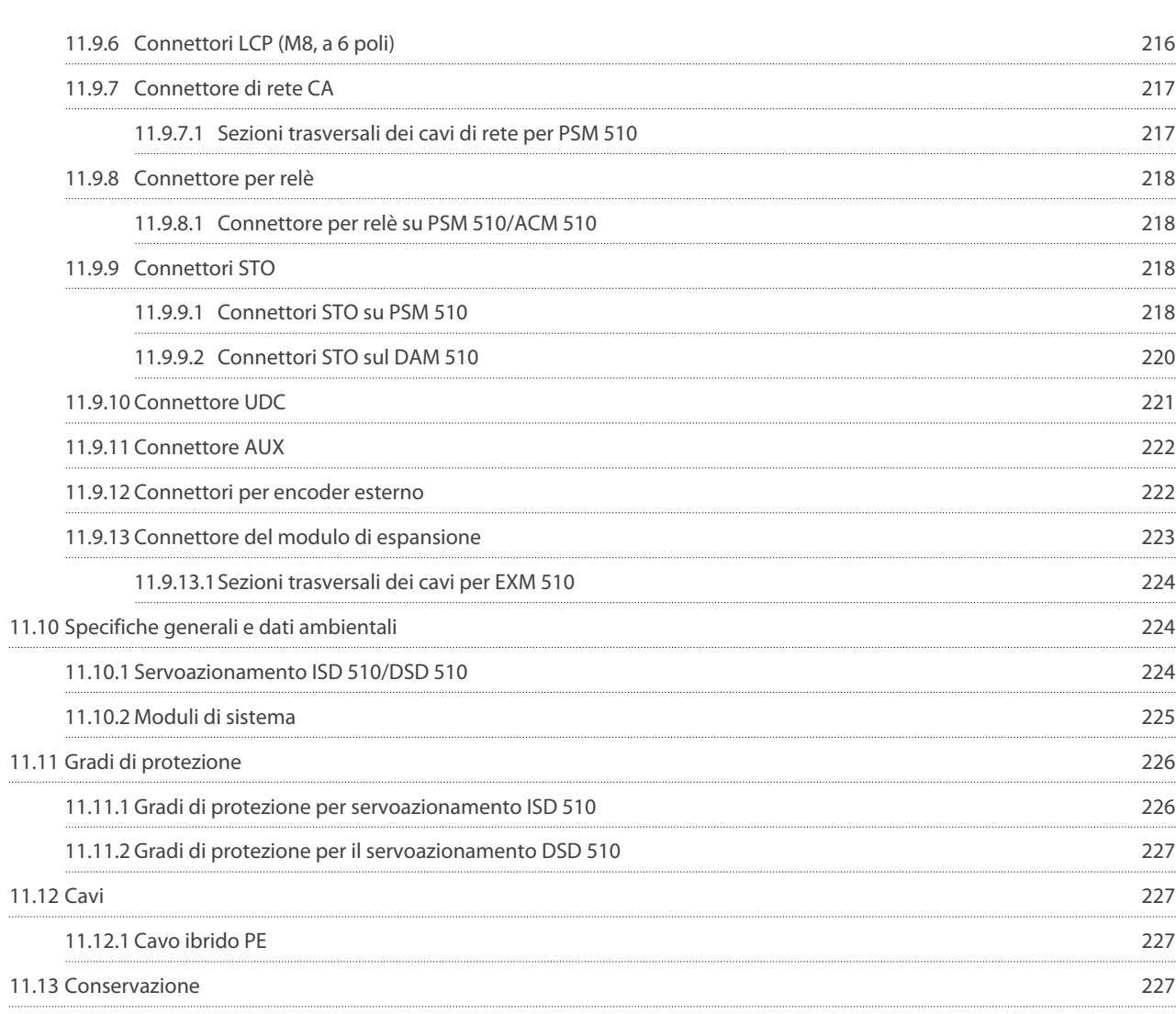

### <span id="page-19-0"></span>**1 Introduzione**

### 1.1 Scopo della Guida operativa

Lo scopo della presente Guida operativa è la descrizione del sistema VLT® Integrated Servo Drive ISD 510/DSD 510. La presente Guida operativa contiene informazioni su:

- Installazione
- Messa in funzione
- Programmazione
- Funzionamento
- Ricerca guasti
- Assistenza e manutenzione

La presente Guida operativa è concepita per l'uso da parte di personale qualificato. Leggere l'intera Guida operativa per utilizzare il servosistema in modo sicuro e professionale, e prestare particolare attenzione alle istruzioni di sicurezza e agli avvisi generali. La presente Guida operativa è parte integrante del servosistema e contiene anche importanti informazioni di manutenzione. Pertanto, tenerla sempre a disposizione insieme al servosistema.

La conformità alle informazioni contenute nel manuale è un prerequisito essenziale per:

- Funzionamento senza problemi
- Riconoscimento delle responsabilità per danni causati dal prodotto

Pertanto, leggere questa Guida operativa prima di lavorare con il sistema VLT® Integrated Servo Drive ISD 510/DSD 510.

### 1.2 Risorse aggiuntive

**Tabella 1: Risorse aggiuntive**

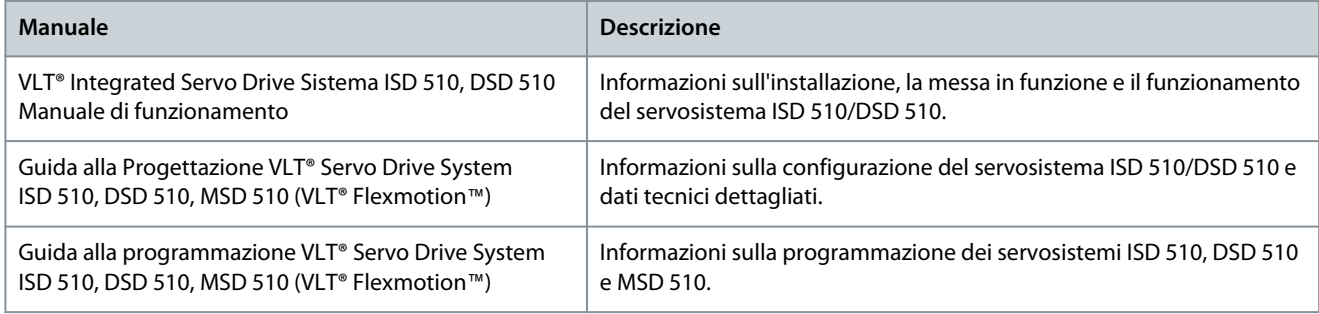

### 1.3 Copyright

VLT® e ISD® sono marchi registrati Danfoss.

### 1.4 Omologazioni e certificazioni

I VLT® Servo Drive System ISD 510, DSD 510, MSD 510 sono conformi alle norme e alle direttive illustrate nel dettaglio in Tabella 2.

### **Tabella 2: Omologazioni e certificazioni di prodotto e sistema**

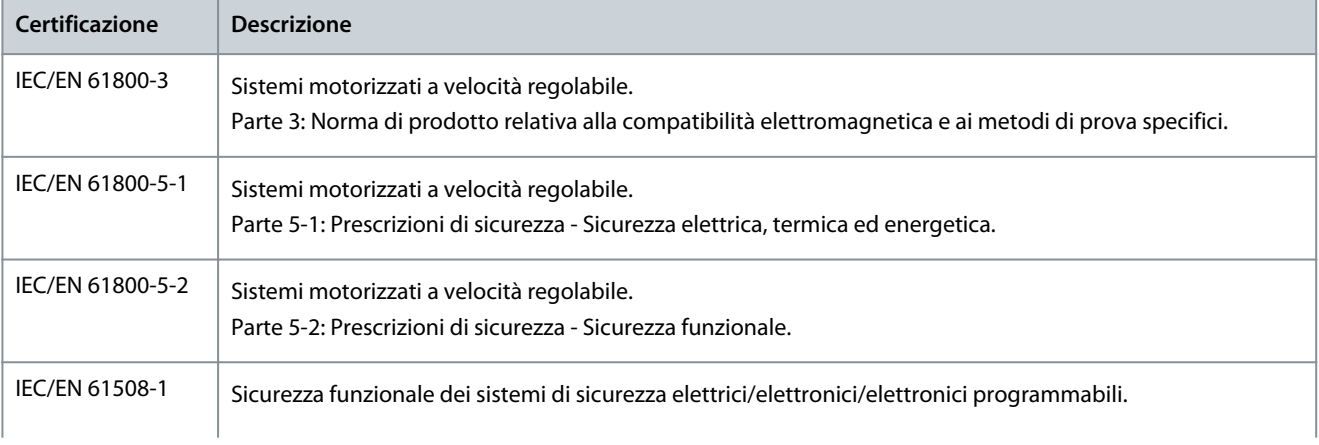

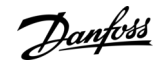

**Introduzione**

Danfoss

### **Introduzione**

### **Guida operativa**

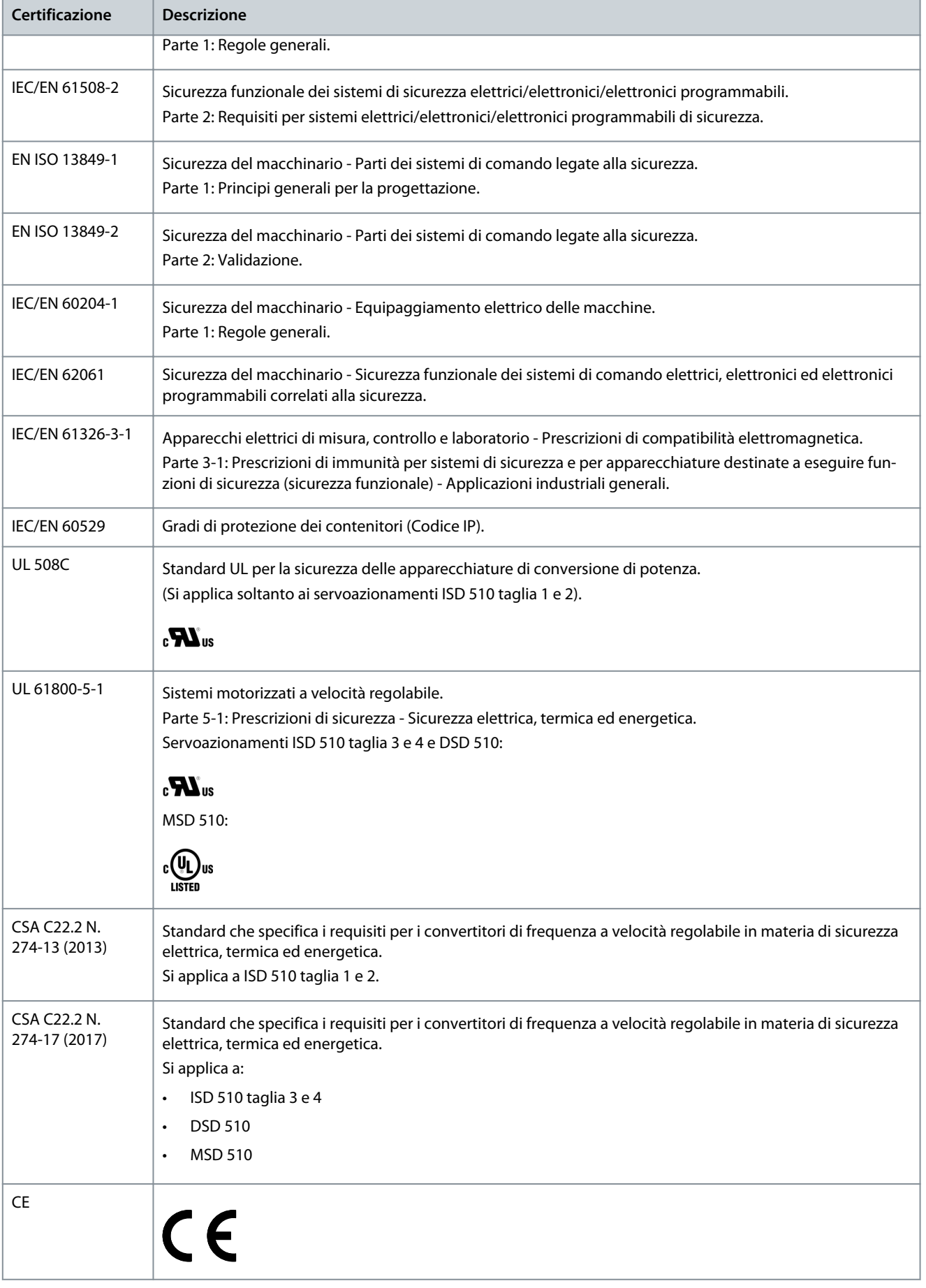

Danfoss

**Introduzione**

<span id="page-21-0"></span>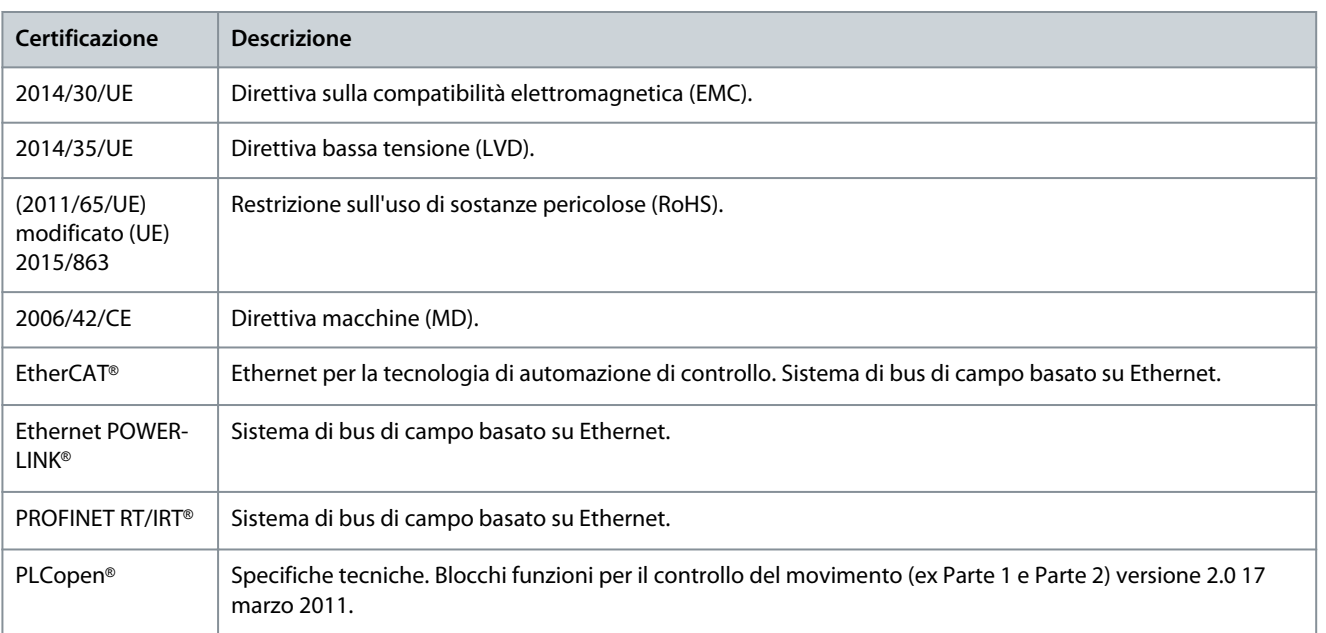

### 1.5 Aggiornamenti firmware

Possono essere disponibili aggiornamenti per il firmware, il software VLT® Servo Toolbox e le librerie PLC. Quando gli aggiornamenti sono disponibili, è possibile scaricarli dal sito web Danfoss (<http://drives.danfoss.com>). Utilizzare il software VLT® Servo Toolbox e le librerie PLC per installare il firmware sui servoazionamenti o sul PSM 510 e sul DAM 510.

### 1.6 Terminologia

#### **Tabella 3: Terminologia**

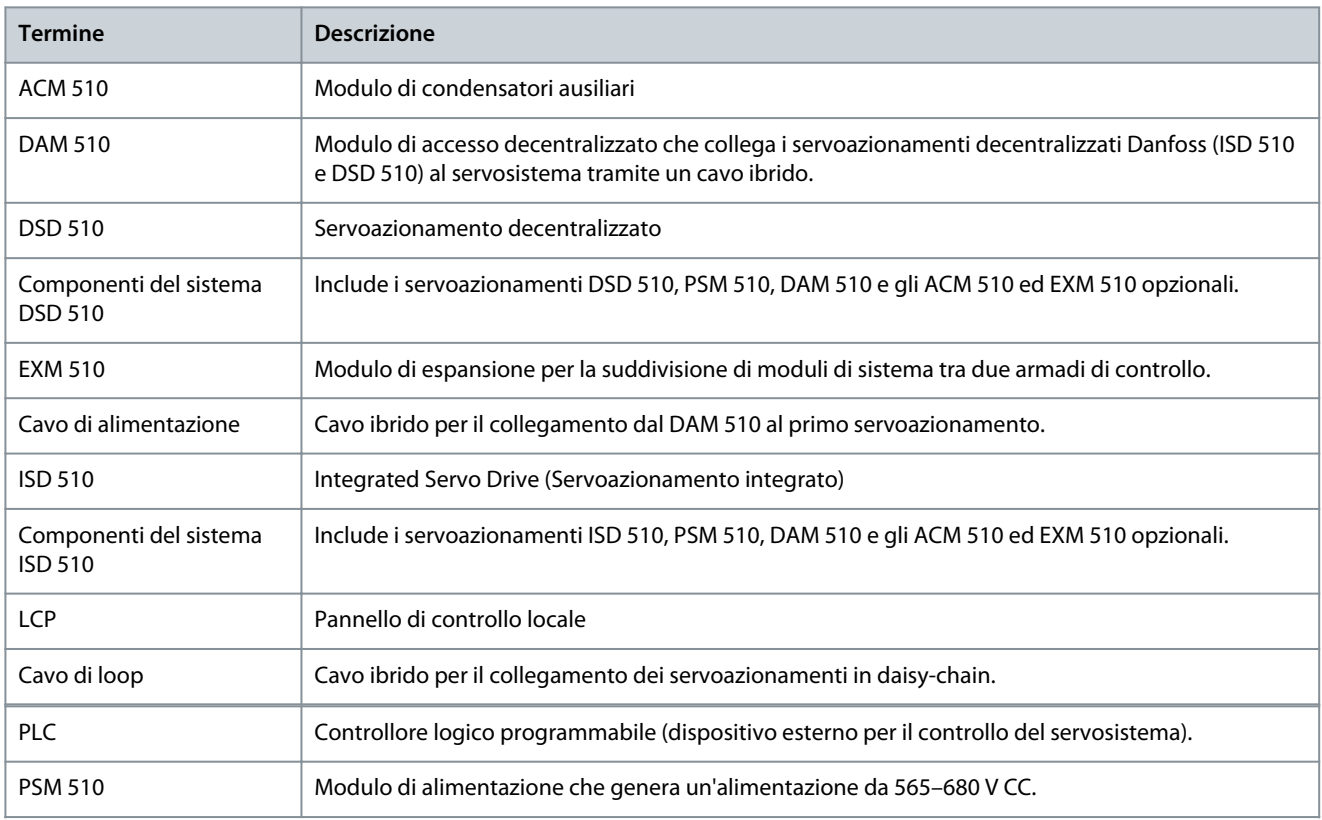

Danfoss

**Introduzione**

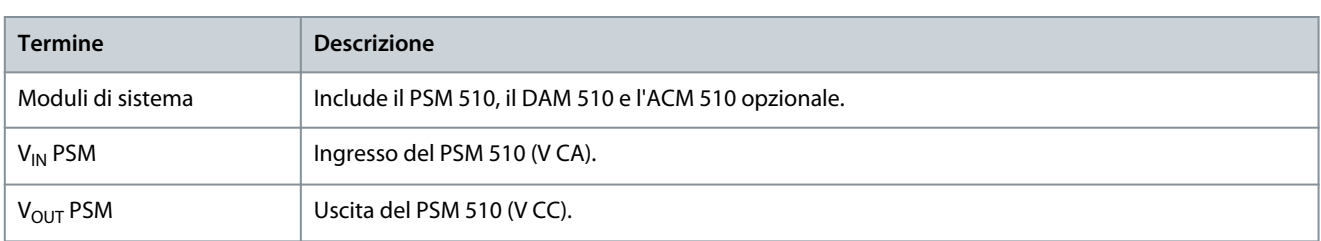

<span id="page-23-0"></span>**Guida operativa**

### **2 Sicurezza**

### 2.1 Simboli di sicurezza

Nella presente guida vengono usati i seguenti simboli:

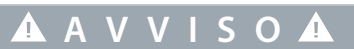

Indica una situazione potenzialmente rischiosa che potrebbe causare morte o lesioni gravi.

### **A T T E N Z I O N E**

Indica una situazione potenzialmente rischiosa che potrebbe causare lesioni leggere o moderate. Può anche essere usato per mettere in guardia da pratiche non sicure.

**N O T A**

Indica informazioni importanti, incluse situazioni che possono causare danni alle apparecchiature o alla proprietà.

### 2.2 Importanti avvisi di sicurezza

Le seguenti istruzioni e precauzioni di sicurezza si riferiscono al servosistema ISD 510/DSD 510. Leggere attentamente le istruzioni di sicurezza prima di iniziare a lavorare con il servosistema o i suoi componenti. Prestare particolare attenzione alle istruzioni di sicurezza nelle relative sezioni del presente manuale.

**A V V I S O**

### **SITUAZIONE PERICOLOSA**

Se i componenti del sistema ISD 510/DSD 510 o le linee bus non sono collegati correttamente sussiste il rischio di morte, lesioni gravi o danni all'unità.

- Attenersi sempre alle istruzioni contenute nel presente manuale e alle norme di sicurezza nazionali e locali.

### **A V V I S O**

### **ALTA TENSIONE**

Il servosistema contiene componenti che funzionano ad alta tensione quando sono collegati alla rete di alimentazione elettrica. Sui componenti non sono presenti indicatori che indicano la presenza di alimentazione di rete. Un'installazione, una messa in funzione o una manutenzione non corrette possono causare morte o gravi lesioni.

- L'installazione, la messa in funzione e la manutenzione devono essere eseguite esclusivamente da personale qualificato.

### **PERICOLO DI CORRENTI DI DISPERSIONE/MESSA A TERRA**

Le correnti di dispersione/messa a terra sono superiori a 3,5 mA. Una messa a terra non appropriata dei servoazionamenti e dei moduli di sistema ISD 510/DSD 510 può causare morte o lesioni gravi.

- Per motivi di sicurezza dell'operatore, utilizzare un installatore elettrico certificato per la corretta messa a terra dell'impianto in conformità alle norme e direttive elettriche locali e nazionali applicabili e alle istruzioni contenute nel presente manuale.

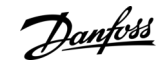

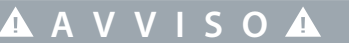

**Guida operativa**

**Sicurezza**

### **A V V I S O**

#### **TEMPO DI SCARICA**

Il servosistema contiene condensatori del collegamento CC che rimangono carichi per un determinato lasso di tempo dopo che l'alimentazione di rete è stata disinserita dal modulo di alimentazione (PSM 510). Il mancato rispetto del tempo di attesa indicato dopo aver disinserito l'alimentazione prima di effettuare lavori di manutenzione o riparazione potrebbe causare lesioni gravi o mortali.

#### - Per evitare scosse elettriche, scollegare completamente il modulo di alimentazione (PSM 510) dalla rete elettrica e attendere che i condensatori si scarichino completamente prima di eseguire qualsiasi lavoro di manutenzione o di riparazione sul servosistema o sui relativi componenti.

#### **Tempo di attesa minimo (minuti)**

15

### **APERICOLOA**

- Rischio di scossa elettrica. Può essere presente una tensione pericolosa fino a 15 minuti dopo il disinserimento dell'alimentazione elettrica.

### **A V V I S O**

#### **AVVIO INVOLONTARIO**

Il servosistema contiene servoazionamenti, il PSM 510 e il DAM 510, che sono collegati alla rete di alimentazione elettrica e possono iniziare a funzionare in qualsiasi momento per via di un comando del bus di campo, di un segnale di riferimento o dell'eliminazione di una condizione di guasto. I servoazionamenti e tutti i dispositivi collegati devono essere in buone condizioni di funzionamento, poiché quando l'unità è collegata alla rete di alimentazione elettrica condizioni di funzionamento carenti possono causare morte, lesioni gravi, danni alle apparecchiature o altri danni materiali.

- Adottare misure adeguate per evitare avvii involontari.

### **A V V I S O**

### **MOVIMENTO INVOLONTARIO**

Un movimento involontario può verificarsi quando le modifiche dei parametri vengono effettuate subito, con conseguente rischio di morte, lesioni gravi o danni all'apparecchiatura.

- Quando si modificano i parametri, adottare misure adeguate per garantire che movimenti involontari non comportino alcun pericolo.

### **A T T E N Z I O N E**

### **PERICOLO DI USTIONI**

La superficie dei servoazionamenti può raggiungere temperature superiori a 90 ˚C durante il funzionamento.

- Non toccare i servoazionamenti finché non si sono raffreddati.

### **N O T A**

### **COMPATIBILITÀ RCD**

Il servosistema contiene componenti che possono determinare una corrente CC nel conduttore di terra di protezione, che può provocare il malfunzionamento di qualsiasi dispositivo collegato al sistema.

- Se viene usato un dispositivo di protezione a corrente residua (RCD) o di monitoraggio (RCM) per la protezione in caso di contatto diretto o indiretto, usare un dispositivo RCD o RCM di tipo B sul lato di alimentazione dei componenti del sistema.

<u> Danfoss</u>

**Sicurezza**

### **N O T A**

#### <span id="page-25-0"></span>**COLLEGAMENTO/SCOLLEGAMENTO DEI CAVI IBRIDI**

Non collegare/scollegare mai il cavo ibrido ai/dai servoazionamenti quando il servosistema è collegato alla rete o all'alimentazione ausiliaria oppure quando è ancora presente tensione. In caso contrario, sussiste il rischio di danneggiare il circuito elettronico. Prima di scollegare o collegare i cavi ibridi dal/al PSM 510, assicurarsi che l'alimentazione di rete sia scollegata e che sia trascorso il tempo di scarica necessario per i condensatori del collegamento CC.

- Per evitare scosse elettriche, scollegare completamente il PSM 510 dalla rete elettrica e attendere che trascorra il tempo di scarica prima di scollegare o collegare i cavi ibridi o di scollegare i cavi dal PSM 510.

### 2.3 Istruzioni e precauzioni di sicurezza

Rispettare sempre le istruzioni e le precauzioni di sicurezza.

- Un trasporto, uno stoccaggio, un montaggio e un'installazione ordinati e corretti, nonché un funzionamento e una manutenzione accurati sono essenziali per il funzionamento sicuro e senza problemi del servosistema e dei relativi componenti.
- Unicamente il personale adeguatamente formato e qualificato può lavorare sul servosistema e i relativi componenti oppure in prossimità di esso.
- Utilizzare esclusivamente accessori e parti di ricambio approvati da Danfoss.
- Rispettare le condizioni ambientali specificate.
- Le informazioni contenute nel presente manuale sull'uso dei componenti disponibili sono fornite esclusivamente mediante esempi applicativi e suggerimenti.
- Il tecnico dell'impianto o l'ingegnere di sistema sono personalmente responsabili della verifica dell'idoneità dei componenti forniti e delle informazioni riportate nel presente manuale per la specifica applicazione interessata:
	- Per la conformità alle norme e agli standard di sicurezza rilevanti per l'applicazione specifica.
	- Per l'attuazione delle misure, delle modifiche e delle estensioni necessarie.
- La messa in funzione del servosistema o dei suoi componenti non è consentita fino a quando non è stato accertato che la macchina, il sistema o l'impianto in cui sono installati sono conformi alle disposizioni di legge, alle norme di sicurezza e agli standard previsti per l'applicazione nel paese di utilizzo.
- Il funzionamento è consentito solamente in conformità alle norme nazionali EMC per l'applicazione in questione.
- Il rispetto dei valori limite specificati dalle normative nazionali è responsabilità del produttore dell'impianto, del sistema o della macchina.
- È obbligatorio rispettare le specifiche, le condizioni di collegamento e le condizioni di installazione contenute nel presente manuale.
- È necessario rispettare le norme e le disposizioni di sicurezza del paese in cui viene utilizzata l'apparecchiatura.
- Per proteggere l'utente dalle scosse elettriche e il servosistema dal sovraccarico è obbligatoria la messa a terra di protezione, che deve essere eseguita in conformità alle normative locali e nazionali.

### 2.3.1 Sicurezza operativa

#### **Sicurezza operativa**

- Le applicazioni correlate alla sicurezza sono consentite solamente se sono esplicitamente e inequivocabilmente menzionate nel presente manuale.
- Tutte le applicazioni che possono comportare pericoli per le persone o danni alle cose sono applicazioni correlate alla sicurezza.
- Le funzioni di arresto implementate nel software del PLC non disinseriscono l'alimentazione di rete del modulo di alimentazione (PSM 510). Pertanto, non devono essere utilizzate per la sicurezza elettrica del servosistema.
- Il servosistema può essere arrestato con un comando software o con un setpoint a velocità zero; tuttavia, la tensione CC è ancora presente sui servoazionamenti e la tensione di rete è ancora presente nel modulo PSM 510. Inoltre, quando arrestato il sistema viene può ripartire da solo se il circuito è difettoso o dopo l'eliminazione di un sovraccarico temporaneo oppure di un problema relativo alla tensione di alimentazione o al sistema. Se ai fini della sicurezza personale (ad esempio per il rischio di lesioni personali causate dal contatto con parti della macchina in movimento in seguito a un avvio involontario) risulta necessario garantire che non avvenga alcun avvio involontario, tali funzioni di arresto non sono sufficienti. In questo caso, assicurarsi che il servosistema sia staccato dalla rete elettrica ed evitare un avviamento involontario del motore, ad esempio utilizzando la funzione Safe Torque Off.

<u>Danfoss</u>

#### **Sicurezza**

- Il servosistema può iniziare a funzionare involontariamente durante la configurazione dei parametri o la programmazione. Se questo comporta un rischio per la sicurezza personale (ad esempio, rischio di lesioni personali a causa del contatto con parti della macchina in movimento), impedire l'avviamento involontario del motore, ad esempio utilizzando la funzione Safe Torque Off o scollegando in modo sicuro i servoazionamenti.
- Oltre agli ingressi di tensione di alimentazione L1, L2 ed L3 del PSM 510, il servosistema dispone di altri ingressi per la tensione di alimentazione, come la tensione ausiliaria esterna. Prima di iniziare i lavori di riparazione, verificare che tutti gli ingressi della tensione di alimentazione siano stati disattivati e che sia trascorso il tempo di scarica necessario per i condensatori del collegamento CC.

### 2.4 Personale qualificato

L'installazione, la messa in funzione e la manutenzione devono essere eseguite esclusivamente da personale qualificato. Ai fini del presente manuale e delle istruzioni di sicurezza in esso contenute, con personale qualificato si intende personale formato che è autorizzato a montare, installare, mettere in funzione, mettere a terra ed etichettare apparecchiature, sistemi e circuiti in conformità alle norme per la tecnologia della sicurezza e che ha familiarità con i sistemi di sicurezza dell'ingegneria dell'automazione. Inoltre, il personale deve avere dimestichezza con tutte le istruzioni e le misure di sicurezza descritte in questo manuale. Deve disporre di apparecchiature di sicurezza adeguate e deve essere formato sul primo soccorso.

### 2.5 Debita cura

<span id="page-26-0"></span>**Guida operativa**

L'operatore e/o il costruttore devono garantire che:

- Il servosistema e i suoi componenti siano usati solamente come previsto.
- I componenti vengano fatti funzionare soltanto in condizioni di funzionamento perfette.
- Il manuale di funzionamento sia sempre disponibile nelle vicinanze del servosistema, in forma completa e leggibile.
- Il servosistema venga montato, installato, messo in funzione e manutenuto esclusivamente da personale adeguatamente qualificato e autorizzato.
- Il personale interessato riceva regolarmente istruzioni su tutte le questioni rilevanti in termini di sicurezza sul lavoro e protezione ambientale, sui contenuti del manuale di funzionamento e sulle istruzioni.
- I simboli di identificazione e del prodotto applicati ai componenti, le istruzioni di sicurezza e gli avvisi non siano rimossi e siano sempre chiaramente leggibili.
- Vengano rispettate le norme nazionali e internazionali sul controllo dei macchinari e delle apparecchiature in vigore nel luogo d'uso del servosistema.
- Gli utenti dispongano sempre di tutte le informazioni più aggiornate relative ai rispettivi interessi sul servosistema e sul suo uso e funzionamento.

### 2.6 Uso previsto

I componenti del servosistema sono destinati all'installazione in macchine utilizzate in ambienti industriali in conformità alle leggi e agli standard locali.

### **N O T A**

- In ambiente domestico questo prodotto può provocare disturbi radio; in tal caso, possono essere necessarie misure correttive supplementari.

Per garantire che il prodotto venga utilizzato come previsto, prima dell'uso devono essere soddisfatte le seguenti condizioni:

- Tutti coloro che utilizzano i prodotti Danfoss in qualsiasi modo devono leggere e comprendere le corrispondenti norme di sicurezza e la descrizione dell'uso previsto.
- Non modificare lo stato originale dell'hardware.
- Non invertire i prodotti software né modificarne il codice sorgente.
- Non installare né far funzionare prodotti danneggiati o guasti.
- Assicurarsi che i prodotti siano installati in conformità alle normative menzionate nella documentazione.
- Osservare gli intervalli di manutenzione e di assistenza specificati.
- Rispettare tutte le misure di protezione.
- Montare o installare solamente i componenti descritti nella presente Guida operativa. I dispositivi e le apparecchiature di terzi possono essere utilizzati soltanto previa consultazione di Danfoss

<u>Danfoss</u>

**Sicurezza**

### 2.6.1 Aree di applicazione vietate

Il servosistema **non può** essere usato nelle seguenti aree di applicazione:

- Aree con atmosfere potenzialmente esplosive.
- Sistemi mobili o portatili.
- Sistemi galleggianti o trasportati dall'aria.
- Strutture abitate.

<span id="page-27-0"></span>**Guida operativa**

- Siti in cui sono presenti materiali radioattivi.
- Aree con variazioni di temperatura estreme o in cui possono essere superate le temperature massime nominali.
- Sott'acqua.

### 2.7 Uso improprio prevedibile

Qualsiasi utilizzo non esplicitamente approvato da Danfoss costituisce uso improprio. Ciò vale anche per l'inosservanza delle condizioni di esercizio e delle applicazioni specificate. Danfoss declina ogni responsabilità per danni di qualunque natura imputabili all'uso improprio.

### 2.8 Manutenzione e supporto

Contattare il rappresentante dell'assistenza locale per ricevere manutenzione e supporto.

**Descrizione del sistema**

<u>Danfoss</u>

### <span id="page-28-0"></span>**3 Descrizione del sistema**

### 3.1 Panoramica del sistema ISD 510/DSD 510

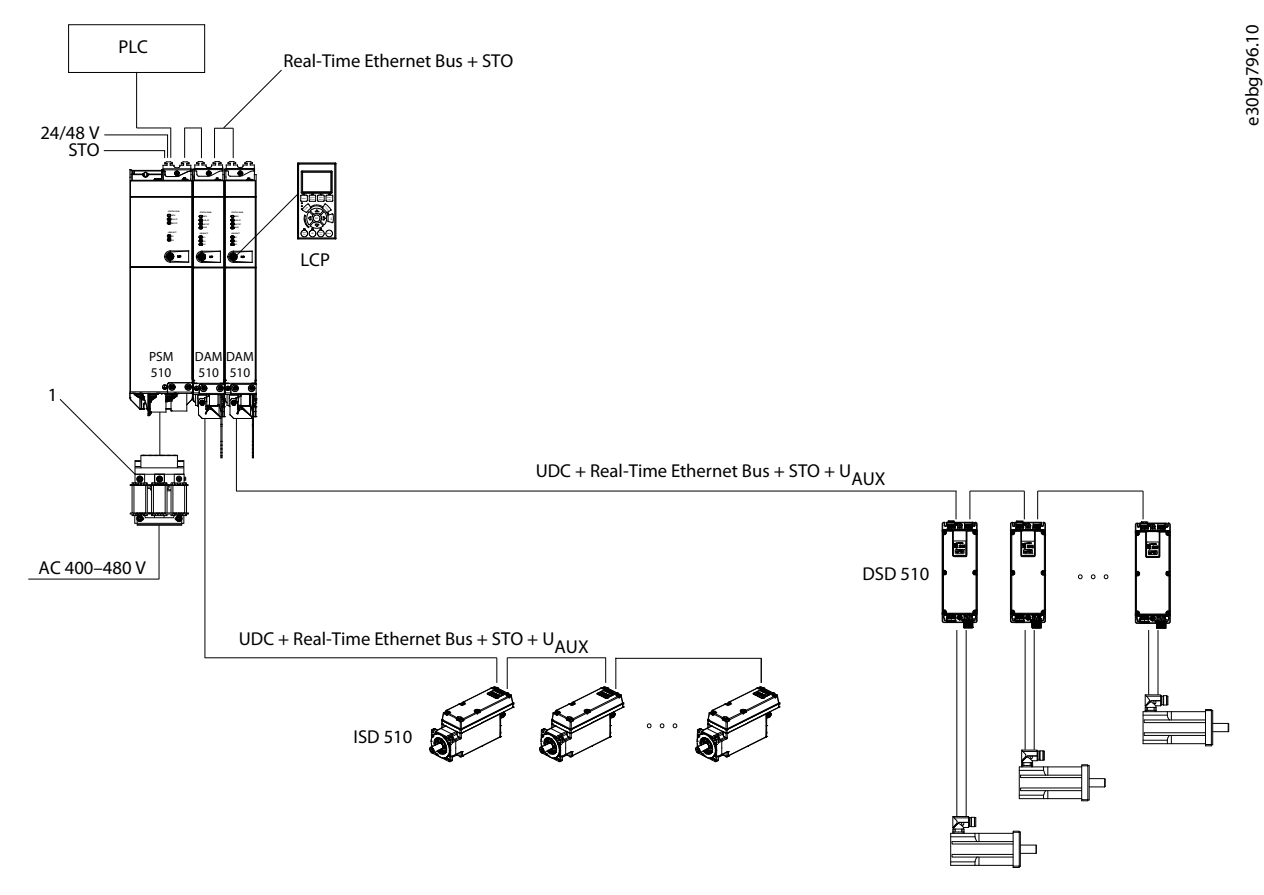

**Illustrazione 1: Panoramica del sistema VLT® Integrated Servo Drive ISD 510/DSD 510.**

### 1 Induttanza della linea CA

Il VLT® Servo Drive System ISD 510/DSD 510 è una soluzione di servoazionamenti decentralizzati ad alte prestazioni. In questo sistema decentralizzato, i servoazionamenti ISD 510/DSD 510 vengono azionati in un gruppo CC e controllati da un PLC. La decentralizzazione del convertitore di frequenza offre vantaggi a livello di montaggio, installazione e funzionamento.

I cavi ibridi sono utilizzati per collegare i servoazionamenti ISD 510/DSD 510, rendendo l'installazione rapida e semplice. Questi cavi ibridi contengono l'alimentazione del collegamento CC, l'Ethernet in tempo reale, U<sub>AUX</sub> e i segnali STO.

Il sistema ISD 510/DSD 510 è progettato per alloggiare vari servoazionamenti ed è composto da:

- VLT® Integrated Servo Drive ISD® 510.
- VLT® Decentral Servo Drive DSD 510.
- Un'alimentazione elettrica centrale: modulo di alimentazione (PSM 510).
- Modulo di accesso decentralizzato (DAM 510).
- Modulo di condensatori ausiliari (ACM 510), in opzione.
- Modulo di espansione (EXM 510), in opzione.
- Infrastruttura di cablaggio.

<span id="page-29-0"></span>**Guida operativa**

<u> Danfoss</u>

- Condensatori ciechi
- Software

-

- Firmware del servoazionamento
- Firmware per PSM 510, DAM 510 e ACM 510
- Tool software per PC: VLT® Servo Toolbox
- Librerie PLC
	- Libreria dei movimenti Danfossper il sistema ISD 510/DSD 510 per AutomationStudio™.
	- Libreria dei movimenti Danfossper il sistema ISD 510/DSD 510 per TwinCAT® 2 e 3.
	- Libreria dei movimenti Danfossper il sistema ISD 510/DSD 510 per SIMOTION SCOUT® e TiA Portal.

I moduli di sistema PSM 510, DAM 510 e ACM 510 sono montati su una piastra posteriore situata nell'armadio di controllo. Il collegamento CC e l'alimentazione della tensione di controllo sono integrati nella piastra posteriore. Il sistema di piastra posteriore "click and lock" consente un montaggio e un'installazione facili.

I servoazionamenti ISD 510 sono convertitori di frequenza autonomi distribuiti, in cui l'elettronica è integrata con il motore nello stesso involucro. I servoazionamenti DSD 510 sono soluzioni decentralizzate da montare vicino al servomotore. Esistono due versioni del servoazionamento ISD 510/DSD 510:

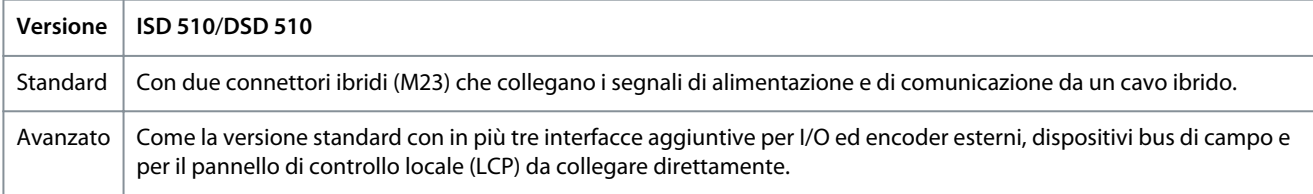

Con la funzionalità Controllo del movimento integrata nel servoazionamento le sequenze di movimento si verificano in maniera indipendente. In questo modo si riduce la potenza di calcolo del PLC centrale richiesta e si ottiene un sistema estremamente flessibile per il convertitore di frequenza. Danfoss offre librerie per vari PLC programmabili IEC 61131-3. Grazie alle interfacce bus di campo standardizzate e certificate dei dispositivi è possibile utilizzare qualsiasi PLC con funzionalità master® EtherCAT o funzionalità di gestione dei nodi Ethernet POWERLINK® o PROFINET® secondo gli standard.

### **N O T A**

- I servoazionamenti ISD 510/DSD 510 non possono essere utilizzati in servosistemi di altri produttori senza modificare l'infrastruttura di cablaggio.
- I convertitori di frequenza di altri produttori non possono essere usati nel sistema ISD 510/DSD 510 quando si usano cavi ibridi Danfoss.
- I servoazionamenti ISD 510 di taglia 1 e 2 non possono essere combinati sulla stessa linea con servoazionamenti ISD 510 e servoazionamenti DSD 510 di taglia 3 e 4.
- Possono essere montati o installati solo i componenti descritti nel presente manuale. I dispositivi e le apparecchiature di terzi possono essere utilizzati soltanto previa consultazione di Danfoss
- Contattare Danfoss per ulteriori informazioni.

### 3.1.1 Esempi applicativi

Esistono numerose potenziali aree di applicazione per il servosistema come nei seguenti esempi.

Macchine per il settore beverage

- Etichettatrici
- Tappatrici
- Riempitrici
- Stampaggio a soffiatura di PET
- Stampaggio di bottiglie digitale

Macchine confezionatrici per il settore del Food and Beverage

<u>Danfoss</u>

- <span id="page-30-0"></span>• Avvolgitrici
- Saldatrici automatiche per la produzione di sacchetti
- Sigillatrici vaschette
- Pellicolatrici

Macchine confezionatrici per il settore farmaceutico e industriale:

- Pallettizzazione
- Coperchiatrici
- Incartonatrici
- Riempitrici di tubetti
- Confezionatrici di blister
- Dosatrici di liquidi
- Dosatrici di solidi

### 3.2 VLT® Integrated Servo Drive ISD 510

### 3.2.1 Panoramica del servoazionamento ISD 510

ISD è l'abbreviazione inglese di servoazionamento integrato, che è un convertitore di frequenza compatto con motore sincrono a magneti permanenti integrato (PMSM). Ciò significa che l'intero sistema motorizzato composto da motore, sensore di posizione, freno meccanico ed elettronica di potenza e di controllo è integrato in un alloggiamento. Nell'elettronica del servoazionamento sono presenti circuiti aggiuntivi, come l'alimentazione a bassa tensione, i driver del bus e la sicurezza funzionale. Tutti i servoazionamenti ISD 510 hanno due connettori ibridi (M23) che collegano i segnali di alimentazione e di comunicazione da un cavo ibrido. La versione avanzata dispone di tre interfacce aggiuntive per encoder o I/O esterni, dispositivi bus di campo e pannello di controllo locale (LCP) da collegare direttamente.

I LED sulla parte superiore del servoazionamento ISD 510 mostrano lo stato corrente. Il trasferimento dei dati avviene tramite Ethernet in tempo reale.

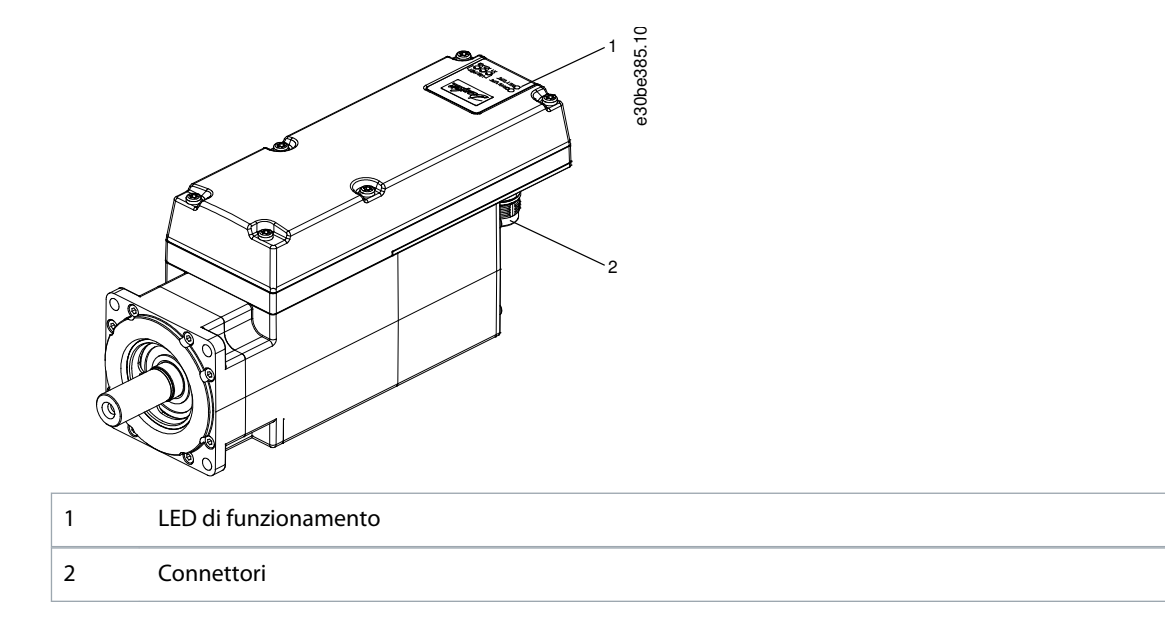

Danfoss

### <span id="page-31-0"></span>3.2.2 Dimensioni del motore e della flangia

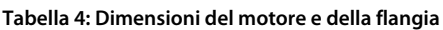

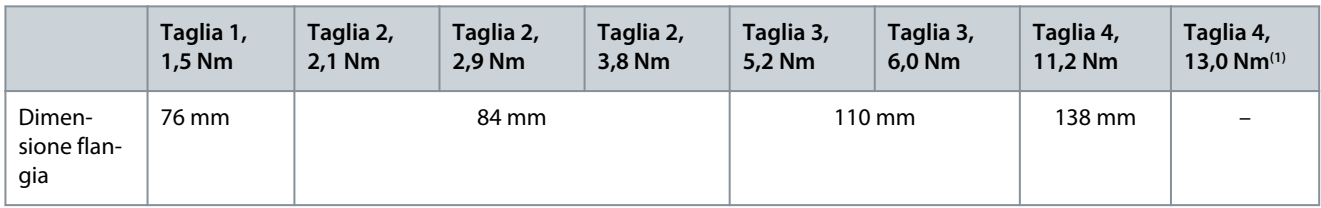

**1** In fase di rilascio

### 3.2.3 Tipi di servoazionamenti ISD 510

- Il Configuratore del convertitore di frequenza mostra la configurazione valida delle varianti di servoazionamenti. Vengono mostrate unicamente le combinazioni valide. Pertanto, non tutte le varianti descritte nel codice tipo sono visibili.

**N O T A**

#### **Tabella 5: Codice ISD 510 tipo**

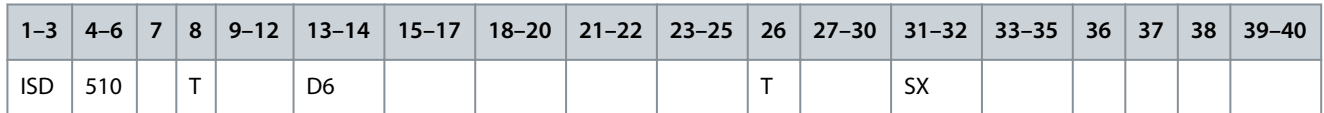

#### **Tabella 6: Legenda per codice tipo**

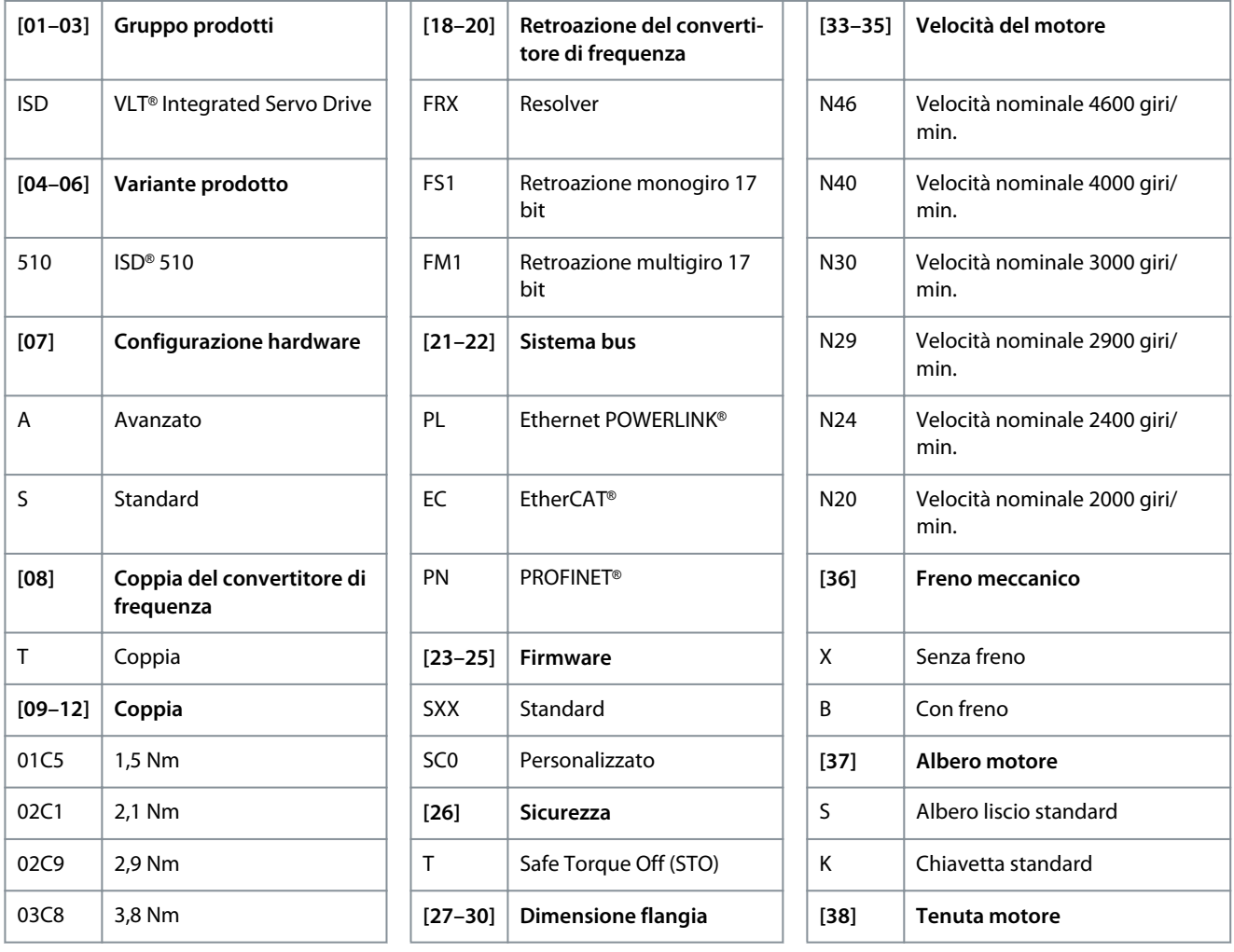

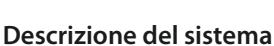

<u>Danfoss</u>

<span id="page-32-0"></span>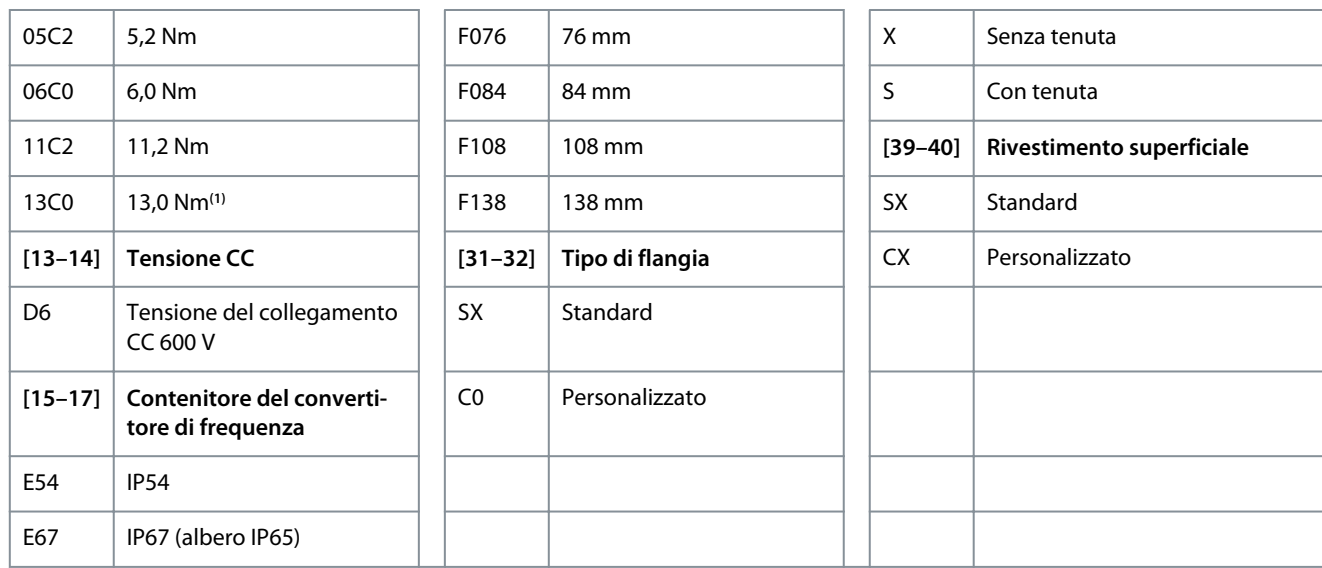

**1** In fase di rilascio

### 3.2.4 Componenti del motore

### 3.2.4.1 Albero

L'albero trasferisce la forza del motore (coppia) alla macchina accoppiata all'albero. Il materiale dell'albero è C45+C o equivalente secondo la norma EN 10277-2. A seconda della posizione di montaggio, i servoazionamenti ISD 510 possono essere sigillati da una tenuta dell'albero (opzionale) per ottenere un grado di protezione IP65 sul lato A del motore (per maggiori informazioni vedere [11.11.1 Gradi di protezione per servoazionamento ISD 510\)](#page-229-0).

### 3.2.4.2 Freno (opzionale)

Il freno di stazionamento meccanico opzionale è un freno a disco singolo. La funzione di arresto di emergenza può essere avviata al massimo una volta ogni tre minuti e fino a 2000 volte in totale, a seconda del carico.

La coppia di mantenimento effettiva è:

- Taglia 1: 2,5 Nm
- Taglia 2: 5,3 Nm
- Taglia 3: 14,5 Nm
- Taglia 4: 25 Nm

Si tratta di un freno di stazionamento che funziona secondo il principio fail-safe **chiuso quando non c'è corrente**. È alimentato dall'alimentazione ausiliaria a 24 V CC. In questo modo è possibile mantenere il carico a basso gioco quando non è presente corrente.

Dati elettrici: consumo di potenza

- Taglia 1: 1,5 W
- Taglia 2: 1,8 W
- Taglia 3: 3,5 W
- Taglia 4: 5 W

**N O T A**

- Non utilizzare impropriamente il freno di stazionamento come freno di esercizio, perché ciò provoca maggiore usura con conseguente guasto precoce.
- L'utilizzo dei servoazionamenti ISD 510 con i freni può ridurre il numero di convertitori di frequenza consentiti, a seconda della lunghezza totale di ogni linea ibrida.

anfoss

### <span id="page-33-0"></span>3.2.4.3 Raffreddamento

I servoazionamenti ISD 510 si raffreddano autonomamente. Il raffreddamento (dispersione del calore) avviene principalmente attraverso la flangia, con una piccola quantità dispersa dall'alloggiamento.

### 3.2.4.4 Protezione termica

I sensori termici monitorano la temperatura massima consentita dell'avvolgimento motore e spengono il motore se viene superato il limite di 150 °C. Sono presenti anche nel convertitore di frequenza per proteggere l'elettronica dalle sovratemperature. Un messaggio di errore viene inviato via Ethernet in tempo reale al PLC di livello superiore e viene visualizzato anche sull'LCP.

### 3.2.4.5 Dispositivi di retroazione integrati

Il dispositivo di retroazione integrato misura la posizione del rotore. Sono disponibili tre varianti di retroazione:

- Resolver
- Encoder monogiro 17 bit BiSS-B
- Encoder multigiro 17 bit BiSS-B

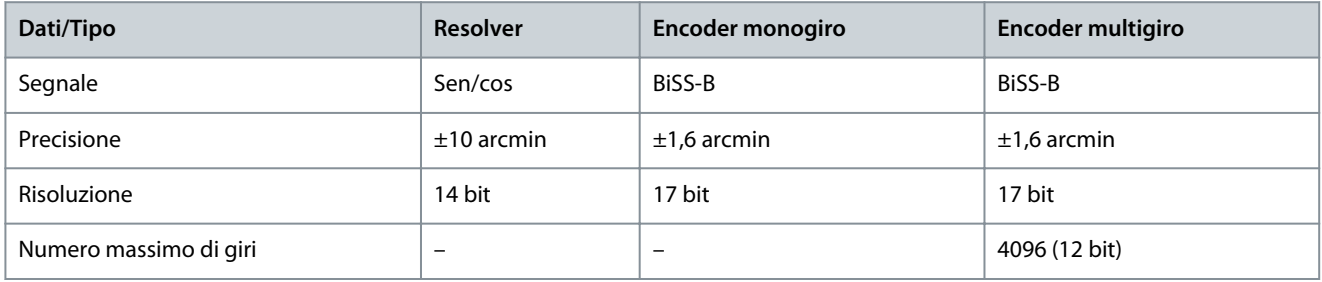

### 3.2.5 Componenti del convertitore di frequenza

### 3.2.5.1 Connettori sui servoazionamenti ISD 510

Questa sezione descrive nel dettaglio tutte le possibili connessioni per i servoazionamenti standard e avanzati. Sui servoazionamenti ISD 510 sono presenti cinque connettori.

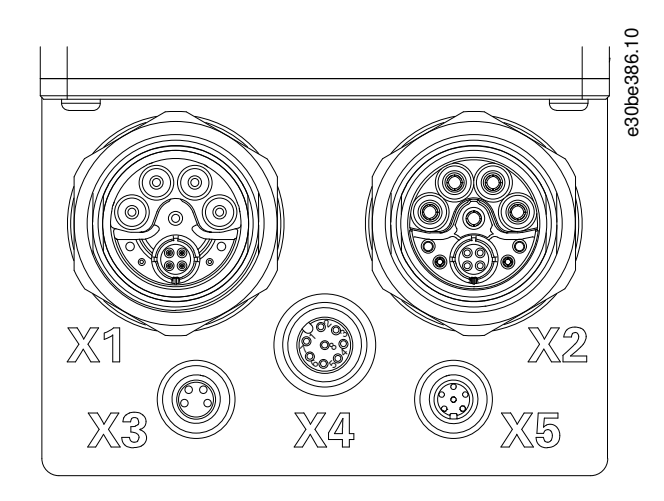

#### **Illustrazione 2: Connettori sul servoazionamento ISD 510**

**Tabella 7: Connettori sul servoazionamento ISD 510**

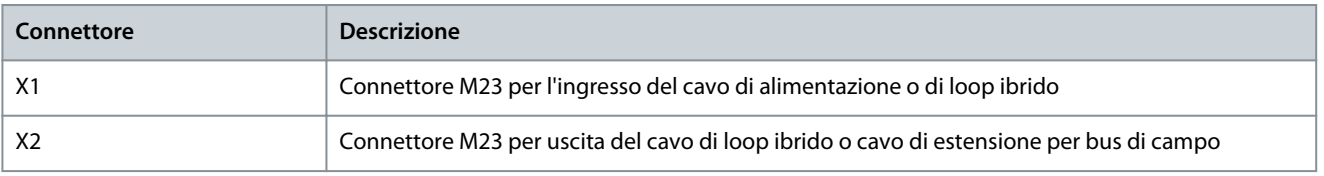

<u>Danfoss</u>

### **Descrizione del sistema**

<span id="page-34-0"></span>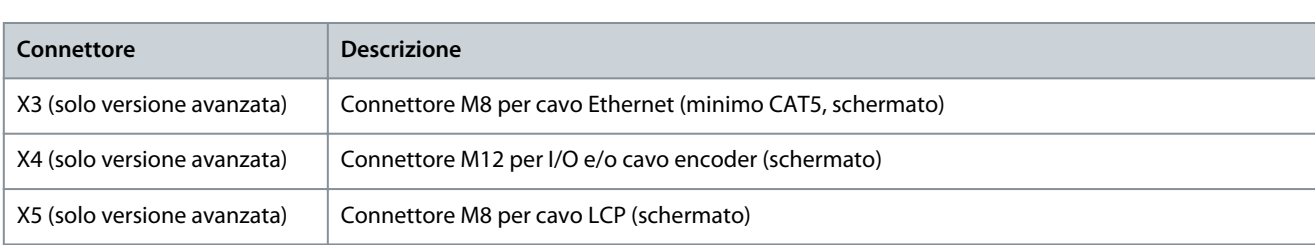

**N O T A**

- Informazioni dettagliate su ciascuno dei connettori sono disponibili in [11.8 Connettori sul servoazionamento ISD 510/DSD](#page-210-0) [510](#page-210-0).

### 3.3 VLT® Decentral Servo Drive DSD 510

### 3.3.1 Panoramica del servoazionamento DSD 510

DSD è l'abbreviazione di servoazionamento decentralizzato, che è un servoazionamento da montare vicino al servomotore. In questo modo, il servomotore non ha alcun impatto sul servoazionamento DSD 510 dal punto di vista termico.

Il servoazionamento DSD 510 amplia la scelta di un sistema di servoazionamento decentralizzato. Fornisce una potenza nominale fino a 4,5 kW e può essere utilizzato con un'ampia gamma di servomotori a magneti permanenti e di encoder di retroazione del motore.

I LED sulla parte superiore del servoazionamento DSD 510 mostrano lo stato corrente. Il trasferimento dei dati avviene tramite Ethernet in tempo reale.

### 3.3.2 Tipi di servoazionamenti DSD 510

- **N O T A** Il Configuratore del convertitore di frequenza mostra la configurazione valida delle varianti di servoazionamenti. Vengono mostrate unicamente le combinazioni valide. Pertanto, non tutte le varianti descritte nel codice tipo sono visibili.

#### **Tabella 8: Codice tipo DSD 510**

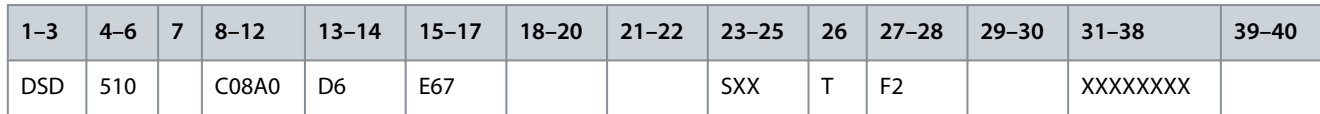

#### **Tabella 9: Legenda per codice tipo**

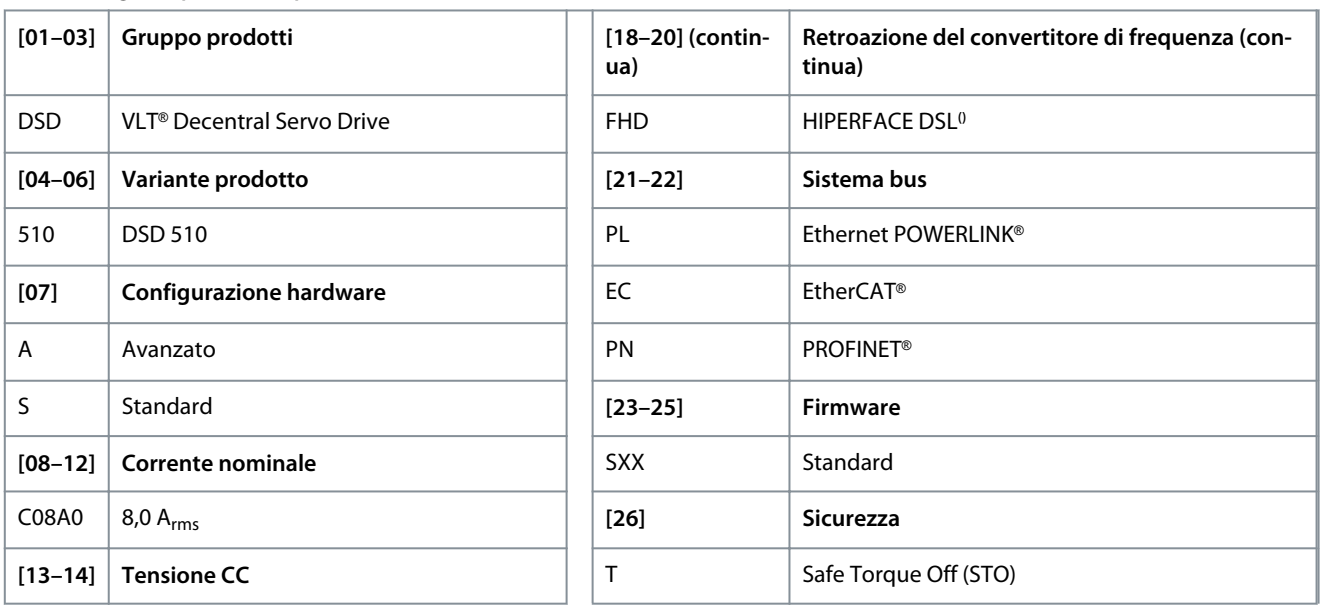

<u> Danfoss</u>

**Descrizione del sistema**

<span id="page-35-0"></span>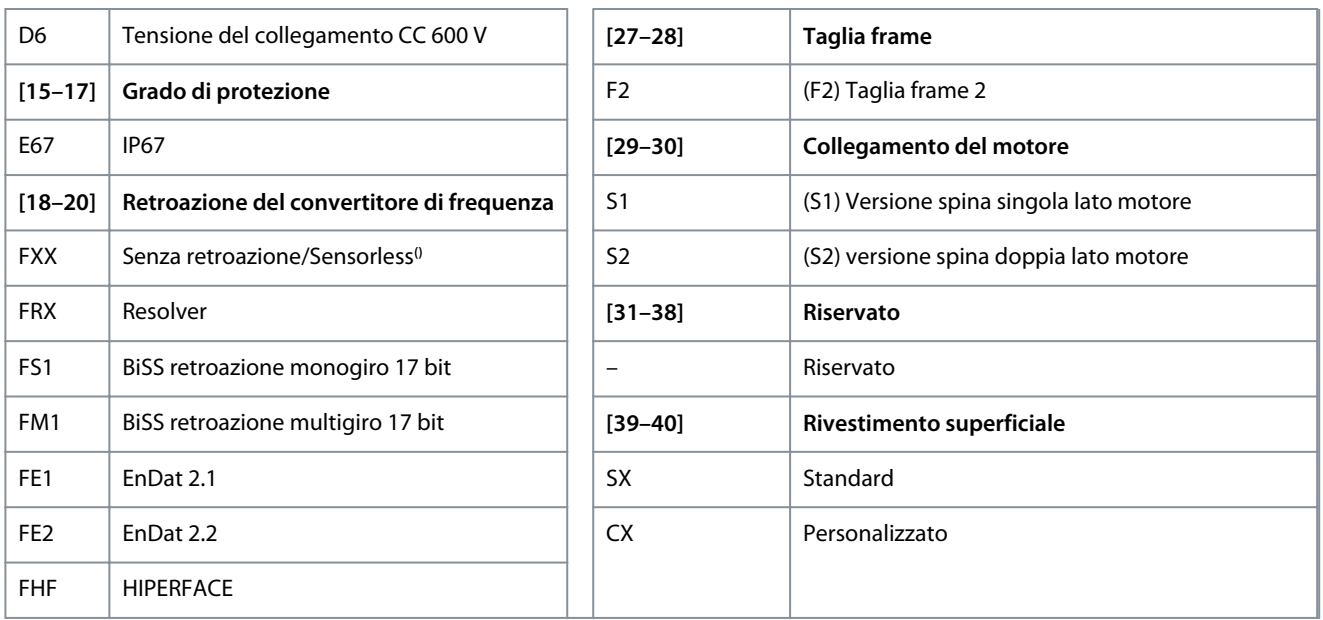

In fase di rilascio

### 3.3.3 Connettori sui servoazionamenti DSD 510

I servoazionamenti DSD 510 hanno gli stessi connettori X1-X5 dei servoazionamenti ISD 510 (vedere [3.2.5.1 Connettori sui servoa](#page-33-0)[zionamenti ISD 510](#page-33-0)). Oltre ai connettori X1-X5 i servoazionamenti DSD 510 hanno due connettori aggiuntivi: X6 e X7.

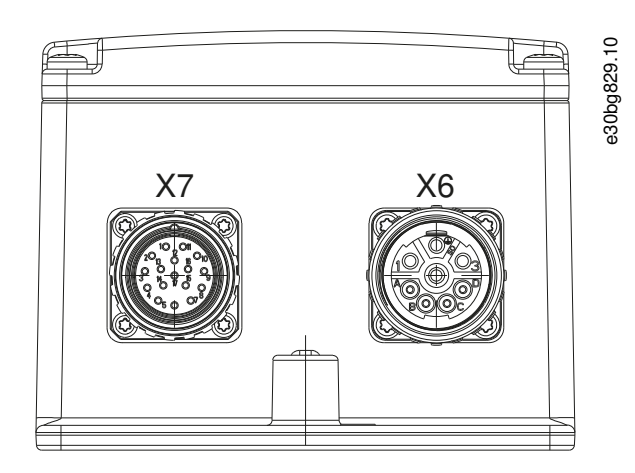

#### **Illustrazione 3: Connettori X6 e X7 sul servoazionamento DSD 510**

**Tabella 10: Connettori sul servoazionamento DSD 510**

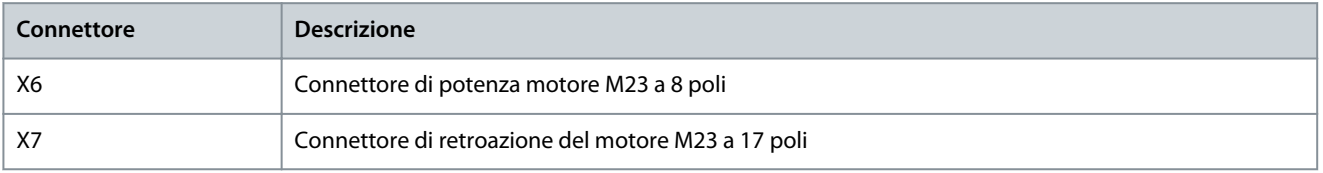

La lunghezza massima del cavo dal DSD 510 al motore è 5 m.

### **N O T A**

- I servoazionamenti DSD 510 sono disponibili con versione a spina singola per le specifiche HIPERFACE DSL, EnDat 2.2 e sensorless. Questa spina è destinata a un cavo ibrido che contiene sia il cavo motore sia quello di retroazione.
- Tutte le altre specifiche utilizzano la versione a doppia spina con cavi motore e di retroazione separati.
**Guida operativa**

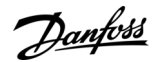

### 3.4 Modulo di alimentazione (PSM 510)

#### 3.4.1 Panoramica

PSM è l'abbreviazione di Power Supply Module (Modulo di alimentazione) che fornisce l'alimentazione elettrica al servosistema. Il PSM 510 fornisce una tensione di alimentazione CC e garantisce un'uscita ad alta densità. Il collegamento CC e la tensione 24/48 V CC sono distribuiti attraverso il backlink nelle piastre posteriori a tutti i moduli di sistema. Il PSM 510 può essere controllato tramite bus di campo basato su Ethernet.

I LED sul lato anteriore del PSM 510 mostrano lo stato operativo e gli avvisi.

## $\Omega$

- I moduli di sistema sono progettati per l'uso all'interno di un armadio di controllo. Se si utilizza la funzione STO, l'armadio deve presentare almeno un grado di protezione IP54.
- Il PSM 510 possiede un grado di protezione IP20 secondo la norma IEC/EN 60529 (eccetto i connettori, che sono IP00).
- Il PSM 510 può essere danneggiato se esposto ai fluidi.

Tutti i cavi di potenza sono collegati al PSM 510; pertanto, è necessario almeno un PSM 510 per ogni sistema.

Il PSM 510 svolge anche funzioni di manutenzione, come la misurazione della tensione, ed è raffreddato da un ventilatore interno. Il PSM 510 è disponibile in tre taglie di potenza e fornisce una potenza in uscita di 10 kW, 20 kW o 30 kW con una capacità di sovraccarico del 200% per tre secondi. Per ottenere un potenza di uscita di fino a 60 kW, è possibile utilizzare due moduli PSM 510 in parallelo.

Un esempio di codice tipo per il PSM 510 è: MSD510PSM510F2P10C0D6E20PLSXXXXXXXXXXXXX.

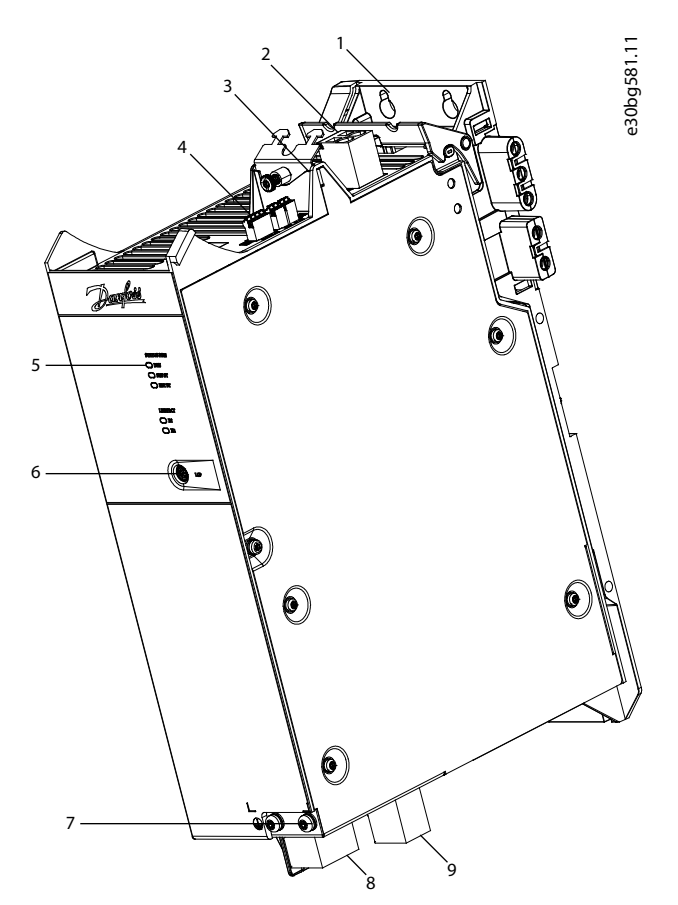

**Illustrazione 4: PSM 510**

<u>Danfoss</u>

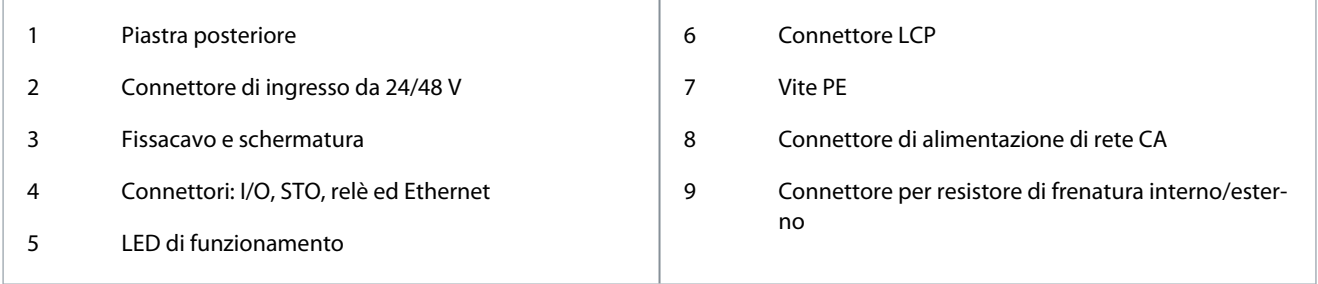

## 3.5 Modulo di accesso decentralizzato (DAM 510)

#### 3.5.1 Panoramica

DAM è l'abbreviazione di Decentral Access Module (Modulo di accesso decentralizzato). Il DAM 510 è un'interfaccia/gateway centrale per il servosistema decentralizzato. Viene utilizzato per collegare il VLT® Integrated Servo Drives ISD 510 e il VLT® Decentral Servo Drives DSD 510 di Danfoss ai servosistemi tramite un cavo di alimentazione ibrido.

Il DAM 510 fornisce i servoazionamenti decentralizzati con il collegamento CC, U<sub>AUX</sub>, STO e bus di campo basato su Ethernet tramite il cavo di alimentazione ibrido. Il DAM 510 fornisce funzioni come:

- Protezione da sovracorrente del cavo ibrido
- Protezione da sovratensione
- Circuito di ricarica del collegamento CC
- Collegamento dell'encoder esterno
- Buffer di capacità del collegamento CC per i servoazionamenti decentralizzati

Il DAM 510 può essere controllato tramite bus di campo basato su Ethernet.

I LED sul lato anteriore del DAM 510 mostrano lo stato operativo e gli avvisi.

## **N O T A**

- I moduli di sistema sono progettati per l'uso all'interno di un armadio di controllo. Se si utilizza la funzione STO, l'armadio deve presentare almeno un grado di protezione IP54.
- Il DAM 510 possiede un grado di protezione IP20 secondo la norma IEC/EN 60529 (eccetto i connettori, che sono IP00).
- Il DAM 510 può essere danneggiato se esposto a fluidi.

Un esempio di codice tipo per il modulo DAM 510 è: MSD510DAM510F1C015AD6E20PLSXXXXXXXXXXXXX.

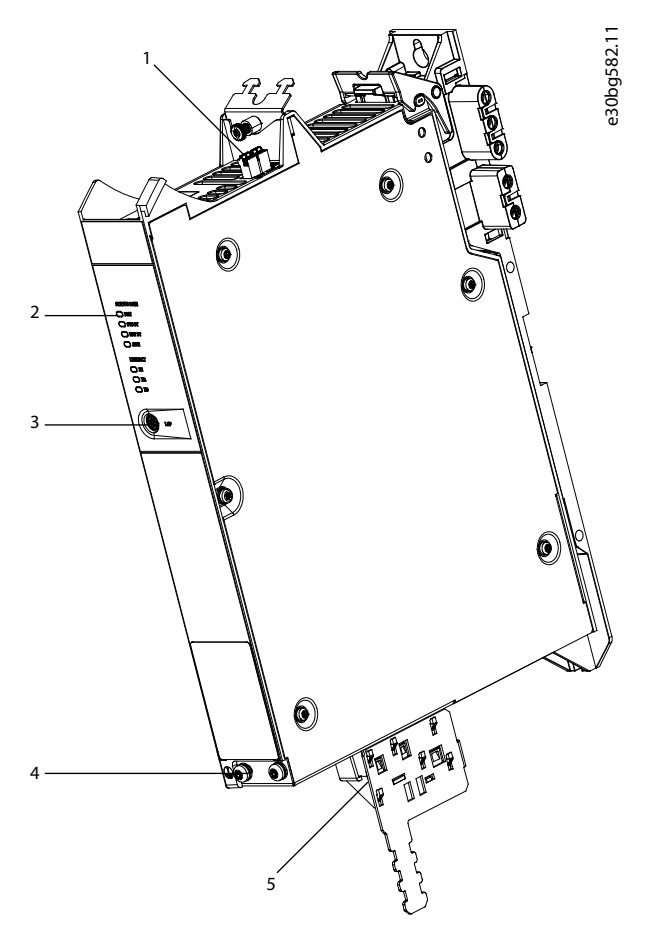

#### **Illustrazione 5: DAM 510**

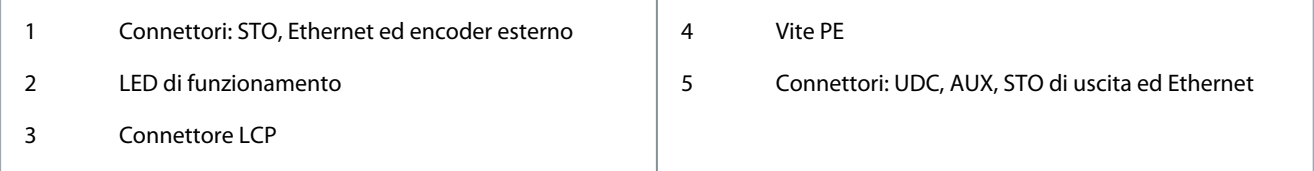

## 3.6 Modulo di condensatori ausiliari (ACM 510)

### 3.6.1 Panoramica

ACM è l'abbreviazione di Auxiliary Capacitors Module (Modulo di condensatori ausiliari). L'ACM 510 può essere collegato al sistema ISD 510 per immagazzinare energia, consentendo un arresto controllato della macchina in situazioni di emergenza.

## **N O T A**

- L'ACM 510 possiede un grado di protezione IP20 secondo la norma IEC/EN 60529 (eccetto i connettori, che sono IP00).
- L'ACM 510 può essere danneggiato se esposto a fluidi.

Un esempio di codice tipo per il modulo ACM 510 è: MSD510ACM510F1E00C8D6E20PLSXXXXXXXXXXXXX.

**Guida operativa**

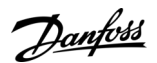

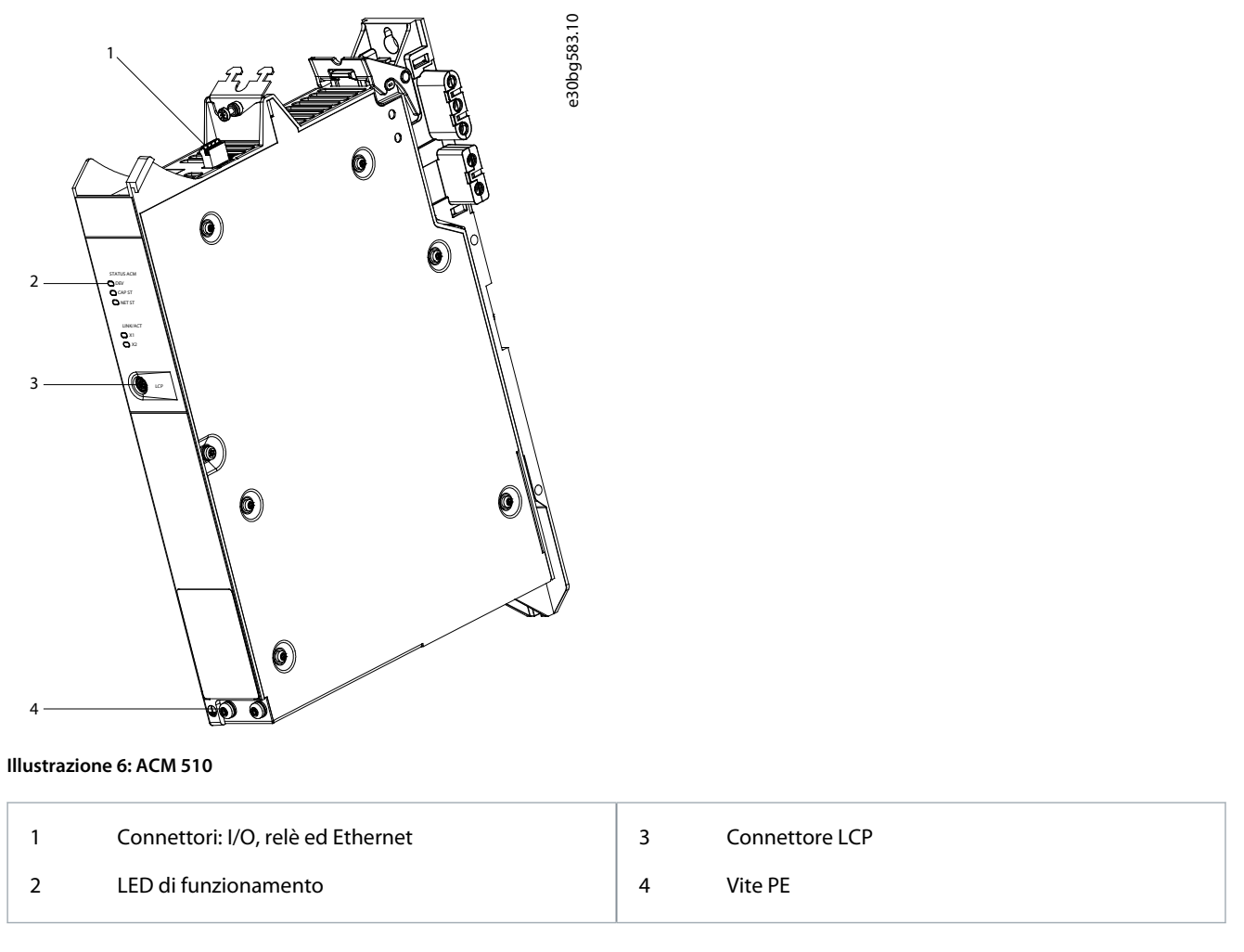

## 3.7 Modulo di espansione EXM 510

L'EXM 510 supporta la configurazione modulare della macchina suddividendo i moduli di sistema in due armadi di controllo. La lunghezza massima del cavo tra i moduli EXM 510 è di 5 m.

Vedere [5.13 Collegamento del modulo di espansione EXM 510](#page-83-0) per ulteriori informazioni.

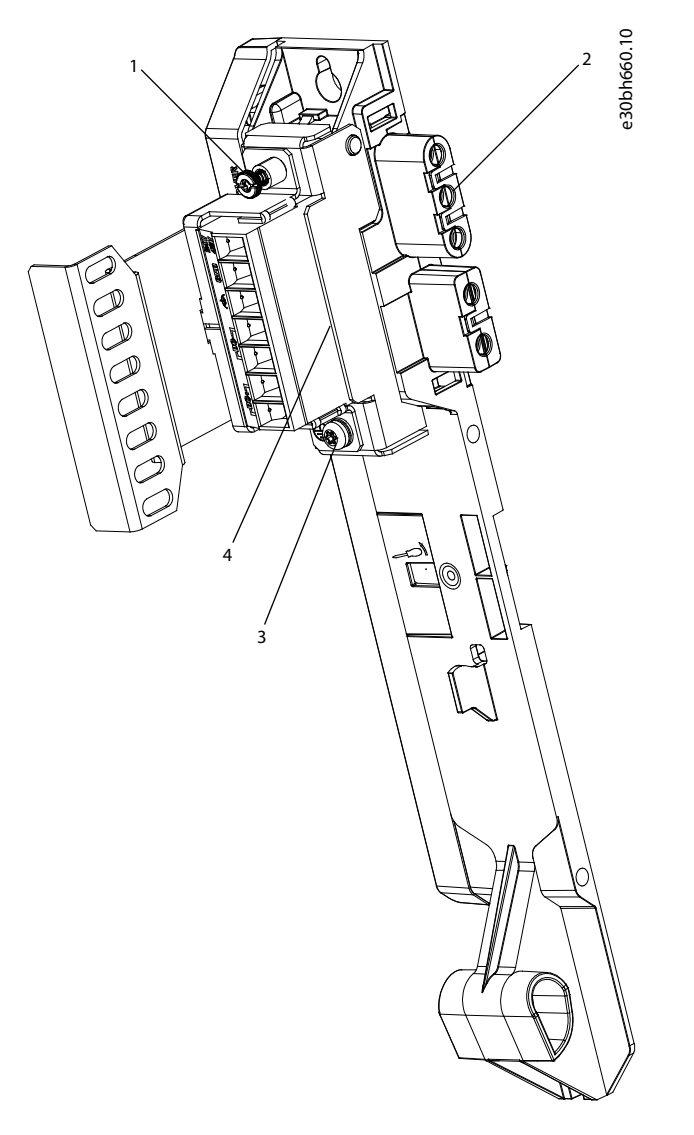

#### **Illustrazione 7: EXM 510**

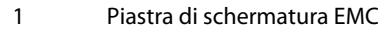

2 Piastra posteriore

3 Vite PE

4 Connettore di espansione

## **N O T A**

- I moduli di sistema sono progettati per l'uso all'interno di un armadio di controllo. Se si utilizza la funzione STO, l'armadio deve presentare almeno un grado di protezione IP54.
- L'EXM 510 ha un grado di protezione IP20 secondo la norma IEC/EN 60529.
- L'EXM 510 può essere danneggiato se esposto a fluidi.

Un esempio di codice tipo per l'EXM 510 è: MSD510EXM510F1C062AD6E20XXXXXXXXXXXXXXXX

<u>Danfoss</u>

## 3.8 Pannello di Controllo Locale (LCP)

#### 3.8.1 Panoramica del Pannello di controllo locale

L'LCP è l'interfaccia grafica utente che può essere collegata al PSM 510, al DAM 510 e all'ACM 510 per scopi diagnostici e operativi utilizzando un cavo opzionale (cavo di estensione da M8 a LCP D-SUB). L'LCP è disponibile in opzione e può anche essere collegato ai servoazionamenti della versione avanzata utilizzando lo stesso cavo opzionale.

Il display LCP offre all'operatore una rapida visualizzazione dello stato dei servoazionamenti ISD 510/DSD 510, a seconda del dispositivo a cui è collegato e mostra i parametri e gli allarmi/errori. Inoltre, può essere utilizzato per la messa in funzione e la ricerca guasti. Infine, può essere impiegato per eseguire semplici funzioni, ad esempio attivare e disattivare le linee di uscita del Modulo di accesso decentralizzato.

L'LCP può essere montato sul lato anteriore dell'armadio di controllo e poi collegato ai moduli tramite cavi SUB-D.

#### 3.8.2 Layout del Pannello di controllo locale

Il pannello di controllo locale è diviso in quattro gruppi funzionali:

- A: Area di visualizzazione
- B: Tasti del menu Display
- C: Tasti di navigazione e spie luminose (LED)
- D: Tasti di funzionamento e ripristino

Per regolare il contrasto del display, premere il tasto [Status] e i tasti [▵]/[▿].

## 3.8.2.1 A: Area di visualizzazione

I valori nell'area di visualizzazione variano a seconda se l'LCP p collegato a un servoazionamento Danfoss o un modulo di sistema. L'area di visualizzazione si attiva quando il servoazionamento o il modulo cui è collegato riceve potenza dall'alimentazione di rete, da un morsetto del bus CC o da U<sub>AUX</sub>.

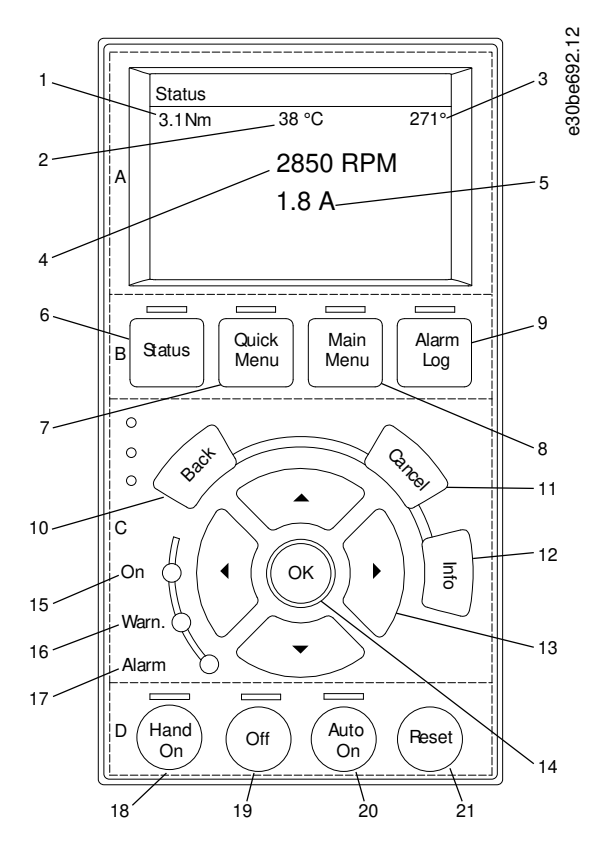

**Illustrazione 8: Area di visualizzazione quando è collegato a un servoazionamento ISD 510**

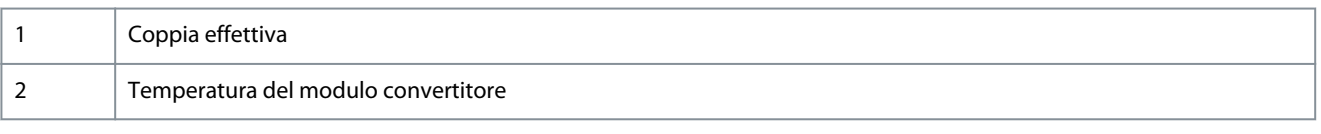

Danfoss

## **Descrizione del sistema**

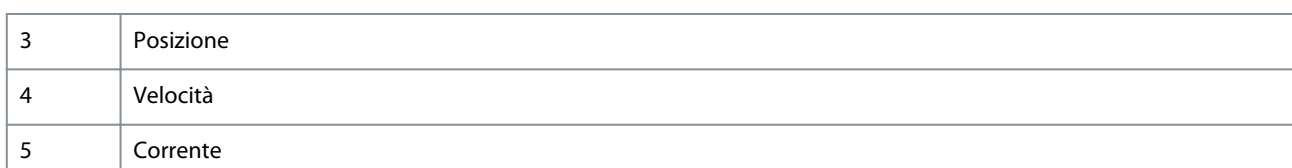

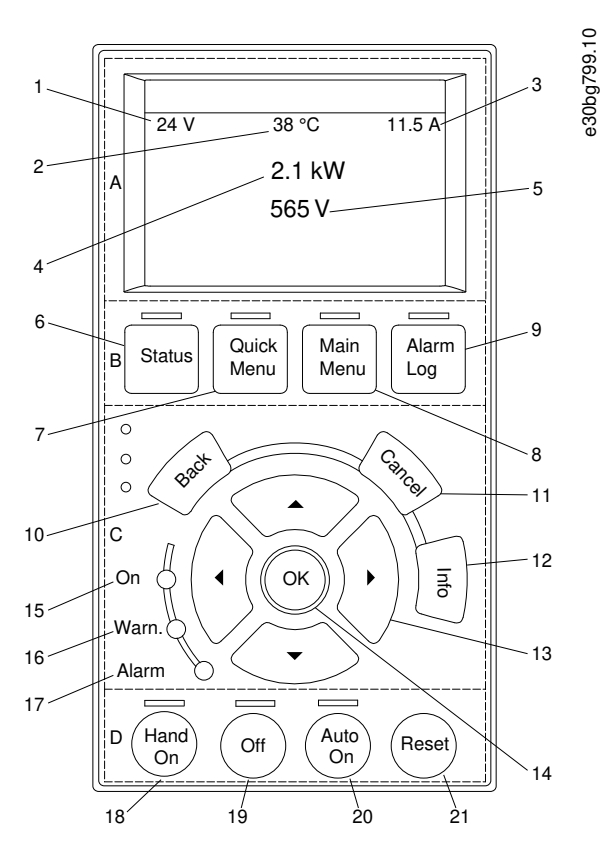

**Illustrazione 9: Area di visualizzazione quando è collegato a PSM 510 e DAM 510**

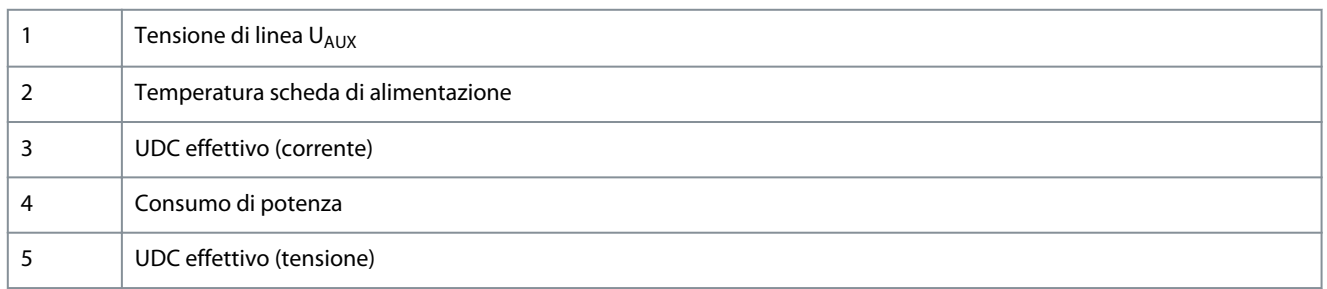

Danfoss

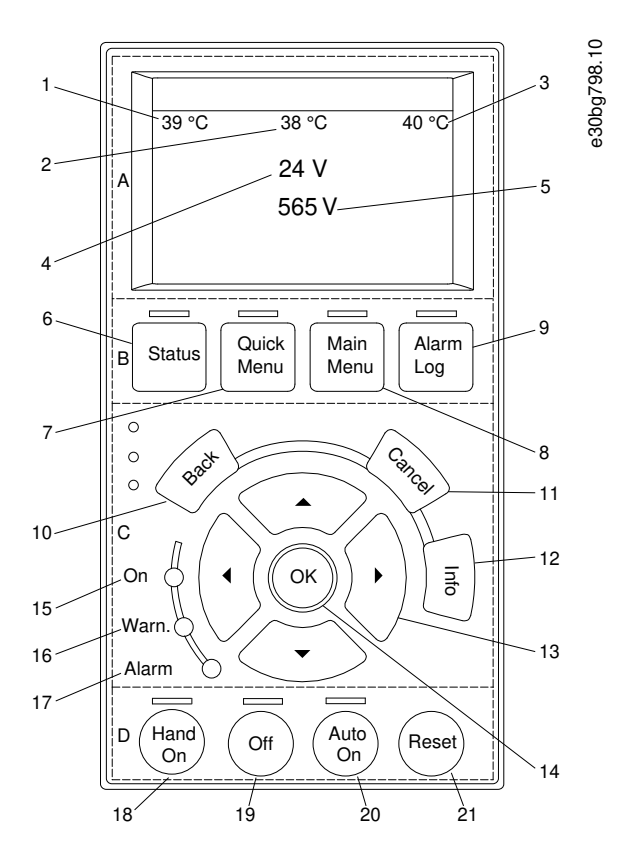

#### **Illustrazione 10: Area di visualizzazione quando è collegato all'ACM 510**

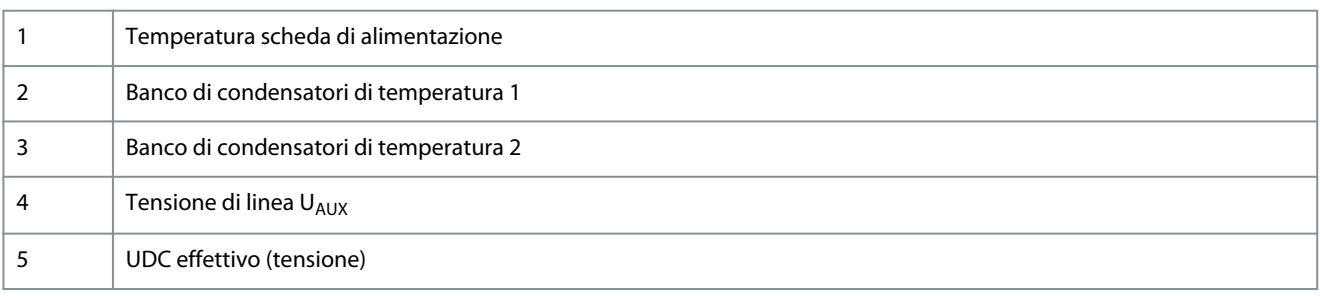

### 3.8.2.2 B: Tasti del menu Display

I tasti menu sono utilizzati per l'accesso ai menu, per la programmazione parametri, per commutare tra le varie modalità visualizzazione dello stato durante il funzionamento normale e per la visualizzazione dei dati del log guasti.

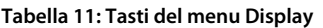

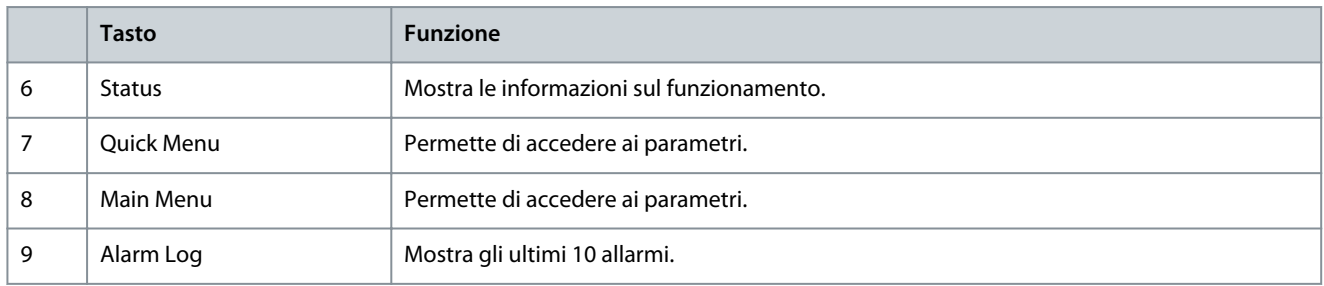

### 3.8.2.3 C: Tasti di navigazione e spie luminose (LED)

I tasti di navigazione vengono utilizzati per spostare il cursore dei display e fornire il controllo nel funzionamento in modalità locale. In quest'area sono presenti anche tre LED di stato.

Danfoss

#### **Tabella 12: Tasti di navigazione**

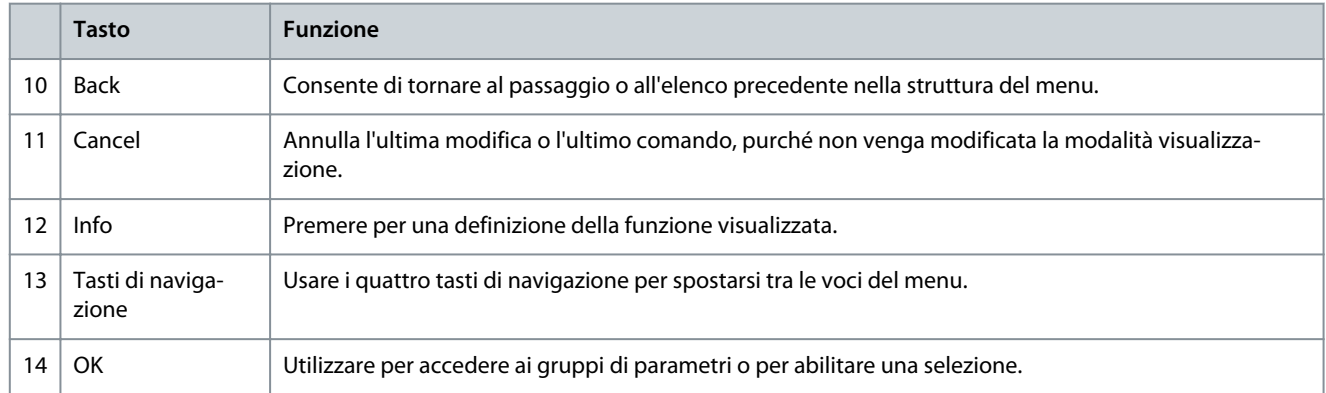

#### **Tabella 13: Spie luminose (LED)**

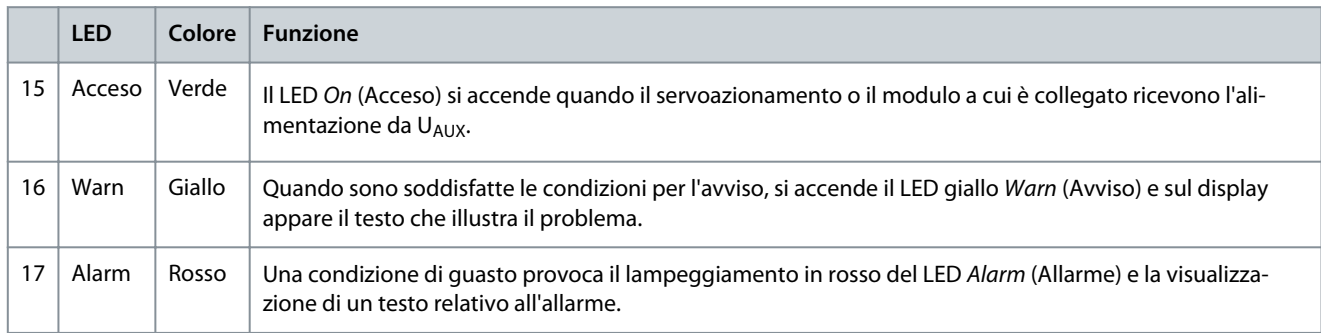

## 3.8.2.4 D: Tasti di funzionamento e ripristino

I tasti di funzionamento si trovano nella parte inferiore dell'LCP.

#### **Tabella 14: Tasti di funzionamento e ripristino**

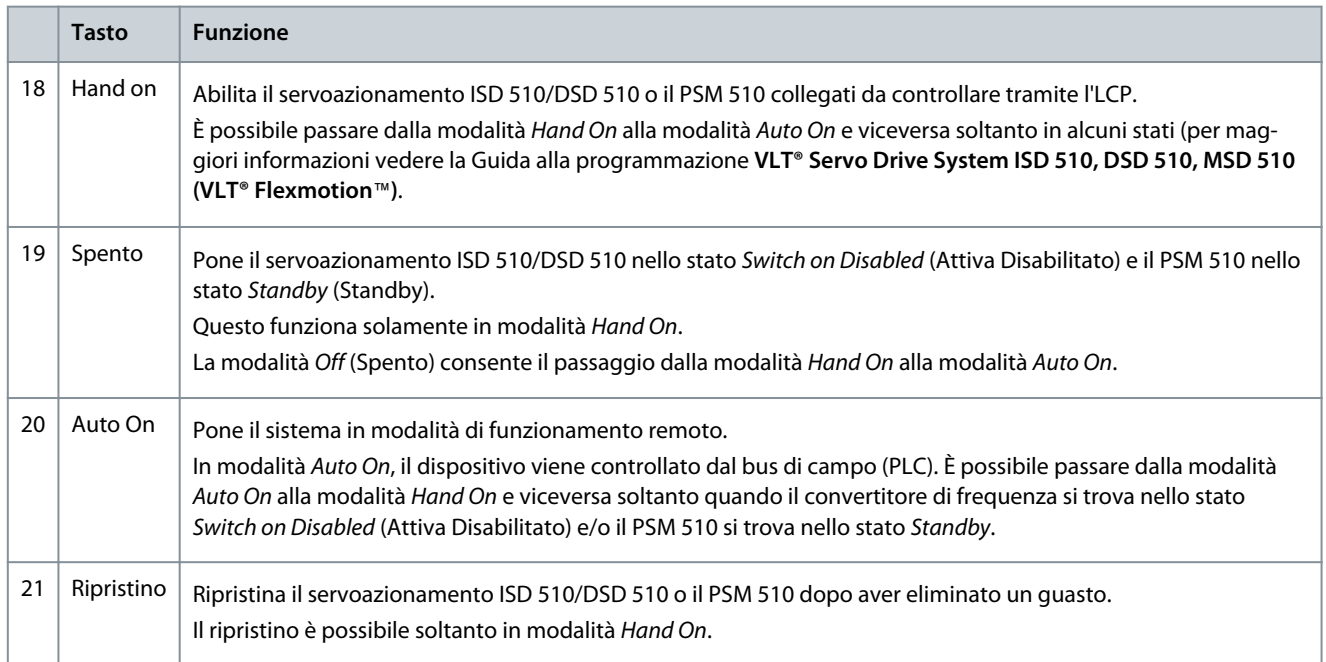

<u> Danfoss</u>

## <span id="page-45-0"></span>3.9 Cavi

## 3.9.1 Cavo ibrido

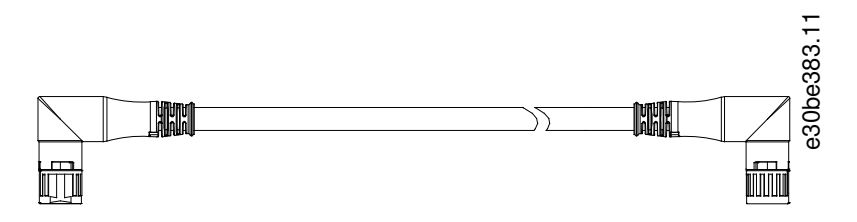

#### **Illustrazione 11: Cavo di loop ibrido**

I cavi ibridi preconfigurati vengono utilizzati per collegare i servoazionamenti ISD 510/DSD 510 al modulo di accesso decentralizzato (DAM 510).

Esistono due tipi di cavi ibridi, disponibili con connettori M23 sia angolati che diritti:

- Cavo di alimentazione per il collegamento del primo servoazionamento ISD 510/DSD 510 di un gruppo al punto di collegamento sul modulo di accesso decentralizzato (DAM 510).
- Cavo di loop per il collegamento dei servoazionamenti ISD 510/DSD 510 in daisy-chain nell'applicazione.

Entrambi questi cavi sono forniti da Danfoss e sono disponibili in varie lunghezze. Per maggiori informazioni vedere la Guida alla Progettazione **VLT® Servo Drive System ISD 510, DSD 510, MSD 510 (VLT® Flexmotion**™**)**.

Entrambe le estremità del cavo di loop sono dotate di connettori M23.

Il cavo di alimentazione è dotato di un connettore M23 all'estremità di uscita per il collegamento al primo servoazionamento ISD 510/DSD 510. All'estremità d'ingresso presenta un capocorda; i connettori sono montati sui corrispondenti morsetti del modulo di accesso decentralizzato (DAM 510).

#### **Tabella 15: Cavi ibridi**

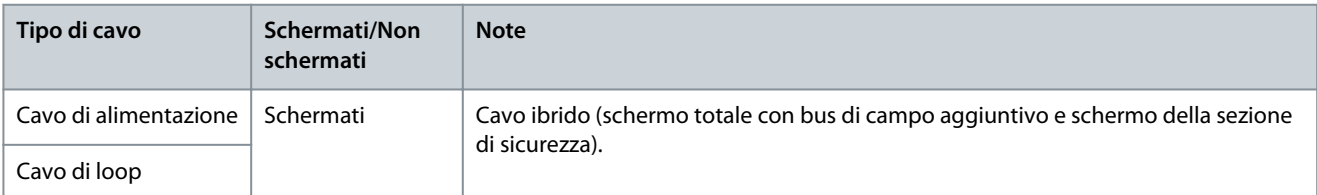

## **N O T A**

- I cavi ibridi sono disponibili in due sezioni trasversali: 2,5 mm<sup>2</sup> (15 A) e 4 mm<sup>2</sup> (25 A per CE e UL, 20 A per CSA).
- Per maggiori informazioni vedere la Guida alla Progettazione **VLT® Servo Drive System ISD 510, DSD 510, MSD 510 (VLT® Flexmotion**™**)**.

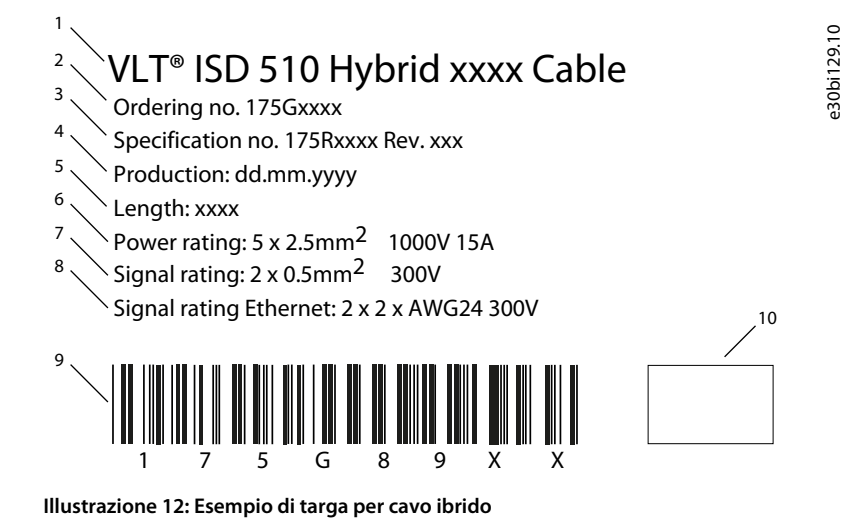

<u>Danfoss</u>

## **Descrizione del sistema**

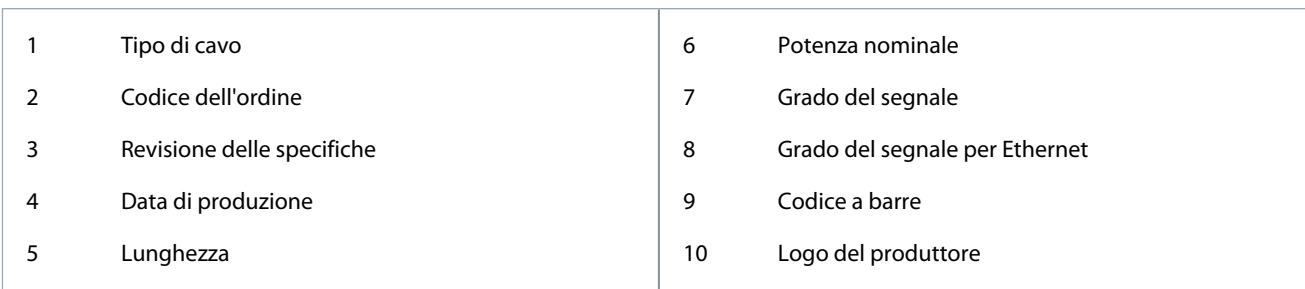

## 3.9.1.1 Raggio di piegatura minimo per cavo ibrido

Il numero massimo di cicli di piegatura è di 5 milioni a 7,5 x diametro del cavo (15,6 mm).

- Permanentemente flessibile: 12 x diametro del cavo
- Permanentemente installato: 5 x diametro del cavo

#### 3.9.2 Cavo motore e di retroazione

Per collegare il servoazionamento DSD 510 a un motore PM vengono utilizzati cavi motore e di retroazione preconfigurati. Entrambe le estremità del cavo sono dotate di connettori M23.

Questi cavi sono forniti da Danfoss e sono disponibili in lunghezze di 2,5 m e 5 m (per maggiori informazioni vedere la Guida alla Progettazione **VLT® Servo Drive System ISD 510, DSD 510, MSD 510 (VLT® Flexmotion**™**)**).

La lunghezza massima tra il DSD 510 e il motore è 5 m.

Sono disponibili diversi tipi di cavi a seconda della variante di retroazione e del motore utilizzato. Consultare le seguenti tabelle per i dettagli sulle abbreviazioni utilizzate nelle descrizioni.

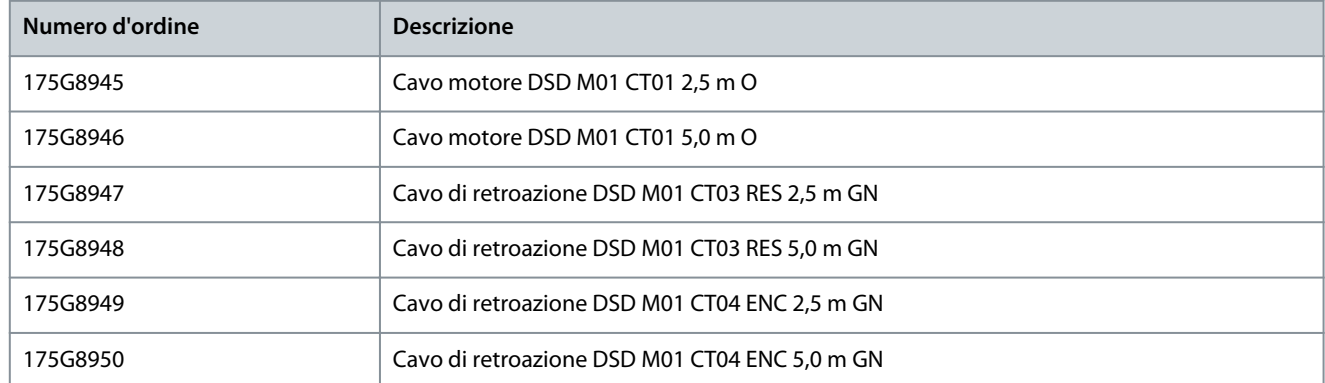

#### **Tabella 16: Tipi di cavo motore e di retroazione**

#### **Tabella 17: Tipi di connettore (CT)**

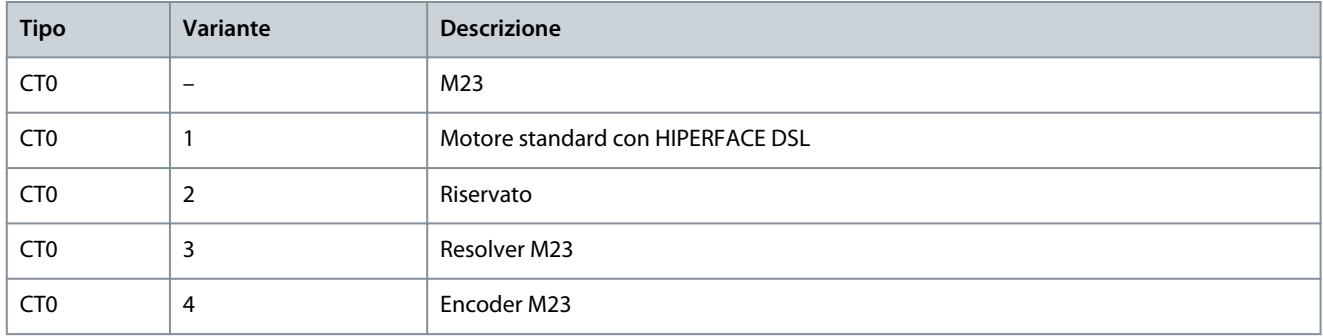

#### **Tabella 18: Configurazione motore/cavo**

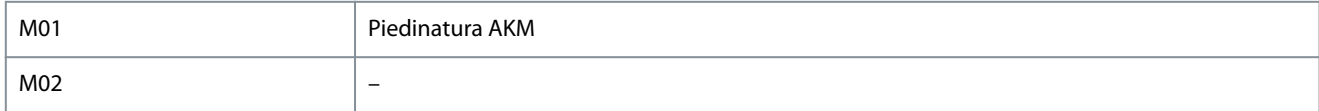

<u>Danfoss</u>

#### **Tabella 19: Colori del cavo**

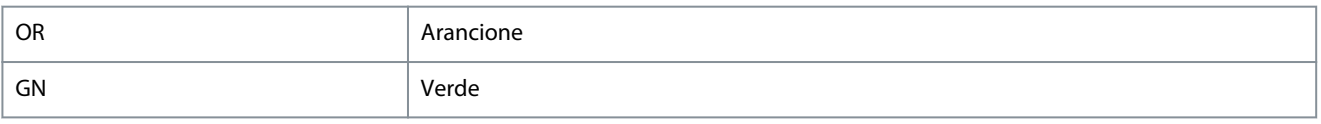

#### 3.9.2.1 Raggio di piegatura minimo per cavo motore

Il numero massimo di cicli di piegatura è di 5 milioni a 7,5 x diametro del cavo (14,8 mm).

- Permanentemente flessibile: 10 x diametro del cavo
- Permanentemente installato: 5 x diametro del cavo

### 3.9.2.2 Raggio di piegatura minimo per cavo di retroazione

Il numero massimo di cicli di piegatura è di 5 milioni a 7,5 x diametro del cavo (11,7 mm).

- Permanentemente flessibile: 7,5 x diametro del cavo
- Permanentemente installato: 5 x diametro del cavo

### 3.9.3 Cavo dell'encoder e/o I/O

Questo cavo collega l'I/O e/o l'encoder al servoazionamento ISD 510/DSD 510 (connettore X4). Il cavo non è incluso con i servoazionamenti.

I cavi dell'encoder e/o I/O con connettori M12 possono essere utilizzati per il sistema ISD 510/DSD 510 se sono conformi al fattore di forma definito nella norma IEC 61076-2-101.

### 3.9.4 Cavo di estensione bus di campo

Lunghezza dei cavi: 2 m

Lunghezza massima fino alla porta successiva: 100 m

Se questo cavo non viene utilizzato, montare il tappo cieco M23 sul connettore femmina X2 sull'ultimo servoazionamento ISD 510/DSD 510 nell'applicazione.

### 3.9.5 Cavo LCP

Il cavo LCP collega l'LCP al servoazionamento avanzato ISD 510/DSD 510 e ai moduli di sistema tramite un connettore M8. È possibile acquistare il cavo LCP presso Danfoss (vedere la Guida alla Progettazione **VLT® Servo Drive System ISD 510, DSD 510, MSD 510 (VLT® Flexmotion**™**)** per maggiori informazioni sui numeri d'ordine).

#### 3.10 Disposizione e instradamento dei cavi

I servoazionamenti ISD 510/DSD 510 sono interconnessi da cavi di loop ibridi. Un cavo di alimentazione ibrido con connettori a rilascio rapido consente di fornire la tensione di alimentazione dal modulo di accesso decentralizzato (DAM 510) al primo servoazionamento.

#### **Instradamento nelle catene portacavi**

Il cavo ibrido è compatibile con le catene portacavi e, quindi, adatto all'impiego in sistemi in movimento. Il numero di cicli di piegatura dipende dalle singole condizioni e deve quindi essere determinato in anticipo per ogni applicazione. Per maggiori informazioni vedere [3.9.1 Cavo ibrido.](#page-45-0)

### 3.10.1 Sistema di cablaggio standard per due linee

Questo sistema di cablaggio è per due linee, senza ridondanza per i servoazionamenti ISD 510/DSD 510 in un'applicazione. Per ogni linea aggiuntiva di servoazionamenti è necessario un DAM 510 supplementare. Per i sistemi di cablaggio con una sola linea è necessario solo un DAM 510.

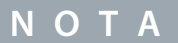

- Per il cablaggio senza ridondanza vedere la Guida alla Progettazione **VLT® Servo Drive System ISD 510, DSD 510, MSD 510 (VLT® Flexmotion**™**)**.

<u>Danfoss</u>

**Descrizione del sistema**

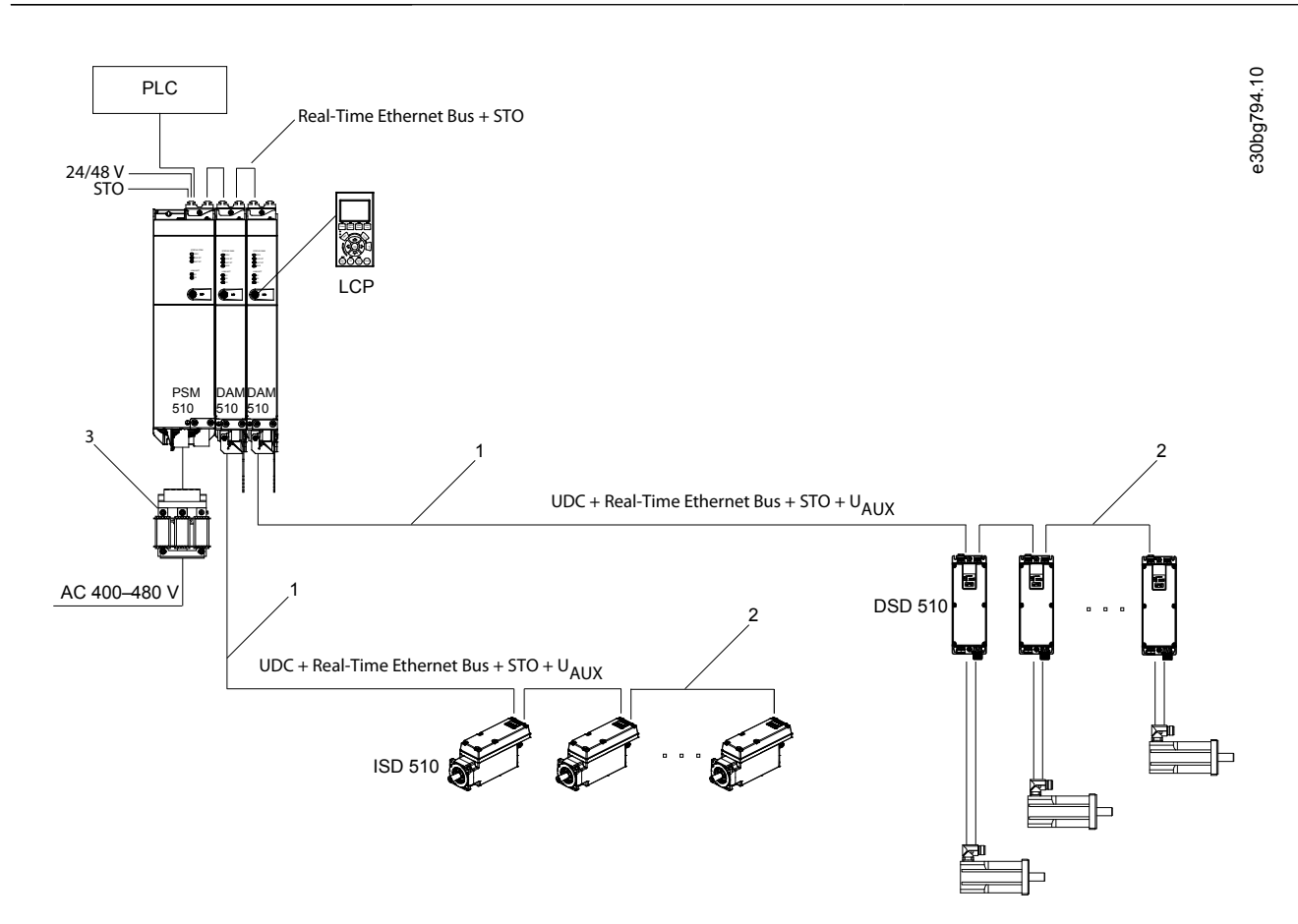

#### **Illustrazione 13: Sistema di cablaggio standard per due linee**

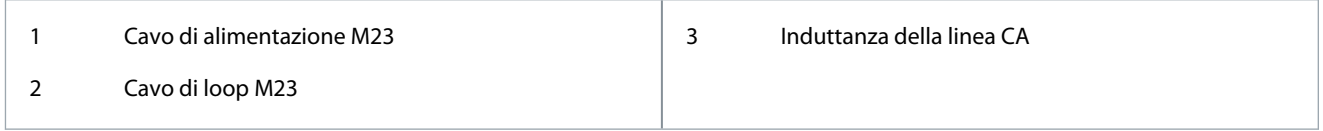

### 3.11 Software

Il software per il servosistema comprende:

- Il firmware del ISD 510/DSD 510 che è già installato sul dispositivo.
- Il firmware dei moduli di sistema già installato sui moduli.
- Un pacchetto di librerie PLC per Automation Studio™ per il funzionamento dei servoazionamenti ISD 510/DSD 510 e dei moduli di sistema (per maggiori informazioni vedere [6.10.2 Creazione di progetti Automation Studio™](#page-91-0)).
- Una libreria PLC per TwinCAT® 2 e 3 per il funzionamento dei servoazionamenti ISD 510/DSD 510 e dei moduli di sistema (per maggiori informazioni vedere [6.11.2 Creazione di un progetto TwinCAT®](#page-100-0)).
- Una libreria PLC per SIMOTION SCOUT® per il funzionamento dei servoazionamenti ISD 510/DSD 510 e dei moduli di sistema (vedere [6.13.3 Creazione di un progetto SIMOTION SCOUT®](#page-112-0)).
- Una libreria PLC per il Portale TIA per il funzionamento dei servoazionamenti ISD 510/DSD 510 e dei moduli di sistema.
- VLT® Servo Toolbox: Uno strumento software basato su PC Danfoss per la messa in funzione e il debugging dei dispositivi.

#### 3.12 Bus di campo

Il servosistema presenta un'architettura di sistema aperta realizzata tramite comunicazione veloce basata su Ethernet (100BASE-T). Il sistema supporta i bus di campo EtherCAT®, Ethernet POWERLINK® e PROFINET®. Per maggiori informazioni vedere la Guida alla programmazione **VLT® Servo Drive System ISD 510, DSD 510, MSD 510 (VLT® Flexmotion**™**)**.

<u> Danfoss</u>

In ambienti produttivi la comunicazione con i dispositivi avviene sempre tramite un PLC che funge da master. I servoazionamenti ISD 510/DSD 510 e i moduli di sistema possono essere controllati con questi metodi di comunicazione:

- Utilizzando le librerie VLT® Servo Motion (disponibili per TwinCAT®, Automation Studio™, SIMOTION SCOUT® e TiA Portal).
- Utilizzando la funzionalità dell'asse NC di TwinCAT® (soltanto ISD 510/DSD 510).
- Utilizzando lo standard CANopen® CiA DS 402 tramite lettura e scrittura su oggetti.
- Utilizzando la classe di applicazione 1 (AC1) e 4 (AC4), soltanto® PROFINET.

È possibile far funzionare i servoazionamenti ISD 510/DSD 510 e i moduli di sistema con i seguenti tempi di ciclo.

- Bus di campo EtherCAT® ed Ethernet POWERLINK®:
	- 400 µs e relativi multipli (per esempio 800 µs e 1200 µs).
	- 500 µs e relativi multipli (per esempio 1 ms).
- Bus di campo PROFINET®
	- 500 µs e relativi multipli (per esempio 1 ms).

Quando il tempo di ciclo è un multiplo di 400 µs e 500 µs, si utilizza la base temporale di 500 µs.

I servoazionamenti ISD 510/DSD 510 e i moduli di sistema sono certificati per i bus di campo secondo le regole e le normative corrispondenti. I servoazionamenti sono conformi al profilo del convertitore di frequenza CANopen® CiA DS 402.

#### 3.12.1 EtherCAT®

I servoazionamenti ISD 510/DSD 510 e i moduli di sistema supportano i seguenti protocolli EtherCAT®:

- CANopen over EtherCAT® (CoE)
- File Access over EtherCAT® (FoE)
- Ethernet over EtherCAT® (EoE)

I servoazionamenti ISD 510/DSD 510 e i moduli di sistema supportano orologi distribuiti. Per compensare il guasto di una sezione del cavo di comunicazione nel sistema, è disponibile una ridondanza del cavo per tutti i bus di campo. Per maggiori informazioni vedere la Guida alla Progettazione **VLT® Servo Drive System ISD 510, DSD 510, MSD 510 (VLT® Flexmotion**™**)**.

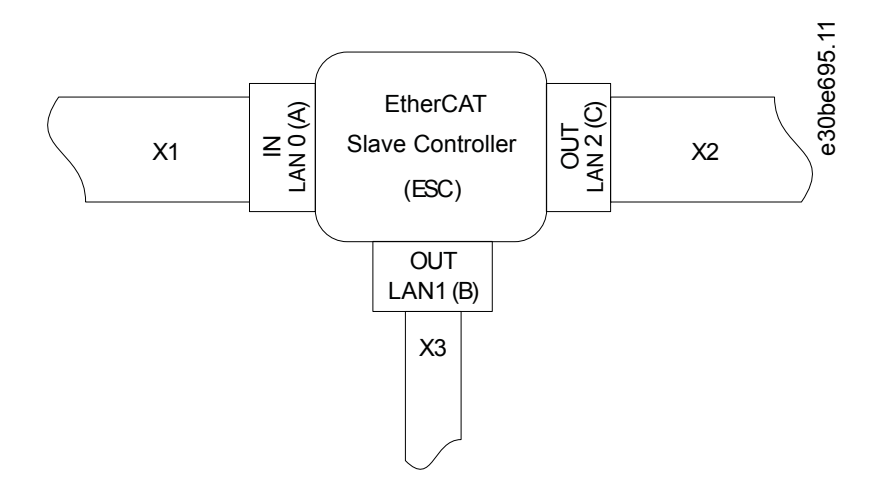

#### **Illustrazione 14: Assegnazione della porta EtherCAT**™ **per il servoazionamento ISD 510/DSD 510**

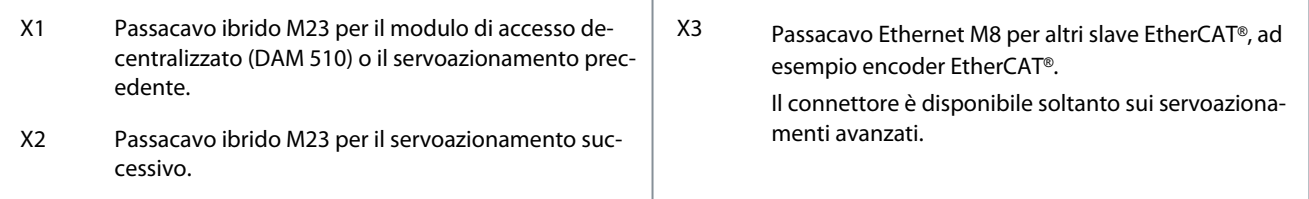

<u>Danfoss</u>

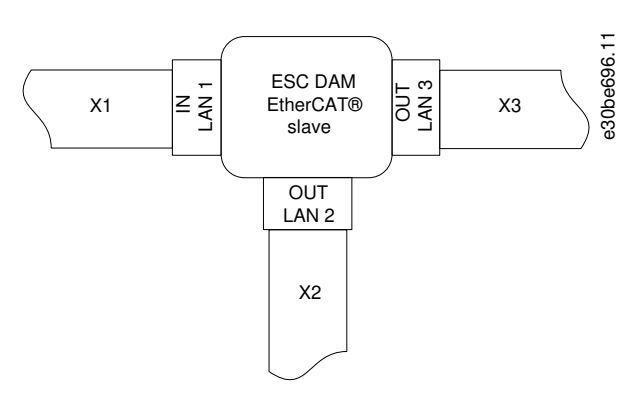

**Illustrazione 15: Assegnazione della porta EtherCAT**™ **per il modulo di accesso decentralizzato (DAM 510)**

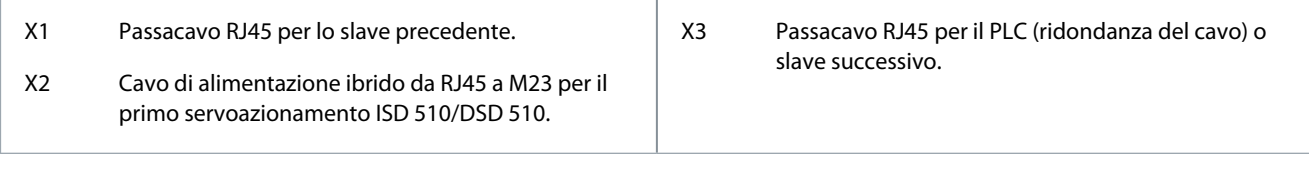

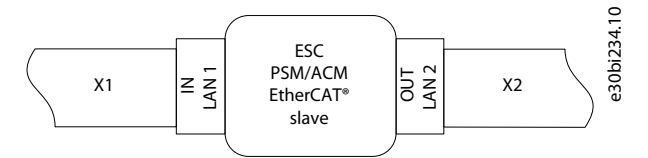

**Illustrazione 16: Assegnazione**™ **della porta EtherCAT per il modulo di alimentazione di potenza (PSM 510), il modulo di condensatori ausiliari (ACM 510) e i servoazionamenti ISD 510/DSD 510**

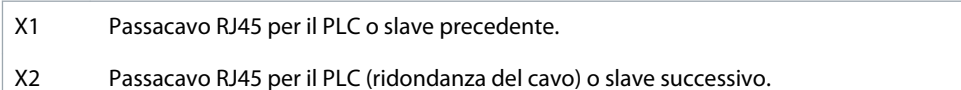

### 3.12.2 Ethernet POWERLINK®

I servoazionamenti ISD 510/DSD 510 e i moduli di sistema sono certificati secondo DS 301 V1.1.0 e supportano le seguenti caratteristiche:

- Funge da nodo controllato
- Può essere utilizzato come stazione multiplexata
- Supporta la comunicazione incrociata
- È supportata la ridondanza ad anello per la ridondanza dei media

Non sono assegnate porte specifiche per Ethernet POWERLINK®.

### 3.12.3 PROFINET®

I moduli di servoazionamento ISD 510/DSD 510 e i moduli di sistema supportano PROFINET® classe di conformità C secondo le norme IEC 61158-5-10:2014, IEC 61158-6-10:2014, IEC 61784-2:2014 e IEC 61784-5-3:2013. Tutti i componenti del sistema (servoazionamenti e moduli di sistema) fungono da dispositivi I/O nella rete PROFINET®.

Sono supportate le seguenti funzioni:

- Dispositivo-I/O - Dispositivo controllato da un controllore I/O
- Configurazione del modulo dinamico
- Classe di carico netto II
- Ridondanza ad anello (MRP) come client

I dispositivi del bus di campo PROFINET® sono sempre collegati come componenti di rete tramite interruttori integrati nel dispositivo del bus di campo. Sono presenti due porte sui servoazionamenti ISD 510/DSD 510: PSM 510 e ACM 510. Sono presenti tre porte su DAM 510. Ne possono essere utilizzate solo due per il protocollo IRT (Isocrono in tempo reale), mentre tutte e tre possono essere

<u>Danfoss</u>

**Descrizione del sistema**

utilizzate per il protocollo RT (Tempo reale). Se si ordina il DAM 510 con IRT, sulla porta X3 OUT verrà montato un coperchio RJ45. Rimuovere questo coperchio per consentire l'uso della porta X3 OUT necessaria per la commutazione al protocollo RT. Il sistema di cablaggio per l'utilizzo di più moduli DAM 510 in una singola applicazione è mostrato in Illustrazione 17.

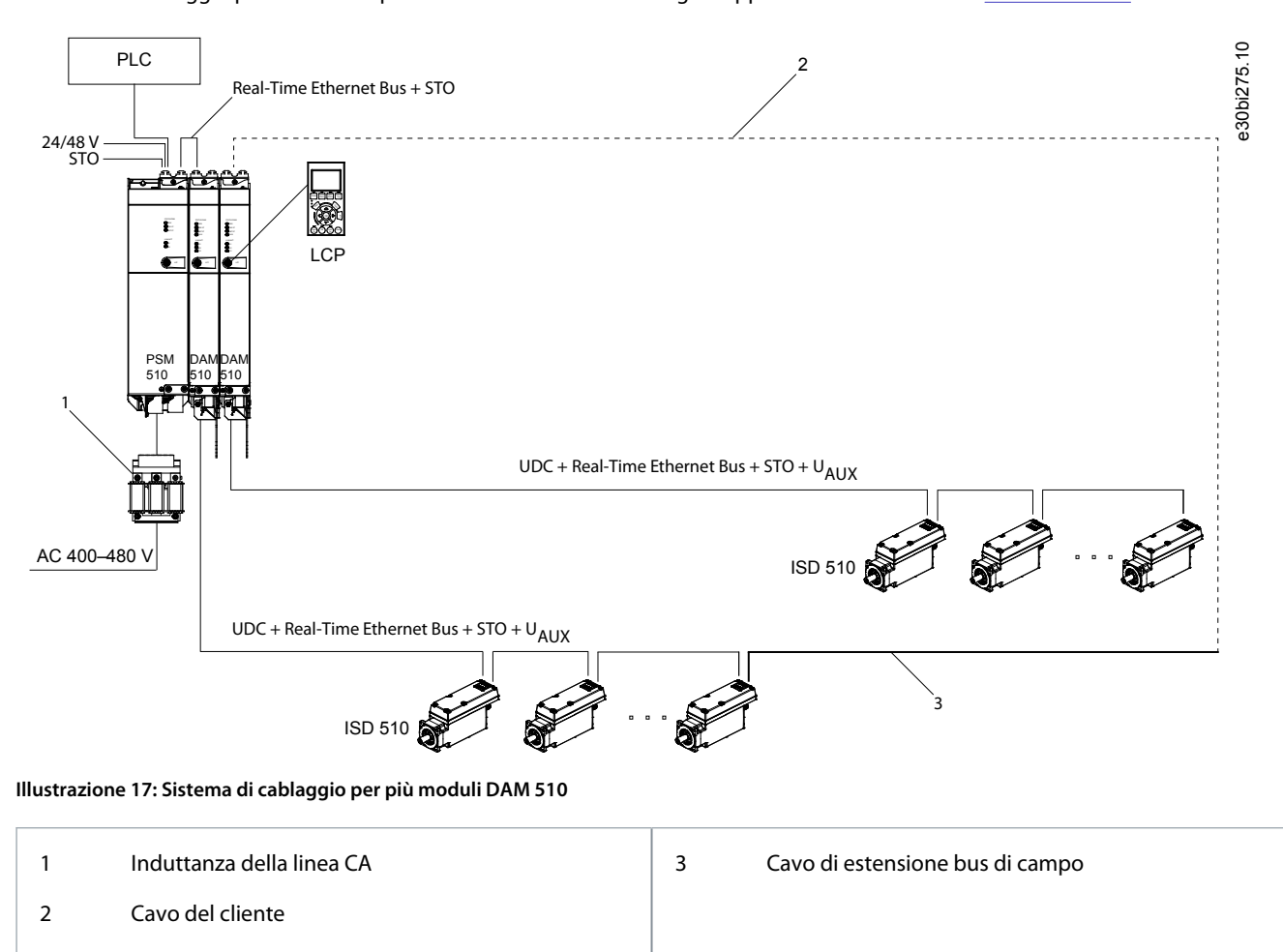

Danfoss

## **4 Installazione meccanica**

#### 4.1 Elementi forniti

Gli elementi forniti per i servosistemi ISD 510/DSD 510 sono:

- Servoazionamenti ISD 510/DSD 510
- Modulo di alimentazione (PSM 510) comprensivo di connettori
- Modulo di accesso decentralizzato (DAM 510) comprensivo di connettori
- Modulo condensatori ausiliari (ACM 510), comprensivo di connettori, in opzione
- Modulo di espansione (EXM 510), in opzione.
- Pannello di Controllo Locale (LCP), in opzione
- La presente Guida operativa
- Cavo di alimentazione (ibrido)
- Cavo di loop (ibrido)
- Cavo LCP, in opzione
- Cavo di estensione bus di campo, in opzione
- Tappi ciechi per connettori M8, M12 e M23

L'unità di imballo dipende dal numero di servoazionamenti forniti. Conservare l'imballo da utilizzare in caso di restituzione del prodotto.

#### 4.2 Trasporto

- Utilizzare sempre mezzi di trasporto e mezzi di sollevamento con capacità di carico sufficiente per il trasporto dei componenti del servosistema.
- Evitare vibrazioni durante il trasporto.
- Evitare urti e colpi violenti.

#### 4.3 Ispezione alla consegna

**Procedura**

- **1.** Dopo aver ricevuto il prodotto, controllare immediatamente se gli elementi forniti corrispondono ai documenti di spedizione. Danfoss non accetta reclami per difetti segnalati successivamente.
- **2.** In caso di danno da trasporto visibile, presentare immediatamente un reclamo al vettore di consegna.
- **3.** In caso di difetti visibili o consegna incompleta, presentare immediatamente un reclamo al rappresentante Danfoss responsabile.

#### 4.4 Misure di sicurezza durante l'installazione

Durante l'installazione attenersi sempre alle istruzioni di sicurezza contenute nel presente manuale. Prestare particolare attenzione a garantire che i seguenti punti siano sempre rispettati:

- L'installazione deve essere eseguita esclusivamente da personale qualificato.
- L'installazione deve essere eseguita con la dovuta cura e attenzione.
- Rispettare tutte le norme di sicurezza e le misure di protezione e tenere in considerazione le condizioni ambientali.
- Leggere e comprendere il manuale.

## 4.5 Ambiente di installazione

#### 4.5.1 Panoramica

L'installazione deve garantire le seguenti condizioni ambientali per consentire un funzionamento sicuro ed efficiente del sistema ISD 510/DSD 510.

Contattare Danfoss se non è possibile rispettare queste condizioni ambientali.

<u>Danfoss</u>

#### 4.5.2 Servoazionamento ISD 510/DSD 510

- L'intervallo di temperatura ambiente consentito per il funzionamento e i livelli di vibrazione non devono essere superati. (Vedere [11.10.1 Servoazionamento ISD 510/DSD 510](#page-227-0).)
- L'umidità relativa ammissibile è del 3-93%, senza condensa.
- Deve essere disponibile una ventilazione illimitata.
- La struttura di montaggio deve essere adatta all'applicazione, ad esempio, sufficientemente rigida e in grado di sopportare temperature superiori a 90 °C.

#### 4.5.3 Moduli di sistema

Le condizioni ambientali per PSM 510, DAM 510 e ACM 510 sono:

- L'intervallo di temperatura ambiente consentito per il funzionamento e i livelli di vibrazione non devono essere superati (vedere [11.10.2 Moduli di sistema](#page-228-0)).
- L'umidità relativa ammissibile è del 5-93%, senza condensa.
- Lo spazio minimo necessario al di sopra e al di sotto dei moduli di sistema è descritto nel dettaglio in [4.7.3 Requisiti di spazio per](#page-56-0) [i moduli di sistema.](#page-56-0)

## 4.6 Preparativi per l'installazione

#### 4.6.1 Servoazionamento ISD 510/DSD 510

Effettuare i seguenti preparativi per garantire che il servosistema possa essere installato in modo affidabile ed efficace.

Montare sempre gli accoppiamenti e altri componenti di trasferimento in conformità alle norme locali.

#### **Procedura**

- **1.** Prevedere una disposizione di montaggio adatta per l'applicazione Questa dipende dal tipo, dal peso e dalla taglia di potenza dei servoazionamenti ISD 510/DSD 510.
- **2.** Per i servoazionamenti ISD 510, inserire la flangia del motore a filo con la superficie di montaggio prima di fissare il servoazionamento. Il disallineamento abbrevia la durata dei cuscinetti e dei componenti di accoppiamento e riduce il trasferimento di calore dal servoazionamento.
- **3.** Per i servoazionamenti DSD 510, inserire il lato inferiore del DSD 510 sulla superficie di montaggio prima di fissare il servoazionamento. Il disallineamento riduce il trasferimento di calore dal servoazionamento.
- **4.** Garantire la protezione dei contatti secondo le norme locali se durante il funzionamento si prevedono superfici calde.
- **5.** Collegare a terra il servoazionamento.

#### 4.6.2 Moduli di sistema

Effettuare i seguenti preparativi per garantire che il servosistema possa essere installato in modo affidabile ed efficace. Montare i moduli di sistema sempre in conformità alle norme locali.

#### **Procedura**

- **1.** Prevedere una disposizione di montaggio adatta per l'applicazione a seconda del tipo e del peso dei moduli.
- **2.** Per evitare disallineamenti, assicurarsi che le piastre posteriori siano perfettamente livellate.
- **3.** Per garantire un raffreddamento sufficiente, prestare attenzione ai requisiti minimi di spazio specificati.
- **4.** Collegare a terra i moduli.

<u>Danfoss</u>

## <span id="page-54-0"></span>4.6.3 Schemi di perforazione

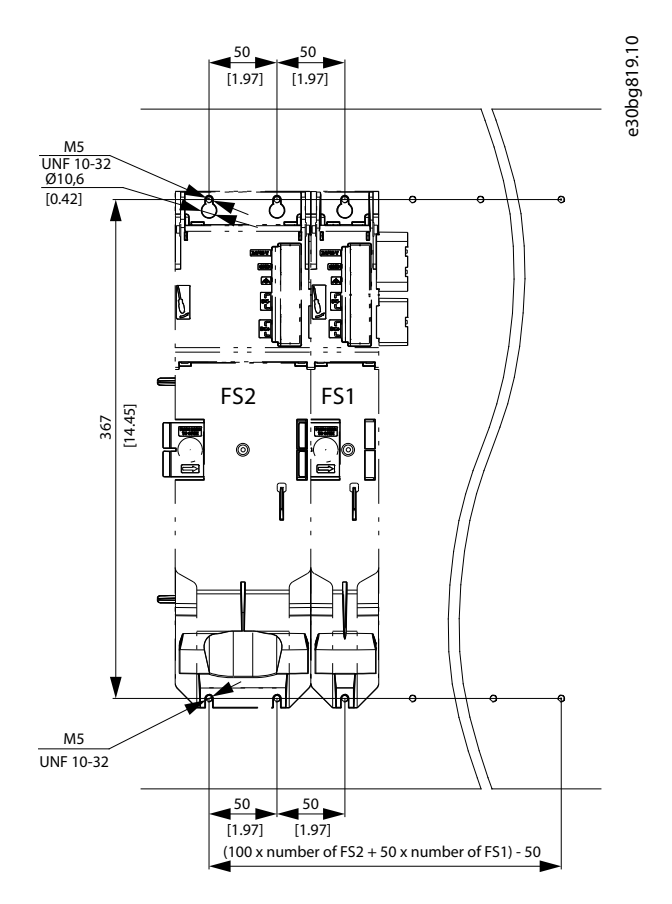

**Illustrazione 18: Schemi di perforazione per moduli di sistema da 50 mm e 100 mm**

#### 4.7 Procedura di installazione

#### 4.7.1 Requisiti di spazio per il servoazionamento ISD 510

Il servoazionamento ISD 510 ha bisogno di spazio per il cavo ibrido oltre che per le proprie dimensioni.

4.7.1.1 Distanza minima per il connettore dritto M23 su ISD 510 mostra il connettore dritto installato su servoazionamento ISD 510 di taglia 2.

[4.7.1.2 Distanza minima per il connettore angolato M23 su ISD 510](#page-55-0) mostra il connettore angolato installato su servoazionamento ISD 510 di taglia 2.

Le illustrazioni mostrano la distanza minima tra il servoazionamento e l'oggetto successivo, oltre al raggio di curvatura minimo consentito (R<sub>min</sub>) per il cavo installato in modo permanente. Per l'installazione del cavo prevedere l'altezza del connettore più ulteriori 30 mm per il cavo.

La distanza minima viene misurata dall'alloggiamento elettronico, in quanto è la stessa per tutte le varianti di motore.

### 4.7.1.1 Distanza minima per il connettore dritto M23 su ISD 510

La distanza minima per il connettore diritto si calcola come segue:

0,5 x diametro del cavo + altezza del connettore + R<sub>min</sub> = 7,8 mm + 112 mm + 78 mm = 197,8 mm  $\approx$  200 mm

<u> Danfoss</u>

<span id="page-55-0"></span>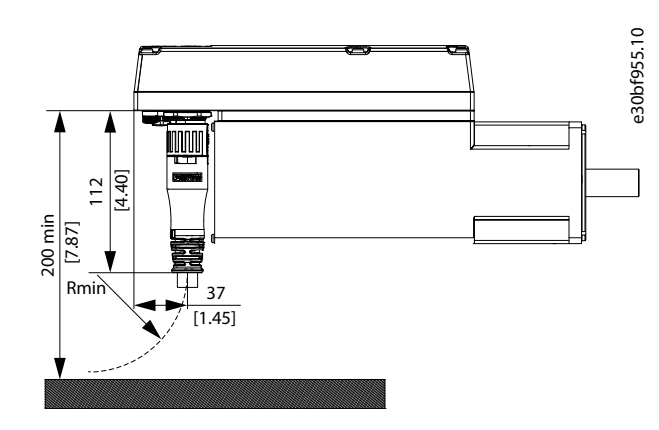

**Illustrazione 19: Distanza minima per il connettore dritto M23**

### 4.7.1.2 Distanza minima per il connettore angolato M23 su ISD 510

La distanza minima per il connettore angolato si calcola come segue:

0,5 x diametro del cavo + lunghezza del connettore misurata nell'alloggiamento elettrico + R<sub>min</sub> = 7,8 mm + 51,4 mm + 78 mm = 137,8 mm ≈ 140 mm

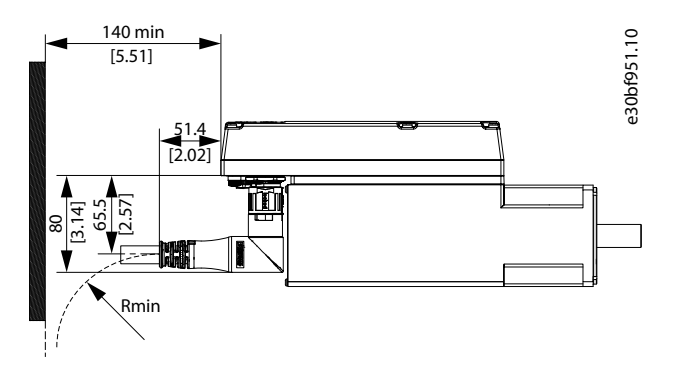

**Illustrazione 20: Distanza minima per il connettore angolato M23**

## 4.7.2 Requisiti di spazio per il servoazionamento DSD 510

Il servoazionamento DSD 510 ha bisogno di spazio per il cavo ibrido oltre che per le proprie dimensioni.

[4.7.2.1 Distanza minima per il connettore dritto M23 su DSD 510](#page-56-0) mostra il connettore dritto installato su un servoazionamento DSD 510.

[4.7.2.2 Distanza minima per il connettore angolato M23 su DSD 510](#page-56-0) mostra il connettore angolato installato su un servoazionamento DSD 510.

Le illustrazioni mostrano la distanza minima tra il servoazionamento e l'oggetto successivo, oltre al raggio di curvatura minimo consentito (R<sub>min</sub>) per il cavo installato in modo permanente. Per l'installazione del cavo prevedere l'altezza del connettore più ulteriori 30 mm per il cavo.

<span id="page-56-0"></span>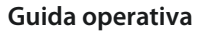

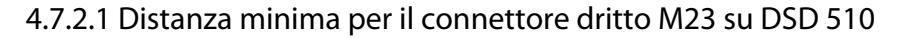

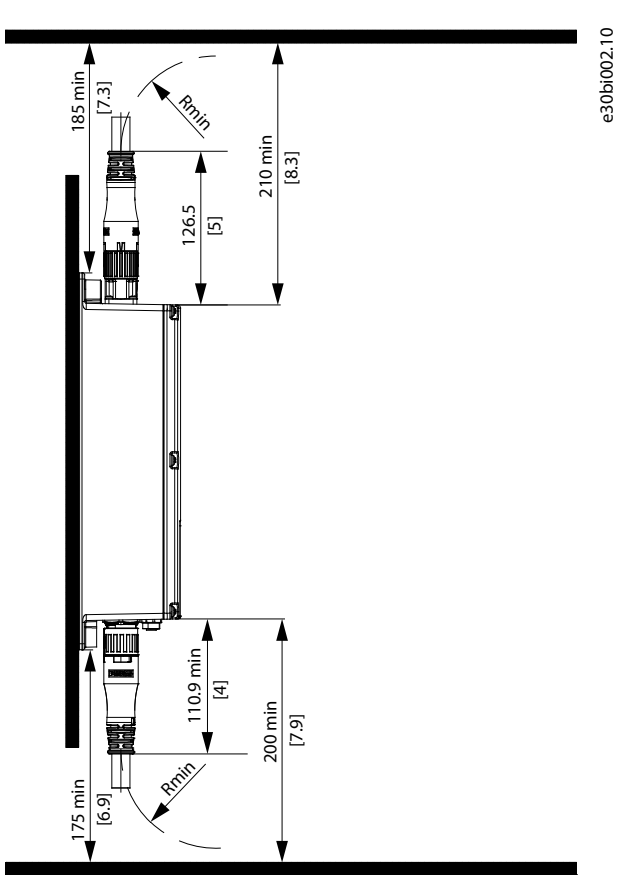

**Illustrazione 21: Distanza minima per il connettore dritto M23**

4.7.2.2 Distanza minima per il connettore angolato M23 su DSD 510

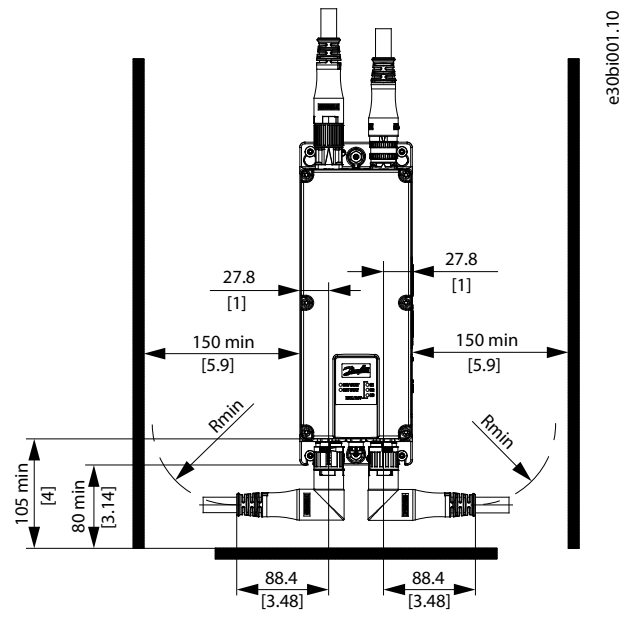

**Illustrazione 22: Distanza minima per il connettore angolato M23**

### 4.7.3 Requisiti di spazio per i moduli di sistema

I moduli possono essere montati uno accanto all'altro, ma richiedono uno spazio minimo nella parte superiore e inferiore per il raffreddamento.

Danfoss

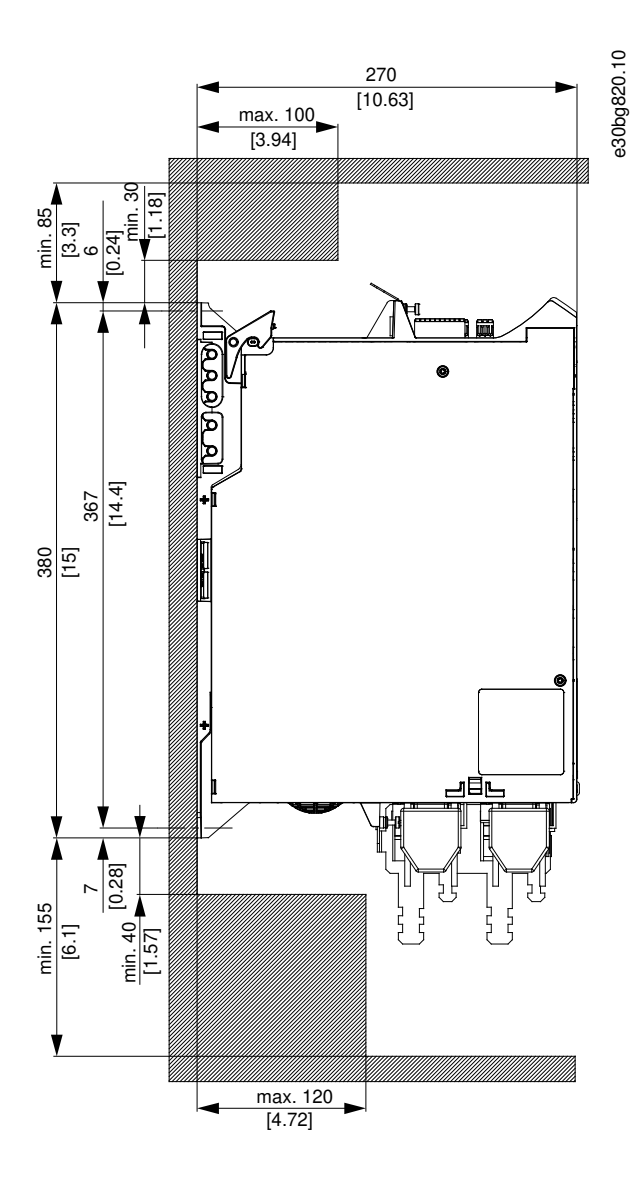

**Illustrazione 23: Spazio minimo necessario nella parte superiore e inferiore**

<u>Danfoss</u>

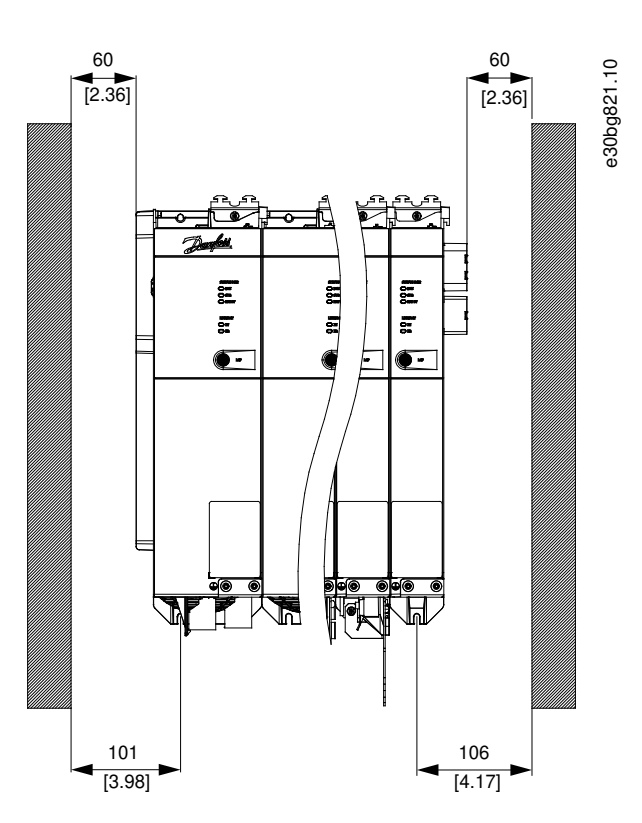

**Illustrazione 24: Spazio minimo necessario sui lati**

#### 4.7.4 Supporti e utensili necessari per l'installazione

Per l'installazione dei servoazionamenti ISD 510 sono necessari utensili adatti alle viti di fissaggio (non in dotazione).

#### 4.7.5 Istruzioni di installazione per il servoazionamento ISD 510

#### 4.7.5.1 Panoramica

I servoazionamenti ISD 510 vengono forniti con un tappo di protezione per il trasporto M23. Il tappo cieco M23 utilizzato per la protezione IP deve essere ordinato separatamente. La versione avanzata del servoazionamento ISD 510 viene fornita inoltre con tappi ciechi M8 e M12, che impediscono la contaminazione del servoazionamento e sono necessari per ottenere il relativo grado di protezione IP. Inserire sempre questi tappi se il connettore non viene utilizzato.

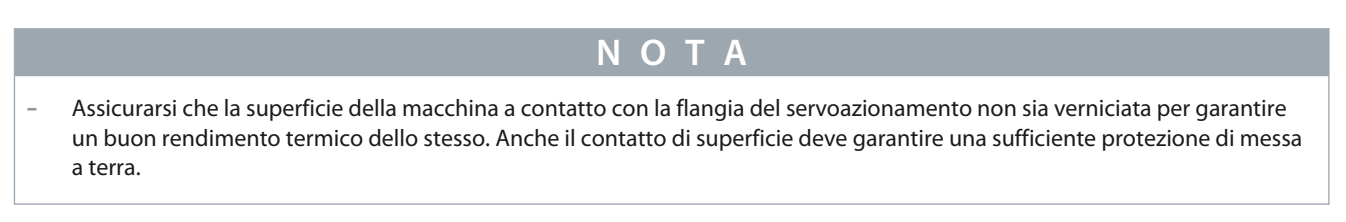

### 4.7.5.2 Serraggio del servoazionamento ISD 510

Osservare le seguenti istruzioni di installazione per garantire un'installazione affidabile ed efficace del servoazionamento ISD 510. **Procedura**

- **1.** Controllare la superficie opposta a quella del montaggio del motore e assicurarsi che abbia una sufficiente capacità di dispersione del calore. La superficie non deve assolutamente essere verniciata.
- **2.** Rimuovere il tappo terminale di protezione dall'albero.
- **3.** Fissare il servoazionamento con quattro viti utilizzando i quattro appositi fori di montaggio presenti nell'unità della macchina, come mostrato in figura.
	- Utilizzare sempre i fori di montaggio previsti nella flangia di montaggio per fissare il servoazionamento.
	- Non modificare i fori di montaggio.
	- Utilizzare sempre tutti i quattro fori di montaggio. Il motore può funzionare in modo irregolare se vengono utilizzati meno fori di montaggio.

<u> Danfoss</u>

#### **Installazione meccanica**

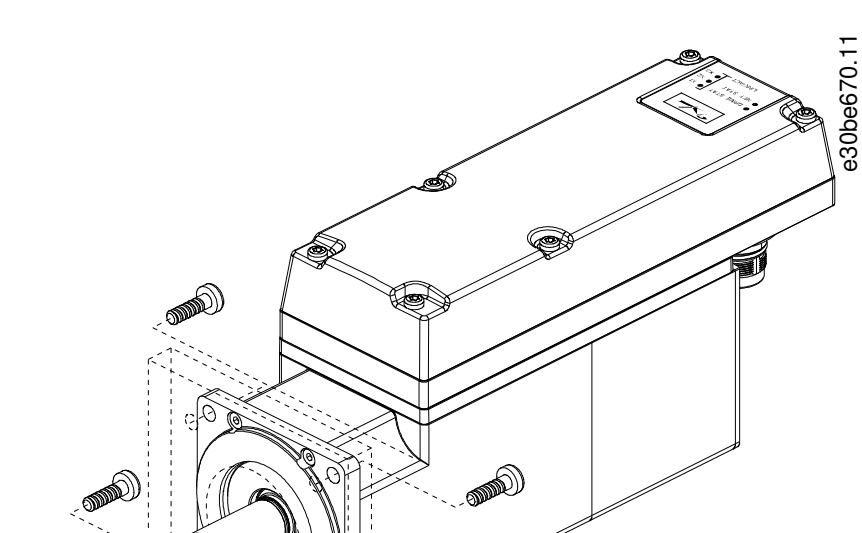

**Illustrazione 25: Montaggio dei servoazionamenti ISD 510 di taglia 1, 1,5 Nm, taglia 2, 2,9 Nm, taglia 2, 3,8 Nm, taglia 3 e taglia 4.**

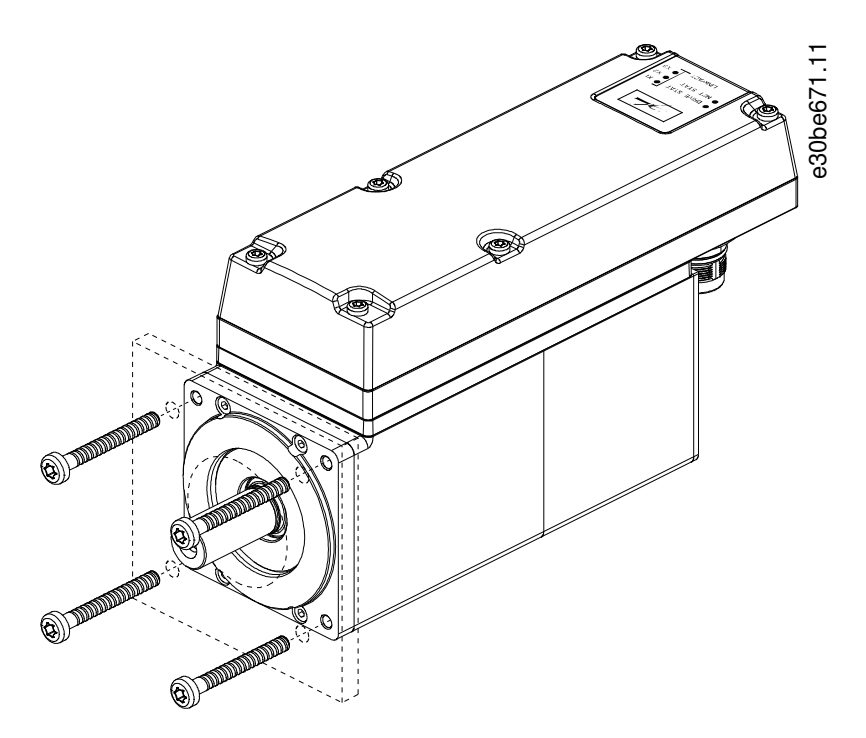

**Illustrazione 26: Montaggio dei servoazionamenti ISD 510 taglia 2, 2,1 Nm.**

#### 4.7.5.3 Accoppiamento del servoazionamento ISD 510

Osservare i seguenti avvisi di sicurezza prima di accoppiare il servoazionamento ISD 510.

- Non lavorare l'albero.

- Non usare il servoazionamento ISD 510 se l'albero non corrisponde alla disposizione di accoppiamento.

**N O T A**

Danfoss

## **Installazione meccanica**

## **N O T A**

### **NON USARE UNA FORZA ECCESSIVA DURANTE LA PROCEDURA DI MONTAGGIO:**

- Non superare i limiti di vibrazione specificati.
- Non superare le forze consentite specificate.

### **Procedura**

- **1.** Allineare il set di serraggio all'asse del servoazionamento ISD 510.
- **2.** Inserire l'albero nel set di serraggio.
- **3.** Avvitare il set di serraggio.

## 4.7.5.4 Coppie di serraggio per viti di fissaggio

Serrare sempre le viti in modo uniforme e procedendo a croce.

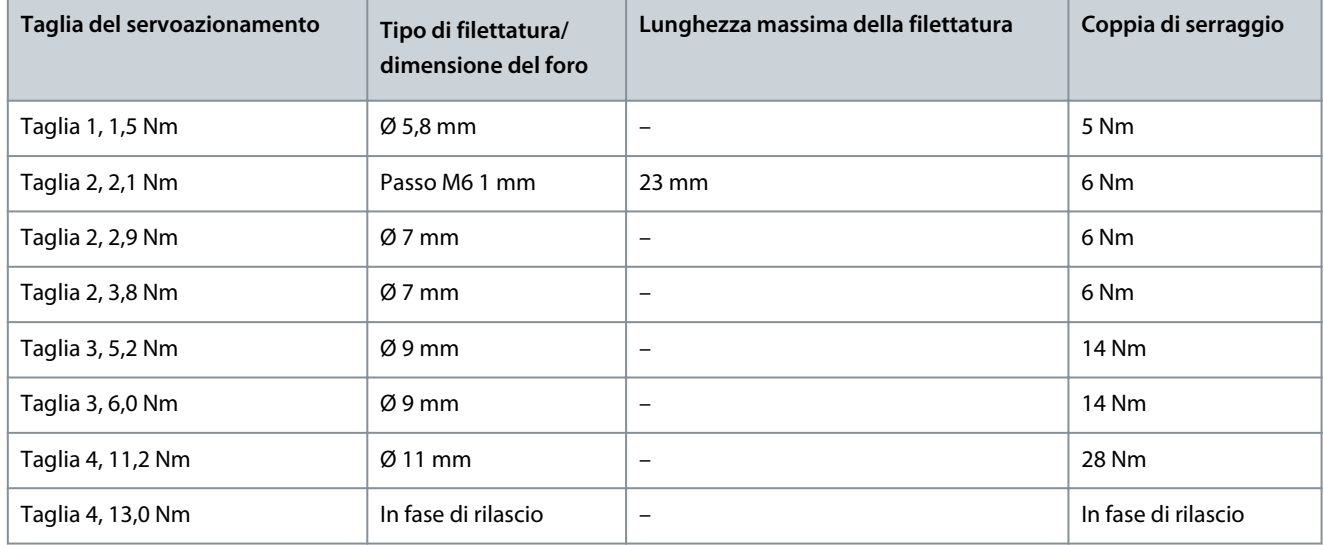

### **N O T A**

- Le viti di fissaggio non sono fornite in dotazione e devono essere scelte in base ai fissaggi della macchina.

## 4.7.6 Istruzioni di installazione per il servoazionamento DSD 510

### 4.7.6.1 Serraggio del servoazionamento DSD 510

Osservare le seguenti istruzioni di installazione per garantire un'installazione affidabile ed efficace del servoazionamento DSD 510. **Procedura**

- **1.** Controllare la superficie di montaggio e assicurarsi che disponga di una sufficiente capacità di dispersione del calore. La superficie non deve assolutamente essere verniciata.
- **2.** Praticare i fori per il montaggio del DSD 510 (vedere [11.3.3 Dimensioni del servoazionamento DSD 510\)](#page-205-0).
- **3.** Montare il DSD 510 sulla piastra di montaggio con viti M5.
	- La coppia di serraggio è 3 Nm
	- Utilizzare sempre tutti i quattro fori di montaggio.

<u> Danfoss</u>

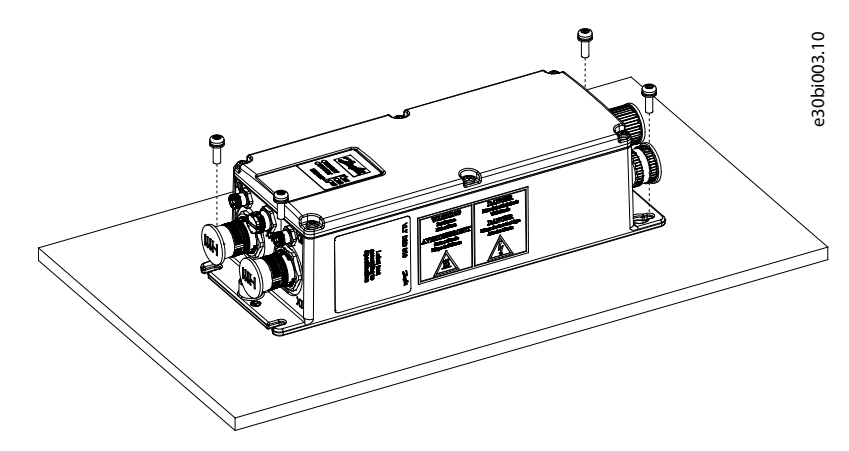

**Illustrazione 27: Montaggio del servoazionamento DSD 510**

#### 4.7.7 Istruzioni di installazione per i moduli di sistema

## **N O T A** Montare il modulo di sistema con la massima potenza di uscita accanto al PSM 510. Montare i restanti moduli di sistema secondo un ordine decrescente della potenza di uscita.

#### **Procedura**

-

- **1.** Praticare i fori per il montaggio della piastra posteriore come da schema di foratura (vedere [4.6.3 Schemi di perforazione\)](#page-54-0).
- **2.** Collegare le piastre posteriori e il cappuccio terminale tramite il metodo "Click and Lock".

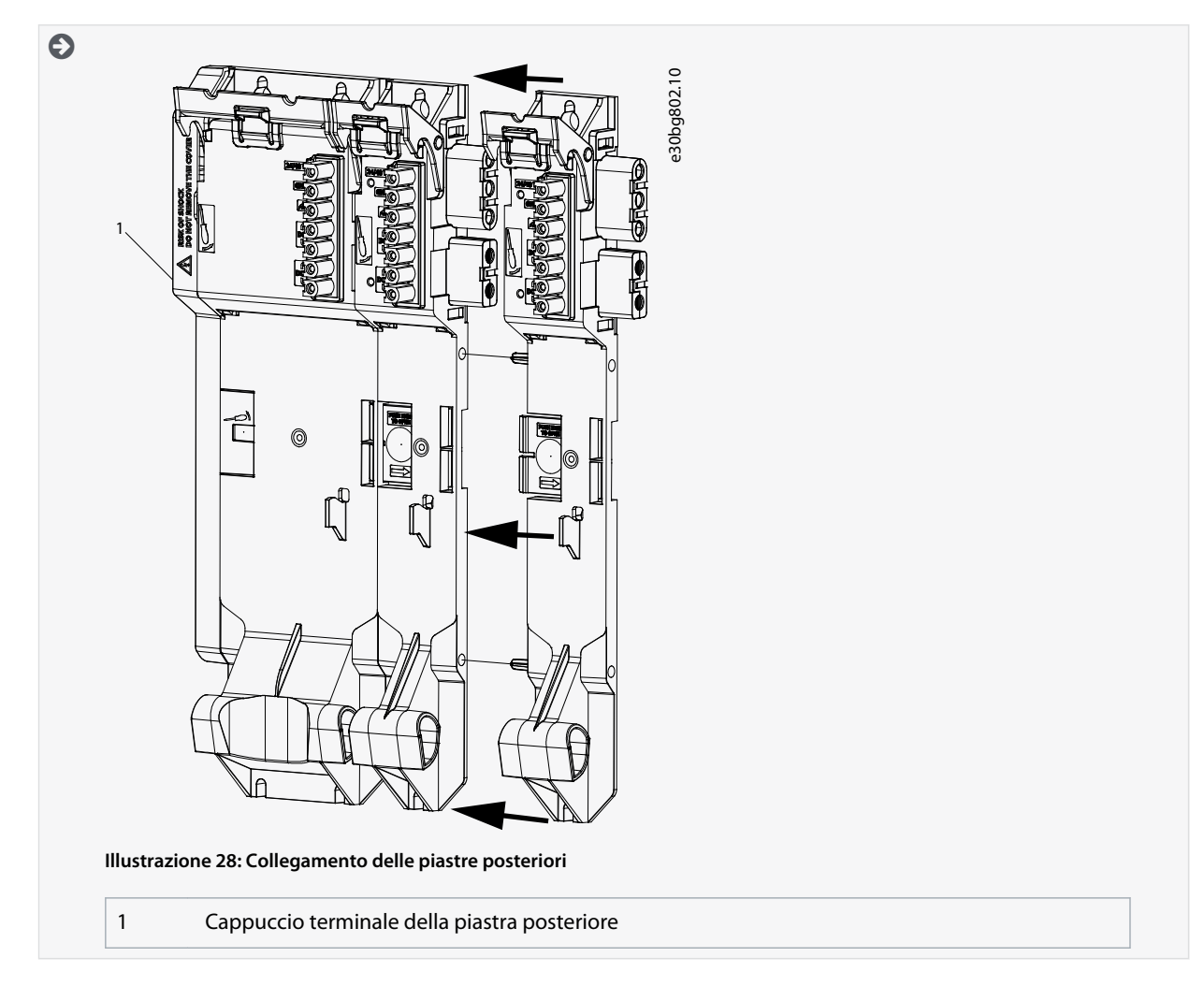

**Guida operativa**

**Installazione meccanica**

Danfoss

**3.** Montare le piastre posteriori sulla piastra di montaggio nell'armadio di controllo con viti M5 con un diametro minimo della testa o della rondella pari a 9,5 mm. La coppia di serraggio è 3 Nm.

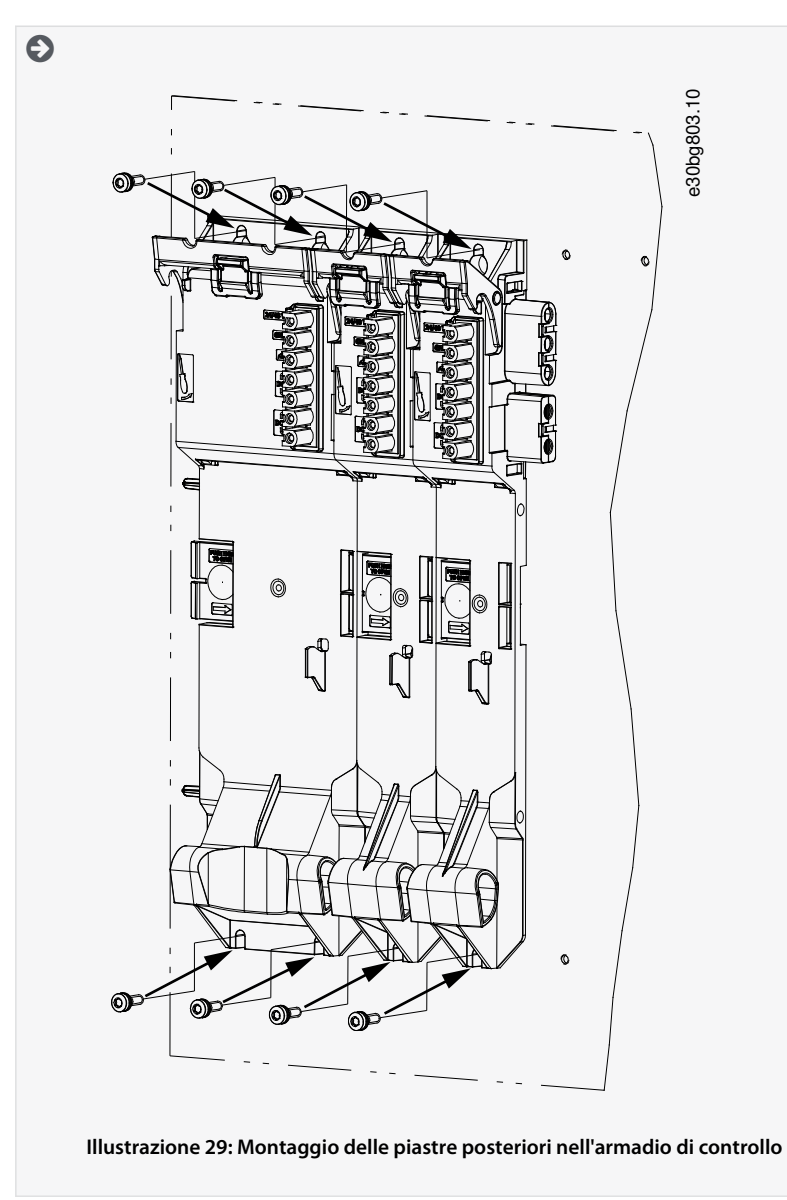

**4.** Far scorrere il modulo sulla portante posizionata sul fondo della piastra posteriore.

Danfoss

- **Installazione meccanica**
- **5.** Premere il primo modulo sul connettore di backlink nella parte superiore della piastra posteriore.

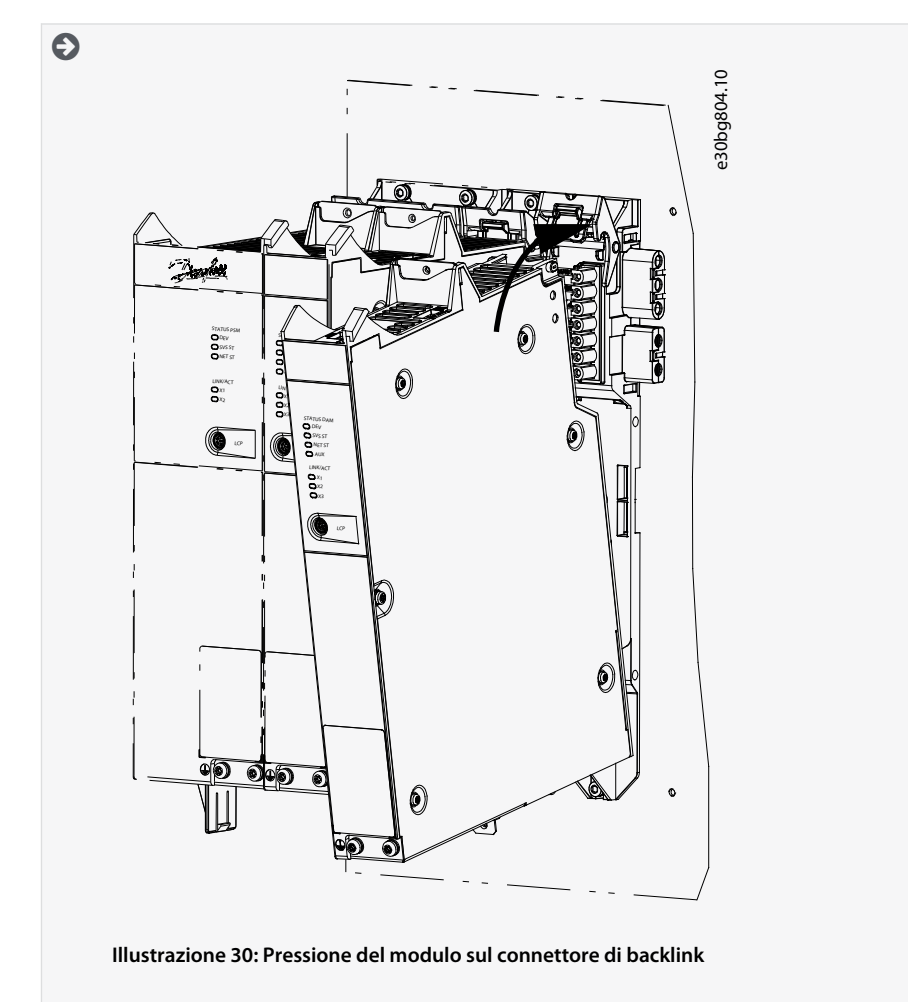

**6.** Per fissare il modulo, tirare verso il basso il morsetto di fissaggio ([1] in Illustrazione 31) nella parte superiore della piastra posteriore.

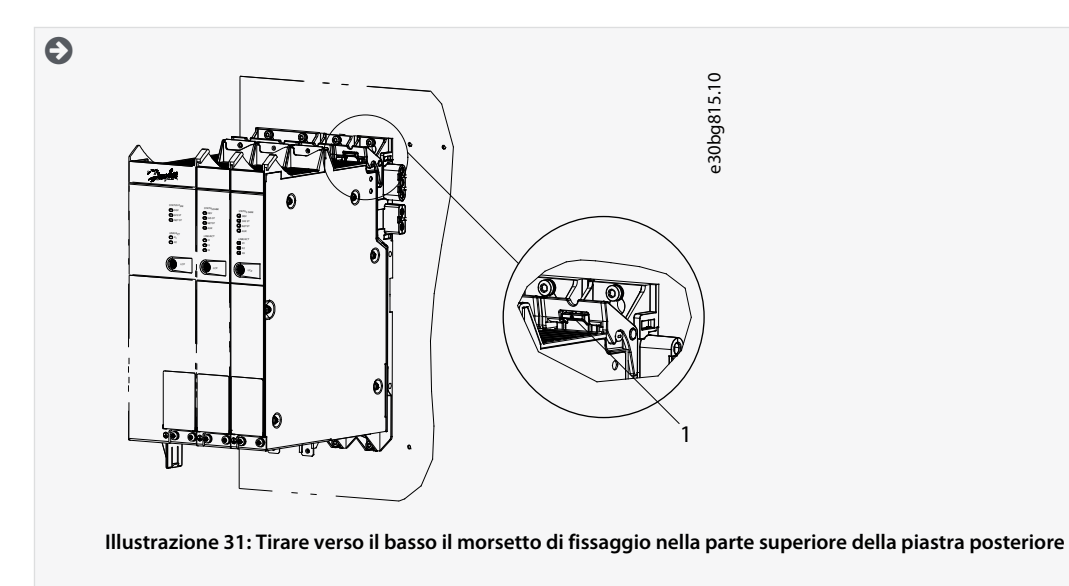

Danfoss

**7.** Ripetere i passaggi 4, 5 e 6 per i moduli rimanenti, assicurandosi che il labbro sul lato sinistro del secondo modulo sia all'interno della scanalatura di guida sul lato destro del primo modulo (([1] in Illustrazione 32).

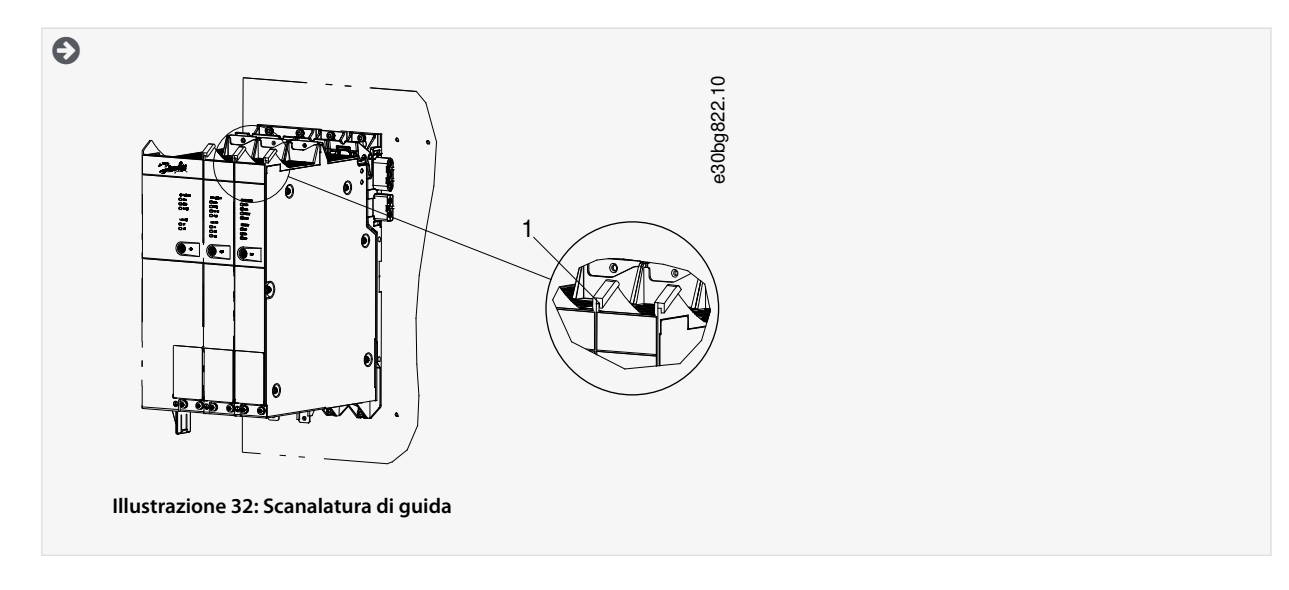

<u> Danfoss</u>

## **5 Installazione elettrica**

#### 5.1 Avvisi per l'installazione elettrica

Durante l'installazione elettrica, oltre alle informazioni contenute nel presente manuale, osservare le norme locali e nazionali pertinenti.

## **A V V I S O**

#### **PERICOLO DI CORRENTI DI DISPERSIONE/MESSA A TERRA**

Le correnti di dispersione/messa a terra sono superiori a 3,5 mA. Una messa a terra non appropriata dei servoazionamenti e dei moduli di sistema ISD 510/DSD 510 può causare morte o lesioni gravi.

- Per motivi di sicurezza dell'operatore, utilizzare un installatore elettrico certificato per la corretta messa a terra dell'impianto in conformità alle norme e direttive elettriche locali e nazionali applicabili e alle istruzioni contenute nel presente manuale.

## **A V V I S O**

#### **ALTA TENSIONE**

Il servosistema contiene componenti che funzionano ad alta tensione quando sono collegati alla rete di alimentazione elettrica. Sui componenti non sono presenti indicatori che indicano la presenza di alimentazione di rete. Un'installazione, una messa in funzione o una manutenzione non corrette possono causare morte o gravi lesioni.

- L'installazione, la messa in funzione e la manutenzione devono essere eseguite esclusivamente da personale qualificato.

## **A V V I S O**

#### **ALTA TENSIONE**

Sui connettori è presente una tensione potenzialmente letale che può provocare lesioni gravi o mortali.

- Prima di lavorare sui connettori di alimentazione (scollegando o collegando il cavo), scollegare il PSM 510 dalla rete e attendere la fine del tempo di scarica.

### 5.2 Condizioni ambientali elettriche

Per consentire un funzionamento sicuro ed efficace del servosistema è necessario rispettare le seguenti condizioni ambientali elettriche:

- Solamente per l'impiego in impianti di messa a terra di alimentazione TN-S, TN-C, TN-CS, TT (non con messa a terra angolare)
- Corrente di cortocircuito potenziale: 5 kA
- Classe di protezione I
- Rete di alimentazione trifase con messa a terra, 400-480 V CA ±10%
- Frequenza trifase 44–66 Hz
- Linee trifase e linea PE
- Alimentazione esterna per tensione ausiliaria, 24-48 V CC (PELV) ±10%
- Induttanza CA (vedere [5.10.1 Induttanza della linea CA\)](#page-76-0)
- Osservare le disposizioni di legge nazionali.
- La corrente di dispersione è superiore a 3,5 mA.

#### **N O T A**

#### **COMPATIBILITÀ RCD**

Il servosistema contiene componenti che possono determinare una corrente CC nel conduttore di terra di protezione, che può provocare il malfunzionamento di qualsiasi dispositivo collegato al sistema.

- Se viene usato un dispositivo di protezione a corrente residua (RCD) o di monitoraggio (RCM) per la protezione in caso di contatto diretto o indiretto, usare un dispositivo RCD o RCM di tipo B sul lato di alimentazione dei componenti del sistema.

<u>Danfoss</u>

### **Installazione elettrica**

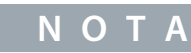

Il PSM 510, il DAM 510 e l'ACM 510 (opzionale) devono essere montati in un armadio di controllo.

#### 5.3 Installazioni conformi ai requisiti EMC

Per ottenere un'installazione conforme ai requisiti EMC, seguire le istruzioni fornite in [5.4.2 Messa a terra per l'installazione con](#page-67-0)[forme ai requisiti EMC](#page-67-0) e i passaggi definiti per il collegamento dei servoazionamenti ISD 510/DSD 510, del PSM 510, del DAM 510 e dell'ACM 510.

#### 5.4 Messa a terra

**Guida operativa**

-

#### 5.4.1 Messa a terra per la sicurezza elettrica

• Collegare a terra i servoazionamenti DSD 510 con il conduttore PE del cavo di alimentazione. Sulla parte anteriore e posteriore del servoazionamento DSD 510 è presente una vite PE dedicata.

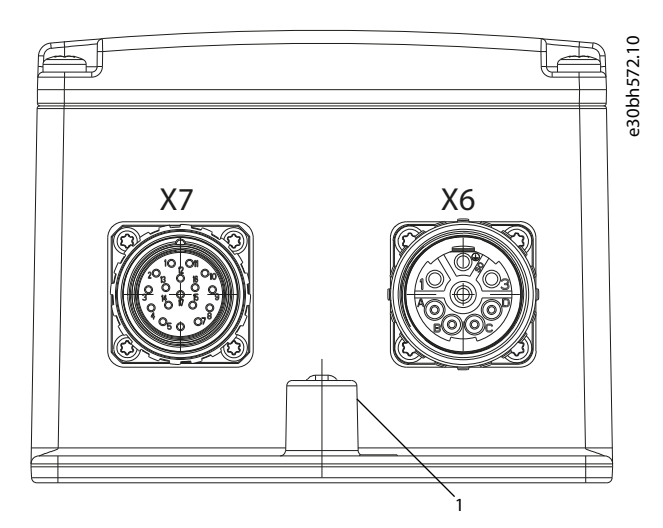

**Illustrazione 33: Messa a terra del servoazionamento DSD 510**

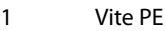

- Assicurarsi che il frame della macchina disponga di un adeguato collegamento elettrico sui servoazionamenti ISD 510 e DSD 510:
	- Per ISD 510: utilizzare la superficie della flangia sul lato anteriore. per il collegamento PE.
	- Per DSD 510: utilizzare la vite PE mostrata in Illustrazione 33.
- Per i servoazionamenti ISD 510/DSD 510, garantire una sezione trasversale minima del filo di terra di almeno 10 mm<sup>2</sup> (minimo 70 °C, Cu) o due fili di terra separati, entrambi conformi alle regole di dimensionamento. Per ulteriori informazioni consultare la norma EN/IEC 61800-5-1.
- Usare un filo di terra dedicato per l'alimentazione di ingresso e i cavi di controllo.
- Non collegare a terra i moduli in daisy-chain.
- Tenere i fili di terra quanto più corti possibile.
- Attenersi ai requisiti di cablaggio contenuti nel presente manuale.
- **Per i moduli di sistema:**

Per soddisfare i requisiti CE, garantire una sezione trasversale minima del filo di terra di almeno 16 mm2 (minimo 70 °C, Cu). Per soddisfare i requisiti UL, garantire una sezione trasversale minima del filo di terra di almeno 6 AWG (minimo 60 °C, Cu). Se si utilizza un modulo PSM 510 con 10 kW è possibile ridurre la sezione trasversale dei cavi:

- 10 mm2 (minimo 70 °C, Cu) per soddisfare i requisiti CE
- 8 AWG (minimo 60 °C, Cu) per soddisfare i requisiti UL

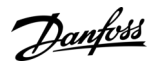

## <span id="page-67-0"></span>5.4.2 Messa a terra per l'installazione conforme ai requisiti EMC

• Stabilire il contatto elettrico tra lo schermo del cavo e il contenitore usando la piastra di schermatura I/O di ogni modulo.

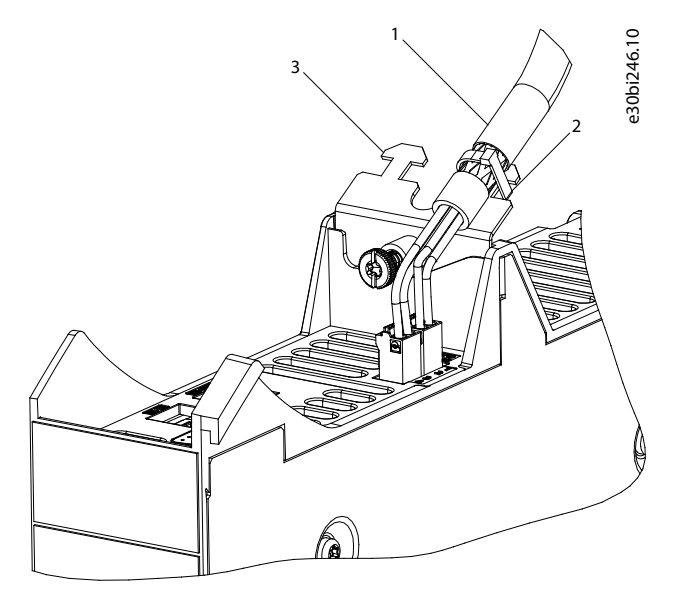

**Illustrazione 34: Schermatura del cavo sulla parte superiore dei moduli di sistema**

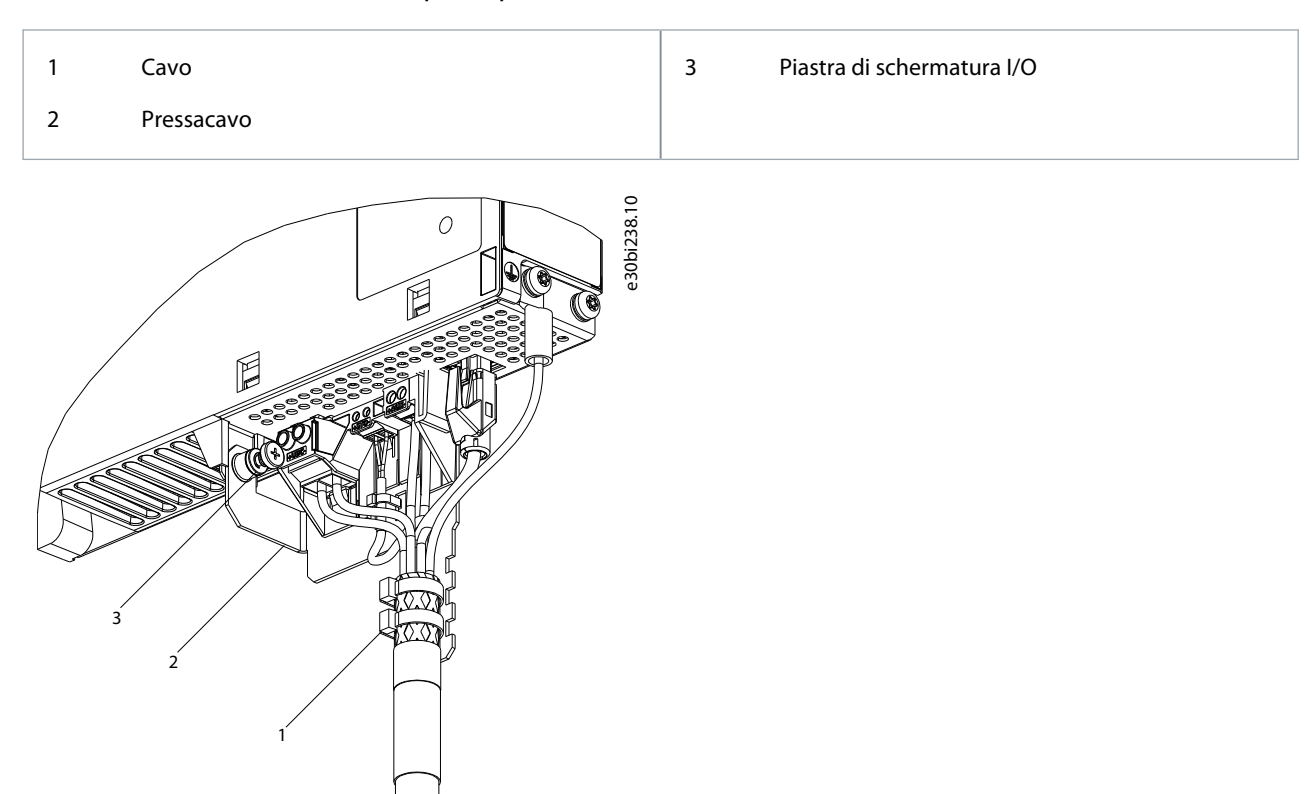

#### **Illustrazione 35: Schermatura del cavo sulla parte inferiore dei moduli di sistema**

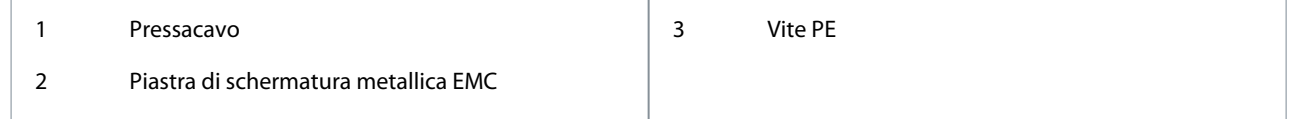

• Utilizzare un cavo con una schermatura ad alta copertura per ridurre le oscillazioni transitorie da scoppio.

• Non utilizzare schermi attorcigliati per collegare la schermatura. Si consiglia un collegamento dei fili a 360°.

<u>Danfoss</u>

#### **Installazione elettrica**

## **N O T A**

#### **COLLEGAMENTO EQUIPOTENZIALE**

- Esiste il rischio di oscillazioni transitorie da scoppio quando il potenziale di terra tra il servosistema e la macchina è diverso. Installare i cavi di equalizzazione tra essi. La sezione trasversale dei cavi consigliata è 16 mm<sup>2</sup>.

#### **INTERFERENZA EMC**

**Guida operativa**

- Utilizzare cavi schermati per i cavi di controllo e cavi separati per i cavi di alimentazione e di controllo. Il mancato isolamento dei cavi di alimentazione e di controllo può provocare un comportamento inatteso e prestazioni ridotte.

**N O T A**

- Assicurare una distanza minima di 200 mm tra i cavi di segnale e di potenza.
- Soltanto cavi trasversali a 90°.

#### 5.5 Requisiti dell'alimentazione di rete

Assicurarsi che l'alimentazione presenti le seguenti proprietà:

- Impianto di messa a terra dell'alimentazione TN-S, TN-C, TN-CS, TT (non con messa a terra angolare).
- Corrente di cortocircuito potenziale: 5 kA.
- Classe di protezione I.
- Rete di alimentazione trifase a terra, 400-480 V CA ±10%.
- Linee trifase e linea PE.
- Frequenza trifase: 44–66 Hz
- Corrente di ingresso massima per un PSM 510 a 30 kW: 55 Arms

### 5.5.1 Fusibili

## **N O T A**

- Utilizzare fusibili sul lato di alimentazione del modulo di alimentazione PSM 510 conformi ai requisiti CE e UL (vedere la Tabella 20).
- Quando si utilizzano due moduli PSM 510, ogni PSM 510 deve disporre di un proprio set di fusibili dedicati.

#### **Tabella 20: Fusibili**

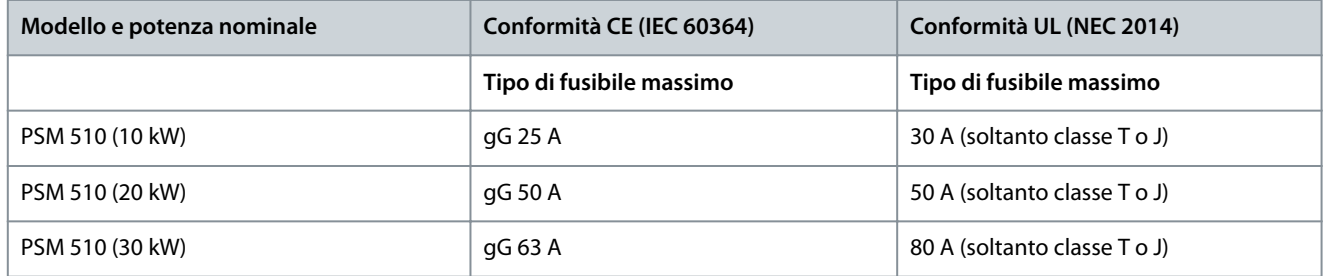

#### 5.5.2 Interruttori

Per soddisfare i requisiti CE utilizzare un interruttore di tipo B o C con una capacità pari a 1,5 volte la corrente nominale di PSM 510.

**N O T A**

#### - Gli interruttori non sono consentiti negli impianti dove è richiesto il C-UL. Sono consentiti solamente i fusibili raccomandati da UL.

<u> Danfoss</u>

#### 5.6 Requisiti per l'alimentazione ausiliaria

Alimentare il modulo di alimentazione (PSM 510) con un'alimentazione elettrica con un campo di uscita di 24-48 V CC ±10%. L'ondulazione in uscita dell'unità di alimentazione elettrica deve essere inferiore a 250 mV<sub>pp</sub>. Utilizzare esclusivamente unità di alimentazione conformi alla specifica PELV. Consultare la Guida alla Progettazione **VLT® Servo Drive System ISD 510, DSD 510, MSD 510 (VLT® Flexmotion**™**)** per gli schemi a chiocciola della potenza nominale.

## **N O T A**

- Utilizzare esclusivamente unità di alimentazione conformi alla specifica PELV.
- Utilizzare un'alimentazione con marchio CE secondo le norme EN 61000-6-2 ed EN 61000-6-4 o simili per uso industriale.
- Il circuito secondario deve essere alimentato da una sorgente esterna isolata.

L'unità di alimentazione esterna deve essere dedicata al servosistema ISD 510/DSD 510, ossia l'alimentazione è utilizzata esclusivamente per alimentare il PSM 510. La lunghezza massima del cavo tra l'unità di alimentazione e il PSM 510 è 3 m.

#### 5.6.1 Fusibili

Per proteggere il cablaggio a 24-48 V CC si raccomanda l'uso di fusibili certificati UL.

#### **Tabella 21: Fusibili**

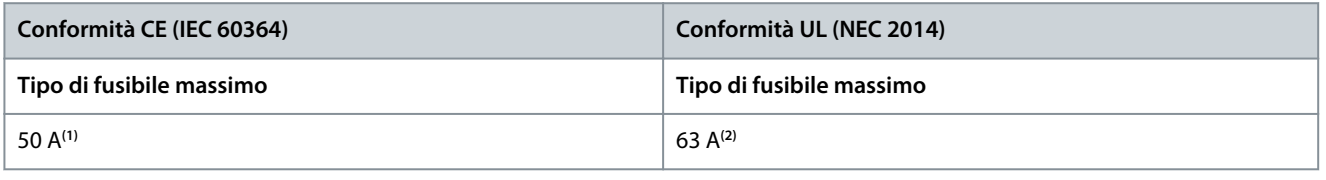

**<sup>1</sup>** Se la corrente massima è inferiore, è possibile utilizzare un fusibile con corrente nominale inferiore. Grado dei fusibili IEC: secondo il 100% della corrente massima. Utilizzare un fusibile a tempo di ritardo classificato in base alla tensione CC in uso.

**<sup>2</sup>** Se la corrente massima è inferiore, è possibile utilizzare un fusibile con corrente nominale inferiore. Grado dei fusibili UL: secondo il 125% della corrente massima. Utilizzare un fusibile a tempo di ritardo classificato in base alla tensione CC in uso.

### 5.7 Requisiti dell'alimentazione di sicurezza

Alimentare la linea STO con un'alimentazione a 24 V CC con le seguenti proprietà:

- Intervallo di uscita: 24 V CC ±10%
- Corrente massima: 1 A

Utilizzare un'unità di alimentazione a 24 V con marchio CE per uso industriale. Assicurarsi che l'alimentazione soddisfi le specifiche PELV e venga utilizzata soltanto per l'ingresso di sicurezza del sistema.

È possibile utilizzare un'alimentazione comune per l'alimentazione ausiliaria e di sicurezza, a condizione che l'unico punto di collegamento dei due circuiti sia vicino all'alimentazione, al fine di evitare interferenze dovute a una generale caduta di tensione. La lunghezza massima del cavo tra l'unità di alimentazione da 24 V e il servosistema è di 3 m.

L'alimentazione di sicurezza può essere collegata in loop dal PSM 510 agli altri moduli di sistema, ad eccezione dell'ACM 510 (cavo non in dotazione). Per ulteriori informazioni vedere il [8.6 Installazione](#page-156-0).

## **N O T A**

- Garantire un isolamento rinforzato tra i segnali di sicurezza e gli altri segnali, le alimentazioni (alimentazione di rete) e le parti conduttive esposte.

<u>Danfoss</u>

#### 5.8 Requisiti UL

**Guida operativa**

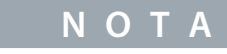

- La protezione da cortocircuito allo stato solido integrata non fornisce una protezione del circuito di derivazione, che deve quindi essere assicurata in conformità al Codice Elettrico Nazionale/Codice Elettrico Canadese ed eventuali ulteriori codici locali.
- L'unità è adatta per l'uso su un circuito in grado di fornire non oltre 5000 ampere rms simmetrici, 480 V massimo quando è protetta da fusibili da 80 A di classe J o T.
- Per soddisfare le normative UL (Underwriters Laboratories), utilizzare un cavo di rame omologato UL con una resistenza termica minima di 60 °C. Utilizzare esclusivamente fili di classe 1. Per il PSM 510 da 30 kW e l'EXM 510 utilizzare una resistenza termica massima di 75 °C.
- È necessaria una protezione da sovracorrente del circuito di comando.

## 5.9 Collegamento del servoazionamento ISD 510/DSD 510

### 5.9.1 Avvisi di installazione elettrica per il servoazionamento ISD 510/DSD 510

## **A V V I S O**

### **ALTA TENSIONE**

Sui connettori è presente una tensione potenzialmente letale che può provocare lesioni gravi o mortali.

- Prima di lavorare sui connettori di alimentazione o di segnale (scollegando o collegando il cavo) oppure prima di eseguire lavori di manutenzione, scollegare il modulo di alimentazione (PSM 510) dalla rete e attendere il tempo di scarica.

## **A V V I S O**

#### **TEMPO DI SCARICA**

Il servosistema contiene condensatori del collegamento CC che rimangono carichi per un determinato lasso di tempo dopo che l'alimentazione di rete è stata disinserita dal modulo di alimentazione (PSM 510). Il mancato rispetto del tempo di attesa indicato dopo aver disinserito l'alimentazione prima di effettuare lavori di manutenzione o riparazione potrebbe causare lesioni gravi o mortali.

- Per evitare scosse elettriche, scollegare completamente il modulo di alimentazione (PSM 510) dalla rete elettrica e attendere che i condensatori si scarichino completamente prima di eseguire qualsiasi lavoro di manutenzione o di riparazione sul servosistema o sui relativi componenti.

**Tempo di attesa minimo (minuti)**

15

#### 5.9.2 Istruzioni generali per l'installazione dei cavi

Evitare la tensione meccanica per tutti i cavi, soprattutto per quanto riguarda l'ampiezza di movimento del servoazionamento installato.

Fissare tutti i cavi in conformità con le normative e a seconda delle condizioni in loco. Assicurarsi che i cavi non possano allentarsi, anche dopo un funzionamento prolungato.

Se non si utilizzano i connettori X3, X4 e X5, montare sempre il relativo tappo cieco.

## **N O T A**

- Non collegare o scollegare mai i cavi ibridi da o verso il servoazionamento quando è presente la tensione di alimentazione. In caso contrario, sussiste il rischio di danneggiare il circuito elettronico. Osservare il tempo di scarica dei condensatori del collegamento CC.
- Non forzare il collegamento né il montaggio dei connettori: un collegamento errato causa danni permanenti agli stessi.

<u> Danfoss</u>

#### **Tabella 22: Coppie di serraggio**

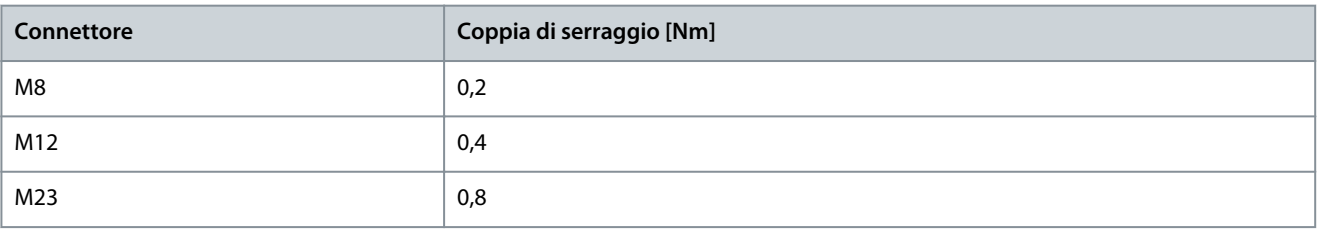

### 5.9.3 Collegamento dei cavi ibridi

#### **Procedura**

- **1.** Allineare il connettore femmina del cavo di alimentazione M23 al connettore d'ingresso maschio (X1) del primo servoazionamento ISD 510/DSD 510.
- **2.** Ruotare completamente l'anello filettato del passacavo in senso antiorario. Utilizzare la marcatura OPEN come riferimento per il passacavo.
- **3.** Assicurarsi che la marcatura OPEN sul passacavo sia rivolta verso il servoazionamento.
- **4.** Premere il connettore sull'alloggiamento elettronico del servoazionamento fino a coprire completamente la tenuta del connettore.
- **5.** Serrare il passacavo del cavo di alimentazione M23 ruotando l'anello filettato in senso orario per estrarlo dall'area piana intorno alla marcatura OPEN.

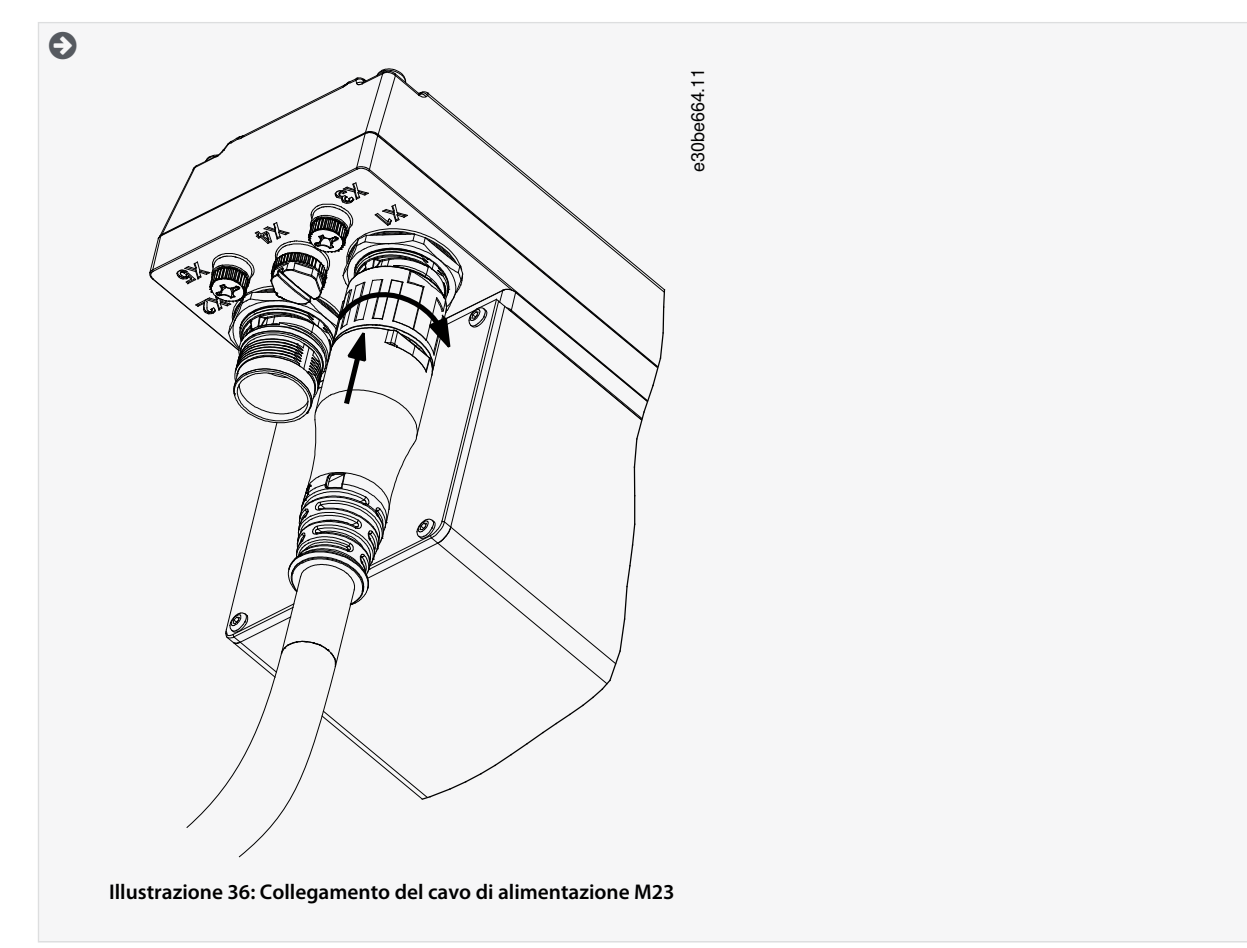

- **6.** Per aggiungere altri servoazionamenti in daisy-chain, collegare il connettore maschio del cavo ad anello al connettore femmina (X2) del primo servoazionamento.
- **7.** Collegare il connettore femmina del cavo di loop al connettore maschio (X1) del servoazionamento successivo, e così via.
- **8.** Serrare gli anelli filettati manualmente come descritto nel passaggio 5.
### **Installazione elettrica**

**9.** Assicurarsi che non sia presente alcuna tensione meccanica sui cavi.

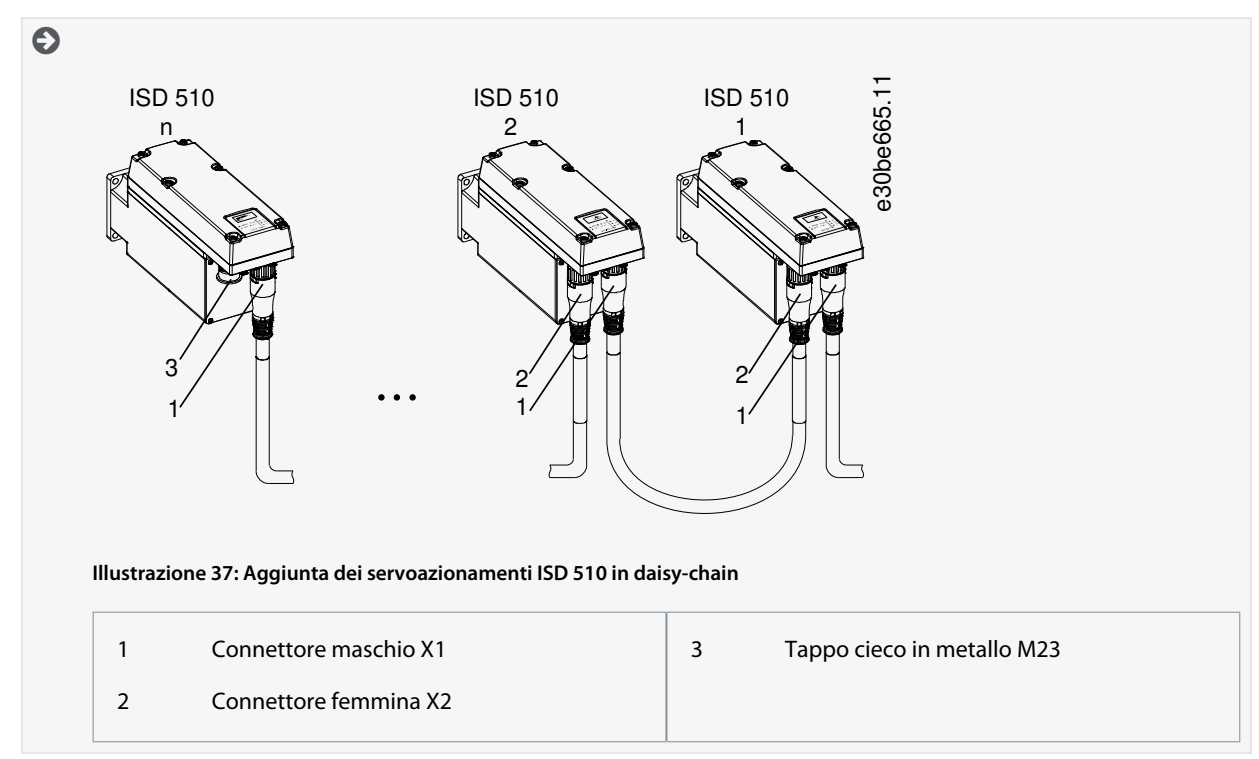

- **10.** Avvitare il tappo cieco in metallo M23 al connettore di uscita femmina M23 inutilizzato (X2) sull'ultimo servoazionamento del servosistema
- **11.** Serrare il tappo cieco in metallo fino a coprire la tenuta del connettore.

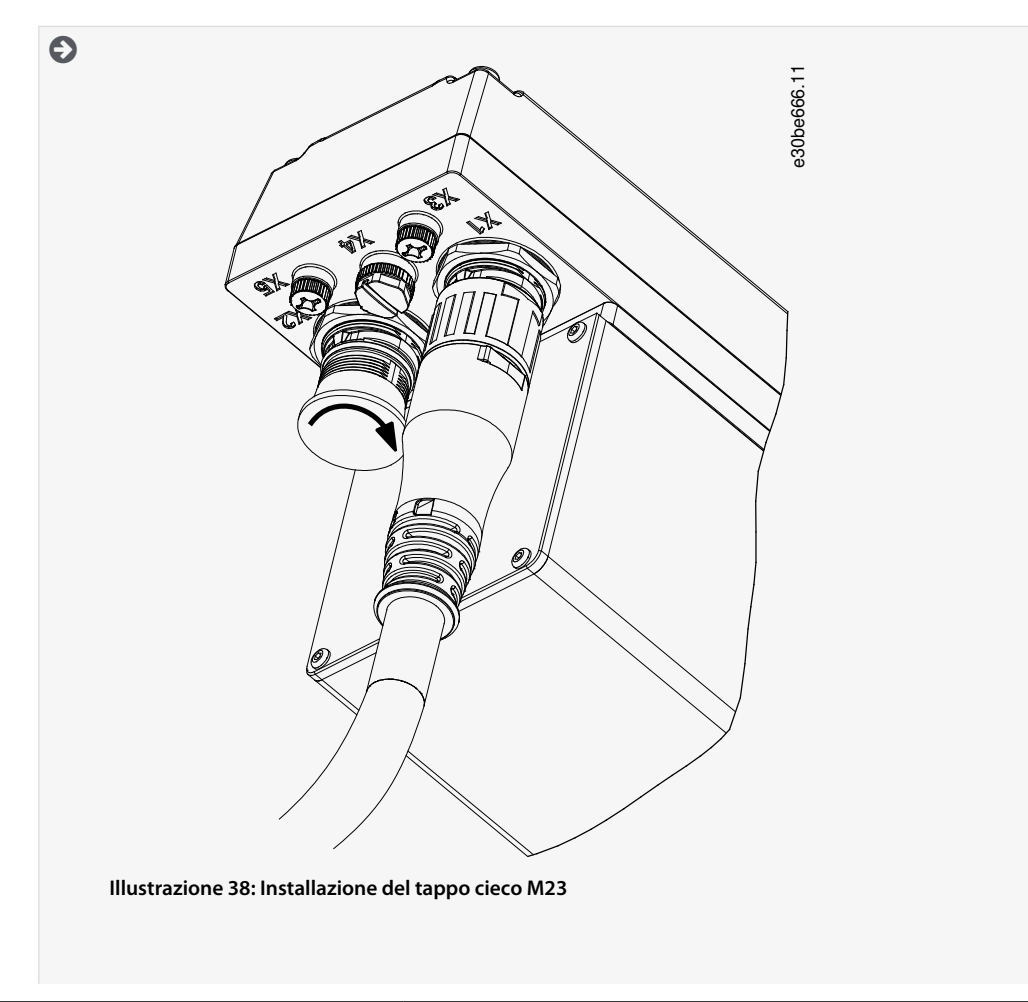

<u>Danfoss</u>

# **Installazione elettrica**

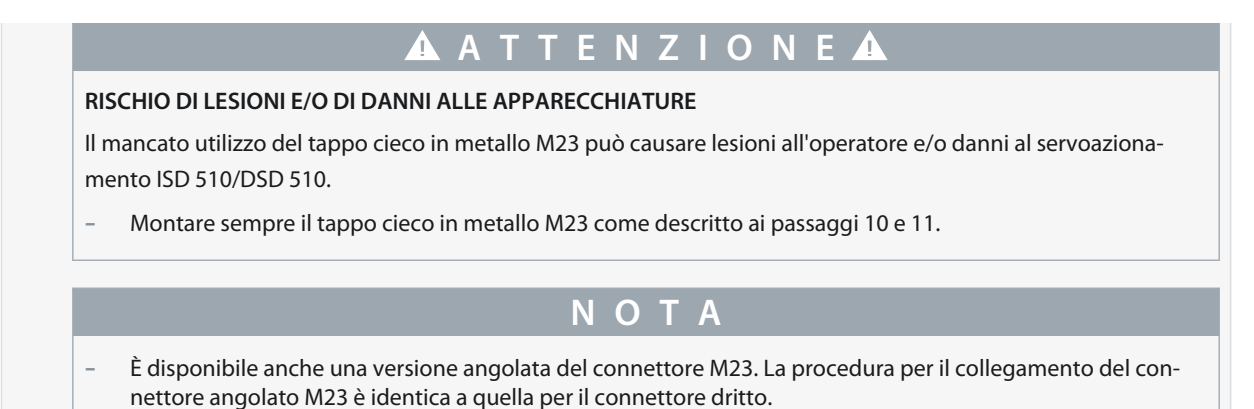

### 5.9.4 Scollegamento dei cavi ibridi

#### **Procedura**

**Guida operativa**

- **1.** Scollegare il modulo di alimentazione (PSM 510) dalla sua fonte di alimentazione elettrica (rete elettrica e U<sub>AUX</sub>).
- **2.** Attendere che trascorra il tempo minimo di scarica.
- **3.** Rimuovere il connettore del cavo di alimentazione dal modulo di accesso decentralizzato (DAM 510).
- **4.** Ruotare l'anello filettato sul connettore del cavo di alimentazione del servoazionamento in senso antiorario fino a quando la marcatura OPEN sul passacavo non è rivolta verso il servoazionamento.
- **5.** Estrarre il connettore dall'alloggiamento elettronico.
- **6.** Per i connettori X1 e X2 sono previsti tappi ciechi di protezione. Installare i tappi ciechi dopo aver rimosso il rispettivo connettore.

#### 5.9.5 Collegamento dei cavi alle porte X3, X4 e X5

#### 5.9.5.1 Raccomandazioni per l'instradamento dei cavi

Evitare la tensione meccanica per tutti i cavi, soprattutto per quanto riguarda l'ampiezza di movimento del servoazionamento installato.

Fissare tutti i cavi in conformità con le normative e a seconda delle condizioni in loco. Assicurarsi che i cavi non possano allentarsi, anche dopo un funzionamento prolungato.

5.9.5.2 Collegamento dei cavi encoder e/o I/O alla porta X3

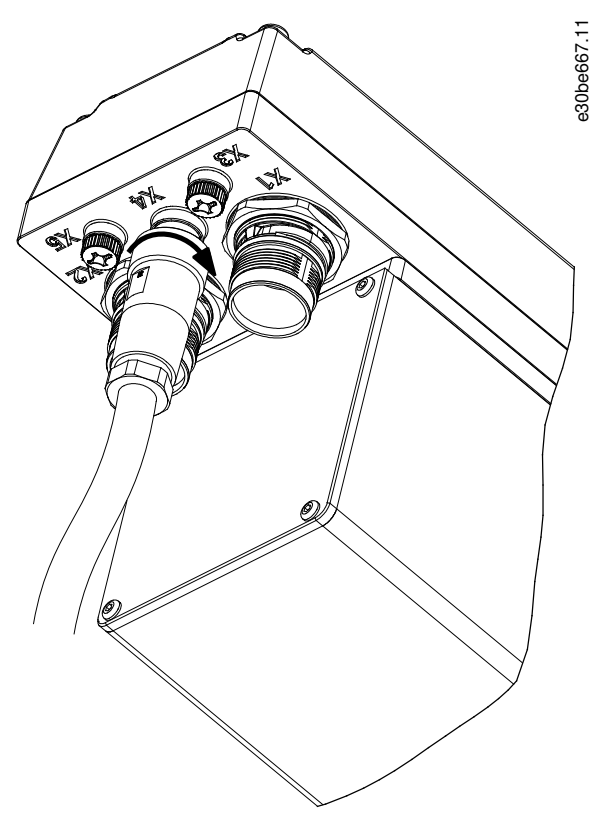

**Illustrazione 39: Collegamento del cavo encoder e/o I/O**

- **1.** Allineare il connettore sul cavo (non in dotazione) con il connettore contrassegnato con X4 sul servoazionamento.
- **2.** Premere il connettore sull'alloggiamento elettronico del servoazionamento e serrare l'anello filettato ruotandolo in senso orario. La coppia di serraggio massima è 0,4 Nm.

<u>Danfoss</u>

# 5.9.5.3 Collegamento del cavo LCP alla porta X5

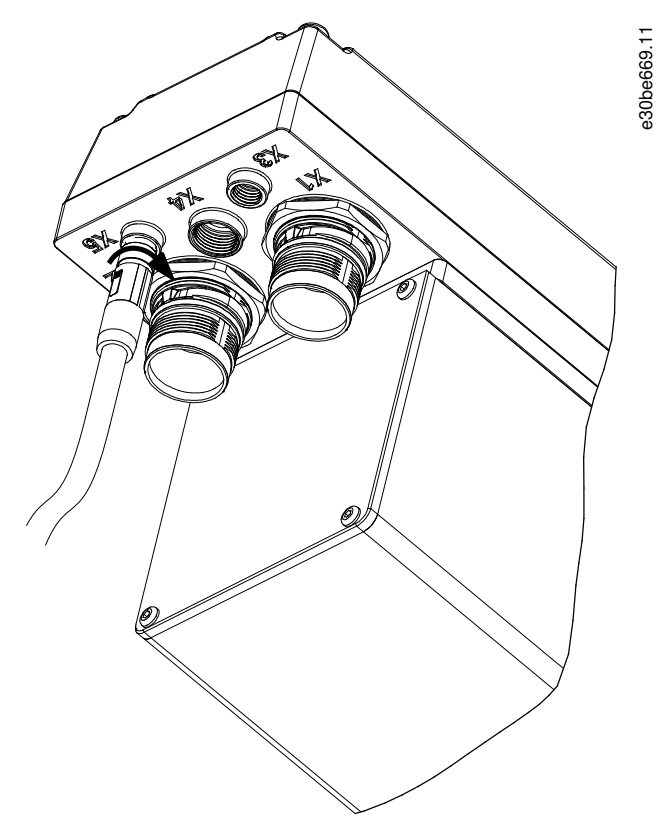

**Illustrazione 40: Collegamento del cavo LCP**

#### **Procedura**

- **1.** Allineare il connettore sul cavo LCP (non in dotazione) con il connettore LCP contrassegnato con X5 sul servoazionamento ISD 510/DSD 510.
- **2.** Premere il connettore sull'alloggiamento elettronico del servoazionamento e serrare l'anello filettato ruotandolo in senso orario. La coppia di serraggio massima è 0,2 Nm.

Il cavo LCP può essere ordinato come accessorio.

<u>Danfoss</u>

5.9.5.4 Collegamento del terzo cavo per dispositivo Ethernet alla porta X3

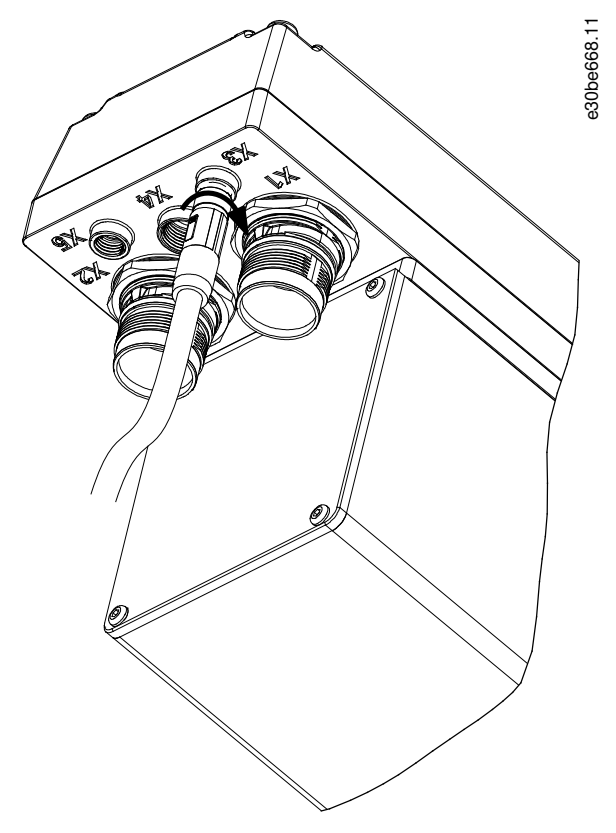

**Illustrazione 41: Collegamento del terzo cavo del dispositivo Ethernet**

#### **Procedura**

- **1.** Allineare il connettore sul cavo con il connettore Ethernet contrassegnato X3 sul servoazionamento ISD 510/DSD 510.
- **2.** Premere il connettore sull'alloggiamento elettronico del servoazionamento e serrare l'anello filettato ruotandolo in senso orario. La coppia di serraggio massima è 0,2 Nm.

#### 5.9.6 Scollegamento dei cavi dalle porte X3, X4 e X5

- **1.** Allentare l'anello filettato del connettore ruotandolo in senso antiorario.
- **2.** Scollegare il cavo dal servoazionamento.
- **3.** Per i connettori X3, X4 e X5 sono forniti in dotazione tappi ciechi di protezione, che vanno installati dopo aver rimosso il rispettivo connettore.

# 5.10 Collegamento al modulo di alimentazione PSM 510

### 5.10.1 Induttanza della linea CA

È obbligatorio l'utilizzo di un'induttanza della linea CA trifase (vedere [5.10.1.1 Collegamento di un PSM 510 all'induttanza CA](#page-77-0) e [5.10.1.2 Collegamento di due moduli PSM 510 all'induttanza CA](#page-77-0)).

#### **Tabella 23: Caratteristiche dell'induttanza della linea per un PSM 510**

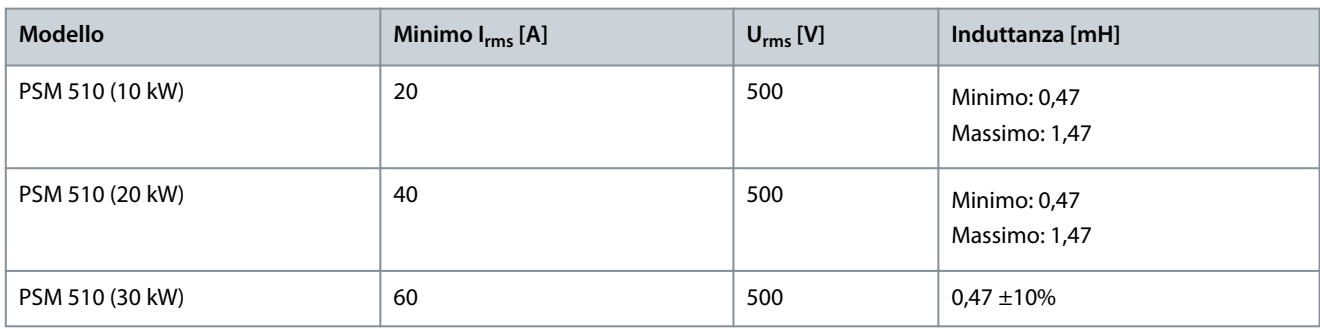

<u>Danfoss</u>

**Installazione elettrica**

<span id="page-77-0"></span>Se vengono installati due moduli PSM 510 in parallelo, utilizzare un'induttanza CA come specificato nella Tabella 24. Vedere 5.10.1.2 Collegamento di due moduli PSM 510 all'induttanza CA per ulteriori informazioni.

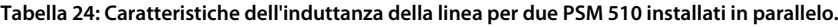

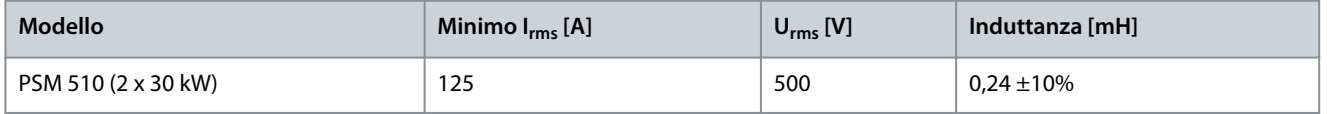

Danfoss consiglia di montare l'induttanza di linea CA vicino al PSM 510.

La lunghezza massima del cavo dipende dalla sezione trasversale e dalla tensione e corrente necessarie al collegamento CC. Se le induttanze della linea CA sono montate lontano dal PSM 510, la distanza massima del cavo è di 5 m.

# 5.10.1.1 Collegamento di un PSM 510 all'induttanza CA

Collegare il PSM 510 al sistema di distribuzione con l'induttanza CA corretta per le taglie di potenza dello stesso.

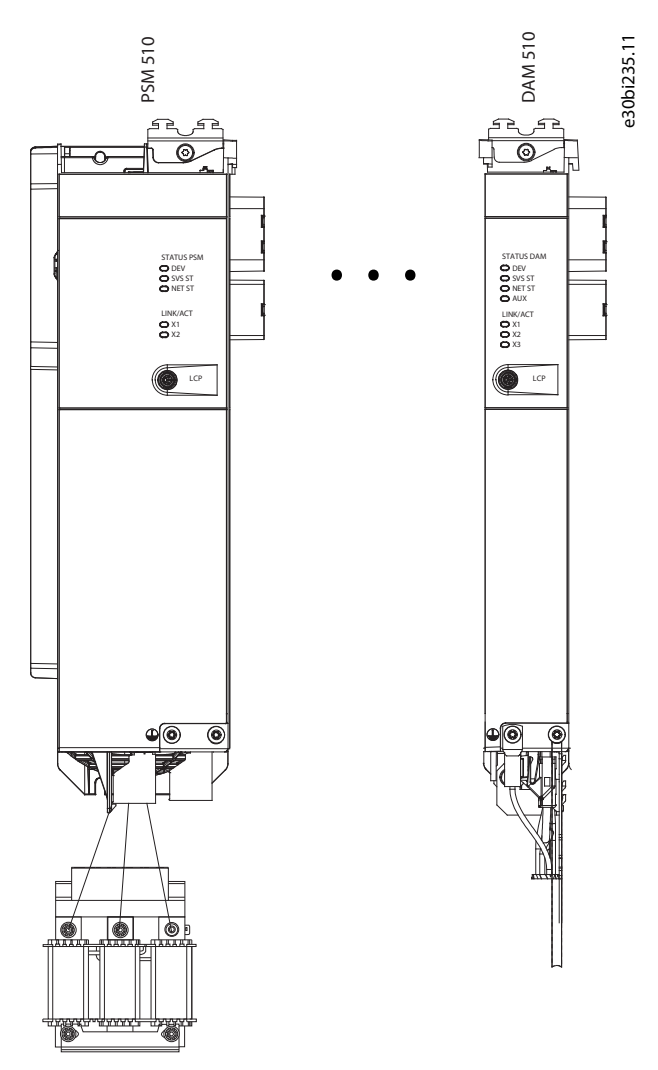

**Illustrazione 42: Collegamento di un PSM 510 all'induttanza CA**

# 5.10.1.2 Collegamento di due moduli PSM 510 all'induttanza CA

Collegare i moduli PSM 510 alla stessa induttanza CA come mostrato in [Illustrazione 43](#page-78-0).

Assicurarsi che l'induttanza impiegata sia della dimensione corretta in base alla potenza combinata dei moduli PSM 510. Quando si utilizzano due moduli PSM 510, il cablaggio tra l'induttanza di linea CA e ciascun PSM 510 deve essere della stessa lunghezza, con una tolleranza di 0,5 m.

Collegare ogni PSM 510 direttamente all'induttanza CA. Non è consentito il cablaggio in parallelo.

<span id="page-78-0"></span>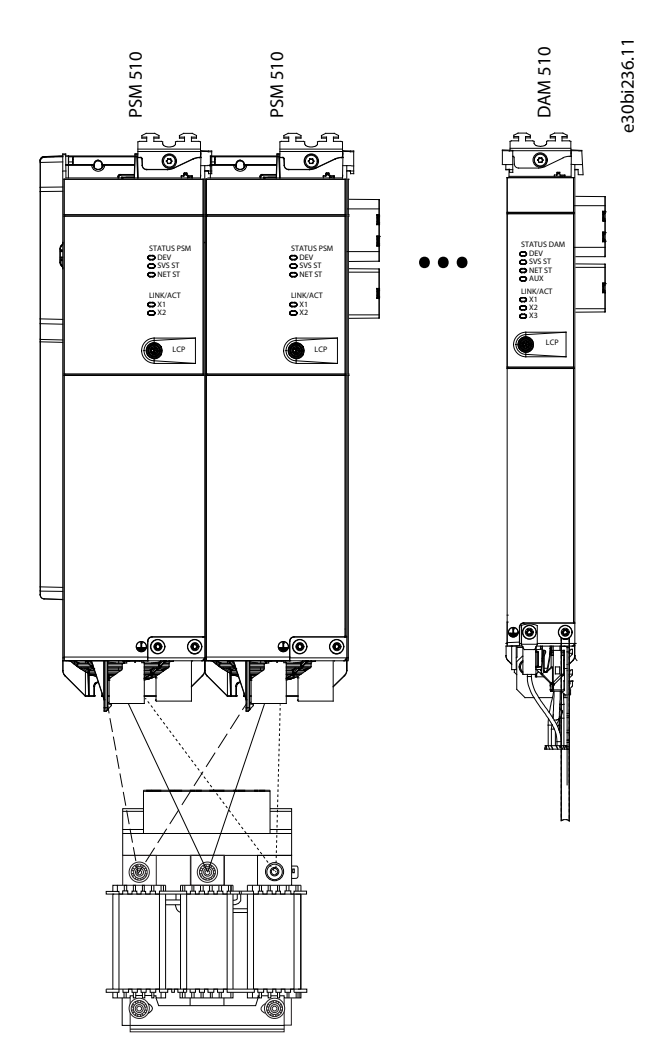

**Illustrazione 43: Collegamento di due moduli PSM 510 all'induttanza CA**

# 5.10.1.3 Collegamento di due moduli PSM 510 all'induttanza CA con ripartizione del sistema

Collegare i moduli PSM 510 alla stessa induttanza CA indipendentemente dalla posizione di carico (ad esempio prima o dopo la ripartizione del sistema) come mostrato in [Illustrazione 44.](#page-79-0)

Assicurarsi che l'induttanza impiegata sia della dimensione corretta in base alla potenza combinata dei moduli PSM 510. Quando si utilizzano due moduli PSM 510, il cablaggio tra l'induttanza di linea CA e ciascun PSM 510 deve essere della stessa lunghezza, con una tolleranza di 0,5 m.

Collegare ogni PSM 510 direttamente all'induttanza CA. Non è consentito il cablaggio in parallelo.

<span id="page-79-0"></span>**Guida operativa**

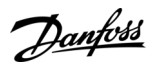

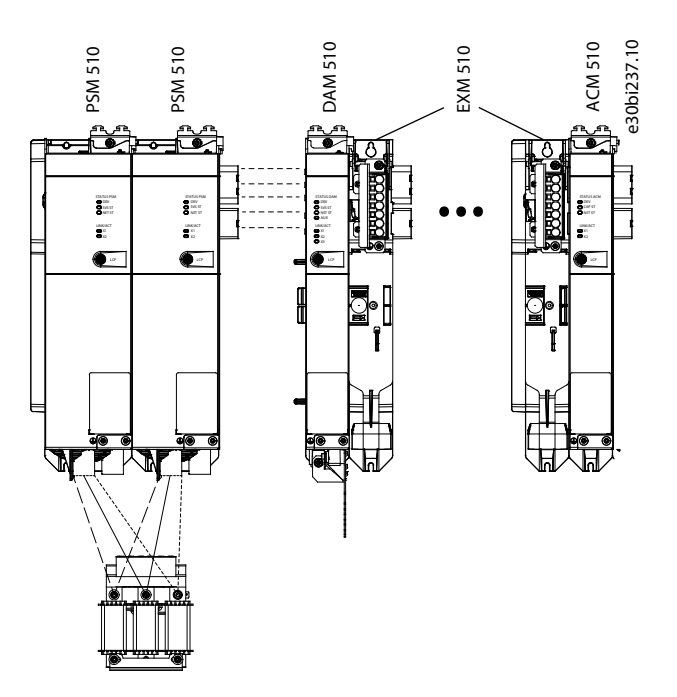

**Illustrazione 44: Collegamento di due moduli PSM 510 all'induttanza CA con ripartizione del sistema**

Se si utilizzano due bobine di induttanza CA (una per ciascun PSM 510) ed entrambi i moduli PSM 510 sono montati sullo stesso lato della ripartizione del sistema, la configurazione è consentita con un declassamento pari alla tolleranza della bobina di induttanza CA rapportata a 60 kW. Ad esempio, il 10% di declassamento è pari a 54 kW.

Se si utilizzano due bobine di induttanza CA (una per ciascun PSM 510) e si monta un modulo PSM 510 prima e uno dopo la ripartizione, i carichi devono essere bilanciati in modo uniforme. In caso contrario, il declassamento di entrambi i moduli PSM 510 è pari alla tolleranza dell'induttanza CA. Ad esempio, una tolleranza 10% + 10% significa -20% di declassamento.

Se si utilizzano due bobine di induttanza CA (una per ciascun PSM 510) e si monta un modulo PSM 510 prima e uno dopo la ripartizione con metà dei carichi impostati prima e metà dopo la ripartizione del sistema, l'impostazione è consentita con un declassamento pari alla tolleranza della bobina di induttanza CA rapportata a 60 kW. Ad esempio, il 10% di declassamento è pari a 54 kW.

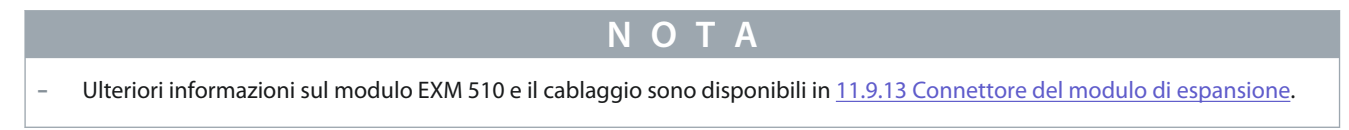

5.10.2 Collegamento dei cavi sul modulo di alimentazione PSM 510

5.10.2.1 Collegamento dei cavi sulla parte superiore del modulo di alimentazione PSM 510

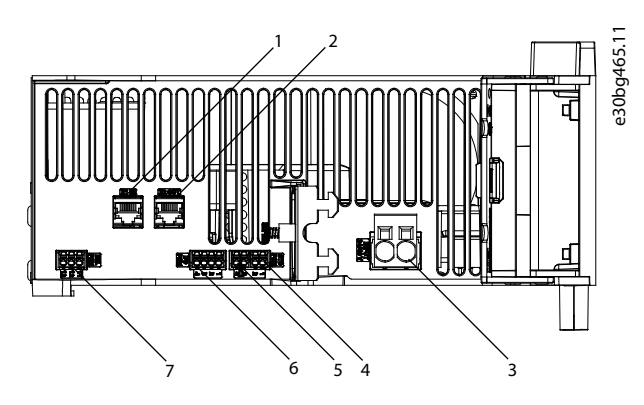

**Illustrazione 45: Connettori sulla parte superiore di PSM 510**

<u>Danfoss</u>

<span id="page-80-0"></span>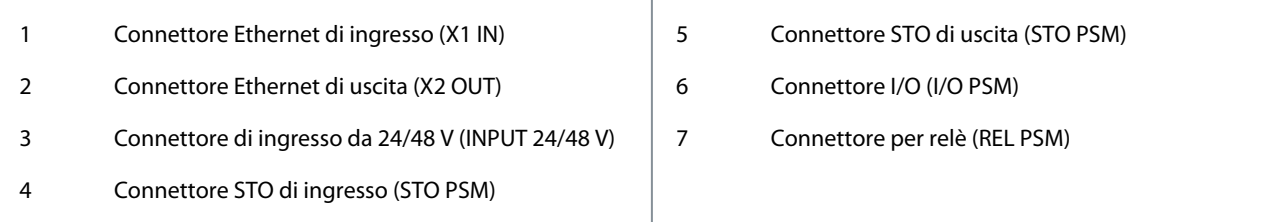

#### **Procedura**

- **1.** Collegare il cavo Ethernet dal PLC al connettore di ingresso Ethernet (X1 IN) [1].
- **2.** Collegare il cavo Ethernet dal connettore di uscita Ethernet (X2 OUT) [2] al modulo successivo.
- **3.** Inserire i fili nel connettore di ingresso da 24/48 V (INPUT 24/48 V).
- **4.** Inserire il connettore di ingresso da 24/48 V [3].
- **5.** Inserire i fili nel connettore di ingresso STO (STO PSM).
- **6.** Inserire il connettore di ingresso STO [4].
- **7.** Inserire i fili nel connettore di uscita STO (STO PSM).
- **8.** Inserire il connettore di uscita STO [5].
- **9.** Se sono necessari ulteriori I/O, inserire i fili nel connettore I/O, quindi inserire il connettore (I/O PSM) [6].
- **10.** Se è necessario un relè, inserire i fili nel connettore per relè, quindi inserire il connettore (REL PSM) [7].

# 5.10.2.2 Collegamento dei cavi sulla parte inferiore del modulo di alimentazione PSM 510

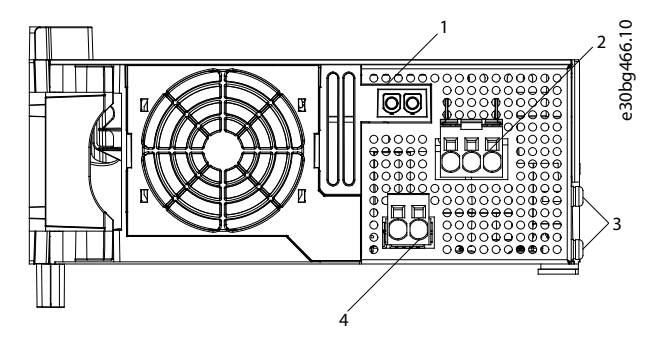

**Illustrazione 46: Connettori sulla parte inferiore di PSM 510**

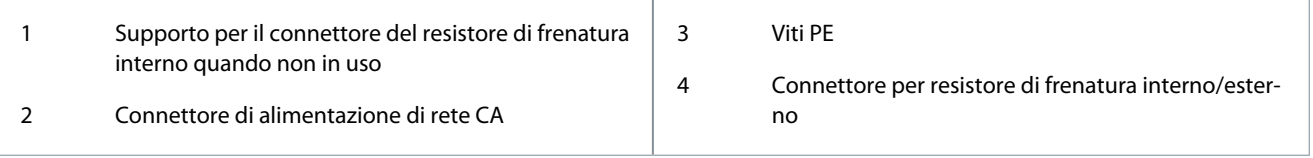

- **1.** Inserire i fili nel connettore di alimentazione di rete CA.
- **2.** Inserire il connettore di alimentazione di rete CA [2].
- **3.** Se è necessario un resistore di frenatura esterno:
	- **a.** Scollegare il connettore del resistore di frenatura interno [4] e al suo posto inserire il connettore del freno esterno.
	- **b.** Collegare il connettore del resistore di frenatura interno nel supporto del connettore del freno interno [1].
- **4.** Collegare il PSM 510 al PE con una delle viti PE anteriori [3] e un conduttore PE. La coppia di serraggio è 3 Nm.

**Guida operativa**

- 5.11 Collegamento del modulo di accesso decentralizzato (DAM 510)
- 5.11.1 Collegamento dei cavi sulla parte superiore del modulo di accesso decentralizzato DAM 510

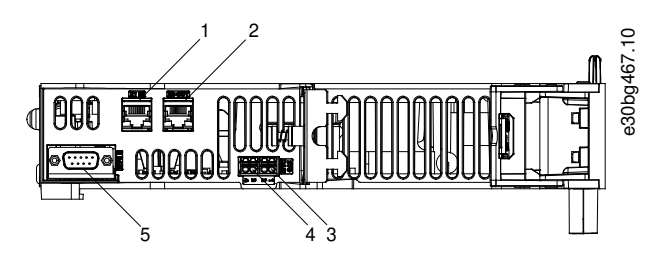

**Illustrazione 47: Connettori sulla parte superiore di DAM 510**

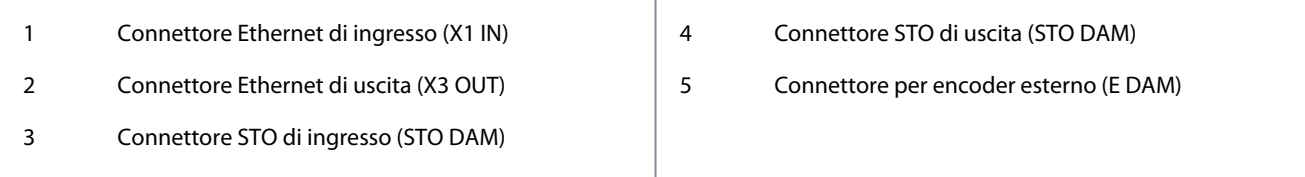

#### **Procedura**

- **1.** Collegare il cavo Ethernet dall'uscita del modulo precedente al connettore di ingresso (X1 IN) [1].
- **2.** Inserire i fili dall'uscita STO del modulo precedente nel connettore di ingresso 24 V (ingresso STO), vedere [11.9.9.2.1 Con](#page-223-0)[nettori STO sulla parte superiore di DAM 510.](#page-223-0)
- **3.** Inserire il connettore di ingresso 24 V (connettore STO IN (STO DAM)) [3] nel DAM 510.
- **4.** Se necessario, collegare il connettore per encoder esterno [5].

# 5.11.2 Collegamento del cavo di alimentazione

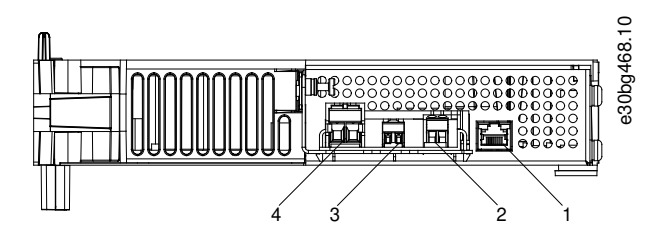

**Illustrazione 48: Connettori sulla parte inferiore del DAM 510**

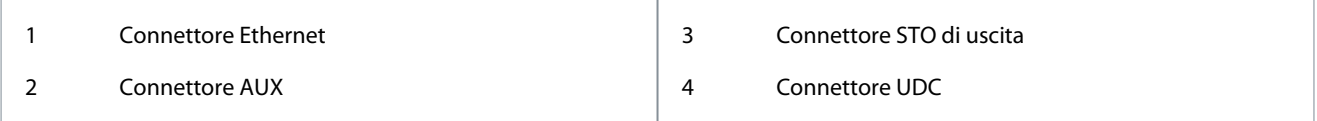

Danfoss

# **Installazione elettrica**

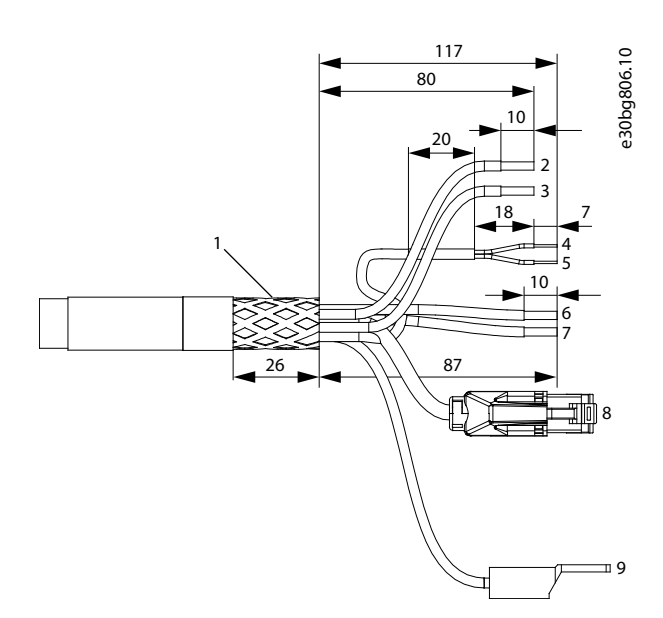

**Illustrazione 49: Cavo di alimentazione**

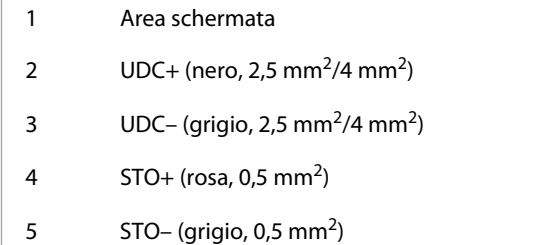

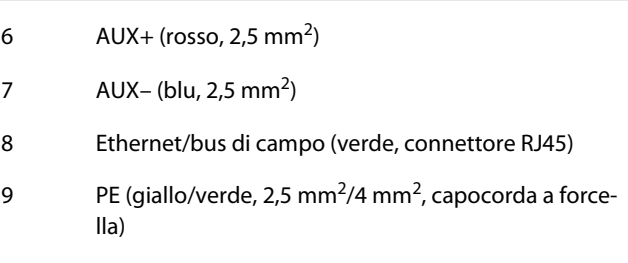

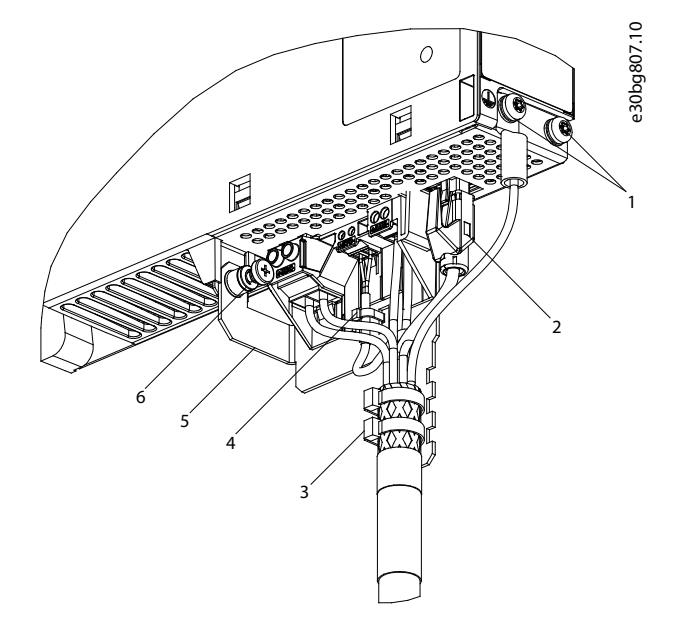

#### **Illustrazione 50: Collegamento del cavo di alimentazione**

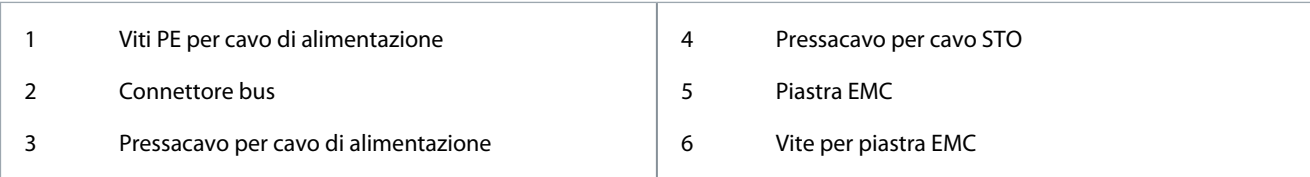

**Guida operativa**

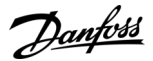

- **1.** Inserire i fili nei connettori UDC, AUX e STO.
- **2.** Fissare il cavo di alimentazione con i pressacavi [3], assicurandosi che la zona schermata sia posizionata esattamente sotto questi ultimi.
- **3.** Fissare il cavo STO con il pressacavo [4], assicurandosi che la zona schermata sia posizionata esattamente sotto quest'ultimo.
- **4.** Inserire i connettori del cavo di alimentazione nella rispettiva morsettiera sul DAM 510.
- **5.** Serrare la vite sulla piastra EMC [6]. La coppia di serraggio è 3 Nm.
- **6.** Inserire il connettore bus RJ45 [2].
- **7.** Collegare il DAM 510 al PE con una delle viti PE anteriori [1] e un conduttore PE. La coppia di serraggio è 3 Nm.

# 5.12 Collegamento del modulo di condensatori ausiliari ACM 510

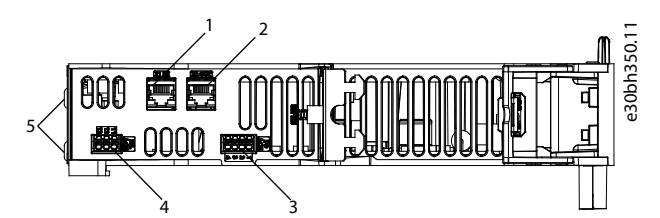

**Illustrazione 51: Connettori sulla parte superiore di ACM 510**

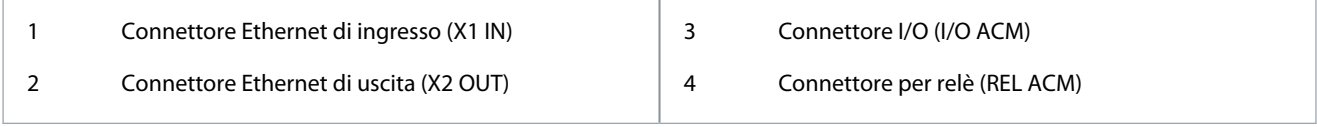

#### **Procedura**

- **1.** Collegare il cavo Ethernet dall'uscita del modulo di sistema precedente al connettore di ingresso (X1 IN) [1].
- **2.** Se sono necessari ulteriori I/O, inserire i fili nel connettore I/O (I/O ACM), quindi inserire il connettore [3].
- **3.** Se è necessario un relè, inserire i fili nel connettore per relè (REL ACM), quindi inserire il connettore [4].
- **4.** Collegare l'ACM 510 al PE con una delle viti PE anteriori [5] e un conduttore PE. La coppia di serraggio è 3 Nm.

# 5.13 Collegamento del modulo di espansione EXM 510

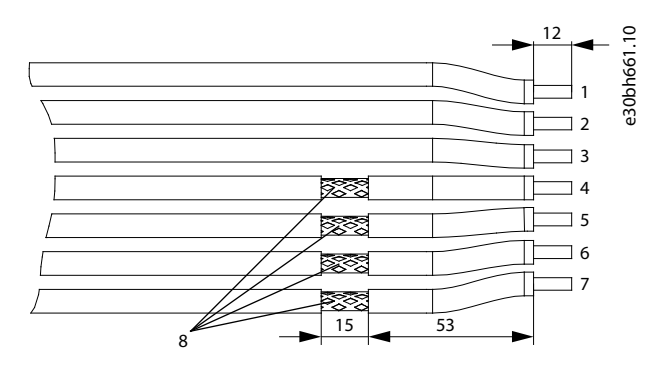

**Illustrazione 52: Cavo del modulo di espansione**

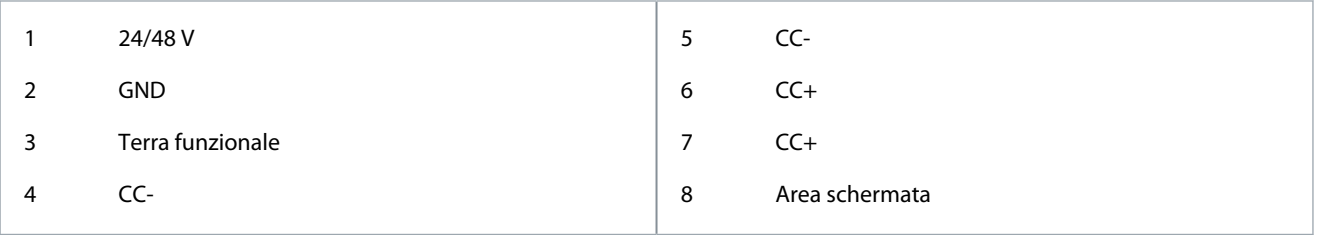

<u>Danfoss</u>

#### **Installazione elettrica**

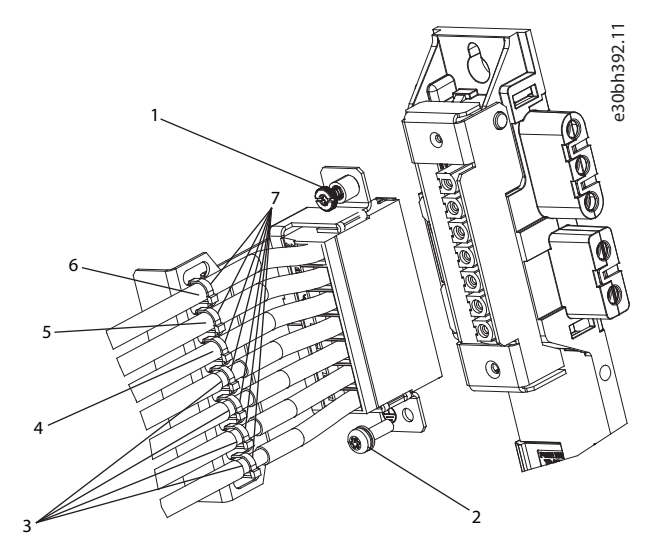

#### **Illustrazione 53: Collegamento del modulo di espansione EXM 510**

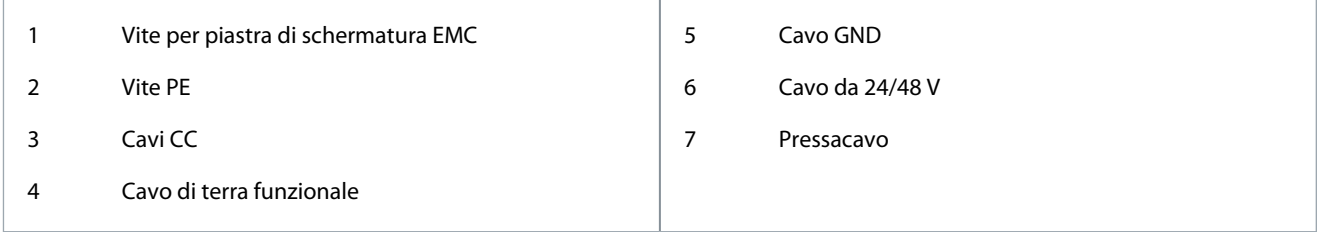

# **N O T A**

- Se si utilizzano due connettori di backlink separati (collegati tramite una o due coppie di moduli EXM 510), le due barre di messa a terra devono essere collegate anche insieme con una sezione trasversale dei cavi da 16 mm<sup>2</sup> (6 AWG).
- Per le sezioni trasversali dei cavi vedere [11.9.13.1 Sezioni trasversali dei cavi per EXM 510.](#page-227-0)

#### **Procedura**

- **1.** Inserire i fili [3], [4], [5] e [6] nel connettore di espansione.
- **2.** Fissare i cavi CC [3] con il pressacavo [7], assicurandosi che l'area schermata sia posizionata esattamente sotto il pressacavo.
- **3.** Fissare i cavi [4], [5] e [6] con i pressacavi [7].
- **4.** Inserire i connettori nella piastra posteriore.
- **5.** Serrare la vite sulla piastra di schermatura EMC [1]. La coppia di serraggio è 3 Nm.
- **6.** Collegare l'EXM 510 al PE utilizzando una vite PE [2] e un conduttore PE. La coppia di serraggio è 3 Nm.

# 5.14 Collegamento del resistore di frenatura sul PSM 510

Il PSM 510 è collegato al resistore di frenatura interno come mostrato in *[Illustrazione 54](#page-85-0)*.

In alternativa, il PSM 510 può essere collegato a un resistore di frenatura esterno. In questo caso, il resistore di frenatura interno del PSM 510 deve rimanere scollegato e il connettore può essere posizionato nel supporto del connettore dello stesso resistore di frenatura interno.

Non è consentito installare resistori di frenatura in parallelo o in serie.

<span id="page-85-0"></span>**Guida operativa**

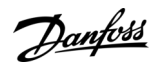

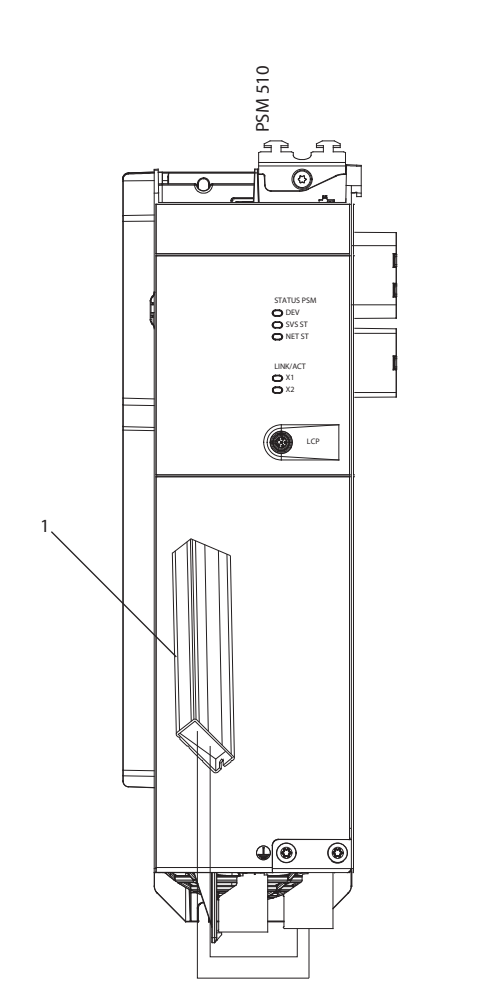

#### **Illustrazione 54: Collegamento del resistore di frenatura interno su un PSM 510**

1 Resistore di frenatura interno

Quando si utilizzano due moduli PSM 510, collegare ogni PSM 510 al proprio resistore di frenatura interno come mostrato in [Illustra](#page-86-0)[zione 55](#page-86-0) (impostazioni di fabbrica).

e30bh423.10

Configurazioni alternative consentite per due moduli PSM 510:

- Un PSM 510 è collegato al resistore di frenatura interno e l'altro è collegato a un resistore di frenatura esterno.
- Entrambi i moduli PSM 510 sono collegati a un resistore di frenatura esterno. In questo caso, il resistore di frenatura interno del PSM 510 deve rimanere scollegato e il connettore può essere posizionato nel supporto del connettore dello stesso resistore di frenatura interno (vedere [5.10.2.2 Collegamento dei cavi sulla parte inferiore del modulo di alimentazione PSM 510\)](#page-80-0).

Non è consentito installare resistori di frenatura in parallelo o in serie.

Danfoss

<span id="page-86-0"></span>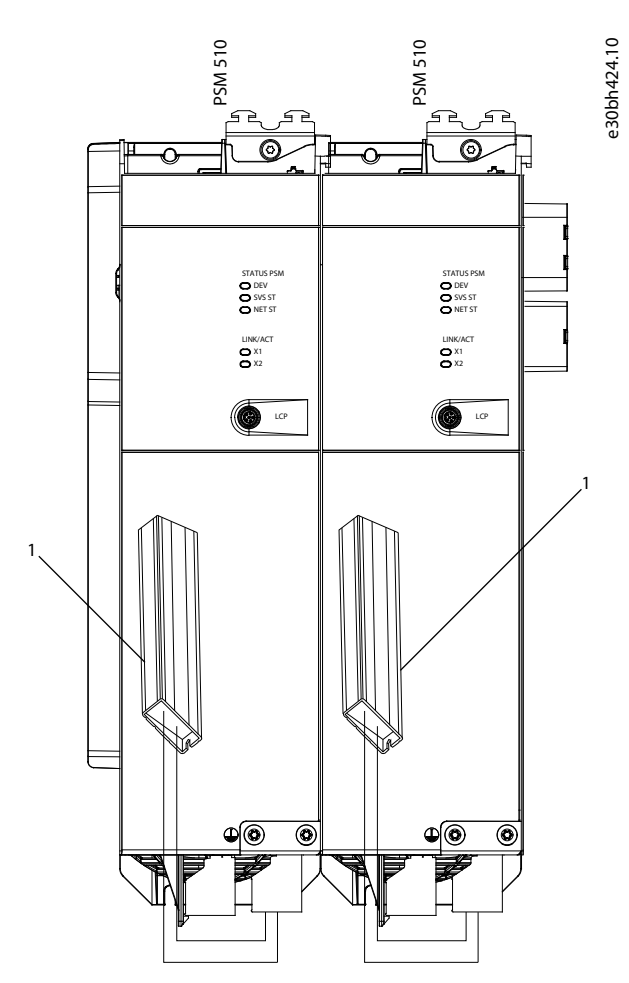

**Illustrazione 55: Collegamento del resistore di frenatura su due moduli PSM 510 in parallelo**

1 Resistore di frenatura interno

# **6 Messa in funzione**

# 6.1 Avvisi per la messa in funzione

# **A V V I S O**

#### **AVVIO INVOLONTARIO**

Il servosistema contiene servoazionamenti, il PSM 510 e il DAM 510, che sono collegati alla rete di alimentazione elettrica e possono iniziare a funzionare in qualsiasi momento per via di un comando del bus di campo, di un segnale di riferimento o dell'eliminazione di una condizione di guasto. I servoazionamenti e tutti i dispositivi collegati devono essere in buone condizioni di funzionamento, poiché quando l'unità è collegata alla rete di alimentazione elettrica condizioni di funzionamento carenti possono causare morte, lesioni gravi, danni alle apparecchiature o altri danni materiali.

- Adottare misure adeguate per evitare avvii involontari.

# 6.2 Lista di controllo prima della messa in funzione

Completare sempre questi controlli prima della prima messa in funzione e prima di avviare il funzionamento dopo lunghi tempi di fermo o di stoccaggio.

#### **Procedura**

- **1.** Controllare che tutti i connettori filettati dei componenti meccanici ed elettrici siano serrati correttamente.
- **2.** Controllare che sia assicurata la libera circolazione dell'aria di raffreddamento (aspirazione e uscita).
- **3.** Controllare che i collegamenti elettrici siano corretti.
- **4.** Assicurarsi che siano presenti protezioni di contatto per le parti rotanti e le superfici che possono surriscaldarsi.
- **5.** Se si utilizza la funzionalità STO, eseguire il test di messa in funzione del sistema di sicurezza funzionale (vedere [8.8 Test di](#page-158-0) [messa in funzione\)](#page-158-0).

### 6.3 Assegnazione ID EtherCAT®

EtherCAT® non richiede alcuna assegnazione speciale dell'ID (indirizzo IP). L'assegnazione speciale dell'ID è necessaria solamente se si utilizza la comunicazione indiretta tramite il software VLT® Servo Toolbox.

#### 6.4 Assegnazione ID Ethernet POWERLINK®

#### 6.4.1 Panoramica

La comunicazione con il master Ethernet POWERLINK® non deve essere attiva quando si utilizza il VLT® Servo Toolbox per assegnare gli ID ai dispositivi. L'assegnazione ID tramite il VLT® Servo Toolbox è possibile solamente quando viene utilizzata la comunicazione aciclica Ethernet POWERLINK®. Se la comunicazione aciclica Ethernet POWERLINK® è già iniziata, spegnere e riaccendere per arrestarla.

Scollegare il PLC, spegnere e riaccendere prima di impostare gli ID. In alternativa, nell'interfaccia POWERLINK®, riavviare il PLC in Service Mode (Modalità manutenzione) mentre il parametro Basic Ethernet in Service Mode (Ethernet di base in modalità di funzionamento) è impostato su Basic Ethernet enabled (Ethernet di base abilitato).

#### 6.4.2 Assegnazione ID al singolo dispositivo

Quando si assegna un ID a un singolo dispositivo, utilizzare la finestra Device Information (Informazioni sul dispositivo) in VLT® Servo Toolbox (per maggiori informazioni vedere la Guida alla programmazione **VLT® Servo Drive System ISD 510, DSD 510, MSD 510 (VLT® Flexmotion**™**)**).

È possibile effettuare l'impostazione di un ID per un dispositivo solamente tramite l'LCP.

#### 6.4.2.1 Impostazione dell'ID del nodo direttamente su un servoazionamento o sui moduli di sistema

Tutti i parametri relativi all'IP si trovano nel gruppo di parametri 12-0\* IP Settings (Impostazioni IP). In base allo standard Ethernet POWERLINK®, l'indirizzo IP è impostato su 192.168.100.xxx. L'ultimo numero è il valore nel parametro 12-60 Node ID (ID nodo). Per il parametro 12-02 Subnet Mask (Subnet mask), l'indirizzo IP è impostato su 255.255.255.0 e non può essere modificato. **Procedura**

- **1.** Collegare l'LCP al servoazionamento o al modulo di sistema per il quale occorre modificare Node ID (ID Nodo).
- **2.** Premere il tasto Hand On per più di 1 s per utilizzare l'LCP come interfaccia di controllo.

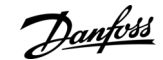

#### **Messa in funzione**

**Guida operativa**

Danfoss

- **3.** Premere il pulsante Main Menu, quindi scorrere fino al sottomenu 12-\*\* Ethernet e premere OK.
- **4.** Scorrere fino al sottomenu 12-6\* Ethernet POWERLINK e premere OK.
- **5.** Modificare l'ID del nodo PSM 510/DAM 510 con il valore desiderato (1-239).
- **6.** Premere OK per confermare la selezione e attendere il completamento della procedura di assegnazione dell'ID.
- **7.** Spegnere e riaccendere per garantire che tutte le modifiche dell'ID siano effettive e operative nel bus di campo.

# 6.4.2.2 Impostazione dell'ID del nodo per un singolo servoazionamento tramite il modulo di alimentazione (PSM 510) o il modulo di accesso decentralizzato (DAM 510) tramite LCP

È inoltre possibile modificare il Node ID (ID nodo) di un servoazionamento quando l'LCP è collegato a PSM 510 o DAM 510. Questa funzionalità si trova nel gruppo di parametri 54-\*\* ID Assignment (Assegnazione ID) nel sottogruppo 54-1\* Manual (Manuale). **Procedura**

- **1.** Collegare l'LCP al PSM 510/DAM 510, che è collegato ai servoazionamenti e ai moduli di sistema per i quali occorre modificare il Node ID (ID nodo).
- **2.** Premere il tasto Hand On per più di 1 s per utilizzare l'LCP come interfaccia di controllo di PSM 510/DAM 510.
- **3.** Premere il pulsante Main Menu (Menu principale), quindi scorrere fino al sottomenu 12-\*\* Ethernet e premere OK.
- **4.** Scorrere fino al sottomenu 12-6\* Ethernet POWERLINK e premere OK.
- **5.** Modificare l'ID del nodo PSM 510/DAM 510 con il valore desiderato (1-239) premendo il tasto OK.
- **6.** Tornare in Main Menu (Menu principale) e selezionare il parametro 54-\*\* ID Assignment (Assegnazione ID).
- **7.** Selezionare il parametro 54-1\* Manual (Manuale).
- **8.** Soltanto PSM 510: nel parametro 54-01 Epl id assignment line (Linea di assegnazione dell'id Epl) selezionare la porta Ethernet X1 o X2. Il PSM 510 assegna gli ID al dispositivo selezionato tramite la porta selezionata e la rete di bus di campo. Sulla porta DAM 510, X2 verrà utilizzato automaticamente.
- **9.** Selezionare il parametro 54-12 Epl ID assignment start id (ID iniziale per l'assegnazione dell'ID Epl), quindi selezionare un valore valido (1–239). Il valore sarà assegnato al dispositivo nell'indice di posizione specificato. Il PSM 510/DAM 510 collegato all'LCP è in posizione 0 e il primo dispositivo raggiungibile sulla porta selezionata è l'indice di posizione 1 e così via.
- **10.** Selezionare il parametro 54-14 Manual Epl ID assignment start (Avvio assegnazione manuale dell'ID Epl) e cambiare lo stato da [0] ready (pronto) a [1] start (avvio).
- **11.** Premere OK per confermare la selezione e attendere il completamento della procedura di assegnazione dell'ID.
- **12.** Verificare che l'assegnazione dell'ID sia stata completata correttamente utilizzando i parametri:
	- **a.** Parametro 54-15 Epl ID assignment state (Stato dell'assegnazione dell'ID Epl)
	- **b.** Parametro 54-16 Epl ID assignment error code (Codice di errore di assegnazione dell'ID Epl)
	- **c.** Parametro 54-17 Epl ID assignment device count (Numero di dispositivi per l'assegnazione dell'ID Epl)

**13.** Spegnere e riaccendere per garantire che tutte le modifiche dell'ID siano effettive e operative nel bus di campo.

Se si verifica un errore durante l'assegnazione dell'ID, l'errore rilevato viene visualizzato sull'LCP. Possono essere segnalati i seguenti errori:

- Stato NMT non valido
- Commento non valido
- Porta Ethernet non valida
- ID nodo non valido
- Assegnazione ID non riuscita
- Indirizzo MAC duplicato
- Versione SW non valida
- Assegnazione incompleta
- Nessun dispositivo trovato
- Errore interno

# 6.4.3 Assegnazione ID a più dispositivi

Quando si assegna un ID a più dispositivi (ad esempio quando si imposta una nuova rete), utilizzare il sottostrumento VLT® Servo Toolbox DAM ID assignment (Assegnazione ID DAM) (per maggiori informazioni vedere la Guida alla programmazione **VLT® Servo Drive System ISD 510, DSD 510, MSD 510 (VLT® Flexmotion**™**)**).

L'impostazione contemporanea degli ID di tutti i servoazionamenti collegati a un modulo di accesso decentralizzato (DAM 510) o a un modulo di alimentazione (PSM 510) può essere effettuata anche tramite l'LCP quando è collegato al DAM 510/PSM 510.

Danfoss

# 6.4.3.1 Impostazione degli ID del nodo di tutti i servoazionamenti e dei moduli di sistema su una linea di modulo di accesso decentralizzato (DAM 510)/modulo di alimentazione (PSM 510)

L'assegnazione automatica dell'ID PSM 510/DAM 510 viene utilizzata per l'impostazione automatica degli Node IDs (ID nodo) su tutti i servoazionamenti e moduli di sistema per una linea PSM 510/DAM 510 specificata. Questa funzionalità si trova nel gruppo di parametri 54- \*\* ID Assignment (Assegnazione ID) nel sottogruppo 54-0\* Automatic (Automatica). **Procedura**

#### **1.** Collegare l'LCP al PSM 510/DAM 510, che è collegato ai servoazionamenti e ai moduli di sistema per i quali occorre modificare il Node ID (ID nodo).

- **2.** Premere il tasto Hand On per più di 1 s per utilizzare l'LCP come interfaccia di controllo di PSM 510/DAM 510.
- **3.** Premere il pulsante Main Menu (Menu principale), quindi scorrere fino al sottomenu 12-\*\* Ethernet e premere OK.
- **4.** Scorrere fino al sottomenu 12-6\* Ethernet POWERLINK e premere OK.
- **5.** Modificare l'ID del nodo PSM 510/DAM 510 con il valore desiderato (1-239) premendo il tasto OK.
- **6.** Tornare in Main Menu (Menu principale) e selezionare il parametro 54-\*\* ID Assignment (Assegnazione ID).
- **7.** Selezionare il parametro 54-0\* Automatic (Automatica).
- **8.** Soltanto PSM 510: nel parametro 54-01 Epl id assignment line (Linea di assegnazione dell'id Epl) selezionare la porta Ethernet X1 o X2. Il PSM 510 assegna gli ID al dispositivo selezionato tramite la porta selezionata e la rete di bus di campo. Sulla porta DAM 510, X2 verrà utilizzato automaticamente.
- **9.** Selezionare il parametro 54-02 Epl ID assignment start id (ID iniziale per l'assegnazione dell'ID Epl), quindi selezionare un valore valido (1–239). Il valore sarà assegnato al dispositivo nell'indice di posizione specificato. Il PSM 510/DAM 510 collegato all'LCP è in posizione 0 e il primo dispositivo raggiungibile sulla porta selezionata è l'indice di posizione 1 e così via.
- **10.** Selezionare il parametro 54-03 Automatic Epl ID assignment start (Avvio assegnazione ID Epl automatica) e cambiare lo stato da [0] ready (pronto) a [1] start (avvio).
- **11.** Premere OK per confermare la selezione e attendere il completamento della procedura di assegnazione dell'ID.
- **12.** Verificare che l'assegnazione dell'ID sia stata completata correttamente utilizzando i parametri:
	- **a.** Parametro 54-04 Epl ID assignment state (Stato dell'assegnazione dell'ID Epl)
	- **b.** Parametro 54-05 Epl ID assignment error code (Codice di errore di assegnazione dell'ID Epl)
	- **c.** Parametro 54-06 Epl ID assignment device count (Numero di dispositivi per l'assegnazione dell'ID Epl)
- **13.** Spegnere e riaccendere per garantire che tutte le modifiche dell'ID siano effettive e operative nel bus di campo.

Se si verifica un errore durante l'assegnazione dell'ID, l'errore rilevato viene visualizzato sull'LCP. Possono essere segnalati i seguenti errori:

- Stato NMT non valido
- Commento non valido
- Porta Ethernet non valida
- ID nodo non valido
- Assegnazione ID non riuscita
- Indirizzo MAC duplicato
- Versione SW non valida
- Assegnazione incompleta
- Nessun dispositivo trovato
- Errore interno

# 6.5 Assegnazione ID PROFINET®

Ciascun dispositivo PROFINET® ha bisogno di un nome di dispositivo e un indirizzo IP. L'indirizzo IP e il nome del dispositivo sono assegnati dal controllore I/O quando viene stabilita la connessione con il dispositivo I/O.

L'assegnazione dell'indirizzo IP è necessaria anche quando si utilizza la comunicazione indiretta tramite il software VLT® Servo Toolbox (per maggiori informazioni vedere la Guida alla programmazione **VLT® Servo Drive System ISD 510, DSD 510, MSD 510 (VLT® Flexmotion**™**))**.

L'indirizzo IP e il nome del dispositivo possono essere assegnati anche tramite PRONETA, uno strumento gratuito di supporto nell'analisi e nella configurazione delle reti PROFINET®.

# 6.6 Tempo di accensione

Il tempo massimo di accensione per i moduli di sistema è pari a 15 s. Tale durata corrisponde al tempo che intercorre tra l'alimentazione del sistema con la tensione ausiliaria e la completa inizializzazione del modulo.

**Guida operativa**

Il tempo di accensione riportato è indicativo. Lo stato esatto del modulo è visibile tramite la parola di stato.

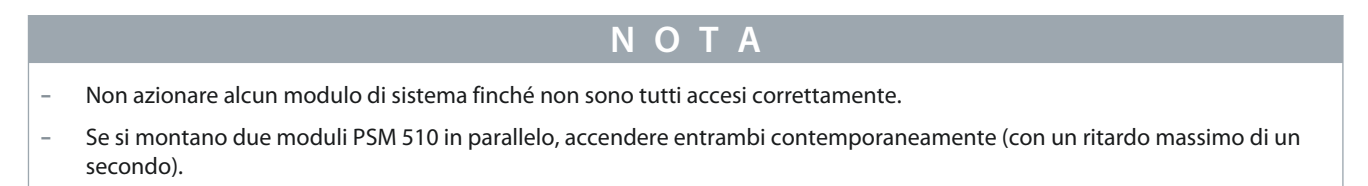

# 6.7 Tempo di carica del modulo di sistema

Il tempo di carica del sistema è determinato dal tempo di carica più lungo di ogni singolo modulo di sistema. Lo stato esatto di ciascun modulo è visibile tramite la parola di stato.

- **N O T A**
- Non azionare i moduli di sistema né i convertitori di frequenza decentralizzati fino a quando non sono completamente carichi. Attendere che PSM 510, DAM 510 e ACM 510 si trovino nello stato Operation enabled (Funzionamento abilitato) prima di impostare ISD 510/DSD 510 nello stato Operation enabled (Funzionamento abilitato).

#### **Tabella 25: Tempo di carica del collegamento CC (UDC) per PSM 510, DAM 510 e ACM 510**

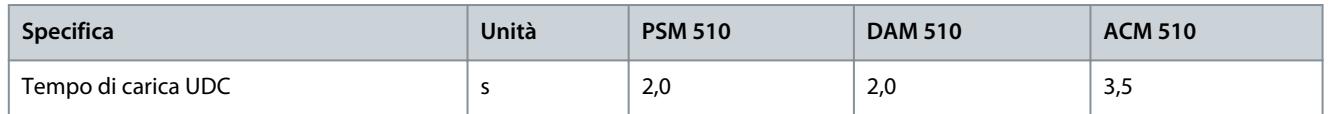

# 6.8 Accensione del sistema ISD 510/DSD 510

Completare il cablaggio del servosistema prima di applicare la tensione ai servoazionamenti ISD 510/DSD 510. Questo cablaggio fornisce la tensione di alimentazione e i segnali di comunicazione per il servosistema. Si tratta di un requisito fondamentale per il funzionamento dei servoazionamenti ISD 510/DSD 510.

È possibile accendere il servosistema in due modi:

- Se il modulo di alimentazione (PSM 510) è alimentato con rete elettrica, STO e U<sub>AUX</sub>, viene stabilita la comunicazione con il controllore interno PSM 510 e il collegamento CC e U<sub>AUX</sub> sono automaticamente inviati tramite il backlink al DAM 510 e poi trasmessi ai servoazionamenti collegati.
- Se il modulo di alimentazione (PSM 510) è alimentato solo da U<sub>AUX</sub>, allora il PSM 510, il DAM 510 e le unità di controllo del servoazionamento sono in funzione.

# 6.8.1 Procedura per l'accensione del sistema ISD 510/DSD 510

**Procedura**

- **1.** Inserire l'alimentazione U<sub>AUX</sub> per consentire la comunicazione con PSM 510, DAM 510 e i servoazionamenti ISD 510/DSD 510.
- **2.** Accendere la rete.
- **3.** Impostare PSM 510 sullo stato Normal operation (Funzionamento normale).
- **4.** Impostare DAM 510 sullo stato Normal operation (Funzionamento normale).

A questo punto PSM 510, DAM 510 e i servoazionamenti ISD 510/DSD 510 sono pronti per il funzionamento.

### 6.9 Librerie

Le librerie fornite per il sistema ISD 510 possono essere utilizzate in:

- TwinCAT® V2 e V3
- SIMOTION SCOUT® V5.2:
	- C240 a partire da V4.4
	- D410-2 a partire da V4.4
	- D425-2 a partire da V4.4
	- D435-2 a partire da V4.4
	- D445-2 a partire da V4.4

Danfoss

#### **Messa in funzione**

- D455-2 a partire da V4.4
- P320 a partire da V4.4
- Ambiente Automation Studio™ (versione 3.0.90 e 4.x, piattaforma supportata SG4) per integrare facilmente la funzionalità senza la necessità di uno speciale tempo di ciclo del movimento sul controllore.
- TiA a partire da V15

**Guida operativa**

I blocchi funzioni forniti sono conformi allo standard PLCopen®. Non è necessario conoscere la comunicazione del bus di campo sottostante e/o il profilo CiA DS 402 CANopen®.

La libreria contiene:

- Blocchi funzioni per il controllo e il monitoraggio dei servoazionamenti ISD 510/DSD 510 e dei moduli di sistema.
- Blocchi funzioni per tutti i comandi di movimento disponibili dei servoazionamenti ISD 510/DSD 510.
- Blocchi funzioni per il controllo e il monitoraggio di PSM 510, DAM 510 e ACM 510.
- Blocchi funzioni e strutture per la creazione di profili Basic CAM (CAM di base).
- Blocchi funzioni e strutture per la creazione di profili Labeling CAM (CAM di etichettatura).

#### 6.10 Programmazione con Automation Studio™

#### 6.10.1 Requisiti per la programmazione con Automation Studio™

I seguenti file sono necessari per integrare i servoazionamenti ISD 510/DSD 510 e i moduli di sistema in un progetto™ Automation Studio:

- Pacchetto di librerie per il servosistema ISD 510: Danfoss\_VLT\_ServoMotion\_V\_x\_y\_z.zip
- XDD file (Descrizione del dispositivo XML) per il servoazionamento ISD 510 standard: 0x0300008D\_ISD510\_S.xdd
- XDD file (Descrizione del dispositivo XML) per il servoazionamento ISD 510 avanzato: 0x0300008D\_ISD510\_A.xdd
- XDD file (Descrizione del dispositivo XML) per il servoazionamento DSD 510 standard: 0x0300008D\_DSD510\_S.xdd
- XDD file (Descrizione del dispositivo XML) per il servoazionamento DSD 510 avanzato: 0x0300008D\_DSD510\_A.xdd
- XDD file (Descrizione del dispositivo XML) per il modulo di alimentazione (PSM 510): 0x0300008D\_PSM.xdd
- XDD file (Descrizione del dispositivo XML) per il modulo di accesso decentralizzato (DAM 510): 0x0300008D\_DAM.xdd
- XDD file (Descrizione del dispositivo XML) per il modulo di condensatori ausiliari (ACM 510): 0x0300008D\_ACM.xdd

# 6.10.2 Creazione di progetti Automation Studio™

Le procedure descritte in questo capitolo si applicano alle versioni 3.0.90 e V4.x di Automation Studio™ se non diversamente specificato.

Le informazioni su come installare Automation Studio™ sono riportate nel dettaglio nella guida Automation Studio™. Aprire B&R Help Explorer e passare a [Automation software → Software Installation → Automation Studio].

Le informazioni su come creare un progetto Automation Studio™ sono riportate nel dettaglio nella guida Automation Studio™. **V3.0.90:**

Aprire B&R Help Explorer e passare a [Automation Software → Getting Started → Creating programs with Automation Studio → First project with X20 CPU].

**V4.x:**

Aprire B&R Help Explorer e passare a [Automation Software → Getting Started → Creating programs with Automation Studio → Example project for a target system with CompactFlash].

# 6.10.3 Inclusione delle librerie di servoazionamento in un progetto Automation Studio™

- **1.** In Logical View (Vista logica), aprire la voce di menu [File → Import...].
- **2.** Nella finestra successiva, selezionare il file Danfoss\_VLT\_ServoMotion\_V\_x\_y\_z.zip (in base alla posizione sul disco rigido).
- **3.** Fare clic su Open (Apri).
- **4.** Assegnare le librerie alla CPU nella finestra successiva.

**Guida operativa**

<u>Danfoss</u>

**5.** Fare clic su Finish (Fine). A questo punto le librerie sono integrate nel progetto Automation Studio™.

Durante l'integrazione viene creata una nuova cartella contenente le librerie ISD:

- DDS\_Drive
	- Contiene unità organizzative del programma (POU) definite da PLCopen® (nome che inizia con MC\_) e POU definite da Danfoss (nome che inizia con DD\_). Le POU Danfoss forniscono funzionalità aggiuntive per l'asse.
	- È possibile combinare POU definite da PLCopen® con POU definite da Danfoss.
	- I nomi delle POU destinate al servoazionamento finiscono tutti con \_DDS.
- DDS\_PSM
	- Contiene POU definite da Danfoss (nome che inizia con DD\_) e assicura la funzionalità per il modulo di alimentazione (PSM).
	- I nomi delle POU destinate al PSM terminano tutti con \_PSM.
- DDS\_DAM

•

- Contiene POU definite da Danfoss (nome che inizia con DD\_) e assicura la funzionalità per il modulo di accesso decentralizzato (DAM).
- I nomi delle POU destinate al DAM terminano tutti con \_DAM.
- DDS\_ACM
	- Contiene POU definite da Danfoss (nome che inizia con DD\_) e assicura la funzionalità per l'Auxiliary Capacitors Module (ACM).
	- I nomi delle POU destinate all'ACM terminano tutti con \_ACM.
- DDS\_BasCam
	- Contiene POU per la creazione di CAM di base.
- DDS\_LabCam
	- Contiene POU per la creazione di CAM di etichettatura.
- DDS\_Intern
	- Contiene POU che sono necessarie internamente per le librerie.
	- Non utilizzare queste POU nelle applicazioni.

Quando si integra il pacchetto DDS\_Drive, alcune librerie standard vengono integrate automaticamente, a meno che non facciano già parte del progetto.

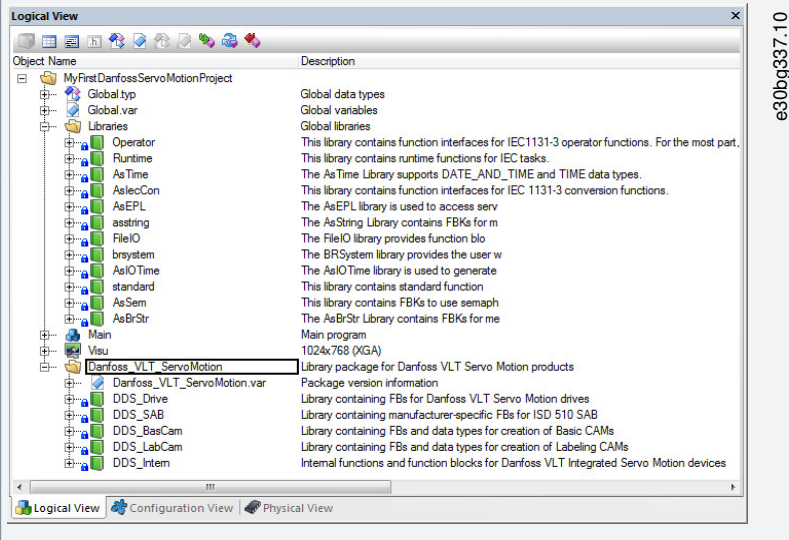

#### **Illustrazione 56: Librerie standard**

<u>Danfoss</u>

#### **Messa in funzione**

# **N O T A**

Non rimuovere queste librerie, in caso contrario le librerie di servoazionamento Danfoss non funzioneranno.

### 6.10.4 Costanti all'interno della libreria DDS\_Drive

All'interno della libreria sono definiti i seguenti elenchi di costanti:

- Danfoss\_VLT\_ServoMotion
	- Contiene le informazioni sulla versione della libreria.
- DDS\_AxisErrorCodes

-

**Guida operativa**

- Costanti per i codici di errore dell'asse.
- È possibile leggere i codici di errore usando il blocco funzioni MC\_ReadAxisError\_DDS e/o DD\_ReadAxisWarning\_DDS.
- DDS\_AxisTraceSignals
	- Costanti per i segnali di traccia dell'asse.
	- Da utilizzare con il blocco funzioni DD\_Trace\_DDS.
- DDS\_BasCam
	- Costanti per la creazione di CAM di base.
- DDS\_CamParsingErrors
	- Costanti per l'analisi dei problemi di un CAM.
	- Il motivo dell'errore viene fornito dal blocco funzioni MC\_CamTableSelect\_DDS.
- DDS\_FB\_ErrorConstants
	- Costanti per gli errori all'interno delle POU.
	- Il motivo viene fornito in un output ErrorInfo.ErrorID disponibile in tutte le POU.
- DDS\_Intern
	- Costanti necessarie internamente per la libreria.
	- Non sono destinate all'uso in un'applicazione.
- DDS\_LabCam
	- Costanti per la creazione di CAM di etichettatura.
- DDS\_SdoAbortCodes
	- Costanti per errori di lettura e scrittura dei parametri.
	- Il motivo viene fornito in un output AbortCode (Codice di annullamento) disponibile in alcune POU.
- PSM\_ErrorCodes
	- Costanti per i codici di errore del modulo di alimentazione (PSM 510).
	- È possibile leggere i codici di errore usando il blocco funzioni DD\_ReadPsmError\_PSM e/o DD\_ReadPsmWarning\_PSM.
- PSM\_TraceSignals
	- Costanti per i segnali di traccia del modulo di alimentazione (PSM 510).
	- Da utilizzare con il blocco funzioni DD\_Trace\_PSM.
- DAM\_ErrorCodes
	- Costanti per i codici di errore del modulo di accesso decentralizzato (DAM 510).
	- È possibile leggere i codici di errore usando il blocco funzioni DD\_ReadDamError\_DAM e/o DD\_ReadDamWarning\_DAM.
- DAM\_TraceSignals
	- Costanti per i segnali di traccia del modulo di accesso decentralizzato (DAM 510).
	- Da utilizzare con il blocco funzioni DD\_Trace\_DAM.
- ACM\_ErrorCodes

Danfoss

- Costanti per i codici di errore dell'Auxiliary Capacitors Module (ACM 510).
- È possibile leggere i codici di errore usando il blocco funzioni DD\_ReadAcmError\_ACM e/o DD\_ReadAcmWarning\_ACM.
- ACM\_TraceSignals
	- Costanti per i segnali di traccia dell'Auxiliary Capacitors Module (ACM 510).
	- Da utilizzare con il blocco funzioni DD\_Trace\_ACM.

#### 6.10.5 Creazione di un'istanza AXIS\_REF\_DDS in Automation Studio™

#### **Procedura**

- **1.** Creare un'istanza del blocco funzioni AXIS\_REF\_DDS (situato nella cartella DDS\_Drive) per ogni servoazionamento da controllare o monitorare.
- **2.** Per creare un collegamento al servoazionamento fisico, collegare ogni istanza di AXIS\_REF\_DDS a un servoazionamento fisico. In questo modo si ottiene la rappresentazione logica di un servoazionamento fisico.
	- Aprire Logical View (Vista logica).
	- Inizializzare ogni istanza con il proprio numero di nodo e il nome dello slot a cui è collegata (per esempio, IF3).
	- Inizializzare ogni istanza di un convertitore di frequenza con il proprio DriveType (Tipo di convertitore).

#### **Esempio**

| my Axis           |                 | AXIS_REF_DDS                   |    |                |                                   | Logical representation of the drive       |  |
|-------------------|-----------------|--------------------------------|----|----------------|-----------------------------------|-------------------------------------------|--|
| mySecondAxis      |                 | AXIS REF DDS                   |    |                |                                   | Logical representation of the second driv |  |
| myPsm             |                 | <b>PSM REF</b>                 |    |                | Logical representation of the PSM |                                           |  |
| myDam             |                 | DAM REF                        |    |                |                                   | Logical representation of the DAM         |  |
| Initialize myAxis |                 |                                |    |                |                                   | ×                                         |  |
| Name              |                 | Type                           |    | Value          |                                   |                                           |  |
| .<br>mv Axis<br>Θ |                 | AXIS_REF_DDS                   |    |                |                                   |                                           |  |
|                   | ModuleOk        | <b>BOOL</b>                    |    |                |                                   |                                           |  |
|                   | NodeNumber      | <b>USINT</b>                   |    | $\overline{c}$ |                                   |                                           |  |
| :                 | <b>SlotName</b> | STRING[80]                     |    | 'IF3'          |                                   |                                           |  |
| F-                | <b>TPDO</b>     | <b>UDINT[08]</b>               |    |                |                                   |                                           |  |
|                   | Drive Type      | DD_DRIVE_TYPE_DDS:=dd_ISD_DDS  |    | dd_ISD_DDS     |                                   |                                           |  |
| <b>+</b>          | <b>RPDO</b>     | <b>UDINT[08]</b>               |    |                |                                   |                                           |  |
| $+$ $-$           | intern          | <b>iDD_AXIS_REF_INTERN_DDS</b> |    |                |                                   |                                           |  |
|                   |                 |                                |    |                |                                   |                                           |  |
|                   |                 |                                |    |                | Fill array                        |                                           |  |
|                   |                 |                                | OK | Cancel         | Help                              |                                           |  |

**Illustrazione 57: Creazione di un istanza di AXIS\_REF\_DDS e impostazione dei valori iniziali**

# 6.10.6 Creazione di un'istanza PSM\_REF in Automation Studio™

#### **Procedura**

- **1.** Creare un'istanza del blocco funzioni PSM\_REF (situato nella cartella DDS\_PSM) per ogni modulo di alimentazione da controllare o monitorare.
- **2.** Per creare un collegamento con il PSM fisico, collegare ciascuna istanza di PSM\_REF a un PSM fisico. In questo modo si ottiene la rappresentazione logica di un PSM fisico.
	- Aprire Logical View (Vista logica).
	- Inizializzare ogni istanza con il proprio numero di nodo e il nome dello slot a cui è collegata (per esempio, IF3).

# 6.10.7 Creazione di un'istanza DAM\_REF in Automation Studio™

- **1.** Creare un'istanza del blocco funzioni DAM\_REF (situato nella cartella DDS\_DAM) per ogni modulo di accesso decentralizzato (DAM) da controllare o monitorare.
- **2.** Per creare un collegamento con il DAM fisico, collegare ciascuna istanza di DAM\_REF a un DAM fisico. In questo modo si ottiene la rappresentazione logica di un DAM fisico.
	- Aprire Logical View (Vista logica).
	- Inizializzare ogni istanza con il proprio numero di nodo e il nome dello slot a cui è collegata (per esempio, IF3).

<u>Danfoss</u>

# 6.10.8 Creazione di un'istanza ACM\_REF in Automation Studio™

#### **Procedura**

- **1.** Creare un'istanza del blocco funzioni ACM\_REF (situato nella cartella DDS\_ACM) per ogni modulo di condensatori ausiliari (ACM) da controllare o monitorare.
- **2.** Per creare un collegamento con l'ACM fisico, collegare ciascuna istanza di ACM\_REF a un ACM fisico. In questo modo si ottiene la rappresentazione logica di un ACM fisico.
	- Aprire Logical View (Vista logica).
	- Inizializzare ogni istanza con il proprio numero di nodo e il nome dello slot a cui è collegata (per esempio, IF3).

**N O T A**

# 6.10.9 Importazione di un servoazionamento in Automation Studio™

- Per ciascun servoazionamento fisico, aggiungere una voce a Physical View (Vista fisica) di Automation Studio™.

# 6.10.9.1 Versione V3.0.90

**Procedura**

- **1.** Selezionare la voce di menu [Tools → Import Fieldbus Device...].
- **2.** Selezionare il file XDD (ad esempio, 0x0300008D ISD510\_S.xdd o 0x0300008D ISD510\_A.xdd) nella propria posizione sul disco rigido. Questa importazione deve essere effettuata soltanto una volta per progetto. Il dispositivo diventa così noto per Automation Studio™.
- **3.** Aggiungere quindi il servoazionamento all'interfaccia Ethernet POWERLINK® del controllore in Physical View (Vista fisica):
	- Fare clic con il tasto destro del mouse sul controllore in Physical View (Vista fisica) e selezionare [Open POWERLINK].
	- Fare clic con il tasto destro del mouse sull'interfaccia e selezionare Insert (Inserisci).
	- Nella finestra Select controller module (Seleziona il modulo del controllore), selezionare il servoazionamento nel gruppo POWERLINK Devices (Dispositivi POWERLINK).
	- Fare clic su Next (Avanti).
	- Nella finestra successiva, inserire il numero di nodo del servoazionamento.

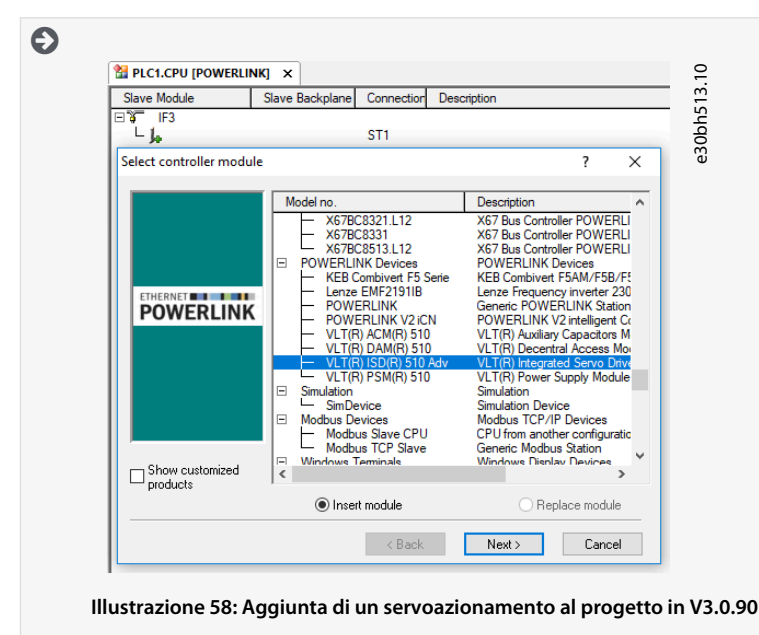

6.10.9.2 Versione V4.x

#### **Procedura**

**1.** Selezionare la voce di menu [Tools → Import Fieldbus Device...].

<u>Danfoss</u>

- **2.** Selezionare il file XDD (ad esempio, 0x0300008D\_ISD510\_S.xdd o 0x0300008D\_ISD510\_A.xdd) nella propria posizione sul disco rigido. Il dispositivo diventa così noto per Automation Studio™.
- **3.** Aggiungere quindi il servoazionamento all'interfaccia Ethernet POWERLINK® del controllore in Physical View (Vista fisica):
	- Selezionare la voce di menu [Open → System Designer] per mostrare il System Designer (Progettista del sistema).
	- Per aggiungere un modulo hardware a Physical View (Vista fisica) o System Designer (Progettista del sistema), selezionare il servoazionamento nel gruppo POWERLINK nella toolbox Hardware Catalog (Catalogo Hardware).
	- Trascinare il modulo selezionato nella posizione desiderata per collegarlo al modulo hardware, all'interfaccia di rete o allo slot selezionato.
	- Per cambiare il numero di nodo, fare clic con il tasto destro del mouse sul dispositivo e selezionare [Node Number → Change Node Number].

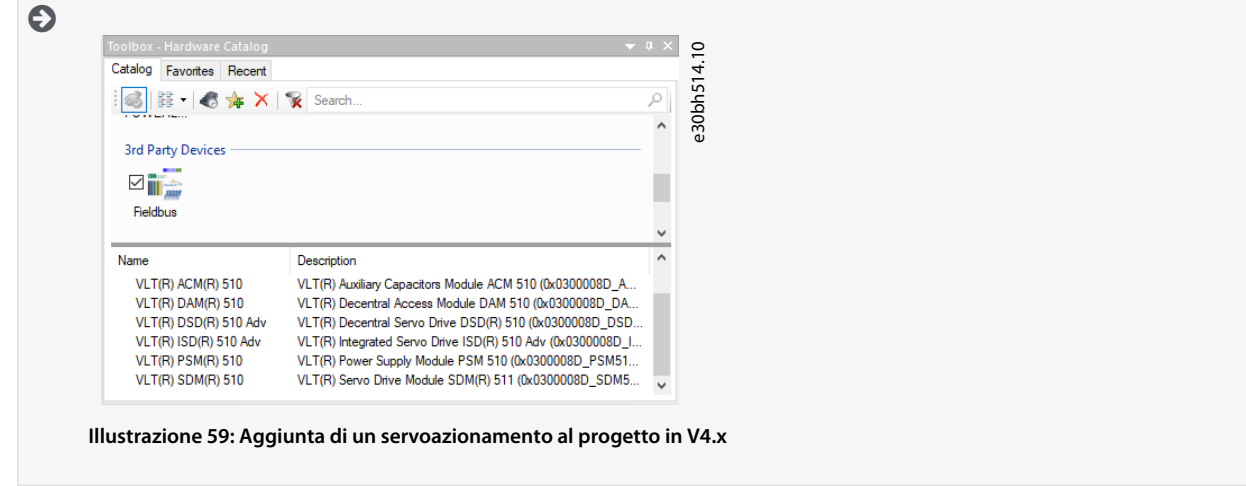

# 6.10.10 Importazione di PSM 510, DAM 510 e ACM 510 in Automation Studio™

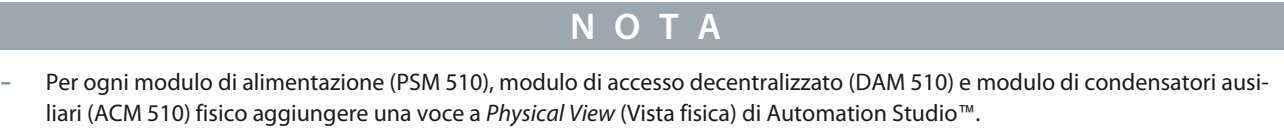

# 6.10.10.1 Versione V3.0.90

- **1.** Selezionare la voce di menu [Tools → Import Fieldbus Device...].
- **2.** Selezionare il file XDD per il PSM 510, DAM 510 o ACM 510 dalla propria posizione sul disco rigido. Questa importazione deve essere effettuata soltanto una volta per progetto. Il dispositivo diventa così noto per Automation Studio™.
	- Modulo di alimentazione (PSM 510): 0x0300008D\_PSM.xdd
	- Modulo di accesso decentralizzato (DAM 510): 0x0300008D\_DAM.xdd
	- Modulo di condensatori ausiliari ACM 510: 0x0300008D\_ACM.xdd
- **3.** A questo punto aggiungere il PSM 510, DAM 510 o ACM 510 all'interfaccia Ethernet POWERLINK® del controllore in Physical View (Vista fisica):
	- Fare clic con il tasto destro del mouse sul controllore in Physical View (Vista fisica) e selezionare [Open POWERLINK].
	- Fare clic con il tasto destro del mouse sull'interfaccia e selezionare *Insert...* (Inserisci...).
	- Nella finestra Select controller module (Seleziona il modulo del controllore), selezionare il PSM 510, il DAM 510 o l'ACM 510 nel gruppo POWERLINK Devices (Dispositivi POWERLINK).
	- Fare clic su Next (Avanti).
	- Nella finestra successiva, inserire il numero di nodo del PSM 510, del DAM 510 o dell'ACM 510.

<u> Danfoss</u>

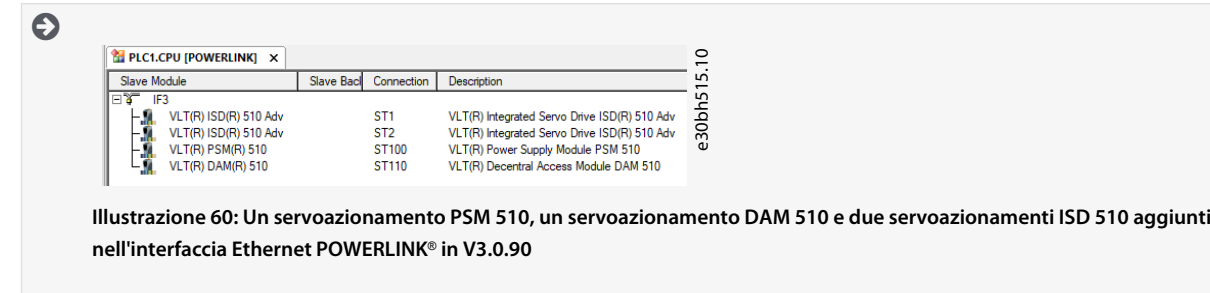

### 6.10.10.2 Versione V4.x

#### **Procedura**

- **1.** Selezionare la voce di menu [Tools → Import Fieldbus Device...].
- **2.** Selezionare il file XDD per il PSM 510, DAM 510 o ACM 510 dalla propria posizione sul disco rigido. Il dispositivo diventa così noto per Automation Studio™.
	- Modulo di alimentazione (PSM 510): 0x0300008D\_PSM.xdd
	- Modulo di accesso decentralizzato (DAM 510): 0x0300008D\_DAM.xdd
	- Modulo di condensatori ausiliari ACM 510: 0x0300008D\_ACM.xdd
- **3.** A questo punto aggiungere il PSM 510, DAM 510 o ACM 510 all'interfaccia Ethernet POWERLINK® del controllore in Physical View (Vista fisica):
	- Selezionare la voce di menu [Open → System Designer] per mostrare il System Designer (Progettista del sistema).
	- Per aggiungere un modulo hardware a Physical View (Vista fisica) o System Designer (Progettista del sistema), selezionare PSM 510, DAM 510, o ACM 510 nel gruppo POWERLINK nella toolbox Hardware Catalog (Catalogo Hardware).
	- Trascinare il modulo selezionato nella posizione desiderata per collegarlo al modulo hardware, all'interfaccia di rete o allo slot selezionato.
	- Per cambiare il numero di nodo, fare clic con il tasto destro del mouse sul dispositivo e selezionare [Node Number → Change Node Number].

PSM: Danfoss\_VLT\_R\_PSM DAM: Danfoss \_VLT\_R\_DAM ACM: Danfoss \_VLT\_R\_ACM

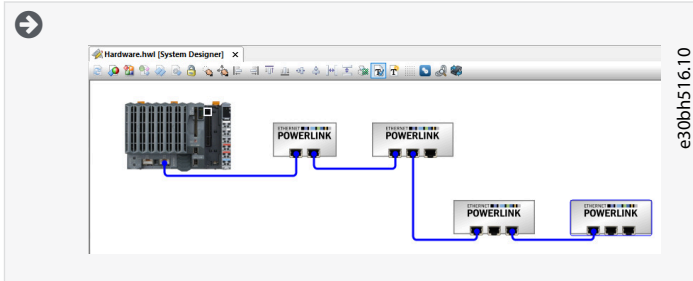

**Illustrazione 61: Un servoazionamento PSM 510, un servoazionamento DAM 510 e due servoazionamenti ISD 510 aggiunti nell'interfaccia Ethernet POWERLINKK**® **in V4.x**

# 6.10.11 Configurazione e mappatura I/O

- **1.** Parametrizzare la configurazione I/O dei servoazionamenti ISD 510/DSD 510 in modo che la libreria abbia accesso a tutti gli oggetti necessari.
	- Fare clic con il tasto destro del mouse sulla voce del servoazionamento ISD 510/DSD 510 e selezionare Open I/O Configuration (Apri la configurazione I/O) in V3.0.90 e Configuration (Configurazione) in V4.x.
	- Nella sezione Channels (Canali) modificare la Cyclic transmission (Trasmissione ciclica) dei seguenti oggetti: Tutti i sottoindici dell'oggetto 0x5050 (Lib pdo rx\_I5050 ARRAY[]) in Write (Scrivi). Tutti i sottoindici dell'oggetto 0x5051 (Lib pdo tx\_I5051 ARRAY[]) in Read (Leggi).

Danfoss

- **2.** Parametrizzare la configurazione I/O del modulo di alimentazione (PSM 510), del modulo di accesso decentralizzato (DAM 510) e del modulo di condensatori ausiliari (ACM 510) in modo che la libreria abbia accesso a tutti gli oggetti necessari.
	- Fare clic con il tasto destro del mouse sulla voce PSM/DAM/ACM e selezionare Open I/O Configuration (Apri la configurazione I/O) in V3.0.90 e Configuration (Configurazione) in V4.x.
	- Nella sezione Channels (Canali) modificare la Cyclic transmission (Trasmissione ciclica) dei seguenti oggetti: Tutti i sottoindici dell'oggetto 0x5050 (Lib pdo rx\_I5050 ARRAY[]) in Write (Scrivi). Tutti i sottoindici dell'oggetto 0x5051 (Lib pdo tx\_I5051 ARRAY[]) in Read (Leggi).

Queste impostazioni configurano la comunicazione ciclica con il dispositivo. Questi parametri sono necessari per il funzionamento della libreria.

- **N O T A**
- È possibile usare la funzione copia e incolla per applicare la stessa configurazione di I/O a più dispositivi dello stesso tipo.
- **3.** Impostare Module supervised (Modulo supervisionato) su off (disattivato) per i servoazionamenti e il PSM/DAM/ACM. Il parametro si trova nella configurazione I/O del dispositivo.

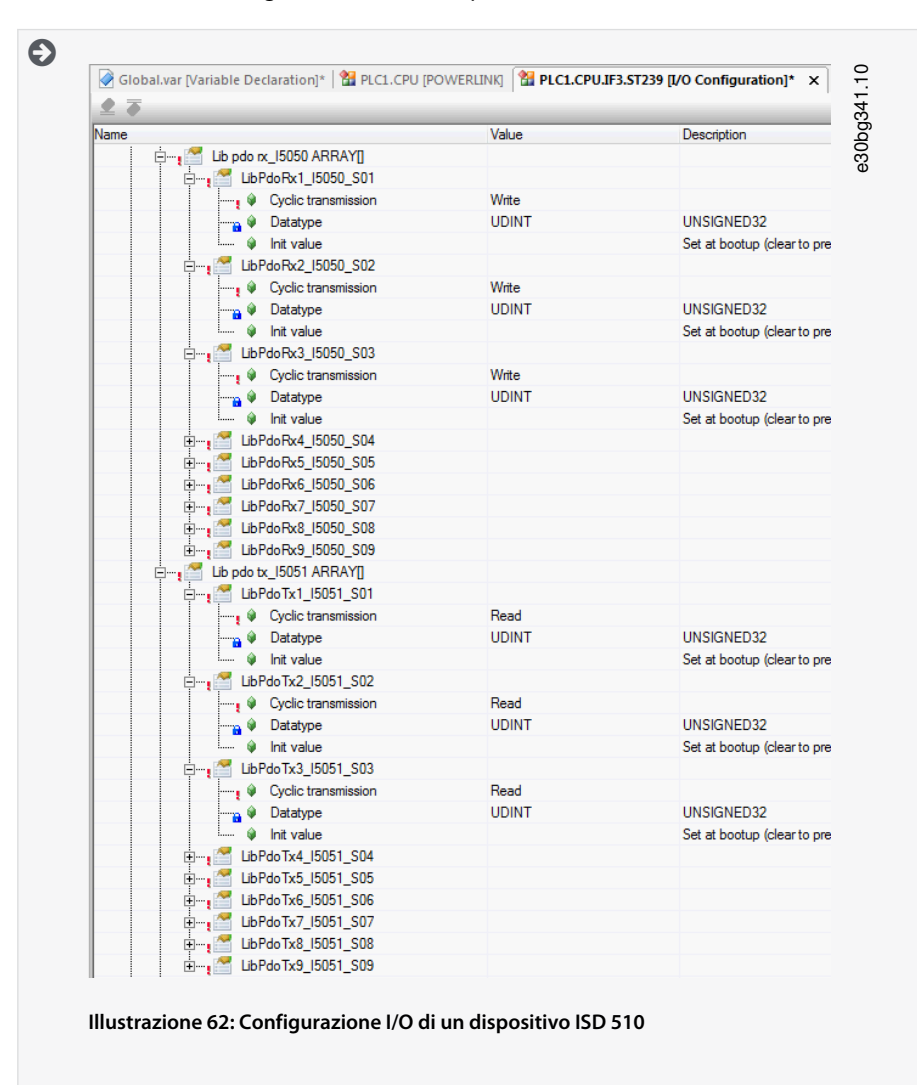

<u> Danfošš</u>

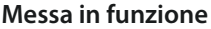

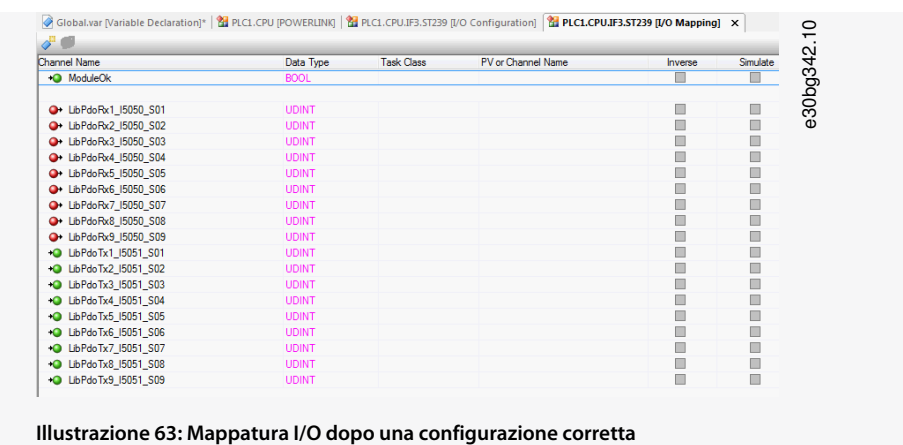

**4.** Mappare gli ingressi e le uscite dell'istanza del blocco funzioni AXIS\_REF\_DDS e dei punti di dati fisici del servoazionamento ISD 510 (qui myAxis è un'istanza di AXIS\_REF\_DDS):

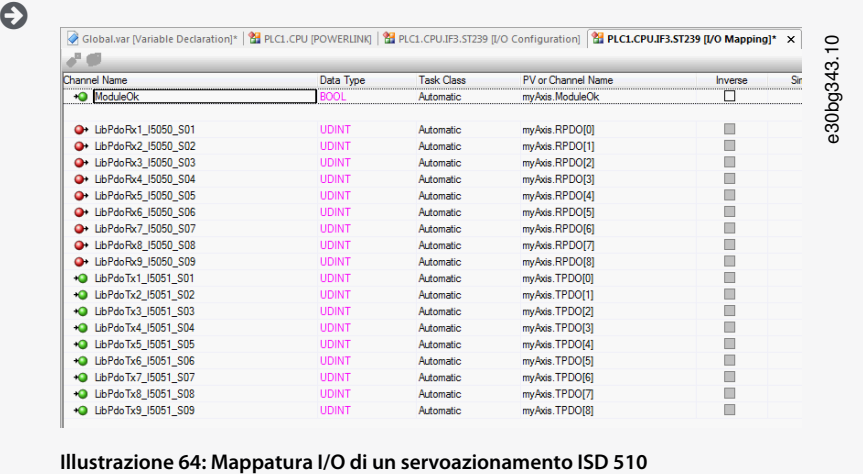

**5.** Mappare gli ingressi e le uscite dell'istanza dei blocchi funzioni PSM\_REF, DAM\_REF e ACM\_REF e di conseguenza dei punti di dati fisici del PSM/DAM/ACM.

# 6.10.12 Impostazione del tempo di ciclo PLC

Il tempo di ciclo minimo è 400 µs. I dispositivi del servosistema possono eseguire tempi di ciclo Ethernet POWERLINK® in multipli di 400 µs e 500 µs. I dispositivi vengono parametrizzati automaticamente dal PLC all'avviamento, a seconda della configurazione Ethernet POWERLINK® dell'interfaccia fisica. È possibile accedere alla configurazione Ethernet POWERLINK® facendo clic con il tasto destro del mouse su [CPU → Open IF3 POWERLINK Configuration] in Physical View (Vista fisica) per V3.0.90 o su [PLK → Configuration] per V4.x.

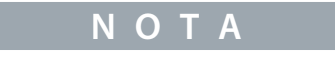

- Assicurarsi che i tempi di ciclo dell'attività del programma PLC ed Ethernet POWERLINK® siano gli stessi. In caso contrario, i dati potrebbero andare persi e le prestazioni potrebbero risultare compromesse.

Danfoss

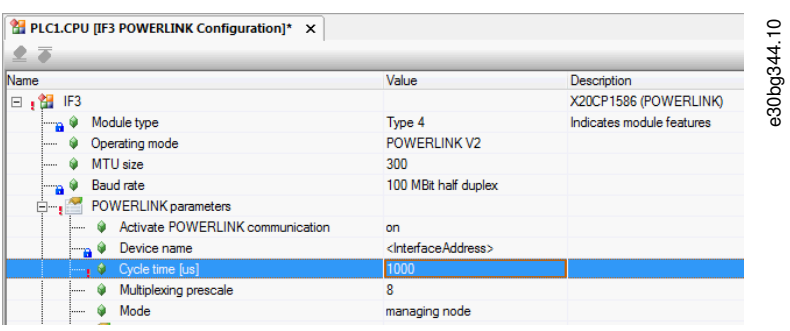

**Illustrazione 65: Finestra di configurazione Ethernet POWERLINK<**® **per parametrizzare il tempo di ciclo Ethernet POWERLINK**®

#### **Procedura per l'impostazione del tempo PLC in Automation Studio**™

- 1. Fare clic con il tasto destro del mouse su [CPU → Open Software Configuration] per V3.0.90 e su [CPU → Configuration → Timing] per V4.x in Physical View (Vista fisica).
- **2.** Assicurarsi che il tempo di ciclo PLC sia lo stesso del tempo di ciclo Ethernet POWERLINK®.

#### 6.10.13 Collegamento al PLC

Le informazioni su come collegarsi al PLC sono riportate nel dettaglio nella guida Automation Studio™.

#### **Versione V3.0.90:**

Aprire B&R Help Explorer (Guida Explorer B&R) e passare a [Automation Software → Getting Started → Creating programs with Automation Studio → First project with X20 CPU → Configure online connection].

#### **Versione V4.x:**

Aprire B&R Help Explorer (Guida Explorer B&R) e passare a [Automation Software → Getting Started → Creating programs in Automation Studio → Example project for a target system with CompactFlash].

#### 6.11 Programmazione con TwinCAT®

#### 6.11.1 Requisiti per la programmazione con TwinCAT®

Per integrare i servoazionamenti ISD 510/DSD 510 e i PSM 510, DAM 510 o ACM 510 in un progetto TwinCAT® sono necessari i seguenti file:

- Libreria del servosistema ISD 510: Danfoss\_VLT\_ServoMotion\_V\_x\_y\_z.lib
- File ESI (informazioni slave EtherCAT®) per il servoazionamento ISD 510 standard: Danfoss\_ISD510\_S.xml
- File ESI (informazioni slave EtherCAT®) per il servoazionamento ISD 510 avanzato: Danfoss\_ISD510\_A.xml
- File ESI (informazioni slave EtherCAT®) per il servoazionamento DSD 510 standard: Danfoss\_DSD510\_S.xml
- File ESI (informazioni slave EtherCAT®) per il servoazionamento DSD 510 avanzato: Danfoss\_DSD510\_A.xml
- File ESI (informazioni slave EtherCAT®) per il modulo di alimentazione: Danfoss\_PSM510.xml
- File ESI (informazioni slave EtherCAT®) per il modulo di accesso decentralizzato: Danfoss\_DAM510.xml
- File ESI (informazioni slave EtherCAT®) per il modulo di condensatori ausiliari: Danfoss\_ACM510.xml

#### 6.11.2 Creazione di un progetto TwinCAT®

Le informazioni su come installare TwinCAT® sono disponibili nel Sistema informativo Beckhoff [\(https://infosys.beckhoff.com/](https://infosys.beckhoff.com/)). Aprire il sistema informativo e selezionare [TwinCAT 2 → TwinCAT Quick Start → Installation].

Le informazioni su come creare un progetto TwinCAT® sono disponibili nel Sistema informativo Beckhoff ([https://infosys.beckh](https://infosys.beckhoff.com/)[off.com/](https://infosys.beckhoff.com/)). Aprire il sistema informativo e selezionare [TwinCAT 2 → TwinCAT Quick Start oppure TwinCAT 2 → TX1200 TwinCAT PLC → TwinCAT PLC Control].

#### 6.11.3 Inclusione di una libreria TwinCAT® in un progetto TwinCAT®

- **1.** Nella scheda Resources (Risorse) di TwinCAT® PLC Control, aprire Library Manager (Manager libreria).
- **2.** Nell'area in alto a sinistra della finestra Library Manager (Manager libreria), fare clic con il tasto destro del mouse e selezionare Additional Library... (Libreria aggiuntiva...).

<u>Danfoss</u>

- **3.** Selezionare il file Danfoss\_VLT\_ServoMotion\_V\_x\_y\_z (in base alla posizione nel disco rigido).
- **4.** Fare clic su Open (Apri). A questo punto le librerie sono integrate nel progetto TwinCAT® PLC control.

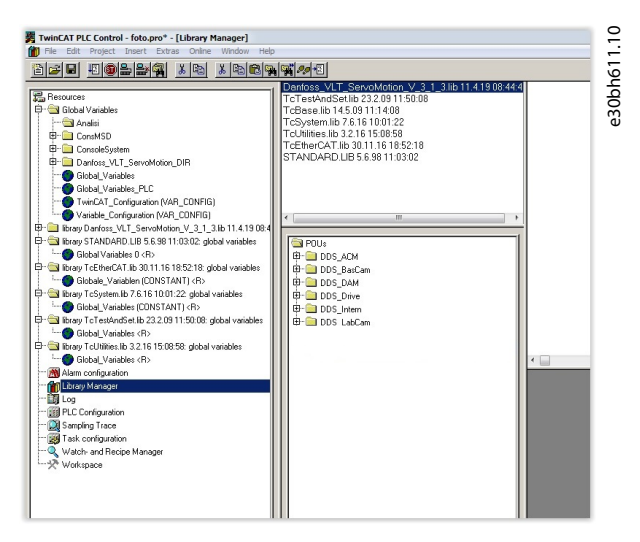

#### **Illustrazione 66: Library Manager dopo aver incluso la libreria ServoMotion**

All'interno della libreria le POU sono organizzate in cartelle:

DDS\_Drive

•

- Contiene unità organizzative del programma (POU) definite da PLCopen® (nome che inizia con MC\_) e POU definite da Danfoss (nome che inizia con DD\_). Le POU Danfoss forniscono funzionalità aggiuntive per l'asse.
- È possibile combinare POU definite da PLCopen® con POU definite da Danfoss.
- I nomi delle POU destinate ai servoazionamenti finiscono tutti con \_DDS.
- DDS\_PSM
	- Contiene POU definite da Danfoss (nome che inizia con DD\_) e assicura la funzionalità per il modulo di alimentazione (PSM 510).
	- I nomi delle POU destinate al PSM 510 terminano tutti con \_PSM.
- DDS\_DAM
	- Contiene POU definite da Danfoss (nome che inizia con DD\_) e assicura la funzionalità per il modulo di accesso decentralizzato (DAM 510).
	- I nomi delle POU destinate al DAM 510 terminano tutti con \_DAM.
- DDS\_ACM

•

- Contiene POU definite da Danfoss (nome che inizia con DD\_) e assicura la funzionalità per l'Auxiliary Capacitors Module (ACM 510).
- I nomi delle POU destinate all'ACM 510 terminano tutti con \_ACM.
- DDS\_BasCam
	- Contiene POU per la creazione di CAM di base.
- DDS\_LabCam
	- Contiene POU per la creazione di CAM di etichettatura.
- DDS\_Intern
	- Contiene POU che sono necessarie internamente per le librerie.
	- Non utilizzare queste POU nelle applicazioni.

Quando si integra la libreria VLT® Integrated Servo Drive, alcune librerie standard vengono integrate automaticamente, a meno che non facciano già parte del progetto.

Danfoss

-

**Messa in funzione**

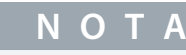

Non rimuovere queste librerie, in caso contrario le librerie DDS non funzioneranno.

### 6.11.4 Costanti all'interno della libreria DDS\_Drive

All'interno della libreria sono definiti i seguenti elenchi di costanti:

- Danfoss\_VLT\_ServoMotion
	- Contiene le informazioni sulla versione della libreria.
- DDS\_AxisErrorCodes
	- Costanti per i codici di errore dell'asse.
	- È possibile leggere i codici di errore usando il blocco funzioni MC\_ReadAxisError\_DDS e/o DD\_ReadAxisWarning\_DDS.
- DDS\_AxisTraceSignals
	- Costanti per i segnali di traccia dell'asse.
	- Da utilizzare con il blocco funzioni DD\_Trace\_DDS.
- DDS\_BasCam
	- Costanti per la creazione di CAM di base.
- DDS\_CamParsingErrors
	- Costanti per l'analisi dei problemi di un CAM.
	- Il motivo dell'errore viene fornito dal blocco funzioni MC\_CamTableSelect\_DDS.
- DDS\_FB\_ErrorConstants
	- Costanti per gli errori all'interno delle POU.
	- Il motivo viene fornito in un output ErrorInfo.ErrorID disponibile in tutte le POU.
- DDS\_Intern
	- Costanti necessarie internamente per la libreria.
	- Non sono destinate all'uso in un'applicazione.
- DDS\_LabCam
	- Costanti per la creazione di CAM di etichettatura.
- DDS\_SdoAbortCodes
	- Costanti per errori di lettura e scrittura dei parametri.
	- Il motivo viene fornito in un output AbortCode (Codice di annullamento) disponibile in alcune POU.
- PSM\_ErrorCodes
	- Costanti per i codici di errore del modulo di alimentazione (PSM 510).
	- È possibile leggere i codici di errore usando il blocco funzioni DD\_ReadPsmError\_PSM e/o DD\_ReadPsmWarning\_PSM.
- PSM\_TraceSignals
	- Costanti per i segnali di traccia del modulo di alimentazione (PSM 510).
	- Da utilizzare con il blocco funzioni DD\_Trace\_PSM.
- DAM\_ErrorCodes
	- Costanti per i codici di errore del modulo di accesso decentralizzato (DAM 510).
	- È possibile leggere i codici di errore usando il blocco funzioni DD\_ReadDamError\_DAM e/o DD\_ReadDamWarning\_DAM.
- DAM\_TraceSignals
	- Costanti per i segnali di traccia del modulo di accesso decentralizzato (DAM 510).
	- Da utilizzare con il blocco funzioni DD\_Trace\_DAM.
- ACM\_ErrorCodes

Danfoss

- Costanti per i codici di errore dell'Auxiliary Capacitors Module (ACM 510).
- È possibile leggere i codici di errore usando il blocco funzioni DD\_ReadAcmError\_ACM e/o DD\_ReadAcmWarning\_ACM.
- ACM\_TraceSignals
	- Costanti per i segnali di traccia dell'Auxiliary Capacitors Module (ACM 510).
	- Da utilizzare con il blocco funzioni DD\_Trace\_ACM.

# 6.11.5 Creazione di un'istanza AXIS\_REF\_DDS in TwinCAT®

# **Procedura**

- **1.** Creare un'istanza di un blocco funzioni AXIS\_REF\_DDS (situato nella cartella DDS\_Drive) per il servoazionamento ISD 510 da controllare o monitorare.
- **2.** Ripetere il passaggio 1 per ogni servoazionamento supplementare.

#### **Esempio**

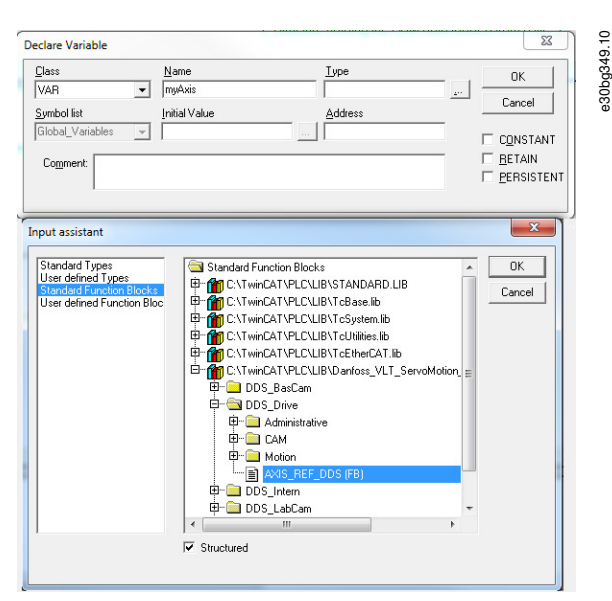

**Illustrazione 67: Creazione di un'istanza di AXIS\_REF\_DDS**

# 6.11.6 Creazione di un'istanza PSM\_REF in TwinCAT®

#### **Procedura**

- **1.** Creare un'istanza del blocco funzioni PSM\_REF (situato nella cartella DDS\_PSM) per ogni modulo di alimentazione da controllare o monitorare.
- **2.** Ripetere il passaggio 1 per ogni PSM 510 supplementare.

# 6.11.7 Creazione di un'istanza DAM\_REF in TwinCAT®

#### **Procedura**

- **1.** Creare un'istanza del blocco funzioni DAM\_REF (situato nella cartella DDS\_DAM) per ogni modulo di accesso decentralizzato (DAM) da controllare o monitorare.
- **2.** Ripetere il passaggio 1 per ogni DAM 510 supplementare.

# 6.11.8 Creazione di un'istanza ACM\_REF in TwinCAT®

#### **Procedura**

- **1.** Creare un'istanza del blocco funzioni ACM\_REF (situato nella cartella DDS\_ACM) per ogni modulo di condensatori ausiliari da controllare o monitorare.
- **2.** Ripetere il passaggio 1 per ogni ACM 510 supplementare.

# 6.11.9 Aggiunta di un progetto PLC a TwinCAT® System Manager

Per creare un collegamento tra il progetto TwinCAT® PLC Control e TwinCAT® System Manager, collegare il progetto salvato, soprattutto gli ingressi e le uscite, a TwinCAT® System Manager: **Procedura**

**Guida operativa**

- **1.** Per aggiungere informazioni sul progetto in TwinCAT® System Manager, fare doppio clic su PLC-Configuration (Configurazione-PLC) e selezionare Append PLC project... (Aggiungi progetto PLC...).
- **2.** Nella finestra Insert IEC 1131 Project (Inserisci il progetto IEC 1131), selezionare il file di informazioni sul progetto in base alla posizione sul disco rigido. Il file ha lo stesso nome del progetto PLC, ma con l'estensione .tpy.
- **3.** Fare clic su Open (Apri).

### 6.11.10 Importazione dei dispositivi in TwinCAT®

La seguente procedura è un esempio di come importare un servoazionamento ISD 510 in TwinCAT®. **Procedura**

- **1.** Copiare il file ESI Danfoss ISD 510 S.xml nella cartella TwinCAT Installation Folder\Io\EtherCAT (Cartella d'installazione di Twin-CAT\Io\EtherCAT) sul disco rigido. Questa operazione deve essere effettuata soltanto una volta per progetto. Il TwinCAT® System Manager cerca automaticamente i file ESI in questa posizione sul disco rigido durante l'avviamento.
- **2.** Per aggiungere un master EtherCAT®, fare clic con il tasto destro del mouse su [I/O-Configuration → I/O Devices] e selezionare Append Device... (Aggiungi dispositivo...).
- **3.** Nella seguente finestra, selezionare [EtherCAT → EtherCAT] e fare clic su OK.

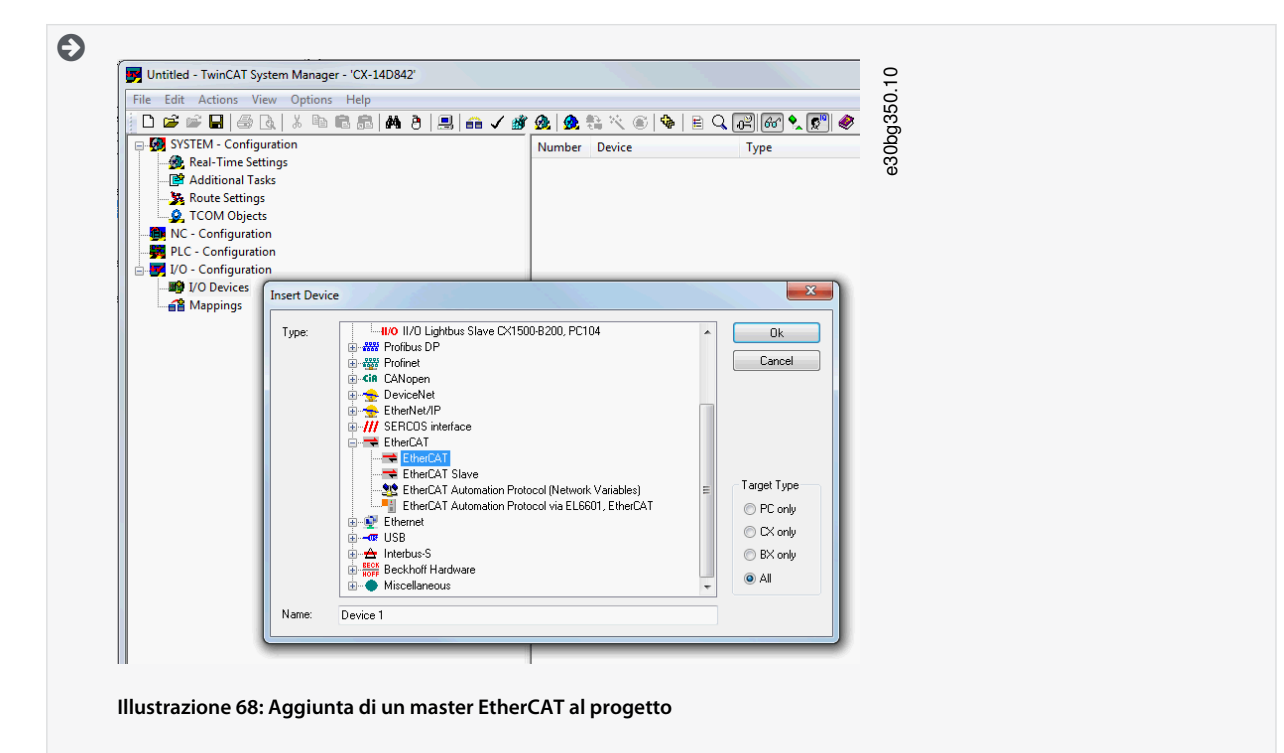

- **4.** Selezionare Device 1 (EtherCAT) (Dispositivo 1 (EtherCAT)) e selezionare il Network Adapter (Adattatore di rete) corretto a destra della finestra nella scheda Adapter (Adattatore).
- **5.** Per aggiungere un modulo di alimentazione, fare clic con il tasto destro del mouse su Device1 (EtherCAT) (Dispositivo 1 (EtherCAT)) e selezionare Append Box... (Aggiungi casella...).
- **6.** Nella finestra Insert EtherCAT Device (Inserisci dispositivo EtherCAT), selezionare [Danfoss GmbH → VLT® FlexMotion → VLT® Power Supply Module PSM 510] e fare clic su OK.
- **7.** Per aggiungere un modulo di accesso decentralizzato, fare clic con il tasto destro del mouse su Device1 (EtherCAT) (Dispositivo 1 (EtherCAT)) e selezionare Append Box... (Aggiungi casella...).
- 8. Nella finestra *Insert EtherCAT Device* (Inserisci dispositivo EtherCAT), selezionare [Danfoss GmbH → VLT® FlexMotion → VLT® Decentral Access Module] e fare clic su OK.
- **9.** Per aggiungere un modulo di condensatori ausiliari, fare clic con il tasto destro del mouse su Device1 (EtherCAT) (Dispositivo 1 (EtherCAT) e selezionare Append Box... (Aggiungi casella...).
- **10.** Nella finestra Insert EtherCAT Device (Inserisci dispositivo EtherCAT), selezionare [Danfoss GmbH → VLT® FlexMotion → VLT® Auxiliary Capacitors Module] e fare clic su OK.
- **11.** Per aggiungere un servoazionamento nel modulo di accesso decentralizzato DAM 510, fare clic con il tasto destro del mouse su Box 1 (VLT® Decentral Access Module) (Casella 1 (VLT® Decentral Access Module)) e selezionare Append Box... (Aggiungi casella...).

Danfoss

**Messa in funzione**

12. Nella finestra *Insert EtherCAT Device* (Inserisci dispositivo EtherCAT), selezionare [Danfoss GmbH → VLT® FlexMotion → VLT®ISD 510 Integrated Servo Drive Standard] e fare clic su OK.

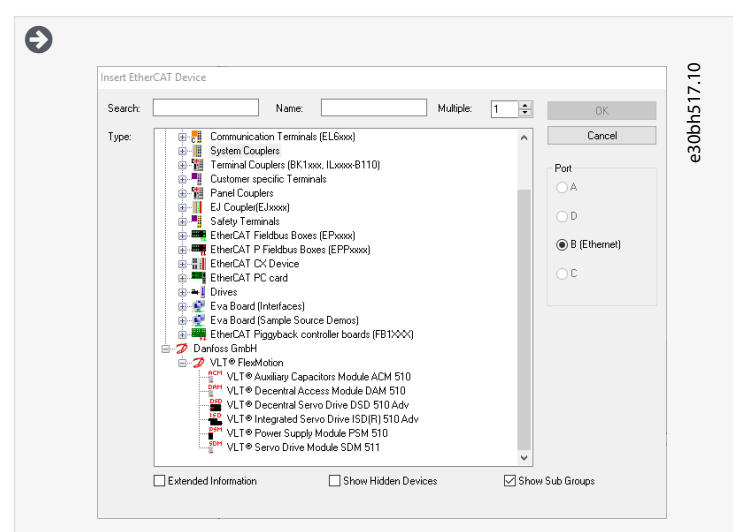

**Illustrazione 69: Aggiunta del servoazionamento al progetto**

Danfoss

# **Messa in funzione**

#### **Guida operativa**

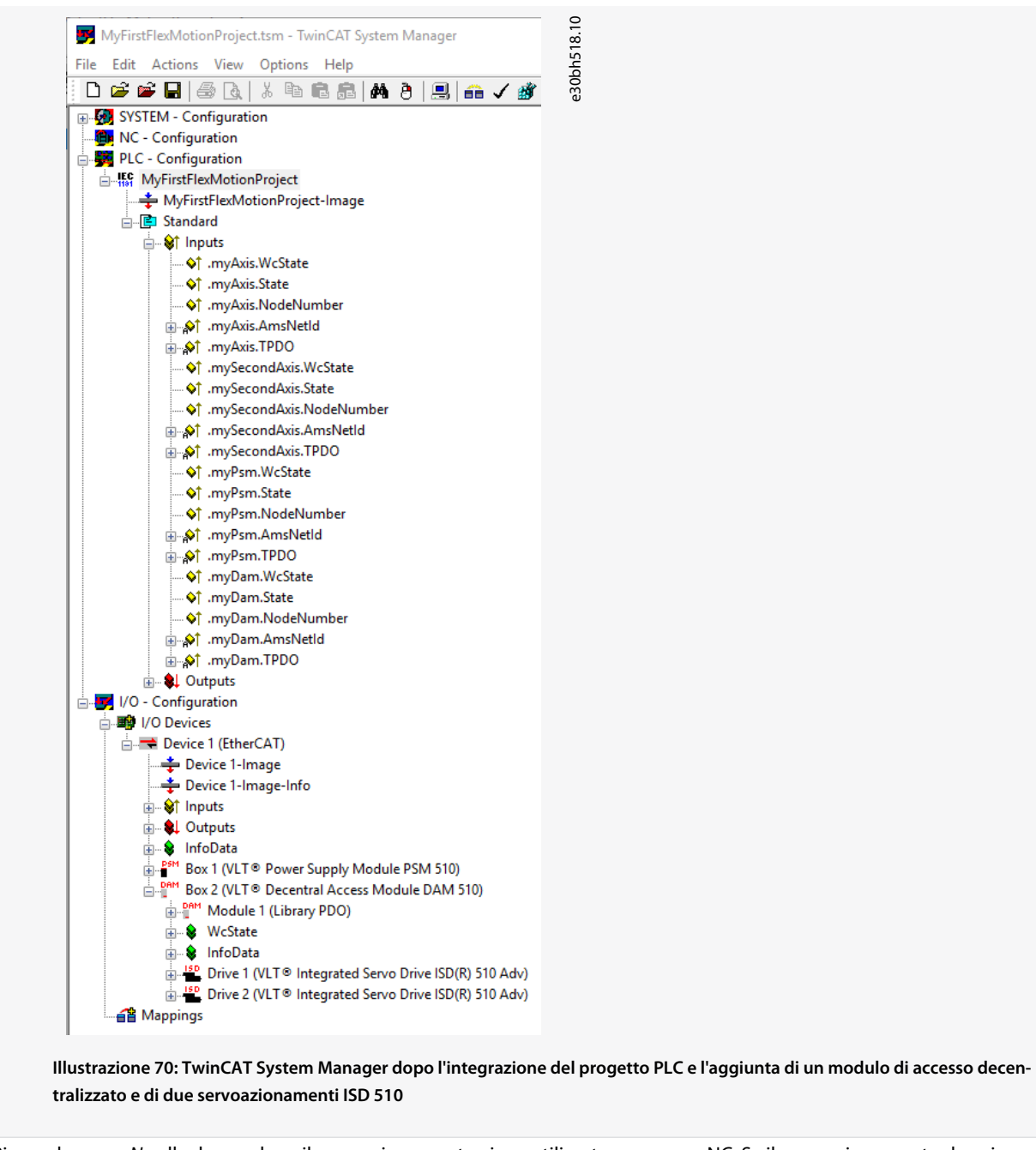

**13.** Rispondere con No alla domanda se il servoazionamento viene utilizzato come asse NC. Se il servoazionamento deve invece essere utilizzato come asse NC, vedere [6.11.15 Configurazione come asse NC TwinCAT®](#page-110-0)

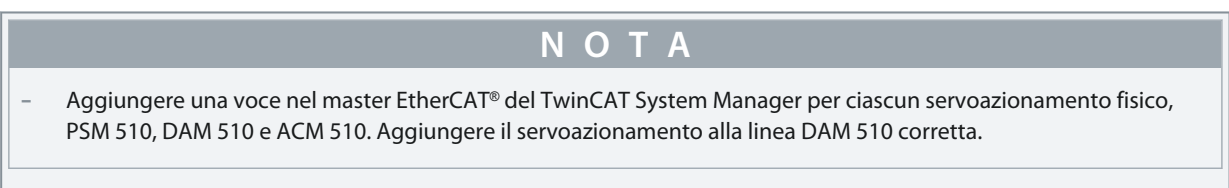

# 6.11.11 Configurazione e mappatura I/O

Quando si collegano più servoazionamenti ISD 510/DSD 510, collegare la porta C (X2) del precedente servoazionamento alla porta A (X1) del servoazionamento successivo. Eseguire anche l'assegnazione delle porte per il modulo di accesso decentralizzato (DAM 510).

Se la configurazione hardware è già presente, la funzione Scan devices (Scansiona i dispositivi) di TwinCAT® System Manager può essere utilizzata per aggiungere automaticamente i dispositivi collegati per la configurazione nell'ordine corretto.

<u> Danfoss</u>

**Messa in funzione**

#### **Guida operativa**

Utilizzando TwinCAT® System Manager, configurare il servoazionamento ISD 510/DSD 510 in modo che la mappatura PDO corrisponda ai requisiti della libreria.

#### **Procedura (esempio per un servoazionamento ISD 510)**

- **1.** Fare clic sulla voce del servoazionamento ISD 510.
- **2.** Selezionare la scheda Slots (Slot) a destra nella finestra.
- **3.** Rimuovere la configurazione PDO corrente selezionando la voce Module 1 (CSV PDO) (Modulo 1 (CSV PDO)) nella casella Slot.
- **4.** Fare clic su X.
- **5.** Selezionare Library PDO (Libreria DOP) nella casella Module (Modulo).
- **6.** Fare clic su <.

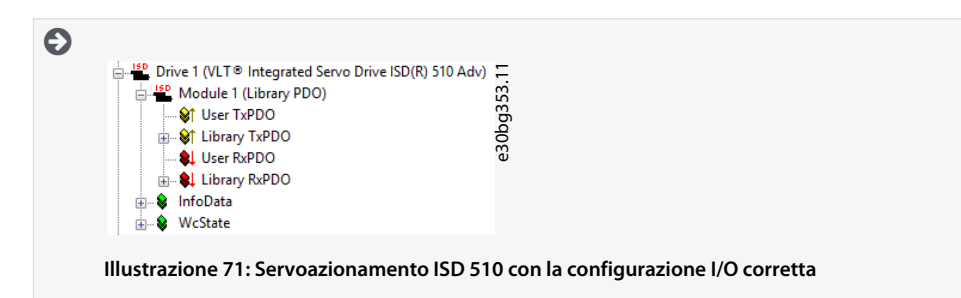

# 6.11.12 Collegamento delle variabili di ingresso e di uscita ai punti di dati fisici

Utilizzare TwinCAT® System Manager per collegare le variabili di ingresso e uscita del programma PLC a ingressi e uscite fisici del dispositivo. In questo modo si garantisce che la libreria abbia accesso a tutti gli oggetti necessari.

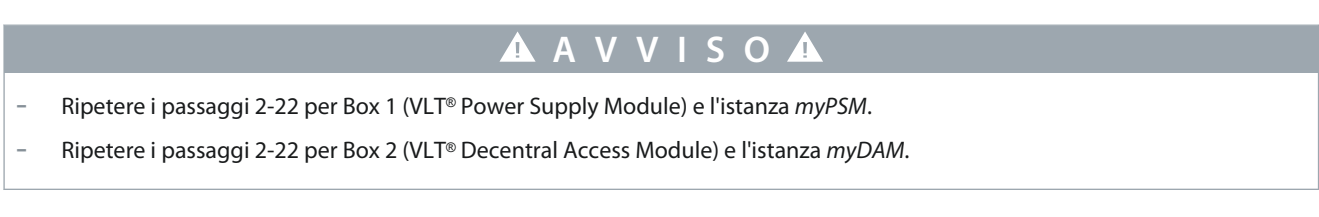

#### **Procedura**

- **1.** Selezionare Library TxPDO (Libreria TxPDO) tramite il menu [I/O-Configuration → I/O Devices → Device1 (EtherCAT) → Box 1 (VLT Decentral Access Module) → Drive 1 (VLT ISD 510 Integrated Servo Drive) → Module 1 (Library PDO) → Library TxPDO].
- **2.** Selezionare tutte le voci da Lib pdo tx1 a Lib pdo tx9 a destra della finestra.

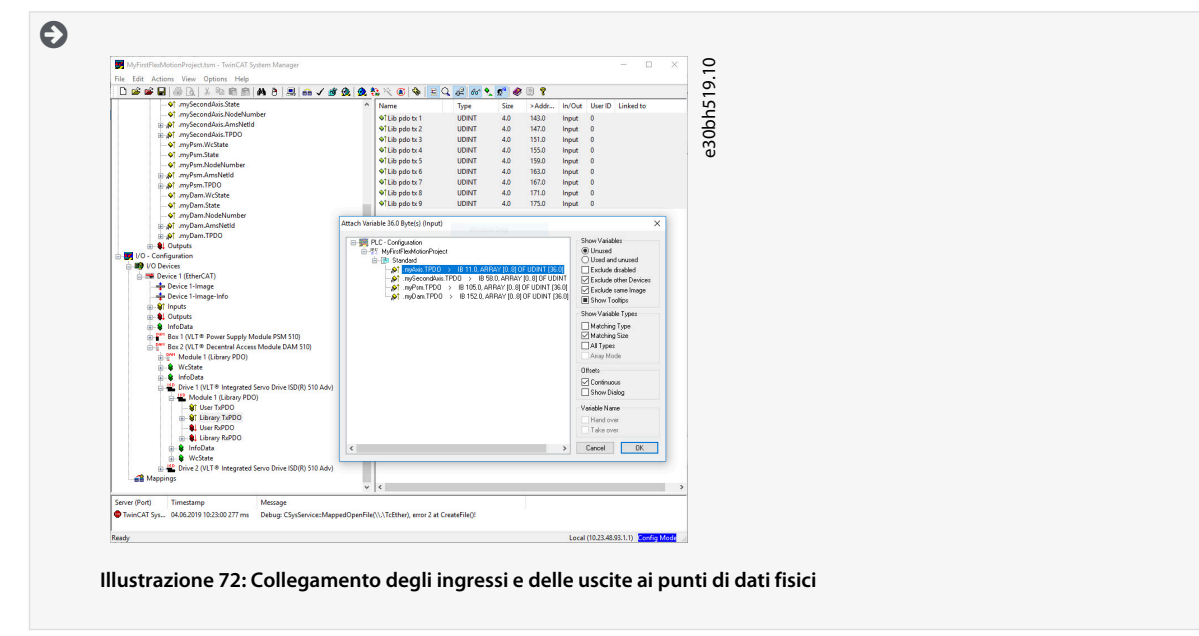

**3.** Fare clic con il tasto destro del mouse e selezionare Change Multi Link... (Cambia il collegamento multiplo...).
**Guida operativa**

Danfoss

- **4.** Nella finestra Attach Variable 36.0 Byte(s) (Input) (Associa la variabile 36,0 Byte (Ingresso)), selezionare [PLC-Configuration → MyFirstFlexMotionProject → Standard → .myAxis.TPDO]. Assicurarsi che l'opzione Matching Size (Dimensione corrispondente) sia selezionata nella finestra Attach Variable (Associa variabile).
- **5.** Fare clic su OK.
- **6.** Fare clic sulla libreria RxPDO tramite il menu [I/O-Configuration → I/O Devices → Device1 (EtherCAT™) → Box1 (VLT™ Decentral Access Module) → Drive2 (VLT™ ISD 510 Integrated Servo Drive) → Module1 (Library PDO) → Library RxPDO].
- **7.** Selezionare tutte le voci da Lib pdo rx1 a Lib pdo rx9 a destra della finestra.
- **8.** Fare clic con il tasto destro del mouse e selezionare Change Multi Link... (Cambia il collegamento multiplo...).
- **9.** Nella finestra Attach Variable 36.0 Byte(s) (Output) (Associa la variabile 36,0 Byte (Uscita)), selezionare [PLC-Configuration → MyFirstIsd510Project → Standard → .myAxis.RPDO].
- **10.** Fare clic su OK.
- **11.** Fare clic con il tasto destro del mouse su WcState (StatoWc) tramite il menu [I/O-Configuration → I/O Devices → Device1 (EtherCAT™) → Box1 (VLT™ Decentral Access Module) → Drive2 (VLT™ ISD 510 Integrated Servo Drive) → WcState] e selezionare Change Link... (Cambia collegamento...).
- **12.** Nella finestra Attach Variable State (Input) (Associa variabile di stato (Ingresso)), selezionare [PLC-Configuration → MyFirst-Isd510Project → Standard → .myAxis.WcState].
- **13.** Fare clic su OK.
- **14.** Fare clic con il tasto destro del mouse su State (Stato) tramite il menu [I/O-Configuration → I/O Devices → Device1 (Ether-CAT™) → Box1 (VLT™ Decentral Access Module) → Drive2 (VLT™ ISD 510 Integrated Servo Drive) → InfoData] e selezionare Change Link...(Cambia collegamento...).
- **15.** Nella finestra Attach Variable State (Input) (Associa variabile di stato (Uscita)), selezionare [PLC-Configuration → MyFirst-Isd510Project → Standard → .myAxis.State].
- **16.** Fare clic su OK.
- 17. Fare clic con il tasto destro del mouse su netId tramite il menu [I/O-Configuration → I/O Devices Device1 (EtherCAT→) → Box1 (VLT® Decentral Access Module) → Drive2 (VLT→ ISD 510 Integrated Servo Drive) → InfoData → AdsAddr] e selezionare Change Link... (Cambia collegamento...).
- **18.** Nella finestra Attach Variable netId (Input) (Associa variabile netId (Ingresso)), selezionare [PLC-Configuration → MyFirst-Isd510Project → Standard → .myAxis.AmsNetId].
- **19.** Fare clic su OK.
- **20.** Fare clic con il tasto destro del mouse su Port (Porta) tramite [I/O-Configuration → I/O Devices → Device1 (EtherCAT→) → Box1 (VLT→ Decentral Access Module) → Drive2 (VLT→ ISD 510 Integrated Servo Drive) → InfoData → AdsAddr] e selezionare Change Link... (Cambia collegamento...).
- **21.** Nella finestra Attach Variable port (Input) (Associa variabile porta (Ingresso)), selezionare [PLC-Configuration → MyFirst-Isd510Project → Standard → .myAxis.NodeNumber].
- **22.** Fare clic su OK.

### 6.11.13 Ritrasferimento delle mappature nel programma PLC

Per ritrasferire le mappature nel programma PLC, selezionare Activate Configuration... (Attiva configurazione...) nella voce di menu Actions (Azioni).

Dopo l'installazione in TwinCAT® PLC Control, la configurazione TwinCAT® avviene conformemente all'[Illustrazione 73](#page-109-0) (qui myAxis e mySecondAxis sono istanze di AXIS\_REF\_DDS, myPSM è un'istanza di PSM\_REF e myDAM è un'istanza di DAM\_REF). Gli indirizzi effettivi possono essere diversi.

<u> Danfoss</u>

#### **Messa in funzione**

<span id="page-109-0"></span>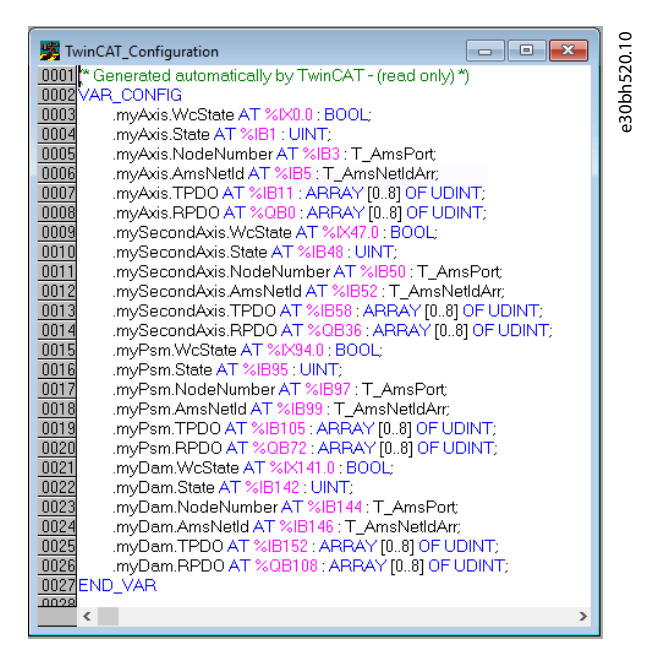

**Illustrazione 73: Configurazione di TwinCAT**® **Mappatura I/O di due servoazionamenti, un PSM 510 e un DAM 510**

- Collegare il PSM 510, il DAM 510 e l'ACM 510 a un'unità SYNC e i servoazionamenti ISD 510/DSD 510 a un'altra unità. In questo modo la comunicazione con il PSM 510 e il DAM 510 è protetta contro le interruzioni se l'alimentazione U<sub>AUX</sub> dei servoazionamenti viene disinserita a causa di un errore.

**N O T A**

## 6.11.14 Impostazione del tempo di ciclo PLC in TwinCAT® PLC Control

Il tempo di ciclo minimo è 400 µs. I dispositivi ISD 510 possono eseguire tempi di ciclo EtherCAT® in multipli di 400 µs o 500 µs. I dispositivi vengono parametrizzati automaticamente dal PLC all'avviamento, a seconda della configurazione EtherCAT® dell'interfaccia fisica. Per accedere al tempo di base del sistema, selezionare [SYSTEM-Configuration → Real-Time Settings] in TwinCAT® System Manager. I multipli di questo tempo di base possono quindi essere utilizzati come tempi di ciclo EtherCAT®.

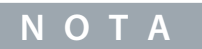

- Impostare il tempo di ciclo dell'attività del programma PLC in modo che sia lo stesso del tempo di ciclo EtherCAT®. In caso contrario, i dati potrebbero andare persi e le prestazioni potrebbero risultare compromesse.

#### **Procedura**

**1.** Fare doppio clic su Task configuration (Configurazione dell'attività) nella scheda Resources (Risorse).

Danfoss

**2.** Assicurarsi che il tempo di ciclo PLC sia lo stesso del tempo di ciclo EtherCAT®.

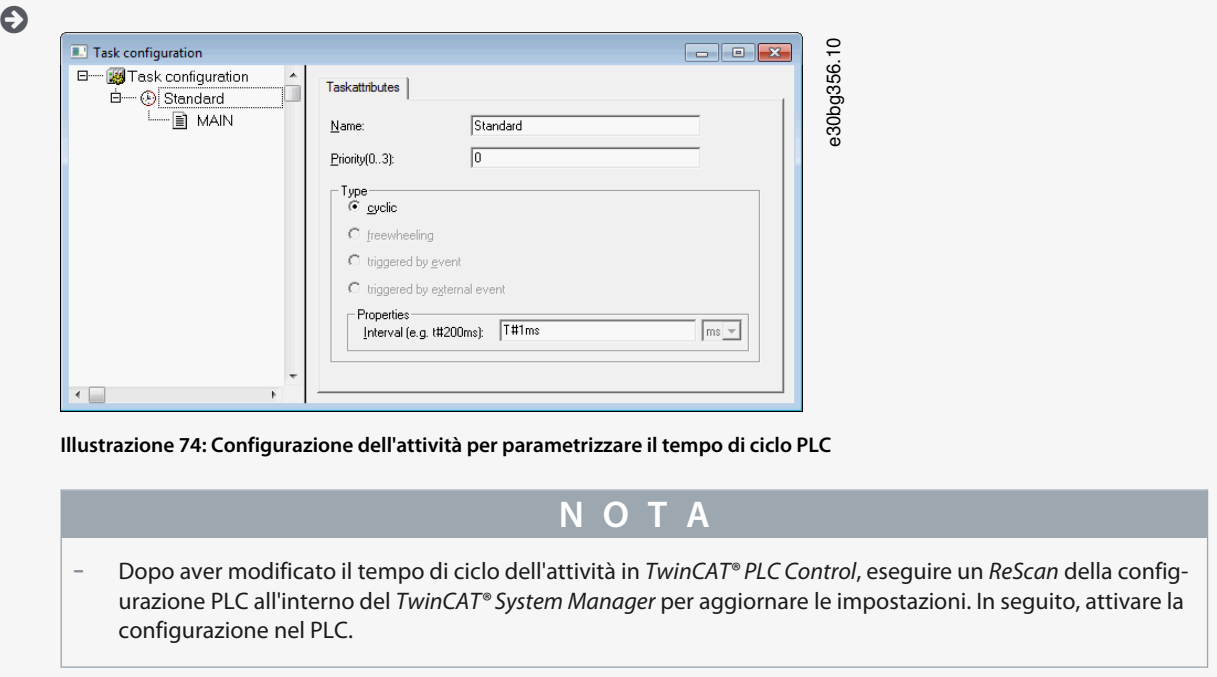

## 6.11.15 Configurazione come asse NC TwinCAT®

I servoazionamenti possono essere utilizzati con la funzionalità NC integrata di TwinCAT®. Ogni operazione relativa al PSM 510 e al DAM 510 deve essere effettuata come descritto in [6.11.2 Creazione di un progetto TwinCAT®](#page-100-0). **Procedura**

- **1.** Oltre al file Danfoss\_VLT\_ServoMotion\_V\_x\_y\_z.lib, comprende anche il file TcMC2.lib.
- **2.** Creare un'istanza di AXIS\_REF (invece di AXIS\_REF\_DDS) per ogni servoazionamento ISD 510/DSD 510 utilizzato come asse  $N<sub>C</sub>$
- **3.** Aggiungere il progetto PLC in TwinCAT® System Manager, importare i dispositivi e aggiungerli a TwinCAT®; tuttavia, nell'ultimo passaggio, alla domanda se il servoazionamento viene utilizzato come asse NC rispondere con Yes (Sì). A questo punto viene creata automaticamente un'attività NC.

### 6.11.15.1 Configurazione I/O dei servoazionamenti utilizzati come assi NC

In TwinCAT® System Manager selezionare una configurazione I/O diversa per i servoazionamenti usati come assi NC. **Procedura**

- **1.** In base al modo di funzionamento da utilizzare, selezionare lo slot CSP PDO o CSV PDO. Per impostazione predefinita è mappato e preselezionato CSV PDO. Mappare le seguenti variabili se è necessario il servoazionamento VLT® Integrated Servo Drive per lavorare con CSP PDO:
	- Nella scheda Settings (Impostazioni) dell'asse NC, selezionare [NC-Configuration → NC-Task 1 SAF → Axes → Axis 1]. Fare clic sul pulsante Link To (all Types)... (Collegamento a (tutti i tipi)) e selezionare il servoazionamento desiderato.
- **2.** Nella stessa scheda, selezionare la Unit (Unità) preferita.
- **3.** In base all'unità selezionata, regolare il Scaling Factor (Fattore di scala) per l'encoder dell'asse tramite il menu [NC-Configuration → NC-Task 1 SAF → Axes → Axis 1 → Axis 1\_Enc] nella scheda Parameter (Parametro). Esempio: quando è selezionata l'unità *Degrees* (Gradi), il fattore di scala è 360°/2<sup>20</sup> = 0,00034332275390625.
- **4.** Impostare Reference Velocity (Velocità di riferimento) nella scheda Parameter (Parametro) tramite il menu [NC-Configuration  $\rightarrow$  NC-Task 1 SAF  $\rightarrow$  Axes  $\rightarrow$  Axis 1  $\rightarrow$  Axis 1 Encl.
- **5.** Impostare Output Scaling Factor (Fattore di scala di uscita) (Velocità) su 125.
- **6.** Testare la funzionalità e la configurazione nella scheda Online dell'asse.

## 6.11.16 Collegamento al PLC

Le informazioni su come collegarsi al PLC sono riportate nel dettaglio nel sistema informativo Beckhoff .

Aprire il sistema informativo e passare a [TwinCAT 2 → TwinCAT System Manager → Operation → Controls → Choose Target System].

<u> Danfoss</u>

## 6.12 Linee guida alla programmazione di Automation Studio™ e TwinCAT®

Raccomandazioni per l'implementazione:

- Inizializzare una sola volta all'inizio del programma i parametri che di solito non cambiano. In Automation Studio™ usare la sezione *INIT*.
- Richiamare i blocchi funzioni che forniscono informazioni di stato o di errore con Enable input (Abilita input) all'inizio del programma.
- Utilizzare un'istanza del blocco funzioni MC\_Power\_DDS per ciascun asse al fine di controllarne lo stadio di potenza. Richiamare questo blocco funzioni in ciascun ciclo PLC.
- Usare un'istanza del blocco funzioni DD\_Power\_PSM per ogni PSM 510 per controllare la tensione del collegamento CC sull'uscita. Richiamare questo blocco funzioni in ciascun ciclo PLC.
- Usare un'istanza del blocco funzioni DD\_Power\_DAM per ogni DAM 510 per controllare la tensione del collegamento CC sull'uscita. Richiamare questo blocco funzioni in ciascun ciclo PLC.
- Usare un'istanza del blocco funzioni DD\_Power\_ACM per ogni ACM 510 per controllare la connessione tra il collegamento CC e l'ACM 510. Richiamare questo blocco funzioni in ciascun ciclo PLC.
- Richiamare i blocchi funzioni che eseguono i comandi (di movimento) alla fine del programma.
- Non utilizzare le POU della libreria (cartella) DDS\_Intern.
- Non modificare il riferimento per l'asse su un blocco funzioni mentre è occupato.

## **N O T A**

- L'elenco completo dei parametri si trova nella Guida alla programmazione **VLT® Servo Drive System ISD 510, DSD 510, MSD 510 (VLT® Flexmotion**™**)**.

## 6.13 Programmazione con SIMOTION SCOUT®

## 6.13.1 Requisiti per la programmazione con SIMOTION SCOUT®

I seguenti file sono necessari per integrare i moduli del servosistema in un progetto® SIMOTION SCOUT. Nel nome file, 2.xx rappresenta il numero di versione e yyyymmdd rappresenta la data.

#### **Tabella 26: File richiesti**

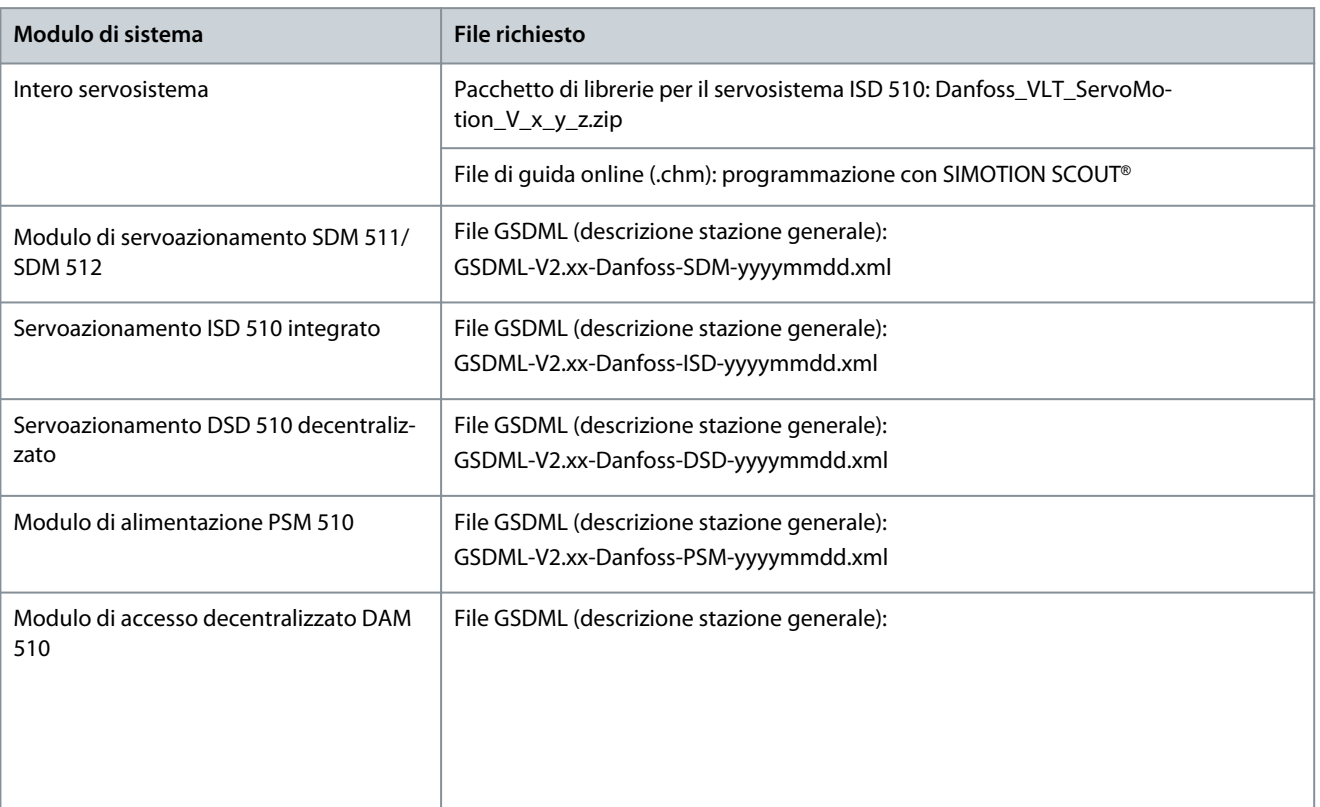

Danfoss

#### **Messa in funzione**

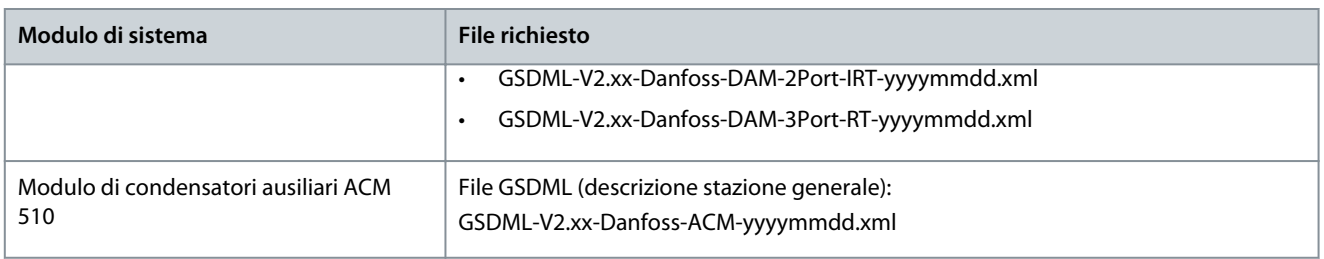

## 6.13.2 Collegamento al PLC

Le informazioni su come collegarsi al PLC sono riportate in dettaglio nella guida® SIMOTION SCOUT.

Aprire SIMOTION SCOUT® e passare a [Help → Help Topics → Getting Started with SIMOTION SCOUT → Download the project to the target system  $\rightarrow$  Connect to selected target devices  $\rightarrow$  Go online].

## 6.13.3 Creazione di un progetto SIMOTION SCOUT®

Le informazioni su come installare SIMOTION SCOUT®® sono disponibili nel Manuale di configurazione **SIMOTION SCOUT**®.

## **N O T A**

- Per creare un progetto installare SIMATIC STEP 7 V5.5 o superiore con HF11.

Le informazioni su come creare un progetto in SIMOTION SCOUT® sono disponibili in modo dettagliato nella guida online SIMOTION SCOUT®. Aprire SIMOTION SCOUT® e passare a [Help → Help Topics → Getting started with SIMOTION SCOUT → Create SIMOTION device and configure PG/PC communication connection].

## 6.13.4 Inclusione delle librerie di servoazionamenti in un progetto SIMOTION SCOUT®

La cartella LIBRARIES (LIBRERIE) nella scheda Project (Progetto) contiene le seguenti librerie:

DDS Drive

•

- Contiene unità organizzative del programma (POU) definite da PLCopen® (nome che inizia con MC\_) e POU definite da Danfoss (nome che inizia con DD\_). Le POU Danfoss forniscono funzionalità aggiuntive per il servoazionamento.
- È possibile combinare POU definite da PLCopen® con POU definite da Danfoss.
- I nomi delle POU destinate al servoazionamento finiscono tutti con \_DDS.
- DDS\_PSM
	- Contiene POU definite da Danfoss (nome che inizia con DD\_) e assicura la funzionalità per il modulo di alimentazione (PSM 510).
	- I nomi delle POU destinate al PSM 510 terminano tutti con \_PSM.
- DDS\_DAM
	- Contiene POU definite da Danfoss (nome che inizia con DD\_) e assicura la funzionalità per il modulo di accesso decentralizzato (DAM 510).
	- I nomi delle POU destinate al DAM 510 terminano tutti con \_DAM.
- DDS\_ACM
	- Contiene POU definite da Danfoss (nome che inizia con DD\_) e assicura la funzionalità per l'Auxiliary Capacitors Module (ACM 510).
	- I nomi delle POU destinate all'ACM 510 terminano tutti con \_ACM.
- DDS\_BasCam
	- Contiene POU per la creazione di CAM di base.
- DDS\_LabCam
	- Contiene POU per la creazione di CAM di etichettatura.
- DDS\_Intern
	- Contiene POU che sono necessarie internamente per le librerie.
	- Non utilizzare queste POU nelle applicazioni.

<u> Danfoss</u>

**Messa in funzione**

Quando si integra il pacchetto DDS\_Drive, alcune librerie standard vengono integrate automaticamente, a meno che non facciano già parte del progetto.

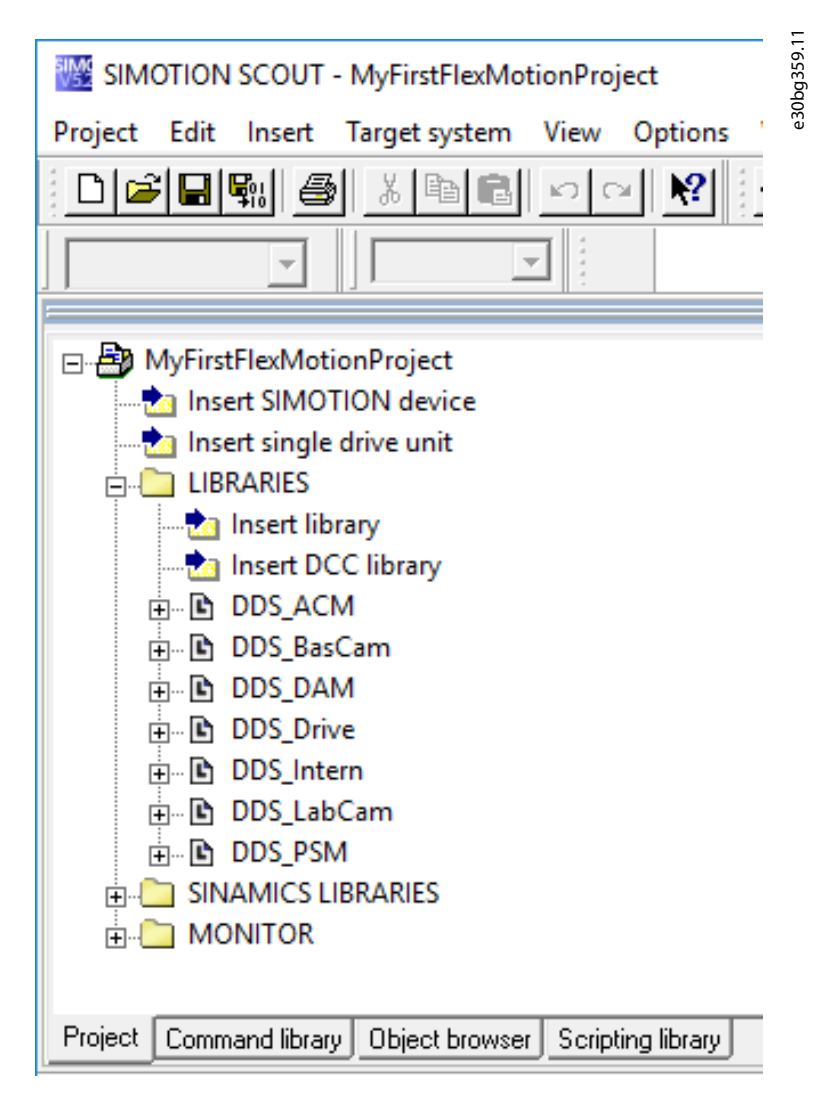

#### **Illustrazione 75: Albero del progetto dopo l'inclusione delle librerie del servoazionamento Danfoss**

**N O T A**

- Non rimuovere né rinominare queste librerie.

#### **Procedura**

**1.** Estrarre i file dal file Danfoss\_VLT\_ServoMotion\_V\_x\_y\_z.zip (in base alla posizione sul disco rigido).

Per importare la libreria il file DDS\_Xxxx.xml e la cartella XML\_DDS\_Xxxx devono trovarsi insieme nella stessa cartella.

<u>Danfoss</u>

**Messa in funzione**

**2.** Nella scheda Project (Progetto), fare clic con il tasto destro su LIBRARIES (LIBRERIE) e selezionare [Export/import → Import folders/objects].

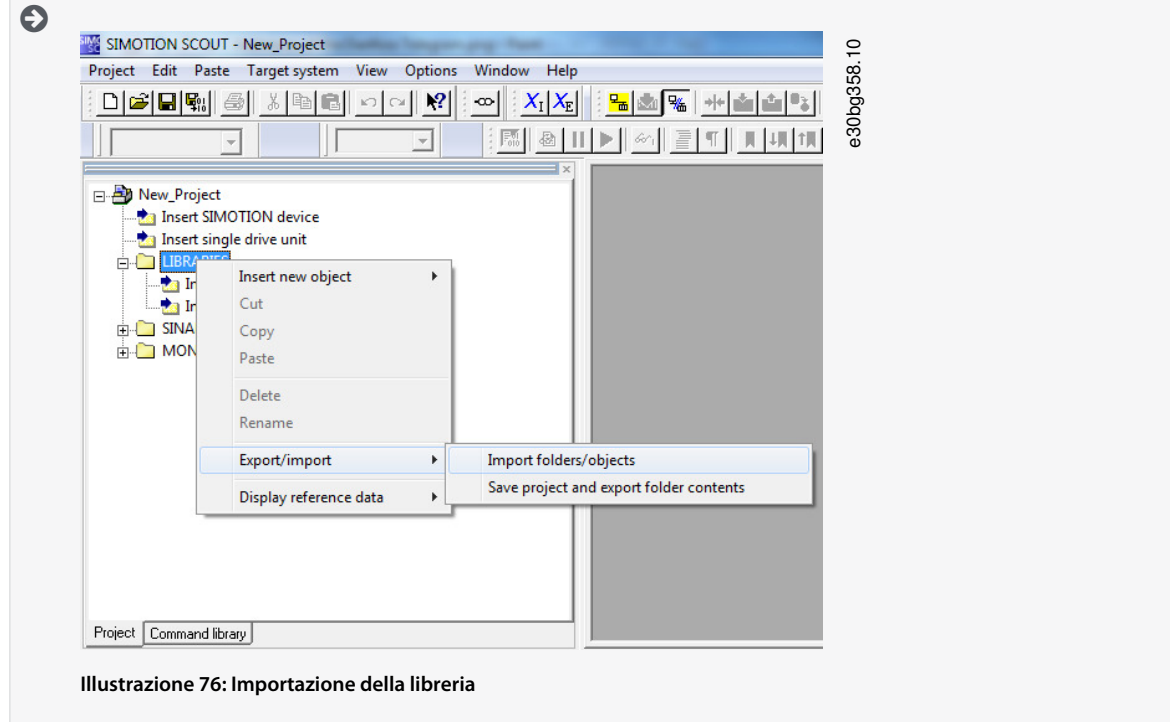

- **3.** Selezionare il file DDS\_Intern.xml in base alla posizione sul disco rigido.
- **4.** Fare clic su OK. A questo punto la libreria è integrata nel progetto SIMOTION SCOUT®.
- **5.** Ripetere i passaggi 2-4 per DDS\_BasCam.xml, DDS\_Drive.xml, DDS\_LabCam.xml, DDS\_PSM.xml, DDS\_DAM.xml e DDS\_ACM.xml.

## 6.13.5 Importazione dei dispositivi in SIMOTION SCOUT®

- **N O T A**
- Per ogni servoazionamento fisico, PSM 510, DAM 510 o ACM 510, aggiungere una voce alla rete Ethernet PROFINET® nello strumento HW Config (Config.HW).

#### **Procedura**

- **1.** Aprire lo strumento HW Config (Config. HW).
- **2.** Selezionare [Options → Install GSD File...].
- **3.** Per aggiungere un servoazionamento, selezionare il file xml (in base alla posizione sul disco rigido) e fare clic su Install (Installa). Nel nome file, 2.xx rappresenta il numero di versione e yyyymmdd rappresenta la data.
	- GSDML-V2.xx-Danfoss-ISD-yyyymmdd.xml
	- GSDML-V2.xx-Danfoss-DSD-yyyymmdd.xml
- **4.** Ripetere i passaggi 2 e 3 per:
	- Modulo di alimentazione (PSM 510): GSDML-V2.xx-Danfoss-PSM-yyyymmdd.xml
	- Modulo di accesso decentralizzato (DAM 510):
		- GSDML-V2.xx-Danfoss-DAM-2Port-IRT-yyyymmdd.xml
		- GSDML-V2.xx-Danfoss-DAM-3Port-RT-yyyymmdd.xml
	- Modulo di condensatori ausiliari ACM 510: GSDML-V2.xx-Danfoss-ACM-yyyymmdd.xml

<u> Danfoss</u>

**Messa in funzione**

- **5.** Trascinare il dispositivo Danfoss Drive Servo IRT su una rete Ethernet PROFINET® esistente.
	- $\bullet$ Trovare il dispositivo di servoazionamento denominato Danfoss Drive Servo IRT espandendo la voce PROFINET IO (IO PROFINET) nel catalogo hardware sul lato destro dello schermo e selezionando [Additional Field Devices → Drives → VLT® FlexMotion]. Se il dispositivo non è visibile, aggiornare il catalogo hardware selezionando [Options → Update catalog).
- **6.** Espandere Drive Object 1 (Oggetto del convertitore di frequenza 1) e la cartella Profile (Profilo) nel catalogo hardware sul lato destro dello schermo e trascinare Danfoss Telegram (Telegramma Danfoss) nello slot libero di Drive Object 1 (Oggetto del convertitore di frequenza 1) in fondo allo schermo.

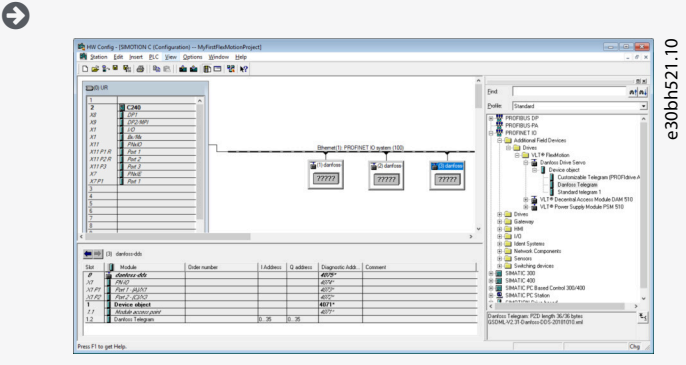

**Illustrazione 77: Trascinamento di un telegramma Danfoss in uno slot libero**

- **7.** Per impostare i parametri di comunicazione, fare doppio clic sull'icona che rappresenta il servoazionamento nella finestra principale che mostra la rete Ethernet.
- **8.** Nella scheda General (Generale), inserire il nome nel campo Device name (Nome del dispositivo).
- **9.** Nella scheda General (Generale), fare clic sul pulsante Ethernet... per impostare l'indirizzo IP del servoazionamento, quindi fare clic su OK.
- **10.** Ripetere i passaggi 6-9 per:
	- Modulo di alimentazione (PSM 510): VLT PSM IRT
	- Modulo di accesso decentralizzato (DAM 510): VLT DAM IRT
	- Modulo di condensatori ausiliari ACM 510: VLT ACM IRT

## 6.13.6 Configurazione dell'assegnazione IP e del nome del dispositivo

**N O T A**

- Se viene usato più di un servoazionamento nella stessa rete PROFINET®, ciascun servoazionamento deve avere un nome e un indirizzo IP diversi.
- L'assegnazione dell'indirizzo IP è necessaria anche quando si utilizza la comunicazione indiretta tramite il software® VLT Servo Toolbox (per maggiori informazioni vedere la Guida alla programmazione **VLT® Servo Drive System ISD 510, DSD 510, MSD 510 (VLT® Flexmotion**™**)**).

#### **Procedura**

**1.** Aprire il menu [PLC → Ethernet → Edit Ethernet Node].

**Messa in funzione**

Danfoss

**2.** Nella finestra successiva, fare clic su Browse (Esplora).

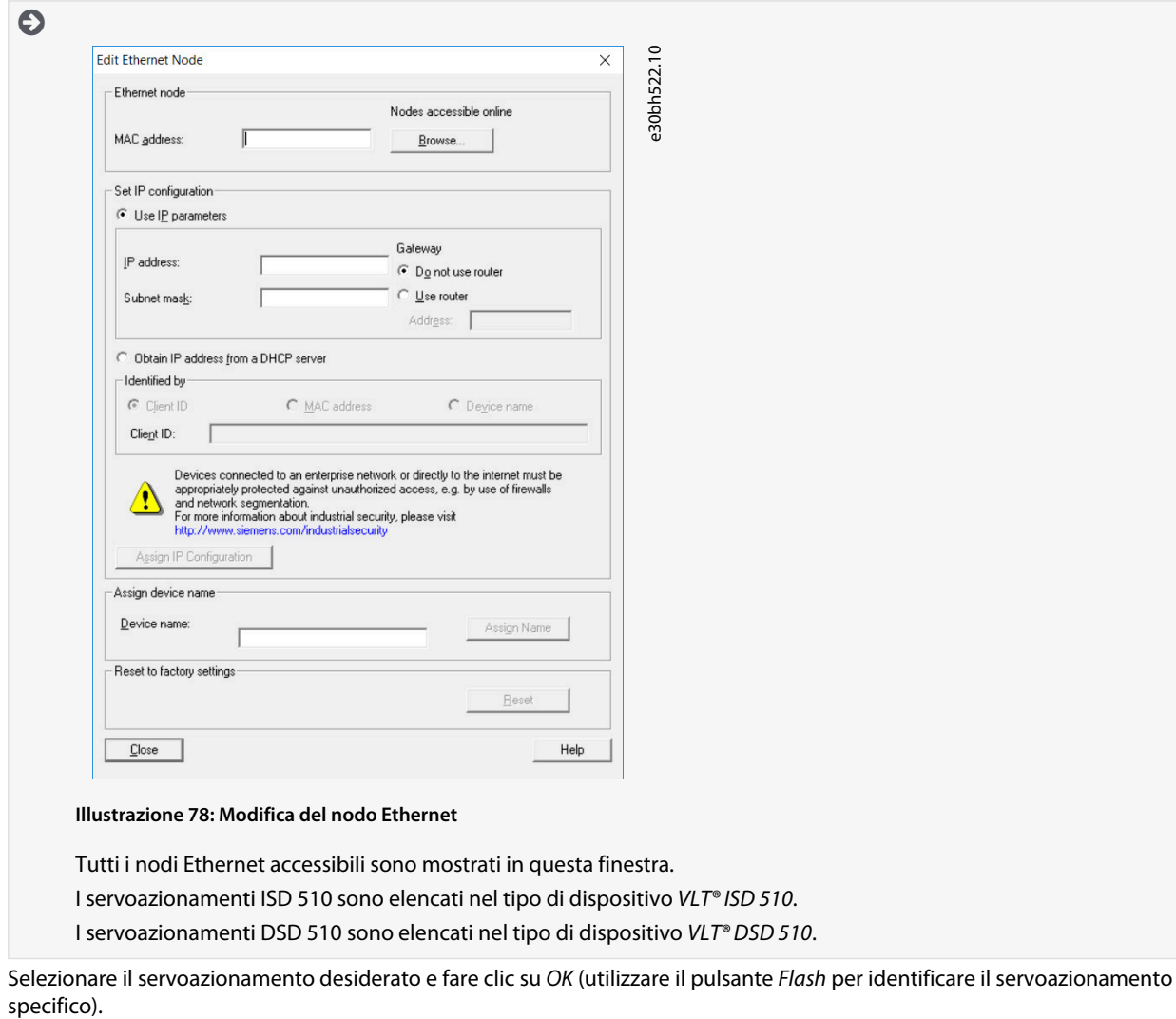

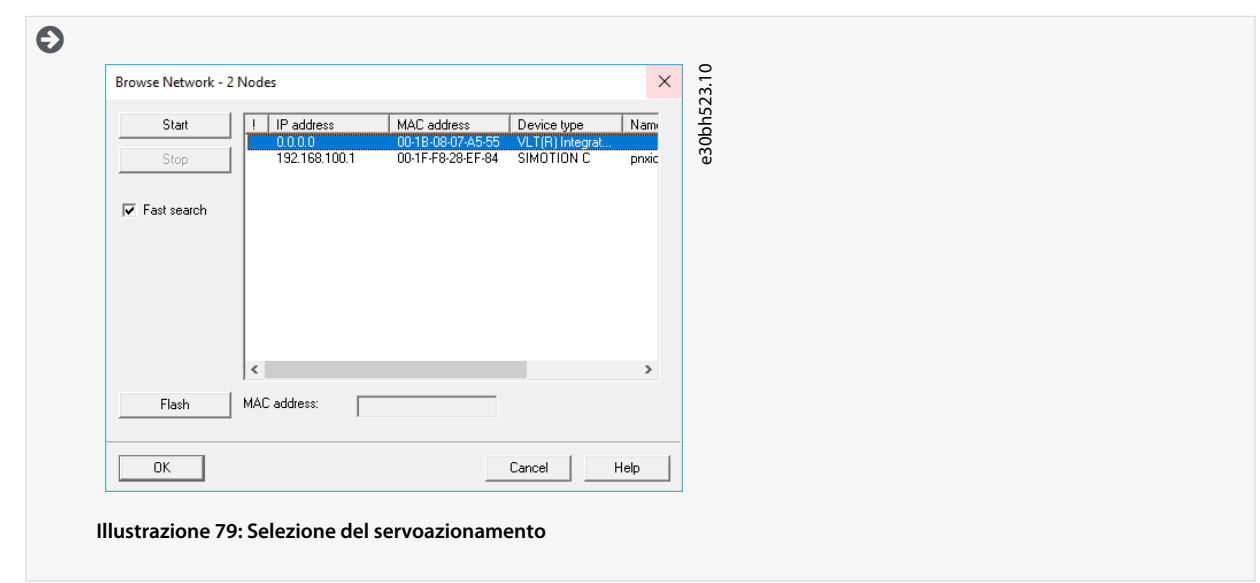

**4.** Nella finestra Edit Ethernet Node (Modifica nodo Ethernet), selezionare l'opzione Use IP parameters (Usa i parametri IP).

**3.**

Danfoss

**Messa in funzione**

**5.** Inserire l'IP address (Indirizzo IP) e la Subnet mask (Subnet mask) e fare clic su Assign IP configuration (Assegna configurazione IP).

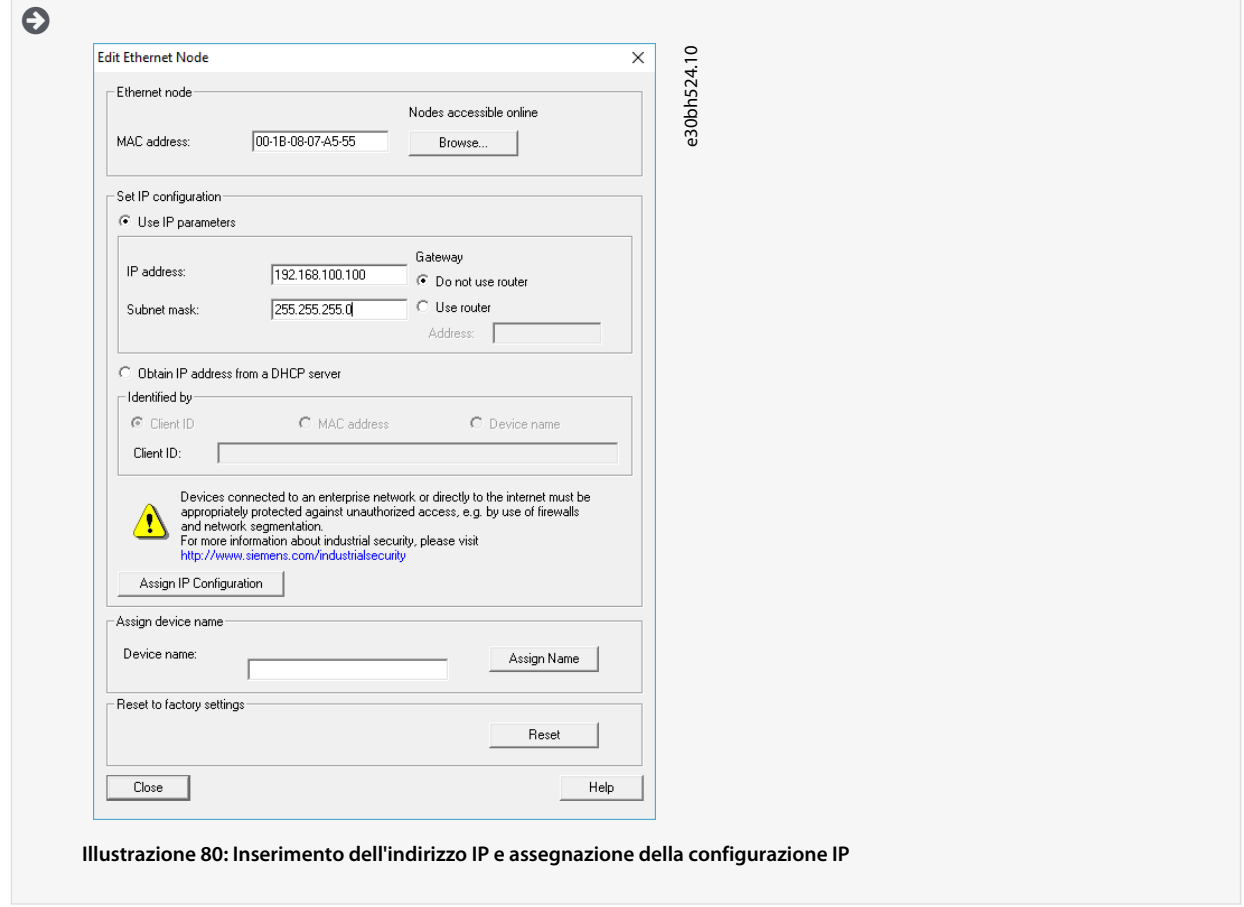

Danfoss

**Messa in funzione**

**6.** Inserire il nome del dispositivo precedentemente selezionato e fare clic su Assign Name (Assegna nome), quindi su Close (Chiudi).

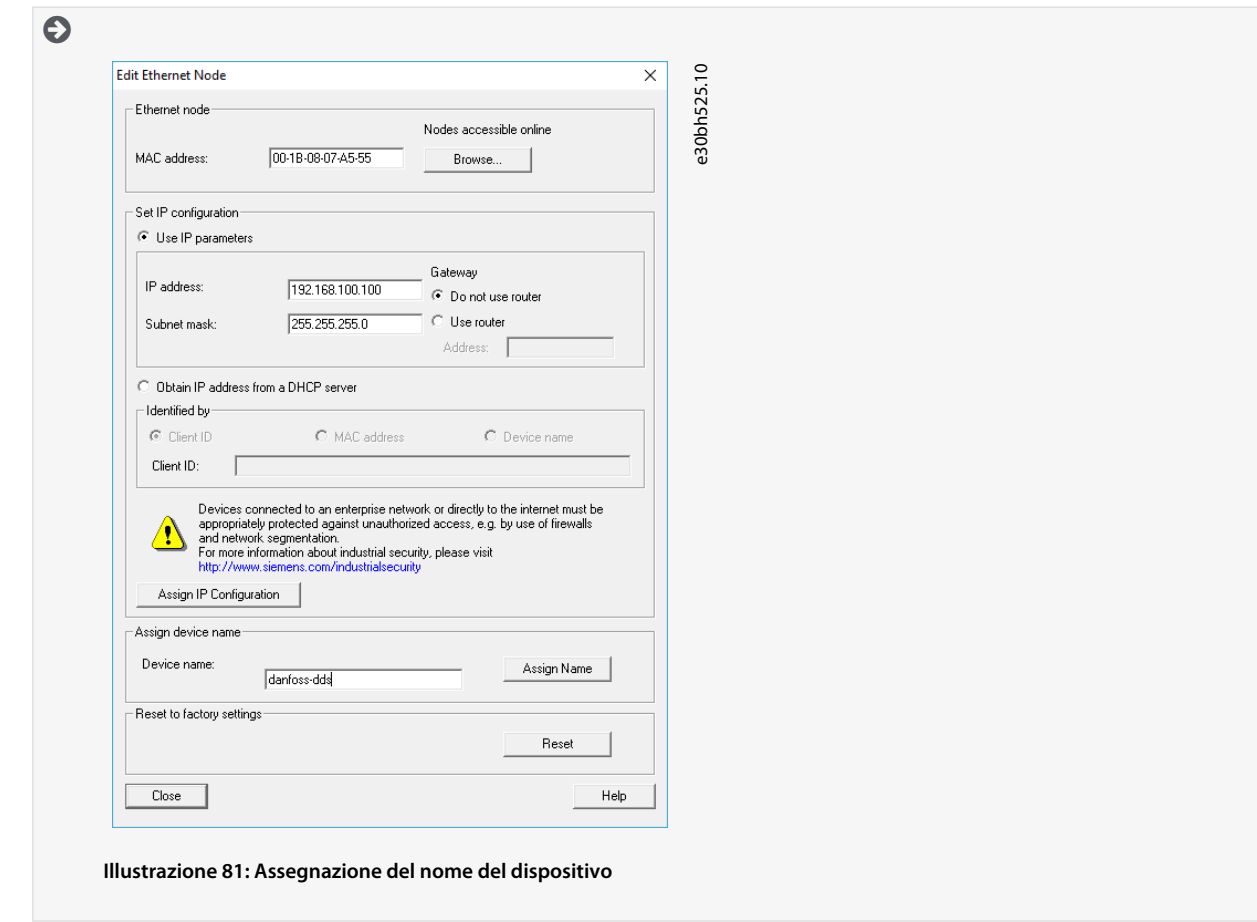

## 6.13.7 Creazione di un dominio di sincronizzazione

Il dominio di sincronizzazione è un gruppo di dispositivi PROFINET® sincronizzati con un normale orologio ciclico. Un dispositivo funge da master di sincronizzazione (generatore dell'orologio). Tutti gli altri dispositivi sono slave di sincronizzazione.

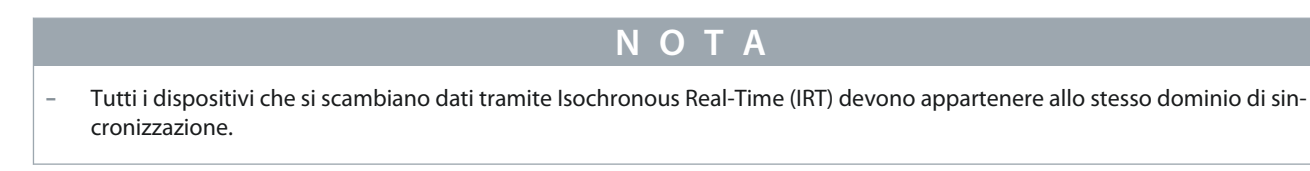

#### **Procedura**

- **1.** Aprire lo strumento HW Config (Config. HW).
- **2.** Selezionare la stazione con i dispositivi PROFINET® da utilizzare nella comunicazione IRT.
- **3.** Selezionare l'interfaccia I/O PROFINET® nella sezione Station/IO system (Stazione/sistema IO).

Danfoss

**Messa in funzione**

**4.** Selezionare il menu [Edit → PROFINET IO → Domain management].

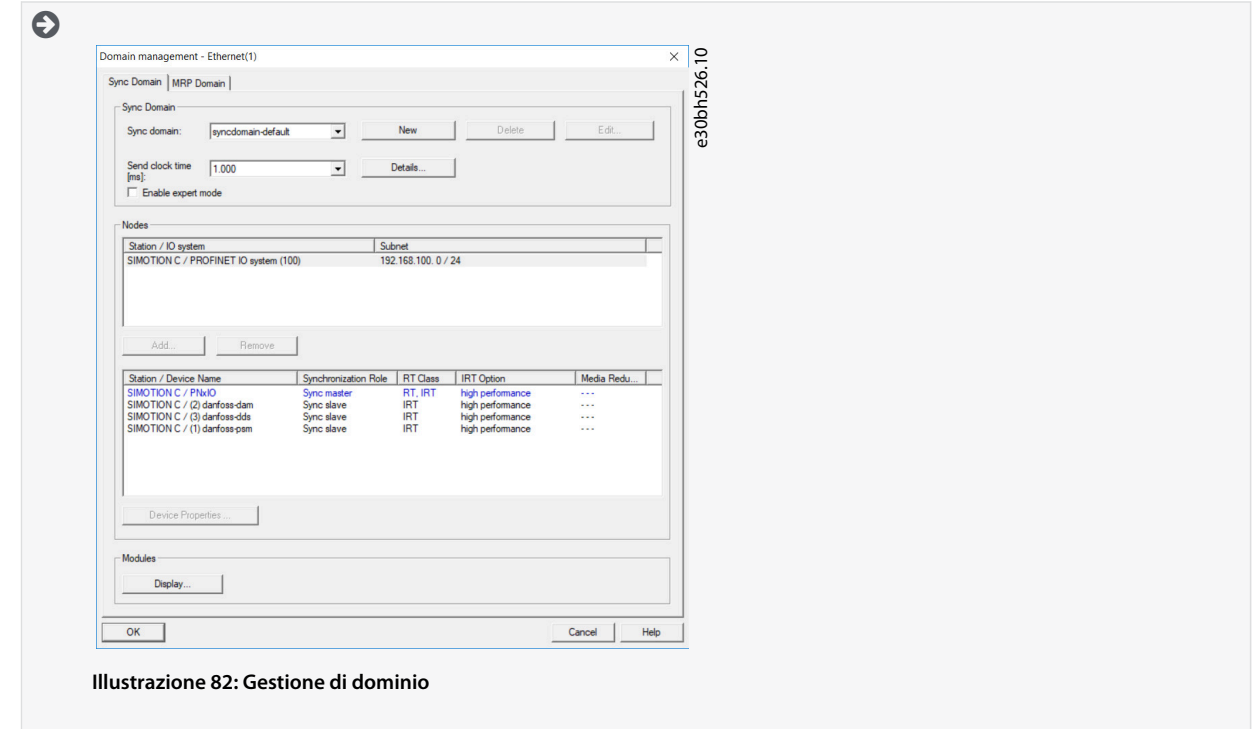

- **5.** Nella scheda Sync Domain (Dominio di sincronizzazione), selezionare la stazione nel campo superiore della sezione Nodes (Nodi).
- **6.** Nel campo inferiore della sezione Nodes (Nodi), fare doppio clic sul dispositivo che dovrebbe essere configurato come master di sincronizzazione.
- **7.** Quando si apre la finestra Device properties (Proprietà del dispositivo), selezionare Sync master (Master di sincronizzazione) come Synchronization role (Ruolo di sincronizzazione) e fare clic su OK.

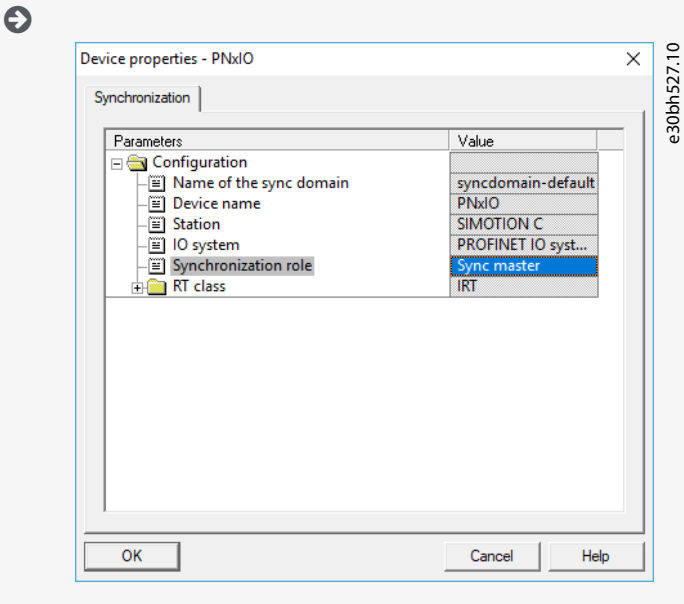

**Illustrazione 83: Proprietà del dispositivo: master di sincronizzazione**

- **8.** Nella finestra Domain management (Gestione del dominio), selezionare tutti i dispositivi da configurare come slave di sincronizzazione nella sezione Nodes (Nodi), (tenere premuto il tasto CTRL per selezionare più di un dispositivo).
- **9.** Fare clic sul pulsante Device Properties (Proprietà del dispositivo).

Danfoss

**Messa in funzione**

**10.** Nella finestra Device Properties (Proprietà del dispositivo), selezionare Sync slave (Slave di sincronizzazione) come Synchronization role (Ruolo di sincronizzazione), quindi fare clic su OK.

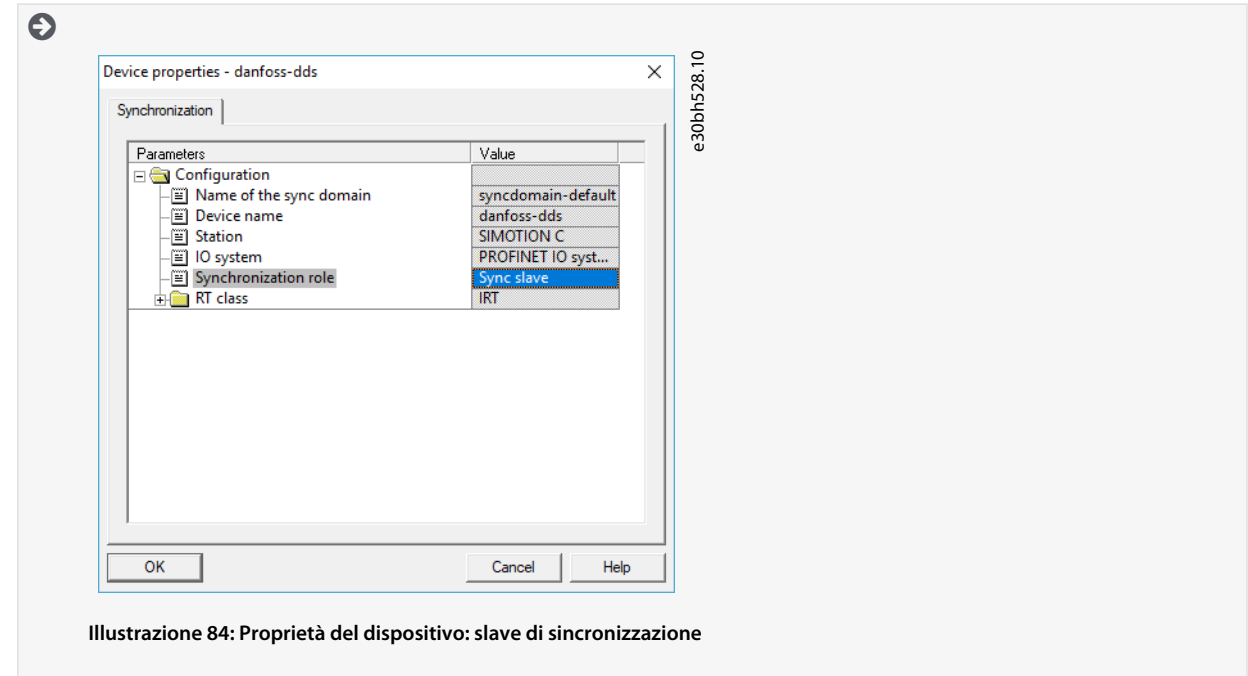

- **11.** Nella finestra Domain management (Gestione del dominio), fare clic su OK.
- **12.** Selezionare la stazione con i dispositivi PROFINET®.
- **13.** Selezionare il menu [Edit → Object Properties].
- **14.** Nella finestra successiva, aprire la scheda Isochronous Tasks (Attività isocrone), selezionare la modalità isocrona per la modifica dei dati I/O e fare clic su OK.

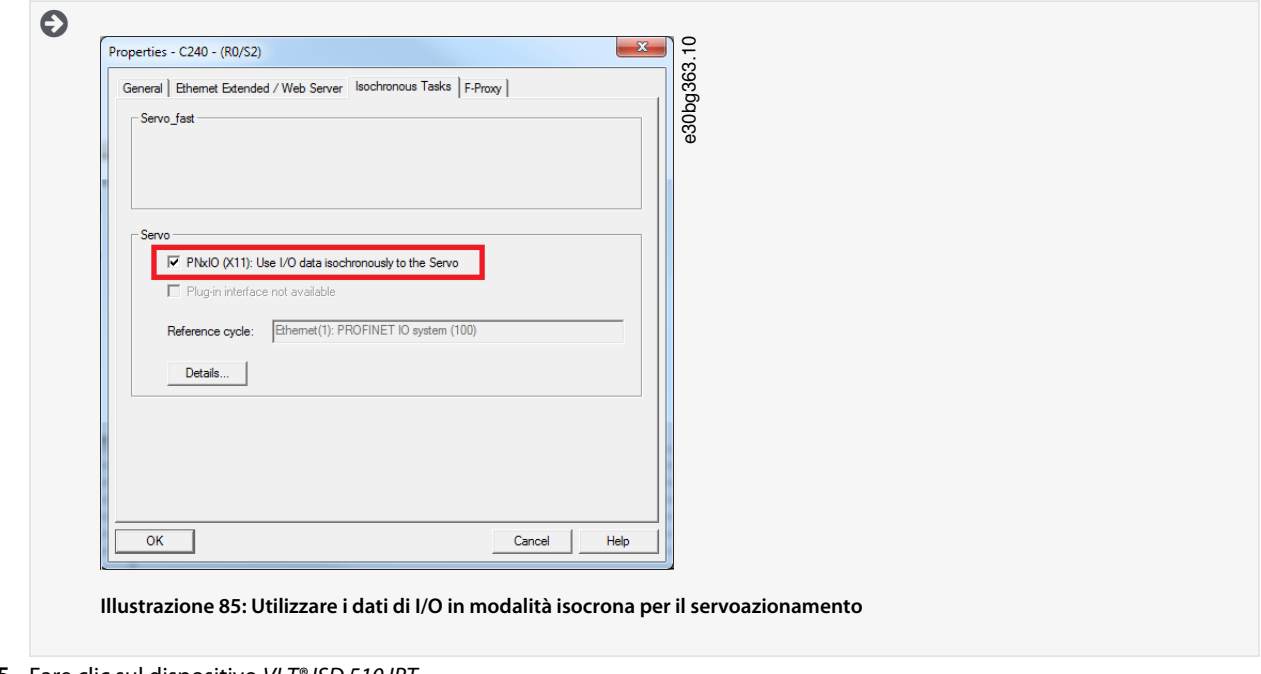

- **15.** Fare clic sul dispositivo VLT® ISD 510 IRT.
- **16.** Fare doppio clic su PN-IRT-Inteface (Interfaccia PN-IRT-) in Module (Modulo).

<u>Danfoss</u>

**Messa in funzione**

**17.** Nella finestra successiva, aprire la scheda IO Cycle (Ciclo IO) e impostare il campo Assign IO device in isochronous mode (Assegna il dispositivo IO in modalità isocrona) su Servo.

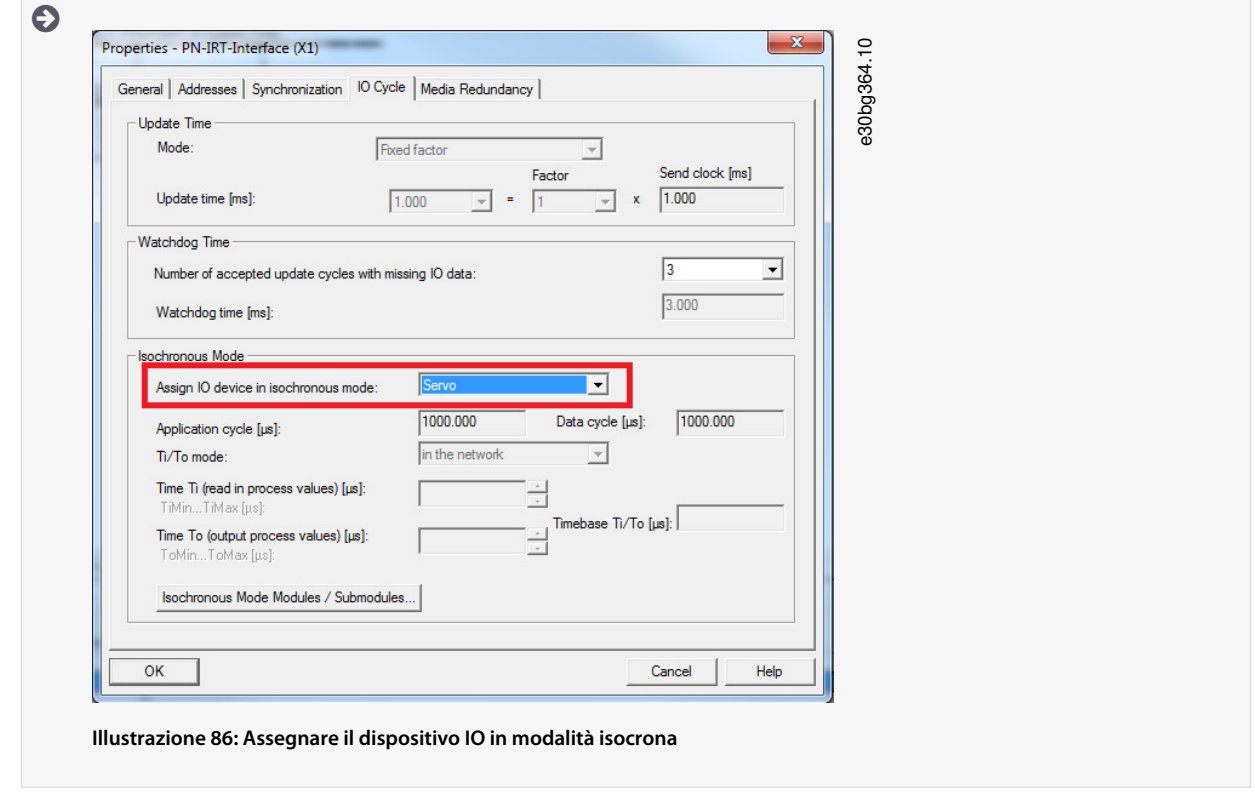

### 6.13.8 Configurazione di una topologia

È necessario configurare e parametrizzare la topologia.

#### **Procedura**

- **1.** Aprire lo strumento HW Config (Config. HW).
- **2.** Selezionare il percorso per il sistema I/O PROFINET® o il modulo PROFINET®, ad esempio una serie DanfossISD 510.
- **3.** Selezionare il menu [Edit → PROFINET IO → Topology].
- **4.** Nella finestra successiva, selezionare la scheda Graphic view (Vista grafica).

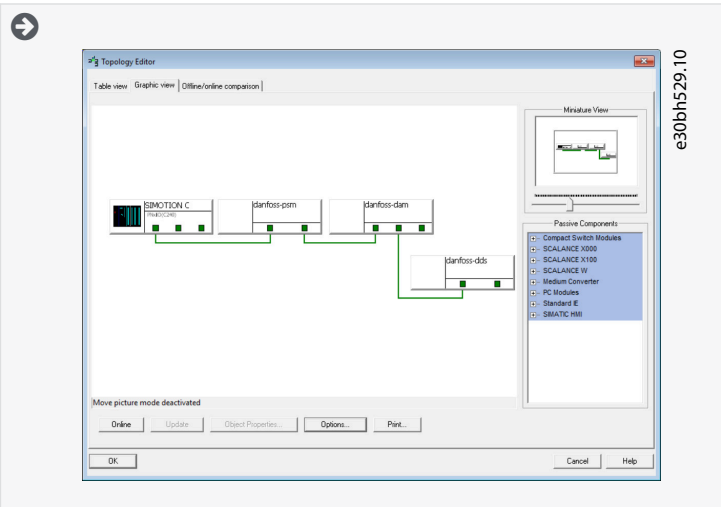

**Illustrazione 87: Scheda Vista Grafica nell'editor della topologia**

- **5.** Collegare il dispositivo PROFINET® con la stazione. Stabilire le connessioni tra le porte tenendo premuto il tasto sinistro del mouse e tracciando una linea tra le due porte.
- **6.** Una volta effettuate tutte le connessioni, fare clic su OK.

Danfoss

6.13.9 Definizione di Send Clock Time (Tempo di invio orologio) e di Update Time (Tempo di aggiornamento)

## 6.13.9.1 Configurazione del Send Clock Time (Tempo di invio orologio)

#### **Procedura**

- **1.** Aprire lo strumento HW Config (Config. HW).
- **2.** Selezionare la stazione con i dispositivi PROFINET® da utilizzare nella comunicazione IRT, ad esempio PNxIO.
- **3.** Selezionare il menu [Edit → PROFINET IO → Domain management].
- **4.** Nella finestra successiva, aprire la scheda Sync Domain (Dominio di sincronizzazione) e nel campo Send clock time [ms] (Tempo di invio orologio [ms]), selezionare un tempo adeguato per il processo, ad esempio 1.000 ms, quindi fare clic su OK.

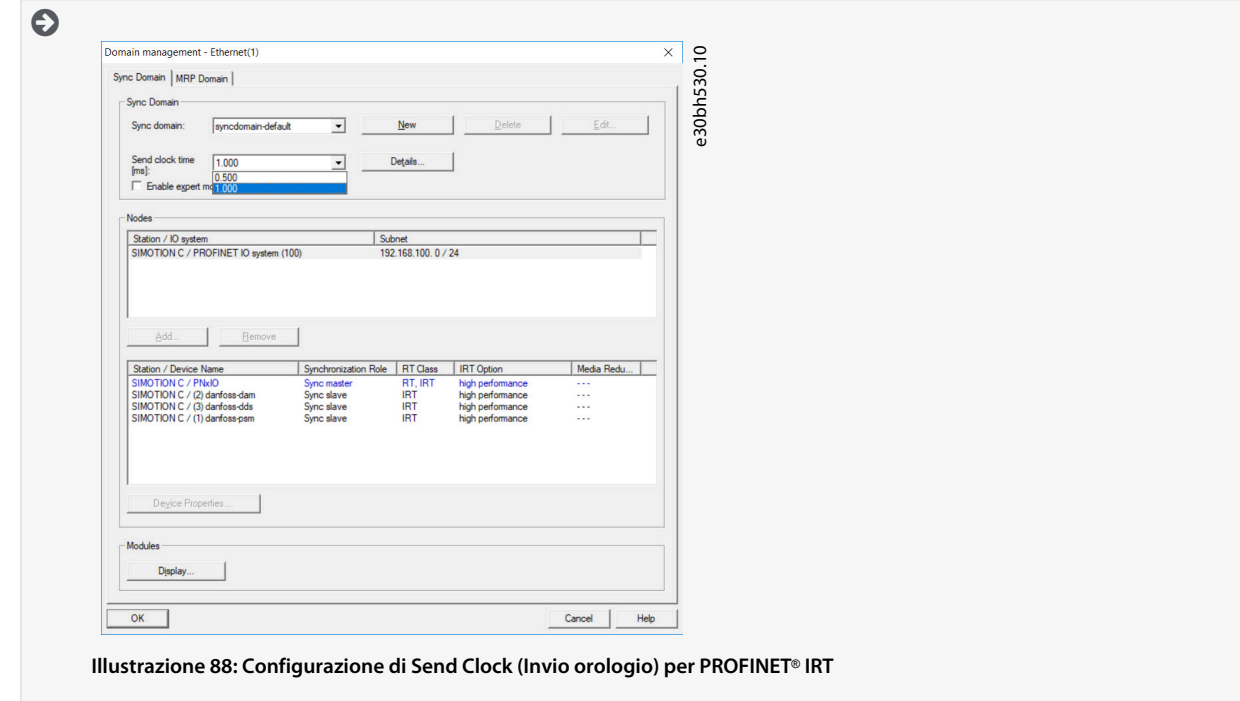

## 6.13.9.2 Configurazione di Update Time (Tempo di aggiornamento)

### **Procedura**

- **1.** Aprire lo strumento HW Config (Config. HW).
- **2.** Selezionare il percorso per il sistema I/O PROFINET®.
- **3.** Selezionare il menu [Edit → Object properties].
- **4.** Nella finestra successiva, aprire la scheda Update Time (Tempo di aggiornamento), evidenziare il dispositivo I/O e fare clic sul pulsante Edit (Modifica).
- **5.** Nella finestra successiva (Edit Update Time/Mode) (Modifica Tempo/Modalità di aggiornamento), selezionare Update Time (Tempo di aggiornamento) e fare clic su OK.

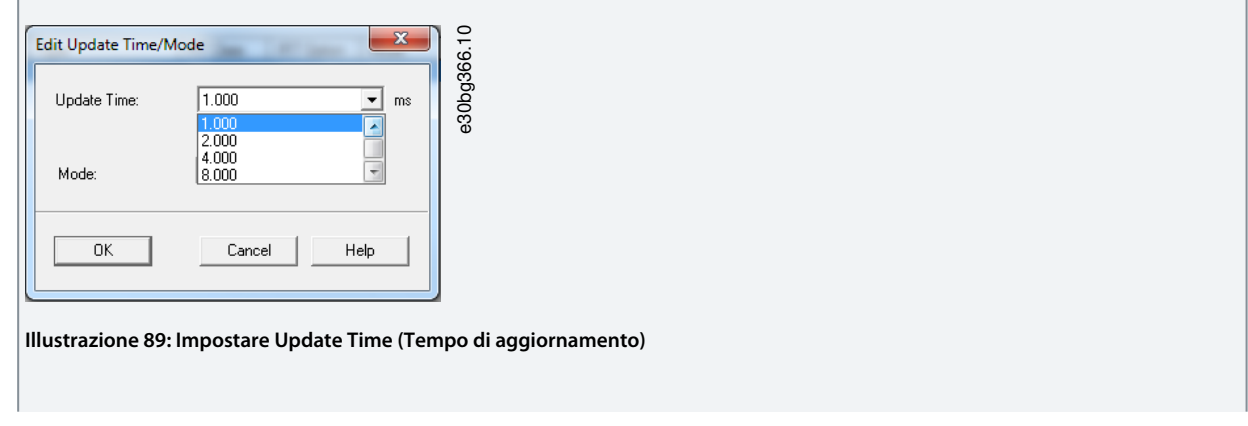

<u>Danfoss</u>

-

**Messa in funzione**

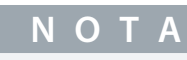

Gli orologi del ciclo di sistema del programma PLC devono essere uguali a quelli di send clock (invio orologio) PRO-FINET®; in caso contrario, i dati possono andare persi e le prestazioni possono risultare compromesse.

## 6.13.10 Accesso agli ingressi e alle uscite

SIMOTION SCOUT® consente l'accesso agli ingressi e alle uscite del dispositivo SIMOTION attraverso l'immagine di processo delle operazioni cicliche che utilizzano variabili I/O.

## **Procedura**

**1.** Aprire la scheda Project (Progetto) e fare doppio clic sull'elemento ADDRESS LIST (ELENCO INDIRIZZI) nella sottostruttura del dispositivo, ad esempio C240 [C240 PN].

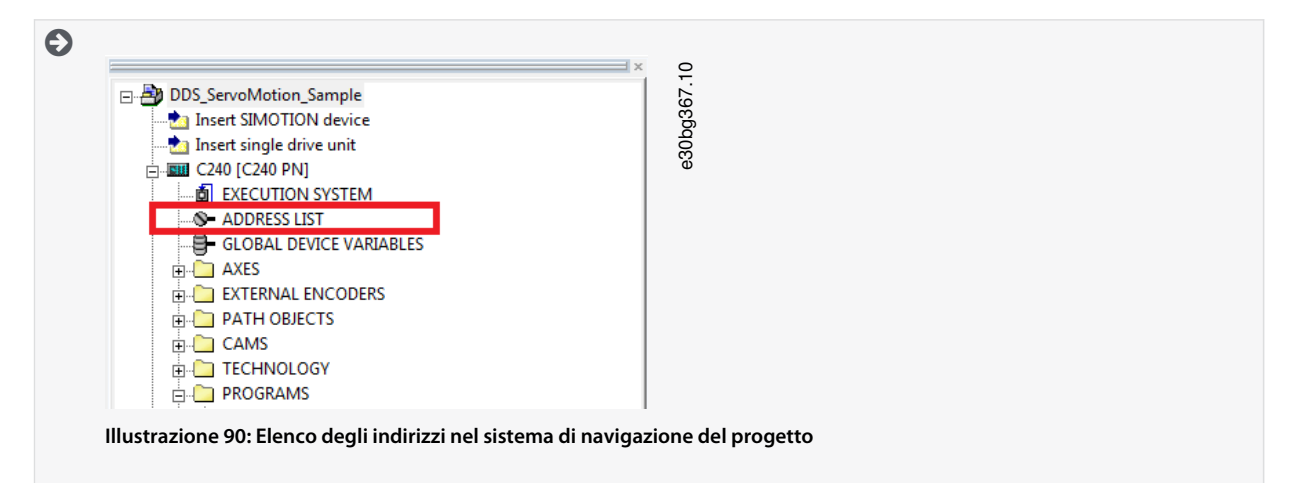

**2.** Nella finestra successiva (vista dettagliata), creare una variabile per i dati PPO in entrata e in uscita per ogni dispositivo.

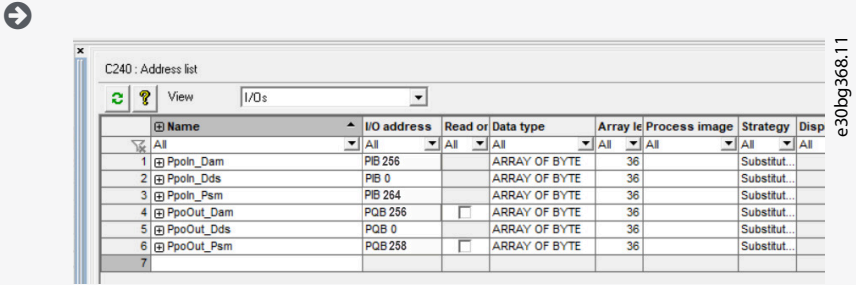

**Illustrazione 91: Vista dettagliata dell'elenco degli indirizzi**

- **3.** Impostare le seguenti proprietà per ciascuna variabile:
	- Name (della variabile I/O)
	- I/O address
	- Data type: ARRAY OF BYTE
	- Array length: 36
	- Process image: IPOsynchronousTask

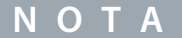

- L'indirizzo I/O deve corrispondere alla configurazione del dispositivo nello strumento HW Config (Config. HW).
- Le variabili I/O possono essere create solamente in modalità offline.

Danfoss

## 6.13.11 Programmazione con Danfoss VLT® Servo Motion Library

Prima di utilizzare i tipi di dati, le funzioni o i blocchi funzioni delle librerie, nella sezione dell'interfaccia deve essere utilizzata la seguente struttura:

USELIB DDS\_BasCam, DDS\_Drive, DDS\_LabCam, DDS\_PSM, DDS\_DAM, DDS\_ACM;

Ulteriori informazioni su come utilizzare i tipi di dati, le funzioni e i blocchi funzioni delle librerie sono disponibili in dettaglio nella guida online di SIMOTION SCOUT®. Aprire SIMOTION SCOUT® e andare su [Help → Help Topics → Programming → Integration of ST in SIMOTION → Using libraries → Using data types, functions and function blocks from libraries].

**N O T A**

- Nelle applicazioni non utilizzare le POU, le costanti e i tipi di dati definiti dall'utente (UDT) che iniziano con iDD\_.

## 6.13.12 Creazione di un'istanza AXIS\_REF\_DDS in SIMOTION SCOUT®

Creare un'istanza di AXIS\_REF\_DDS (situato nella cartella DDS\_Drive) per ogni servoazionamento da controllare o monitorare. Ciascuna istanza di AXIS\_REF\_DDS è la rappresentazione logica di un servoazionamento fisico.

## **N O T A**

- L'istanza della struttura AXIS, REF, DDS deve essere creata come variabile globale (variabile nella sezione di interfaccia di un'unità dichiarata con VAR\_GLOBAL).

Nella struttura AXIS\_REF\_DDS, assegnare la variabile InputLogAddress (Inserisci l'indirizzo del log) solamente una volta all'inizio del programma di applicazione per ogni asse. In questo modo si specifica l'indirizzo logico di base di ingresso del modulo I/O dal HW Config. Per questa inizializzazione, utilizzare la funzione di sistema \_getLogicalAddressOfIoVariable(). Assegnare la variabile InputLogAddress (Inserisci l'indirizzo del log) solamente una volta nel primo ciclo PLC per l'inizializzazione.

Nella struttura AXIS\_REF\_DDS, assegnare la variabile Quality (Qualità) all'inizio del programma di applicazione per ogni asse in tutti i cicli. Utilizzare la funzione di sistema \_quality.<I/Ovariable>, dove <I/Ovariable> è la variabile contenente i dati ciclici che è stata assegnata in ADDRESS LIST (ELENCO INDIRIZZI). Eseguire questa assegnazione in tutti i cicli PLC.

Richiedere la funzione DD\_UpdateProcessInput\_DDS all'inizio del programma di applicazione per ogni dispositivo in tutti i cicli. Richiedere la funzione DD\_UpdateProcessInput\_DDS alla fine del programma di applicazione per ogni dispositivo in tutti i cicli.

## **N O T A**

- Creare istruzioni e altre parti del programma soltanto tra le richieste di DD\_UpdateProcessInput e DD\_UpdateProcessOutput.

## 6.13.13 Creazione di un'istanza PSM\_REF in SIMOTION SCOUT®

Creare un'istanza di PSM\_REF (situato nella cartella DDS\_PSM) per ogni modulo di alimentazione (PMS 510) da controllare o monitorare. Ciascuna istanza di PSM\_REF è la rappresentazione logica di un servoazionamento fisico.

## $\Omega$

- L'istanza della struttura PSM\_REF deve essere creata come variabile globale (variabile nella sezione di interfaccia di un'unità dichiarata con VAR\_GLOBAL).

Nella struttura PSM\_REF, assegnare la variabile Quality (Qualità) all'inizio del programma di applicazione per ogni modulo di alimentazione in tutti i cicli. Utilizzare la funzione di sistema \_quality.<l/Ovariable>, dove <l/Ovariable> è la variabile contenente i dati ciclici che è stata assegnata in ADDRESS LIST (ELENCO INDIRIZZI). Eseguire questa assegnazione in tutti i cicli PLC.

Richiamare la funzione DD\_UpdateProcessInput\_PSM all'inizio del programma di applicazione per ogni dispositivo in tutti i cicli. Richiamare la funzione DD\_UpdateProcessOutput\_PSM alla fine del programma di applicazione per ogni dispositivo in tutti i cicli.

## **N O T A**

- Creare istruzioni e altre parti del programma soltanto tra le richieste di DD UpdateProcessInput e DD UpdateProcessOutput. -

**Guida operativa**

<u> Danfoss</u>

## 6.13.14 Creazione di un'istanza DAM\_REF in SIMOTION SCOUT®

Creare un'istanza di DAM\_REF (situato nella cartella DDS\_DAM) per ogni modulo di accesso decentralizzato (DAM 510) da controllare o monitorare. Ciascuna istanza di DAM\_REF è la rappresentazione logica di un DAM fisico.

L'istanza della struttura DAM\_REF deve essere creata come variabile globale (variabile nella sezione di interfaccia di un'unità dichiarata con VAR\_GLOBAL).

**N O T A**

Nella struttura DAM\_REF, assegnare la variabile Quality (Qualità) all'inizio del programma di applicazione per ogni modulo di accesso decentralizzato in tutti i cicli. Utilizzare la funzione di sistema quality.<I/Ovariable>, dove <I/Ovariable> è la variabile contenente i dati ciclici che è stata assegnata in ADDRESS LIST (ELENCO INDIRIZZI). Eseguire questa assegnazione in tutti i cicli PLC.

Richiamare la funzione DD\_UpdateProcessInput\_DAM all'inizio del programma di applicazione per ogni dispositivo in tutti i cicli. Richiamare la funzione DD\_UpdateProcessOutput\_DAM alla fine del programma di applicazione per ogni dispositivo in tutti i cicli.

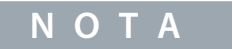

- Creare istruzioni e altre parti del programma soltanto tra le richieste di DD\_UpdateProcessInput e DD\_UpdateProcessOutput.

## 6.13.15 Creazione di un'istanza ACM\_REF in SIMOTION SCOUT®

Creare un'istanza di ACM\_REF (situato nella cartella DDS\_ACM) per ogni modulo di condensatori ausiliari (ACM 510) da controllare o monitorare. Ciascuna istanza di ACM\_REF è la rappresentazione logica di un ACM fisico.

- **N O T A**
- L'istanza della struttura ACM\_REF deve essere creata come variabile globale (variabile nella sezione di interfaccia di un'unità dichiarata con VAR\_GLOBAL).

Nella struttura ACM\_REF, assegnare la variabile Quality (Qualità) all'inizio del programma di applicazione per ogni modulo di condensatori ausiliari in tutti i cicli. Utilizzare la funzione di sistema \_quality.<//Ovariable>, dove <//Ovariable> è la variabile contenente i dati ciclici che è stata assegnata in ADDRESS LIST (ELENCO INDIRIZZI). Eseguire questa assegnazione in tutti i cicli PLC. Richiamare la funzione DD\_UpdateProcessInput\_ACM all'inizio del programma di applicazione per ogni dispositivo in tutti i cicli. Richiamare la funzione DD\_UpdateProcessOutput\_ACM alla fine del programma di applicazione per ogni dispositivo in tutti i cicli.

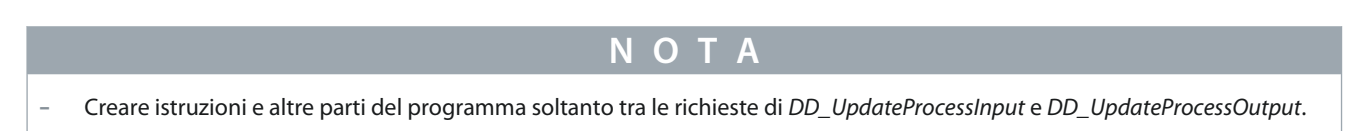

## 6.13.16 Impostazioni globali del compilatore

Attivare le impostazioni globali del compilatore Permit language extensions (Consenti l'estensione della lingua). **Procedura**

- **1.** Aprire il menu [Options → Settings].
- **2.** Nella finestra successiva, selezionare la scheda Compiler (Compilatore).

Danfoss

- **Messa in funzione**
- **3.** Attivare la casella Permit language extensions (Consenti le estensioni della lingua) quindi fare clic su OK.

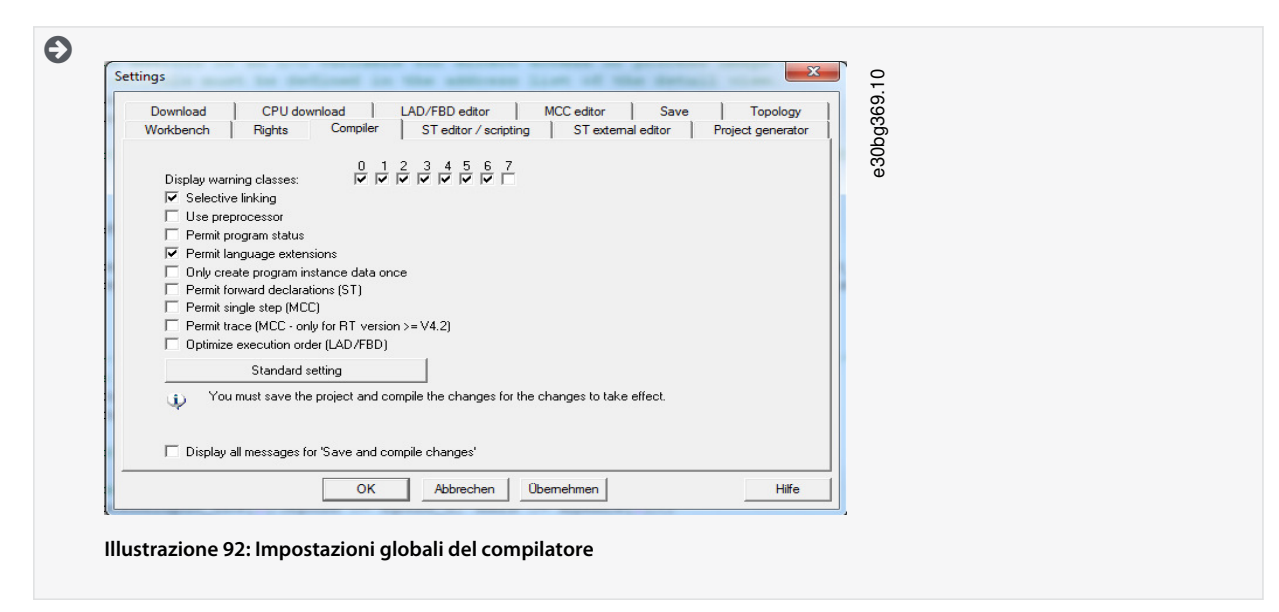

## 6.13.17 Assegnazione delle attività

Per garantire il funzionamento sincrono, l'applicazione deve utilizzare una Synchronous Task (Attività sincrona) e una Peripheral Fault Task (Attività per guasti periferici) per valutare gli allarmi.

#### **Procedura**

- **1.** Aprire la scheda Project (Progetto).
- **2.** Fare doppio clic su EXECUTION SYSTEM (SISTEMA DI ESECUZIONE) nella sottostruttura del dispositivo.

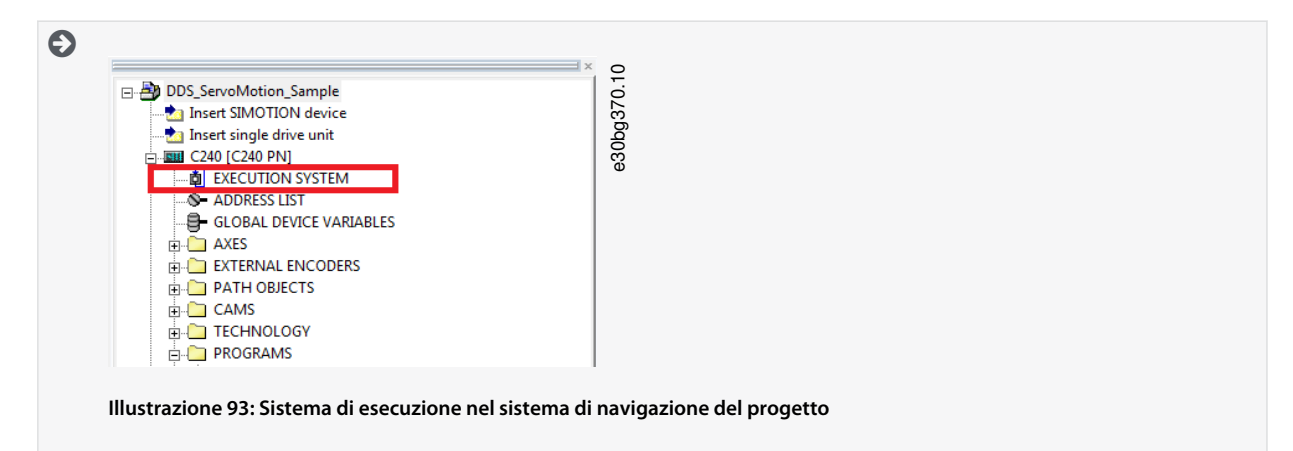

- **3.** Nella finestra successiva, espandere la voce Execution levels (Livelli di esecuzione), quindi selezionare OperationLevels (Livelli operativi) e SynchronousTask (Attività sincrona) nella struttura ad albero.
- **4.** Nella finestra SynchronousTask (Attività sincrona) attivare la casella Use task in execution system (Utilizza l'attività nel sistema di esecuzione).
- **5.** Fare clic sulla nuova voce IPOsynchronousTask (Attività sincrona IPO) nella struttura ad albero.

<u>Danfoss</u>

**Messa in funzione**

**6.** Nell'area Program assignment (Assegnazione del programma) a sinistra della finestra Synchronous Task (Attività sincrona), assegnare il programma selezionandolo e facendo clic sul pulsante [>>]. Il programma verrà quindi spostato nella sezione Programs used (Programmi utilizzati) sul lato destro.

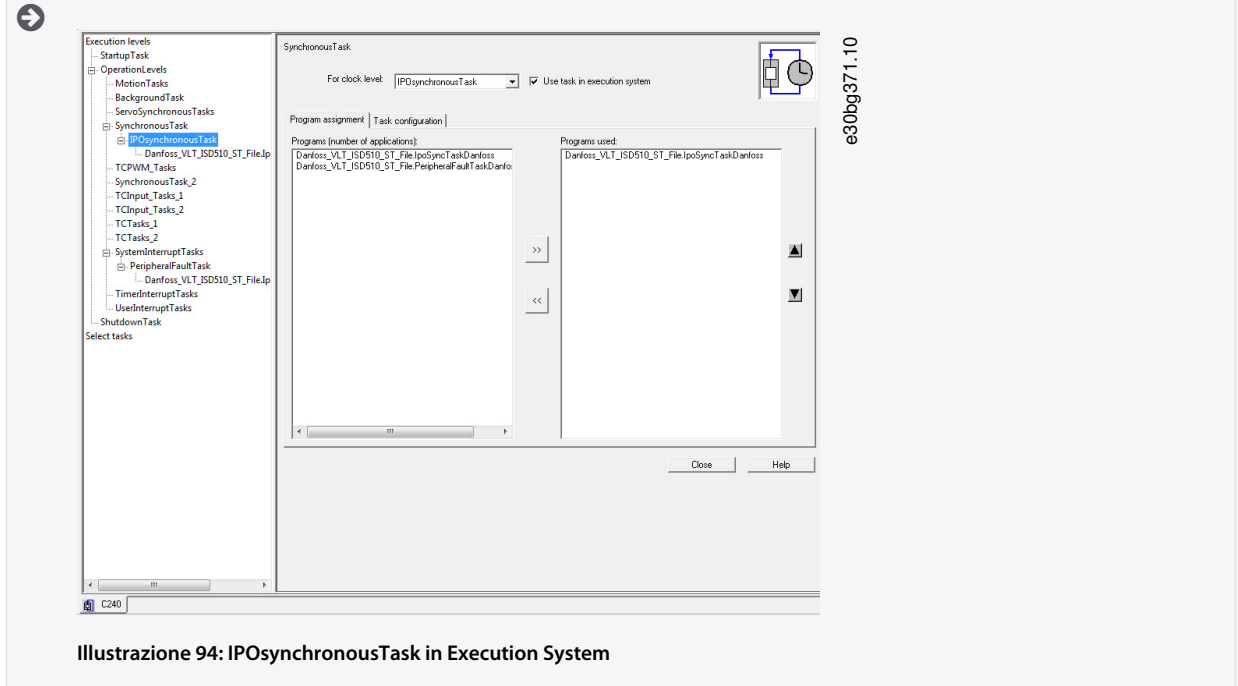

**7.** Nella scheda Task configuration, (Configurazione dell'attività) impostare Number of level overflows in the IPO cycle clock (Numero di superamenti di livello nel clock del ciclo IPO) su **1** e IPOsynchronousTask / IPO cycle clock (Attività sincrona IPO/clock del ciclo IPO) su **50%**.

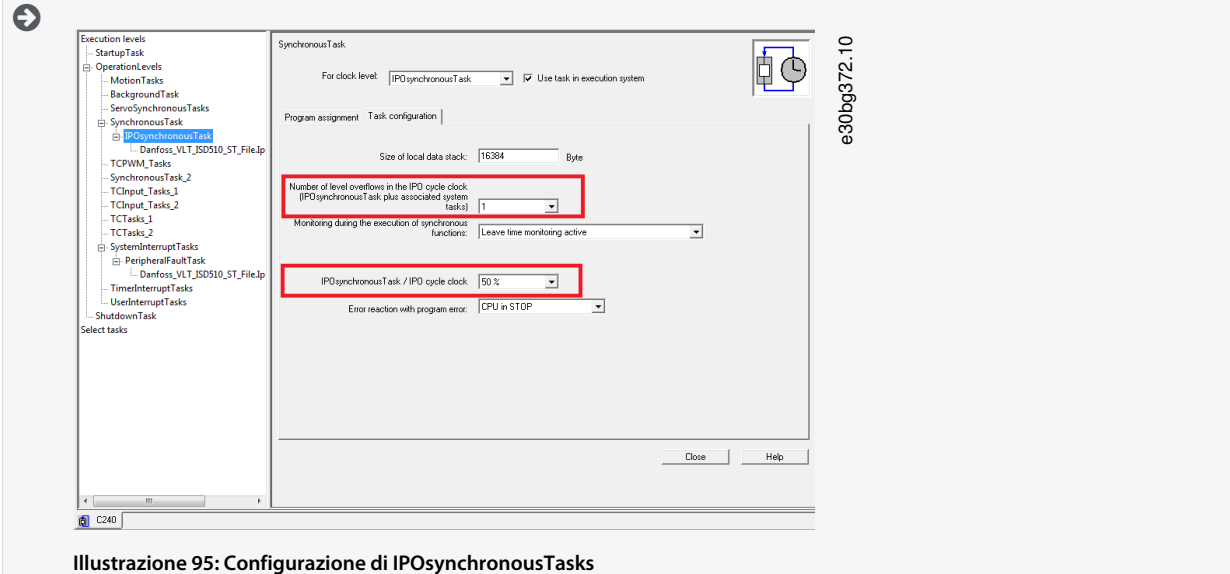

- **8.** Espandere la voce SystemInterruptTasks (Attività di interruzione del sistema) nella struttura ad albero e selezionare la nuova voce PeripheralFaultTask (Attività per guasti periferici).
- **9.** Nella finestra PeripheralFaultTask (Attività per guasti periferici), attivare la casella Use task in execution system (Utilizza l'attività nel sistema di esecuzione).
- **10.** Nell'area Program assignment (Assegnazione del programma) a sinistra della finestra PeripheralFaultTask (Attività per guasti periferici), assegnare il programma selezionandolo e facendo clic sul pulsante [>>]. Il programma verrà quindi spostato nella sezione Programs used (Programmi utilizzati) sul lato destro.
- **11.** Fare clic su Close (Chiudi) per salvare e compilare le impostazioni.

Danfoss

## **Messa in funzione**

## 6.14 Linee guida alla programmazione per SIMOTION SCOUT®

Raccomandazioni per l'implementazione:

**Guida operativa**

- Assegnare soltanto la variabile *InputLogAddress* (Inserisci l'indirizzo del log) nella struttura AXIS\_REF\_DDS una volta per ogni asse all'inizio del programma. Utilizzare la funzione del sistema *getLogicalAddressOfloVariable* per ottenere questo indirizzo dalla variabile I/O dell'elenco di indirizzi. Utilizzare l'indirizzo di ingresso del modulo come variabile I/O. Assegnare questa variabile nel primo ciclo PLC per l'inizializzazione.
- Inizializzare una sola volta all'inizio del programma i parametri che di solito non cambiano.
- Assegnare soltanto la variabile Quality (Qualità) nella struttura AXIS REF DDS una volta per ogni asse all'inizio del programma. Utilizzare la funzione di sistema \_quality.var-name. Eseguire questo controllo in tutti i cicli PLC.
- Richiamare i blocchi funzioni DD\_UpdateProcessInput\_DDS e DD\_UpdateProcessOutput\_DDS per ogni asse per aggiornare la partizione dell'immagine di processo degli ingressi e delle uscite. Richiamare questi blocchi funzioni in ogni ciclo PLC.
- Creare istruzioni e altre parti del programma soltanto tra le richieste dei blocchi funzioni DD\_UpdateProcessInput\_DDS e DD\_UpdateProcessOutput\_DDS.
- Richiamare i blocchi funzioni che forniscono informazioni di stato o di errore con Enable input (Abilita input) all'inizio del programma.
- Utilizzare un'istanza del blocco funzioni MC\_Power\_DDS per ciascun asse per controllarne lo stadio di potenza. Richiamare questo blocco funzioni in ciascun ciclo PLC.
- Usare un'istanza del blocco funzioni DD\_Power\_PSM per ogni PSM 510 per controllare la tensione del collegamento CC sulle linee di uscita. Richiamare questo blocco funzioni in ciascun ciclo PLC.
- Usare un'istanza del blocco funzioni DD\_Power\_DAM per ogni DAM 510 per controllare la tensione del collegamento CC sulle linee di uscita. Richiamare questo blocco funzioni in ciascun ciclo PLC.
- Usare un'istanza del blocco funzioni DD\_Power\_ACM per ogni ACM 510 per controllare la tensione del collegamento CC sulle linee di uscita. Richiamare questo blocco funzioni in ogni ciclo PLC.
- Richiamare i blocchi funzioni che eseguono i comandi (di movimento) alla fine del programma.
- Non utilizzare UDT, POU, elenchi né costanti che iniziano con il prefisso iDD\_.
- Non modificare il riferimento per l'asse su un blocco funzioni mentre è occupato.

## 6.15 Programmazione con TIA

### 6.15.1 Requisiti per la programmazione con TIA

I seguenti file sono necessari per integrare i moduli del servosistema in un progetto TIA. Nel nome file, 2.xx rappresenta il numero di versione e yyyymmdd rappresenta la data.

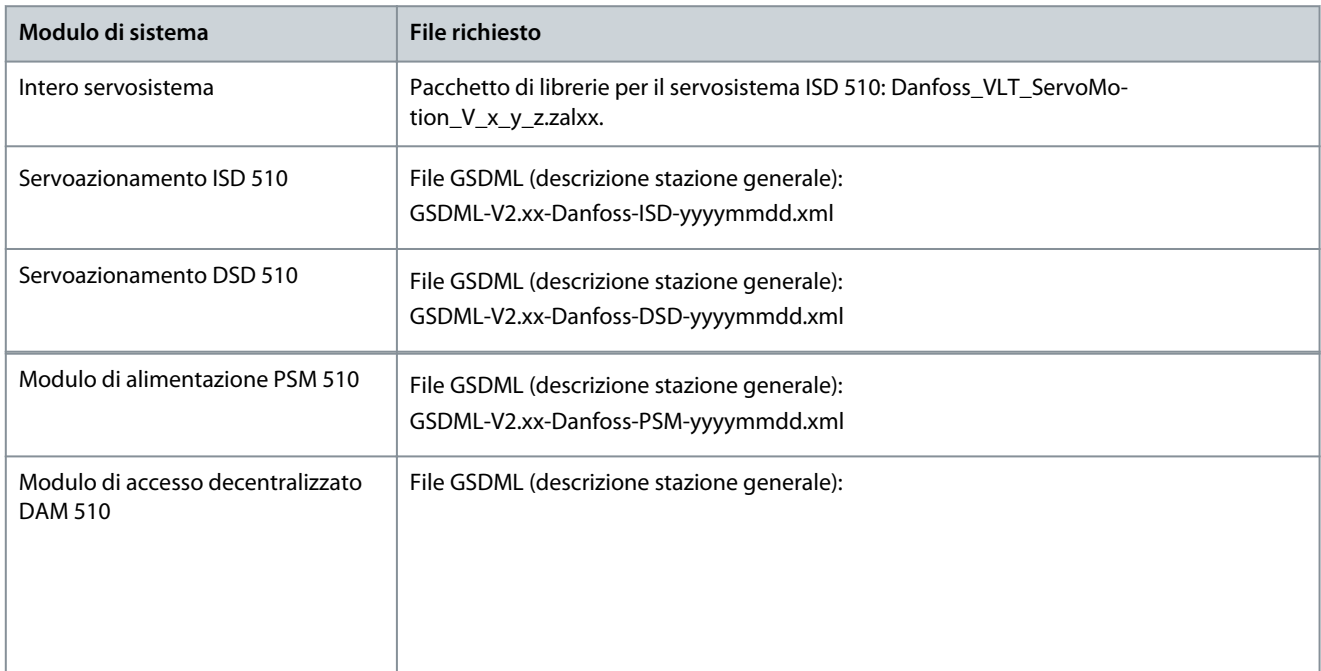

#### **Tabella 27: File richiesti**

<u> Danfoss</u>

**Messa in funzione**

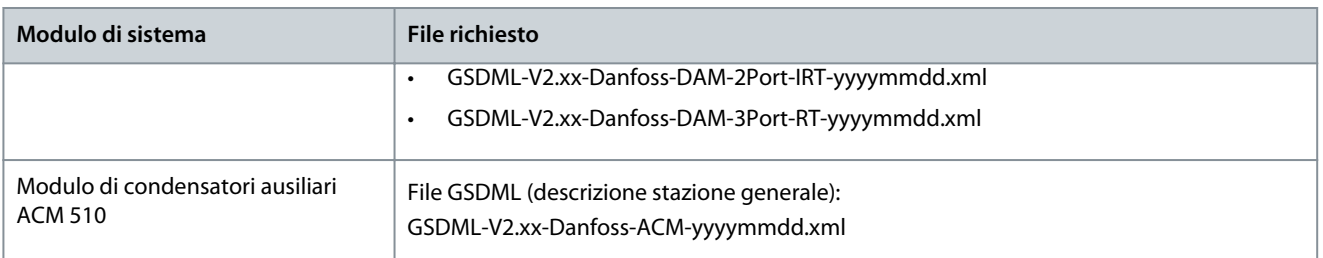

## 6.15.2 Creazione di un progetto TIA

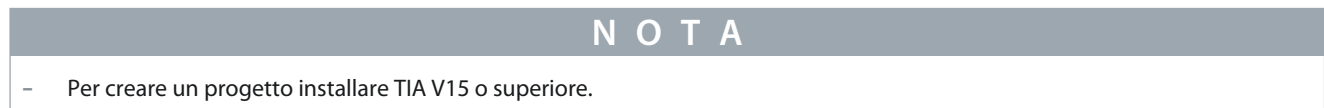

Le informazioni su come creare un progetto in TIA sono disponibili in modo dettagliato nella guida online TIA. Aprire TIA e passare a [Help → Information System → Editing projects → Creating and managing projects].

## 6.15.3 Inclusione delle librerie di servoazionamenti in un progetto TIA

La cartella LIBRARIES (LIBRERIE) nella scheda Project (Progetto) contiene le seguenti librerie:

- DDS\_Drive
	- Contiene unità organizzative del programma (POU) definite da PLCopen® (nome che inizia con MC\_) e POU definite da Danfoss (nome che inizia con DD\_). Le POU Danfoss forniscono funzionalità aggiuntive per il servoazionamento.
	- È possibile combinare POU definite da PLCopen® con POU definite da Danfoss.
	- I nomi delle POU destinate al servoazionamento finiscono tutti con \_DDS.
- DDS\_PSM
	- Contiene POU definite da Danfoss (nome che inizia con DD\_) e assicura la funzionalità per il modulo di alimentazione (PSM 510).
	- I nomi delle POU destinate al PSM 510 terminano tutti con \_PSM.
- DDS\_DAM
	- Contiene POU definite da Danfoss (nome che inizia con DD\_) e assicura la funzionalità per il modulo di accesso decentralizzato (DAM 510).
	- I nomi delle POU destinate al DAM 510 terminano tutti con \_DAM.
- DDS\_ACM
	- Contiene POU definite da Danfoss (nome che inizia con DD\_) e assicura la funzionalità per il modulo di condensatori ausiliari (ACM 510).
	- I nomi delle POU destinate all'ACM 510 terminano tutti con \_ACM.
- DDS\_BasCam
	- Contiene POU per la creazione di CAM di base.
- DDS\_LabCam
	- Contiene POU per la creazione di CAM di etichettatura.
- DDS\_Intern
	- Contiene POU che sono necessarie internamente per le librerie.
	- Non utilizzare queste POU nelle applicazioni.

Quando si integra il pacchetto DDS\_Drive, alcune librerie standard vengono integrate automaticamente, a meno che non facciano già parte del progetto.

- **N O T A**
- Non rimuovere né rinominare queste librerie.

Danfoss

## **Messa in funzione**

#### **Guida operativa**

|                                                           | 7th Siemens - C:WiToolsSiemensPriSDevelop/FlexMotion\TIA\ProgettoEsempio1\Manuale\Integrazione Manuale 2\FlexMotionDry 01\FlexMotionDry 01 | $-9x$                                |             |
|-----------------------------------------------------------|----------------------------------------------------------------------------------------------------|--------------------------------------|-------------|
| Project Edit View Insert Online Options Tools Window Help |                                                                                                    | <b>Totally Integrated Automation</b> |             |
|                                                           | 守国 Save project 当 X 3 ii Gi X 5 ± (4± 名 旧 旧 里 局 ダ Goonine ダ Gooffine お 旧 旧 ズ H II   Zearch in project>   当                                 | <b>PORTAL</b>                        |             |
| <b>Project tree</b><br>me                                 |                                                                                                    | ●旧下<br>Libraries                     | e30bi253.10 |
| <b>Devices</b>                                            |                                                                                                    | Options                              |             |
| 回話<br>除                                                   |                                                                                                    | ā<br>$\Box$<br>H Library view (A)    |             |
|                                                           |                                                                                                    | v Project library                    |             |
| T FlexMotionDrv 01                                        | $\sim$                                                                                                    | 图 目 AI<br><b>EST</b>                 |             |
| Add new device                                            |                                                                                                    |                                      |             |
| als Devices & networks                                    |                                                                                                    | I La Project Ebrary<br>Ţ             |             |
| - 1 FC_1 [CFU 1516F-3 FN/DP]                              |                                                                                                    | sure                                 |             |
| D'Oevice configuration                                    |                                                                                                    |                                      |             |
| <b>V</b> Online & diagnostics                             |                                                                                                    |                                      |             |
| Program blocks                                            |                                                                                                    |                                      |             |
| Add new block                                             |                                                                                                    |                                      |             |
| <b>E</b> Main [OB1]                                       |                                                                                                    |                                      |             |
| Startup [OB100]                                           |                                                                                                    |                                      |             |
| Synchronous Cycle [OB61]                                  |                                                                                                    |                                      |             |
| > Tal FlexMotion                                          |                                                                                                    |                                      |             |
| <b>B</b> System blocks                                    |                                                                                                    |                                      |             |
| Fig. Technology objects                                   |                                                                                                    |                                      |             |
| <b>B</b> sight External source files                      |                                                                                                    |                                      |             |
| De PLC tags                                               |                                                                                                    |                                      |             |
| I c PLC data types                                        |                                                                                                    | v Global libraries*                  |             |
| I all Watch and force tables                              |                                                                                                    | 田目<br>$000000 +$                     |             |
| I R Online backups                                        |                                                                                                    | <b>I III</b> Buttons and Switches    |             |
| > Ed Traces                                               |                                                                                                    | <b>IL Long Functions</b>             |             |
| <b>DE OPC UA communication</b>                            | <b>Unfo</b> C Diagnostics<br><b>Q</b> Properties<br><b>DES</b>                                                                             | I I Monitoring and control-objects   |             |
| a first manifest accountance<br>$\overline{\phantom{a}}$  | General <b>D</b> Cross-references<br>Compile                                                                                               | I L J Documentation templates        |             |
|                                                           | <b>O</b> A <b>O</b> Show all messages<br>▣                                                                                                 |                                      |             |
| $\vee$ Details view                                       |                                                                                                    |                                      |             |
|                                                           | Path<br>Warnings T.<br>Description<br>Go to<br>Errors                                                                                      |                                      |             |
|                                                           |                                                                                                    | nº New library                       |             |
| Name                                                      |                                                                                                    | Open library                         |             |
|                                                           |                                                                                                    | <b>Retrieve library:</b>             |             |
|                                                           |                                                                                                    |                                      |             |
|                                                           |                                                                                                    |                                      |             |
|                                                           |                                                                                                    |                                      |             |
|                                                           | $\mathbf{u}$                                                                                                    | > > Info (Global libraries)          |             |
|                                                           |                                                                                                    |                                      |             |
| <b>EE</b> Overview<br>4 Portal view                       |                                                                                                    | <b>BW</b> C The library was closed.  |             |

**Illustrazione 96: Inclusione delle librerie di servoazionamenti**

#### **Procedura**

- **1.** Espandere la finestra Libraries (Librerie) [1], quindi selezionare ed espandere la sezione Global libraries (Librerie globali) [2].
- **2.** Fare clic con il tasto destro del mouse sull'area vuota [3], quindi selezionare la voce di menu Retrieve library... (Recupera libreria...) [4].
- **3.** Selezionare il file Danfoss\_VLT\_ServoMotion\_V\_x\_y\_z.zal1x (in base alla posizione nel disco rigido).

## 6.15.4 Importazione dei dispositivi in TIA

**N O T A**

- Per ogni servoazionamento fisico, PSM 510, DAM 510 o ACM 510, aggiungere una voce alla rete Ethernet® PROFINET nell'Hardware Catalog (Catalogo Hardware).

#### **Procedura**

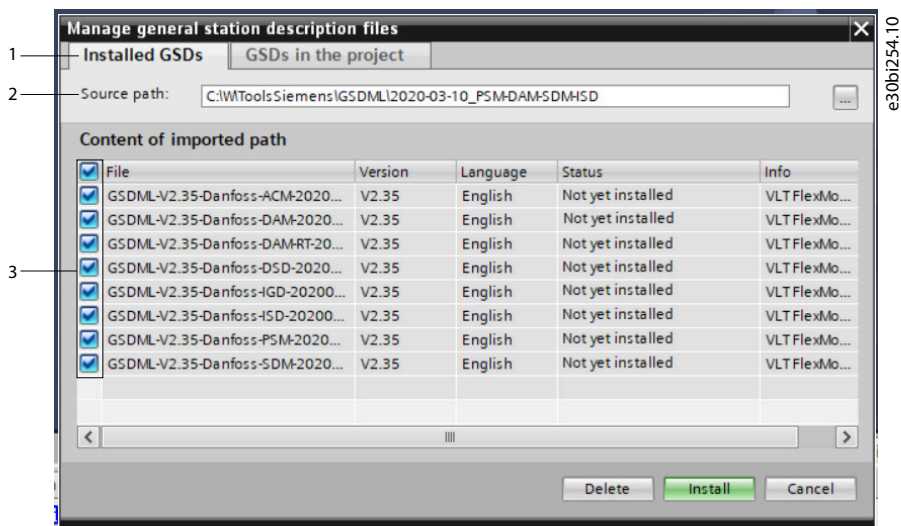

- **1.** Aprire l'Hardware Catalog (Catalogo Hardware).
- 2. Selezionare [Options → Manage general station description files]
- **3.** Nella scheda Installed GSDs (GSD installati) [1], selezionare il percorso sorgente [2] dove si trovano i file.
- **4.** Per aggiungere un servoazionamento, selezionare uno dei file xml [3] e fare clic su Install (Installa). Nel nome file, 2.xx rappresenta il numero di versione e yyyymmdd rappresenta la data.
	- GSDML-V2.xx-Danfoss-ISD-yyyymmdd.xml
	- GSDML-V2.xx-Danfoss-DSD-yyyymmdd.xml

<u>Danfoss</u>

#### **Messa in funzione**

**5.** Ripetere i passaggi 2 e 3 per:

**Guida operativa**

- Modulo di alimentazione (PSM 510): GSDML-V2.xx-Danfoss-PSM-yyyymmdd.xml
- Modulo di accesso decentralizzato (DAM 510):

GSDML-V2.xx-Danfoss-DAM-2Port-IRT-yyyymmdd.xml

GSDML-V2.xx-Danfoss-DAM-3Port-RT-yyyymmdd.xml

GSDML-V2.xx-Danfoss-DAM-yyyymmdd.xml

- Modulo di condensatori ausiliari ACM 510: GSDML-V2.xx-Danfoss-ACM-yyyymmdd.xml

#### 6.15.5 Creazione di una rete **Procedura**

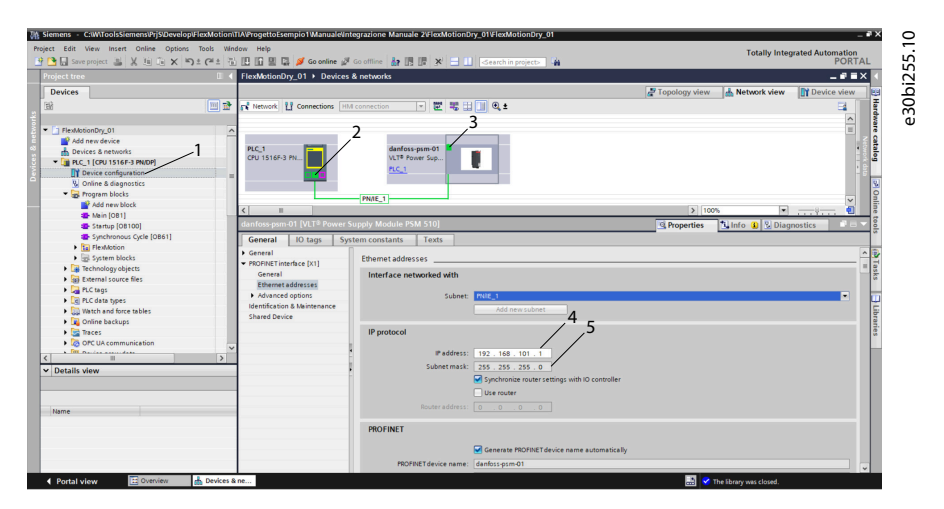

- **1.** Nella finestra Devices (Dispositivi), selezionare Device configuration (Configurazione dispositivo) [1] e aggiungere un PSM.
- **2.** Assegnare il PSM al PLC\_1 trascinando il quadrato centrale nell'icona del PLC [2] sul quadrato in alto a sinistra dell'icona del PSM [3]. Viene creata automaticamente la rete PN/IE\_1.
- **3.** Assegnare al PSM il nome del dispositivo PROFINET, l'indirizzo IP e la subnet mask:
	- Fare clic con il tasto destro del mouse sull'icona PSM.
	- Selezionare la scheda General (Generale).
	- Selezionare PROFINET interface [X1] (Interfaccia PROFINET [X1]) e poi Ethernet addresses (Indirizzi Ethernet).
	- Immettere l'indirizzo IP 192.168.101.1 [4].
	- Immettere la Subnet mask 255.255.255.0 [5].
- **4.** Ripetere i passaggi 1-3 per aggiungere un DAM 510, ACM 510, ISD 510 o DSD 510.
- **5.** Nella finestra Devices & networks (Dispositivi e reti), selezionare Topology view (Vista topologica) [1] e collegare i dispositivi trascinando e rilasciando le icone.

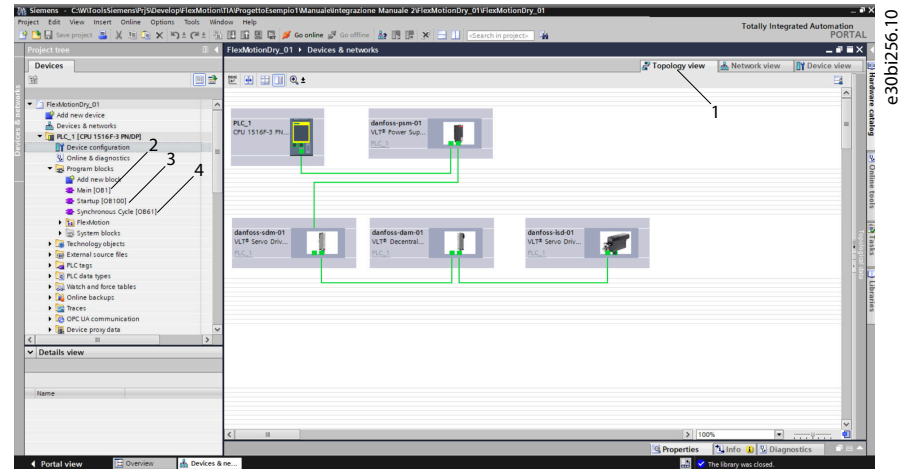

-

<u>Danfoss</u>

- **6.** Rimuovere i blocchi di funzionamento MAIN [OB1] (PRINCIPALE [OB1]) esistenti.
	- In Project Tree (Albero del progetto), espandere la voce Program blocks (Blocchi di programma).
	- Fare clic con il tasto destro del mouse sul blocco funzioni Main [OB1] (Principale [OB1]) [2], quindi selezionare Delete (Elimina) nel menu a tendina.
- **7.** Aggiungere un nuovo blocco funzioni MAIN [OB1] (PRINCIPALE [OB1]) e creare blocchi di funzionamento per Startup [OB100] (Avviamento [OB100]) [3] e Synchronous Cycle [OB61] (Ciclo sincrono [OB61]) [4]:
	- In Project Tree (Albero del progetto), espandere la voce Program blocks (Blocchi di programma).
	- Fare doppio clic su Add new block (Aggiungi nuovo blocco).
	- Nella finestra Add new block (Aggiungi nuovo blocco), selezionare Organization block (Blocco di organizzazione).
	- Selezionare un blocco di organizzazione MAIN [OB1] (PRINCIPALE [OB1]) dall'elenco.
	- Impostare la lingua su SCL e attivare il pulsante radio Automatic (Automatico).
	- Fare clic su OK.
	- Ripetere per Startup [OB100] (Avviamento [OB100]) e Synchronous Cycle [OB61] (Ciclo sincrono [OB61]).
- **8.** Verificare SyncDomain:
	- Aprire Network view (Vista rete) [1] e selezionare la sottorete Ethernet [2] in cui è impostato il dominio di sincronizzazione.
	- Aprire le proprietà della sottorete Ethernet.
	- Nella navigazione locale [4], selezionare la voce [Domain management → Sync domains → Sync-Domain\_1].
	- Nel campo Sync Domain (Dominio di sincronizzazione) [5], cambiare il nome come desiderato.
	- Nel campo Send clock (Invia orologio) [6], selezionare il valore desiderato dal menu a tendina.
	- Attivare la casella Default domain (Dominio predefinito) [7] per rendere questo dominio di sincronizzazione predefinito.

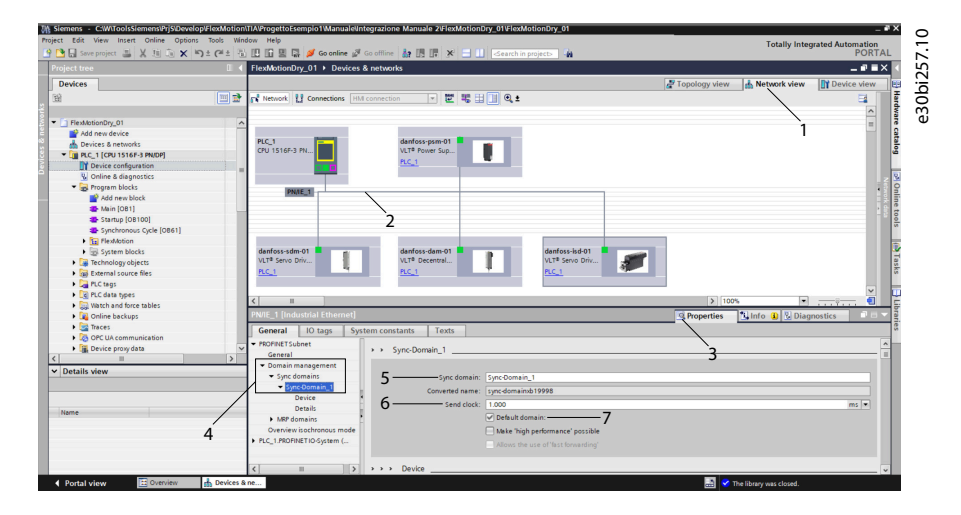

<u>Danfoss</u>

-

-

- **Messa in funzione**
- **9.** Verificare che tutti i componenti del sistema abbiano il ruolo Sync slave (Slave di sincronizzazione):

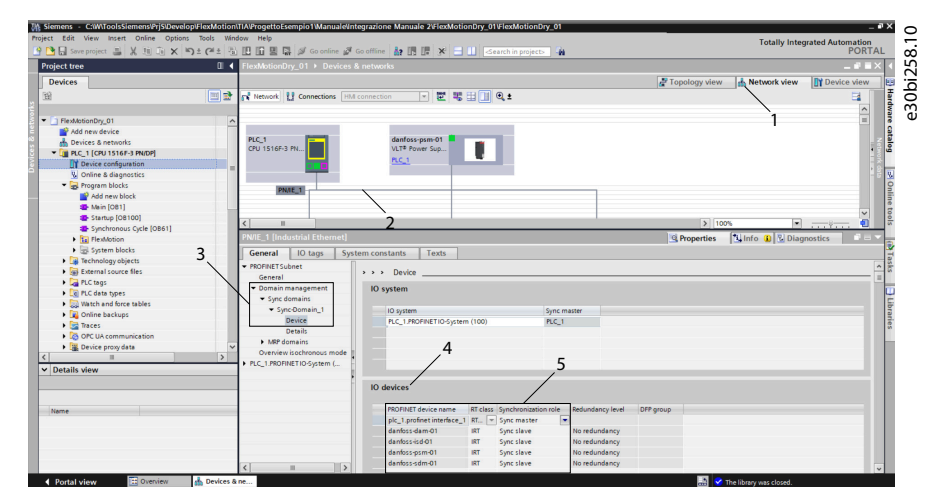

- Aprire Network view (Vista rete) [1] e selezionare la sottorete Ethernet in cui è impostato il dominio di sincronizzazione.
- Aprire le proprietà della sottorete Ethernet [2].
- Nella navigazione locale [3], selezionare la voce [Domain management → Sync domains → Sync-Domain\_1 → Device].
- Selezionare i dispositivi IO.
- Verificare che tutti i componenti del sistema siano presenti e impostati su Sync slave (Slave di sincronizzazione).
- **10.** Selezionare le proprietà del telegramma di ciascun componente del sistema:

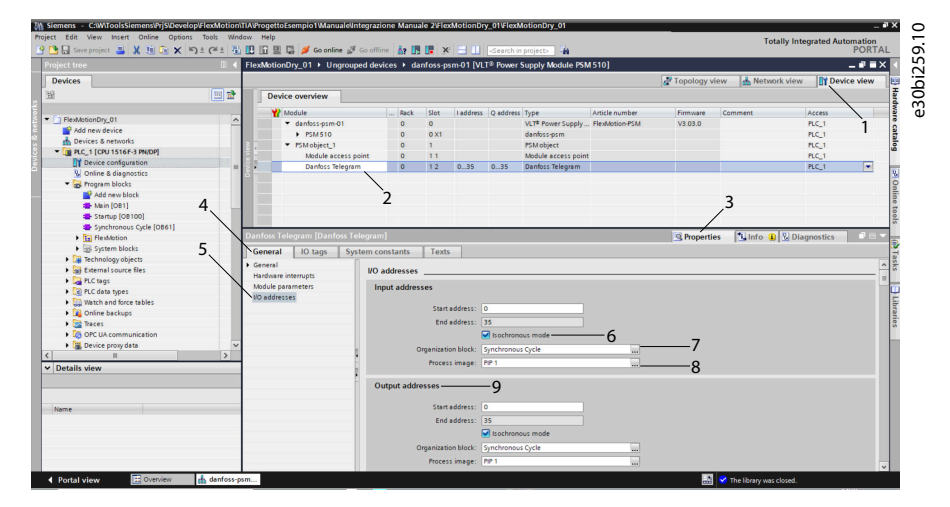

- Aprire Device view (Vista dispositivo) [1].
- Selezionare Danfoss Telegram (Telegramma Danfoss) [2].
- Nella finestra Properties (Proprietà) [3], selezionare la scheda General (Generale) [4] e poi la voce I/O addresses (Indirizzi I/O) [5].
- Nella sezione *Input addresses* (Indirizzi di ingresso), attivare la casella di controllo per il modo isocrono [6], quindi impostare il campo Organization block (Blocco di organizzazione) [7] su Synchronous Cycle (Ciclo sincrono) e il campo Process image (Immagine di processo) [8] su PIP 1.
- Ripetere queste impostazioni nella sezione Output addresses (Indirizzi di uscita) [9].
- Ripetere questa procedura per ogni componente del sistema.

-

-

**11.** Attivare il modo isocrono per ogni componente del sistema:

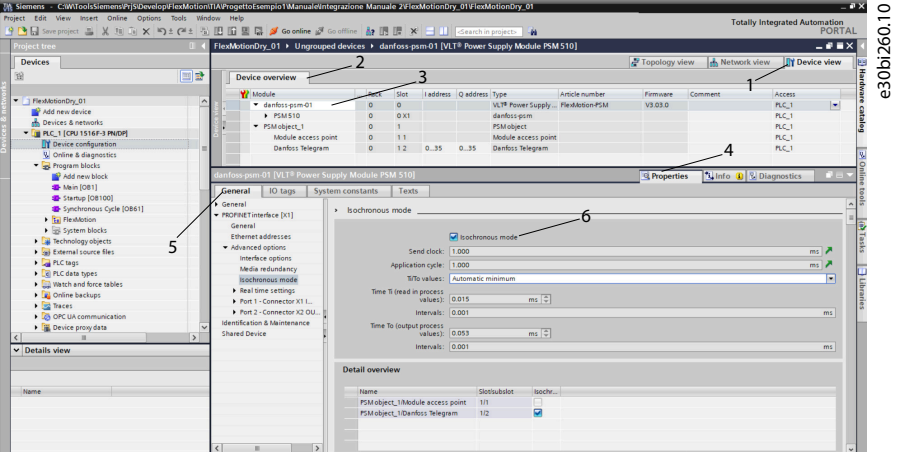

Aprire Device view (Vista dispositivo) [1].

- Nella sezione Device overview (Panoramica del dispositivo) [2], fare clic su danfoss-psm-01 [3].
- Nella finestra Properties (Proprietà) [4], selezionare la scheda General (Generale) [5] e le voci di menu [PROFINET interface  $[X1] \rightarrow$  Advanced options  $\rightarrow$  Isochronous mode].
- Attivare la casella per Isochronous mode (Modo isocrono) [6].
- Ripetere queste impostazioni per ogni componente del sistema.
- **12.** Creare il blocco globalData FlexMotion\_Data in cui verrà assegnata una struttura a ogni componente del sistema.

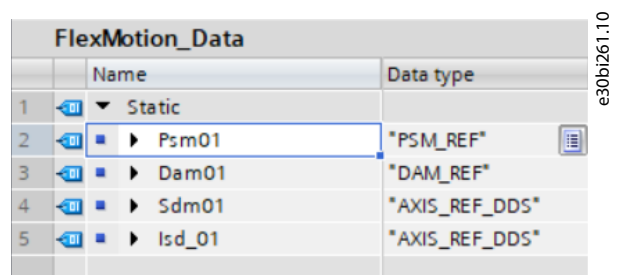

- **13.** Nel blocco funzioni Startup [OB100] (Avviamento [OB100]), verificare che i punti di accesso ai moduli siano stati assegnati correttamente:
	- Espandere i Program blocks (Blocchi programma) nella scheda Devices (Dispositivi).
	- Fare doppio clic su Startup [OB100] (Avviamento [OB100]).
	- Digitare le impostazioni nello screenshot accertandosi che i nomi dei punti di accesso al modulo corrispondano al nome assegnato automaticamente da TIA. Queste informazioni sono disponibili aprendo il menu [PLC tags → Show all tags] e selezionando la scheda System constants (Costanti di sistema).

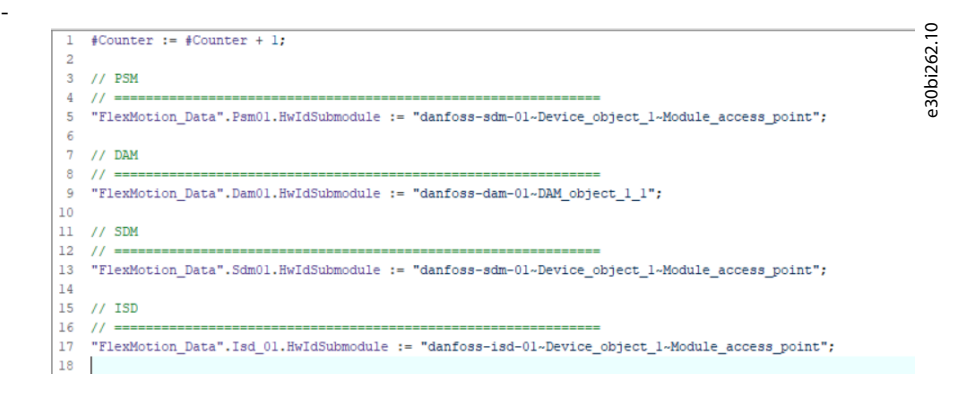

<u> Danfoss</u>

-

-

**Messa in funzione**

e30bi264.10

e30bi265.10

- **14.** Definire l'indirizzo del telegramma di ingresso e di uscita per ogni componente del sistema creando una tabella di tag:
	- Selezionare il menu [PLC tags → FlexMotion] per aprire la finestra FlexMotion\_Telegram.
	- Definire l'indirizzo del telegramma in ingresso e in uscita per ogni componente del sistema.

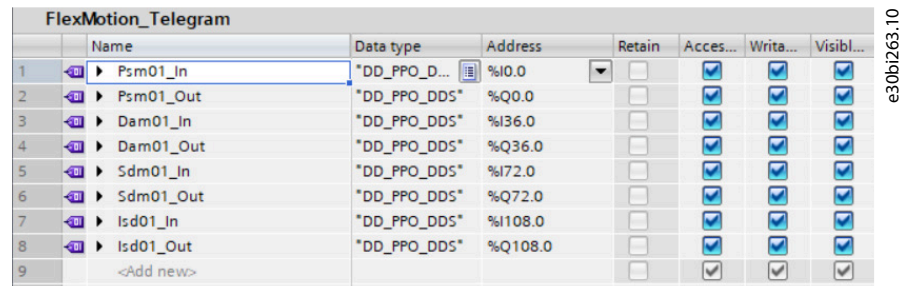

**15.** Nel blocco funzioni Synchronous Cycle [OB61] (Ciclo sincrono [OB61]), inserire le istruzioni di lettura del telegramma come nell'esempio seguente.

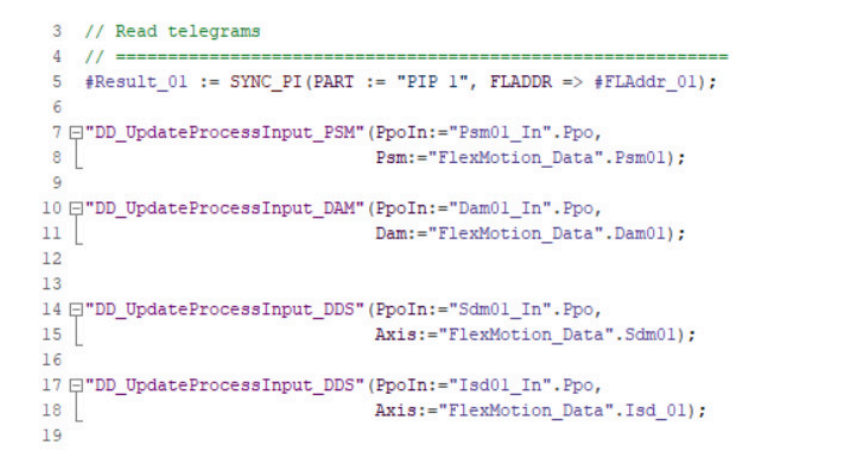

**16.** Nel blocco funzioni Synchronous Cycle [OB61] (Ciclo sincrono [OB61]), inserire le istruzioni di scrittura del telegramma come nell'esempio seguente.

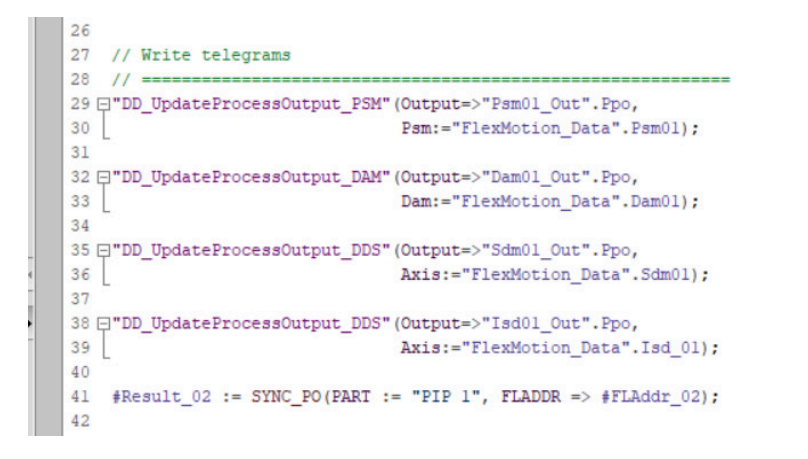

6.16 Linee guida alla programmazione per TIA Raccomandazioni per l'implementazione:

Danfoss

**Messa in funzione**

- Assegnare solo la variabile HwIdSubmodule nella struttura appropriata di ciascun dispositivo presente all'inizio del programma. Usare la costante che viene creata automaticamente da TIA nel menu [PLC tags → Show all tags → System Constants], per esempio, danfoss-isd-01~Device\_object\_1~Module\_access\_point. Assegnare questa variabile nel primo ciclo PLC per l'inizializzazione. Le strutture da utilizzare per ogni tipo di dispositivo sono:
	- ISD 510: AXIS\_REF\_DDS
	- DSD 510: AXIS\_REF\_DDS
	- PSM 510: PSM\_REF
	- DAM 510: DAM\_REF
	- ACM 510: ACM\_REF
- Inizializzare una sola volta all'inizio del programma i parametri che di solito non cambiano.
- Richiamare le funzioni appropriate per ogni dispositivo presente in ogni ciclo PLC:
	- ISD 510: DD\_UpdateProcessInput\_DDS e DD\_UpdateProcessOutput\_DDS
	- DSD 510: DD\_UpdateProcessInput\_DDS e DD\_UpdateProcessOutput\_DDS
	- SDM 511/SDM 512: DD\_UpdateProcessInput\_DDS e DD\_UpdateProcessOutput\_DDS
	- PSM 510: DD\_UpdateProcessInput\_PSM e DD\_UpdateProcessOutput\_PSM
	- DAM 510: DD\_UpdateProcessInput\_DAM e DD\_UpdateProcessOutput\_DAM
	- ACM 510: DD\_UpdateProcessInput\_ACM e DD\_UpdateProcessOutput\_ACM
- Creare istruzioni e altre parti del programma soltanto tra le richieste dei blocchi funzioni DD\_UpdateProcessInput\_xxx e DD\_UpdateProcessOutput\_xxx.
- Richiamare i blocchi funzioni che forniscono informazioni di stato o di errore con Enable input (Abilita input) all'inizio del programma.
- Utilizzare un'istanza del blocco funzioni MC\_Power\_DDS per ciascun asse per controllarne lo stadio di potenza. Richiamare questo blocco funzioni in ciascun ciclo PLC.
- Usare un'istanza del blocco funzioni DD\_Power\_PSM per ogni PSM 510 per controllare la tensione del collegamento CC sulle linee di uscita. Richiamare questo blocco funzioni in ciascun ciclo PLC.
- Usare un'istanza del blocco funzioni DD\_Power\_DAM per ogni DAM 510 per controllare la tensione del collegamento CC sulle linee di uscita. Richiamare questo blocco funzioni in ciascun ciclo PLC.
- Usare un'istanza del blocco funzioni DD\_Power\_ACM per ogni ACM 510 per controllare la tensione del collegamento CC sulle linee di uscita. Richiamare questo blocco funzioni in ogni ciclo PLC.
- Richiamare i blocchi funzioni che eseguono i comandi (di movimento) alla fine del programma.
- Non utilizzare UDT, POU, elenchi né costanti che iniziano con il prefisso iDD\_.
- Non modificare il riferimento per l'asse su un blocco funzioni mentre è occupato.

## 6.17 VLT® Servo Toolbox Software

### 6.17.1 Panoramica

VLT® Servo Toolbox è un software per PC standalone progettato da Danfoss. Viene utilizzato per la parametrizzazione e la diagnostica dei moduli di sistema. È inoltre possibile far funzionare i dispositivi in un ambiente non produttivo.

## **N O T A**

- Il software VLT® Servo Toolbox deve essere autorizzato per ogni profilo firewall (privato/pubblico/dominio).

Il VLT® Servo Toolbox contiene alcuni sottostrumenti, che offrono varie funzionalità.

Danfoss

#### **Messa in funzione**

## **Tabella 28: Importanti sottostrumenti**

**Guida operativa**

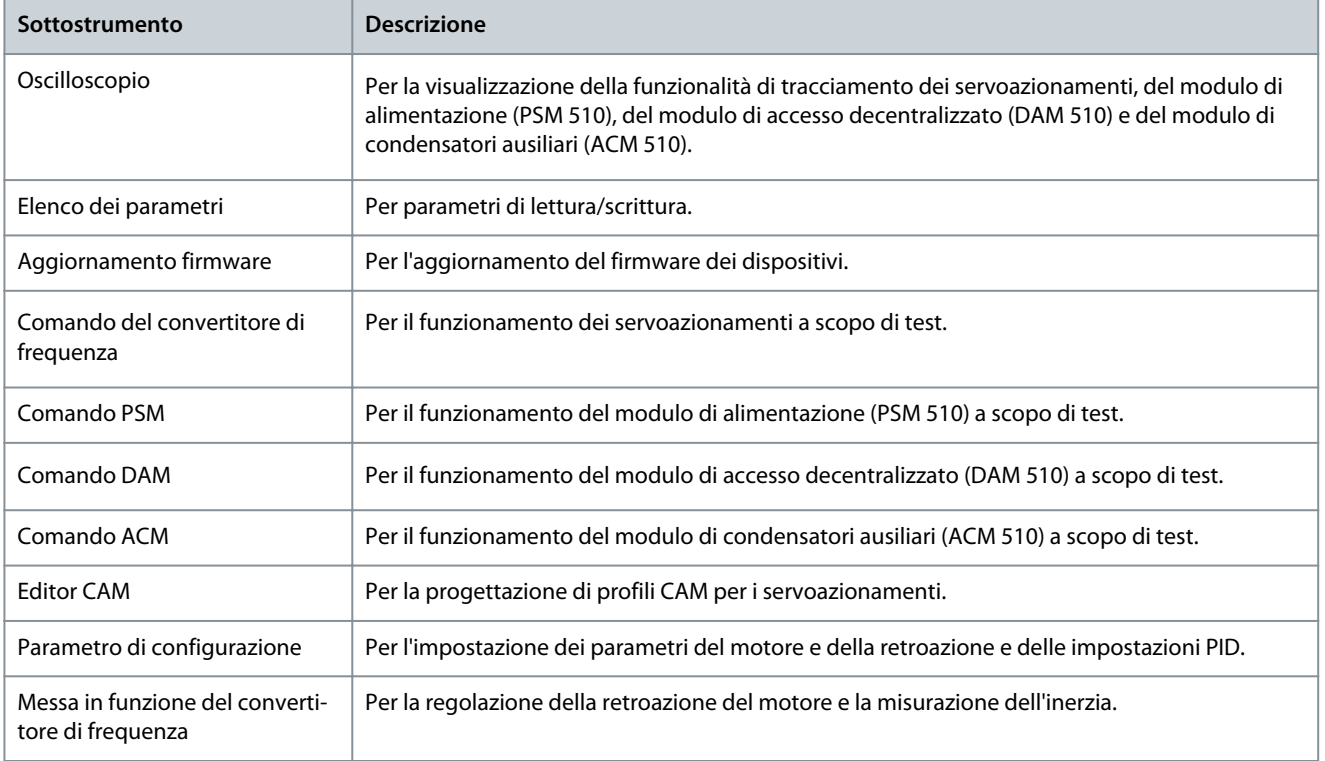

La descrizione dettagliata della funzionalità di VLT® Servo Toolbox e l'elenco completo di parametri sono disponibili nella Guida alla programmazione **VLT® Servo Drive System ISD 510, DSD 510, MSD 510 (VLT® Flexmotion**™**)**.

### 6.17.2 Requisiti del sistema

Per installare il software VLT® Servo Toolbox, il PC deve soddisfare i seguenti requisiti:

- Piattaforme hardware supportate: 32-bit, 64-bit.
- Sistemi operativi supportati: Windows 7, Windows 8.1, Windows 10.
- Versione del framework .NET: 4.7.
- Requisiti hardware minimi: RAM da 512 MB, Intel Pentium 4 con 2,6 GHz o equivalente, spazio su disco rigido da 20 MB.
- Requisiti hardware consigliati: minimo 1 GB di RAM, Intel Core i5/i7 o compatibile.

### 6.17.3 Installazione del software VLT® Servo Toolbox

Per installare il software con il sistema operativo Windows è necessario disporre dei diritti di amministratore. All'occorrenza, contattare l'amministratore di sistema.

**Procedura**

- **1.** Verificare che il proprio sistema soddisfi i requisiti di sistema specificati in 6.17.2 Requisiti del sistema
- **2.** Scaricare il file di installazione VLT® Servo Toolbox dal sito web Danfoss.
- **3.** Fare clic con il tasto destro del mouse e selezionare Run as administrator (Esegui come amministratore).
- **4.** Seguire le istruzioni sullo schermo per completare il processo di installazione.

## 6.17.4 VLT® Servo Toolbox Communication

#### 6.17.4.1 Panoramica

Questo capitolo descrive le impostazioni dell'interfaccia di rete specifiche di Ethernet necessarie per VLT® Servo Toolbox. Esistono due metodi di comunicazione di base: comunicazione diretta e comunicazione indiretta. Le impostazioni di rete specifiche sono descritte nei rispettivi sottocapitoli.

Leggere ed eseguire attentamente i passaggi. Configurazioni di rete non corrette possono comportare la perdita di connettività di un'interfaccia di rete.

<u>Danfoss</u>

## 6.17.4.2 Firewall

**Guida operativa**

A seconda delle impostazioni del firewall e del bus di campo utilizzate, i messaggi inviati e ricevuti dal VLT® Servo Toolbox possono essere bloccati dal firewall sul sistema host VLT® Servo Toolbox, comportando una perdita di comunicazione e l'impossibilità di comunicare con i dispositivi sul bus di campo. Pertanto, assicurarsi che VLT® Servo Toolbox sia autorizzato a comunicare attraverso il firewall sul sistema host VLT® Servo Toolbox. Modifiche inappropriate alle impostazioni del firewall possono causare problemi di sicurezza.

- **N O T A** Quando si utilizza un'interfaccia di rete dedicata, VLT® Servo Toolbox deve essere autorizzato a comunicare in maniera specifica attraverso questa interfaccia di rete.

## 6.17.4.3 Comunicazione indiretta

## 6.17.4.3.1 Panoramica

La comunicazione tra i dispositivi ISD 510/DSD 510 e il VLT® Servo Toolbox tramite un PLC è chiamata comunicazione indiretta. La comunicazione su bus di campo basata su Ethernet (contrassegnata con A nel grafico) avviene tra il PLC e i dispositivi ISD 510/DSD 510. Tuttavia, esiste una comunicazione non basata su bus di campo tra il PLC e il sistema host VLT® Servo Toolbox.

Nello scenario mostrato, il PLC ha la funzione di master e utilizza la comunicazione ciclica con i dispositivi. Pertanto, non possono essere utilizzate tutte le funzionalità di VLT® Servo Toolbox, come ad esempio il comando del convertitore di frequenza.

Le restrizioni nell'uso della comunicazione indiretta sono descritte nel dettaglio nella Guida alla programmazione **VLT® Servo Drive System ISD 510, DSD 510, MSD 510 (VLT® Flexmotion**™**)**.

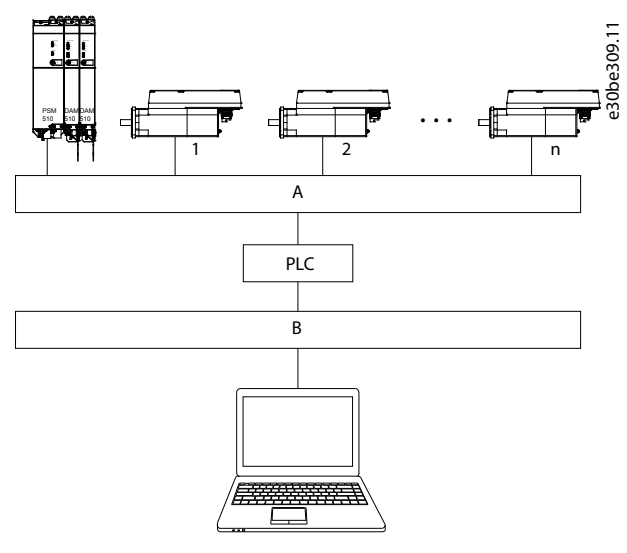

**Illustrazione 97: Vista logica della comunicazione indiretta su bus di campo basata su Ethernet (comunicazione tramite PLC)**

- A Bus di campo
- B Sistema host VLT® Servo Toolbox

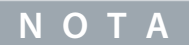

- La vista logica mostra la connettività soltanto da una prospettiva software di alto livello e non riflette l'effettiva topologia fisica della rete.

### 6.17.4.3.2 Impostazioni di rete per la comunicazione indiretta

È possibile utilizzare qualsiasi interfaccia di rete per comunicare attraverso un PLC. Non è necessaria un'interfaccia di rete dedicata. Quando si stabilisce la comunicazione attraverso un PLC, il VLT® Servo Toolbox configura una tabella di routing utilizzando la Network Address Translation (Traduzione degli indirizzi di rete) (NAT) selezionata. L'aggiunta di un percorso alla tabella di routing di

<u>Danfoss</u>

**Messa in funzione**

<span id="page-139-0"></span>Windows richiede privilegi di amministratore. Pertanto, al momento dell'inizializzazione della connessione possono essere richieste le credenziali di amministratore.

## 6.17.4.3.3 Abilitazione della comunicazione indiretta

Per consentire la comunicazione indiretta eseguire le seguenti operazioni.

## **N O T A**

Quando si esaminano i pacchetti di rete tramite Wireshark® lo scaricamento del checksum causa spesso confusione, in quanto i pacchetti di rete da trasmettere vengono consegnati a Wireshark® prima del calcolo del checksum. Wireshark® mostra questi checksum vuoti come non validi, anche se i pacchetti contengono checksum validi quando lasciano l'hardware di rete in un secondo momento. Utilizzare uno di questi due metodi per evitare questo problema di scaricamento del checksum:

- Se possibile, disattivare lo scaricamento del checksum nell'unità di rete.
- Disattivare la convalida del checksum del protocollo specifico nelle preferenze Wireshark®.

Disattivare l'IPv6 sulle interfacce di rete utilizzate per la comunicazione sul PC:

#### **Procedura**

- **1.** Aprire Network and Sharing Center (Centro di rete e condivisione).
- **2.** Selezionare Change adapter settings (Modifica le impostazioni dell'adattatore).
- **3.** Fare doppio clic sull'interfaccia di rete utilizzata per la comunicazione bus di campo e selezionare Properties (Proprietà).
- **4.** Se il TCP/IPv6 è disponibile per l'interfaccia di rete, disattivarlo.

## 6.17.4.3.4 Impostazioni supplementari per la comunicazione indiretta con EtherCAT®

Impostare l'indirizzo IP del Master EtherCAT®:

#### **Procedura**

- **1.** Aprire TwinCAT® System Manager.
- **2.** Selezionare [I/O-Configuration → I/O Devices → Device1 (EtherCAT®)] e controllare l'indirizzo IP nella scheda Adapter (Adattatore). L'indirizzo IP dell'adattatore di rete del PLC potrebbe non essere un indirizzo link local (quindi potrebbe non rientrare nell'intervallo da 169.254.0.1 a 169.254.255.254).
- **3.** Se necessario, modificare l'indirizzo IP all'interno delle proprietà del protocollo IPv4 in base al sistema operativo dato. Tale operazione può essere effettuata sul controllore localmente o tramite Remote Desktop (Desktop remoto).

## 6.17.4.3.5 Attivazione del routing IP nel master EtherCAT®

La procedura descritta può variare a seconda del tipo di PLC e del sistema operativo installato.

### **Procedura**

•

- **1.** Aprire TwinCAT® System Manager.
- **2.** Fare clic su Advanced Settings... (Impostazioni avanzate...) mediante il menu [I/O-Configuration → I/O Devices → Device1 (EtherCAT)] nella scheda EtherCAT.
- **3.** Selezionare EoE Support (Supporto EoE) nella finestra Advanced Settings (Impostazioni avanzate).
- **4.** Abilitare Connect to TCP/IP Stack (Connettiti al TCP/IP Stack) nella sezione Windows Network (Rete Windows).
- **5.** Abilitare IP Enable Router (Router di abilitazione IP) nella sezione Windows IP Routing (Indirizzamento IP di Windows).
- **6.** Riavviare il PLC perché le modifiche diventino effettive.

## 6.17.4.3.6 Impostazione dell'indirizzo IP nello slave EtherCAT®

La procedura per l'impostazione dell'indirizzo IP dello slave EtherCAT® è valida per:

- I servoazionamenti ISD 510/DSD 510
- Il modulo di alimentazione (PSM 510)
- Il modulo di accesso decentralizzato (DAM 510)
- Il modulo di condensatori ausiliari (ACM 510)

## **N O T A**

- L'ultimo numero dell'indirizzo IP corrisponde all'ID che viene utilizzato nel VLT® Servo Toolbox per identificare il dispositivo.

Danfoss

## **Procedura**

**Guida operativa**

- **1.** Aprire TwinCAT® System Manager.
- **2.** Fare clic su Advanced Settings... (Impostazioni avanzate...) in [I/O-Configuration → I/O Devices → Device1 (EtherCAT) → Box 1 (VLT® Decentral Access Module → Drive 2 (VLT® Integrated Servo Drive ISD 510)] nella scheda EtherCAT®.
- **3.** Selezionare [Mailbox → EoE] nella finestra Advanced Settings (Impostazioni avanzate).
- **4.** Abilitare Virtual Ethernet Port (Porta Ethernet virtuale) e inserire un indirizzo IP valido.
- **5.** Ogni slave nella configurazione richiede un indirizzo IP. Questo indirizzo viene riassegnato a ogni passaggio dallo stato INIT (INIZ.) allo stato Pre-Operational (Pre-operativo) della macchina di stato slave. La comunicazione IP degli slave è disattivata per impostazione predefinita.

## 6.17.4.3.7 Impostazioni supplementari per la comunicazione indiretta con PROFINET®

## 6.17.4.3.7.1 Panoramica

Ciascun dispositivo PROFINET℠ ha bisogno di un nome di dispositivo e un indirizzo IP. L'indirizzo IP e il nome del dispositivo sono assegnati dal controllore I/O quando viene stabilita la connessione con il dispositivo I/O.

Per il rilevamento automatico di nodi accessibili tramite un'interfaccia PG/PC con TCP/IP, collegare i nodi alla stessa sottorete Ethernet fisica del PG/PC. Se un nodo si trova in una sottorete Ethernet fisica diversa, è possibile specificare l'indirizzo IP del nodo cercato. Per raggiungere altri nodi, i nodi accessibili consentono di aggiungere indirizzi IP e sottoreti all'interfaccia PG/PC. I nuovi indirizzi IP e le sottoreti vengono quindi aggiunti all'interfaccia Ethernet del PG/PC.

## 6.17.4.3.7.2 Aggiunta di indirizzi IP e sottoreti

### **Procedura**

- **1.** Aprire SIMOTION SCOUT®.
- **2.** Selezionare il menu [Project → Accessible nodes].
- **3.** Se i nodi accessibili si trovano in un'altra sottorete, viene visualizzata la finestra Add IP addresses / subnet masks (Aggiungi indirizzi IP/subnet mask) che li riporta.

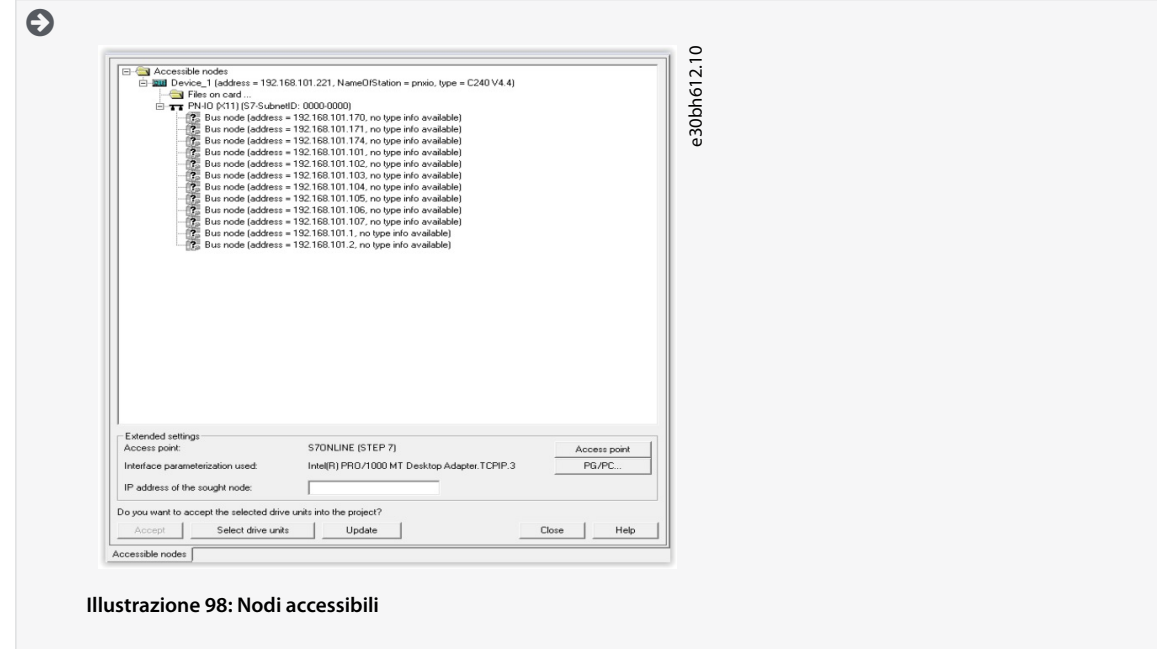

**4.** Fare clic su Yes (Sì) per accettare gli indirizzi.

<u>Danfoss</u>

#### **Messa in funzione**

**5.** A questo punto vengono aggiunti l'indirizzo IP/la subnet mask.

**N O T A**

- Se viene usato più di un servoazionamento Danfoss nella stessa rete® PROFINET, ciascun servoazionamento deve avere un nome e un indirizzo IP diversi.
- L'ultimo numero dell'indirizzo IP corrisponde all'ID utilizzato nel software VLT® Servo Toolbox per identificare il dispositivo.
- Quando la scheda Accessible nodes (Nodi accessibili) è chiusa, gli indirizzi vengono mantenuti. Gli indirizzi appena aggiunti sono eliminati soltanto quando SIMOTION SCOUT® viene chiuso.

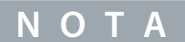

- Gli indirizzi IP e le sottoreti possono essere anche aggiunti utilizzando PRONETA.

### 6.17.4.4 Comunicazione diretta

#### 6.17.4.4.1 Panoramica

Per la comunicazione su bus di campo basata su Ethernet (comunicazione diretta), VLT® Servo Toolbox deve usare un'interfaccia di rete dedicata sul sistema host VLT® Servo Toolbox. Non utilizzare questa interfaccia di rete contemporaneamente per altre comunicazioni.

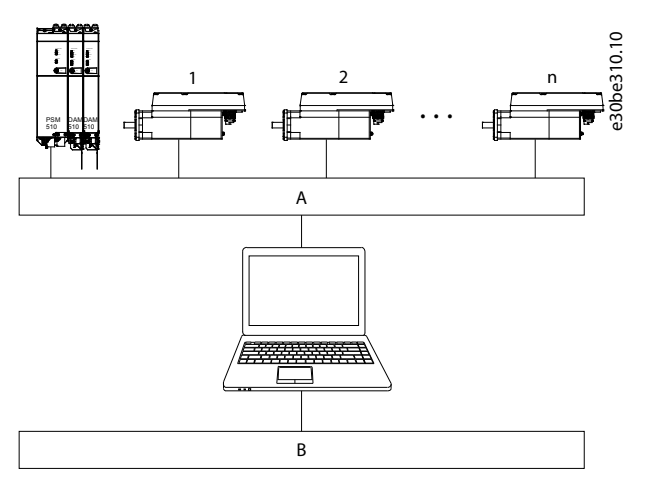

**Illustrazione 99: Vista logica della comunicazione diretta su bus di campo basata su Ethernet**

- A Comunicazione diretta su bus di campo basata su Ethernet
- B Sistema host VLT® Servo Toolbox

## **A V V I S O**

- La vista logica mostra la connettività soltanto da una prospettiva software di alto livello e non riflette l'effettiva topologia fisica della rete.

### 6.17.4.4.2 Impostazioni di rete per la comunicazione diretta con Ethernet POWERLINK®

Disabilitare tutti i protocolli di rete eccetto TCP/IPv4 sull'interfaccia di rete utilizzata per la comunicazione diretta Ethernet POWER-LINK®. In questo modo si evita che altri software per PC o il sistema operativo utilizzino questa interfaccia di rete per altre attività, come la condivisione di file e stampanti e il rilevamento in rete. La disabilitazione di questi protocolli riduce il numero di pacchetti non pertinenti inviati mediante l'interfaccia di rete e, quindi, riduce il carico complessivo della rete.

#### 6.17.4.4.3 Disabilitazione dei protocolli inutilizzati sull'interfaccia di rete del PC **Procedura**

**1.** Aprire Network and Sharing Center (Centro di rete e condivisione).

Danfoss

Ē

- **2.** A sinistra, fare clic su Change adapter settings (Modifica le impostazioni dell'adattatore).
- **3.** Fare doppio clic sull'interfaccia di rete utilizzata per la comunicazione bus di campo e selezionare Properties (Proprietà).
- **4.** Deselezionare tutte le caselle tranne quella per Internet Protocol Version 4 (TCP/IPv4) (Protocollo Internet versione 4 (TCP/ IPv4)).
- **5.** Disabilitare l'IPv4 Checksum offload (Scaricamento del checksum IPv4) sulle interfacce di rete come descritto in [6.17.4.3.3](#page-139-0) [Abilitazione della comunicazione indiretta](#page-139-0).

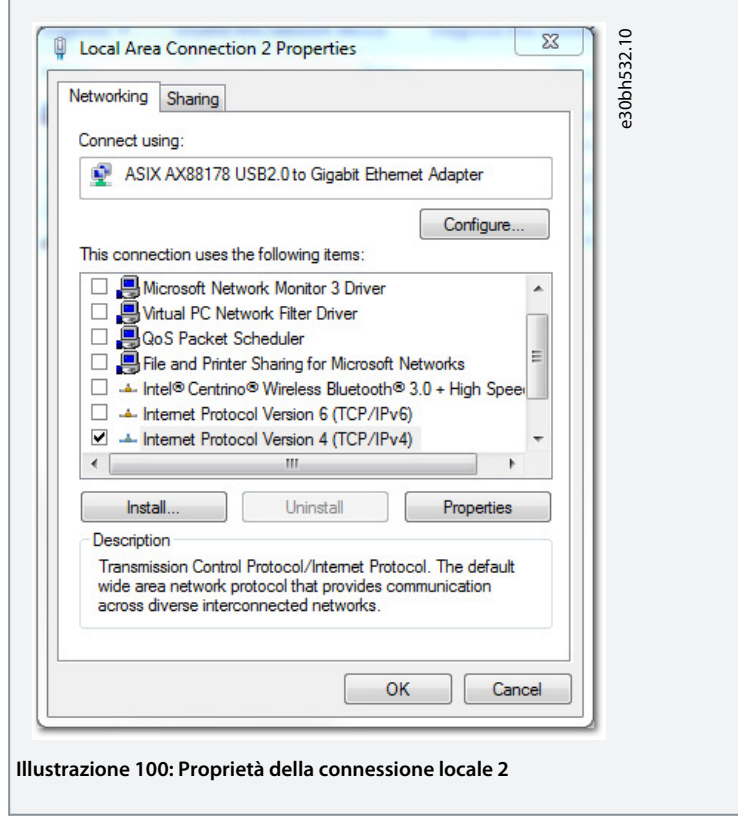

# 6.17.4.4.4 Impostazione dell'indirizzo IP master Ethernet POWERLINK® corretto

**Procedura**

- **1.** Aprire Network and Sharing Center (Centro di rete e condivisione).
- **2.** A sinistra, fare clic su Change adapter settings (Modifica le impostazioni dell'adattatore).
- **3.** Fare doppio clic sull'interfaccia di rete utilizzata per la comunicazione bus di campo e selezionare Properties (Proprietà).
- **4.** Fare clic su Internet Protocol Version 4 (TCP/IPv4) (Protocollo Internet versione 4 (TCP/IPv4)) (la casella di controllo deve essere selezionata), quindi fare clic su Properties (Proprietà).

Danfoss

**Messa in funzione**

**5.** Selezionare Use the following IP address (Utilizza il seguente indirizzo IP) e utilizzare 192.168.100.240 come indirizzo IP e 255.255.255.0 come subnet mask. Lasciare vuoti gli altri campi.

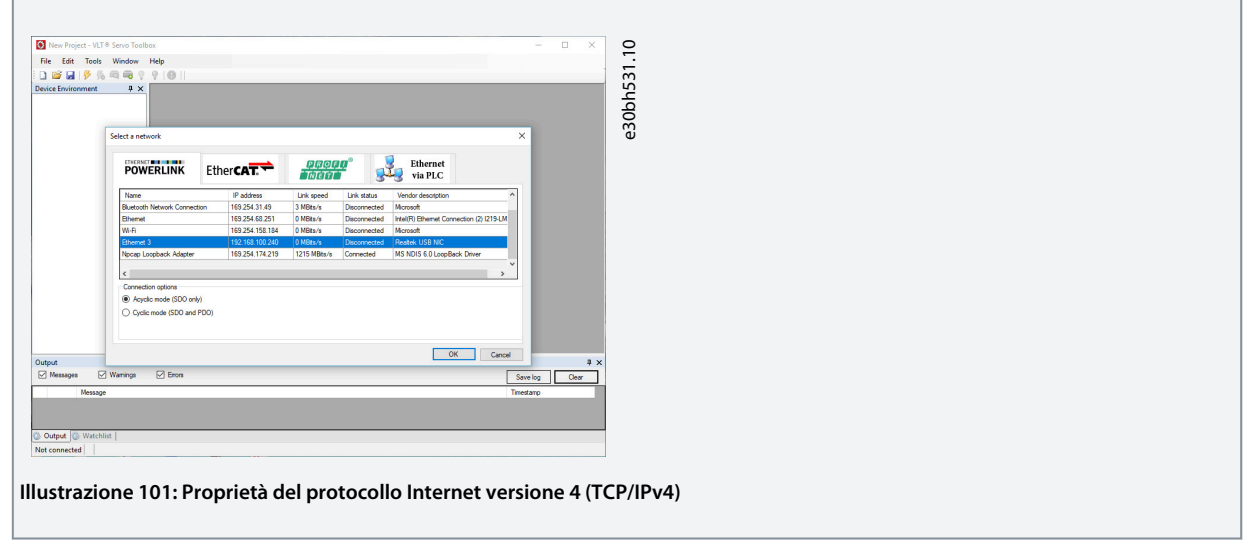

## 6.17.4.4.5 Impostazioni di rete per la comunicazione diretta con EtherCAT®

Disabilitare tutti i protocolli di rete eccetto TCP/IPv4 sull'interfaccia di rete utilizzata per la comunicazione diretta EtherCAT®. In questo modo si evita che altri software per PC o il sistema operativo utilizzino questa interfaccia di rete per altre attività, come la condivisione di file e stampanti e il rilevamento in rete. La disabilitazione di questi protocolli riduce il numero di pacchetti non pertinenti inviati mediante l'interfaccia di rete e, quindi, riduce il carico complessivo della rete.

## 6.17.5 Messa in funzione di VLT® Servo Toolbox

### 6.17.5.1 Fase 1: apertura della finestra principale

La Main Window (Finestra principale) è la base per le funzionalità di tutti i VLT® Servo Toolbox. È composta dai seguenti componenti:
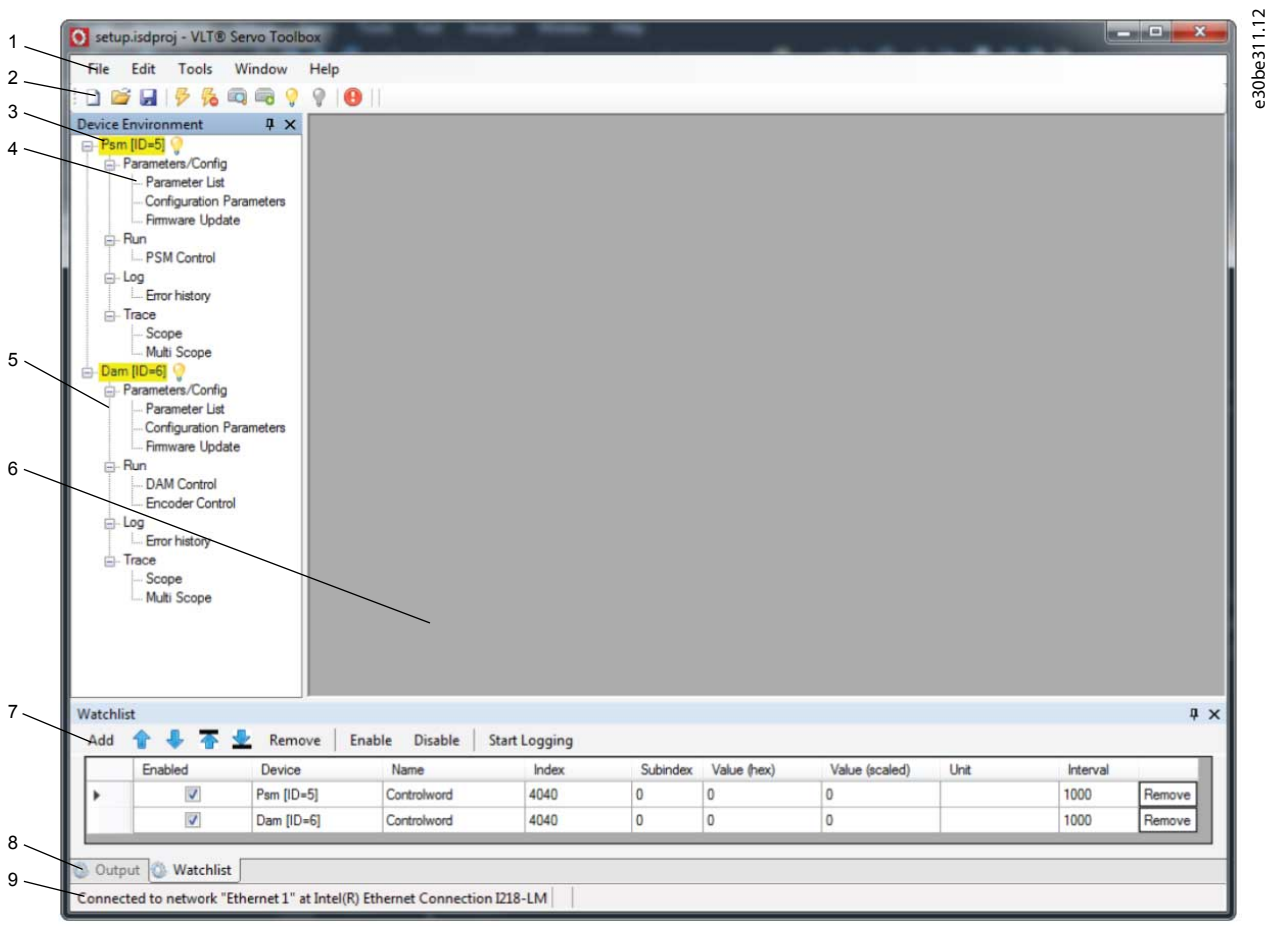

#### **Illustrazione 102: Finestra principale**

#### **Tabella 29: Descrizione della finestra principale**

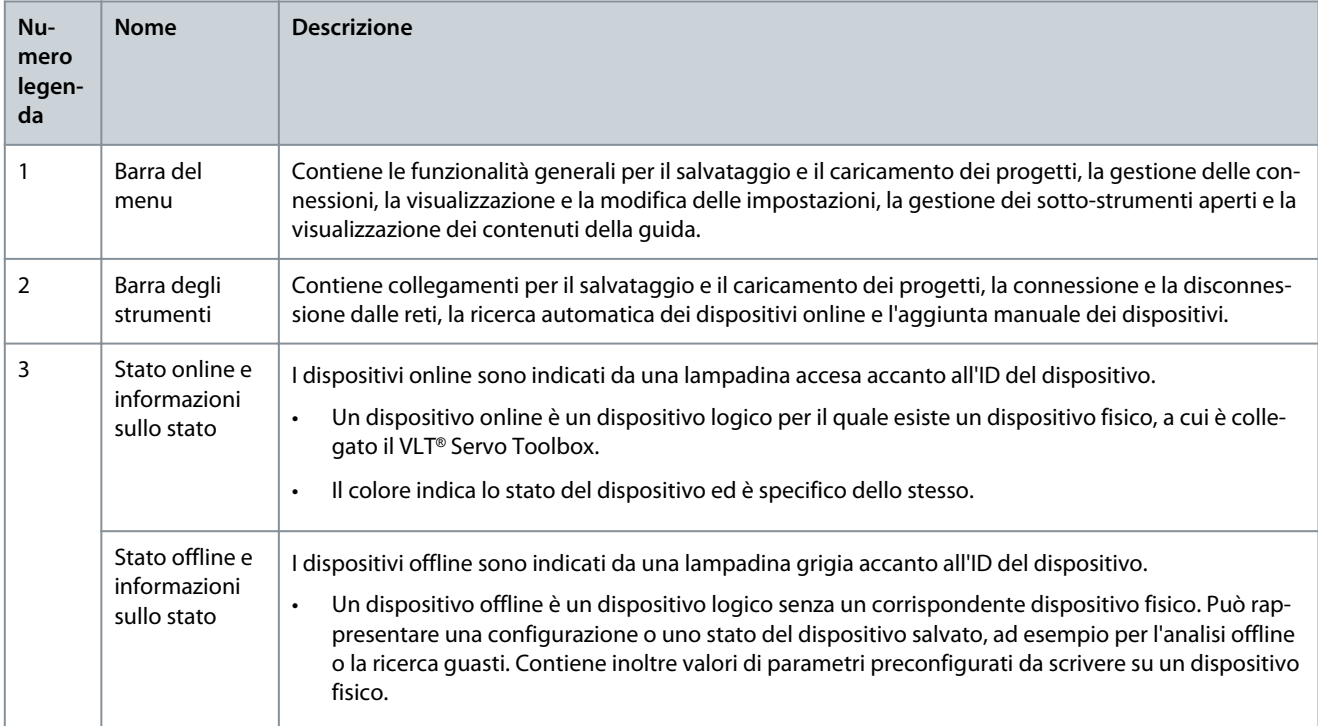

Danfoss

<u>Danfoss</u>

#### **Messa in funzione**

#### **Guida operativa**

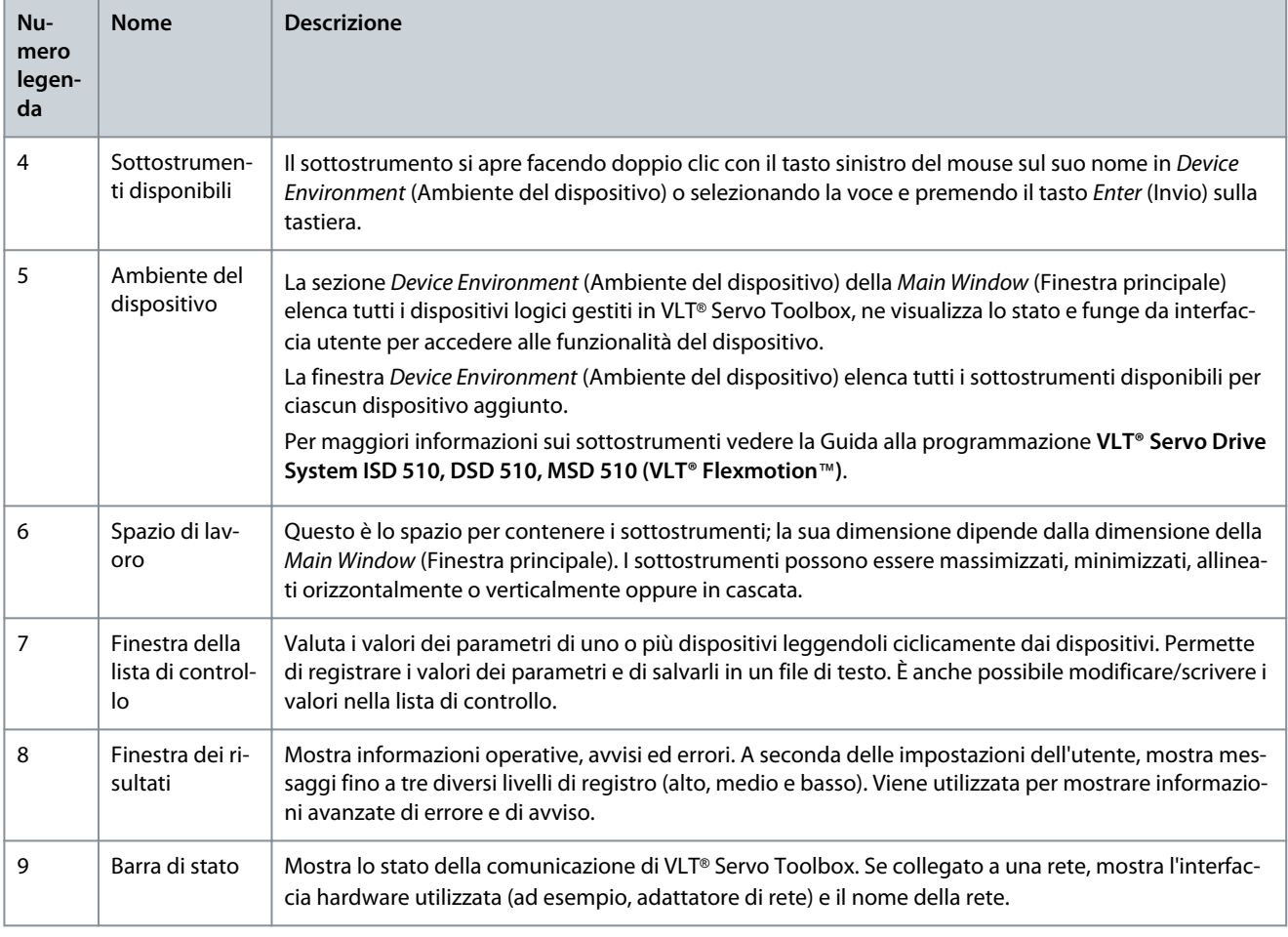

## 6.17.5.2 Fase 2: collegamento alla rete

Pre-configurare le impostazioni di comunicazione appropriate per il collegamento a una rete (vedere [6.17.4.1 Panoramica\)](#page-137-0). **Procedura**

- **1.** Nella barra degli strumenti Main Window (Finestra principale), fare clic sull'icona Connect to bus (Collegati al bus) per aprire la finestra Connect to Network (Collegati alla rete).
- **2.** Selezionare il tipo di bus di campo e l'interfaccia di rete a cui collegarsi.
- **3.** Fare clic su OK per collegarsi.
- **4.** Verificare che la connessione sia avvenuta correttamente controllando la barra di stato in fondo a Main Window (Finestra principale).

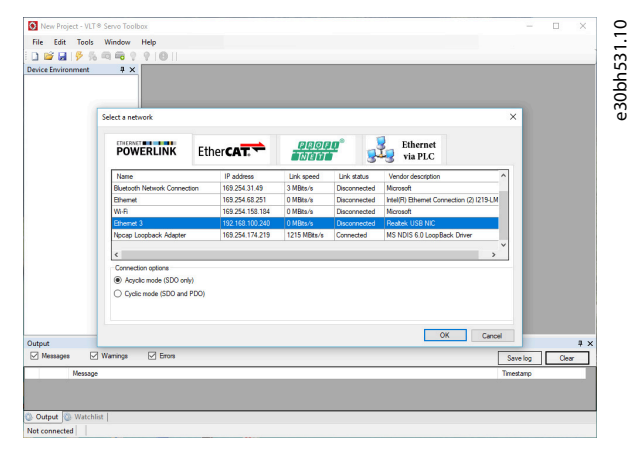

**Illustrazione 103: Collegarsi alla finestra di rete (Ethernet POWERLINK**®**)**

Danfoss

## 6.17.5.3 Passaggio 3: scansione dei dispositivi

#### **Procedura**

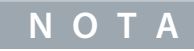

- Se collegato a una rete Ethernet POWERLINK® in modalità ciclica, selezionare l'intervallo di scansione (ID minimo e massimo) nella finestra successiva per ridurre il tempo di scansione necessario. In tutti gli altri casi, viene scansionato l'intero intervallo ID.
	- **1.** Dopo aver verificato che VLT® Servo Toolbox è collegato alla rete selezionata, fare clic sull'icona Scan for Devices (Cerca dispositivi) nella barra degli strumenti per attivare la procedura di scansione del dispositivo.
	- **2.** Quando la scansione è completa, viene mostrato un elenco dei dispositivi disponibili nella finestra Select Devices (Seleziona dispositivi). Selezionare i dispositivi da aggiungere a Device Environment (Ambiente del dispositivo) e fare clic su OK.
	- **3.** Tutti i dispositivi selezionati appaiono nella finestra Device Environment (Ambiente del dispositivo) e passano automaticamente online (stato indicato da una lampadina accesa accanto al nome di ogni dispositivo).

## 6.18 Libreria dei movimenti

## 6.18.1 Blocchi funzioni

La libreria PLC contiene blocchi funzioni che supportano la funzionalità del servosistema e sono conformi al seguente standard: Blocchi funzioni di specifiche tecniche PLCopen® per il controllo del movimento (ex Parte 1 e Parte 2) versione 2.0 17 marzo 2011. Oltre alla funzionalità PLCopen®, Danfoss offre altre funzioni per il servosistema.

Le seguenti caratteristiche PLCopen® si applicano a tutti i blocchi funzioni:

- Comando (utilizzando gli ingressi)
- Segnalazione (utilizzando le uscite)
- Convenzioni generali di richiesta

# **N O T A**

- Vedere la Guida alla programmazione **VLT® Servo Drive System ISD 510, DSD 510, MSD 510 (VLT® Flexmotion**™**)** per ulteriori informazioni sui blocchi funzioni disponibili e sul loro comportamento.

## 6.18.2 Modello di programmazione semplice

#### TwinCAT®:

Viene fornita un'applicazione PLC campione di base per l'avvio del servosistema con un modulo di alimentazione (PSM 510), un modulo di accesso decentralizzato (DAM 510) e due assi. Il progetto DDS\_ServoMotion\_SampleProject può essere scaricato dal sito web Danfoss.

Automation Studio™:

Le informazioni dettagliate su come aprire il progetto campione all'interno del pacchetto ISD in Automation Studio™ sono disponibili nella Guida di Automation Studio™. Aprire B&R Help Explorer e passare a [Programming → Examples → Adding sample programs] e seguire le istruzioni per i campioni di libreria.

#### PROFINET®

Il progetto DDS ServoMotion SampleProject è un'applicazione PLC campione di base (C240PN) per l'avvio del servosistema con un modulo di alimentazione (PSM 510), un modulo di accesso decentralizzato (DAM 510) e due assi.

**Guida operativa**

Danfoss

# **7 Funzionamento**

## 7.1 Modi di funzionamento

I servoazionamenti ISD 510/DSD 510 implementano diversi modi di funzionamento. Il comportamento del servoazionamento dipende dal modo di funzionamento attivato. È possibile cambiare modo mentre il servoazionamento è abilitato. I modi di funzionamento supportati sono conformi a CANopen® CiA DS 402 e ne esistono anche alcuni specifici per l'ISD. Tutti i modi di funzionamento supportati sono disponibili per EtherCAT®, Ethernet POWERLINK® e PROFINET®. I vari modi di funzionamento sono descritti dettagliatamente nella Guida alla programmazione **VLT® Servo Drive System ISD 510, DSD 510, MSD 510 (VLT® Flexmotion**™**)**.

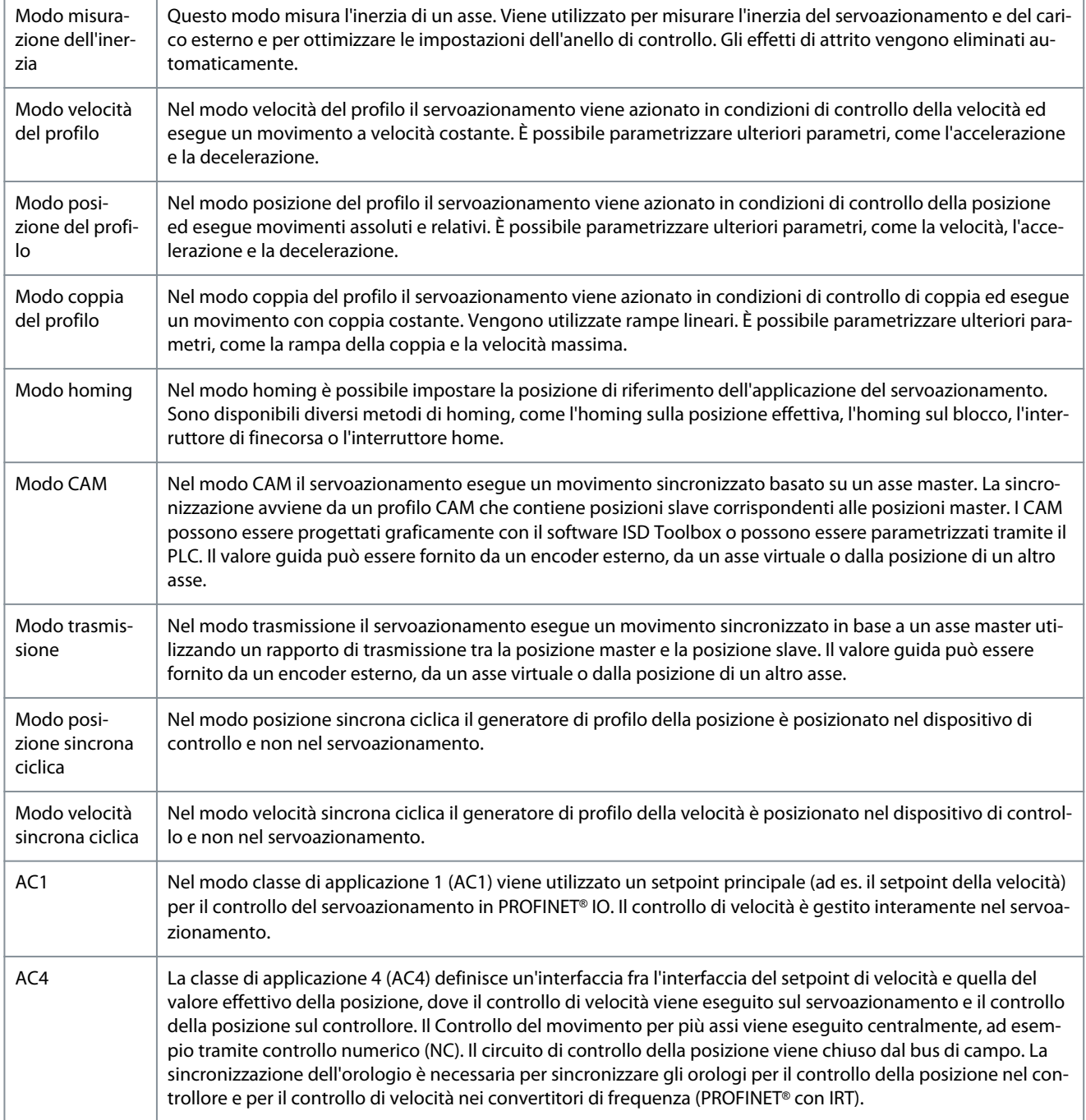

## 7.1.1 Funzioni di movimento

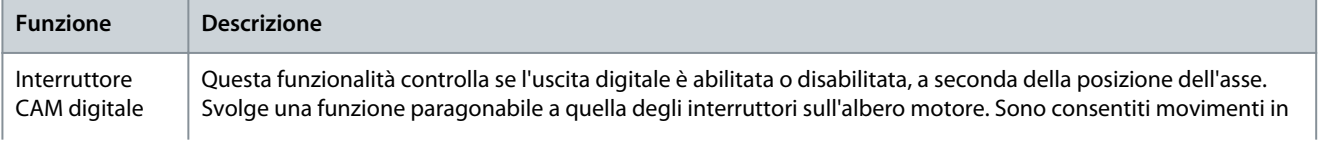

Danfoss

#### **Funzionamento**

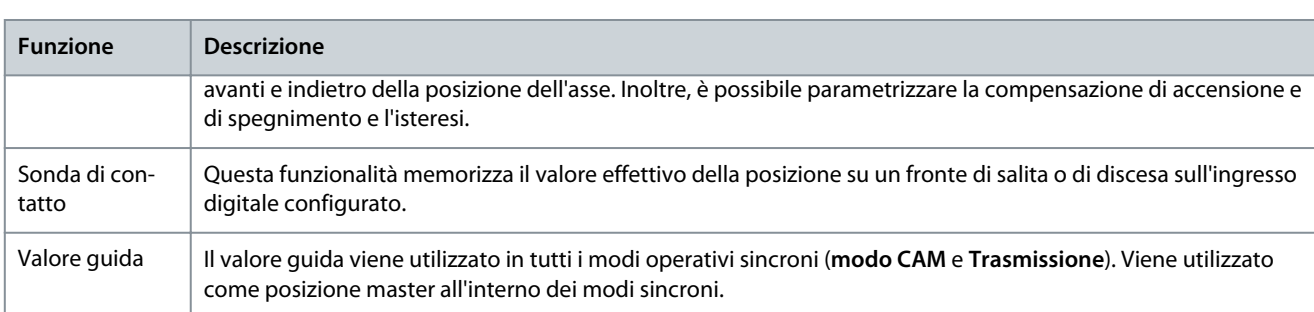

## 7.2 Indicatori di stato operativo

Lo stato operativo del servoazionamento ISD 510/DSD 510, di PSM 510, DAM 510 e ACM 510 viene indicato tramite i LED di ogni dispositivo.

## 7.2.1 LED di funzionamento sul servoazionamento ISD 510/DSD 510

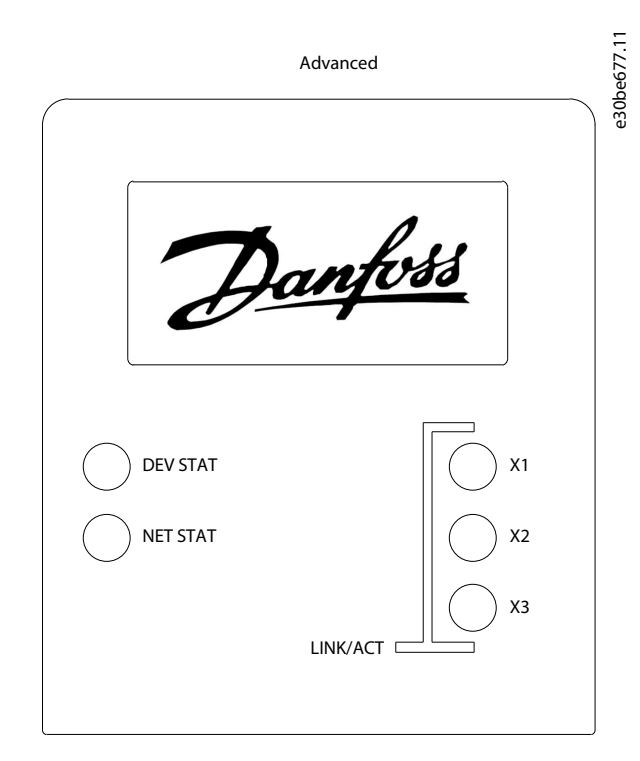

**Illustrazione 104: LED di funzionamento sul servoazionamento ISD 510/DSD 510**

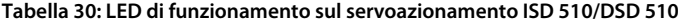

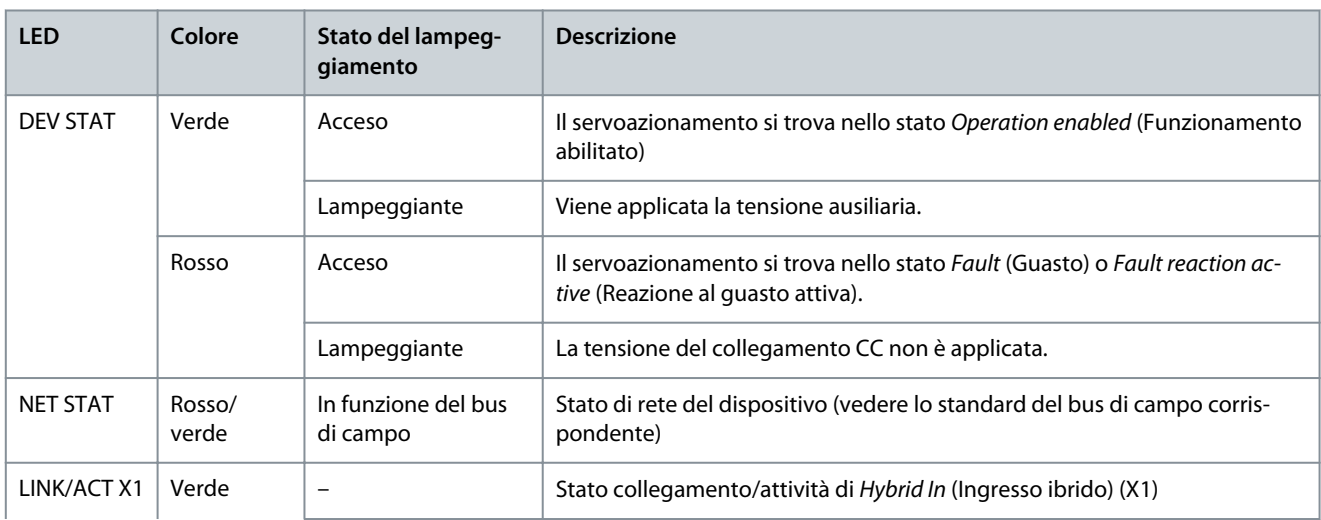

Danfoss

**Funzionamento**

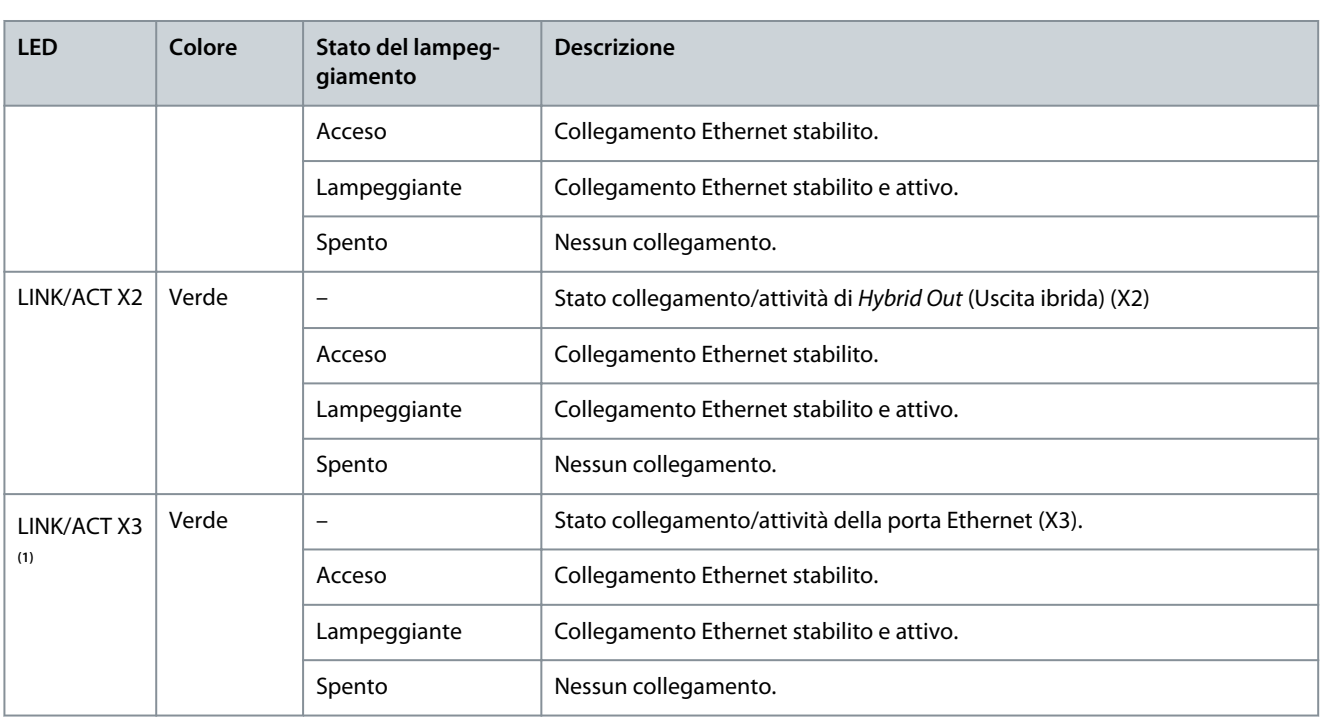

**<sup>1</sup>** Solo per servoazionamento avanzato con POWERLINK® o EtherCAT®.

## 7.2.2 LED di funzionamento sul PSM 510

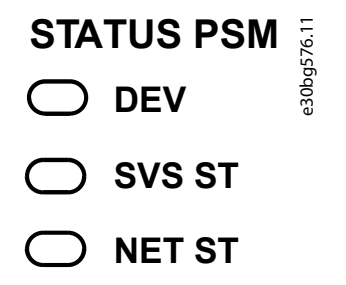

# **LINK/ACT**

- **X1**
- **X2**

**Illustrazione 105: LED di funzionamento su PSM 510**

**Tabella 31: LED di funzionamento su PSM 510**

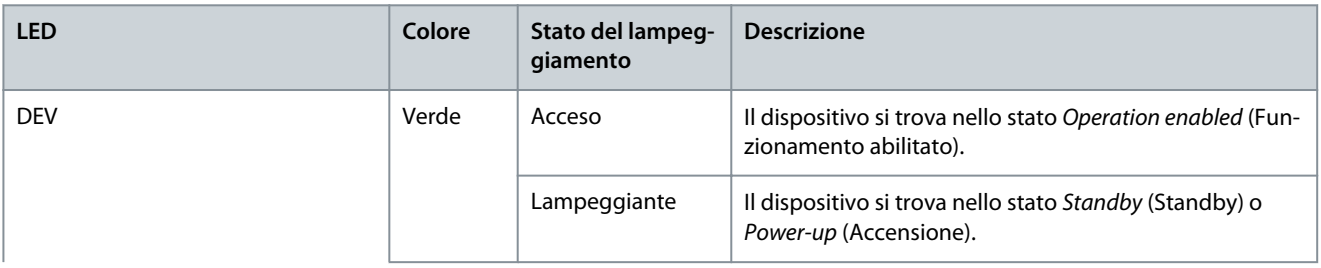

Danfoss

**Funzionamento**

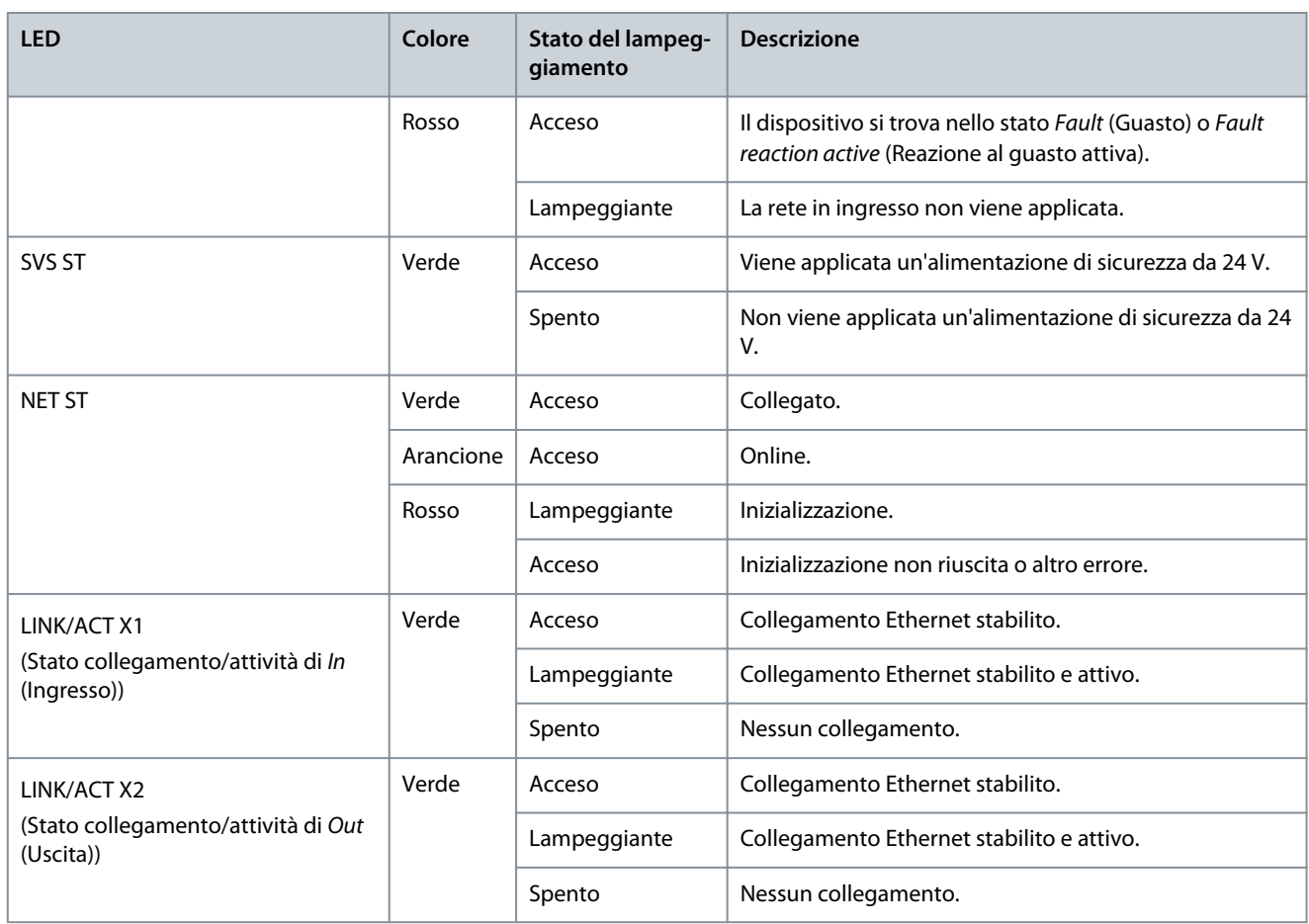

# 7.2.3 LED di funzionamento sul DAM 510

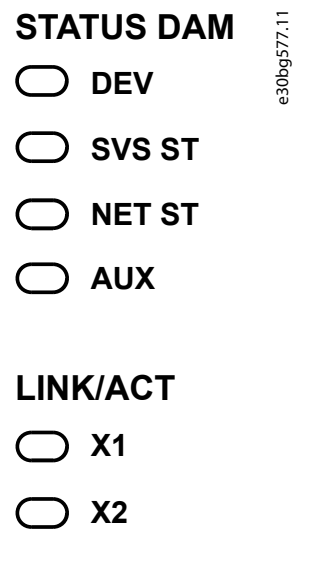

**X3**

**Illustrazione 106: LED di funzionamento su DAM 510**

Danfoss

**Funzionamento**

## **Tabella 32: LED di funzionamento su DAM 510**

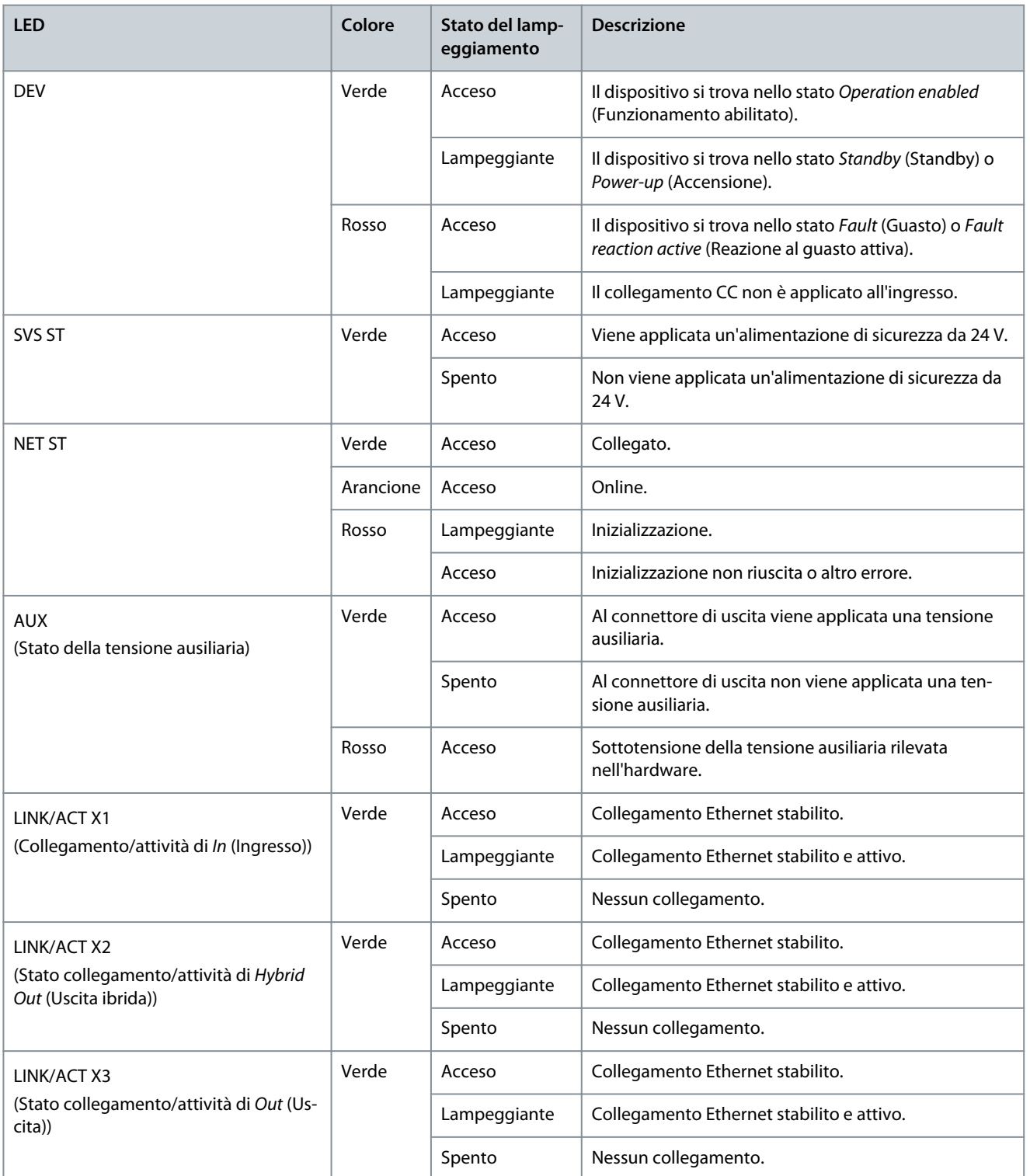

Danfoss

## 7.2.4 LED di funzionamento sull'ACM 510

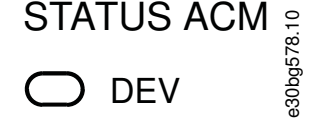

- $\Box$  CAP ST
- I NET ST

# LINK/ACT

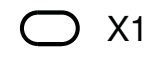

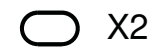

**Illustrazione 107: LED di funzionamento sull'ACM 510**

**Tabella 33: LED di funzionamento sull'ACM 510**

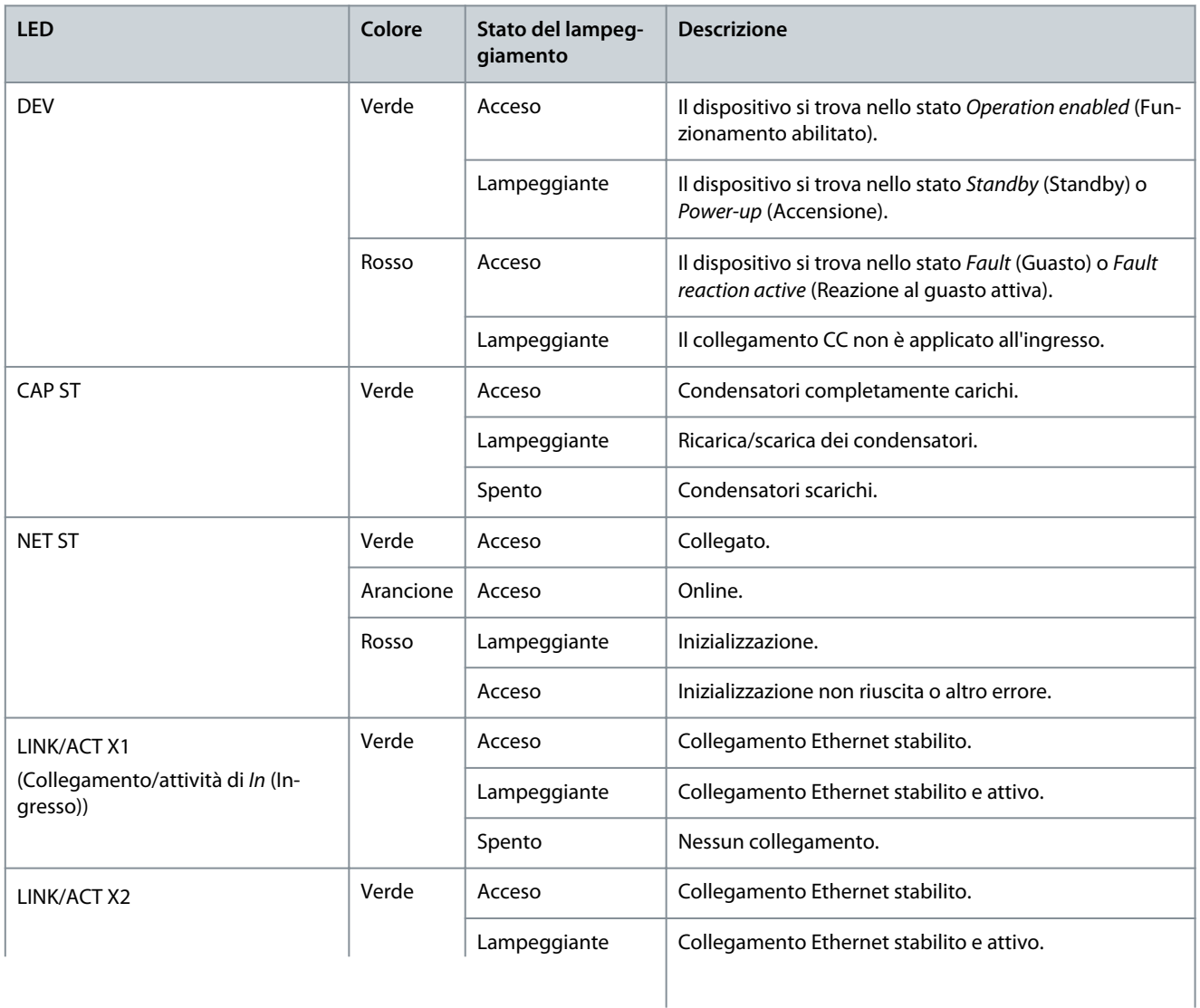

Danfoss

**Funzionamento**

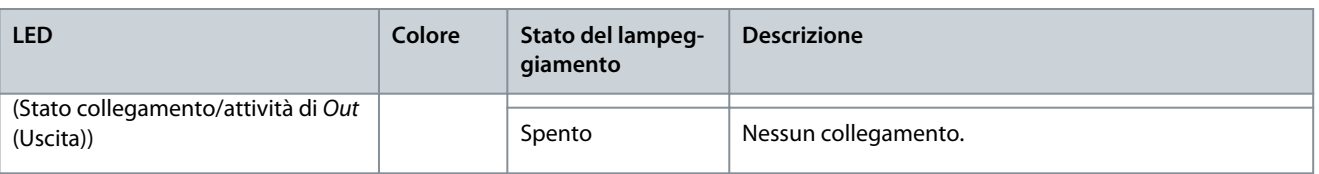

# **8 Sistema di sicurezza funzionale**

#### 8.1 Descrizione funzionale

Il servosistema integra la funzione di sicurezza Safe Torque Off (STO). La funzione di sicurezza è disponibile in formato daisy-chain, possibile tra tutti i componenti del sistema ad eccezione dell'ACM 510 (i cavi non sono inclusi). Il cavo ibrido passa il segnale STO dal modulo di accesso decentralizzato (DAM 510) a tutti i servoazionamenti ISD 510/DSD 510 della configurazione. Una volta attivata la funzione STO (stato sicuro), non viene generata alcuna coppia sui servoazionamenti ISD 510 né sui motori collegati al DSD 510. Il ripristino della funzione di sicurezza e la diagnostica possono essere effettuati tramite il PLC.

# **N O T A**

- Quando si esegue un lavoro meccanico sul servosistema o sulla zona della macchina collegata utilizzare la funzione STO per evitare pericoli meccanici. Tuttavia, la funzione STO non garantisce la sicurezza elettrica.

## 8.2 Precauzioni di sicurezza

# **A V V I S O**

#### **MOVIMENTO INCONTROLLATO**

Le forze esterne sul motore potrebbero causare un movimento incontrollato e pericoloso che può provocare morte o lesioni gravi.

- Dotare il motore di misure supplementari, ad esempio freni meccanici, per evitare movimenti incontrollati e pericolosi.

# **A V V I S O**

#### **RISCHIO DI SCOSSA ELETTRICA**

La funzione STO **non** isola la tensione di rete dal servosistema né dai circuiti ausiliari. Il mancato isolamento della tensione di rete e la mancata attesa del tempo di scarica specificato potrebbero provocare morte o lesioni gravi.

- Eseguire i lavori su parti elettriche del servosistema o dei servoazionamenti ISD 510/DSD 510 solamente dopo aver isolato la tensione di rete e aver atteso la fine del tempo di scarica.

# **A V V I S O**

#### **RISCHIO DI ROTAZIONE RESIDUA**

In caso di guasto del semiconduttore di potenza del convertitore di frequenza, può verificarsi una rotazione residua dovuta a un guasto che può causare morte o lesioni gravi. La rotazione può essere calcolata come angolo = 360°/(numero di poli).

- Tenere conto di questa rotazione residua e assicurarsi che non rappresenti un rischio per la sicurezza.

# **A V V I S O**

### **AFFIDABILITÀ DELLO STATO DEI LED**

Gli indicatori di stato (LED) non sono affidabili per le funzioni di sicurezza.

- Utilizzare gli indicatori di stato solamente per le diagnostiche generali durante la messa in funzione e la ricerca guasti.

# **N O T A**

- Dopo aver installato la funzione STO, eseguire un test di messa in funzione. Dopo la prima installazione occorre superare un test di messa in funzione, che va ripetuto dopo ogni modifica apportata all'impianto di sicurezza (vedere [8.8 Test di messa in](#page-158-0) [funzione](#page-158-0)).

<u> Danfoss</u>

**Sistema di sicurezza funzionale**

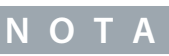

- Se necessario, implementare una funzione di ripristino manuale secondo la norma EN ISO 13849-1. Per il riavvio automatico senza ripristino manuale, osservare i requisiti descritti nel paragrafo 6.3.3.2.5 della norma EN ISO 12100:2010 o equivalente.

**N O T A**

- Eseguire una valutazione dei rischi per selezionare la corretta categoria di arresto per ogni funzione di arresto in conformità alla norma EN 60204-1.
- Durante la progettazione dell'applicazione della macchina, considerare tempo e distanza per l'arresto a ruota libera (categoria di arresto 0 oppure STO). Per ulteriori informazioni consultare la norma EN 60204-1.
- Tutti i segnali collegati alla funzione STO devono essere alimentati da un'alimentazione PELV.

## 8.3 Personale qualificato per lavorare con la sicurezza funzionale

La funzione STO può essere installata, programmata, messa in funzione, manutenuta e disattivata esclusivamente da personale qualificato. Il personale qualificato per il sistema di sicurezza funzionale comprende ingegneri elettrici qualificati o persone formate da ingegneri elettrici qualificati e che abbiano un'esperienza adeguata nel far funzionare dispositivi, sistemi, impianti e macchinari in conformità agli standard e alle linee guida generali relativi alle tecnologie per la sicurezza. Inoltre, deve:

- Avere familiarità con le norme di base riguardanti la protezione dai rischi e la prevenzione degli infortuni.
- Avere letto e compreso le linee guida alla sicurezza riportate nel presente manuale.
- Possedere una buona conoscenza delle norme generiche e specifiche valide per l'applicazione specifica.

Gli utenti di sistemi motorizzati (legati alla sicurezza) (PDS(SR)) sono responsabili di:

- Analisi dei rischi dell'applicazione.
- La sicurezza complessiva dell'applicazione.
- Individuare le funzioni di sicurezza richieste e assegnare SIL o PL a ciascuna delle funzioni, agli altri sottosistemi e alla validità dei segnali e dei comandi provenienti dagli stessi.
- Progettare sistemi di controllo per la sicurezza quali hardware, software e parametrizzazione.

#### 8.4 Norme applicate e conformità

L'uso della funzione STO richiede che siano soddisfatte tutte le norme di sicurezza, inclusi le leggi, i regolamenti e le direttive vigenti.

La funzione STO integrata è conforme alle seguenti norme:

- IEC 60204-1: 2016 Arresto categoria 0 – arresto non controllato
- EN 60204-1: 2018 Arresto categoria 0 – arresto non controllato
- IEC/EN 61508: 2010 SIL 2
- IEC 61800-5-2: 2016 SIL 2
- EN 61800-5-2: 2017 SIL 2
- IEC 62061: 2005 e A1: 2012 e A2: 2015
- EN 62061: 2005 e Cor.:2010 e A1: 2013 e A2: 2015
- IEC/EN 62061: 2015 SIL CL2
- EN ISO 13849-1: 2015 Categoria 3, PL d
- EN ISO 13849-2: 2014

## 8.5 Abbreviazioni e convenzioni

**Tabella 34: Abbreviazioni e convenzioni relative alla sicurezza**

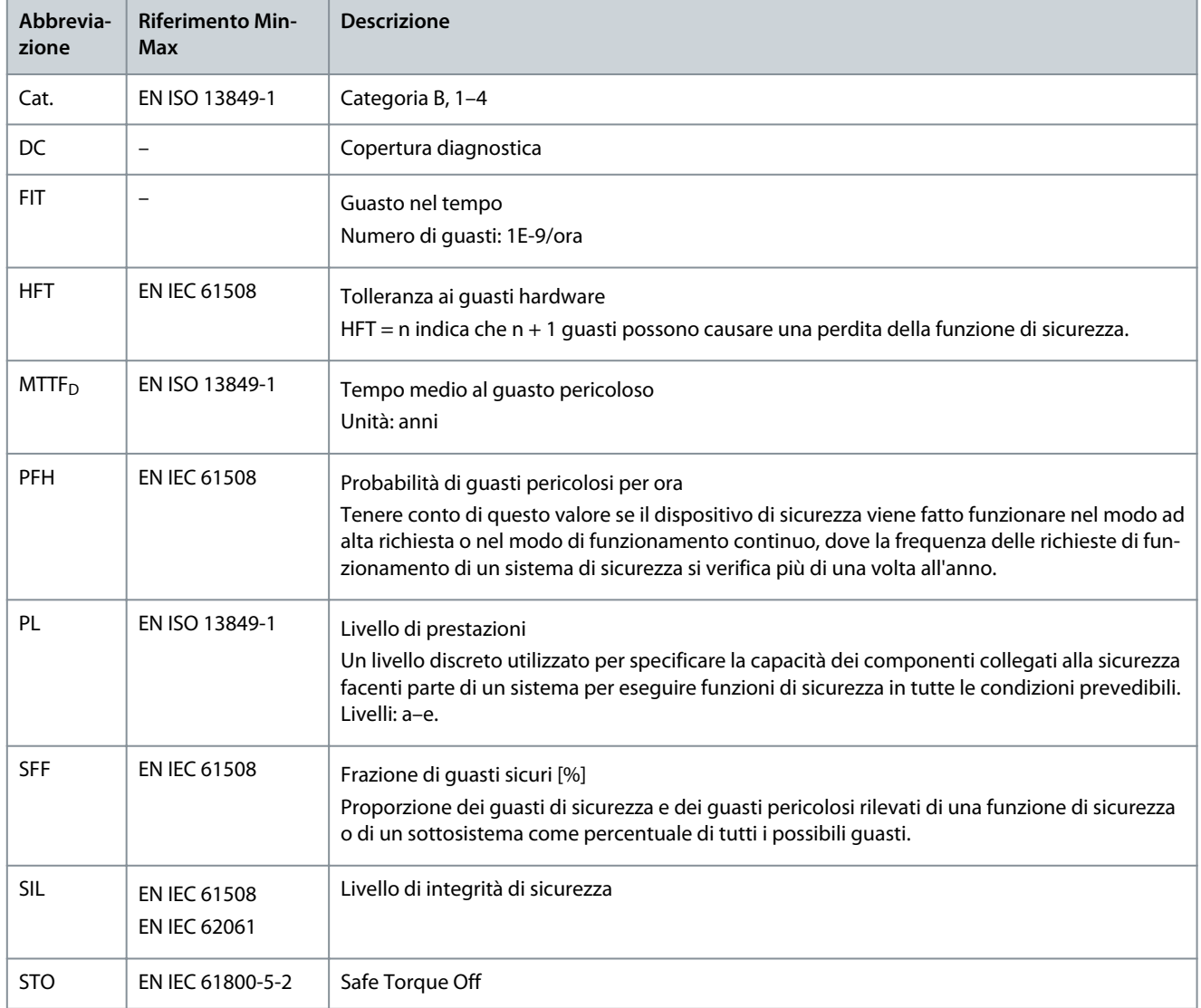

## 8.6 Installazione

Per l'installazione del servosistema utilizzare solamente cavi Danfoss; tuttavia, possono essere utilizzati cavi di altri fornitori per il collegamento utente al morsetto STO **STO DAM (poli 1 e 2)** sul modulo di accesso decentralizzato (DAM 510).

- **N O T A**
- Se l'applicazione non richiede la funzionalità Safe Torque Off (STO), realizzare un ponte collegando +24 V dal connettore **STO 1 IN: da +24 V** a **STO 1 IN: +STO** e da **STO 1 IN: da –24 V** a **STO 1 IN: –STO**.

I relè di sicurezza che presentano un segnale di uscita di commutazione positivo e negativo possono essere collegati direttamente al servosistema per attivare la funzione STO.

L'esempio riportato in *[Illustrazione 108](#page-157-0)* mostra il collegamento di base da realizzare per la funzione STO. Danfoss non fornisce un adeguato dispositivo di sicurezza per disattivarlo. La funzione STO si attiva aprendo STO+ e STO-.

<u>Danfoss</u>

#### <span id="page-157-0"></span>**Tabella 35: Attivazione della funzione STO**

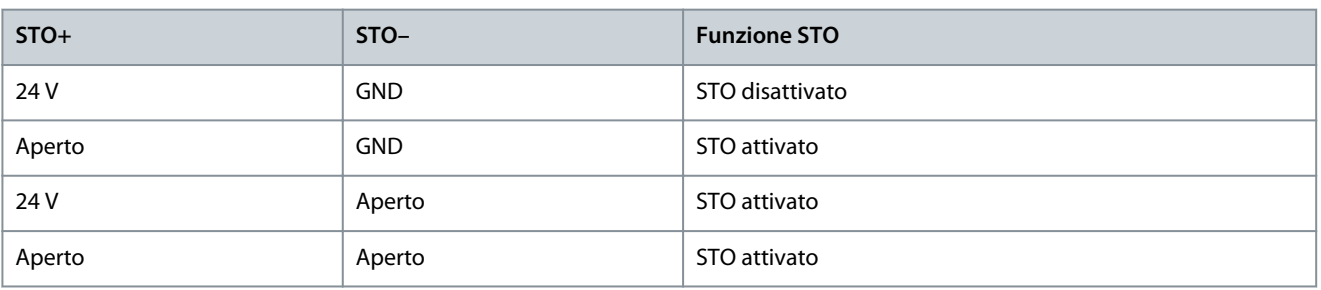

### **N O T A**

- Non superare i 30 V negli ingressi STO.
- La funzione STO si attiva se l'ingresso "più" è compreso tra -3 V e +3 V.
- La funzione STO si disattiva se l'ingresso "più" è compreso tra +21,6 V e +26,4 V.

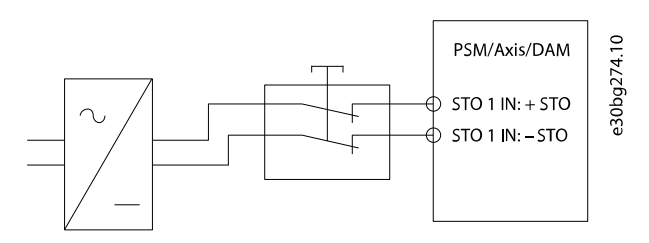

#### **Illustrazione 108: Relè di sicurezza con uscita di commutazione positiva e negativa**

I segnali con impulsi di prova non devono avere impulsi di prova per più di 1 ms, in quanto impulsi più lunghi possono comportare una ridotta disponibilità del servosistema.

#### 8.6.1 Misure di protezione

- Installare i componenti del sistema ISD 510/DSD 510 con un grado di protezione inferiore a IP54 in un armadio IP54 secondo la norma IEC 60529 o in un ambiente equivalente. In caso di applicazioni particolari potrebbe essere necessario un grado di protezione IP maggiore.
- Se influenze esterne, come ad esempio carichi sospesi, possono compromettere l'asse motore, eliminare i rischi adottando misure supplementari, quali un freno di mantenimento di sicurezza.

#### 8.7 Esempio applicativo

Un esempio applicativo che può essere messo in modalità Safe Torque Off da un circuito di sicurezza è mostrato in Illustrazione 109. I circuiti di sicurezza possono essere distanti l'uno dall'altro e non sono alimentati dal servosistema VLT® Servo Drive System ISD 510/DSD 510.

Selezionare i dispositivi di commutazione di sicurezza in base ai requisiti dell'applicazione.

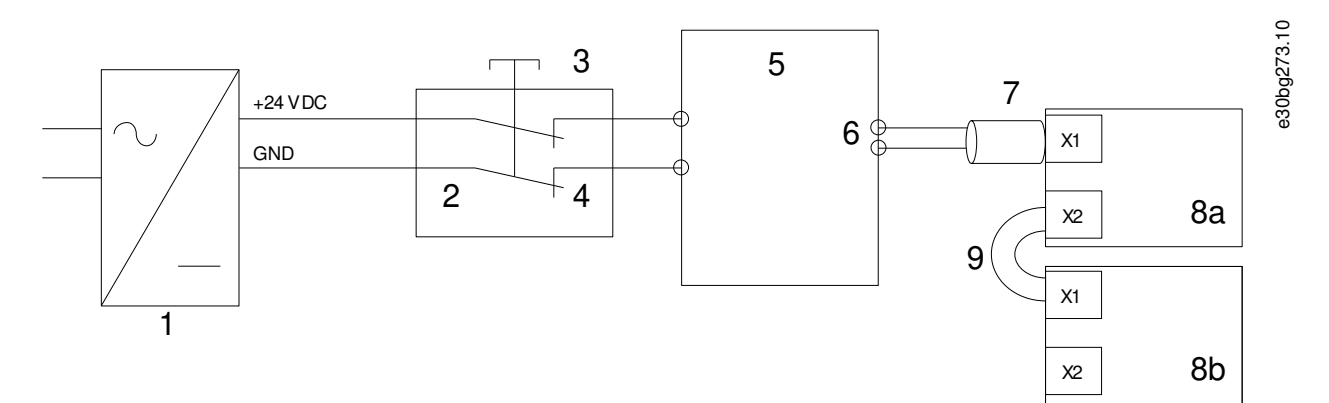

**Illustrazione 109: Esempio applicativo: funzione Safe Torque Off**

Danfoss

#### **Sistema di sicurezza funzionale**

#### <span id="page-158-0"></span>1 Alimentazione a 24 V CC 2 Dispositivo di sicurezza 3 Pulsante di arresto di emergenza 4 Contatti del dispositivo di sicurezza 5 Il modulo di accesso decentralizzato (DAM 510) 6 Cavo ibrido 7 Cavo di alimentazione 8a Servoazionamento 8b Servoazionamento 9 Cavo di loop

## 8.8 Test di messa in funzione

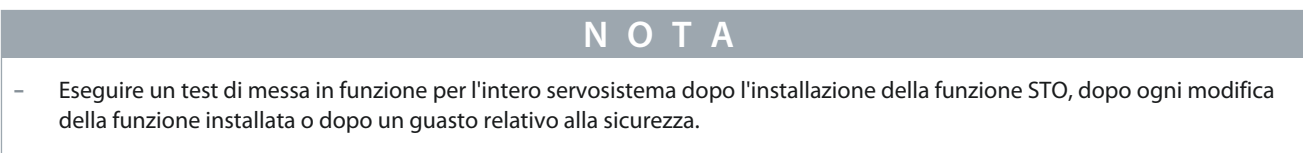

Esistono due modi per implementare il test di messa in funzione a seconda del metodo utilizzato per programmare il PLC; tuttavia, le fasi del test sono le stesse:

- Utilizzando la libreria Danfoss o la libreria TwinCAT®.
- Visualizzazione dello stato bit per bit.

## 8.8.1 Test di messa in funzione con le librerie

A seconda dell'applicazione, per programmare il test di messa in funzione sono necessarie una o entrambe le seguenti librerie:

- Libreria Danfoss
	- MC\_ReadAxisInfo\_DDS
	- MC\_ReadStatus\_DDS
	- MC\_ReadAxisError\_DDS
	- MC\_Reset\_DDS
- Libreria TwinCAT®
	- MC\_ReadStatus
	- MC\_ReadAxisError
	- MC\_Reset

#### **Tabella 36: Test di messa in funzione con le librerie**

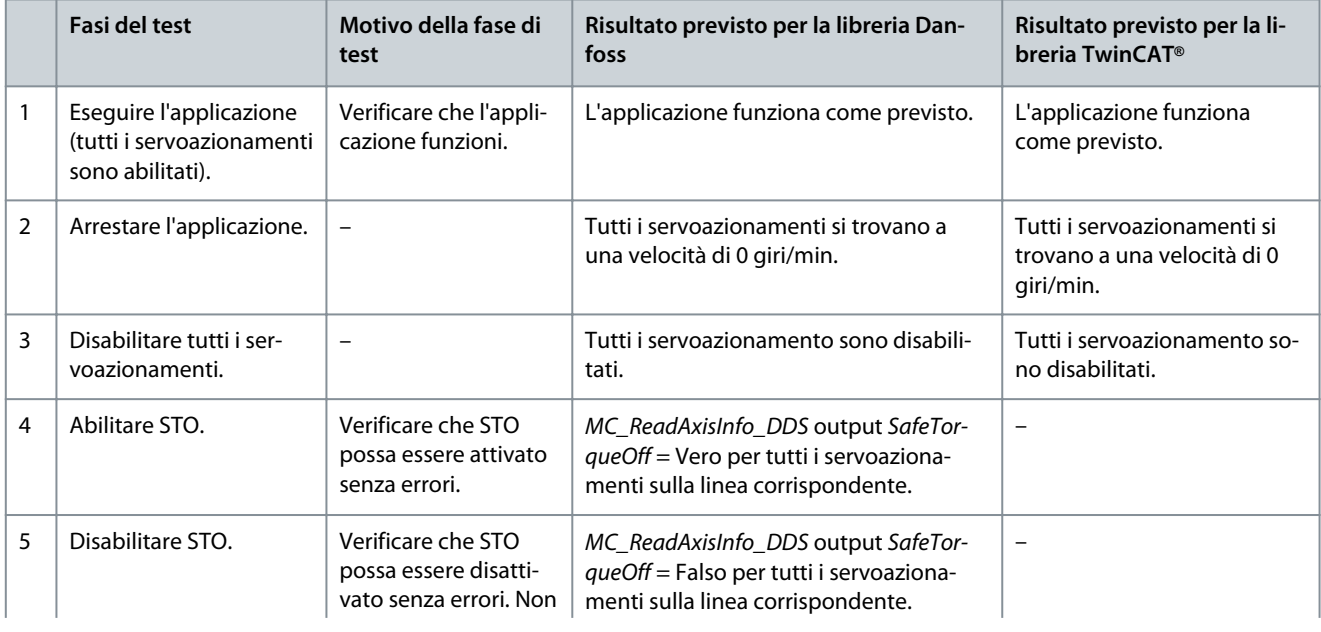

Danfoss

## **Sistema di sicurezza funzionale**

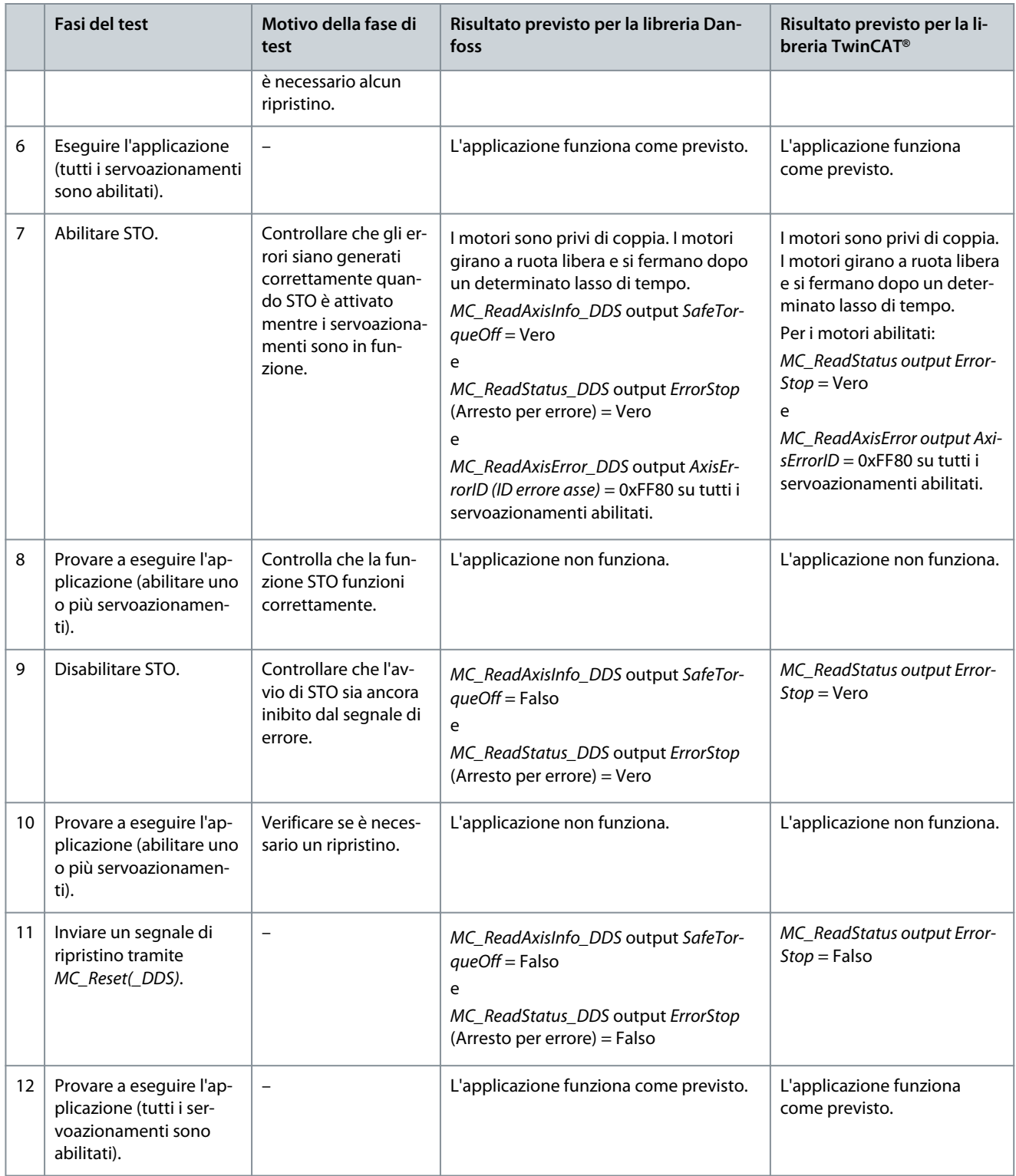

Danfoss

# 8.8.2 Test di messa in funzione con dispositivi PROFINET®

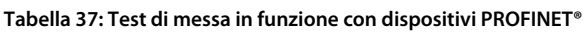

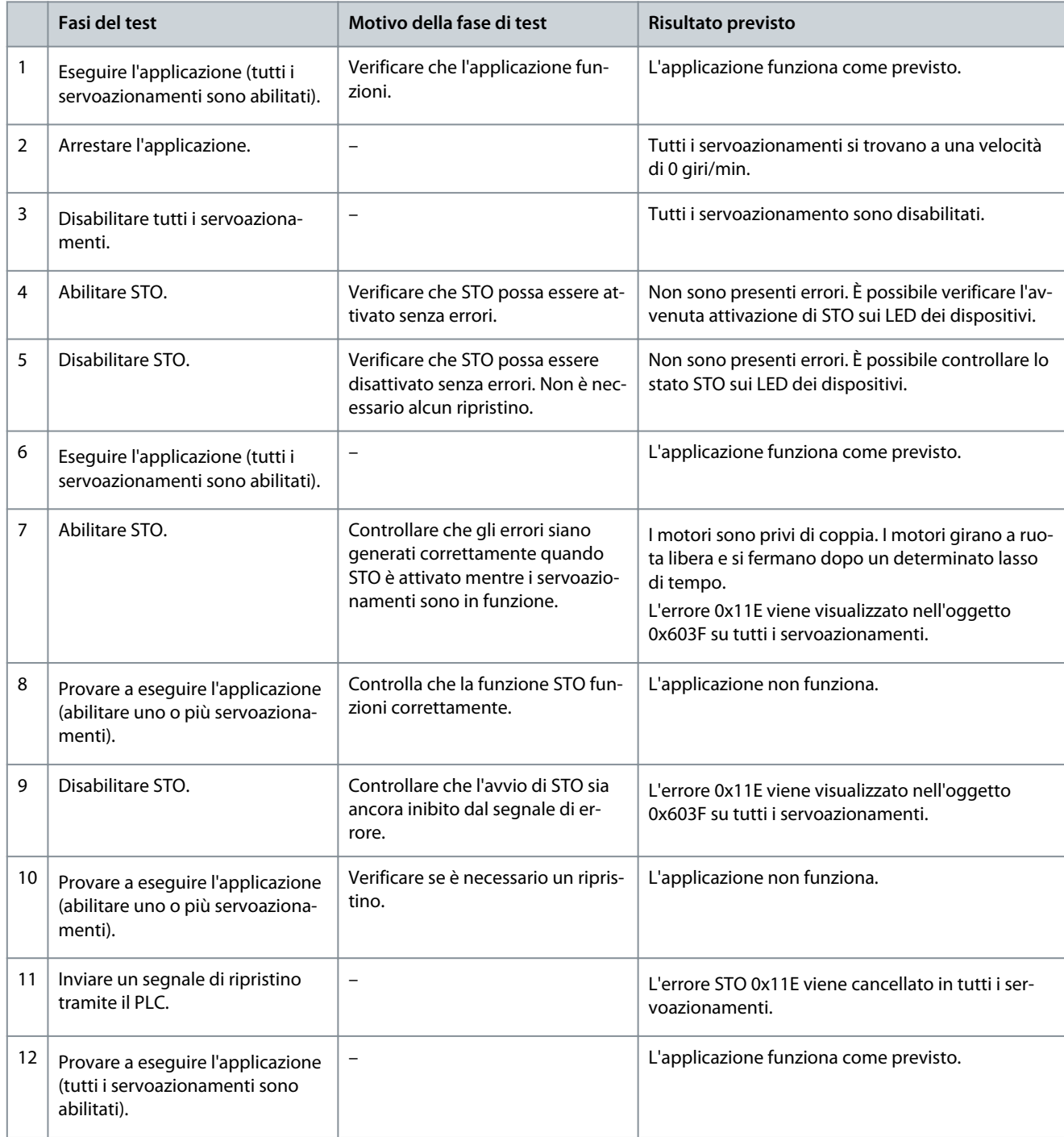

## 8.9 Funzionamento della funzione STO

La funzione STO non richiede parametrizzazioni ed è sempre abilitata.

Il servoazionamento ISD 510/DSD 510 fornisce i segnali di stato STO attraverso il bus di campo.

Tutti i segnali trasmessi attraverso il bus di campo non fanno parte della funzione di sicurezza e possono essere utilizzati solamente per scopi operativi.

Vedere la Guida alla programmazione **VLT® Servo Drive System ISD 510, DSD 510, MSD 510 (VLT® Flexmotion**™**)**.

- Informazioni generali su come accedere agli oggetti dei dati e come mapparli.
- Informazioni su una libreria fornite per semplificare l'uso delle funzioni del bus di campo.

<u>Danfoss</u>

Se STO è attivato quando il servoazionamento è disabilitato e non si tenta di abilitarlo mentre STO è attivo, non è necessario ripristinare la funzione STO dopo aver riapplicato l'alimentazione ai relativi morsetti.

Se STO è attivato quando il servoazionamento è abilitato, viene emesso un codice di errore.

#### 8.9.1 Codici di errore

Se è impostato il bit 3 della parola di stato, significa che si sono verificati errori sul servoazionamento. Se l'errore si è verificato a causa del circuito STO, la causa si trova nell'oggetto 0x603F.

#### **Tabella 38: Codici di errore**

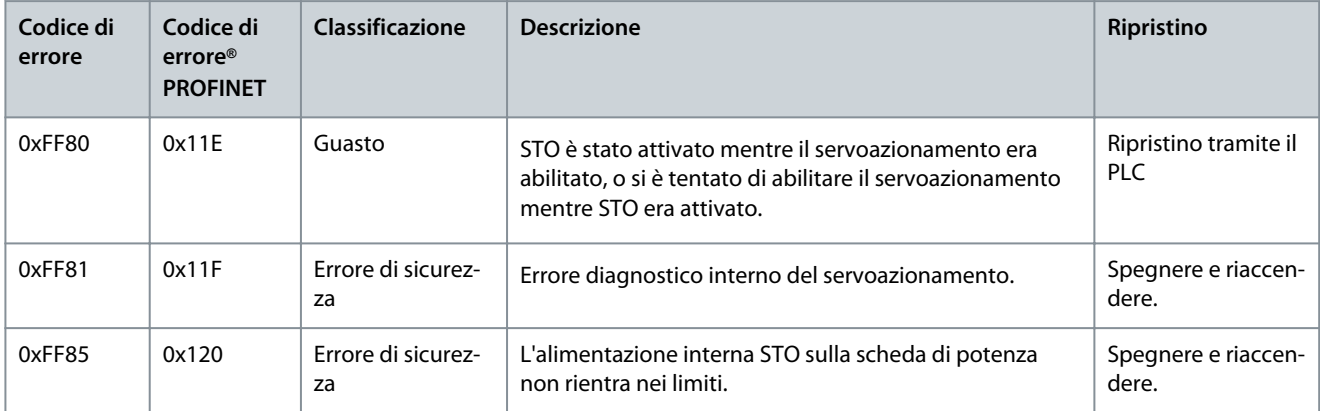

Il codice di errore 0xFF80/0x11E può costituire un normale stato dell'applicazione. In questo caso, il servoazionamento richiede un segnale di ripristino da parte del PLC. Per utilizzare la funzione STO in un'applicazione che richiede una protezione di controllo (per maggiori dettagli vedere la norma ISO 12100), questa informazione di ripristino può essere fornita automaticamente dal PLC. Tutti i servoazionamenti sulla stessa linea visualizzano questo guasto contemporaneamente. Eseguire un controllo sul PLC per confrontare il guasto di tutti i servoazionamenti su una linea.

Il codice di errore 0xFF81/0x11F significa che è presente un guasto sul servoazionamento che può essere ripristinato soltanto tramite lo spegnimento e la riaccensione e con il successivo completamento della prova di messa in funzione. Il funzionamento del servosistema può essere ripreso solamente se la prova viene completata correttamente. Se vengono emessi nuovamente i codici di errore 0xFF81/0x11F oppure 0xFF85/0x120, contattare l'Assistenza Danfoss.

#### 8.9.2 Ripristino del guasto

Per ripristinare i guasti, cambiare il bit 7 della parola di controllo da 0 a 1. Per maggiori informazioni vedere la Guida alla programmazione **VLT® Servo Drive System ISD 510, DSD 510, MSD 510 (VLT® Flexmotion**™**)**.

#### 8.10 Dati caratteristici di sicurezza funzionale

**Tabella 39: Dati caratteristici di sicurezza funzionale**

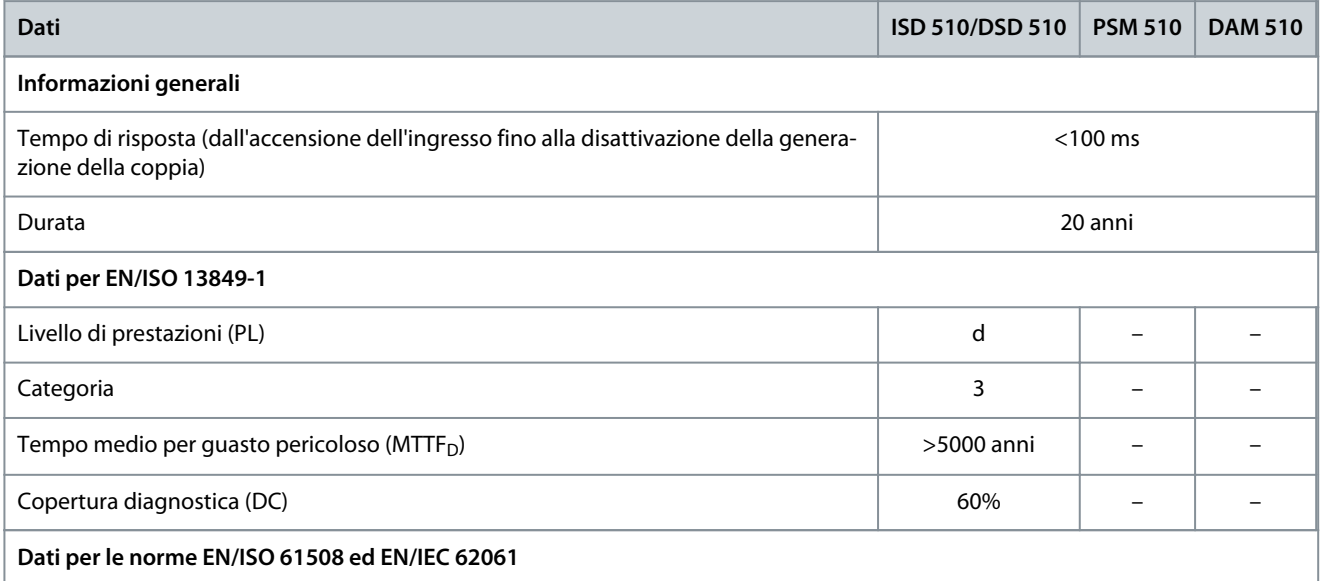

#### **VLT® Servo Drive System ISD 510/DSD 510**

#### **Guida operativa**

#### **Sistema di sicurezza funzionale**

Danfoss

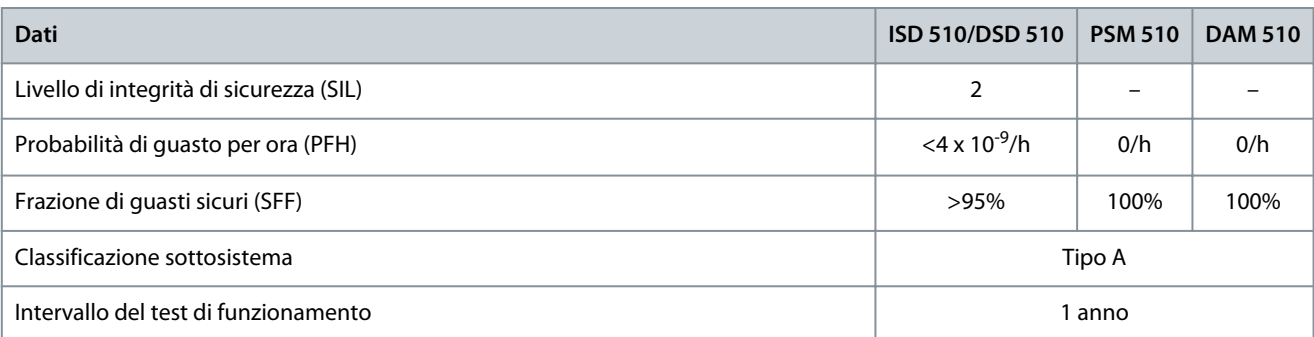

# **N O T A**

- Il PSM 510, il DAM 510 e l'ACM 510 non contribuiscono alla percentuale di guasti pericolosi del sistema Danfoss e possono pertanto essere esclusi dai calcoli relativi alla sicurezza.

#### 8.11 Manutenzione, sicurezza e accessibilità utente

Manutenzione: testare la funzione di sicurezza STO almeno una volta all'anno come segue:

- Rimuovere la tensione di ingresso STO.
- Verificare che i motori si arrestino.
- Verificare che non compaiano codici di errore imprevisti.

Sicurezza: se esistono rischi per la sicurezza, adottare misure adeguate per prevenirli.

Accessibilità utente: limitare l'accesso ai servoazionamenti ISD 510/DSD 510 e ad altri componenti del sistema se l'accesso agli stessi può comportare rischi per la sicurezza.

# **9 Diagnostica**

#### 9.1 Guasti

Se durante il funzionamento del sistema ISD 510/DSD 510 si verificano dei guasti, controllare:

- I LED sui servoazionamenti per problemi generali relativi alla comunicazione o allo stato del dispositivo.
- I LED su PSM 510 e DAM 510 per problemi generali di comunicazione, alimentazione ausiliaria o tensione STO.
- I codici di errore.

È possibile leggere i codici di errore usando il software VLT® Servo Toolbox, l'LCP o il PLC. L'LCP mostra soltanto i guasti relativi al dispositivo a cui è collegato.

## **N O T A**

- Se il guasto non può essere eliminato con una delle misure elencate nelle tabelle di ricerca guasti, informare l'assistenza Danfoss.

Tenere a portata di mano le seguenti informazioni per permettere a Danfoss di fornire supporto in modo rapido ed efficace:

- Numero tipo
- Codice di errore
- Versione firmware
- Configurazione del sistema (ad esempio, numero di servoazionamenti, moduli di sistema e linee).
- Stato del sistema al momento del guasto.
- Condizioni ambientali.

#### 9.2 Ricerca guasti

## 9.2.1 Ricerca guasti per i servoazionamenti ISD 510/DSD 510

## 9.2.1.1 Il convertitore di frequenza non funziona/si avvia lentamente

Causa possibile

- Usura del cuscinetto.
- Impostazioni parametri errate.
- Parametri del circuito di controllo errati.
- Impostazioni coppia errate.

Ricerca guasti

- Controllare i cuscinetti e l'albero.
- Controllare le impostazioni parametri.

## 9.2.1.2 Ronzii del convertitore di frequenza e il convertitore assorbe una corrente elevata

• Convertitore di frequenza difettoso.

Ricerca guasti

Causa possibile

• Contattare Danfoss.

#### 9.2.1.3 Il convertitore di frequenza si arresta all'improvviso e il riavvio non è possibile

Causa possibile

- Nessuna comunicazione con il convertitore di frequenza.
- Servoazionamento in modalità errore.

Ricerca guasti

• Controllare il collegamento del bus di campo e i LED sul servoazionamento.

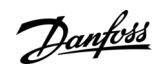

## **Diagnostica**

**Guida operativa**

Danfoss

## 9.2.1.4 Motore che ruota nella direzione sbagliata

Causa possibile

#### • Modalità Mirror attivata.

Ricerca guasti

• Controllare le impostazioni parametri.

#### 9.2.1.5 Motore non genera la coppia prevista

Causa possibile

• Convertitore di frequenza difettoso.

#### • Errore parametro.

Ricerca guasti

- Controllare le impostazioni parametri.
- Contattare Danfoss.

## 9.2.1.6 Rumorosità del convertitore di frequenza

Causa possibile

- Taratura errata.
- Misurazione della corrente difettosa.
- Parametri del circuito di controllo errati.

#### Ricerca guasti

- Controllare le impostazioni parametri.
- Contattare Danfoss.

#### 9.2.1.7 Funzionamento irregolare

Causa possibile

• Cuscinetto difettoso.

Ricerca guasti

• Controllare l'albero.

#### 9.2.1.8 Vibrazioni

Causa possibile

- Cuscinetto difettoso.
- Parametri del circuito di controllo errati.

Ricerca guasti

- Controllare l'albero.
- Controllare le impostazioni parametri.

### 9.2.1.9 Rumori di funzionamento insoliti

Causa possibile

- Cuscinetto difettoso.
- Difetti della meccanica collegata.
- Parametri del circuito di controllo errati.

Ricerca guasti

- Controllare l'albero.
- Controllare che non siano presenti componenti meccanici allentati nella meccanica collegata.
- Controllare le impostazioni parametri.

Danfoss

**Diagnostica**

# 9.2.1.10 La velocità del convertitore di frequenza diminuisce bruscamente in presenza di un carico

Causa possibile

- Il convertitore di frequenza funziona al limite di corrente.
- Il convertitore di frequenza funziona con parametri errati.

Ricerca guasti

- Controllare l'applicazione.
- Controllare le impostazioni parametri.

## 9.2.1.11 Il freno non viene rilasciato

Causa possibile

- Controllo del freno difettoso.
- Parametri del freno meccanico errati.

#### Ricerca guasti

- Controllare le impostazioni parametri.
- Contattare Danfoss.

## 9.2.1.12 Il freno di stazionamento non mantiene il servoazionamento

Causa possibile

- Freno meccanico difettoso.
- Il carico sull'albero supera la coppia di mantenimento del freno.

Ricerca guasti

• Contattare Danfoss.

## 9.2.1.13 Innesto freno ritardato

Causa possibile

• Errore software.

Ricerca guasti

• Contattare Danfoss.

#### 9.2.1.14 Rumori quando il freno di arresto è innestato

Causa possibile

• Freno meccanico danneggiato.

Ricerca guasti

• Contattare Danfoss.

## 9.2.1.15 I LED non si accendono

Causa possibile

• Assenza di alimentazione elettrica.

Ricerca guasti

• Controllare l'alimentazione elettrica.

## 9.2.1.16 La protezione del convertitore di frequenza scatta immediatamente

Causa possibile

- Cortocircuito.
- Parametri del circuito di controllo errati.

Ricerca guasti

- Controllare il cablaggio.
- Contattare Danfoss.

Danfoss

## 9.2.2 Ricerca guasti per il servosistema

## 9.2.2.1 Il display LCP è spento/non funziona

Questo errore vale per i servoazionamenti ISD 510/DSD 510, per PSM 510, DAM 510 e ACM 510.

Possibili cause

- Alimentazione di ingresso mancante.
- Fusibili bruciati o mancanti o scatto dell'interruttore automatico
- Nessuna alimentazione all'LCP.
- Impostazione del contrasto non corretta.
- Il display è difettoso.

#### Ricerca guasti

**Tabella 40: Errore, il display LCP è spento/non funziona**

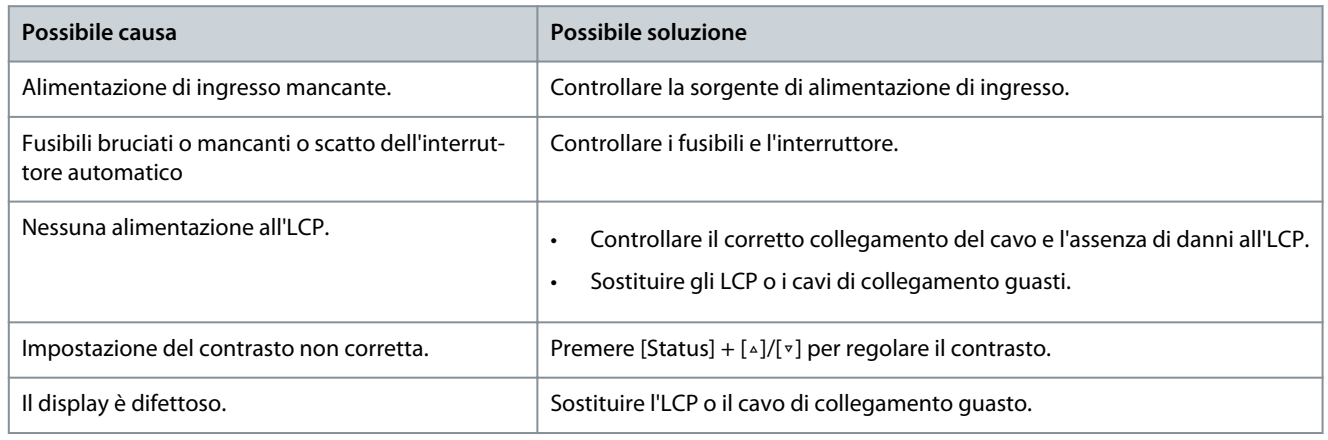

## 9.2.2.2 Fusibili aperti o scatto interruttore

Questo errore vale per PSM 510 e DAM 510.

Possibili cause

- Corto tra due fasi.
- Corto su backlink.
- Corto su cavo ibrido
- Corto su connettore o cavo EXM 510
- Corto su connettore ISD 510/DSD 510

Ricerca guasti

- Controllare il cablaggio
- Controllare se sono presenti collegamenti allentati.

#### 9.2.2.3 Tensione del collegamento CC troppo bassa (errore 0x3220/0x104)

Questo errore vale per tutti i moduli di sistema.

Causa possibile

• Alimentazione di ingresso di rete non corretta.

Ricerca guasti

• Controllare che la tensione di alimentazione corrisponda alle specifiche consentite.

## 9.2.2.4 Scatto per sovraccarico di corrente (errore 0x2396/0x15C)

Questo errore vale per PSM 510 e DAM 510.

#### **VLT® Servo Drive System ISD 510/DSD 510**

<u>Danfoss</u>

## **Diagnostica**

# **Guida operativa**

#### Possibili cause

- La somma della corrente del servoazionamento supera il grado massimo di DAM 510.
- La somma della corrente dei moduli di sistema supera il grado massimo di PSM 510.
- Corto su backlink.

Ricerca guasti

- Controllare il consumo di corrente del servoazionamento.
- Evitare l'accelerazione simultanea di più servoazionamenti.
- Diminuire il valore di accelerazione.

## 9.2.2.5 Sovraccarico cont. ad alta potenza (errore 0x2313/0x161)

Questo errore vale per il PSM 510.

Possibili cause

• Il PSM 510 è rimasto in funzione per un periodo di tempo prolungato a un valore superiore al 140% della potenza nominale.

Ricerca guasti

• Controllare il consumo di corrente.

## 9.2.2.6 Sovraccarico potenza continuo (errore 0x2314/0x162)

Questo errore vale per il PSM 510.

Possibili cause

• Il PSM 510 è rimasto in funzione per un periodo di tempo prolungato a un valore superiore al 100-140% della potenza nominale.

Ricerca guasti

• Controllare il consumo di corrente.

## 9.2.2.7 Sovracorrente AUX (errore 0x2391/0x125)

Questo errore vale per DAM 510.

Possibili cause

• I servoazionamenti consumano maggiore corrente sulla linea U<sub>AUX</sub> di quella consentita.

Ricerca guasti

- Controllare il numero di servoazionamenti collegati con gli schemi a chiocciola nella Guida alla Progettazione **VLT® Servo Drive System ISD 510, DSD 510, MSD 510 (VLT® Flexmotion**™**)**.
- Evitare il sollevamento simultaneo dei freni del servoazionamento.

## 9.2.2.8 Sovratensione AUX (errore 0x3292/0x133)

Questo errore vale per DAM 510.

Possibili cause

• Alimentazione  $U_{AUX}$  non corretta.

Ricerca guasti

• Controllare che l'alimentazione corrisponda ai requisiti dell'alimentazione ausiliaria.

## 9.2.2.9 Sottotensione AUX (errore 0x3294/0x135)

Questo errore vale per PSM 510, DAM 510 e ACM 510.

Possibili cause

- Alimentazione  $U_{AUX}$  non corretta.
- Dimensionamento errato della corrente di alimentazione.

Ricerca guasti

- Controllare che l'alimentazione corrisponda ai requisiti dell'alimentazione ausiliaria.
- Controllare che la potenza di uscita dell'alimentazione sia sufficiente.

Danfoss

**Diagnostica**

# 9.2.2.10 Perdita di fase di rete (errore 0x3130/0x12F)

Questo errore vale per il PSM 510.

Possibili cause

- Manca una fase sul lato dell'alimentazione.
- Lo sbilanciamento della tensione è troppo elevato.

Ricerca guasti

• Controllare le tensioni e le correnti di alimentazione al dispositivo.

# 9.2.2.11 Errore generico di applicazione (Errore 0x1000/0x100)

Questo errore è valido per PSM 510, DAM 510, ACM 510 e ISD 510/DSD 510.

Possibili cause

• Si è verificato un errore generico nell'applicazione.

Ricerca guasti

• Contattare Danfoss.

## 9.2.2.12 Guasto di messa a terra

Questo errore vale per PSM 510, DAM 510 e ACM 510.

Possibili cause

- Guasto di messa a terra
- Quando due moduli PSM510 sono montati in parallelo e viene superato il tempo di ritardo massimo per l'accensione (vedere [6.6](#page-89-0) [Tempo di accensione](#page-89-0)).

#### Ricerca guasti

- Controllare la corretta messa a terra ed eventuali collegamenti allentati.
- Controllare i cavi ibridi per verificare eventuali cortocircuiti o correnti di dispersione.
- Controllare il collegamento e il cavo EXM 510.

## 9.2.2.13 Errore di resistenza di frenatura

Questo errore vale per il PSM 510.

Possibili cause

- Resistenza di frenatura guasta.
- Resistenza di frenatura interna/esterna non collegata.

Ricerca guasti

• Disinserire l'alimentazione al dispositivo, attendere la fine del tempo di scarica, quindi sostituire la resistenza di frenatura.

## 9.2.2.14 Errore chopper di frenatura

Questo errore vale per il PSM 510.

Possibili cause

- Chopper di frenatura guasto.
- La potenza del chopper di frenatura supera il limite di spegnimento e riaccensione.
- Parametrizzazione errata.

Ricerca guasti

- Controllare la parametrizzazione del chopper di frenatura.
- Controllare il collegamento del chopper di frenatura.
- Misurare la resistenza del chopper di frenatura e confrontarla con le impostazioni parametri.

## 9.2.2.15 Errore ventola interna

Questo errore vale per PSM 510.

<u>Danfoss</u>

## **Diagnostica**

**Guida operativa**

#### Possibili cause

- La ventola non è montata.
- La ventola è bloccata.

#### Ricerca guasti

- Controllare se la ventola è bloccata.
- Controllare che i cavi della ventola siano collegati correttamente o che non siano danneggiati.

## 9.3 Codici di errore per il servosistema ISD 510/DSD 510

## 9.3.1 Nessun errore (0x0000/0x0)

Questo codice di errore è valido per PSM 510, DAM 510, ACM 510 e ISD 510/DSD 510.

#### **Tabella 41: Nessun errore (0x0000/0x0)**

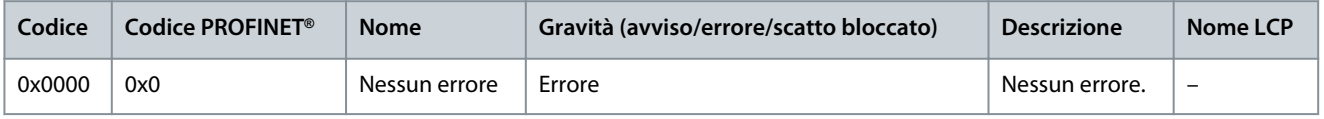

## 9.3.2 Errore generico di applicazione (0x1000/0x100)

Questo errore è valido per PSM 510, DAM 510, ACM 510 e ISD 510/DSD 510.

#### **Tabella 42: Errore generico (0x1000/0x100)**

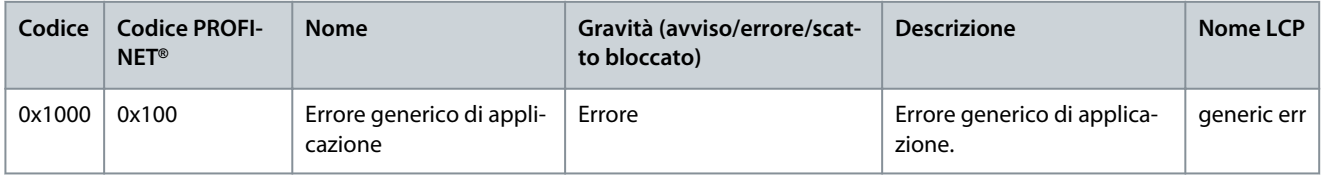

## 9.3.3 Scatto sovracorrente (0x2310/0x101)

Questo errore è valido per ISD 510/DSD 510.

#### **Tabella 43: Sovracorrente su uscita (0x2310/0x101)**

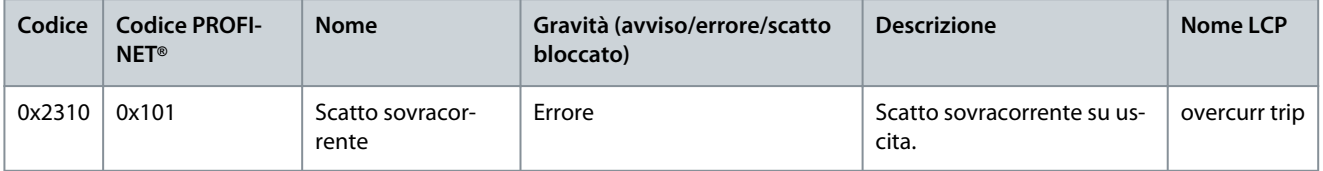

# 9.3.4 Sovraccarico di corrente cont. elevato (0x2311/0x15F)

Questo errore è valido per DAM 510 e ISD 510/DSD 510.

#### **Tabella 44: Sovraccarico di corrente elevato (0x2311/0x15F)**

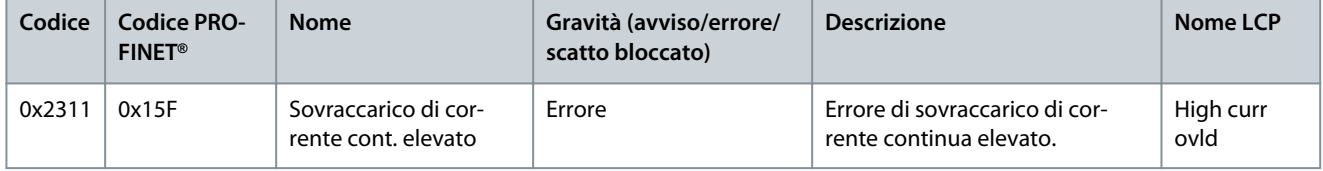

## 9.3.5 Sovraccarico corrente continua (0x2312/0x160)

Questo errore è valido per DAM 510 e ISD 510/DSD 510.

Danfoss

**Diagnostica**

#### **Tabella 45: Sovraccarico corrente continua (0x2312/0x160)**

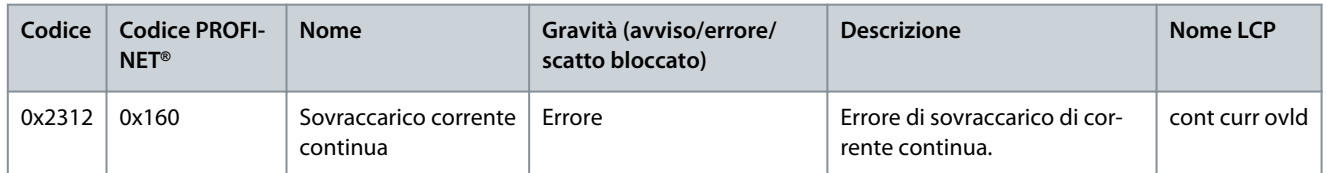

## 9.3.6 Sovraccarico continuo ad alta potenza (0x2313/0x161)

Questo errore è valido per PSM 510.

#### **Tabella 46: Sovraccarico continuo ad alta potenza (0x2313/0x161)**

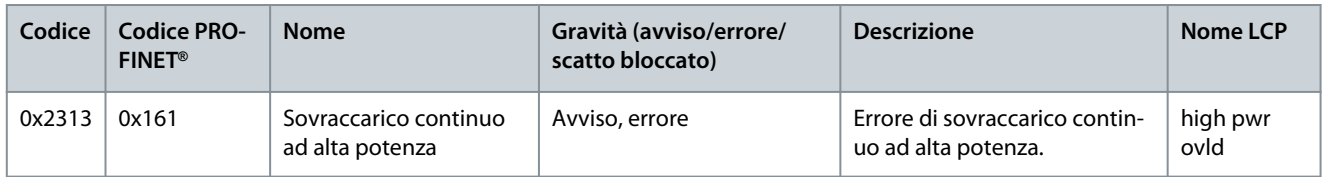

## 9.3.7 Sovraccarico potenza continuo (0x2314/0x162)

Questo errore è valido per PSM 510.

#### **Tabella 47: Sovraccarico potenza continuo (0x2314/0x162)**

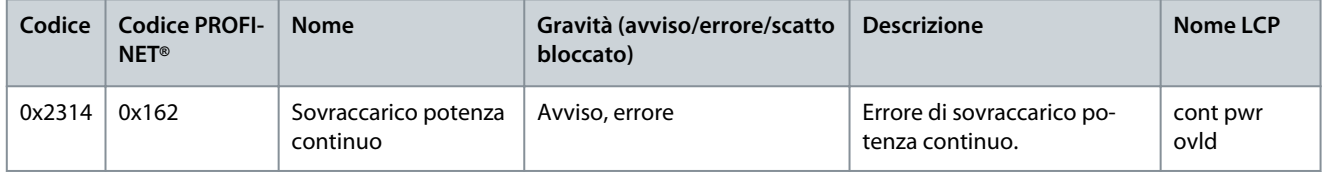

## 9.3.8 Cortocircuito da sovracorrente (0x2320/0x163)

Questo errore è valido per PSM 510 e DAM 510.

#### **Tabella 48: Cortocircuito da sovracorrente (0x2320/0x163)**

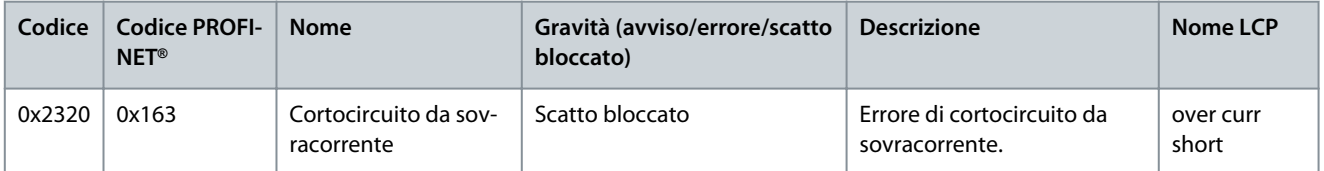

## 9.3.9 Guasto verso terra (0x2330/0x151)

Questo errore è valido per PSM 510, DAM 510 e ISD 510/DSD 510.

#### **Tabella 49: Guasto verso terra (0x2330/0x151)**

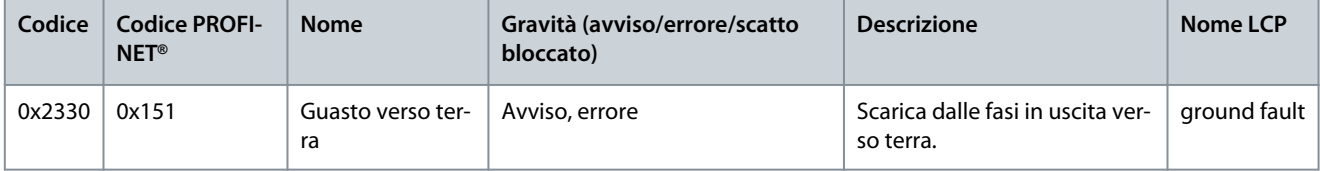

#### 9.3.10 Sovracorrente AUX (0x2391/0x125)

Questo errore è valido per DAM 510.

Danfoss

## **Diagnostica**

# **Guida operativa**

#### **Tabella 50: Sovracorrente AUX (0x2391/0x125)**

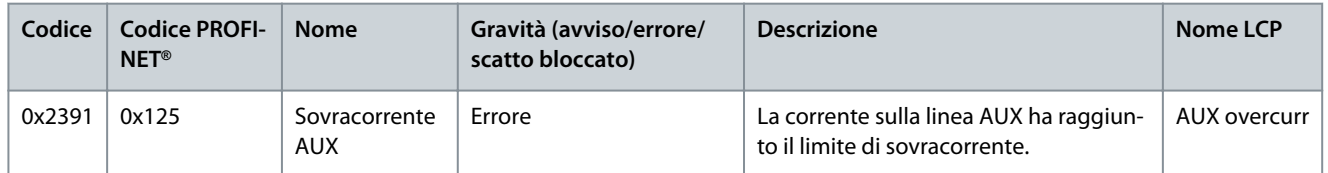

#### 9.3.11 Limite corrente utente AUX (0x2393/0x127)

Questo errore è valido per DAM 510.

#### **Tabella 51: Limite corrente utente AUX (0x2393/0x127)**

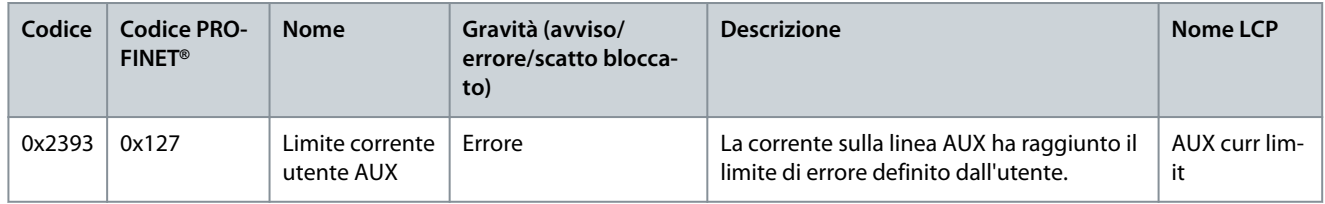

#### 9.3.12 Avviso limite corrente utente AUX (0x2394/0x128)

Questo errore è valido per PSM 510 e DAM 510.

#### **Tabella 52: Avviso limite corrente utente AUX (0x2394/0x128)**

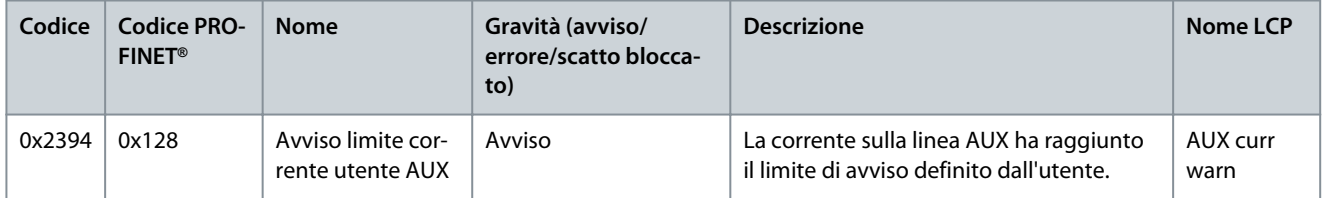

## 9.3.13 Guasto alimentazione AUX (0x2395/0x129)

Questo errore è valido per DAM 510.

#### **Tabella 53: Guasto alimentazione AUX (0x2395/0x129)**

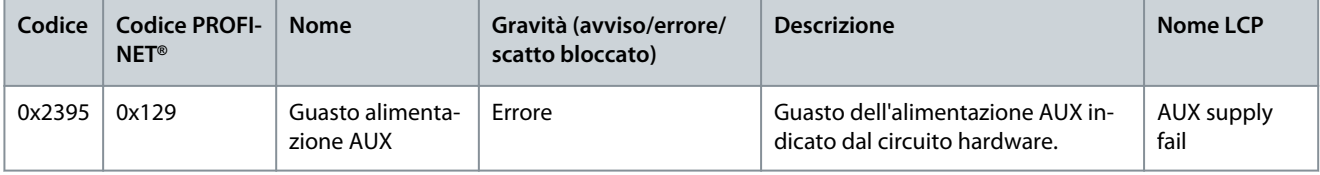

#### 9.3.14 Scatto per sovraccarico di corrente (0x2396/0x15C)

Questo errore è valido per DAM 510 e ISD 510/DSD 510.

#### **Tabella 54: Scatto per sovraccarico di corrente (0x2396/0x15C)**

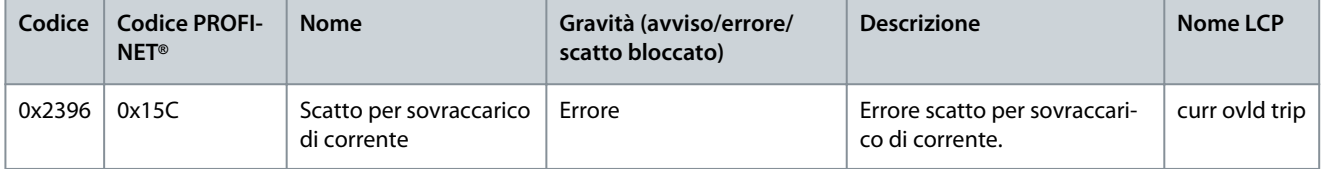

#### 9.3.15 Scatto per sovraccarico potenza (0x2397/0x12B)

Questo errore è valido per PSM 510.

Danfoss

**Diagnostica**

#### **Tabella 55: Scatto per sovraccarico potenza (0x2397/0x12B)**

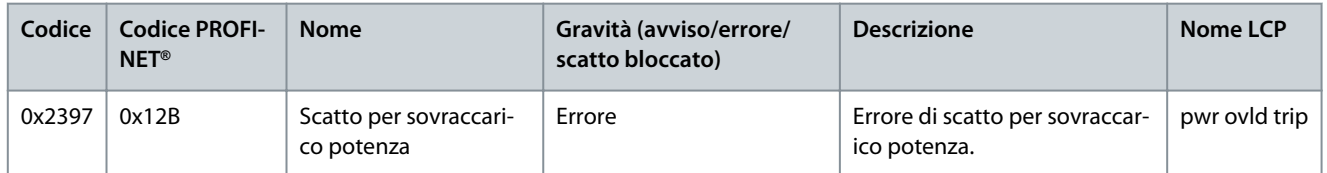

## 9.3.16 Sovraccarico termico motore (0x239B/0x102)

Questo errore è valido per ISD 510/DSD 510.

#### **Tabella 56: Sovraccarico termico motore (0x239B/0x102)**

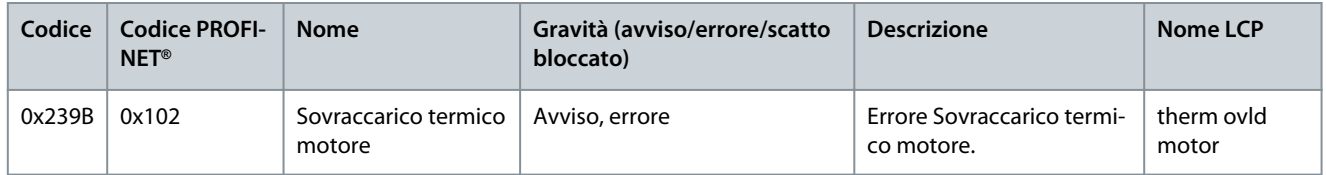

## 9.3.17 Perdita di fase di rete (0x3130/0x12F)

Questo errore è valido per PSM 510.

#### **Tabella 57: Perdita di fase di rete (0x3130/0x12F)**

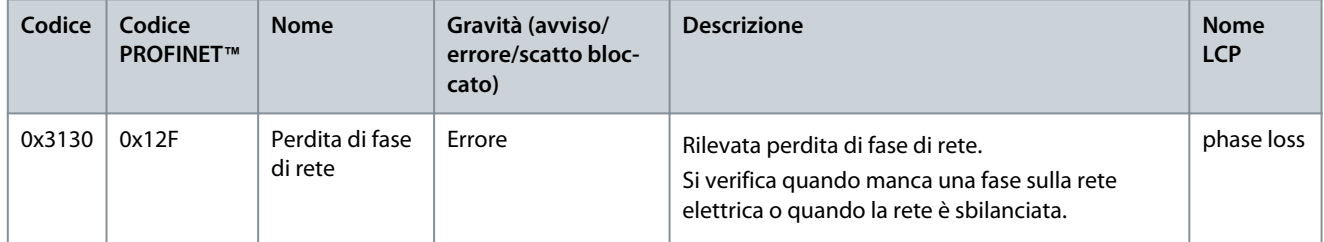

## 9.3.18 Sovratensione del collegamento CC (0x3210/0x103)

Questo errore è valido per PSM 510, DAM 510, ACM 510 e ISD 510/DSD 510.

#### **Tabella 58: Sovratensione del collegamento CC (0x3210/0x103)**

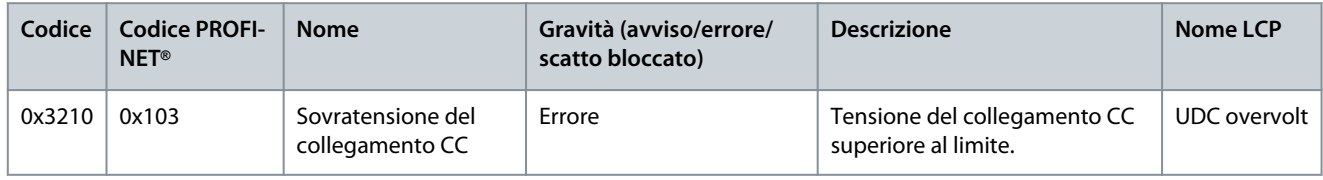

## 9.3.19 Sottotensione del collegamento CC (0x3220/0x104)

Questo errore è valido per PSM 510, DAM 510, ACM 510 e ISD 510/DSD 510.

**Tabella 59: Sottotensione del collegamento CC (0x3220/0x104)**

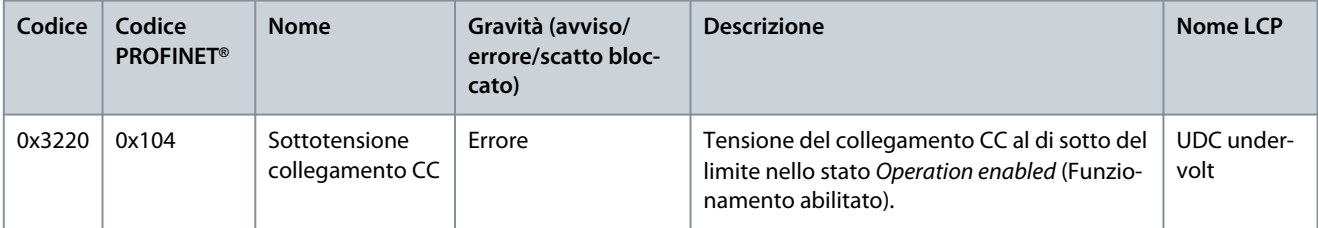

## 9.3.20 Errore carica del collegamento CC (0x3230/0x152)

Questo errore è valido per PSM 510, DAM 510, ACM 510 e ISD 510/DSD 510.

Danfoss

**Diagnostica**

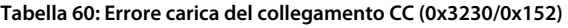

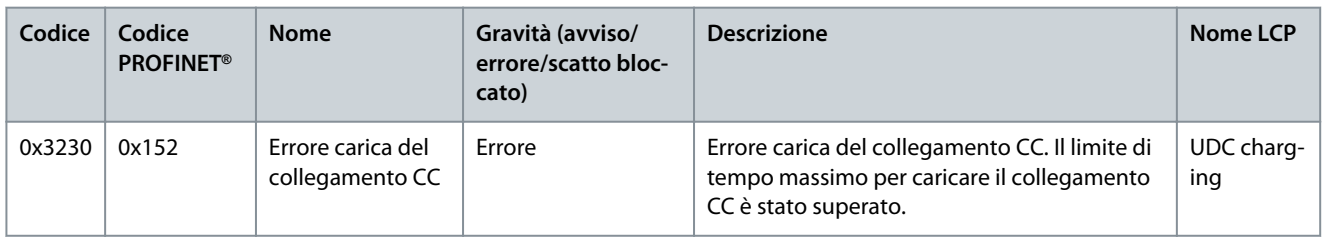

# 9.3.21 Collegamento CC sbilanciato (0x3280/0x153)

Questo errore è valido per PSM 510, DAM 510 e ACM 510.

**Tabella 61: Collegamento CC sbilanciato (0x3280/0x153)**

| Codice | Codice<br><b>PROFI-</b><br>NET <sup>™</sup> | <b>Nome</b>                    | Gravità (avviso/<br>errore/scatto blocca-<br>to) | <b>Descrizione</b>                                                                                                    | Nome LCP           |
|--------|---------------------------------------------|--------------------------------|--------------------------------------------------|----------------------------------------------------------------------------------------------------|--------------------|
| 0x3280 | 0x153                                       | Collegamento<br>CC sbilanciato | Scatto bloccato                                  | La tensione del collegamento CC è sbilancia-<br>ta. Questo guasto indica un malfunziona-<br>mento interno del collegamento CC. | UDC unbal-<br>ance |

## 9.3.22 Alta tensione UAUX (0x3291/0x132)

Questo errore è valido per PSM 510, DAM 510 e ACM 510.

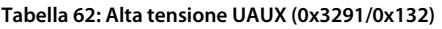

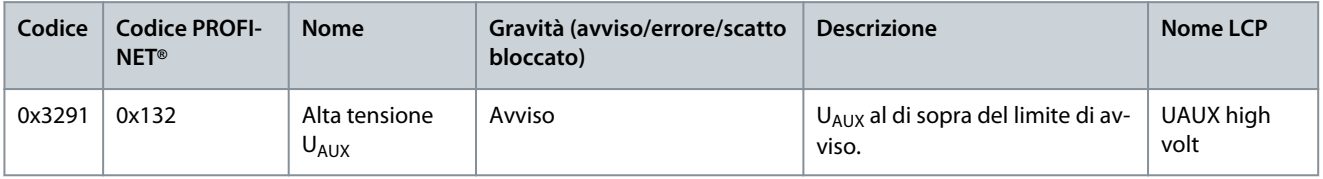

## 9.3.23 Sovratensione UAUX (0x3292/0x133)

Questo errore è valido per DAM 510.

#### **Tabella 63: Sovratensione UAUX (0x3292/0x133)**

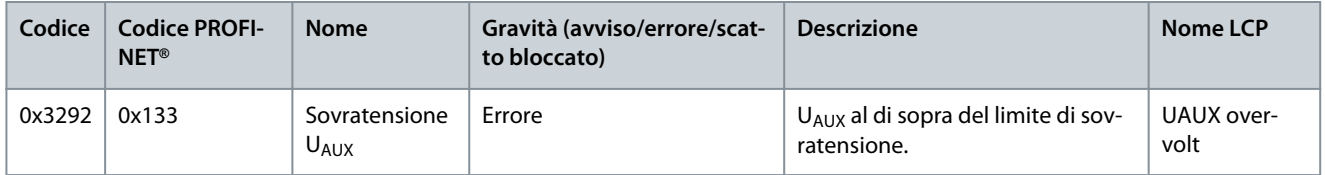

## 9.3.24 Bassa tensione UAUX (0x3293/0x134)

Questo errore è valido per PSM 510, DAM 510 e ACM 510.

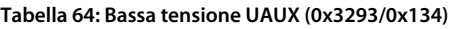

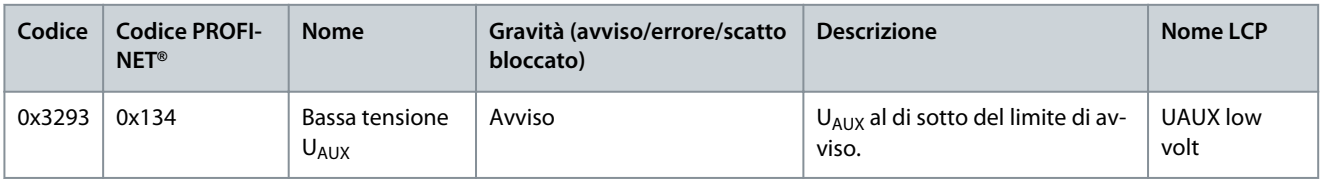

## 9.3.25 Sottotensione UAUX (0x3294/0x135)

Questo errore è valido per PSM 510, DAM 510 e ACM 510.

Danfoss

#### **Tabella 65: Sottotensione UAUX (0x3294/0x135)**

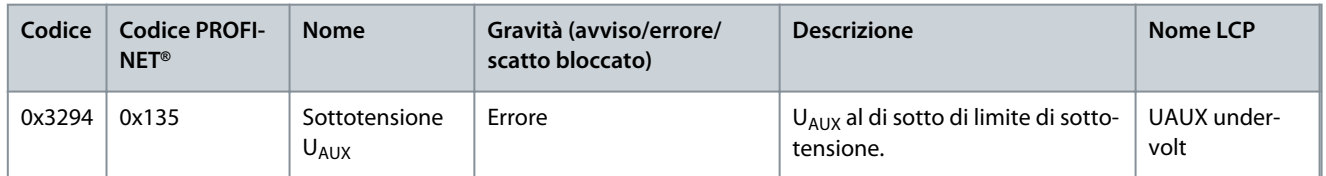

## 9.3.26 Alta tensione del collegamento CC (0x3295/0x136)

Questo errore è valido per PSM 510, DAM 510 e ACM 510.

#### **Tabella 66: Alta tensione del collegamento CC (0x3295/0x136)**

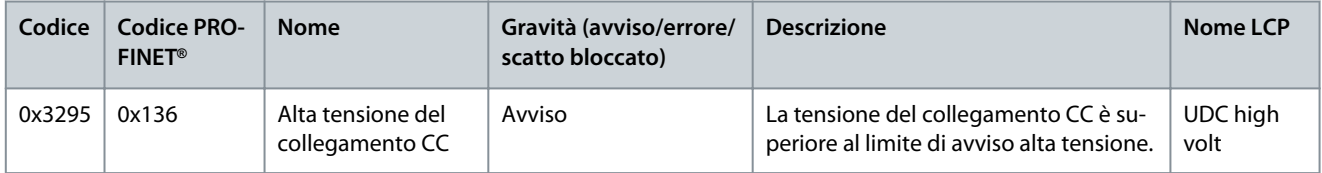

## 9.3.27 Bassa tensione del collegamento CC (0x3296/0x137)

Questo errore è valido per PSM 510, DAM 510 e ACM 510.

#### **Tabella 67: Bassa tensione UDC (0x3296/0x137)**

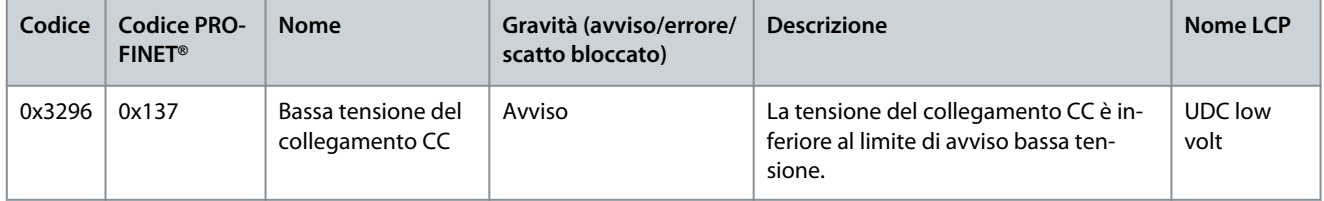

## 9.3.28 Errore di carica UAUX (0x3297/0x154)

Questo errore è valido per DAM 510.

#### **Tabella 68: Errore di carica UAUX (0x3297/0x154)**

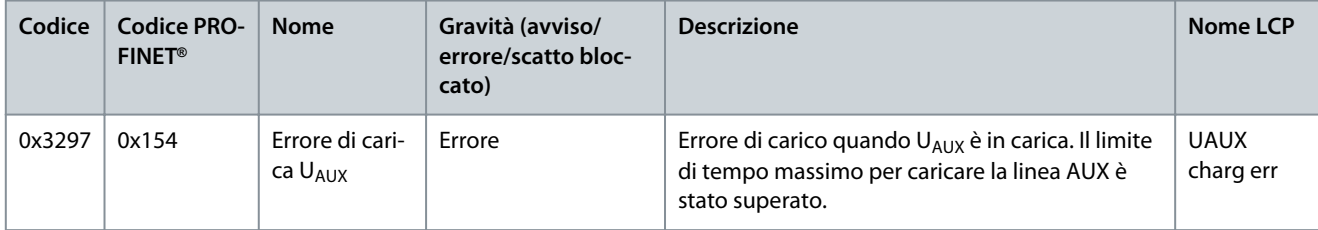

## 9.3.29 Errore arresto del collegamento CC (0x3298/0x165)

Questo errore è valido per DAM 510.

#### **Tabella 69: Errore arresto del collegamento CC (0x3298/0x165)**

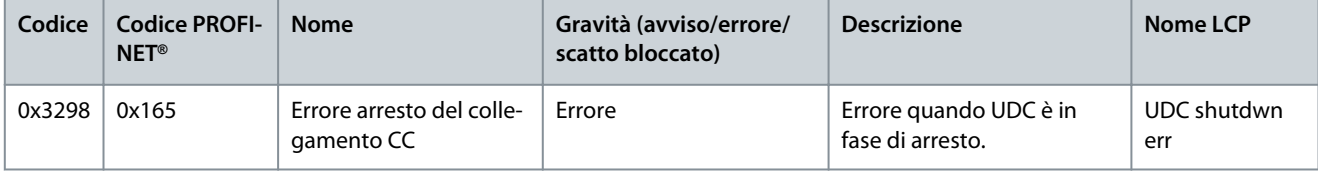

#### 9.3.30 Errore di arresto UAUX (0x3299/0x155)

Questo errore è valido per DAM 510.

<u>Danfoss</u>

#### **Diagnostica**

# **Guida operativa**

#### **Tabella 70: Errore di arresto UAUX (0x3299/0x155)**

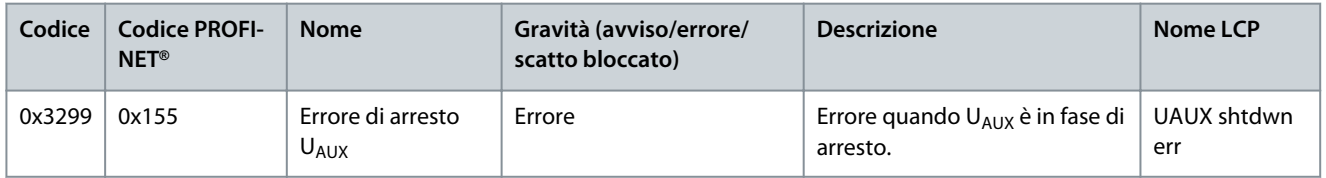

#### 9.3.31 Hardware di sottotensione UAUX (0x329A/0x156)

Questo errore è valido per PSM 510, DAM 510 e ACM 510.

#### **Tabella 71: Hardware di sottotensione UAUX (0x329A/0x156)**

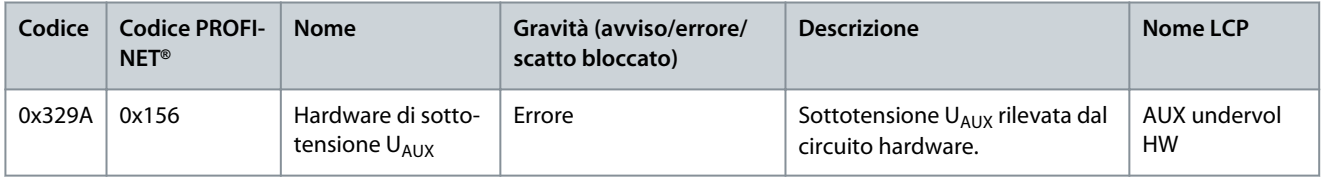

## 9.3.32 Sovratemperatura del dispositivo (0x4210/0x157)

Questo errore è valido per PSM 510, DAM 510 e ACM 510.

#### **Tabella 72: Sovratemperatura del dispositivo (0x4210/0x157)**

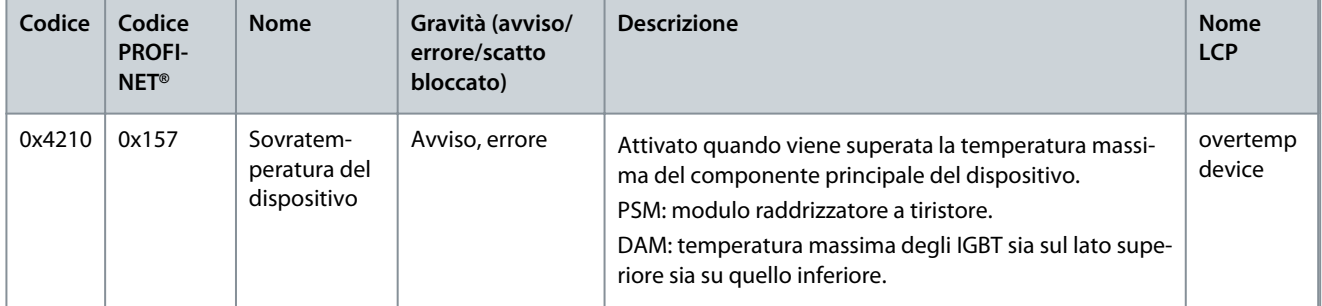

#### 9.3.33 Sottotemperatura del dispositivo (0x4220/0x138)

Questo errore è valido per PSM 510, DAM 510 e ACM 510.

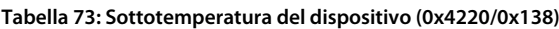

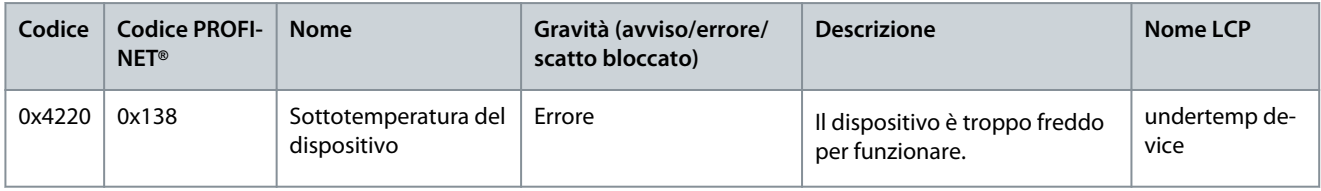

#### 9.3.34 Sovratemperatura: scheda di controllo (0x4291/0x106)

Questo errore è valido per PSM 510, DAM 510, ACM 510 e ISD 510/DSD 510.

#### **Tabella 74: Sovratemperatura: scheda di controllo (0x4291/0x106)**

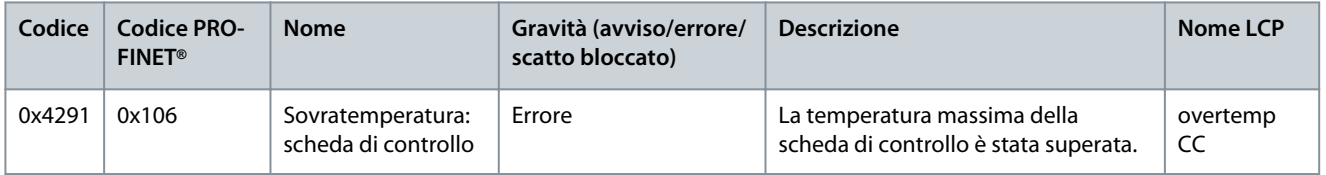

### 9.3.35 Sovratemperatura: scheda di potenza (0x4292/0x107)

Questo errore è valido per PSM 510, DAM 510 e ACM 510.

Danfoss

#### **Tabella 75: Sovratemperatura: scheda di potenza (0x4292/0x107)**

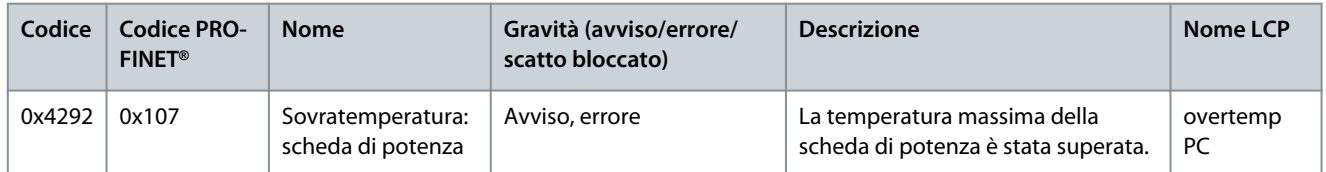

## 9.3.36 Sovratemperatura di accensione del collegamento CC (0x4293/013C)

Questo errore è valido per PSM 510, DAM 510 e ACM 510.

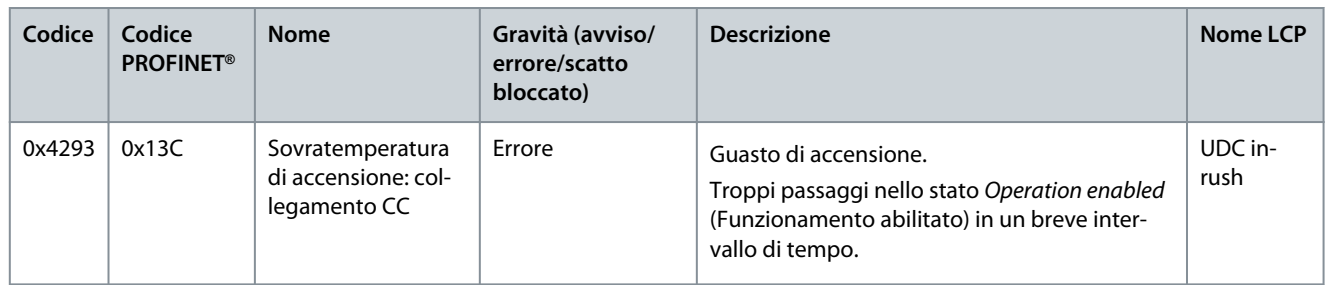

#### **Tabella 76: Sovratemperatura di accensione del collegamento CC (0x4293/0x13C)**

## 9.3.37 Sovratemperatura di accensione della linea AUX (0x4294/0x13D)

Questo errore è valido per DAM 510.

| Codice | Codice<br><b>PROFINET®</b> | <b>Nome</b>                                          | Gravità (avviso/<br>errore/scatto<br>bloccato) | <b>Descrizione</b>                                                                                                    | Nome LCP         |
|--------|----------------------------|------------------------------------------------------|------------------------------------------------|----------------------------------------------------------------------------------------------------|------------------|
| 0x4294 | 0x13D                      | Sovratemperatura<br>di accensione della<br>linea AUX | Errore                                         | Guasto di accensione.<br>Sono state effettuate troppe accensioni della<br>tensione AUX in un intervallo di tempo ecces-<br>sivamente breve. | UAUX in-<br>rush |

**Tabella 77: Sovratemperatura di accensione della linea AUX (0x4294/0x13D)**

#### 9.3.38 Sovratemperatura: motore (0x4310/0x108)

Questo errore è valido per ISD 510/DSD 510.

#### **Tabella 78: Sovratemperatura: motore (0x4310/0x108)**

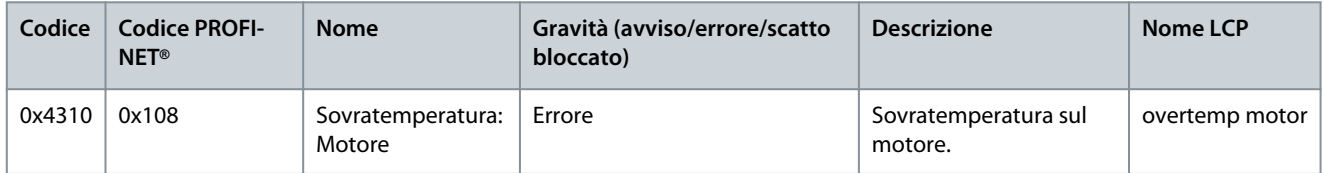

## 9.3.39 Tensione di guasto dell'interruttore di carica (0x5121/0x158)

Questo errore è valido per PSM 510.

**Tabella 79: Tensione di guasto dell'interruttore di carica (0x5121/0x158)**

| Codice | <b>Codice PRO-</b><br>FINET <sup>®</sup> | <b>Nome</b>                                            | Gravità (avviso/errore/<br>scatto bloccato) | <b>Descrizione</b>                                            | Nome LCP           |
|--------|------------------------------------------|--------------------------------------------------------|---------------------------------------------|---------------------------------------------------------------|--------------------|
| 0x5121 | 0x158                                    | Tensione di quasto<br>dell'interruttore di car-<br>ica | Scatto bloccato                             | Indica un malfunzionamento del<br>circuito di carica interno. | Chg switch<br>fail |

<u>Danfoss</u>

**Diagnostica**

## 9.3.40 Errore Checksum EE (parametro mancante) (0x5530/0x10A)

Questo errore è valido per ISD 510/DSD 510.

**Guida operativa**

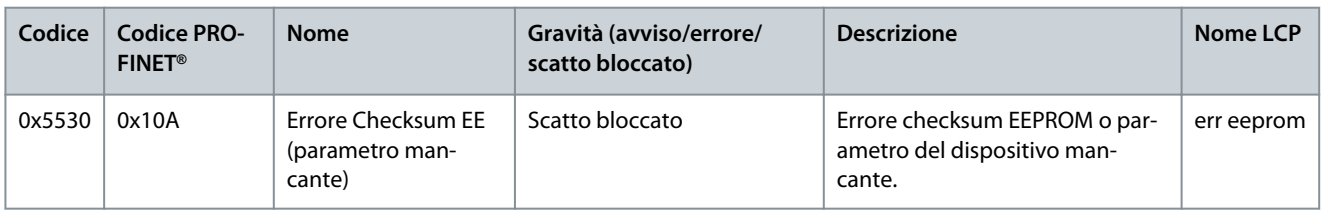

**Tabella 80: Errore Checksum EE (parametro mancante) (0x5530/0x10A)**

## 9.3.41 Errore parametro (0x6320/0x10B)

**Tabella 81: Errore parametro (0x6320/0x10B)**

Questo errore è valido per PSM 510, DAM 510, ACM 510 e ISD 510/DSD 510.

9.3.42 Versione parametri di configurazione (0x6382/0x15D) Questo errore è valido per PSM 510, DAM 510, ACM 510 e ISD 510/DSD 510.

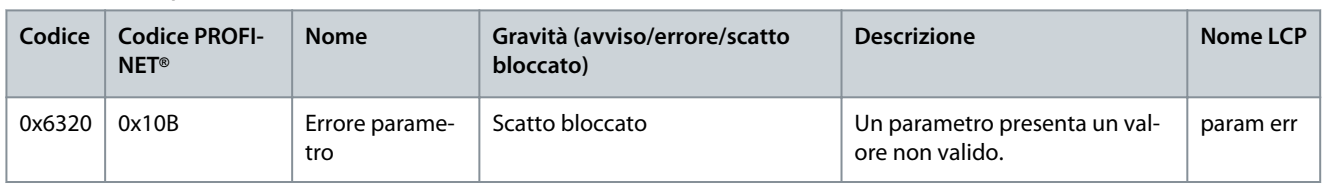

## **Tabella 82: Errore versione parametri di configurazione (0x6382/0x15D)**

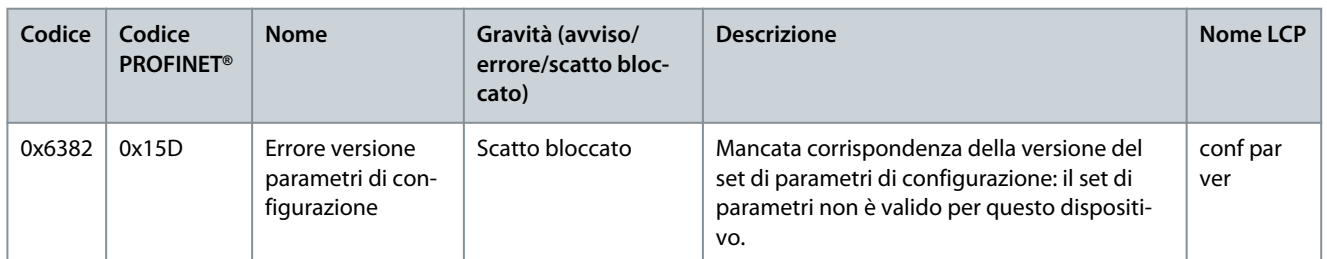

## 9.3.43 Errore per limiti dei parametri di configurazione (0x6383/0x164)

Questo errore è valido per PSM 510, DAM 510 e ACM 510.

#### **Tabella 83: Errore per limiti dei parametri di configurazione (0x6383/0x164)**

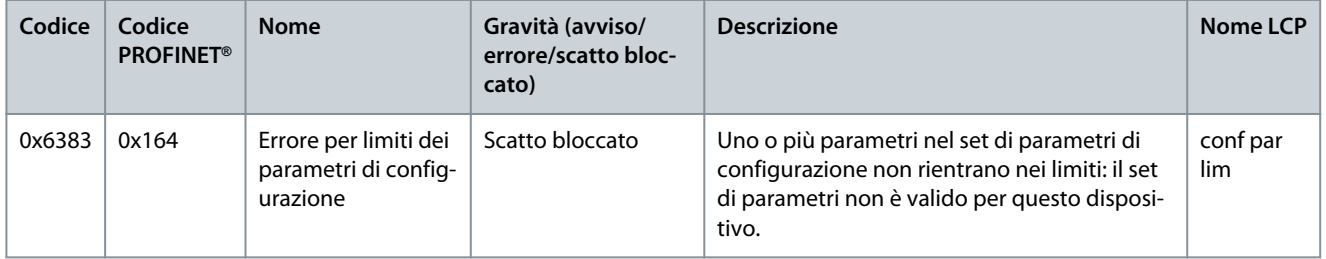

## 9.3.44 Errore di configurazione dell'EEprom della scheda di potenza (0x6384/0x166) Questo errore è valido per PSM 510, DAM 510, ACM 510 e ISD 510/DSD 510.

Danfoss

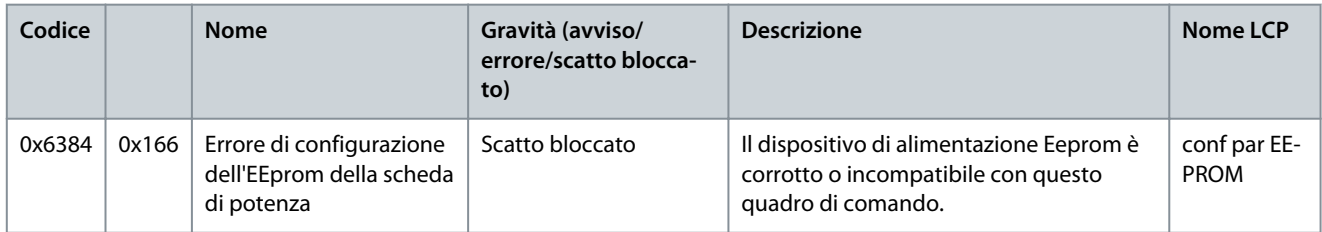

#### **Tabella 84: Errore di configurazione dell'EEprom della scheda di potenza (0x6384/0x166)**

## 9.3.45 Guasto al chopper di frenatura (0x7111/0x141)

Questo errore è valido per PSM 510.

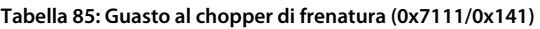

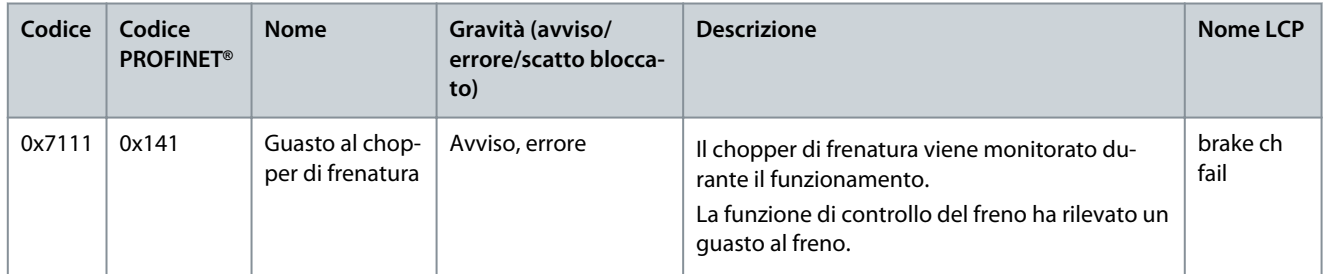

## 9.3.46 Sovraccorrente del chopper di frenatura (0x7112/0x167)

Questo errore è valido per PSM 510.

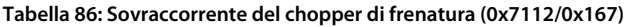

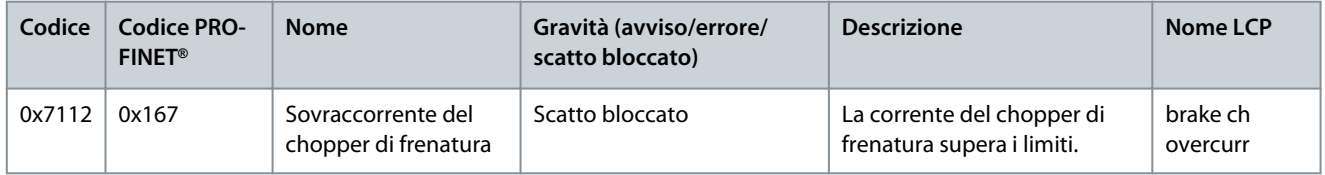

## 9.3.47 Sovraccarico del modulo del chopper di frenatura (0x7181/0x142)

Questo errore è valido per PSM 510.

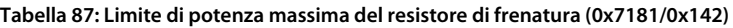

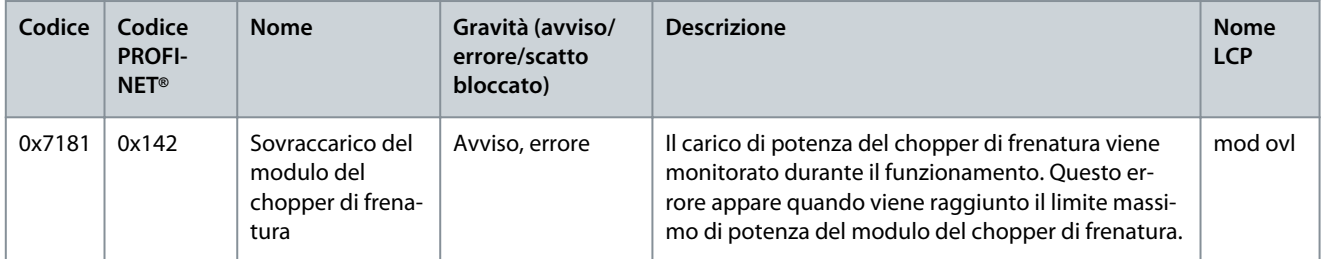

## 9.3.48 Sovraccarico del chopper di frenatura esterno (0x7182/0x143)

Questo errore è valido per PSM 510.

**Tabella 88: Sovraccarico del chopper di frenatura esterno (0x7182/0x143)**

| Codice | Codice<br><b>PROFI-</b><br>NET <sup>®</sup> | <b>Nome</b>                 | Gravità (avvi-<br>so/errore/<br>scatto blocca-<br>to) | <b>Descrizione</b>                                                                            | <b>Nome</b><br><b>LCP</b> |
|--------|---------------------------------------------|-----------------------------|-------------------------------------------------------|-----------------------------------------------------------------------------------------------|---------------------------|
| 0x7182 | 0x143                                       | Sovraccarico<br>del chopper | Avviso, errore                                        | Il carico di potenza del chopper di frenatura viene monitora-<br>to durante il funzionamento. | ext brake<br>ch ovl       |

Danfoss

## **Diagnostica**

#### **Guida operativa**

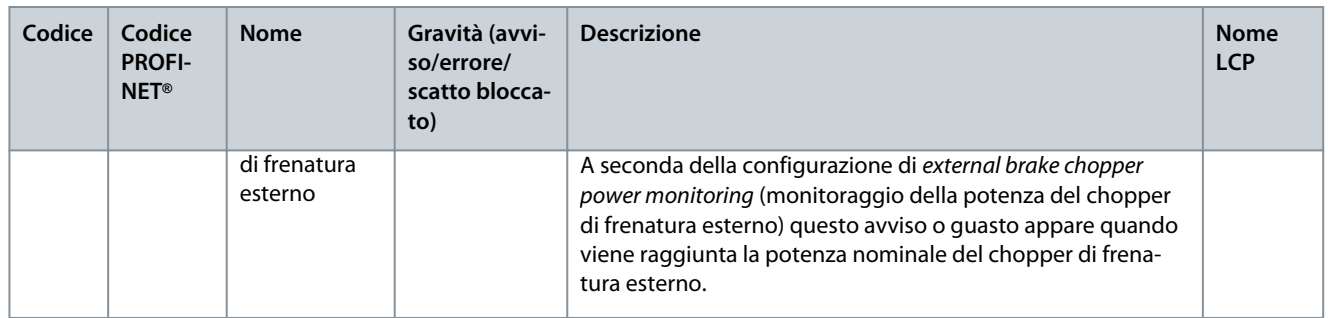

# 9.3.49 Tensione di rete del freno troppo alta (0x7183/0x159)

Questo errore è valido per PSM 510.

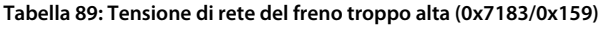

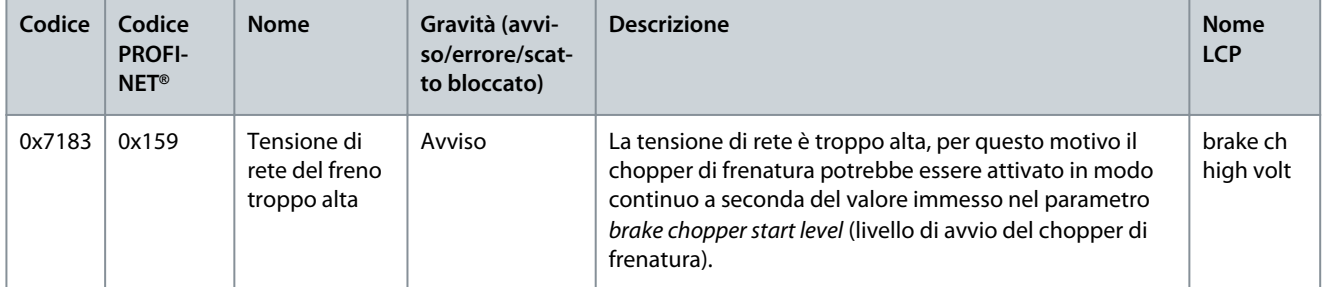

## 9.3.50 Errore sensore di posizione interno (0x7320/0x10C)

Questo errore è valido per ISD 510/DSD 510.

#### **Tabella 90: Errore sensore di posizione interno (0x7320/0x10C)**

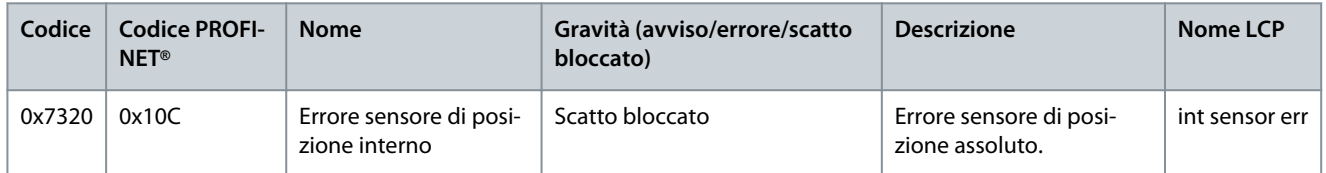

## 9.3.51 Errore sensore di posizione esterno (0x7380/0x10D)

Questo errore è valido per DAM 510 e ISD 510/DSD 510.

#### **Tabella 91: Errore sensore di posizione esterno (0x7380/0x10D)**

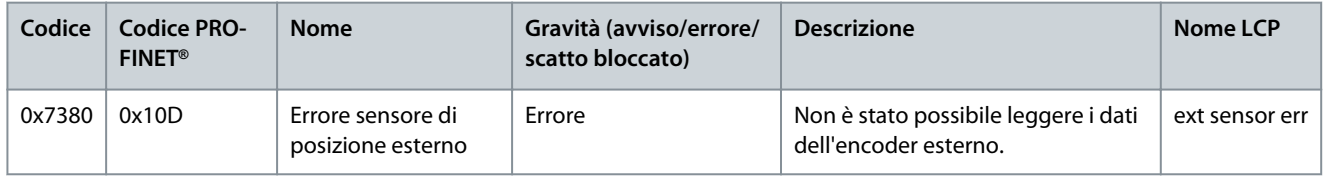

# 9.3.52 Errore di monitoraggio (0x8611/0x10E)

Questo errore è valido per ISD 510/DSD 510.

#### **Tabella 92: Errore di monitoraggio (0x8611/0x10E)**

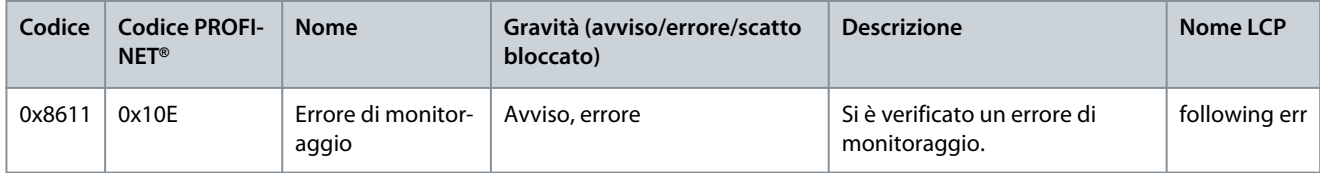
Danfoss

# 9.3.53 Errore di homing quando si accede alla modalità di homing (0x8693/0x10F)

Questo errore è valido per ISD 510/DSD 510.

**Guida operativa**

| Codice | Codice<br><b>PROFINET®</b> | <b>Nome</b>                                                  | Gravità (avviso/<br>errore/scatto bloc-<br>cato) | <b>Descrizione</b>                                                                    | Nome LCP            |
|--------|----------------------------|--------------------------------------------------------------|--------------------------------------------------|---------------------------------------------------------------------------------------|---------------------|
| 0x8693 | 0x10F                      | Errore di homing quando<br>si accede alla modalità<br>homing | Avviso                                           | Impossibile accedere alla modalità<br>homing (ad esempio velocità diver-<br>sa da 0). | Homing<br>mode fail |

**Tabella 93: Errore di homing quando si accede alla modalità di homing (0x8693/0x10F)**

# 9.3.54 Errore di homing in fase di avvio del metodo di homing (0x8694/0x110)

Questo errore è valido per ISD 510/DSD 510.

**Tabella 94: Errore di homing in fase di avvio del metodo di homing (0x8694/0x110)**

| Codice | Codice<br><b>PROFINET®</b> | <b>Nome</b>                                                  | Gravità (avviso/<br>errore/scatto bloc-<br>cato) | <b>Descrizione</b>                                                                                        | Nome LCP              |
|--------|----------------------------|--------------------------------------------------------------|--------------------------------------------------|----------------------------------------------------------------------------------------------------|-----------------------|
| 0x8694 | 0x110                      | Errore di homing in fase<br>di avvio del metodo di<br>homing | Avviso                                           | Impossibile avviare il metodo di hom-<br>ing (ad esempio, il convertitore di fre-<br>quenza non è fermo). | Homing<br>method fail |

## 9.3.55 Errore distanza di homing (0x8695/0x111)

Questo errore è valido per ISD 510/DSD 510.

#### **Tabella 95: Errore distanza di homing (0x8695/0x111)**

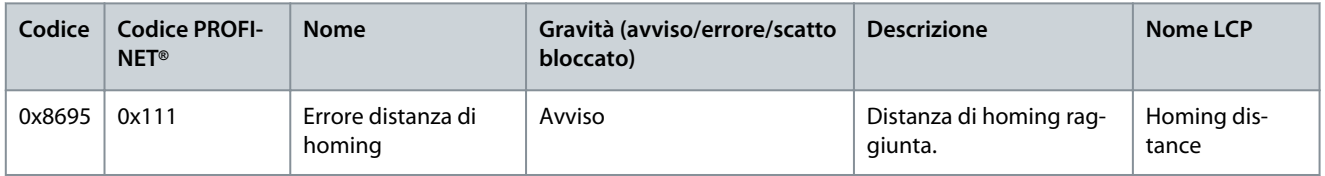

# 9.3.56 Guasto del freno meccanico (0xFF01/0x112)

Questo errore è valido per ISD 510/DSD 510.

#### **Tabella 96: Guasto del freno meccanico (0xFF01/0x112)**

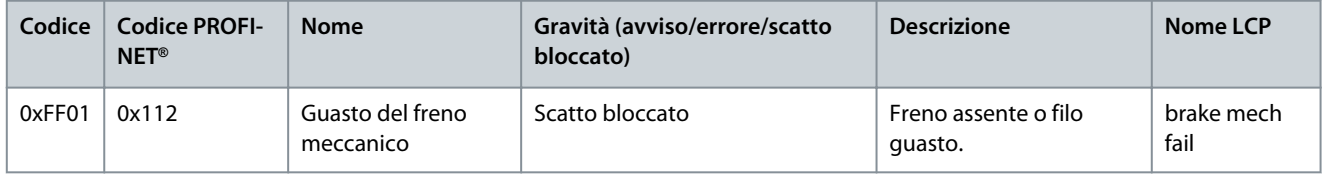

## 9.3.57 Cortocircuito nel controllo del freno meccanico (0xFF02/0x113)

Questo errore è valido per ISD 510/DSD 510.

**Tabella 97: Cortocircuito nel controllo del freno meccanico (0xFF02/0x113)**

| Codice | <b>Codice PRO-</b><br>FINET <sup>®</sup> | <b>Nome</b>                                        | Gravità (avviso/errore/<br>scatto bloccato) | <b>Descrizione</b>                          | Nome LCP            |
|--------|------------------------------------------|----------------------------------------------------|---------------------------------------------|---------------------------------------------|---------------------|
| 0xFF02 | 0x113                                    | Cortocircuito nel controllo<br>del freno meccanico | Scatto bloccato                             | Cortocircuito nel control-<br>lo del freno. | brake mech<br>short |

## 9.3.58 Guasto di alimentazione dell'interfaccia esterna (0xFF0A/0x114)

<u>Danfoss</u>

**Diagnostica**

#### **Tabella 98: Guasto di alimentazione dell'interfaccia esterna (0xFF0A/0x114)**

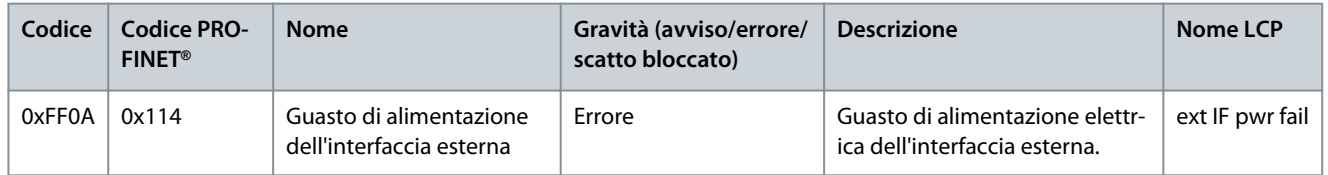

## 9.3.59 Retroazione della ventola irregolare (0xFF21/0x145)

Questo errore è valido per PSM 510.

#### **Tabella 99: Retroazione della ventola irregolare (0xFF21/0x145)**

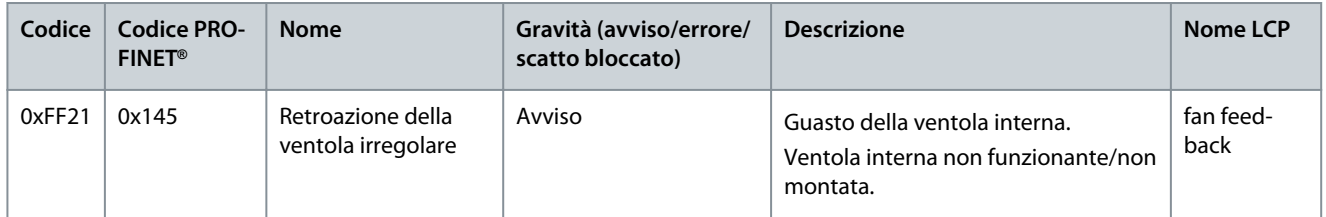

## 9.3.60 Durata della ventola critica (0xFF22/0x15A)

Questo errore è valido per PSM 510.

#### **Tabella 100: Durata della ventola critica (0xFF22/0x15A)**

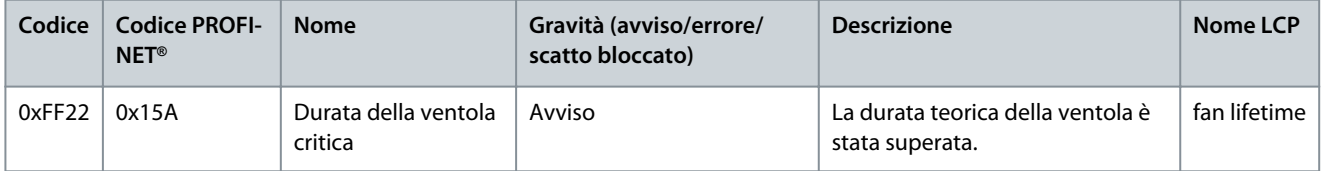

# 9.3.61 Violazione temporizzazione 1 (0xFF60/0x115)

Questo errore è valido per ISD 510/DSD 510.

#### **Tabella 101: Violazione temporizzazione 1 (0xFF60/0x115)**

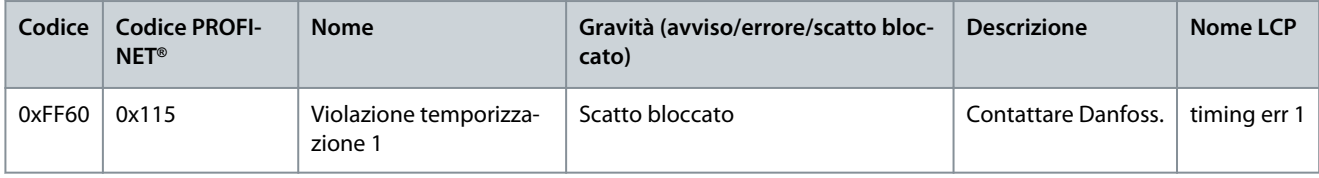

## 9.3.62 Violazione temporizzazione 2 (0xFF61/0x116)

Questo errore è valido per ISD 510/DSD 510.

#### **Tabella 102: Violazione temporizzazione 2 (0xFF61/0x116)**

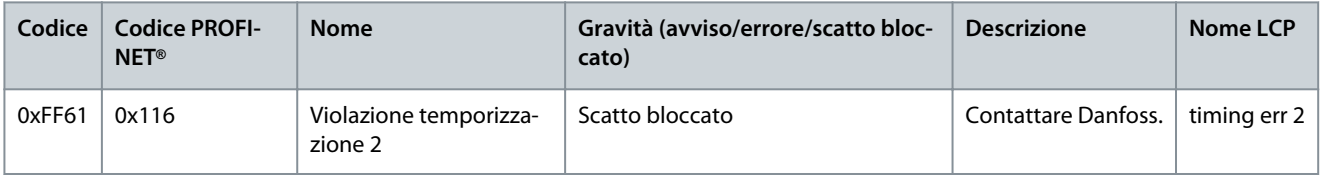

## 9.3.63 Violazione temporizzazione 3 (0xFF62/0x117)

Danfoss

#### **Tabella 103: Violazione temporizzazione 3 (0xFF62/0x117)**

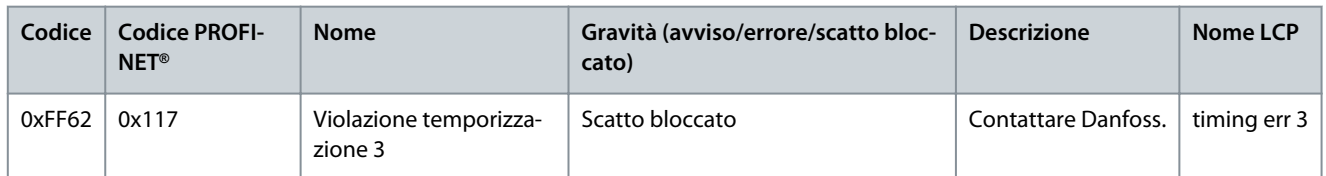

### 9.3.64 Violazione temporizzazione 4 (0xFF63/0x118)

Questo errore è valido per ISD 510/DSD 510.

#### **Tabella 104: Violazione temporizzazione 4 (0xFF63/0x118)**

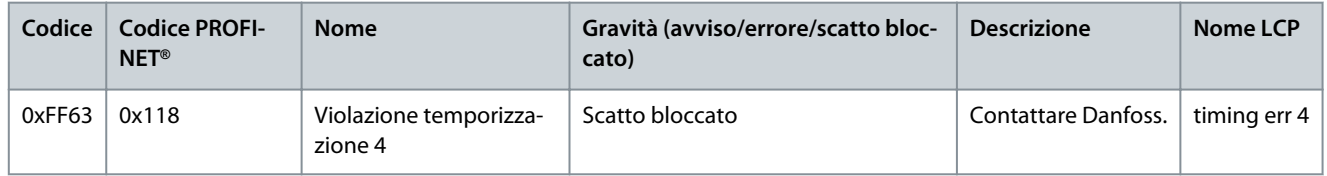

## 9.3.65 Violazione temporizzazione 5 (0xFF64/0x119)

Questo errore è valido per ISD 510/DSD 510.

#### **Tabella 105: Violazione temporizzazione 5 (0xFF64/0x119)**

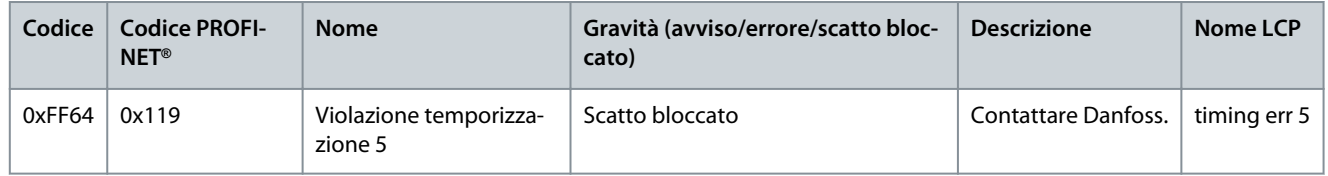

## 9.3.66 Violazione temporizzazione 6 (0xFF65/0x11A)

Questo errore è valido per ISD 510/DSD 510.

#### **Tabella 106: Violazione temporizzazione 6 (0xFF65/0x11A)**

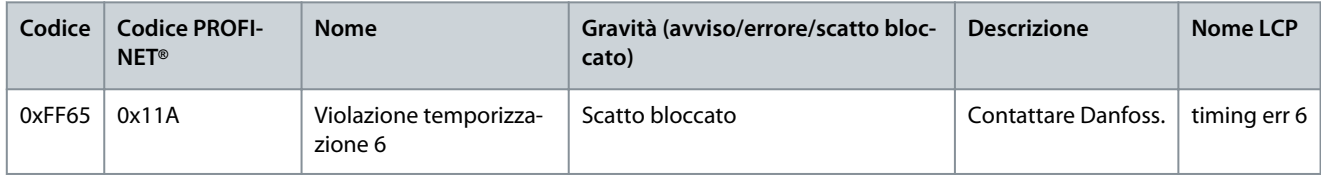

### 9.3.67 Violazione temporizzazione 7 (0xFF66/0x168)

Questo errore è valido per ISD 510/DSD 510.

#### **Tabella 107: Violazione temporizzazione 7 (0xFF66/0x168)**

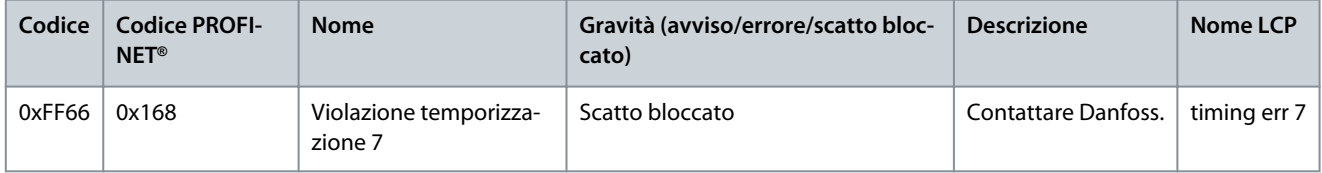

### 9.3.68 Violazione temporizzazione 8 (0xFF67/0x16B)

<u>Danfoss</u>

#### **Tabella 108: Violazione temporizzazione 8 (0xFF67/0x16B)**

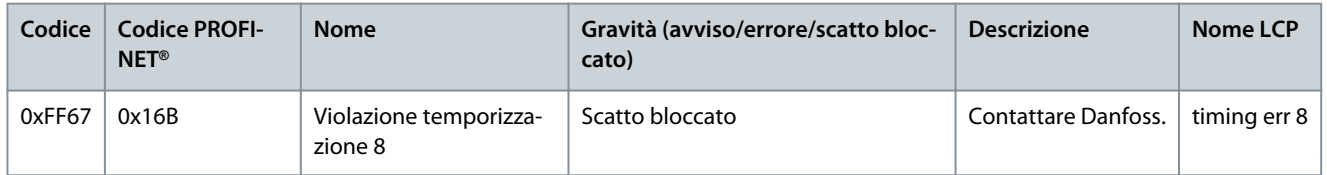

## 9.3.69 Violazione temporizzazione 9 (0xFF68/0x16C)

Questo errore è valido per ISD 510/DSD 510.

#### **Tabella 109: Violazione temporizzazione 9 (0xFF68/0x16C)**

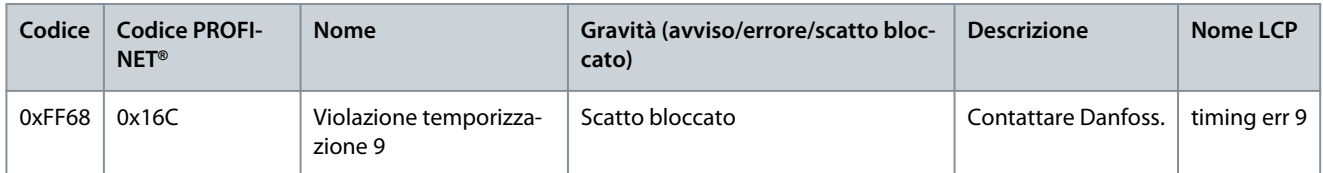

## 9.3.70 Firmware: mancata corrispondenza della descrizione del pacchetto (0xFF70/0x11B) Questo errore è valido per PSM 510, DAM 510, ACM 510 e ISD 510/DSD 510.

#### **Tabella 110: Firmware: mancata corrispondenza della descrizione del pacchetto (0xFF70/0x11B)**

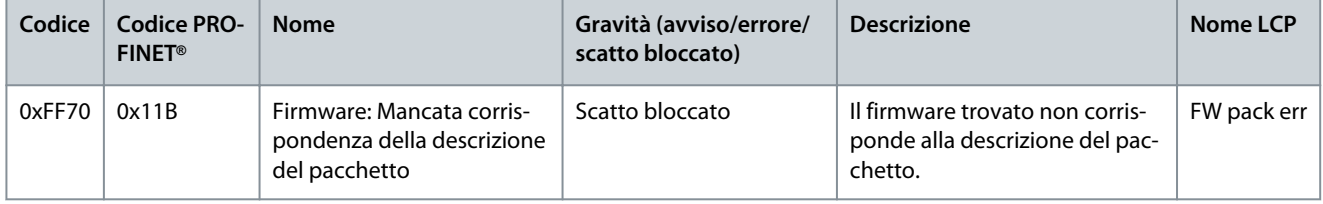

### 9.3.71 Firmware: spegnimento e riaccensione necessari (0xFF71/0x11C)

Questo errore è valido per PSM 510, DAM 510, ACM 510 e ISD 510/DSD 510.

#### **Tabella 111: Firmware: spegnimento e riaccensione necessari (0xFF71/0x11C)**

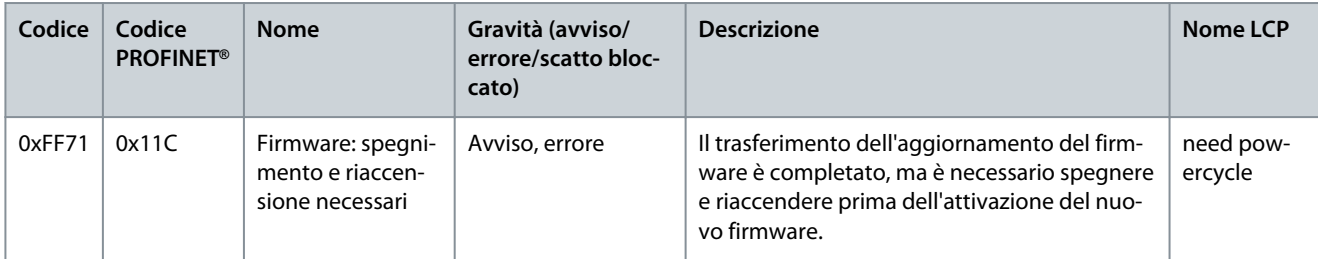

### 9.3.72 Firmware: aggiornamento avviato (0xFF72/0x11D)

Questo errore è valido per PSM 510, DAM 510, ACM 510 e ISD 510/DSD 510.

#### **Tabella 112: Firmware: aggiornamento avviato (0xFF72/0x11D)**

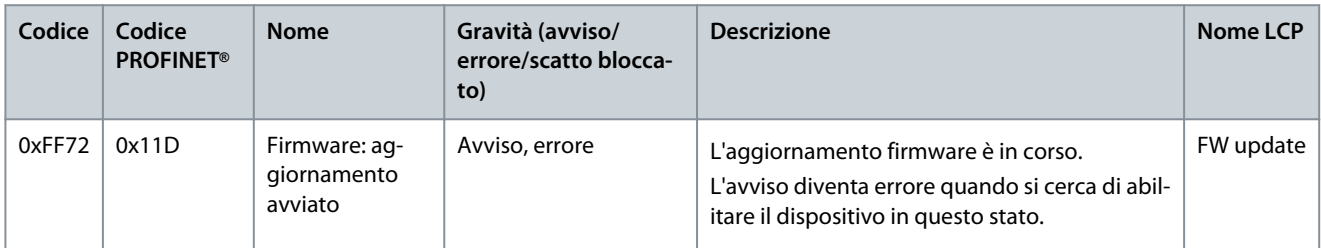

### 9.3.73 Firmware: aggiornamento non valido (0xFF73/0x15B)

Questo errore è valido per PSM 510 e DAM 510.

Danfoss

### **Diagnostica**

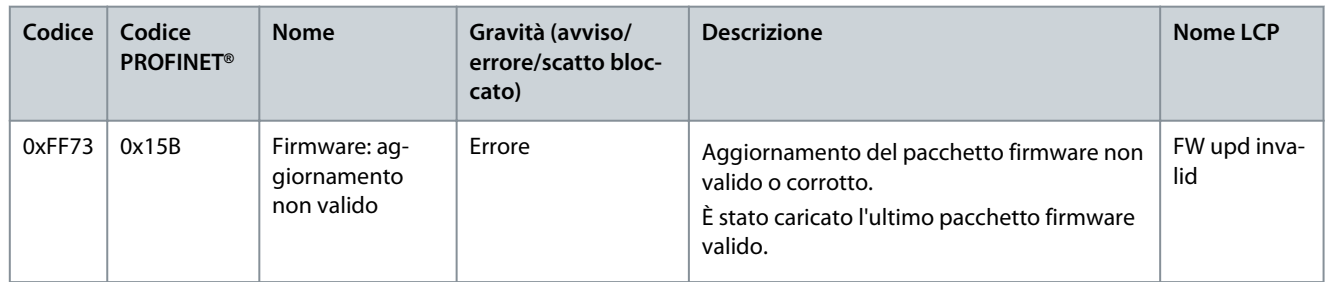

#### **Tabella 113: Firmware: aggiornamento non valido (0xFF73/0x15B)**

## 9.3.74 STO attivo mentre il convertitore di frequenza è abilitato (0xFF80/0x11E) Questo errore è valido per ISD 510/DSD 510.

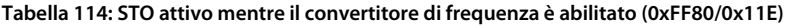

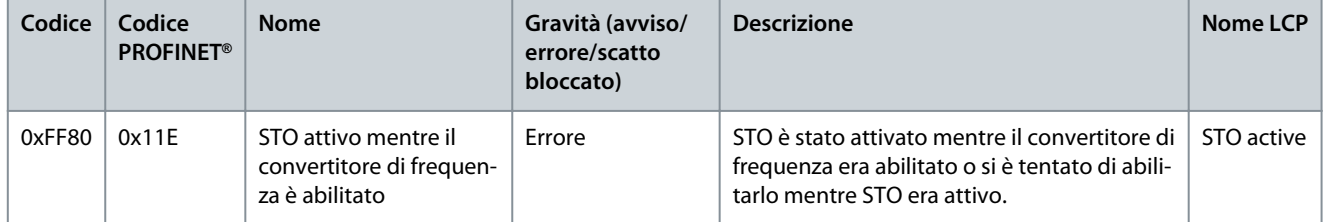

## 9.3.75 Mancata corrispondenza di STO (0xFF81/0x11F)

Questo errore è valido per ISD 510/DSD 510.

**Tabella 115: Mancata corrispondenza di STO (0xFF81/0x11F)**

| Codice | <b>Codice PROFI-</b><br>NET <sup>®</sup> | <b>Nome</b>       | Gravità (avviso/errore/scatto<br>bloccato) | <b>Descrizione</b>                                         | Nome LCP          |
|--------|------------------------------------------|-------------------|--------------------------------------------|------------------------------------------------------------|-------------------|
| 0xFF81 | 0x11F                                    | STO mis-<br>match | Scatto bloccato                            | Non è plausibile una doppia diag-<br>nosi di tensione STO. | STO mis-<br>match |

## 9.3.76 Errore P\_STO (0xFF85/0x120)

Questo errore è valido per ISD 510/DSD 510.

**Tabella 116: Errore P\_STO (0xFF85/0x120)**

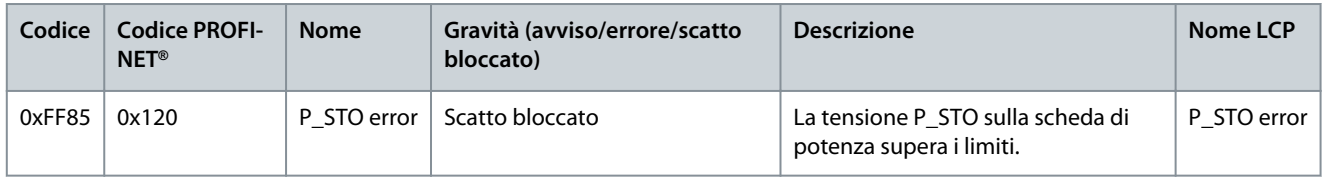

### 9.3.77 Valore guida invertito (0xFF90/0x121)

Questo errore è valido per ISD 510/DSD 510.

**Tabella 117: Valore guida invertito (0xFF90/0x121)**

| Codice | <b>Codice PRO-</b><br><b>FINET<sup>®</sup></b> | <b>Nome</b>                 | Gravità (avviso/<br>errore/scatto blocca-<br>to) | <b>Descrizione</b>                                                                                    | Nome LCP         |
|--------|------------------------------------------------|-----------------------------|--------------------------------------------------|----------------------------------------------------------------------------------------------------|------------------|
| 0xFF90 | 0x121                                          | Valore quida in-<br>vertito | Errore                                           | Il valore quida della posizione è stato inver-<br>tito mentre il servoazionamento era in<br>modo CAM. | quide val<br>rev |

## 9.3.78 Valore guida non plausibile (0xFF91/0x122)

Danfoss

# **Diagnostica**

## **Guida operativa**

#### **Tabella 118: Valore guida non plausibile (0xFF91/0x122)**

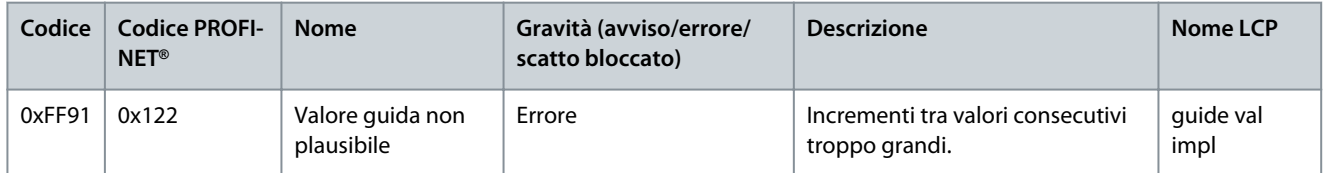

## 9.3.79 Errore indicazione attività (0xFF95/0x14E)

Questo errore è valido per ISD 510/DSD 510.

#### **Tabella 119: Errore indicazione attività (0xFF95/0x14E)**

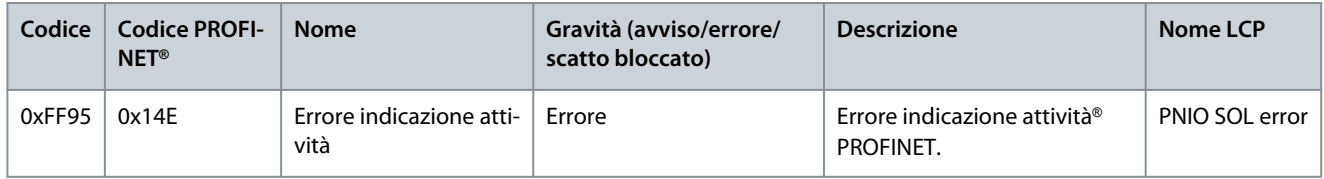

# **10 Manutenzione, disinstallazione e smaltimento**

## 10.1 Avvisi

# **A V V I S O**

### **ALTA TENSIONE**

Sui connettori è presente una tensione potenzialmente letale che può provocare lesioni gravi o mortali.

- Prima di lavorare sui connettori di alimentazione o di segnale (scollegando o collegando il cavo) oppure prima di eseguire lavori di manutenzione, scollegare il modulo di alimentazione (PSM 510) dalla rete e attendere il tempo di scarica.

# **A V V I S O**

#### **TEMPO DI SCARICA**

Il servosistema contiene condensatori del collegamento CC che rimangono carichi per un determinato lasso di tempo dopo che l'alimentazione di rete è stata disinserita dal modulo di alimentazione (PSM 510). Il mancato rispetto del tempo di attesa indicato dopo aver disinserito l'alimentazione prima di effettuare lavori di manutenzione o riparazione potrebbe causare lesioni gravi o mortali.

- Per evitare scosse elettriche, scollegare completamente il modulo di alimentazione (PSM 510) dalla rete elettrica e attendere che i condensatori si scarichino completamente prima di eseguire qualsiasi lavoro di manutenzione o di riparazione sul servosistema o sui relativi componenti.

**Tempo di attesa minimo (minuti)**

15

## 10.2 Attività di manutenzione

I servoazionamenti ISD 510/DSD 510 sono pressoché esenti da manutenzione. Solo la tenuta dell'albero sull'ISD 510 (se in uso) è soggetta a usura. Gli interventi di manutenzione devono essere eseguiti da personale qualificato. Non occorre eseguire altre attività.

#### **Tabella 120: Panoramica delle attività di manutenzione**

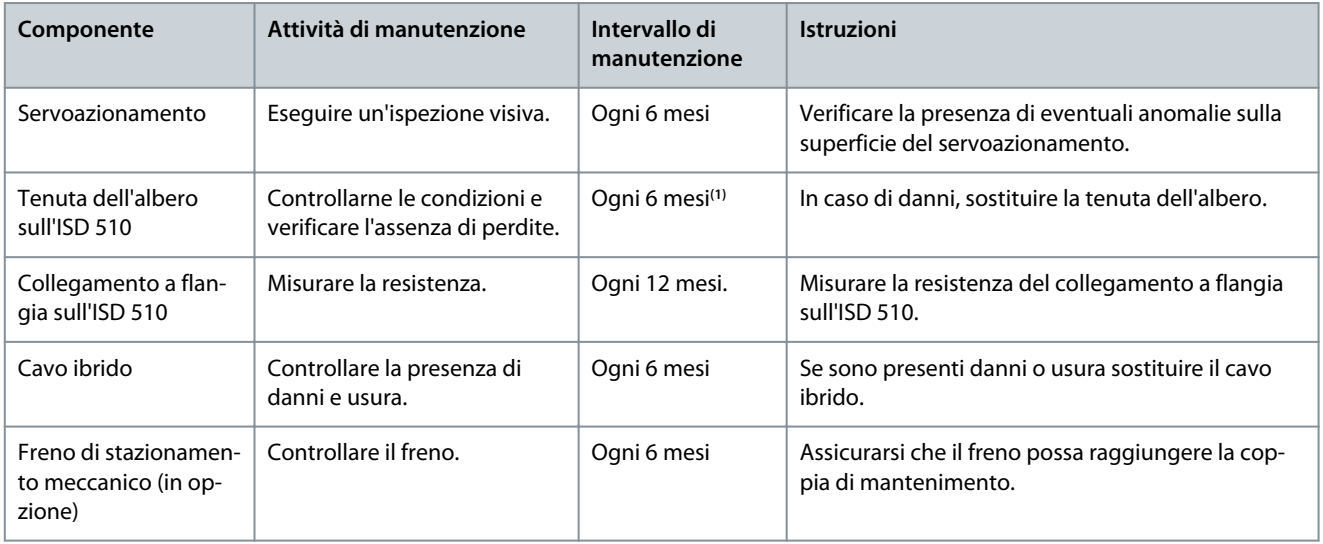

#### **VLT® Servo Drive System ISD 510/DSD 510**

<u>Danfoss</u>

## **Guida operativa**

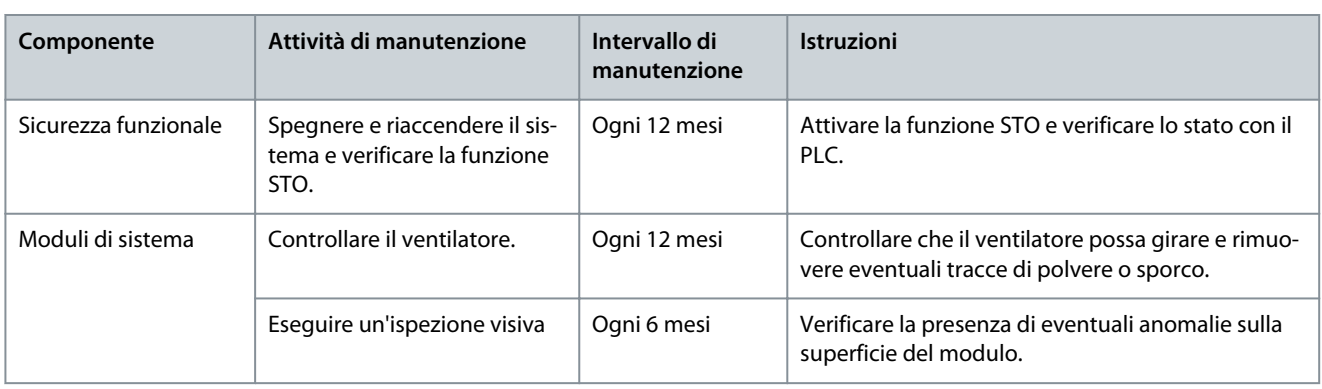

**<sup>1</sup>** Può essere necessario un intervallo più breve a seconda dell'applicazione. Contattare Danfoss per maggiori informazioni.

## 10.3 Ispezione durante il funzionamento

## 10.3.1 Servoazionamenti ISD 510/DSD 510

Svolgere regolari ispezioni durante il funzionamento. Controllare a intervalli regolari i servoazionamenti ISD 510/DSD 510 per verificare che non vi siano anomalie.

Prestare particolare attenzione a:

- Rumori insoliti (solo ISD 510/DSD 510).
- Superfici surriscaldate (possono presentarsi temperature fino a 100 °C durante il funzionamento normale).
- Funzionamento irregolare (solo ISD 510/DSD 510).
- Forti vibrazioni.
- Fissaggi allentati.
- Condizione del cablaggio elettrico e dei cavi.
- Dispersione termica insufficiente.

### 10.3.2 Moduli di sistema

Svolgere regolari ispezioni durante il funzionamento. Verificare che:

- Le valvole di raffreddamento non siano bloccate.
- Il ventilatore non faccia rumori insoliti.
- Il cablaggio elettrico e i cavi siano in buone condizioni.

### 10.4 Riparazione

Contattare sempre la società di vendita Danfoss locale per informazioni sulla politica di riparazione.

## 10.5 Sostituzione dei servoazionamenti ISD 510/DSD 510

### 10.5.1 Smontaggio del servoazionamento ISD 510/DSD 510

**Procedura**

- **1.** Scollegare l'alimentazione e attendere il tempo di scarica.
- **2.** Scollegare i cavi elettrici.
- **3.** Smontare il servoazionamento.
- **4.** Sostituire il servoazionamento con uno dello stesso tipo. Per i codici articolo vedere la Guida alla Progettazione **VLT® Servo Drive System ISD 510, DSD 510, MSD 510 (VLT® Flexmotion**™**)**.

## 10.5.2 Installazione e messa in funzione del servoazionamento ISD 510/DSD 510

## **Procedura**

- **1.** Verificare se è necessaria la preparazione (vedere [4.6.1 Servoazionamento ISD 510/DSD 510\)](#page-53-0).
- **2.** Installare il servoazionamento (vedere [4.7.5.2 Serraggio del servoazionamento ISD 510](#page-58-0)).
- **3.** Collegare i cavi ibridi (vedere [5.9.3 Collegamento dei cavi ibridi\)](#page-71-0).
- **4.** Collegare i cavi encoder e/o I/O (vedere [5.9.5.2 Collegamento dei cavi encoder e/o I/O alla porta X3\)](#page-74-0).
- **5.** Configurare i parametri del servoazionamento in base al bus di campo utilizzato (vedere [6.3 Assegnazione ID EtherCAT®](#page-87-0) e [6.4 Assegnazione ID Ethernet POWERLINK®\)](#page-87-0).
- **6.** Eseguire un ciclo di prova.

## 10.6 Sostituzione dei moduli di sistema

#### 10.6.1 Smontaggio dei moduli di sistema

- **1.** Scollegare la rete elettrica e tutte le alimentazioni ausiliarie dal PSM 510 e attendere la fine del tempo di scarica.
- **2.** Scollegare la piastra EMC nella parte inferiore dei moduli di sistema. Non smontare i connettori dalla piastra EMC.

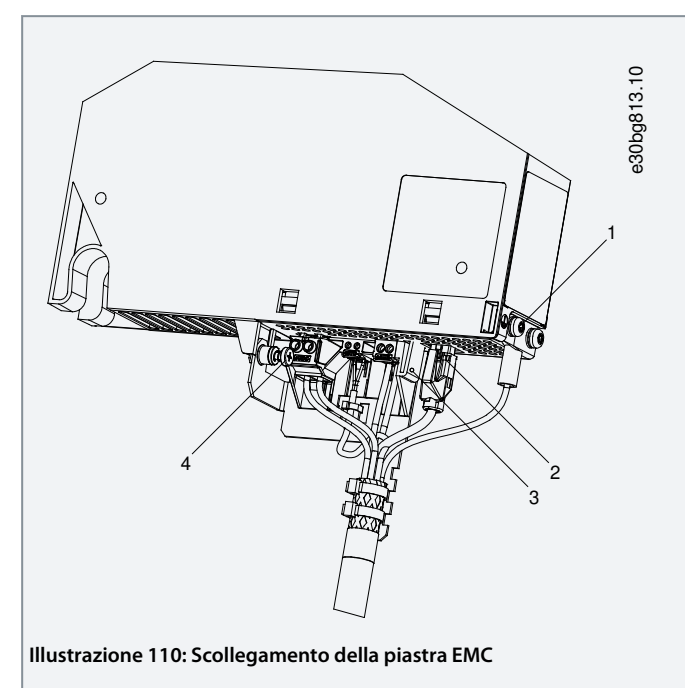

- Scollegare il connettore RJ45 [2] (soltanto su DAM 510).
- Svitare la vite [4] sulla piastra EMC.
- Premere la clip [3] per rilasciare la piastra EMC.
- Svitare la vite PE [1].

**3.** Scollegare la piastra di schermatura I/O sulla parte superiore dei moduli di sistema:

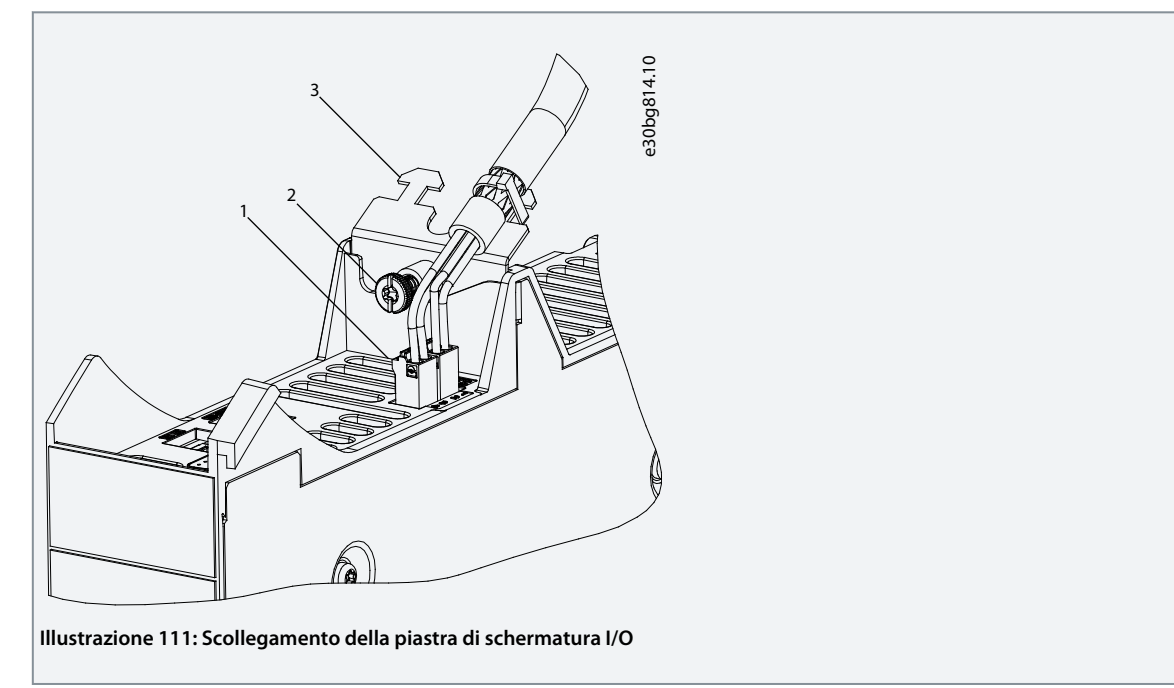

- Scollegare i connettori superiori [1].
- Svitare la vite [2] sulla piastra di schermatura I/O [3].
- Tirare la piastra di schermatura I/O verso l'alto per rimuoverla.
- **4.** Rilasciare il pressacavo di fissaggio [1] nella parte superiore del modulo.

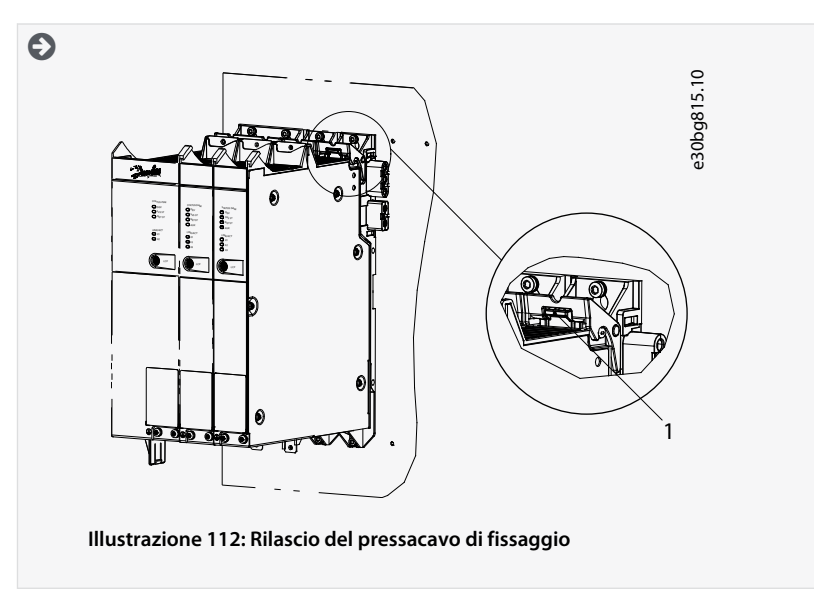

**5.** Inclinare il modulo in avanti e rimuoverlo dalla piastra posteriore.

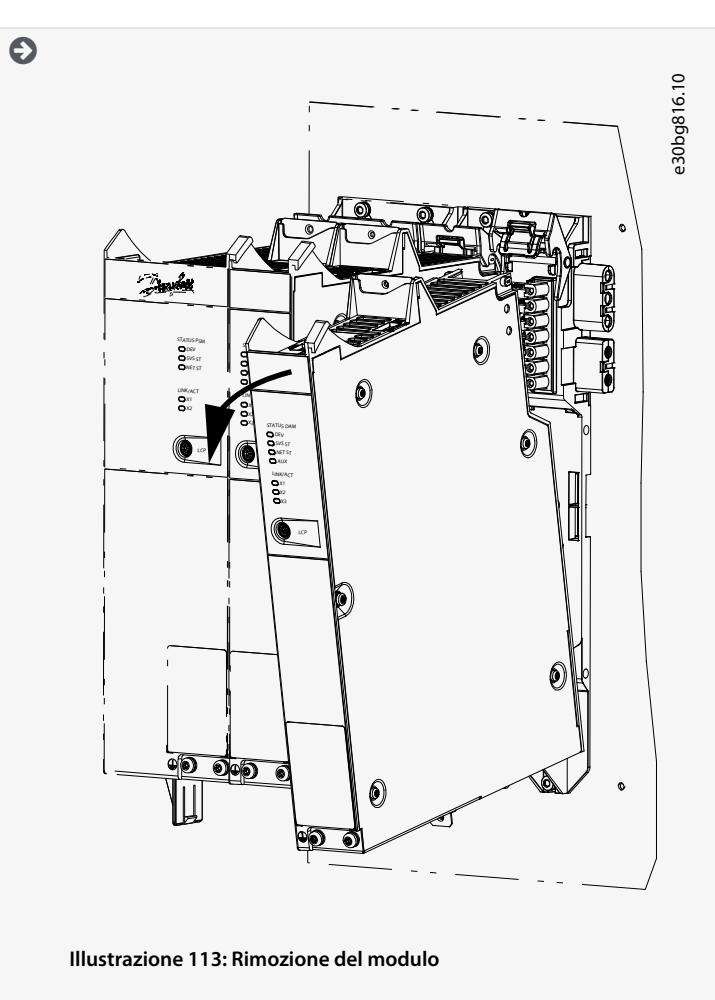

## 10.6.2 Installazione e messa in funzione dei moduli di sistema

- 1. Verificare se è necessaria la preparazione (vedere [4.6.2 Moduli di sistema\)](#page-53-0).
- **2.** Installare i moduli di sistema (vedere [4.7.7 Istruzioni di installazione per i moduli di sistema\)](#page-61-0).
- **3.** Collegare i cavi elettrici (vedere il capitolo **Installazione elettrica**).
- **4.** Accendere il sistema (vedere [6.8 Accensione del sistema ISD 510/DSD 510](#page-90-0)).
- **5.** Configurare i parametri del modulo di sistema secondo il bus di campo utilizzato (vedere [6.3 Assegnazione ID EtherCAT®](#page-87-0) , [6.4 Assegnazione ID Ethernet POWERLINK®](#page-87-0) e [6.5 Assegnazione ID PROFINET®\)](#page-89-0).
- **6.** Eseguire un ciclo di prova.

## 10.7 Sostituzione del cavo

### 10.7.1 Panoramica

-

Sostituire i cavi quando è stato raggiunto il numero nominale di cicli di piegatura o quando sono danneggiati.

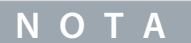

Non forzare il collegamento né il montaggio dei connettori: un collegamento errato causa danni permanenti agli stessi.

## 10.7.2 Sostituzione del cavo di alimentazione

10.7.2.1 Scollegamento del cavo di alimentazione **Procedura**

**smaltimento**

## **Guida operativa**

- **1.** Scollegare il modulo di alimentazione (PSM 510) dalla sua fonte di alimentazione elettrica (rete elettrica e tutte le alimentazioni ausiliarie).
- **2.** Attendere la fine del tempo di scarica necessario.
- **3.** Scollegare i cavi collegati alle porte X3, X4 o X5 sui servoazionamenti ISD 510/DSD 510 per facilitare l'accesso al cavo di alimentazione.
- **4.** Scollegare il conduttore PE dalla vite PE sul modulo di accesso decentralizzato (DAM 510).
- **5.** Scollegare il connettore Ethernet.
- **6.** Rimuovere la piastra EMC dal DAM 510.
- **7.** Aprire la fascetta serracavo che mantiene il cavo STO.
- **8.** Aprire la fascetta serracavo che mantiene il cavo di alimentazione sul DAM 510.
- **9.** Allentare i passacavi del cavo di alimentazione del DAM 510.
- **10.** Disinserire il cavo di alimentazione dal DAM 510.
- **11.** Allentare l'anello filettato del connettore sul servoazionamento.
- **12.** Disinserire il cavo di alimentazione dal servoazionamento.

## 10.7.2.2 Sostituzione del cavo di alimentazione

Sostituire il cavo di alimentazione con un cavo di tipo e lunghezza identici. Per i codici articolo vedere la Guida alla Progettazione **VLT® Servo Drive System ISD 510, DSD 510, MSD 510 (VLT® Flexmotion**™**)**.

## 10.7.2.3 Collegamento del cavo di alimentazione

- **1.** Collegare il connettore femmina del cavo di alimentazione al connettore maschio del primo servoazionamento.
- **2.** Serrare manualmente gli anelli filettati dei connettori.
- **3.** Assicurarsi che non sia presente alcuna tensione meccanica sui cavi.
- **4.** Inserire i fili del cavo di alimentazione nel connettore corretto sulla piastra EMC nella parte inferiore del modulo di accesso decentralizzato (DAM 510).
- **5.** Fissare il cavo di alimentazione con una fascetta serracavo.
- **6.** Fissare il cavo STO con una fascetta serracavo.
- **7.** Montare la piastra EMC sul DAM 510.
- **8.** Collegare il connettore Ethernet al DAM 510.
- **9.** Collegare il conduttore PE alla vite PE sul DAM 510.
- **10.** Ricollegare tutti i cavi che sono stati collegati alle porte X3, X4 o X5.

## 10.7.3 Sostituzione del cavo di loop

## 10.7.3.1 Scollegamento del cavo di loop

#### **Procedura**

- **1.** Scollegare il modulo di alimentazione (PSM 510) dalla sua fonte di alimentazione elettrica (rete elettrica) e da tutte le alimentazioni ausiliarie.
- **2.** Attendere la fine del tempo di scarica necessario.
- **3.** Scollegare i cavi collegati alle porte X3, X4 o X5 su entrambi i servoazionamenti ISD 510/DSD 510 per facilitare l'accesso al cavo di loop.
- **4.** Allentare gli anelli filettati dei passacavi ad anello su entrambi i servoazionamenti.
- **5.** Scollegare il cavo di loop dai servoazionamenti.

# 10.7.3.2 Sostituzione del cavo di loop

Sostituire il cavo di loop con un cavo di tipo e lunghezza identici. Per i codici articolo vedere la Guida alla Progettazione **VLT® Servo Drive System ISD 510, DSD 510, MSD 510 (VLT® Flexmotion**™**)**.

## 10.7.3.3 Collegamento del cavo di loop

- **1.** Collegare il connettore maschio del cavo di loop al connettore femmina del servoazionamento.
- **2.** Collegare il connettore femmina del cavo di loop al connettore maschio del servoazionamento adiacente.
- **3.** Serrare manualmente gli anelli filettati su entrambi i servoazionamenti.
- **4.** Assicurarsi che non sia presente alcuna tensione meccanica sui cavi.
- **5.** Serrare gli anelli filettati dei connettori di entrambi i servoazionamenti.

**6.** Ricollegare tutti i cavi che sono stati collegati alle porte X3, X4 o X5 di entrambi i servoazionamenti.

## 10.8 Sostituzione del fusibile nel Modulo di accesso decentralizzato (DAM 510)

Se si brucia un singolo fusibile, sostituire tutti i fusibili con fusibili dello stesso lotto (numero CAT fusibile 5012006.25, SIBA). **Procedura**

**1.** Rimuovere le viti [1] , quindi rimuovere il coperchio.

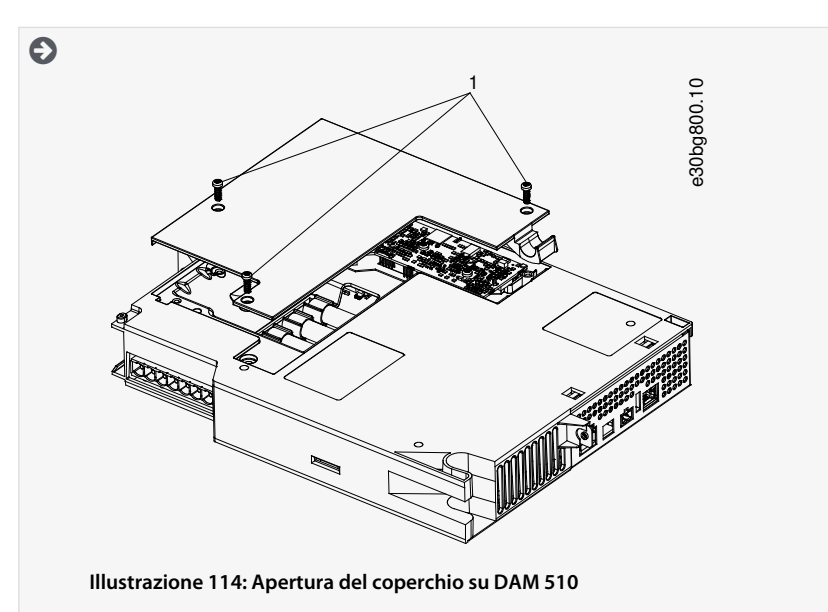

**2.** Utilizzare un cacciavite per rimuovere i fusibili e sostituirli con lo stesso numero di fusibili di tipo identico (vedere [5.5.1 Fusi](#page-68-0)[bili\)](#page-68-0).

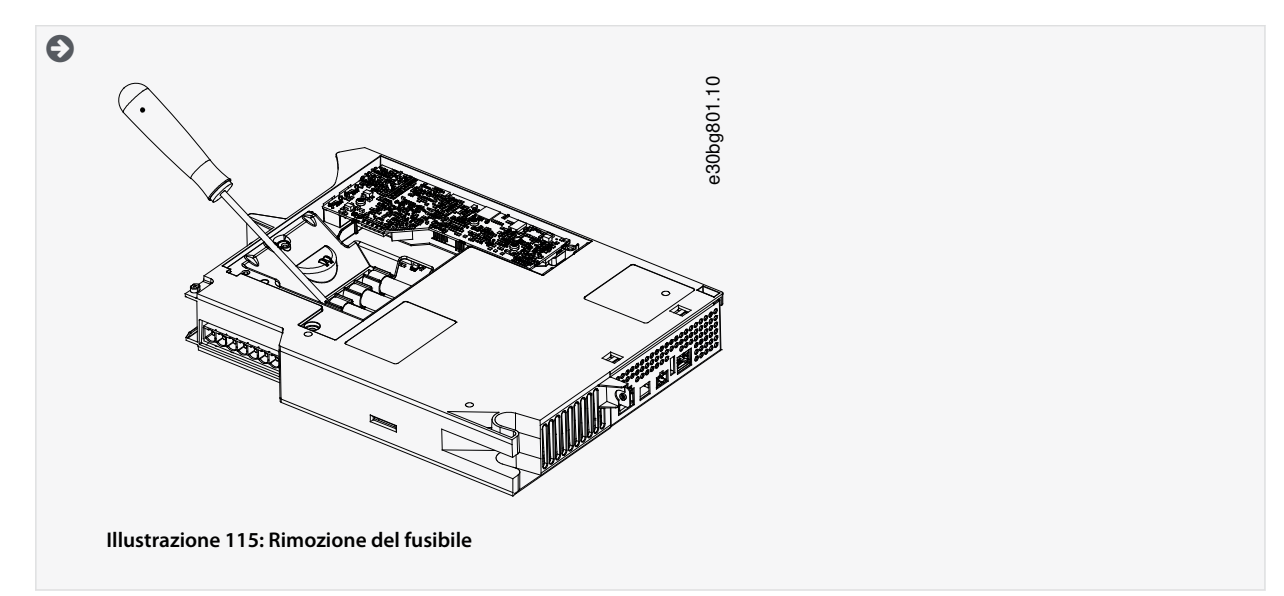

**3.** Sostituire il coperchio e serrare le viti. La coppia di serraggio è pari a 2 Nm.

## 10.9 Sostituzione del ventilatore.

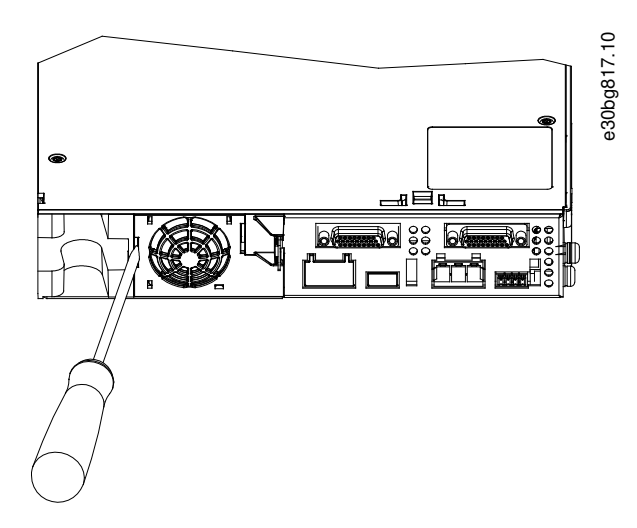

**Illustrazione 116: Sostituzione del ventilatore sui moduli da 50 mm**

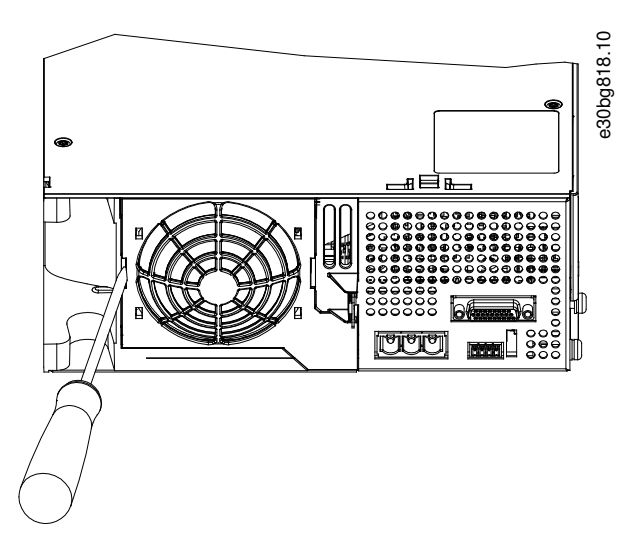

**Illustrazione 117: Sostituzione del ventilatore sui moduli da 100 mm**

**N O T A**

- Per maggiori informazioni sui tipi di ventilatore vedere la Guida alla Progettazione **VLT® Servo Drive System ISD 510, DSD 510, MSD 510 (VLT® Flexmotion**™**)**.

#### **Procedura**

- **1.** Utilizzare un cacciavite come leva per sbloccare il supporto del ventilatore.
- **2.** Rimuovere il ventilatore.
- **3.** Sostituire il ventilatore con uno di tipo identico.

### 10.10 Restituzioni dei prodotti

I prodotti Danfoss possono essere restituiti gratuitamente per lo smaltimento. Un prerequisito a tale scopo è che siano privi di depositi, come olio, grasso o altri tipi di contaminanti che impediscono lo smaltimento. Inoltre, non è possibile inviare materiale estraneo o componenti di altri fabbricanti insieme al prodotto restituito.

Spedire i prodotti franco a bordo alla società di vendita Danfoss locale.

### 10.11 Riciclo

Portare i metalli e la plastica ai centri di riciclaggio.

I servoazionamenti e i moduli di sistema sono classificati come rifiuti elettronici e l'imballaggio è classificato come rifiuto da imballaggio.

## 10.12 Smaltimento

I dispositivi contenenti componenti elettronici non possono essere smaltiti come normali rifiuti domestici. Smaltire i servoazionamenti e i moduli di sistema come rifiuti pericolosi, rifiuti elettrici, rifiuti riciclabili e simili in conformità alle norme locali vigenti.

# **11 Specifiche**

# 11.1 Targhe

## 11.1.1 Targa sul servoazionamento ISD 510/DSD 510

Controllare la targa e confrontarla con i dati dell'ordine. Utilizzare il codice articolo come riferimento. Il codice articolo identifica in modo univoco il tipo convertitore.

Assicurarsi che la targa sia chiaramente leggibile.

I servoazionamenti possono essere identificati esternamente solo dalla targa Danfoss originale.

Sulla targa del servoazionamento sono riportati i seguenti dati:

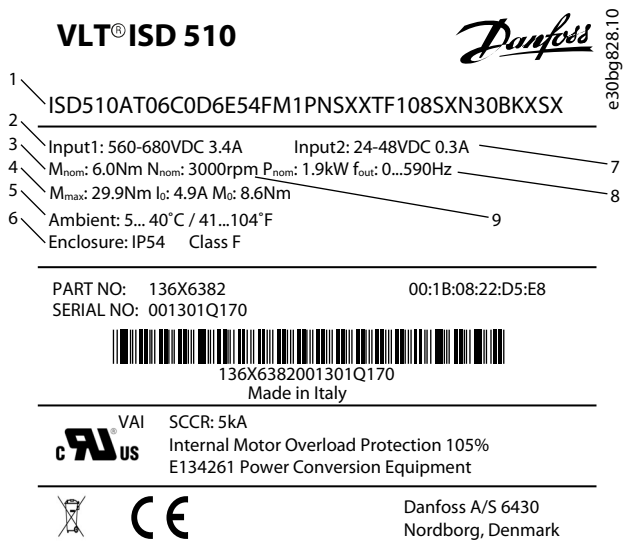

**Illustrazione 118: Esempio di targa sul servoazionamento ISD 510**

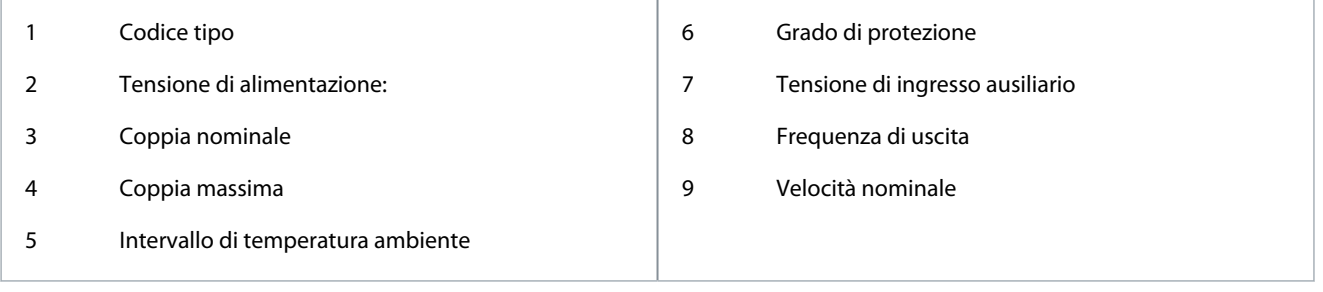

Danfoss

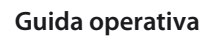

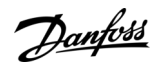

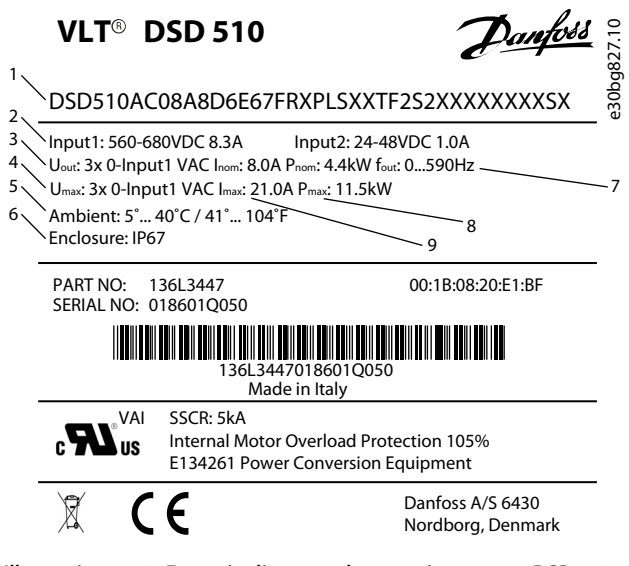

**Illustrazione 119: Esempio di targa sul servoazionamento DSD 510**

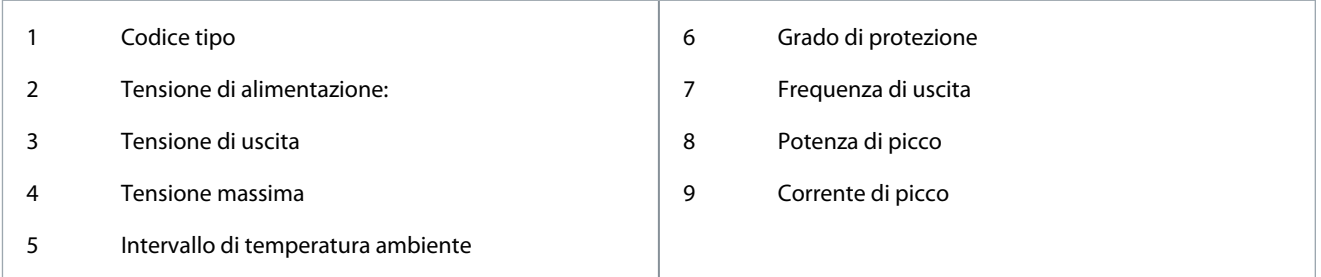

## 11.1.2 Targa sui moduli di sistema

## 11.1.2.1 Esempio di targa sul lato anteriore dei moduli di sistema

Assicurarsi che la targa sia chiaramente leggibile.

I seguenti dati sono riportati sulla targa presente sul lato anteriore dei moduli di sistema:

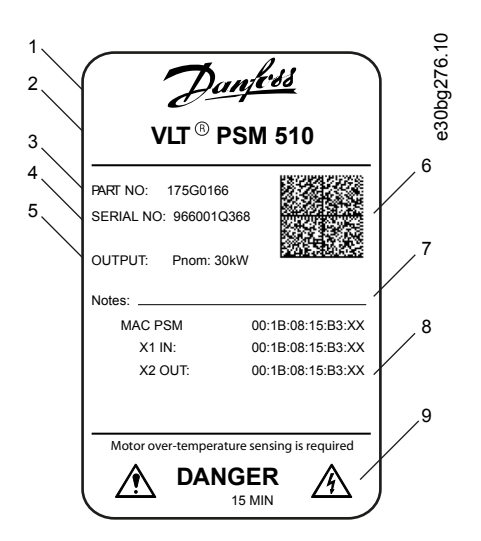

**Illustrazione 120: Esempio di targa sul lato anteriore dei moduli di sistema**

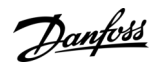

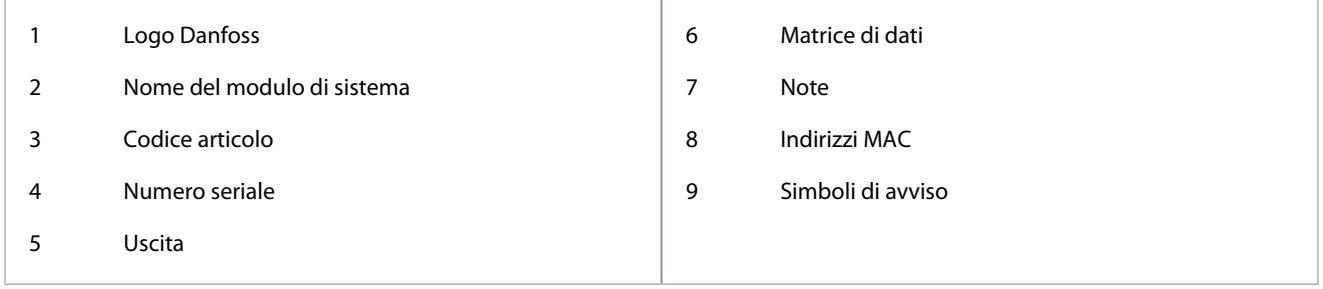

# 11.1.2.2 Esempio di targa presente sul lato dei moduli di sistema

I seguenti dati sono riportati sulla targa presente sul lato dei moduli di sistema:

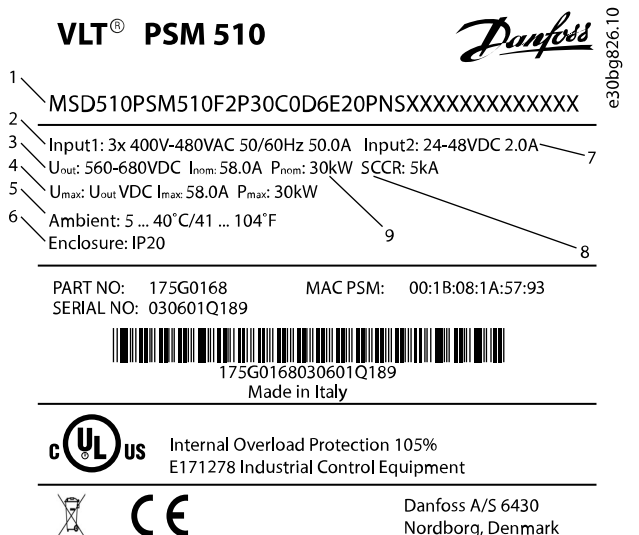

**Illustrazione 121: Esempio di targa presente sul lato dei moduli di sistema per PSM 510**

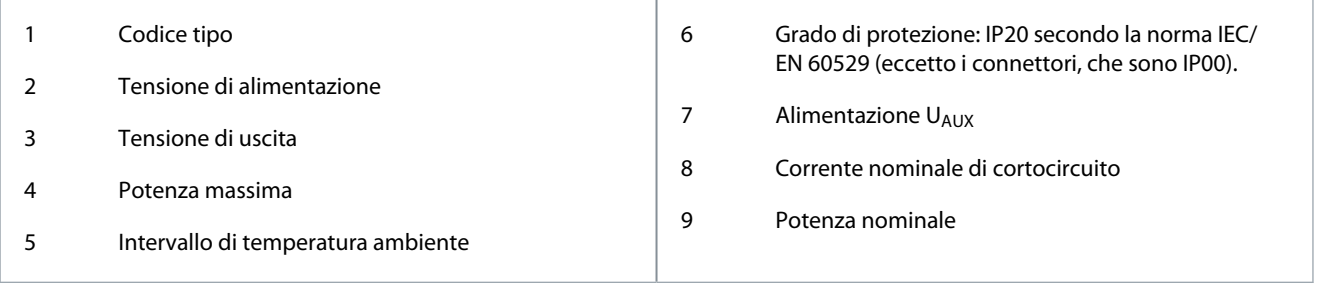

## 11.2 Dati caratteristici

## 11.2.1 Dati caratteristici per il servoazionamento ISD 510 senza freno

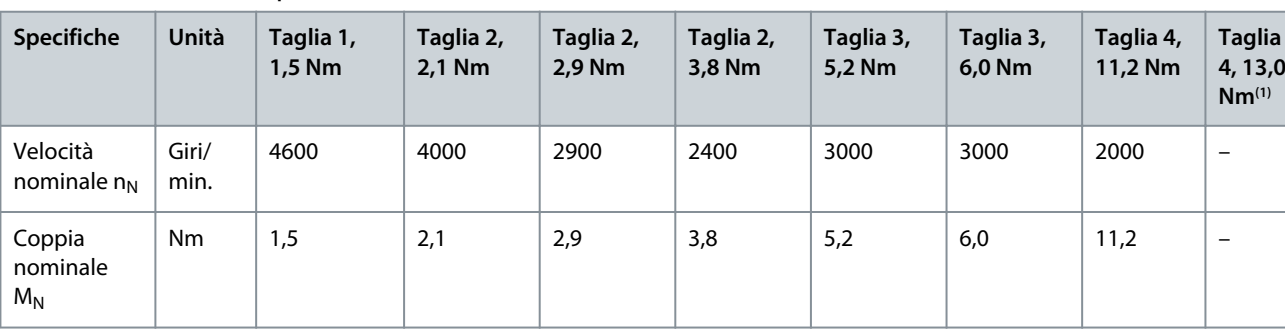

**Tabella 121: Dati caratteristici per il servoazionamento senza freno**

Danfoss

#### **Guida operativa**

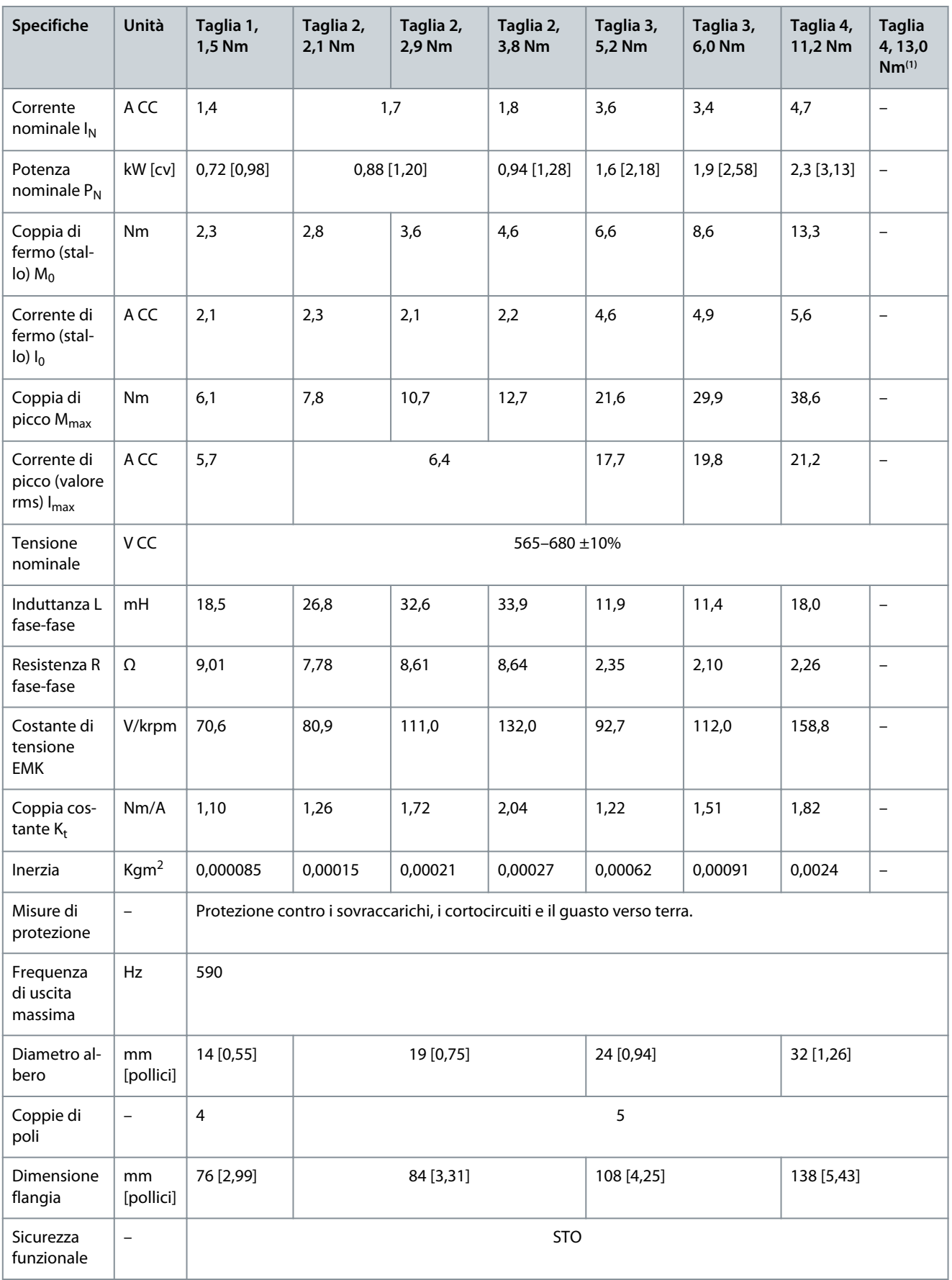

Danfoss

#### <span id="page-199-0"></span>**Guida operativa**

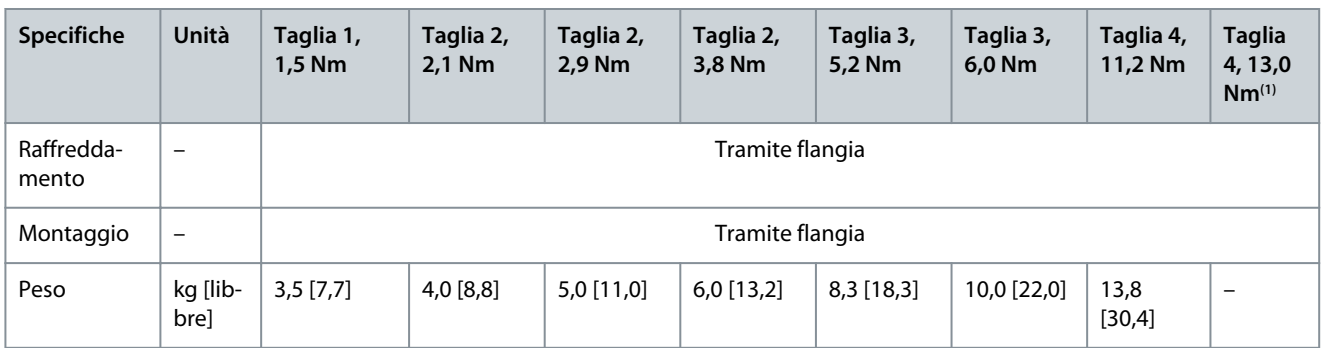

**1** In fase di rilascio

# 11.2.2 Dati caratteristici per il servoazionamento ISD 510 con freno

**Tabella 122: Dati caratteristici per il servoazionamento con freno**

| Specifiche    | Unità             | <b>Taglia 1, 1,5</b><br>Nm | Taglia 2,<br>$2.1$ Nm | Taglia 2,<br>$2.9$ Nm | Taglia 2,<br>3.8 Nm | Taglia 3,<br>5,2 Nm | Taglia 3,<br>6.0 Nm | Taglia 4, 11,2<br><b>Nm</b> | Taglia 4,<br>13,0<br>$Nm^{(1)}$ |
|---------------|-------------------|----------------------------|-----------------------|-----------------------|---------------------|---------------------|---------------------|-----------------------------|---------------------------------|
| Inerzia freno | K <sub>am</sub> 2 | 0.0000012                  | 0.0000068             |                       | 0,000021            |                     | 0.000072            | -                           |                                 |
| Peso freno    | kg [lib-<br>brel  | $0,34$ [0,75]              | $0,63$ [1,39]         |                       | $1,1$ [2,42]        |                     | 2,0[4,41]           | -                           |                                 |

**1** In fase di rilascio

# 11.2.3 Dati caratteristici per il servoazionamento DSD 510

#### **Tabella 123: Dati caratteristici per DSD 510**

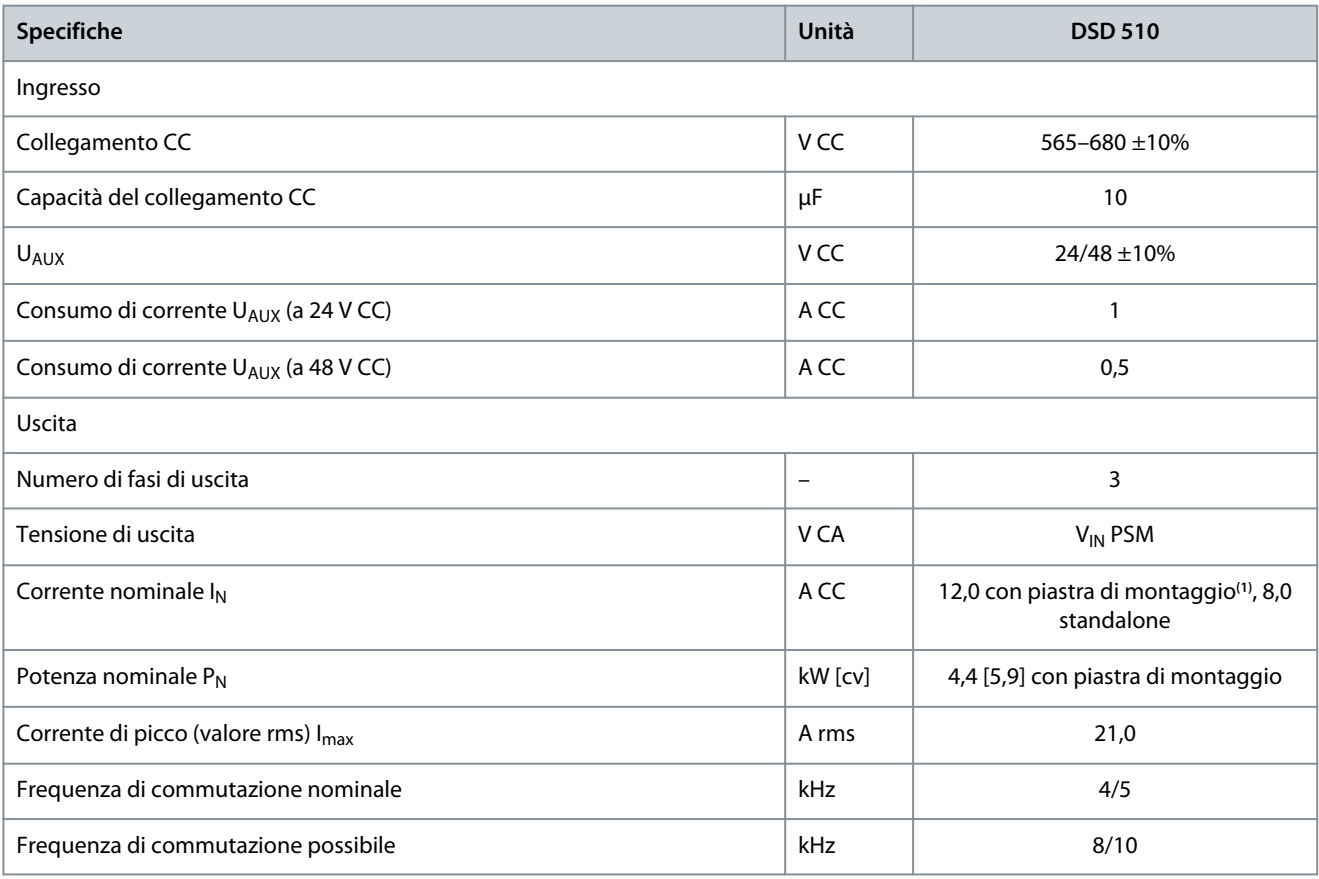

Danfoss

### **Guida operativa**

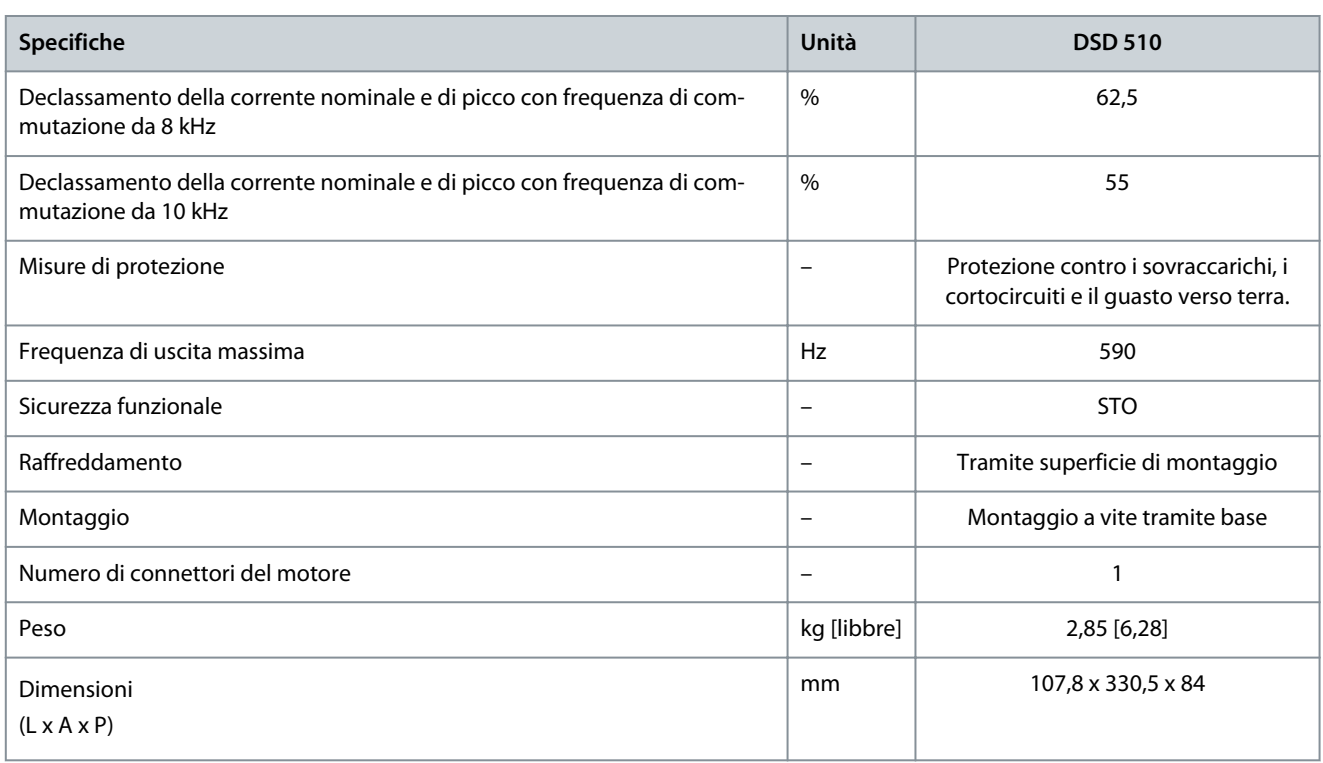

**<sup>1</sup>** Dimensioni: 470 x 270 x 10 mm [18,5 x 10,6 x 0,4 pollici]

# 11.2.4 Dati caratteristici per il modulo di alimentazione (PSM 510)

#### **Tabella 124: Dati caratteristici per PSM 510**

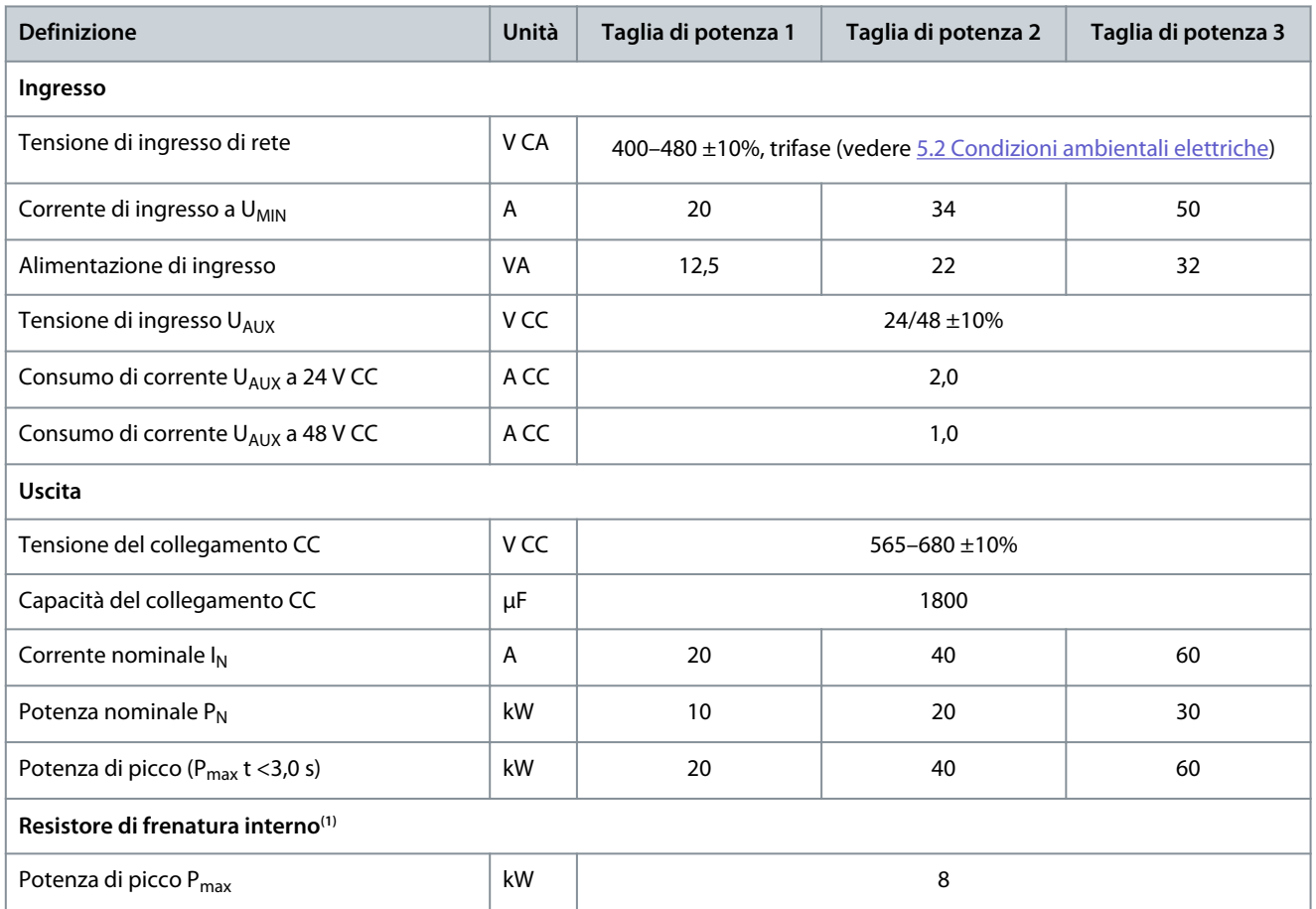

Danfoss

**Specifiche**

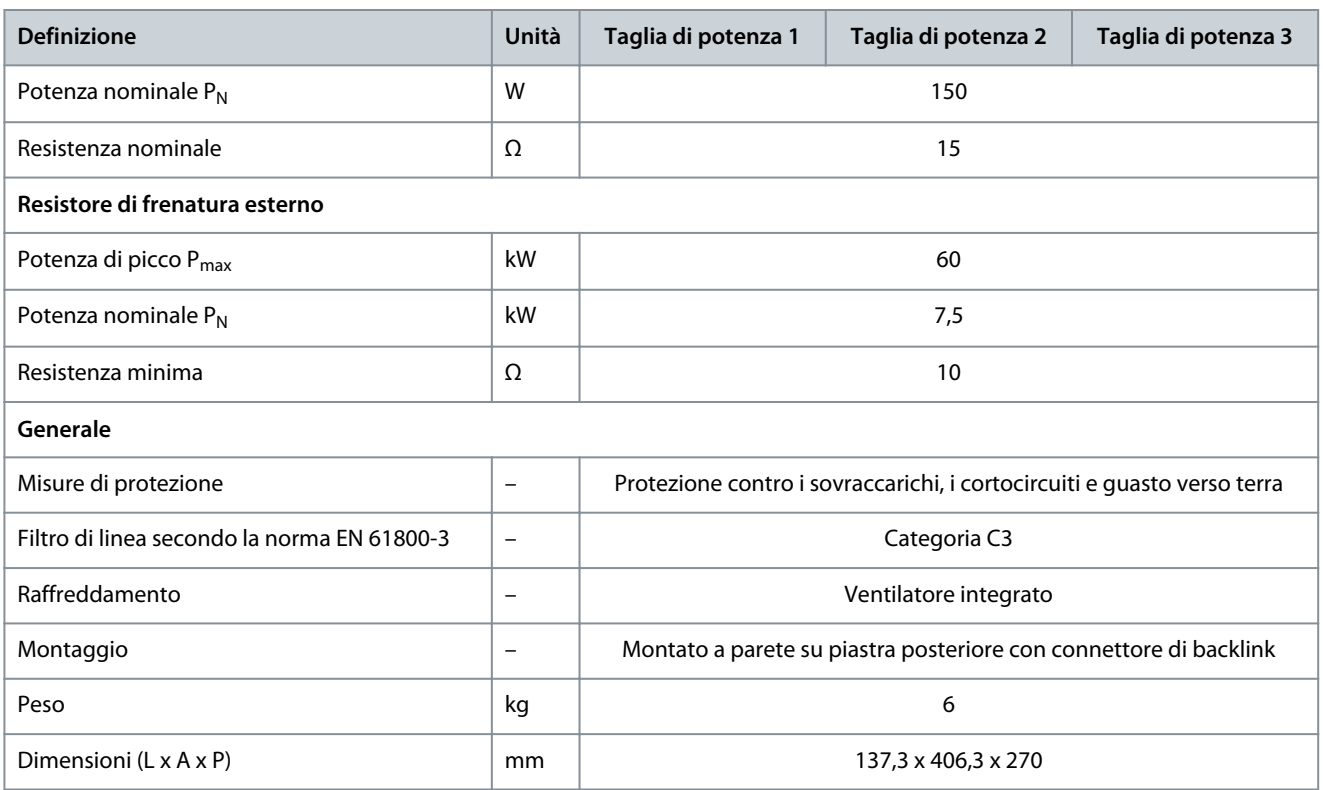

**<sup>1</sup>** È possibile collegare un resistore di frenatura interno.

# 11.2.5 Dati caratteristici del Modulo di accesso decentralizzato (DAM 510)

#### **Tabella 125: Dati caratteristici per DAM 510**

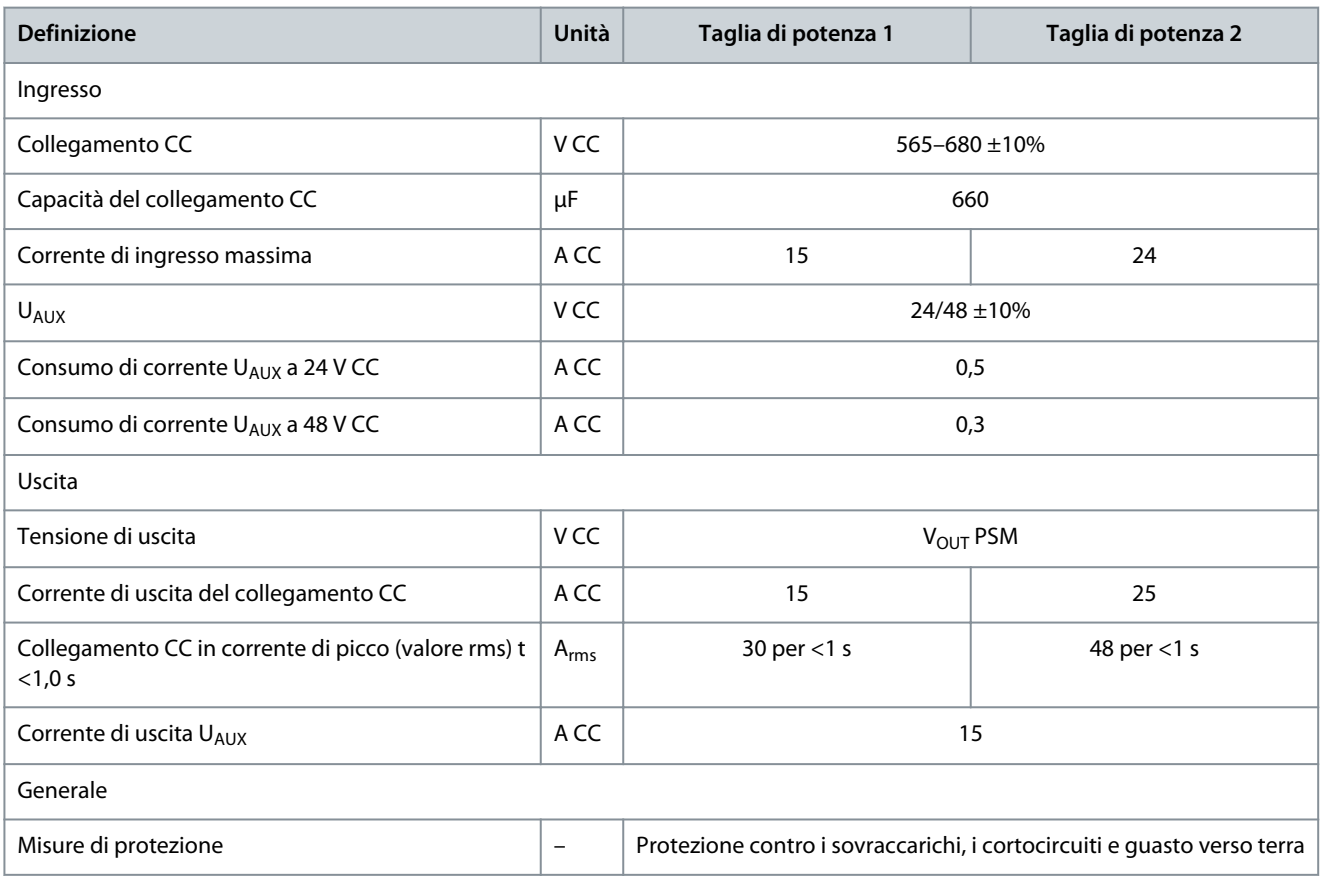

Danfoss

### **Guida operativa**

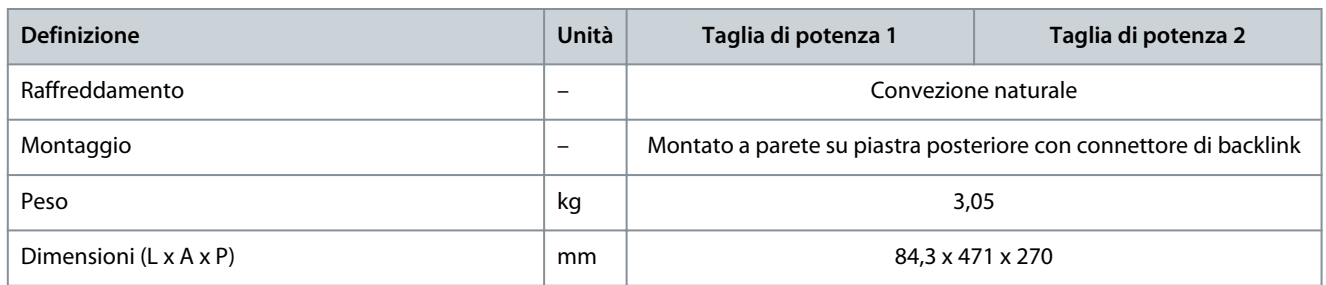

## 11.2.6 Dati caratteristici per il modulo di condensatori ausiliari (ACM 510)

#### **Tabella 126: Dati caratteristici per ACM 510**

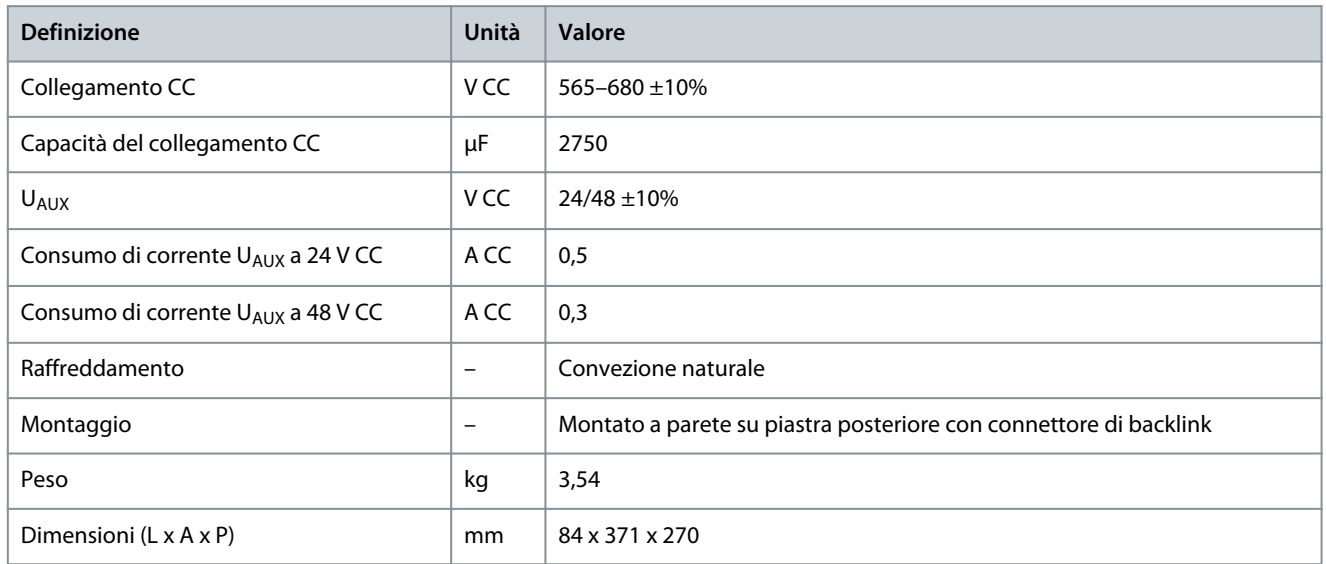

# 11.3 Dimensioni

## 11.3.1 Dimensioni della flangia del servoazionamento ISD 510

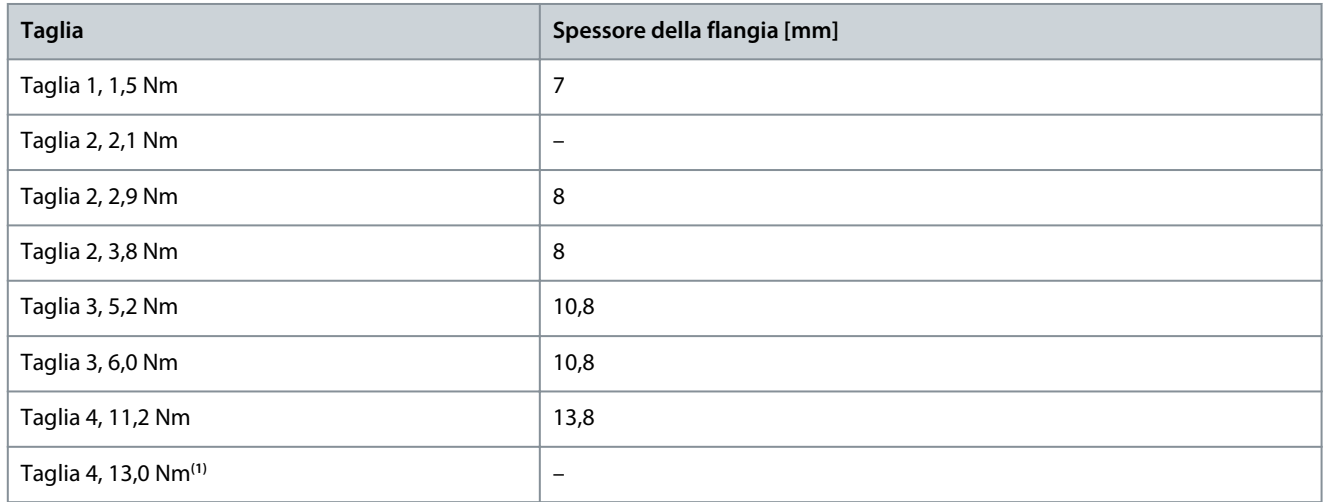

**1** In fase di rilascio

## 11.3.2 Dimensioni del servoazionamento ISD 510

Tutte le dimensioni sono in mm (pollici).

Danfoss

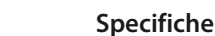

84

[3.30]

e30be439.10

M6 (4X)

đ.

[0.23]

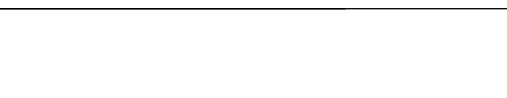

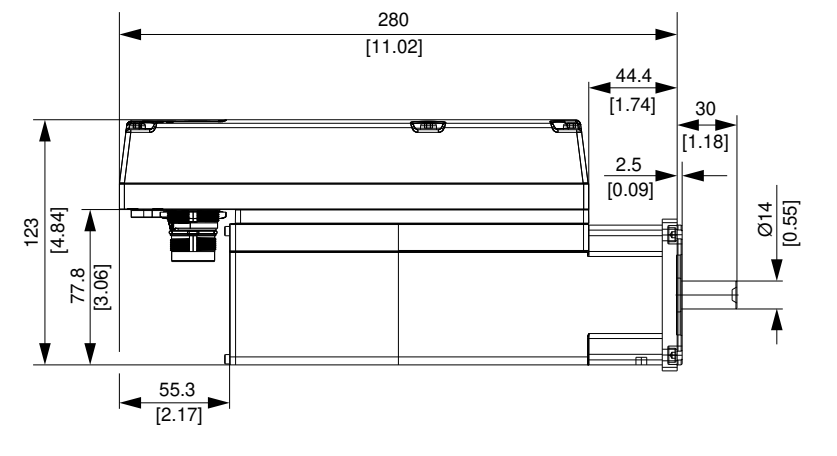

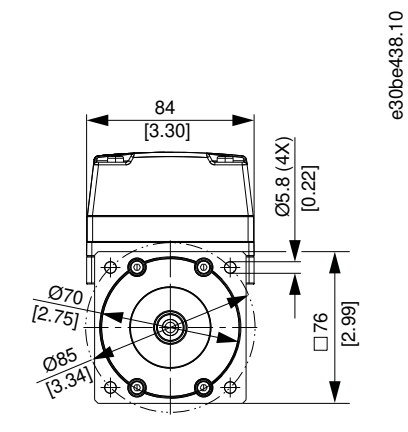

84

 $\frac{1}{[3.30]}$ 

080<br>[3.14]

**Ø100**<br>[3.93]

**Illustrazione 122: Dimensioni di ISD 510 Taglia 1, 1,5 Nm**

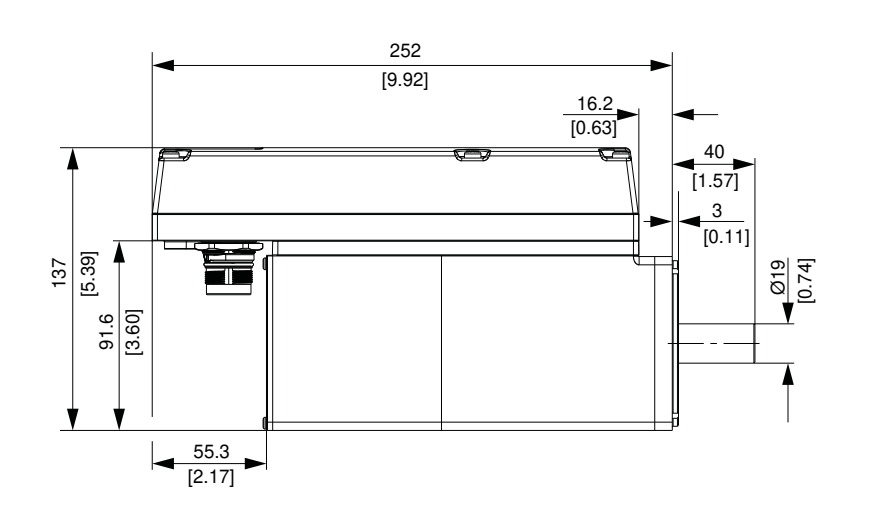

**Illustrazione 123: Dimensioni di ISD 510 Taglia 2, 2,1 Nm**

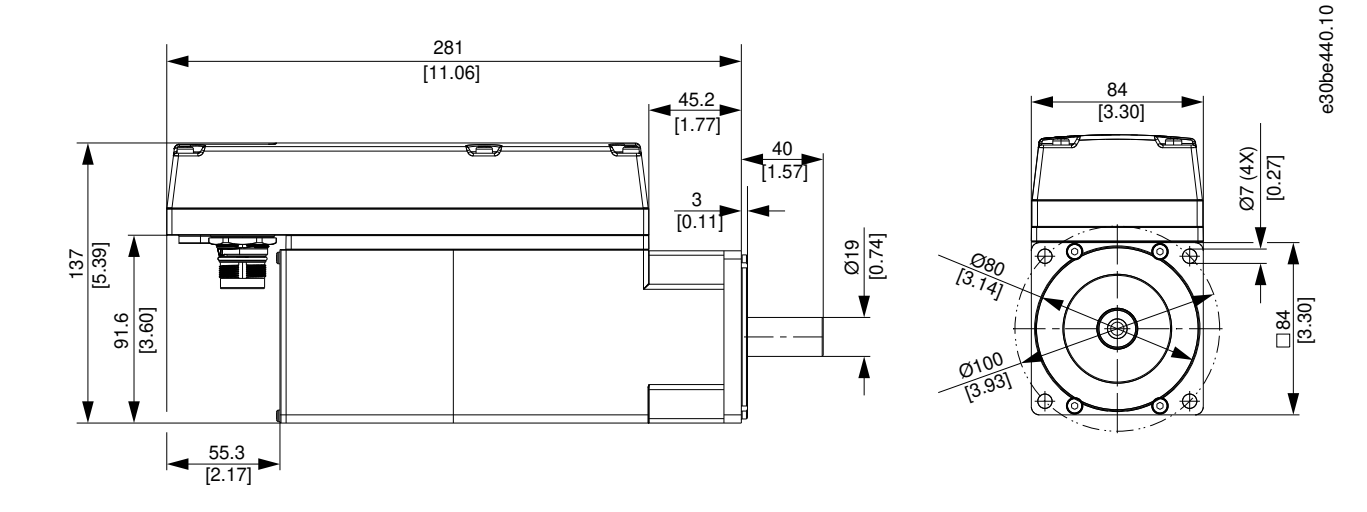

**Illustrazione 124: Dimensioni di ISD 510 Taglia 2, 2,9 Nm**

Danfoss

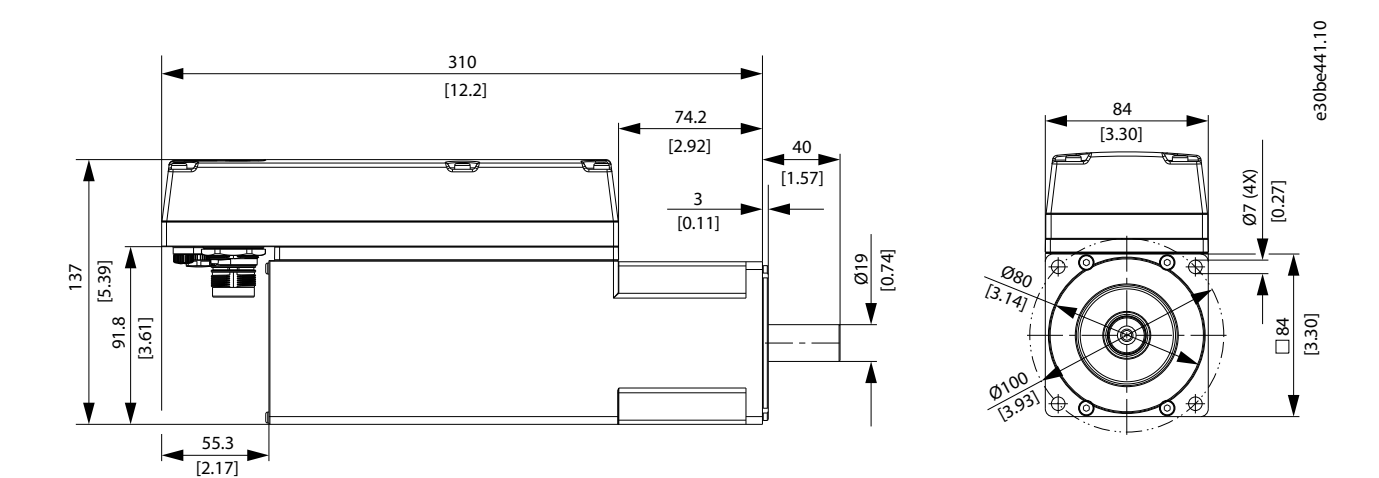

**Illustrazione 125: Dimensioni di ISD 510 Taglia 2, 3,8 Nm**

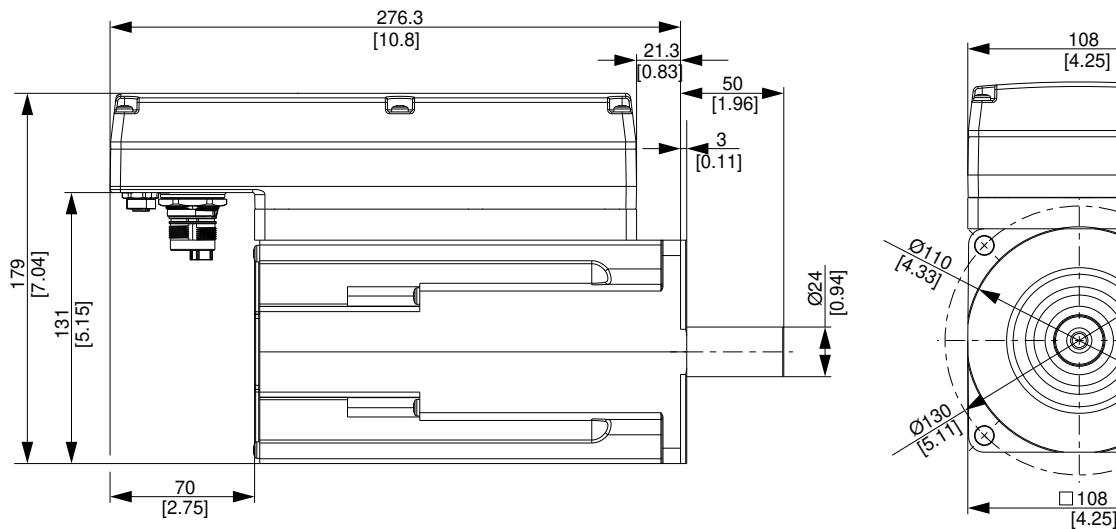

e30bg421.10 108 [4.25] **Q110**<br>[4.33] ∝ (4x)Ø9 [0.35] **Ø130** [5.11] `Q  $\frac{\Box 108}{[4.25]}$ 

**Illustrazione 126: Dimensioni di ISD 510 Taglia 3, 5,2 Nm**

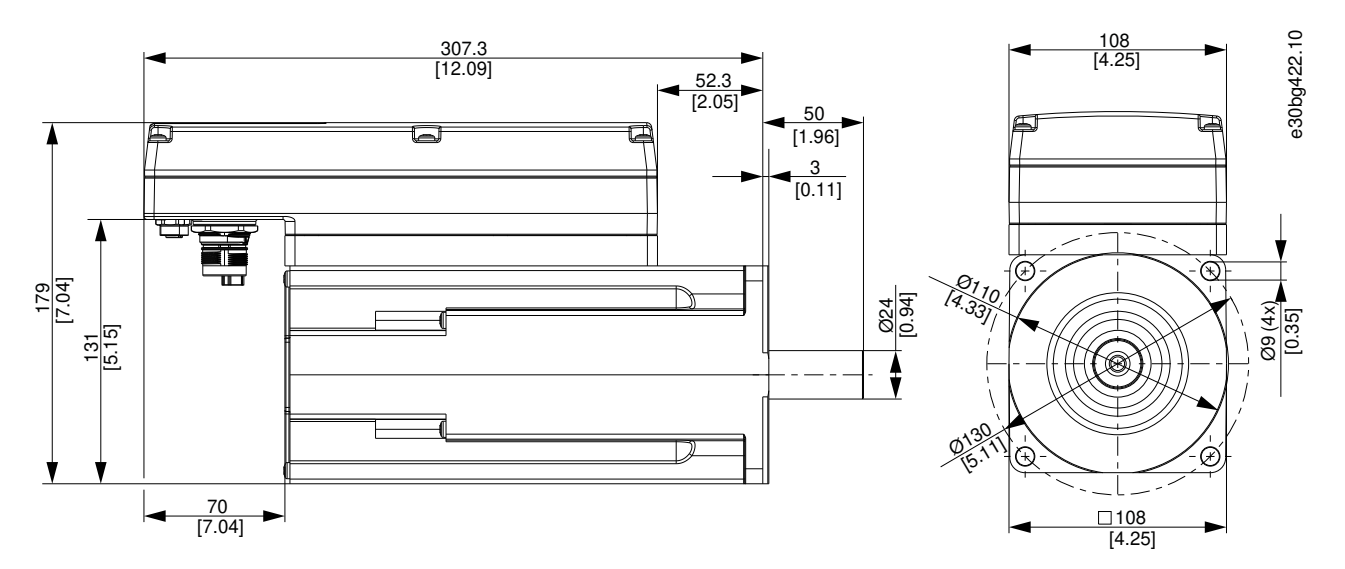

**Illustrazione 127: Dimensioni di ISD 510 Taglia 3, 6,0 Nm**

<u> Danfoss</u>

e30bg423.10

# **Guida operativa**

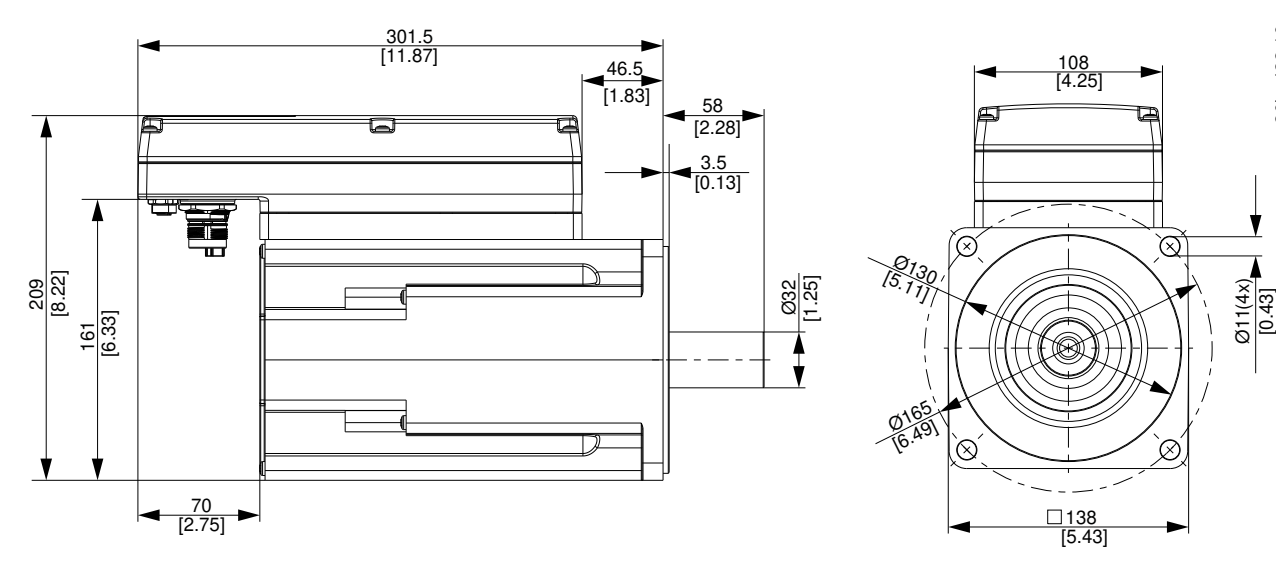

**Illustrazione 128: Dimensioni di ISD 510 Taglia 4, 11,2 Nm**

# 11.3.3 Dimensioni del servoazionamento DSD 510

Tutte le dimensioni sono in mm (pollici).

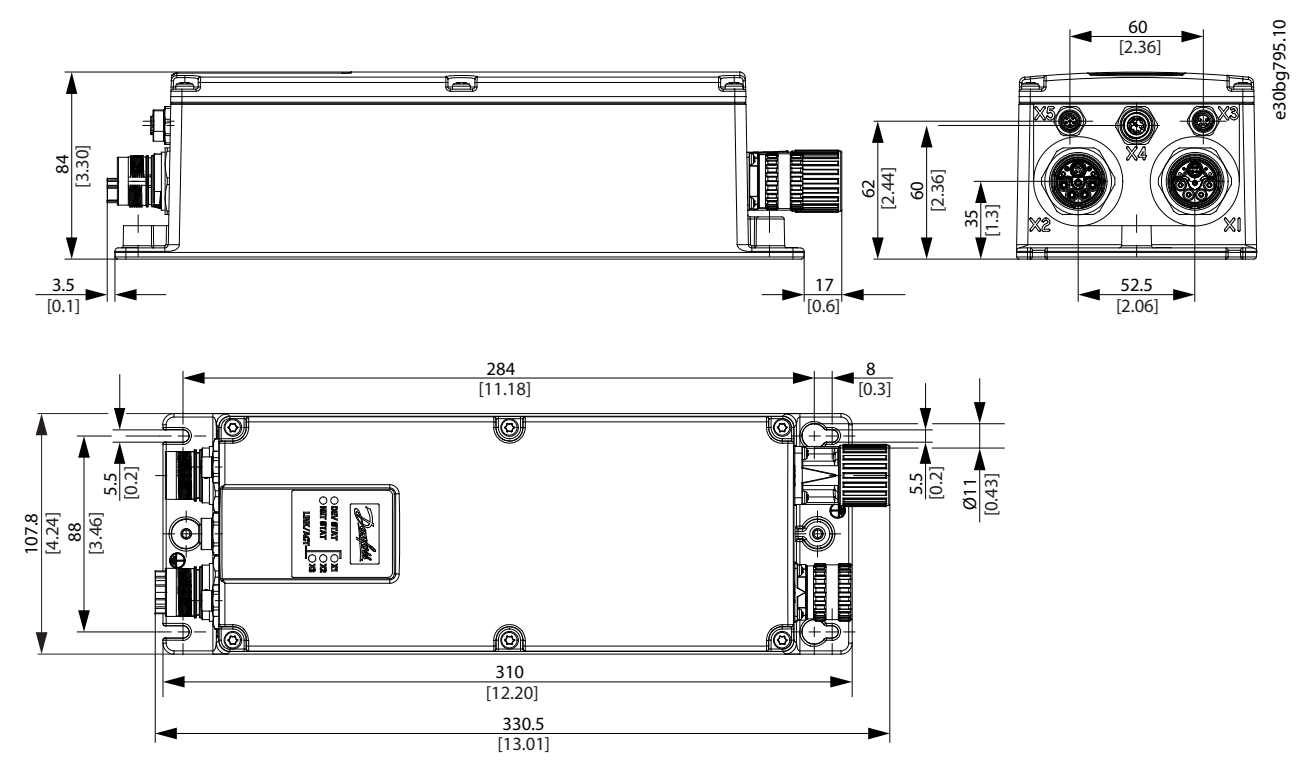

**Illustrazione 129: Dimensioni del servoazionamento DSD 510**

# 11.3.4 Dimensioni del modulo di alimentazione (PSM 510)

Tutte le dimensioni sono in mm (pollici).

Danfoss

**Specifiche**

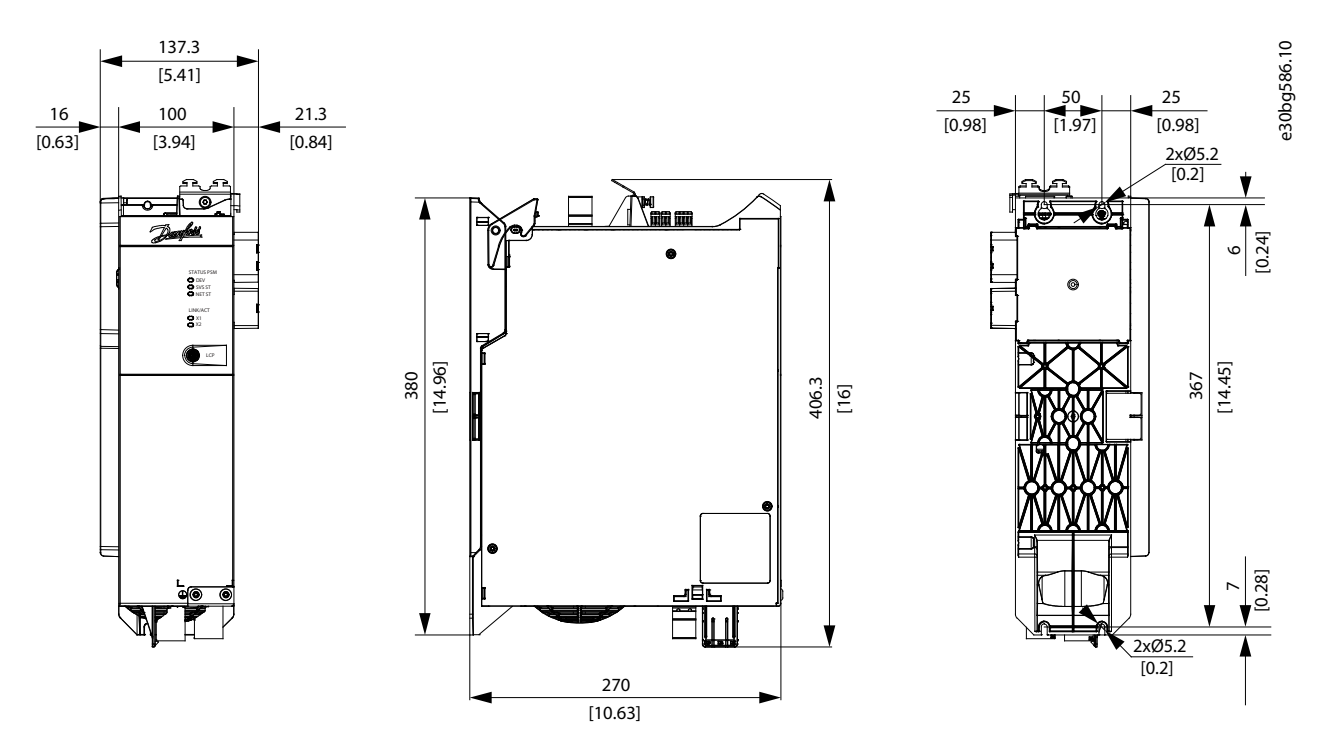

**Illustrazione 130: Dimensioni di PSM 510**

11.3.5 Dimensioni del modulo di accesso decentralizzato (DAM 510) Tutte le dimensioni sono in mm (pollici).

Danfoss

# **Guida operativa**

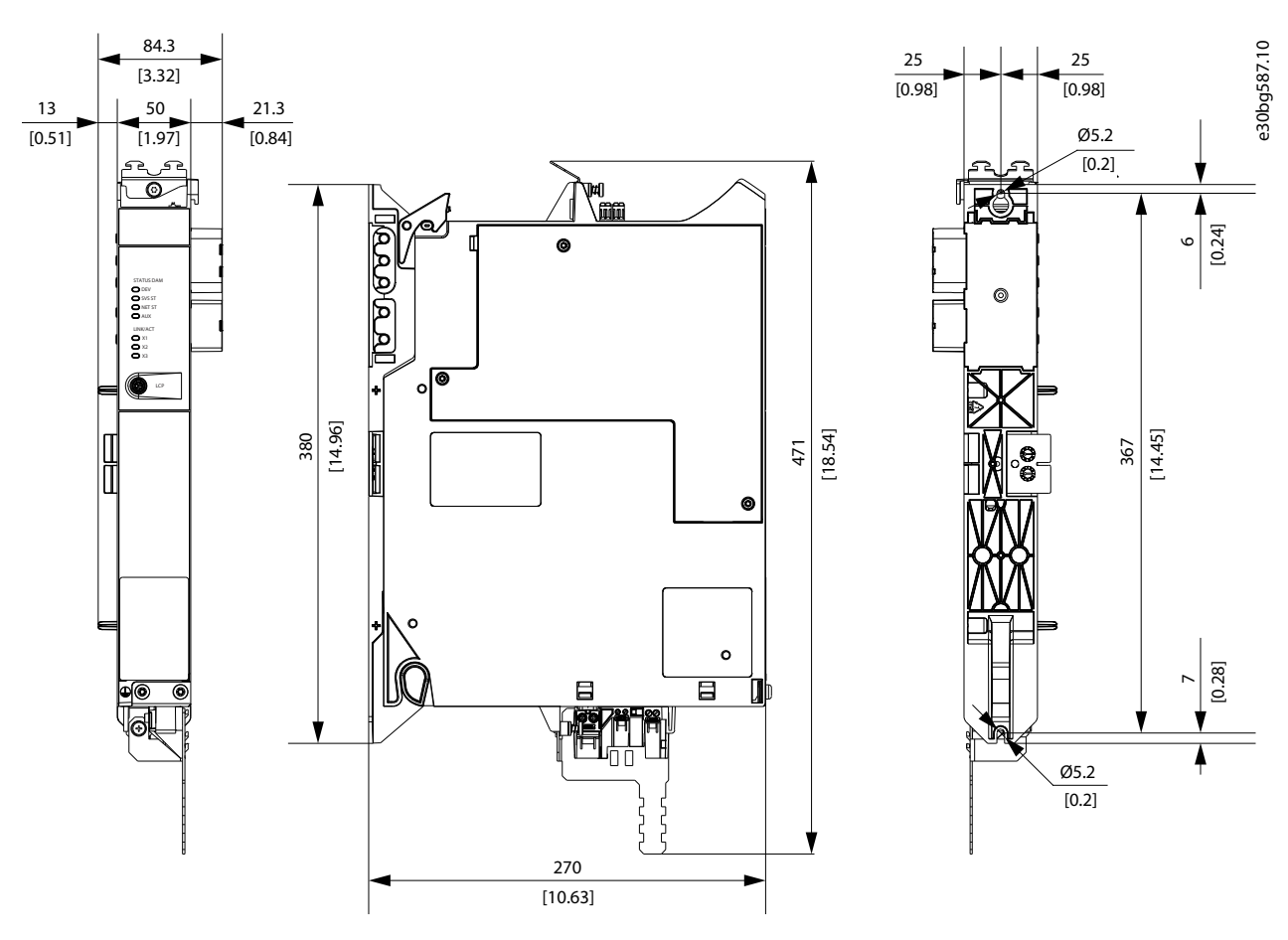

**Illustrazione 131: Dimensioni di DAM 510**

# 11.3.6 Dimensioni del modulo di condensatori ausiliari (ACM 510)

Tutte le dimensioni sono in mm (pollici).

Danfoss

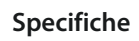

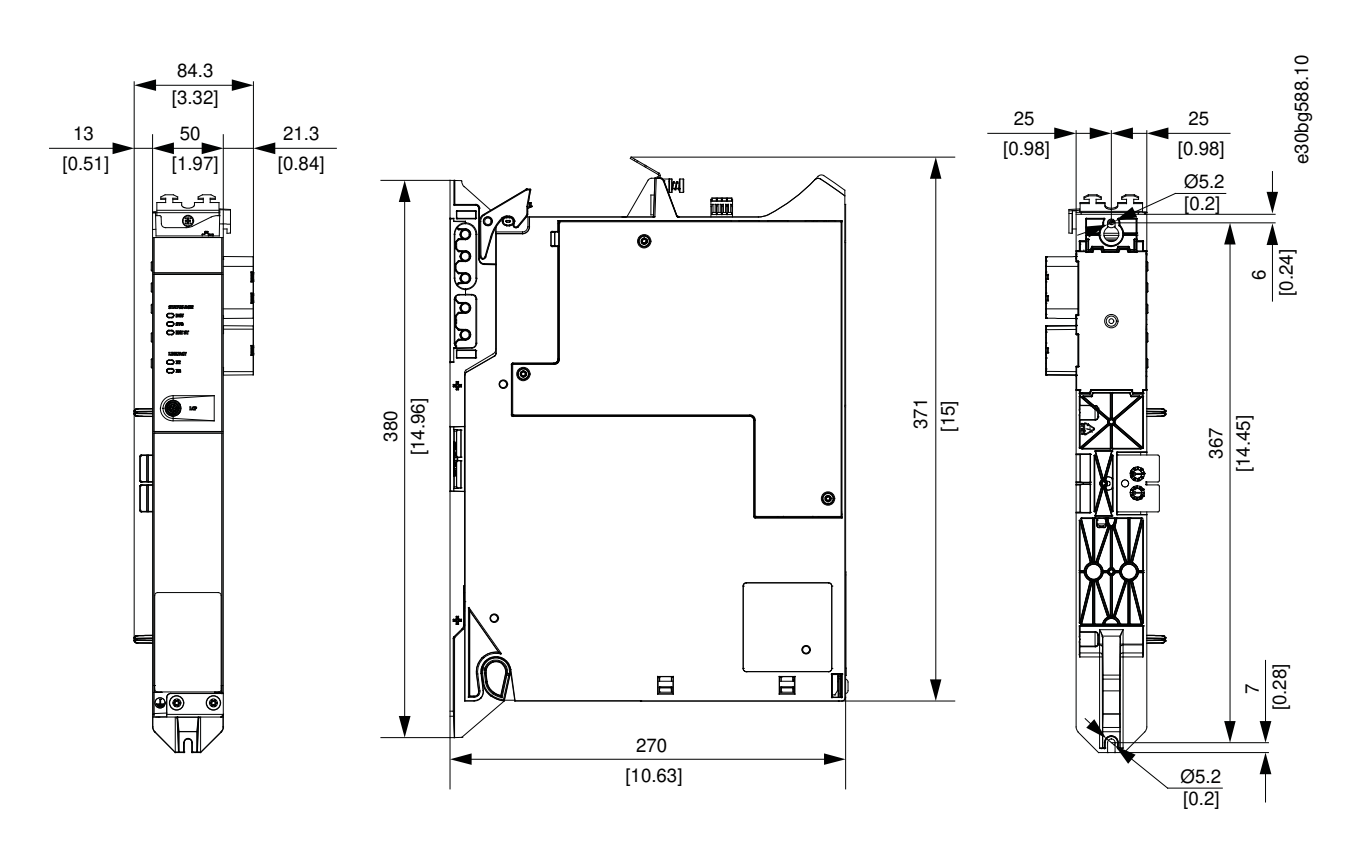

**Illustrazione 132: Dimensioni di ACM 510**

## 11.3.7 Dimensioni del modulo di espansione (EXM 510)

Tutte le dimensioni sono in mm (pollici).

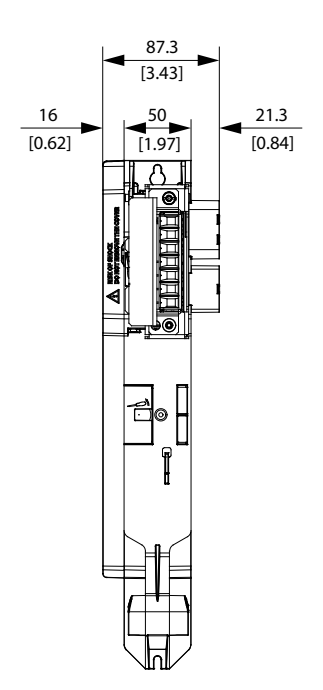

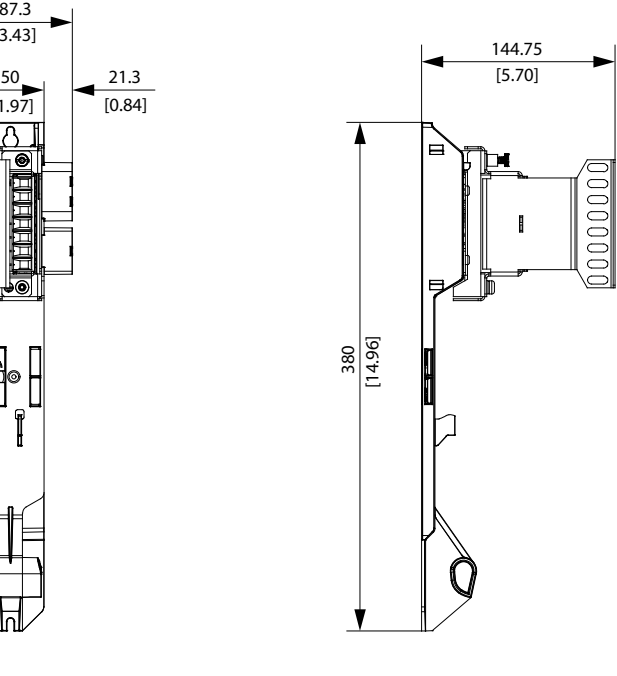

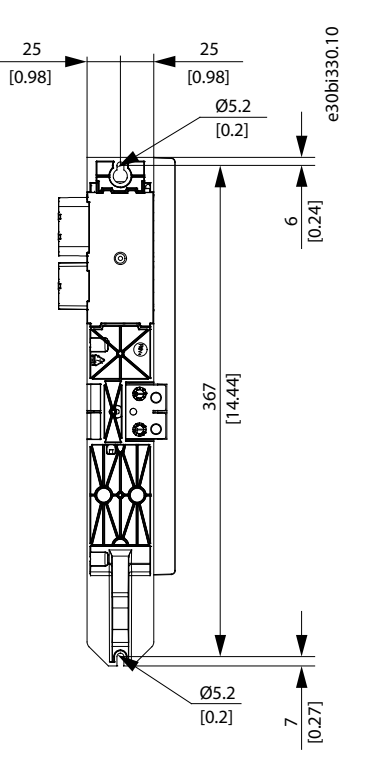

**Illustrazione 133: Dimensioni di EXM 510**

<u> Danfoss</u>

**Specifiche**

# 11.4 Protezione da sovraccarico motore

**N O T A**

- La protezione da sovraccarico motore interno funziona al 105% della corrente a pieno carico del motore.
- Fornire istruzioni al DSD 510 con corrente nominale del motore (corrente a pieno carico secondo l'etichetta tecnica del motore) per utilizzare la protezione in modo corretto.

Il DSD 510 comprende una protezione da sovraccarico interno nei seguenti multipli dell'impostazione della corrente:

#### **Tabella 127: Multipli di impostazione della corrente**

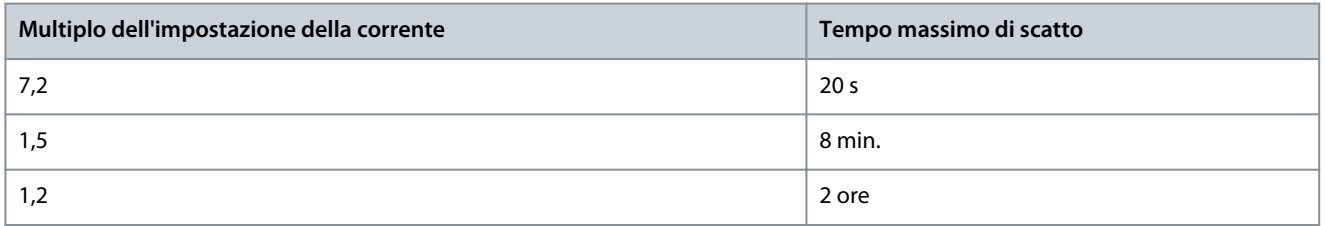

## 11.5 Protezione da sovratemperatura del motore

La protezione da sovraccarico motore interno non dispone di capacità di ritenzione della memoria termica né di sensibilità alla velocità.

# **N O T A**

- La protezione da sovratemperatura motore interno non è integrata nel DSD 510, per cui è necessario un sensore di sovratemperatura del motore. Il DSD 510 dispone di un ingresso per quest'ultimo.
- Nell'ISD 510 è integrato un sensore di temperatura.

# **N O T A**

- Utilizzare un motore con isolamento rinforzato tra il termistore e gli avvolgimenti del motore (testato con impulsi di<sub>picco</sub> da 4300 V CC e 8000 V).

# 11.6 Protezione del cavo ibrido

L'AUX 24/48 V presenta tre livelli di protezione:

- Software (intervallo di temporizzazione in secondi): le schede di controllo aprono l'AUX da 24/48 V se è presente un sovraccarico (>15 A).
- Hardware (intervallo di temporizzazione in microsecondi): si apre automaticamente se è presente un cortocircuito superiore a 36 A.
- Hardware: un fusibile SMD (Surface Mounted Device) non sostituibile da 20 A in caso di malfunzionamento delle prime due misure di protezione.

<u> Danfoss</u>

**Specifiche**

# 11.7 Forze consentite sull'albero del servoazionamento ISD 510

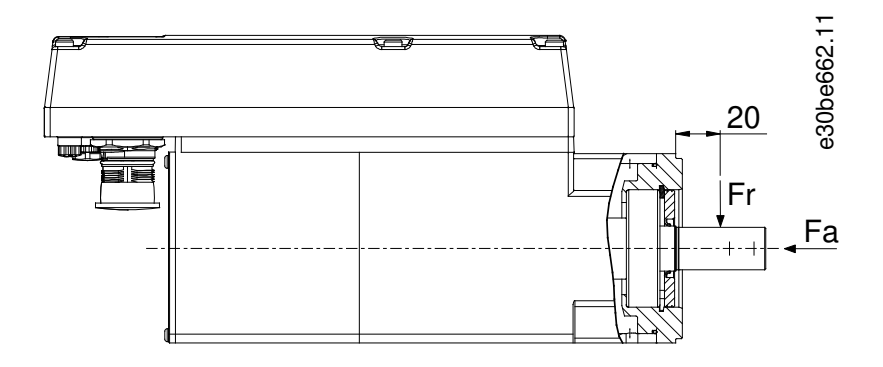

#### **Illustrazione 134: Forze consentite**

Il carico assiale e radiale massimo durante il montaggio del motore e per qualsiasi dispositivo meccanico collegato all'albero non deve superare i valori indicati in Tabella 128. L'albero deve essere caricato lentamente e in modo costante: evitare carichi pulsanti.

# **N O T A**

- Il cuscinetto può essere danneggiato in modo permanente in caso di superamento delle forze massime consentite.

# **Tabella 128: Capacità di carico massime**

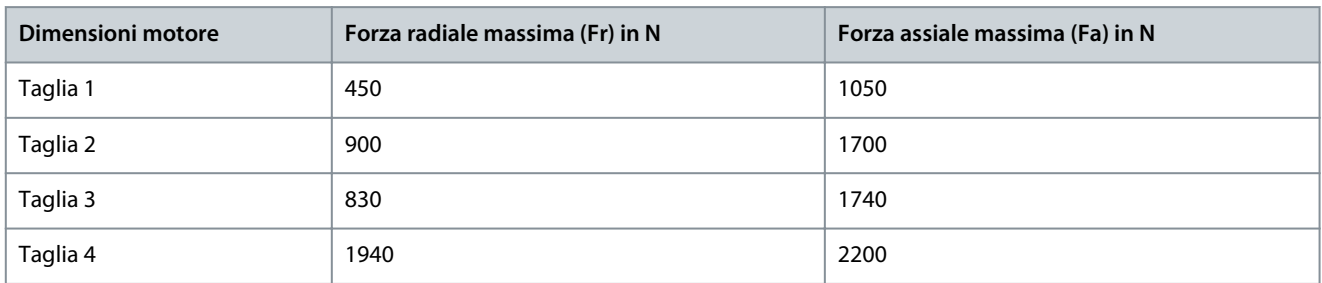

Le capacità di carico radiale massime si basano sulle seguenti considerazioni:

- I servoazionamenti vengono azionati con la coppia di picco dell'elemento più lungo della taglia frame.
- Il carico completamente invertito viene applicato all'estremità dell'estensione standard dell'albero di montaggio del diametro più piccolo.
- Durata infinita con affidabilità standard del 99%.
- Fattore di sicurezza = 2

## 11.8 Connettori sul servoazionamento ISD 510/DSD 510

## 11.8.1 X1 e X2: connettore ibrido (M23)

Il cavo ibrido fornisce l'alimentazione (di rete e ausiliaria), le linee di comunicazione e l'alimentazione di sicurezza per ogni linea di servoazionamenti. I connettori di ingresso e di uscita sono collegati all'interno del servoazionamento.

**Guida operativa**

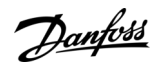

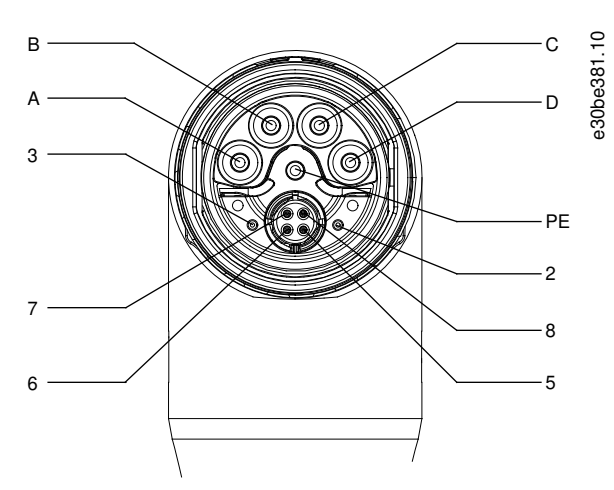

**Illustrazione 135: Piedinatura del connettore ibrido maschio X1 (M23)**

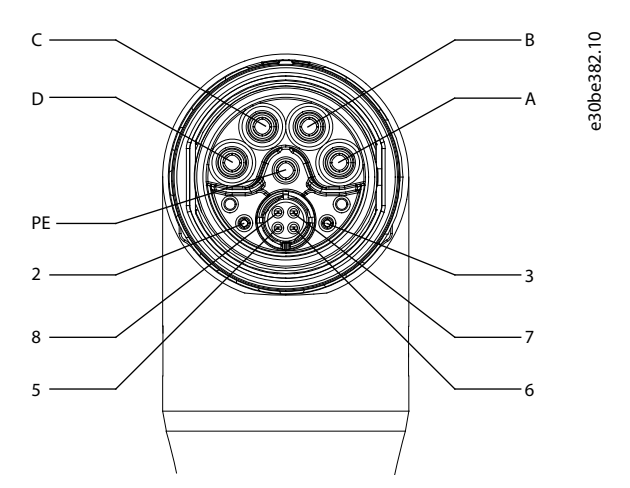

**Illustrazione 136: Piedinatura del connettore ibrido femmina X2 (M23)**

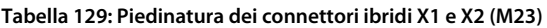

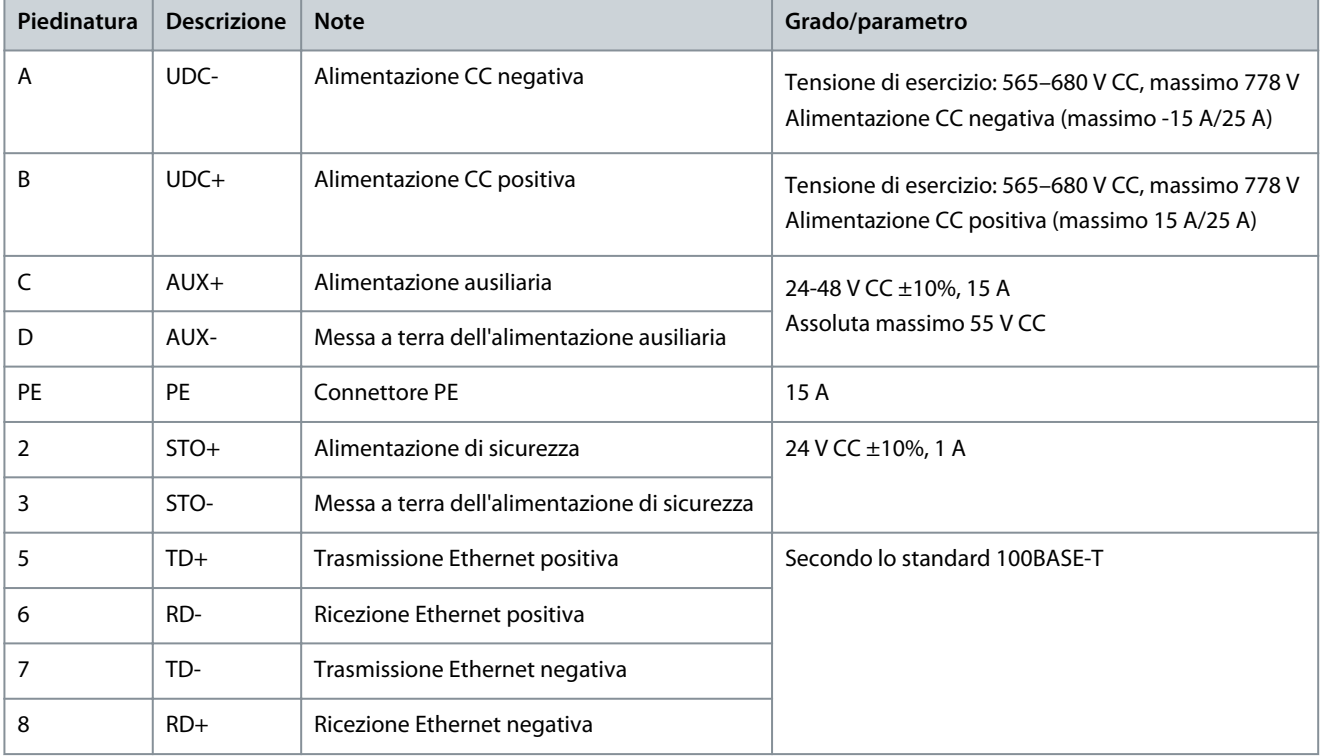

<u> Danfoss</u>

# 11.8.2 X3: terzo connettore Ethernet (M8, 4 poli)

I servoazionamenti avanzati ISD 510/DSD 510 dispongono di una porta bus di campo supplementare (X3) per il collegamento di un dispositivo che comunica attraverso il bus di campo selezionato.

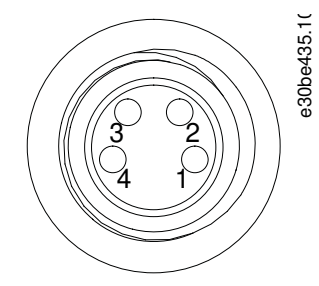

**Illustrazione 137: Piedinatura del terzo connettore Ethernet X3 (M8, 4 poli)**

#### **Tabella 130: Piedinatura del terzo connettore Ethernet X3 (M8, 4 poli)**

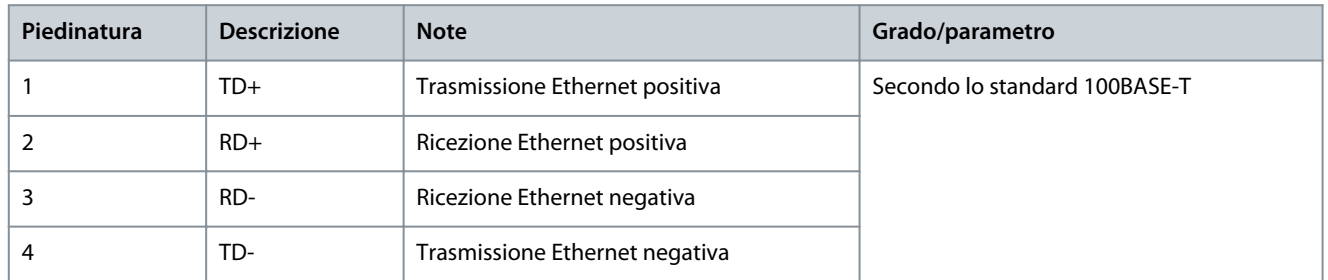

# 11.8.3 X4: Connettore encoder e/o I/O (M12, 8 poli)

Il connettore X4 è disponibile sui servoazionamenti avanzati ISD 510/DSD 510 e può essere configurato come:

- Uscita digitale
- Ingresso digitale
- Ingresso analogico
- Alimentazione 24 V
- Interfaccia encoder esterna (SSI o BiSS)

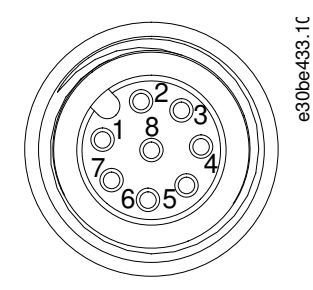

#### **Illustrazione 138: Piedinatura del connettore encoder e/o I/O X4 M12**

#### **Tabella 131: Piedinatura del connettore encoder e/o I/O X4 M12**

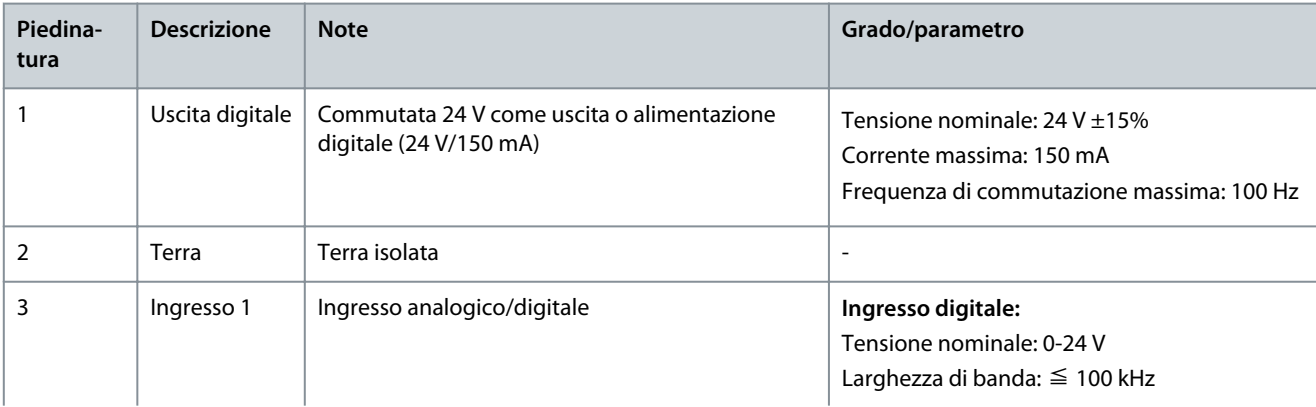

Danfoss

**Specifiche**

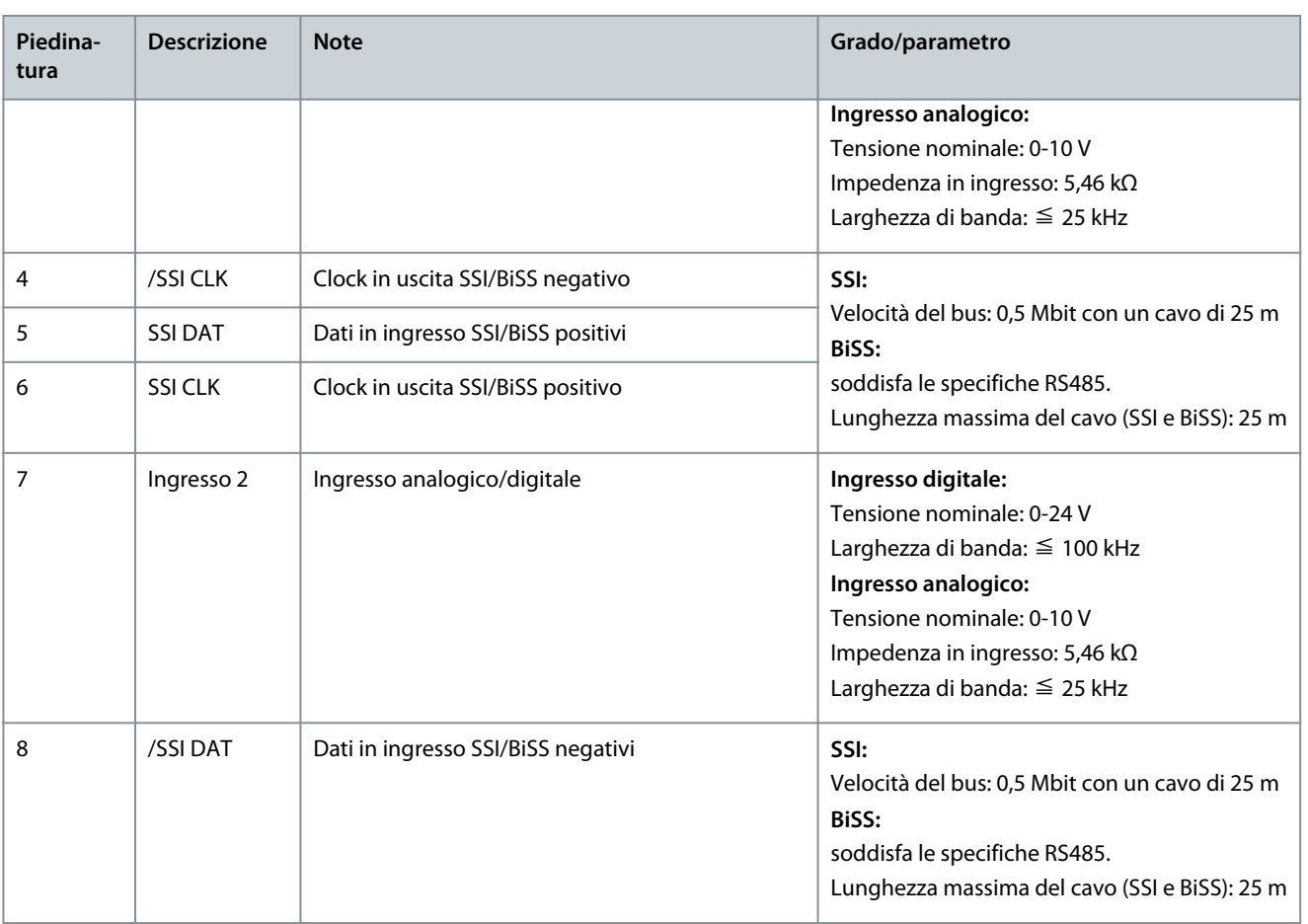

# 11.8.4 X5: connettore LCP (M8, a 6 poli)

Il connettore X5 è usato per collegare l'LCP direttamente sui servoazionamenti avanzati ISD 510/DSD 510 tramite un cavo.

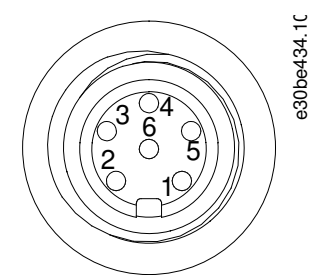

#### **Illustrazione 139: Piedinatura del connettore LCP X5 (M8, a 6 poli)**

#### **Tabella 132: Piedinatura del connettore LCP X5**

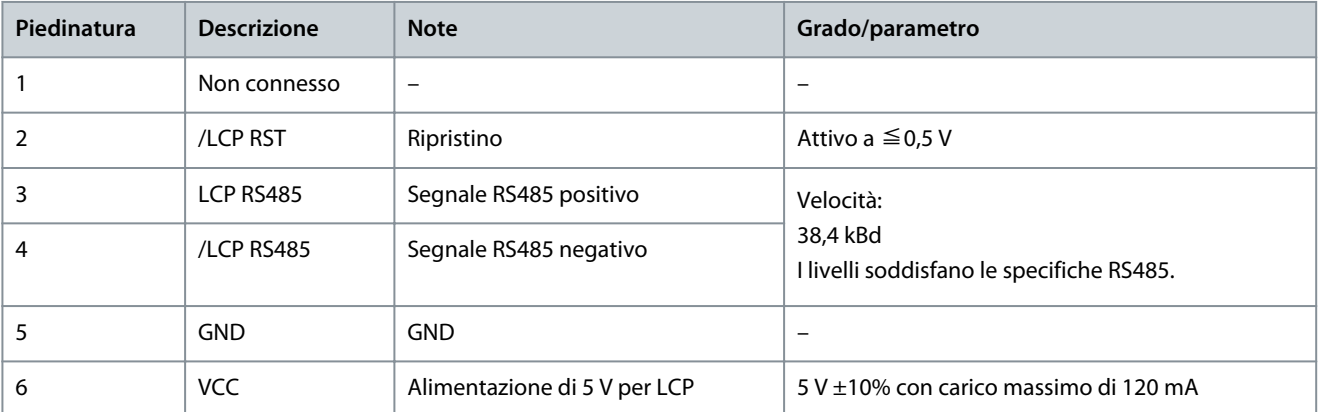

Danfoss

## 11.8.5 X6: connettore motore standard/HIPERFACE DSL

Il connettore motore standard/HIPERFACE DSL è un connettore femmina M23.

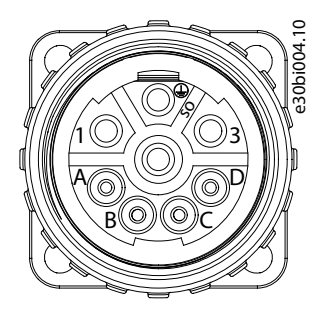

**Illustrazione 140: Piedinatura del connettore motore X6**

**Tabella 133: Piedinatura del connettore motore X6**

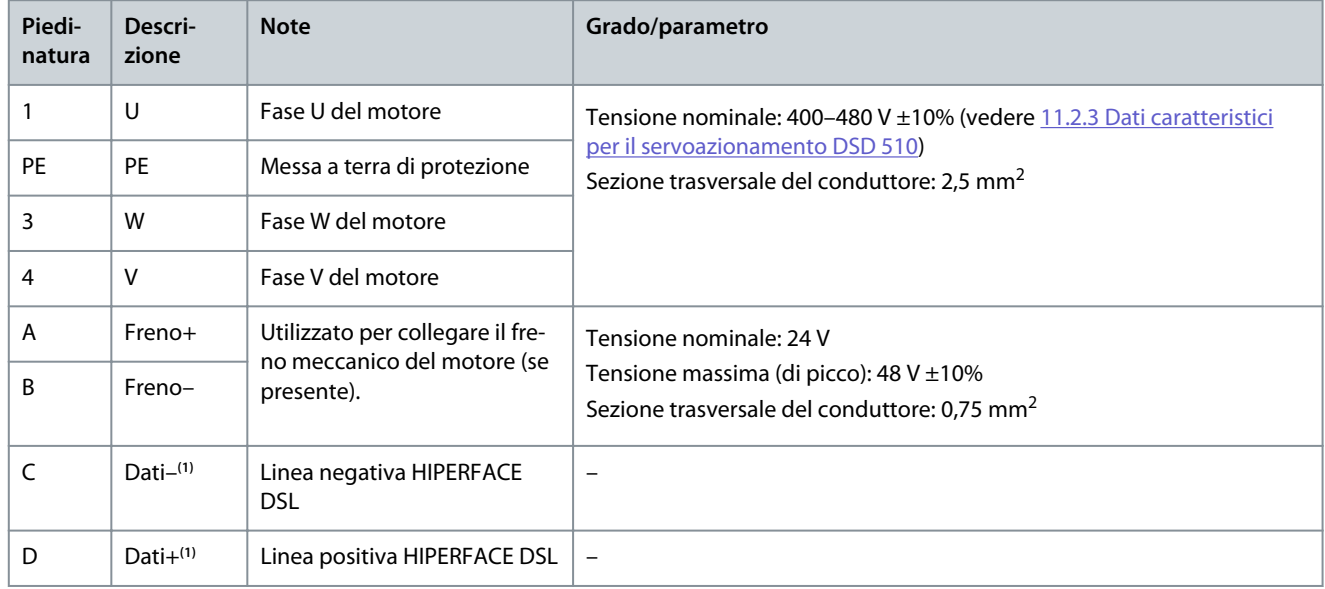

**1** I segnali dati+/- sono presenti solo sulla variante HIPERFACE DSL, in caso contrario nessuno dei due segnali è collegato.

## 11.8.6 X7: connettore di retroazione del motore

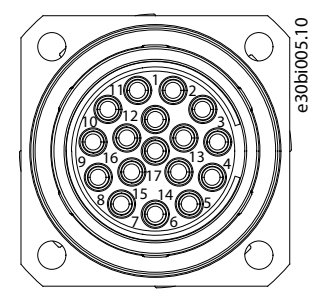

**Illustrazione 141: Piedinatura del connettore di retroazione del motore X7**

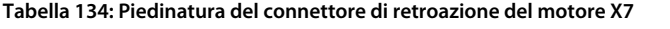

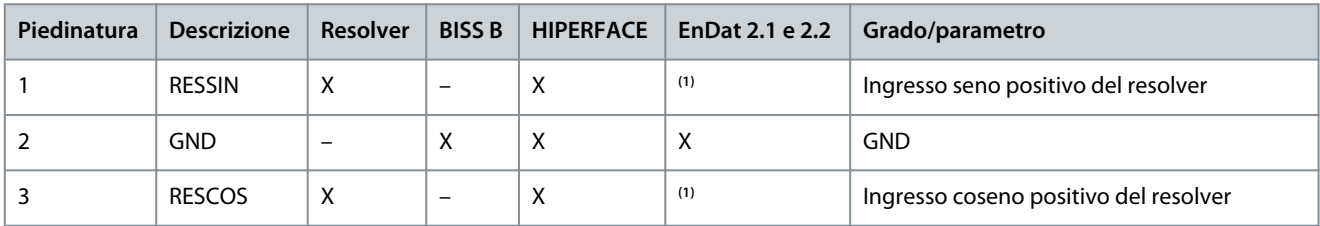

Danfoss

**Specifiche**

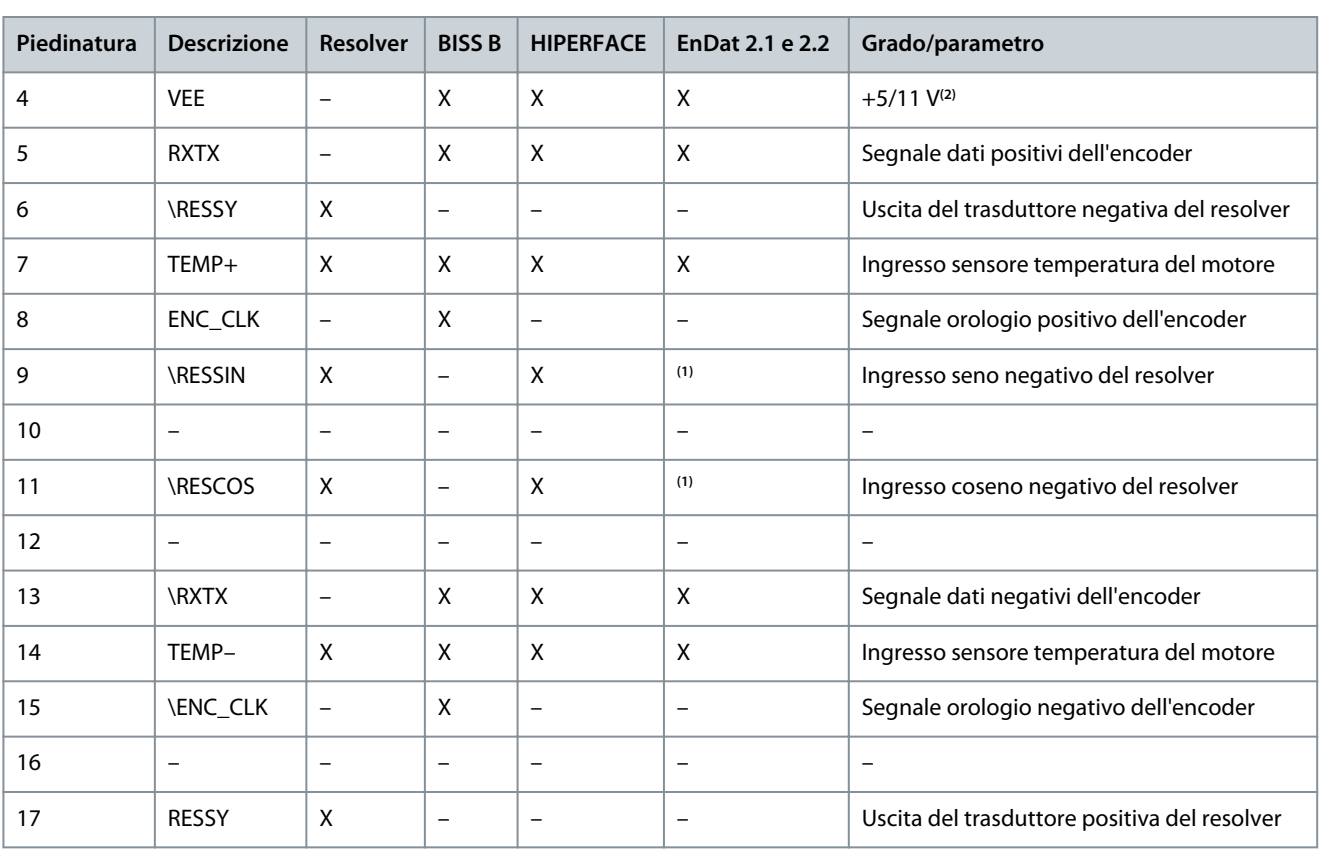

**1** I segnali SENO e COSENO sono opzionali per EnDat

**<sup>2</sup>** L'alimentazione è commutata automaticamente da 5 V a 11 V a seconda del tipo di retroazione selezionato.

# 11.9 Connettori sui moduli di sistema

## 11.9.1 Connettore di backlink

Il connettore di backlink si trova nella parte superiore del lato posteriore di tutti i moduli di sistema ISD 510.
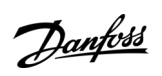

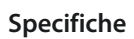

e30bg449.10

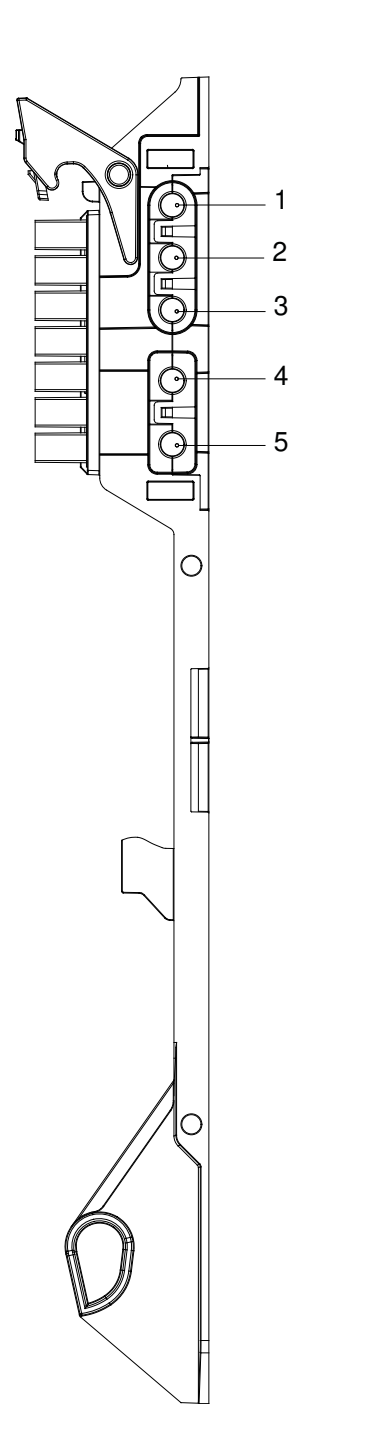

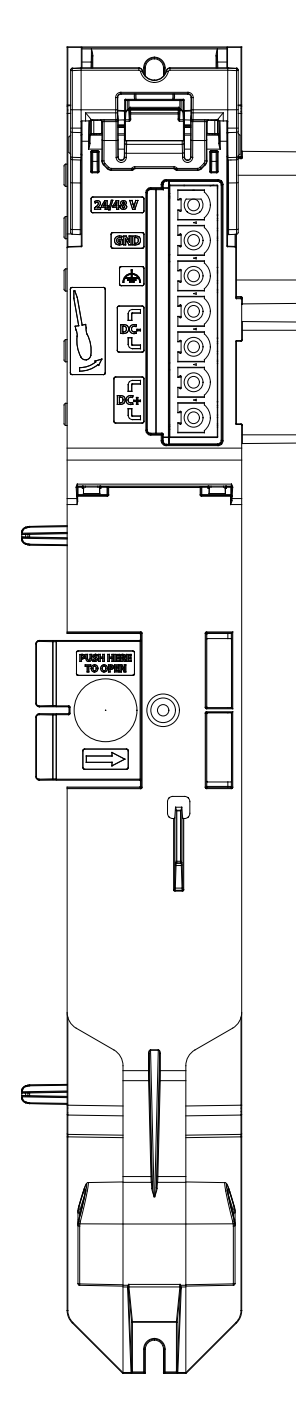

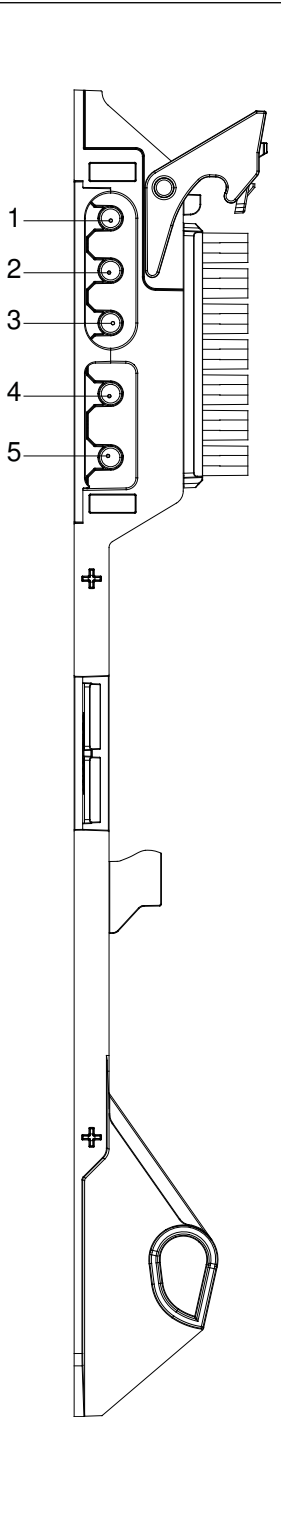

**Illustrazione 142: Piedinatura del connettore di backlink**

|  | Tabella 135: Piedinatura del connettore di backlink |  |  |
|--|-----------------------------------------------------|--|--|
|  |                                                     |  |  |

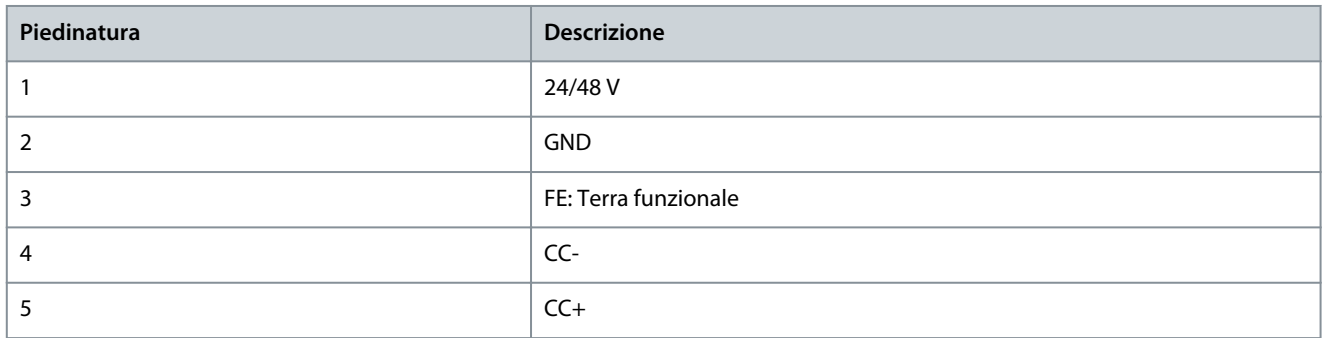

<u>Danfoss</u>

**Specifiche**

## <span id="page-217-0"></span>11.9.2 Connettori del freno

I connettori del freno si trovano sul modulo di alimentazione (PSM 510).

## 11.9.2.1 Connettore della resistenza di frenatura su PSM 510

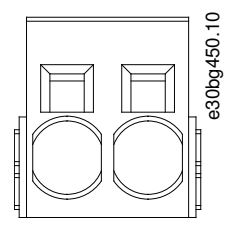

**Illustrazione 143: Connettore del freno su PSM 510**

**Tabella 136: Piedinatura sul connettore del freno su PSM 510**

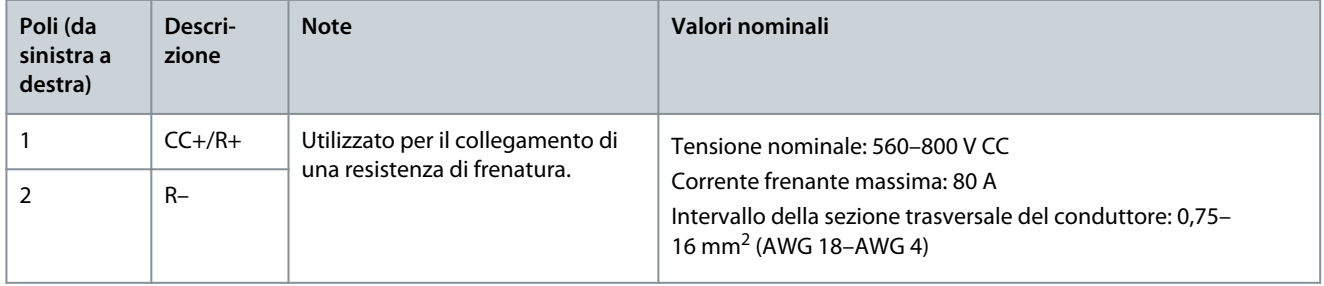

**N O T A**

- La lunghezza massima del cavo del freno è pari a 30 m (schermato).

## 11.9.3 Connettori Ethernet

I connettori Ethernet si trovano su tutti i moduli di sistema.

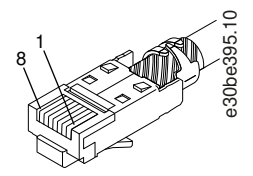

#### **Illustrazione 144: Connettore Ethernet**

**N O T A**

- Solamente il potenziale PELV può essere collegato agli ingressi e alle uscite digitali.

## 11.9.3.1 Connettori Ethernet su PSM 510 e ACM 510

#### **Tabella 137: Connettori Ethernet su PSM 510 e ACM 510**

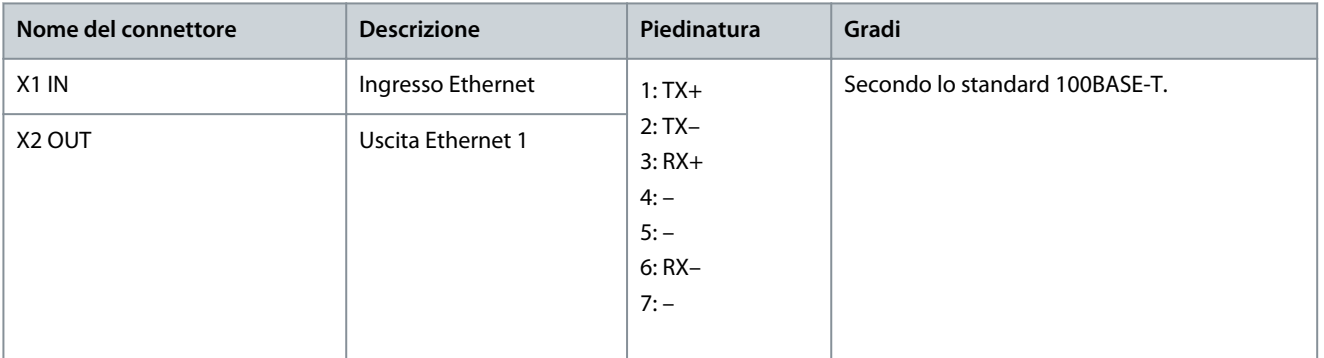

Danfoss

**Specifiche**

<span id="page-218-0"></span>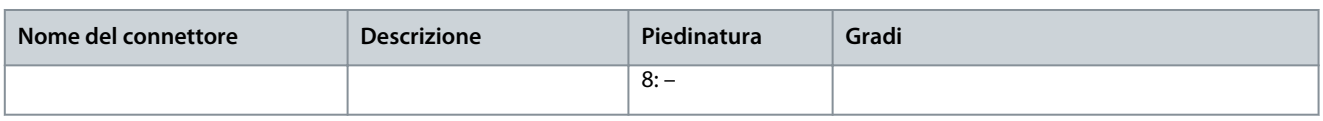

## 11.9.3.2 Connettori Ethernet su DAM 510

**Tabella 138: Connettori Ethernet su DAM 510**

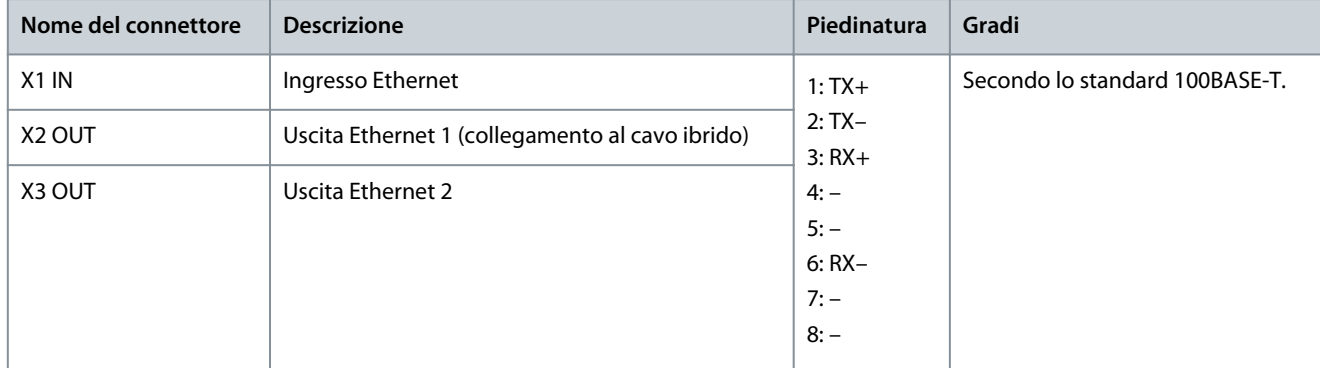

## 11.9.4 Connettori I/O

## 11.9.4.1 Connettore I/O su PSM 510/ACM 510

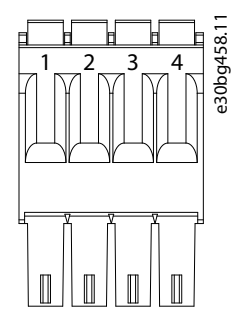

**Illustrazione 145: Connettore I/O su PSM 510 (I/O PSM) e ACM 510 (I/O ACM)**

**Tabella 139: Piedinatura del connettore I/O su PSM 510/ACM 510**

| Piedinatura | <b>Descrizione</b> | <b>Note</b>       | Grado/parametro                                                                                                    |  |  |
|-------------|--------------------|-------------------|----------------------------------------------------------------------------------------------------|--|--|
|             | $DIN1-$            | Ingresso digitale | Tensione di ingresso: 0-30 V CC                                                                                                    |  |  |
| $DIN1+$     |                    |                   | Alta tensione (logica "1"): 15-30 V CC<br>Bassa tensione (logica "0"): <5 V CC<br>Frequenza massima della tensione di ingresso: 50 Hz |  |  |
|             |                    |                   | Corrente di ingresso massima a 48 V: 11 mA<br>Resistenza di ingresso massima: 4,5 KΩ                                                  |  |  |
| 3           | DIG OUT-           | Uscita digitale   | Tensione massima tra i morsetti: 24 V CC o CA                                                                                         |  |  |
| 4           | $DIG$ OUT+         |                   | Corrente massima: 1 A<br>Frequenza di commutazione di uscita massima: 50 Hz                                                           |  |  |

L'intervallo della sezione trasversale del conduttore è di 0,2-1,5 mm<sup>2</sup> (AWG 24–AWG 16).

## **N O T A**

- Solamente il potenziale PELV può essere collegato agli ingressi e alle uscite digitali.

<u>Danfoss</u>

**Specifiche**

#### <span id="page-219-0"></span>11.9.5 Connettore UAUX

Il connettore U<sub>AUX</sub> si trova sul modulo di alimentazione (PSM 510).

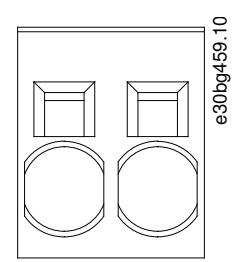

**Illustrazione 146: Connettore U<sub>AUX</sub>** 

**Tabella 140: Piedinatura del connettore UAUX**

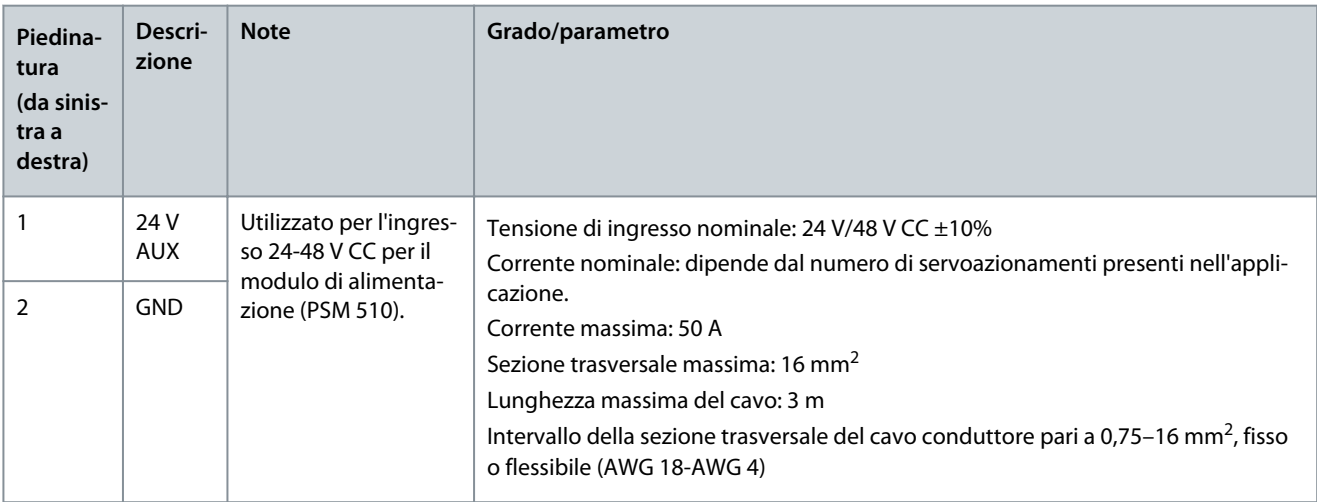

## **N O T A**

- Solamente il potenziale PELV può essere collegato all'ingresso U<sub>AUX</sub>.

## 11.9.5.1 Sezioni trasversali dei cavi da 24/48 V per PSM 510

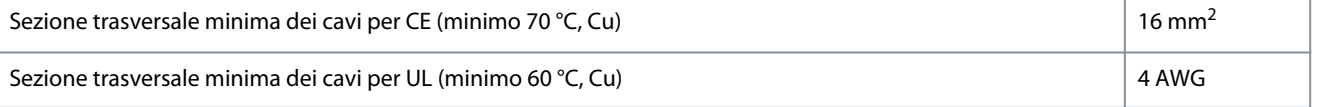

## 11.9.6 Connettori LCP (M8, a 6 poli)

Il connettore LCP si trova sulla parte anteriore di tutti i moduli di sistema. Viene utilizzato per collegare l'LCP direttamente con un cavo.

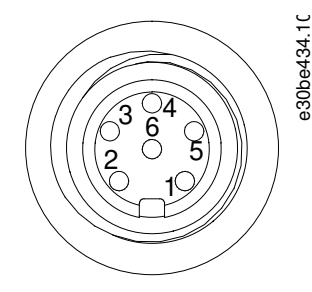

**Illustrazione 147: connettore LCP (M8, a 6 poli)**

#### <span id="page-220-0"></span>**VLT® Servo Drive System ISD 510/DSD 510**

Danfoss

## **Guida operativa**

**Specifiche**

#### **Tabella 141: Piedinatura del connettore LCP**

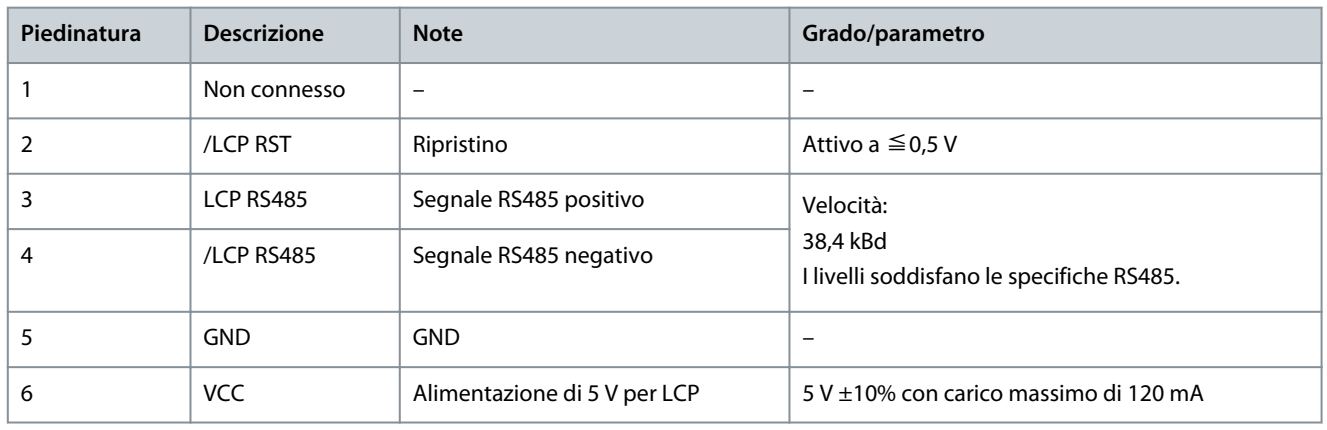

## **N O T A**

- Solamente il potenziale PELV può essere collegato all'ingresso LCP.

## 11.9.7 Connettore di rete CA

Il connettore di rete CA si trova nella parte inferiore del modulo di alimentazione (PSM 510).

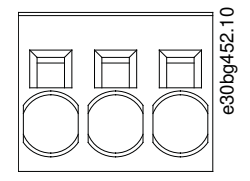

**Illustrazione 148: Connettore di rete CA**

#### **Tabella 142: Piedinatura del connettore di rete CA**

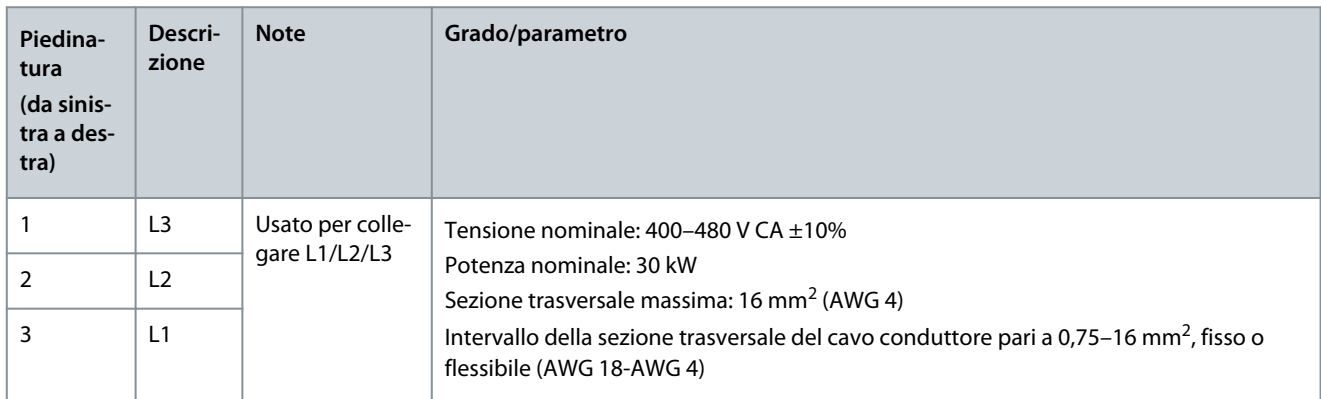

## 11.9.7.1 Sezioni trasversali dei cavi di rete per PSM 510

#### **Tabella 143: Sezioni trasversali dei cavi di rete per PSM 510**

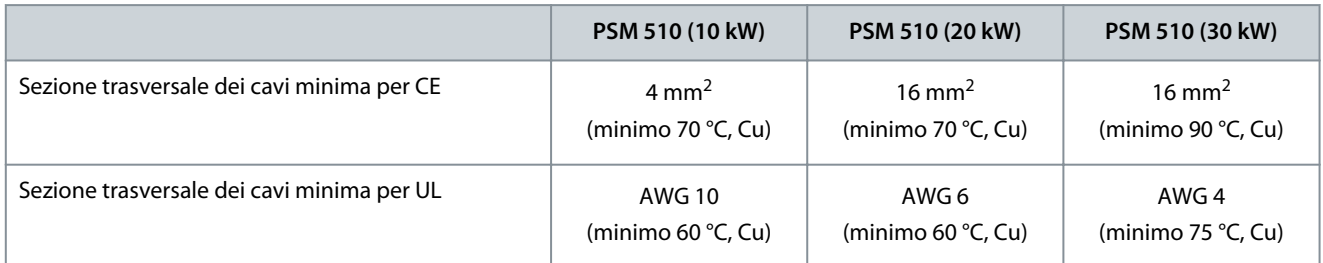

<u>Danfoss</u>

#### <span id="page-221-0"></span>11.9.8 Connettore per relè

Il connettore per relè viene utilizzato per una risposta definita dall'utente e si trova nella posizione seguente:

- Modulo di alimentazione PSM 510: un connettore per relè
- Modulo di condensatori ausiliari ACM 510: un connettore per relè

**N O T A**

- Solamente il potenziale PELV può essere collegato alle uscite a relè.

## 11.9.8.1 Connettore per relè su PSM 510/ACM 510

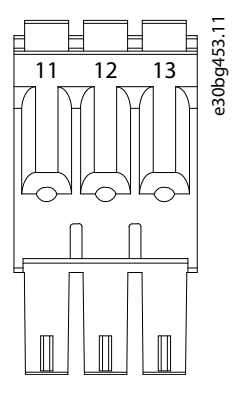

**Illustrazione 149: Connettore per relè su PSM 510/ACM 510**

#### **Tabella 144: Piedinatura del connettore per relè su PSM 510 (REL PSM) e ACM 510 (REL ACM)**

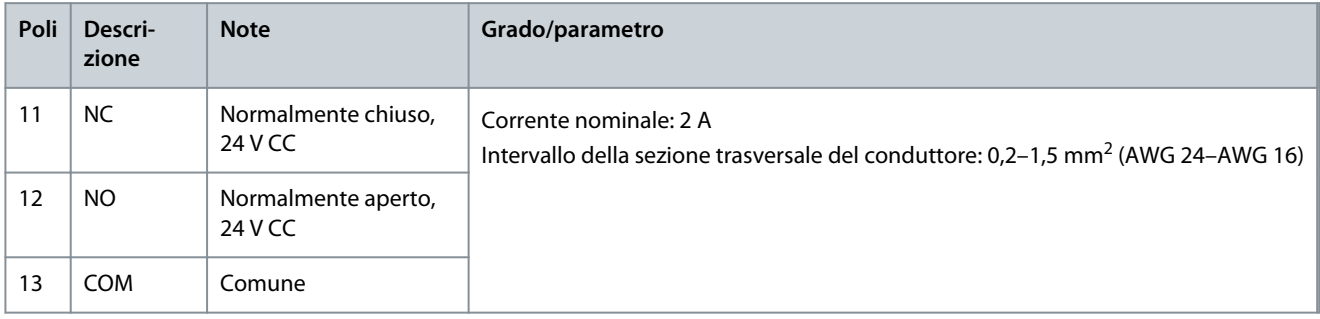

#### 11.9.9 Connettori STO

#### 11.9.9.1 Connettori STO su PSM 510

Sul modulo di alimentazione sono presenti un connettore STO di ingresso e uno di uscita (PSM 510).

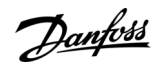

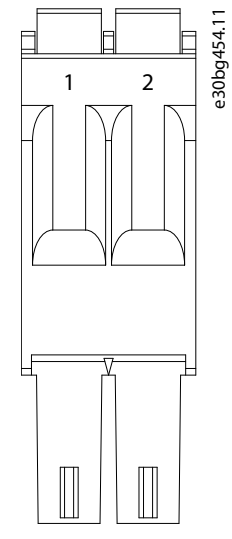

**Illustrazione 150: Connettore di uscita STO su PSM 510**

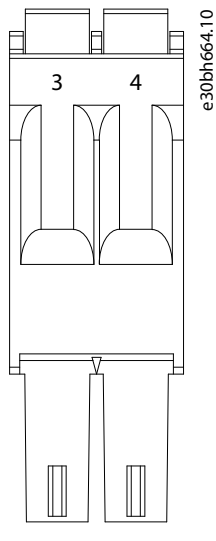

**Illustrazione 151: Connettore di ingresso STO su PSM 510**

**Tabella 145: Piedinatura dei connettori STO su PSM 510**

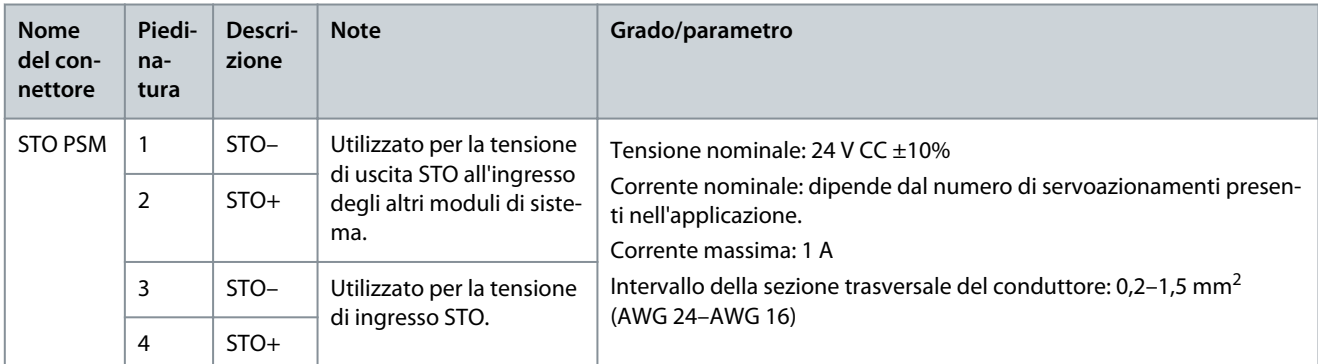

**N O T A**

- Solamente il potenziale PELV può essere collegato agli ingressi STO.

Danfoss

## <span id="page-223-0"></span>11.9.9.2 Connettori STO sul DAM 510

## 11.9.9.2.1 Connettori STO sulla parte superiore di DAM 510

Sulla parte superiore del modulo di accesso decentralizzato (DAM 510) sono presenti un connettore STO di ingresso e un connettore STO di uscita.

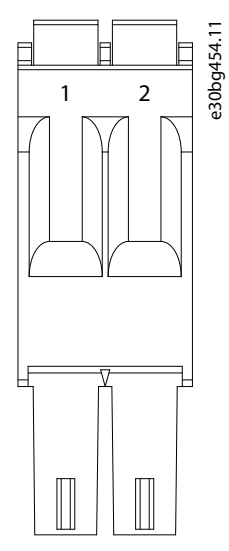

**Illustrazione 152: Connettore di uscita STO sulla parte superiore di DAM 510**

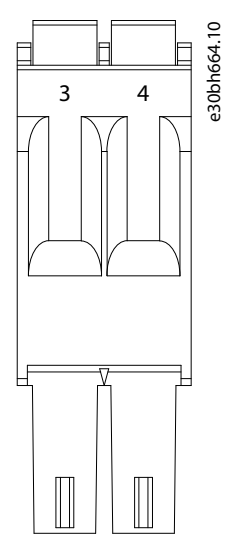

#### **Illustrazione 153: Connettore di ingresso STO sulla parte superiore di DAM 510**

**Tabella 146: Piedinatura dei connettori STO sulla parte superiore di DAM 510**

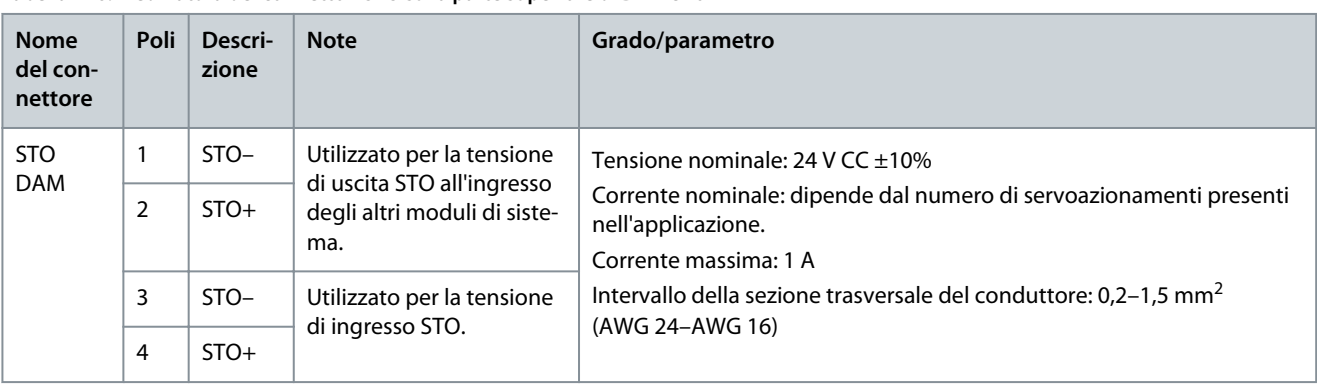

<span id="page-224-0"></span>-

<u>Danfoss</u>

**Specifiche**

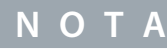

Solamente il potenziale PELV può essere collegato agli ingressi STO.

## 11.9.9.2.2 Connettore STO sulla parte inferiore di DAM 510

Sulla parte inferiore del modulo di accesso decentralizzato (DAM 510) è presente un connettore STO di uscita. L'uscita è destinata al cavo ibrido.

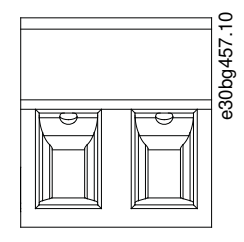

**Illustrazione 154: Connettore STO sulla parte inferiore di DAM 510**

**Tabella 147: Piedinatura del connettore STO sulla parte inferiore di DAM 510**

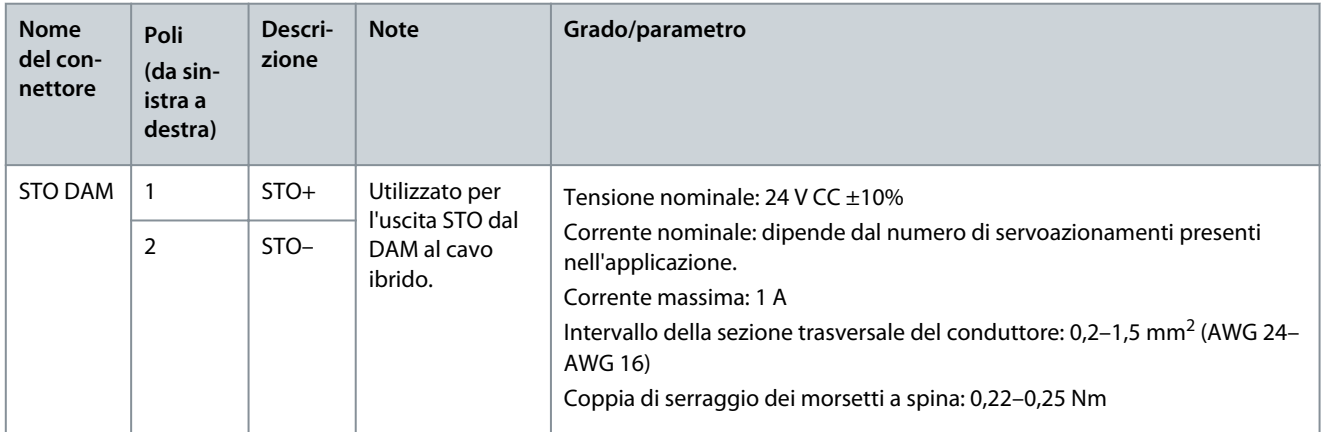

## 11.9.10 Connettore UDC

Il connettore UDC si trova nella parte inferiore del modulo di accesso decentralizzato (DAM 510).

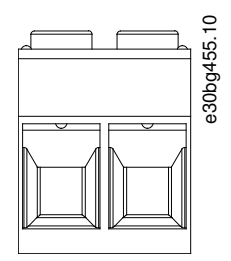

**Illustrazione 155: Connettore UDC**

**Tabella 148: Piedinatura del connettore UDC**

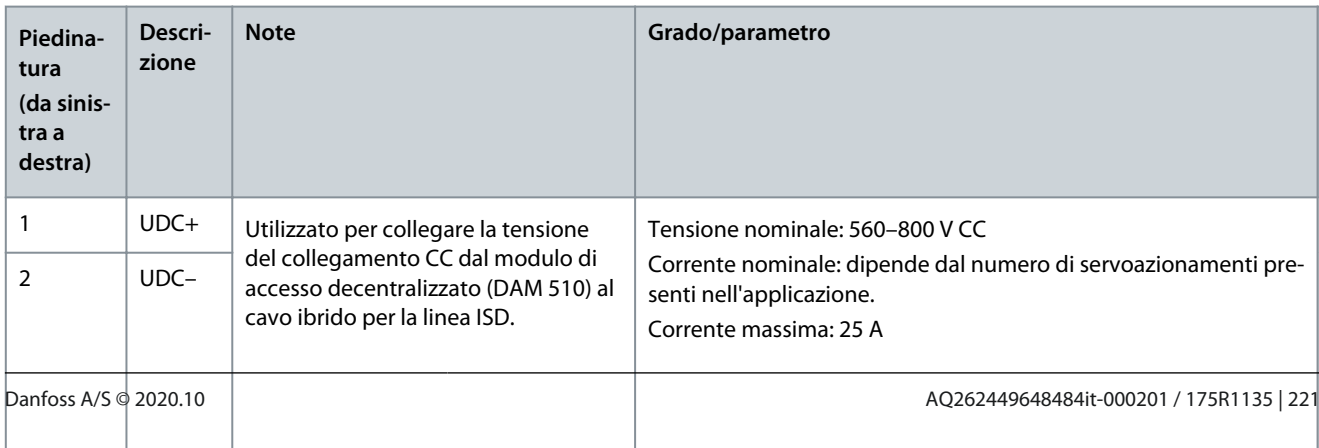

<u>Danfoss</u>

**Specifiche**

## <span id="page-225-0"></span>**Guida operativa**

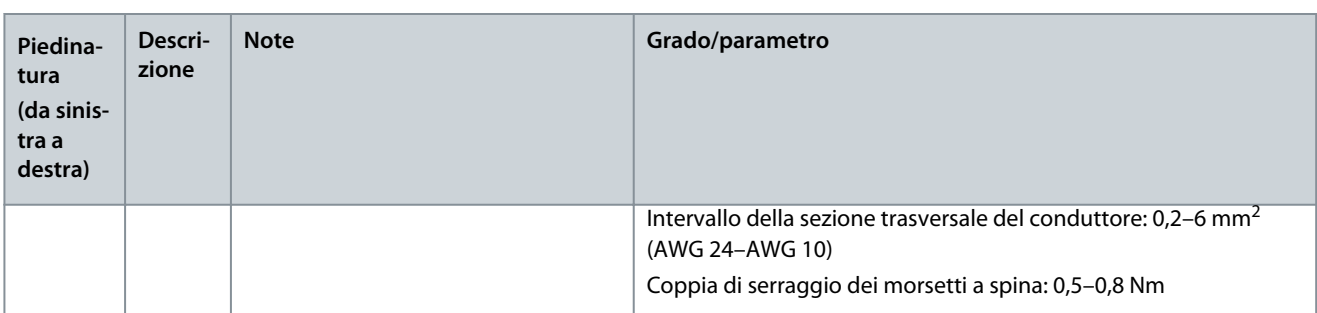

## 11.9.11 Connettore AUX

Il connettore AUX si trova nella parte inferiore del modulo di accesso decentralizzato (DAM 510).

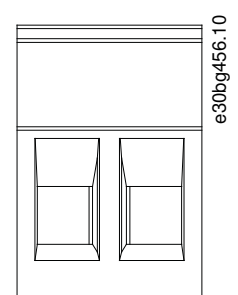

**Illustrazione 156: Connettore AUX**

**Tabella 149: Piedinatura del connettore AUX**

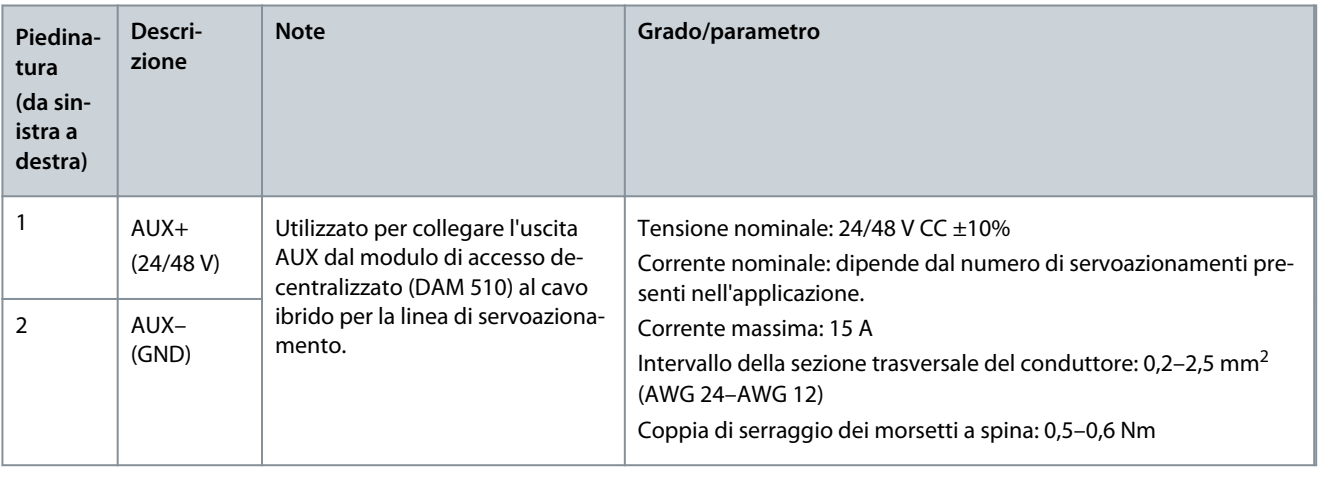

## **N O T A**

- Solamente il potenziale PELV può essere collegato all'uscita AUX.

## 11.9.12 Connettori per encoder esterno

Questo connettore viene utilizzato per collegare un encoder esterno a DAM 510. Fornisce un valore guida per le modalità CAM e Trasmissione. Il connettore dell'encoder esterno si trova sul modulo di accesso decentralizzato (DAM 510) come riportato di seguito:

• DAM 510: E DAM

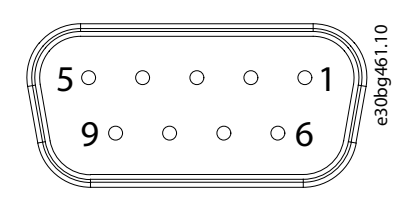

**Illustrazione 157: Connettore per encoder esterno**

Danfoss

## **Specifiche**

#### **Tabella 150: Connettori per encoder esterno**

**Guida operativa**

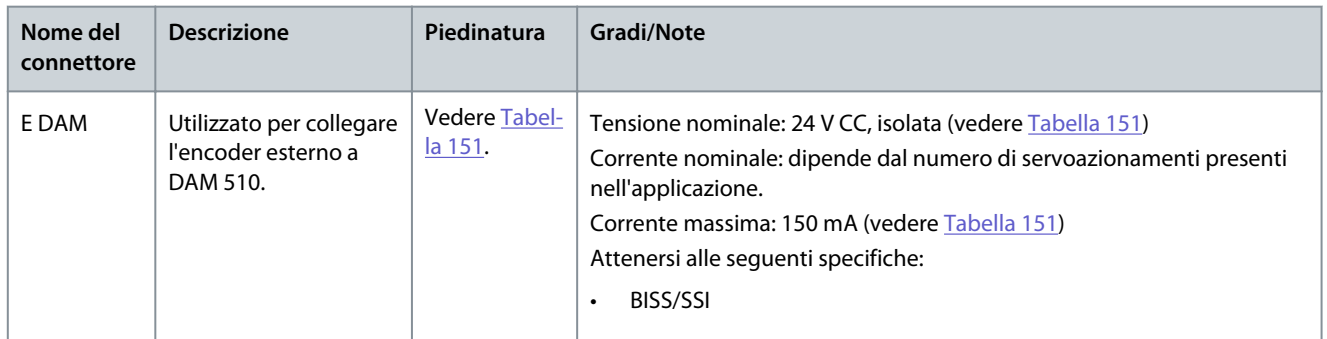

#### **Tabella 151: Piedinatura dei connettori per encoder esterno (X1/X2)**

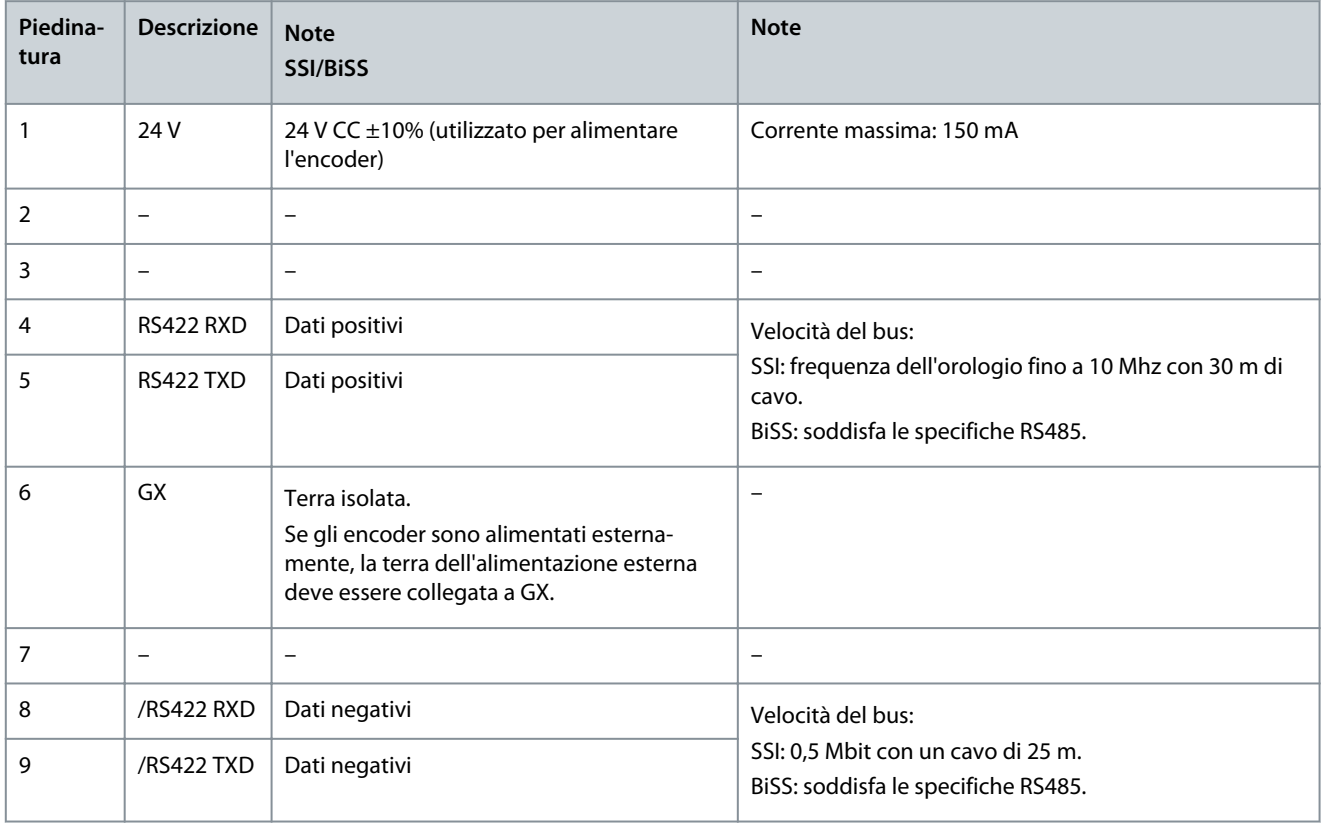

## **N O T A**

- Solamente il potenziale PELV può essere collegato all'encoder esterno.

## 11.9.13 Connettore del modulo di espansione

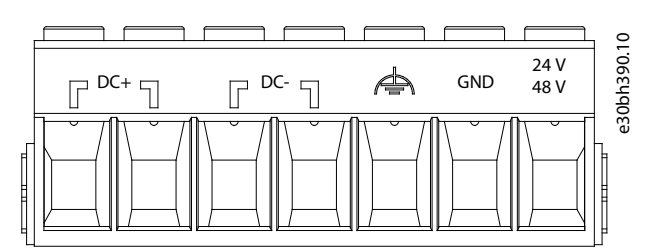

**Illustrazione 158: Connettore del modulo di espansione**

Danfoss

**Specifiche**

## <span id="page-227-0"></span>**Guida operativa**

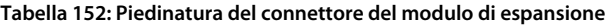

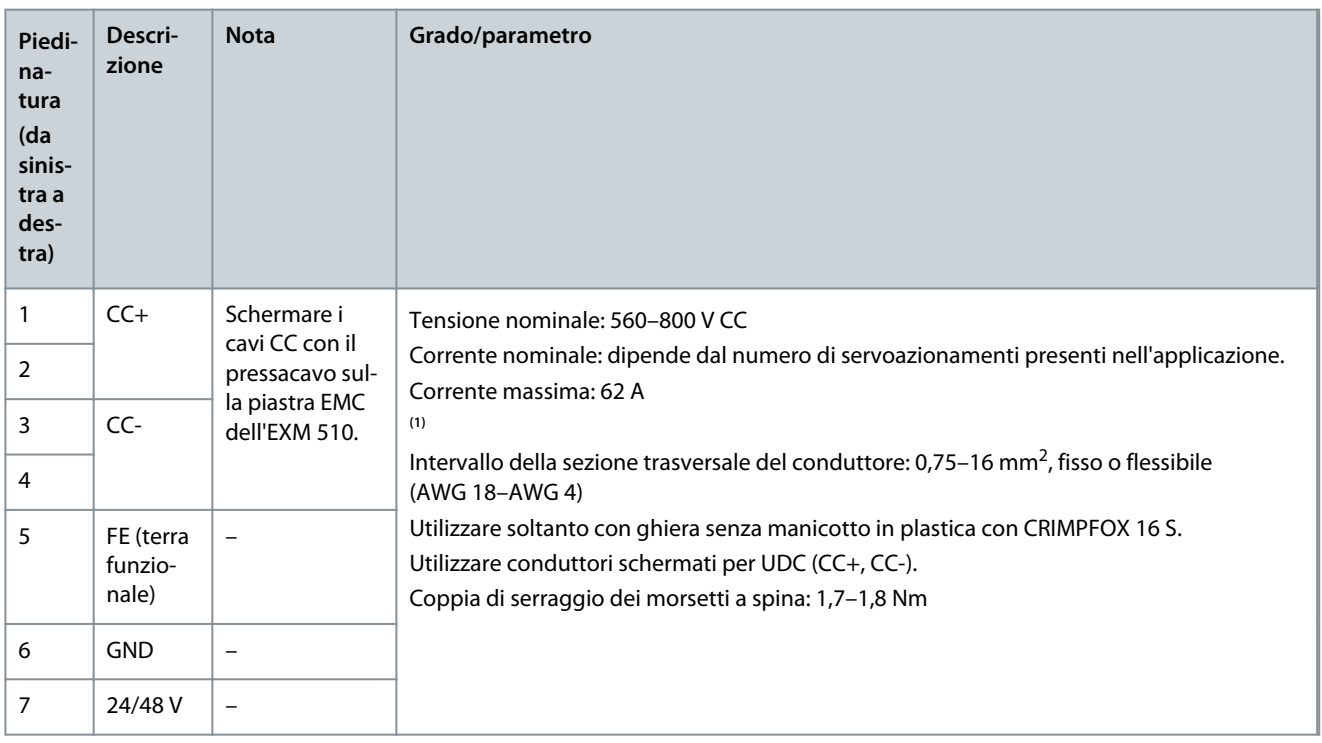

**<sup>1</sup>** La corrente nominale massima per una coppia di EXM è pari a 62 A. Nei sistemi con due moduli PSM 510, è possibile utilizzare due coppie di moduli EXM 510 per ottenere una corrente nominale massima di 124 A.

## 11.9.13.1 Sezioni trasversali dei cavi per EXM 510

#### **Tabella 153: Sezioni trasversali minime per cavi EXM 510**

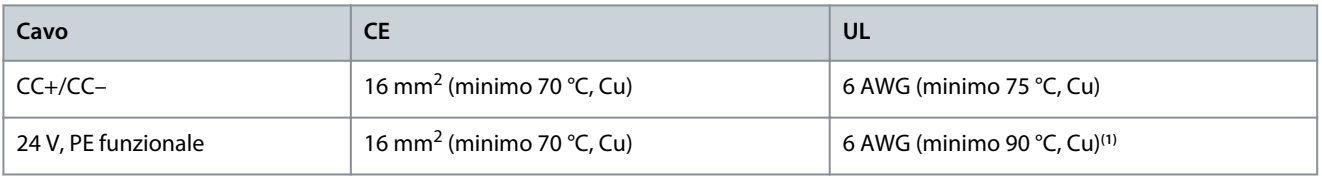

**<sup>1</sup>** Sono ammessi almeno 75 °C se sul cavo vengono misurati meno di 45 A.

## 11.10 Specifiche generali e dati ambientali

## 11.10.1 Servoazionamento ISD 510/DSD 510

#### **Tabella 154: Specifiche generali e condizioni ambientali per ISD 510/DSD 510**

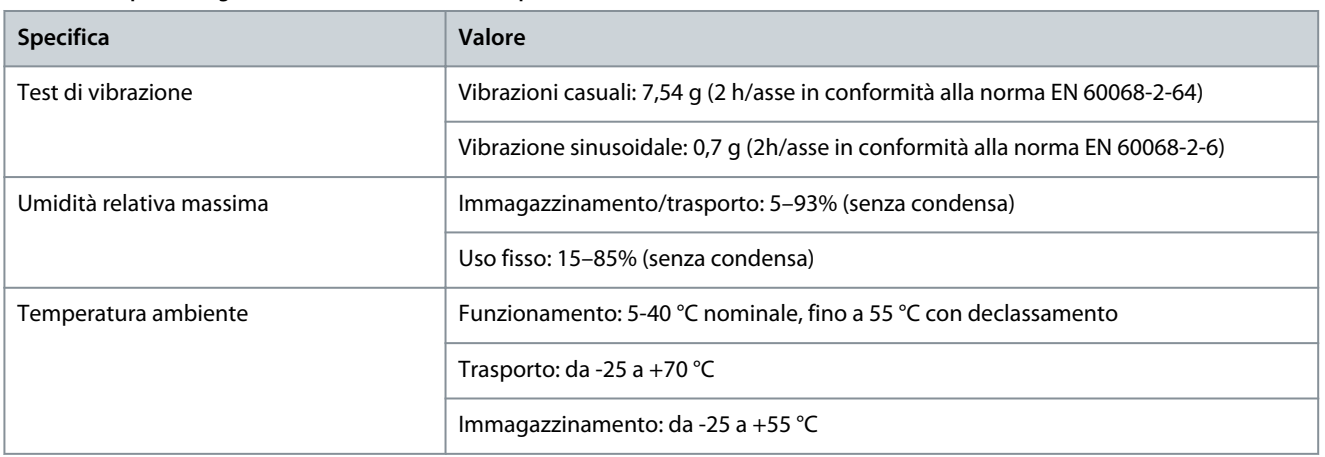

Danfoss

**Specifiche**

<span id="page-228-0"></span>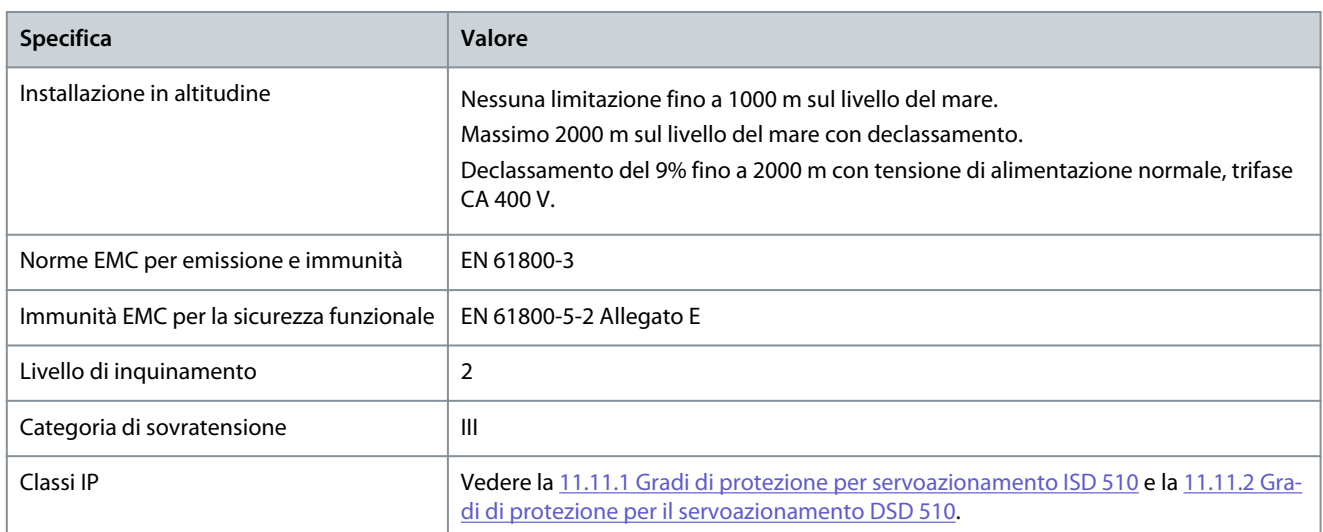

## 11.10.2 Moduli di sistema

#### **Tabella 155: Specifiche generali e condizioni ambientali per i moduli di sistema**

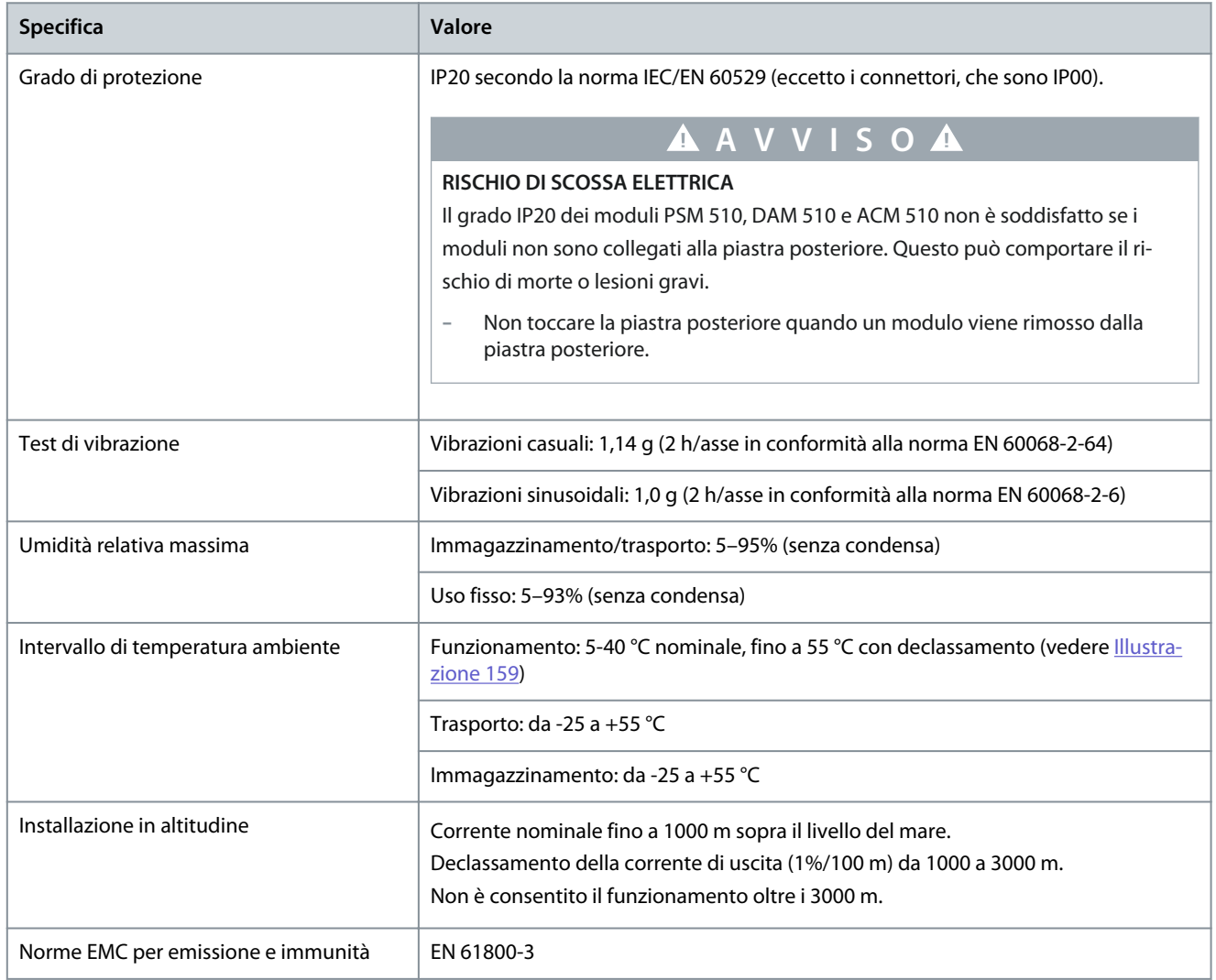

<u>Danfoss</u>

**Specifiche**

<span id="page-229-0"></span>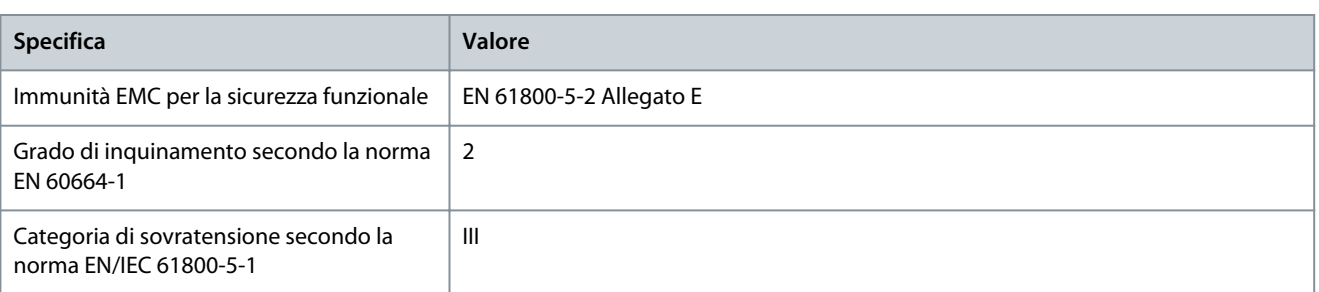

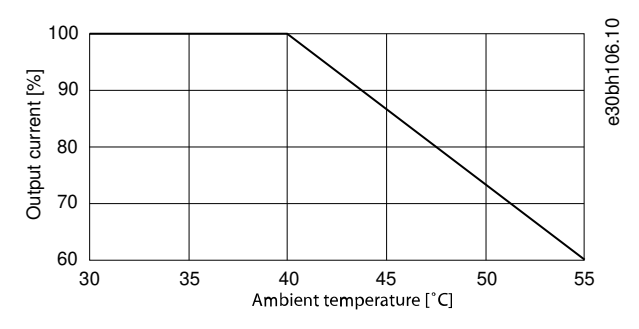

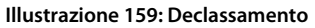

## 11.11 Gradi di protezione

## 11.11.1 Gradi di protezione per servoazionamento ISD 510

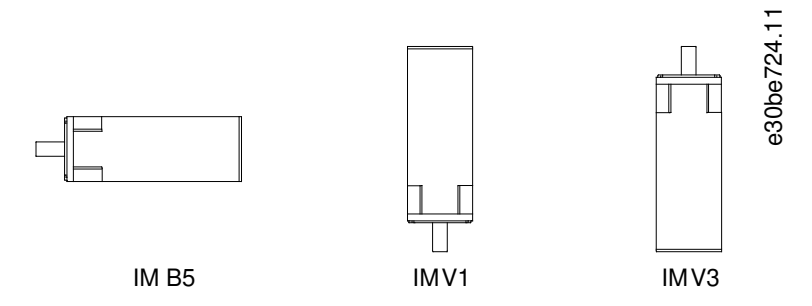

**Illustrazione 160: Posizioni di montaggio**

**Tabella 156: Gradi di protezione per servoazionamento ISD 510**

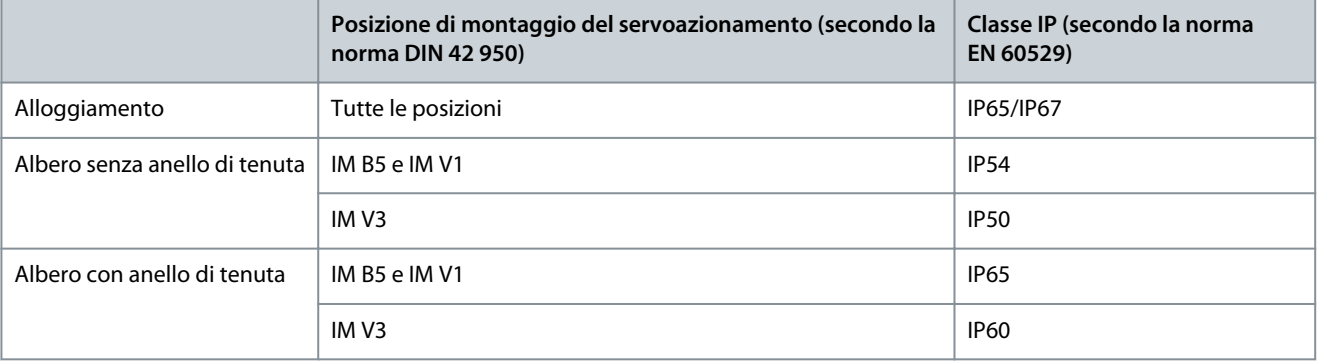

## **N O T A**

- Installare e collegare i servoazionamenti ISD 510 come descritto nel presente manuale per ottenere i valori nominali descritti nel dettaglio in Tabella 156 nell'applicazione finale.
- I servoazionamenti ISD 510 sono certificati UL come componenti riconosciuti.

<u>Danfoss</u>

**Specifiche**

#### <span id="page-230-0"></span>11.11.2 Gradi di protezione per il servoazionamento DSD 510

Tutte le varianti DSD 510 hanno un grado di protezione IP65/IP67.

- Installare e collegare i servoazionamenti DSD 510 come descritto nel presente manuale per ottenere il grado di protezione IP65/IP67 nell'applicazione finale.

**N O T A**

- I servoazionamenti DSD 510 sono certificati UL come componenti riconosciuti.

## 11.12 Cavi

- Per le dimensioni e i disegni dei cavi vedere la Guida alla Progettazione **VLT® Servo Drive System ISD 510, DSD 510, MSD 510 (VLT® Flexmotion**™**)**.

**N O T A**

## 11.12.1 Cavo ibrido PE

#### **Tabella 157: Cavo ibrido PE**

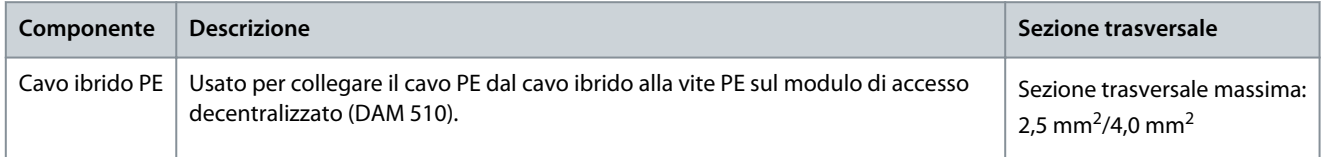

#### 11.13 Conservazione

Conservare i componenti del servosistema in un luogo asciutto, privo di polvere e con basse vibrazioni (v<sub>eff</sub>  $\leq$  0,2 mm/s).

Il luogo di conservazione deve essere privo di gas corrosivi.

Evitare bruschi sbalzi di temperatura.

Conservazione a lungo termine

Per ricondizionare i condensatori elettrolitici, una volta all'anno i servoazionamenti e i componenti del sistema non in funzione vanno collegati a una fonte di alimentazione per consentire ai condensatori di caricarsi e scaricarsi. In caso contrario, questi ultimi potrebbero subire danni permanenti.

Danfoss

## Indice

## **Indice**

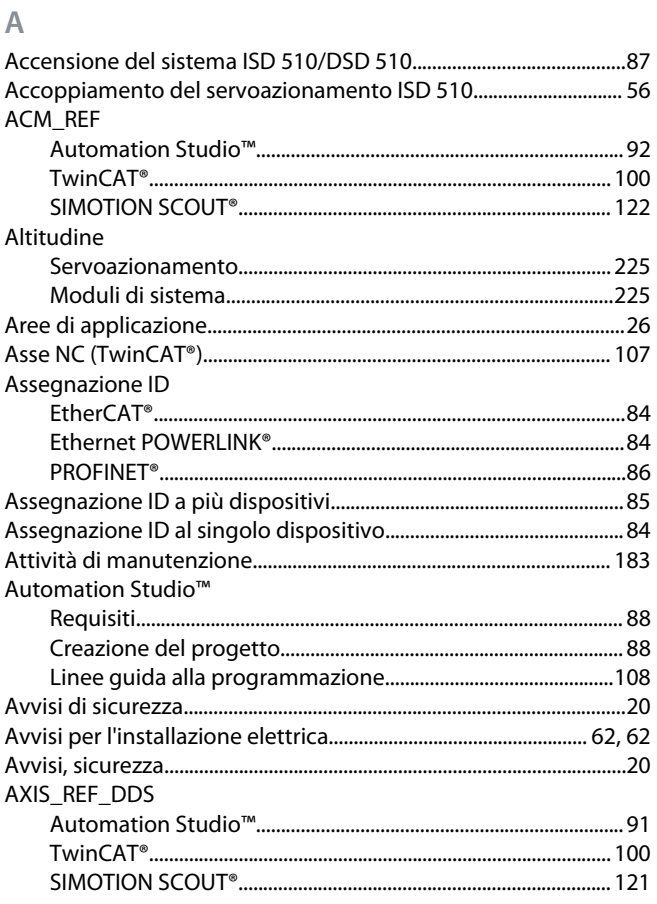

## $\overline{B}$

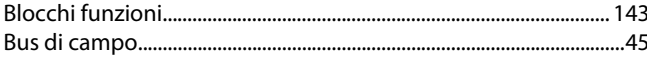

# $\mathsf{C}$

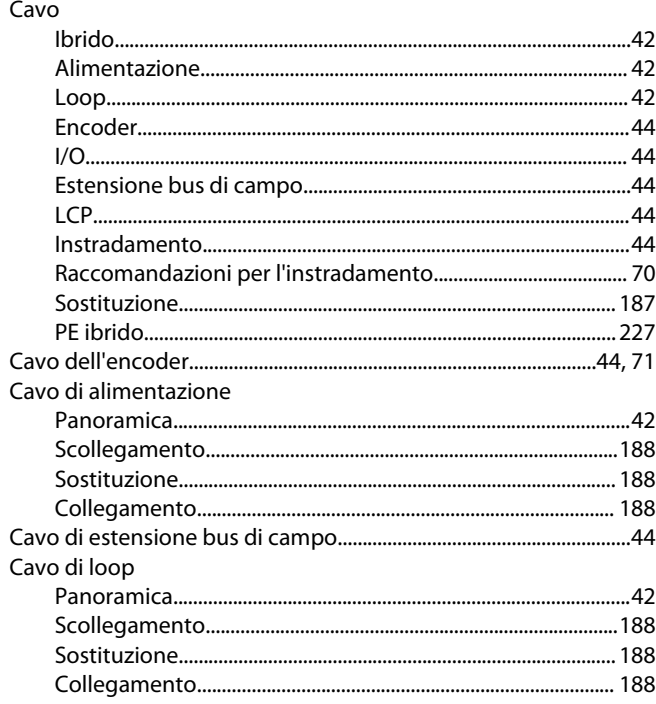

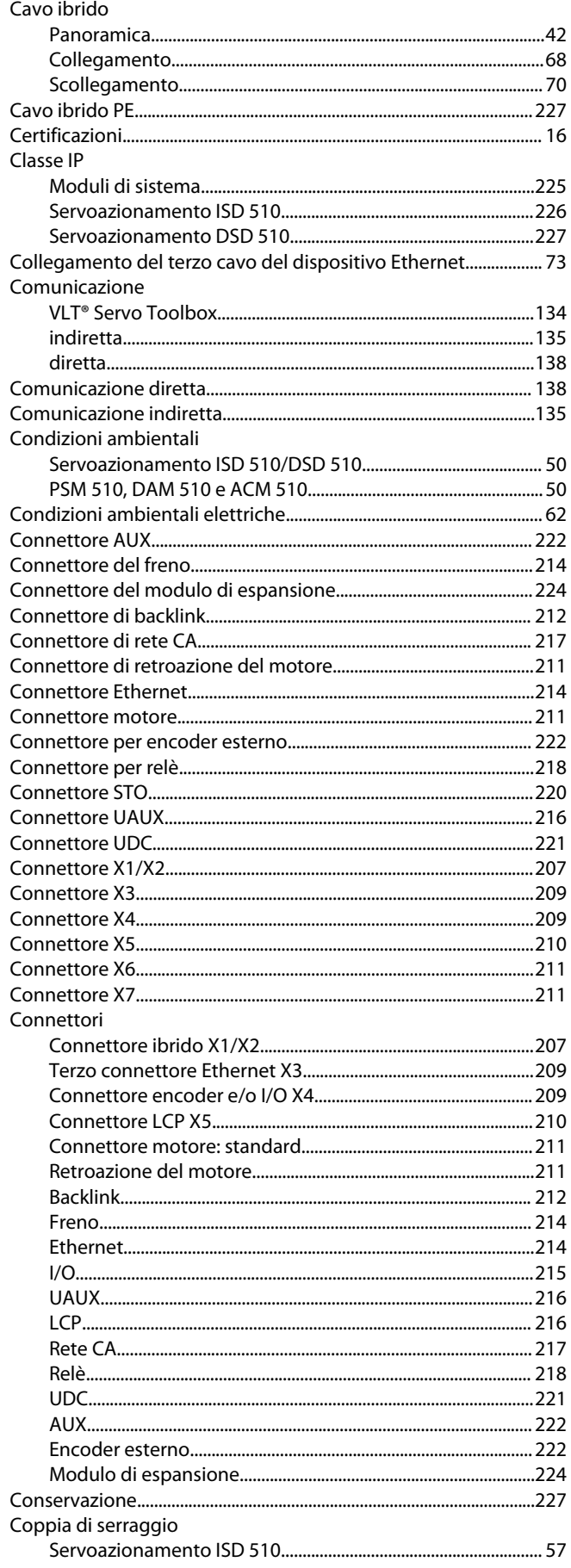

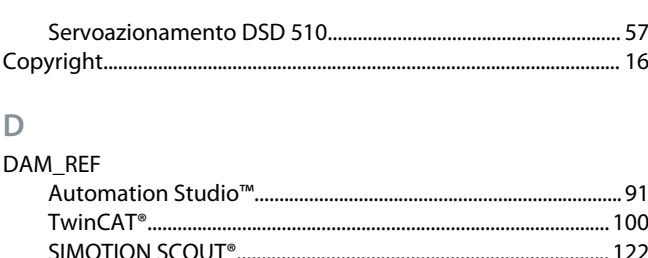

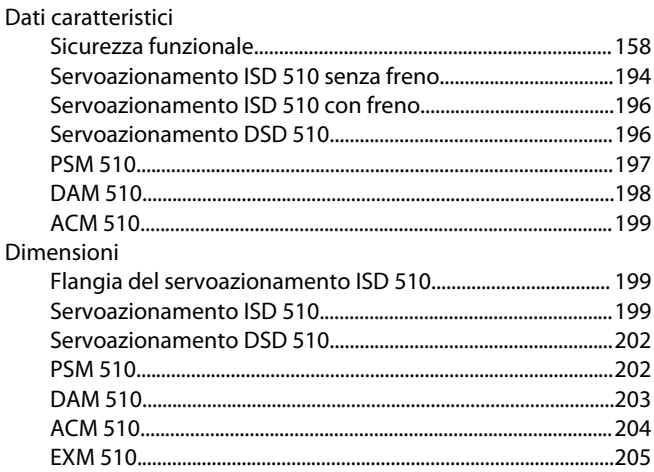

## $\mathsf E$

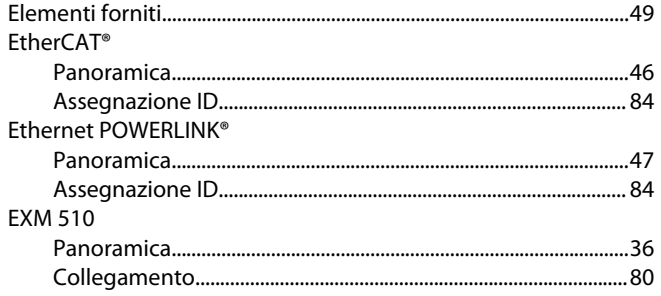

## $\bar{\mathbb{F}}$

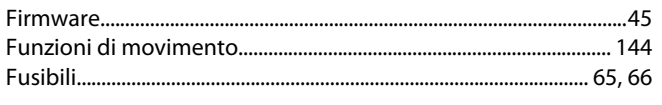

## G

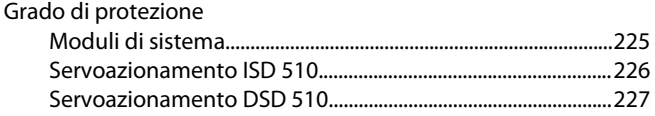

# $\mathbb{L}$

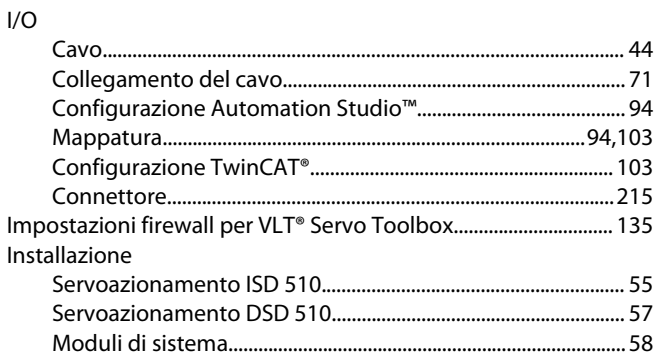

# Danfoss

## Indice

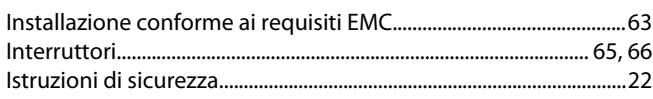

# $\mathsf{L}% _{0}\left( \mathsf{L}_{0}\right) ^{\ast }=\mathsf{L}_{0}\left( \mathsf{L}_{0}\right) ^{\ast }$

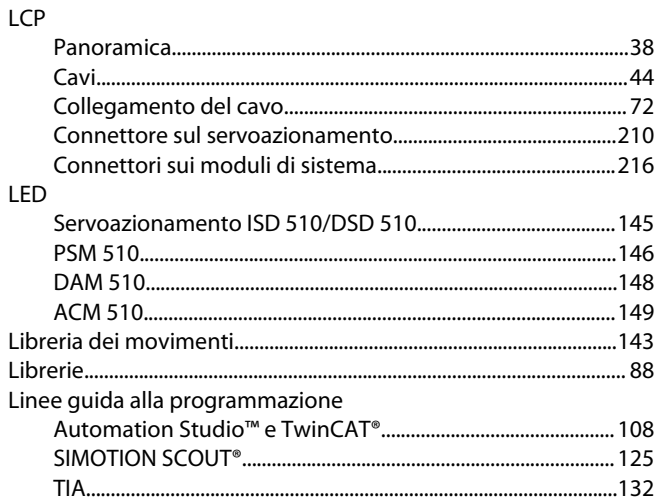

#### M

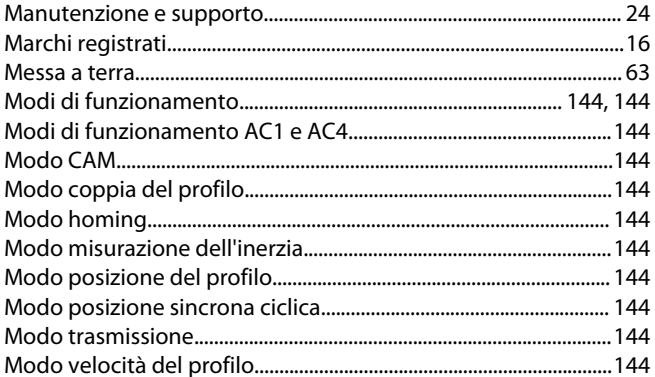

## $\circ$

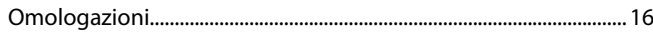

## $\overline{P}$

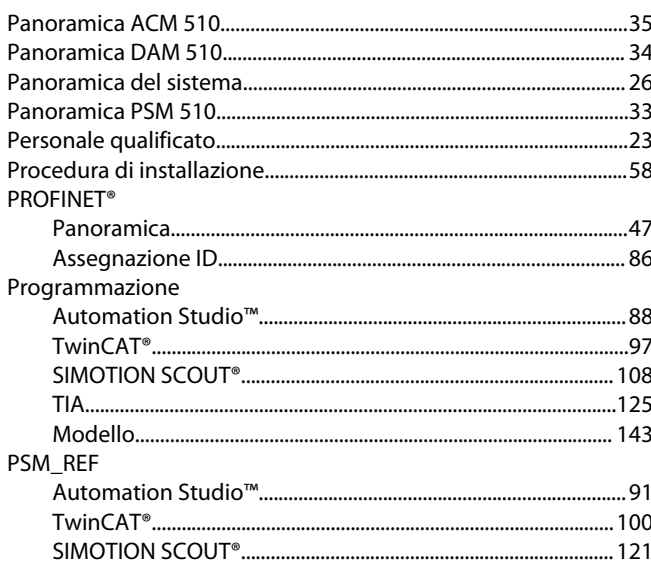

## $\overline{\mathsf{R}}$

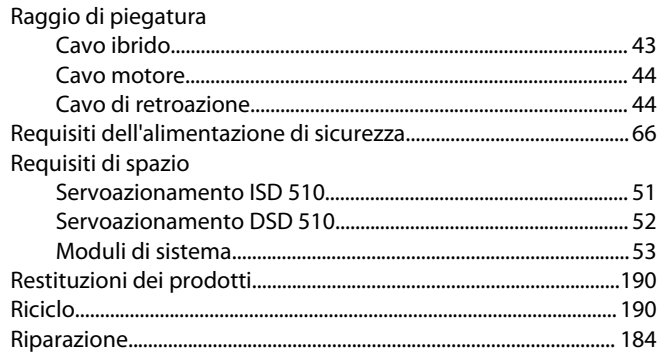

## $\mathsf{S}$

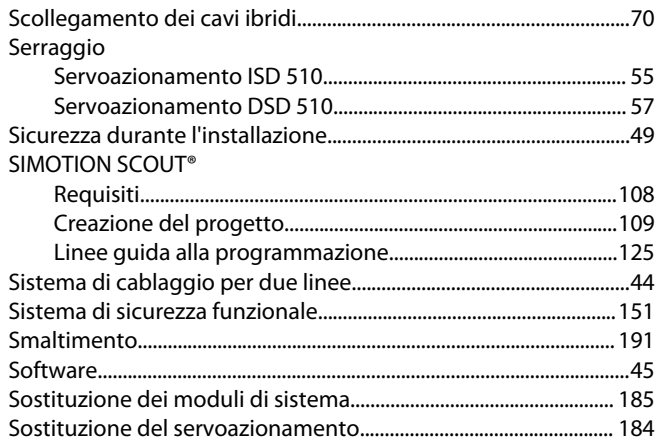

# $\top$

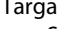

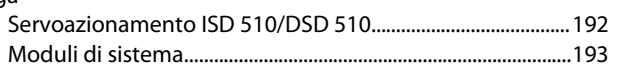

Danfoss

## Indice

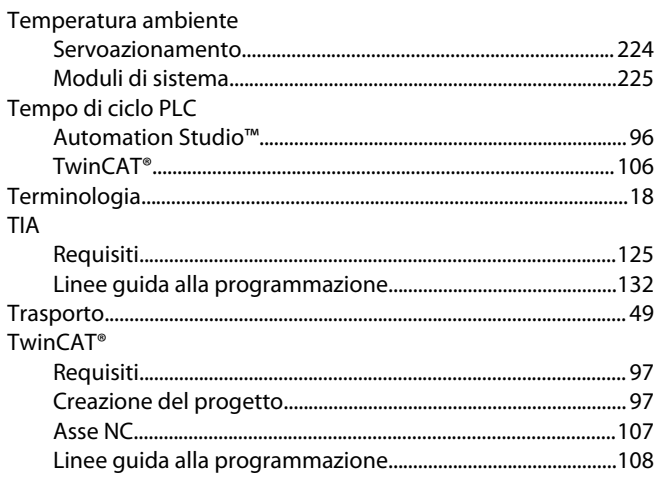

#### $\cup$  $11mid+i$

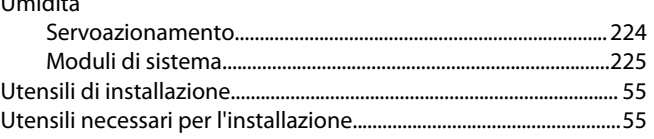

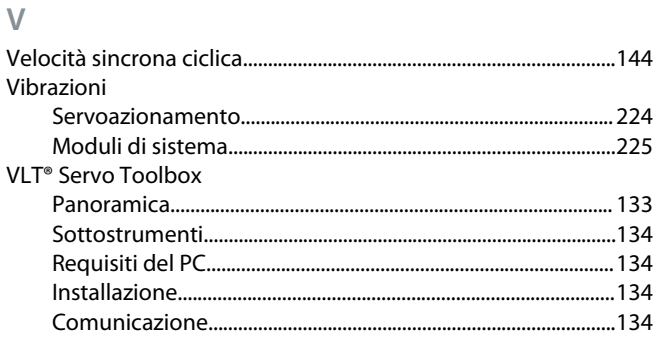

# **Glossario dei sistemi di servoazionamento VLT**

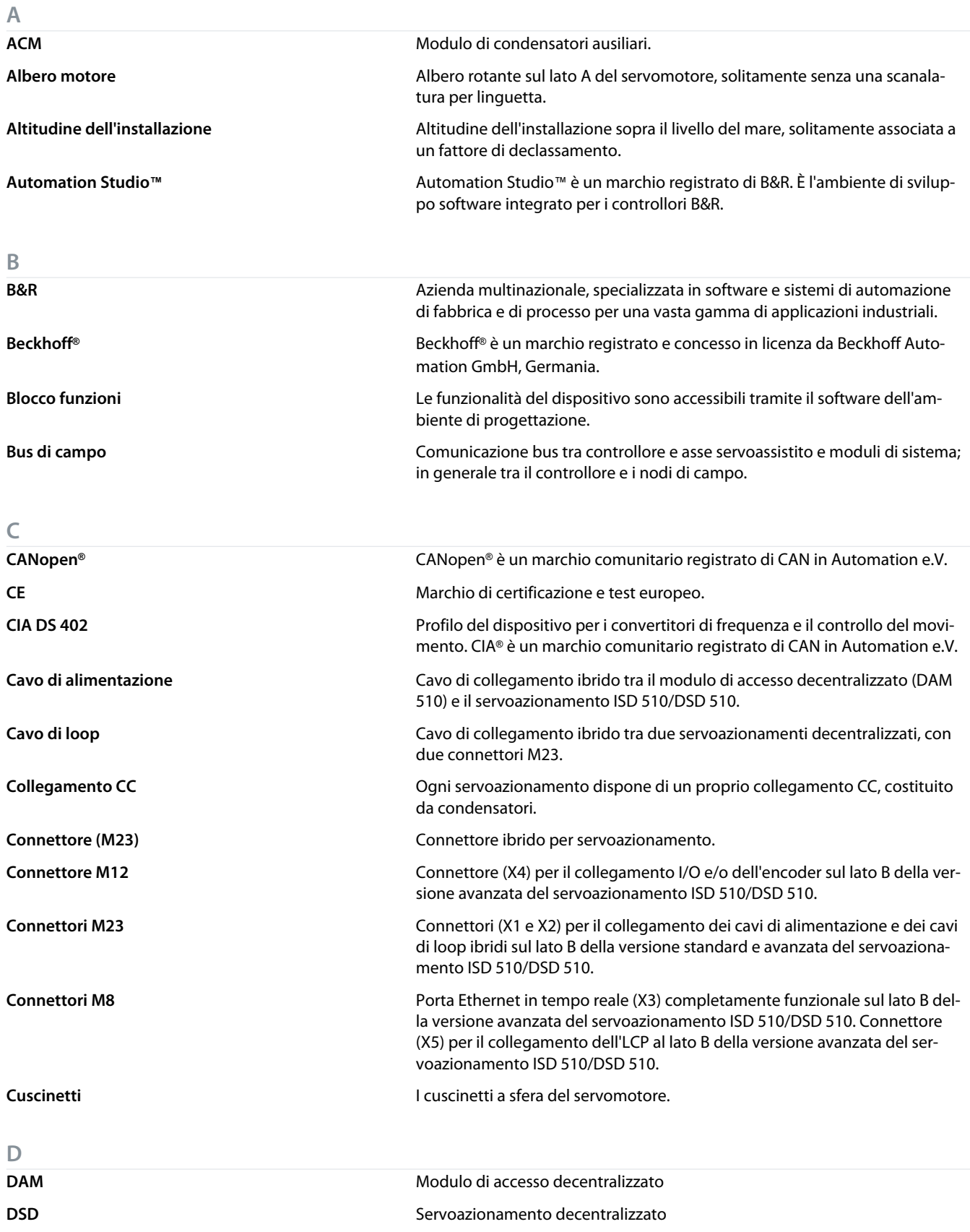

Danfoss

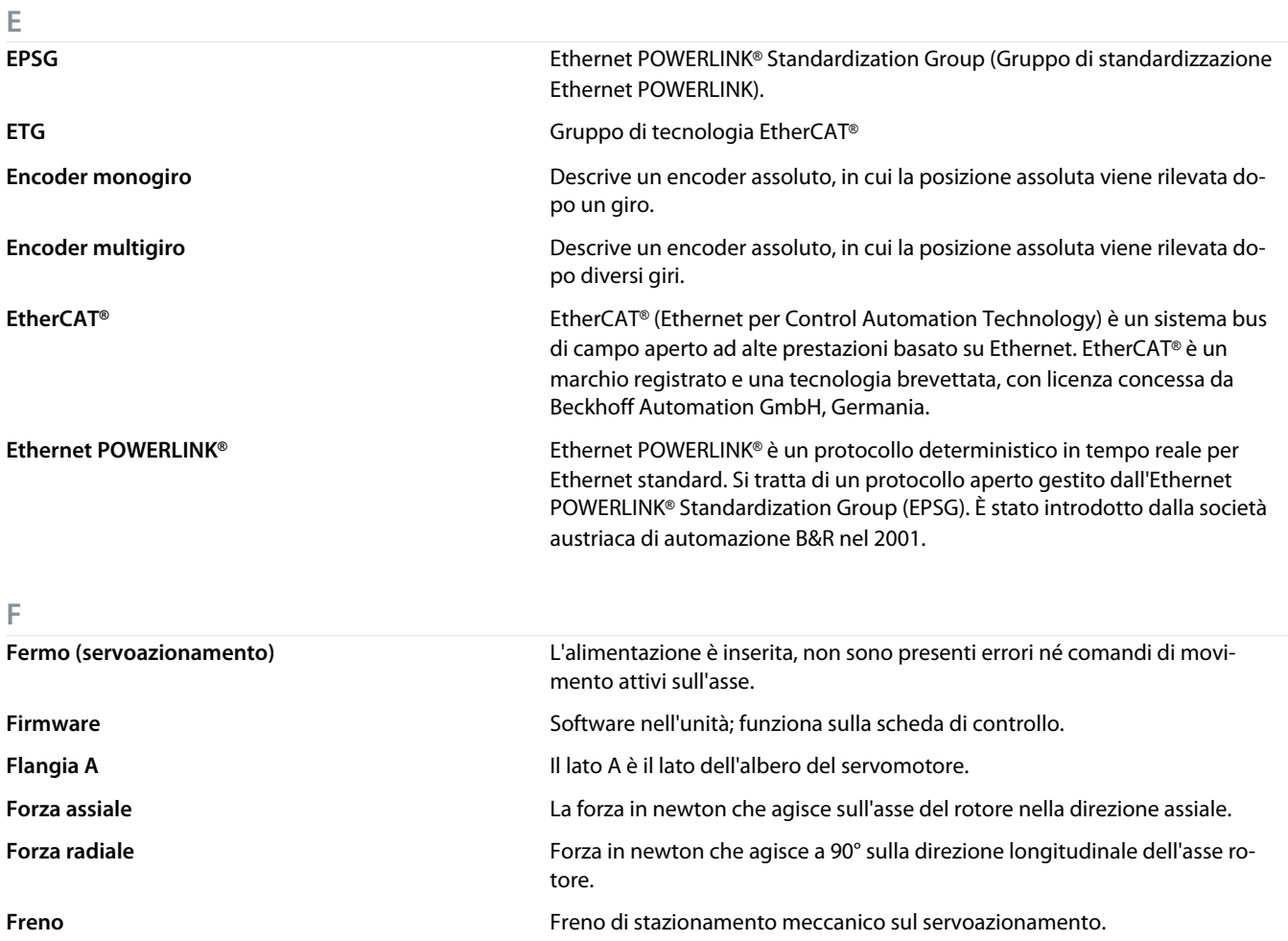

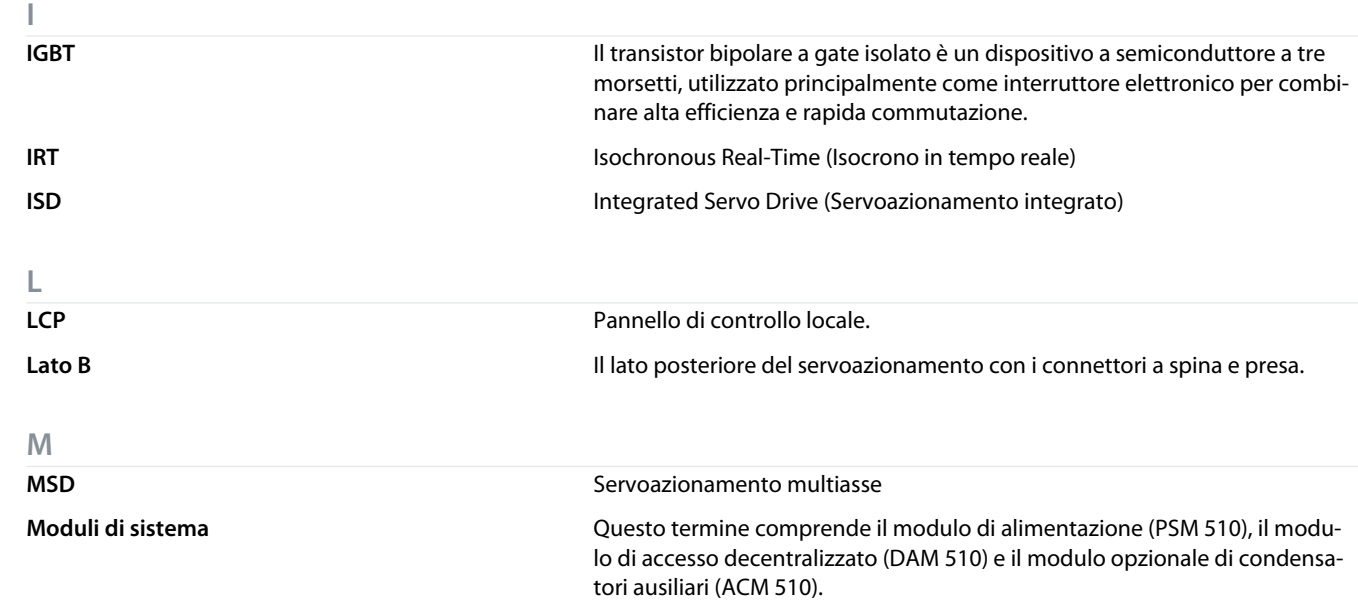

**O**

**Oscilloscopio** L'oscilloscopio fa parte del software DDS Toolbox e viene utilizzato per le diagnosi. Consente di rappresentare i segnali interni.

Danfoss

**Glossario**

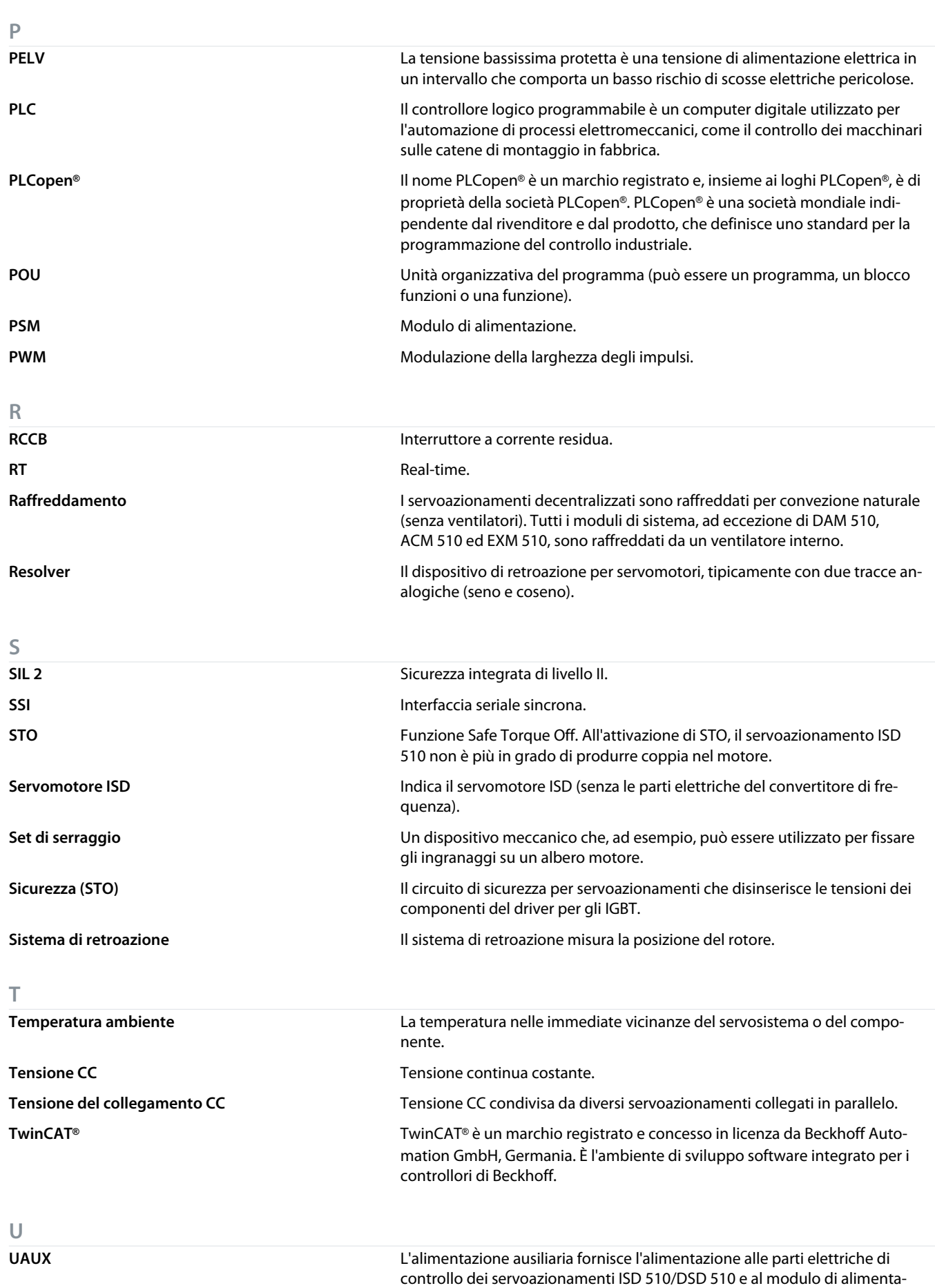

Danfoss

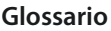

zione (PSM 510), al modulo di accesso decentralizzato (DAM 510) e al modulo di condensatori ausiliari (ACM 510).

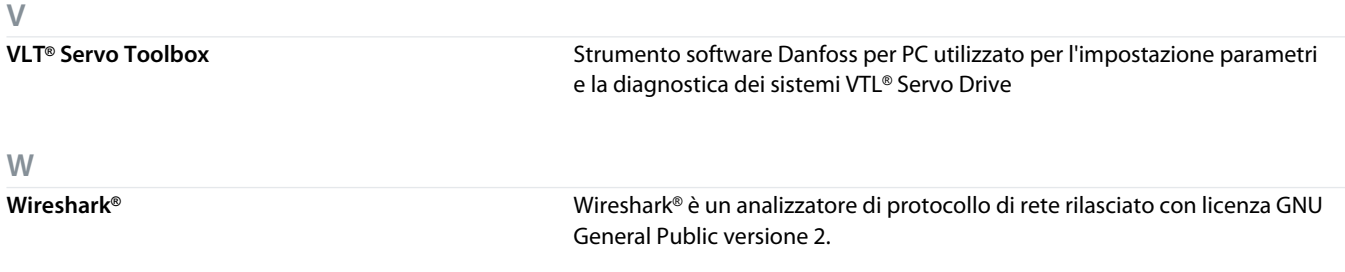

**Guida operativa**

Danfoss

**Glossario**

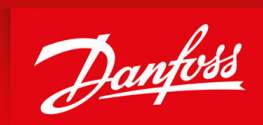

ENGINEERING<br>TOMORROW

**Danfoss A/S** Nordborgvej 81 DK-6430 Nordborg www.danfoss.com

Danfoss can accept no responsibility for possible errors in catalogues, brochures and other printed material. Danfoss reserves the right to alter its products without notice. This also applies to products already on order provided that such alterations can be made without subsequential changes being necessary in specifications already agreed. All trademarks in this material are property of the respective companies. Danfoss and the Danfoss logotype are trademarks of Danfoss A/S. All rights reserved.

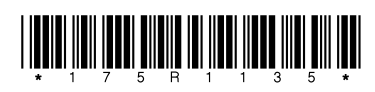

Danfoss A/S © 2020.10 **AQ2624496484841t-000201** / 175R1135